# citrix.

# **Workspace Environment Management** 服务

**Machine translated content**

# **Disclaimer**

本内容的正式版本为英文版。部分 Cloud Software Group 文档内容采用了机器翻译,仅供您参考。Cloud Software Group 无法控制机器翻译的内容,这些内容可能包含错误、不准确或不合适的语言。对于从英文 原文翻译成任何其他语言的内容的准确性、可靠性、适用性或正确性,或者您的 Cloud Software Group 产 品或服务沿用了任何机器翻译的内容,我们均不作任何明示或暗示的保证,并且适用的最终用户许可协议 或服务条款或者与 Cloud Software Group 签订的任何其他协议(产品或服务与已进行机器翻译的任何文档 保持一致)下的任何保证均不适用。对于因使用机器翻译的内容而引起的任何损害或问题,Cloud Software Group 不承担任何责任。

# **Contents**

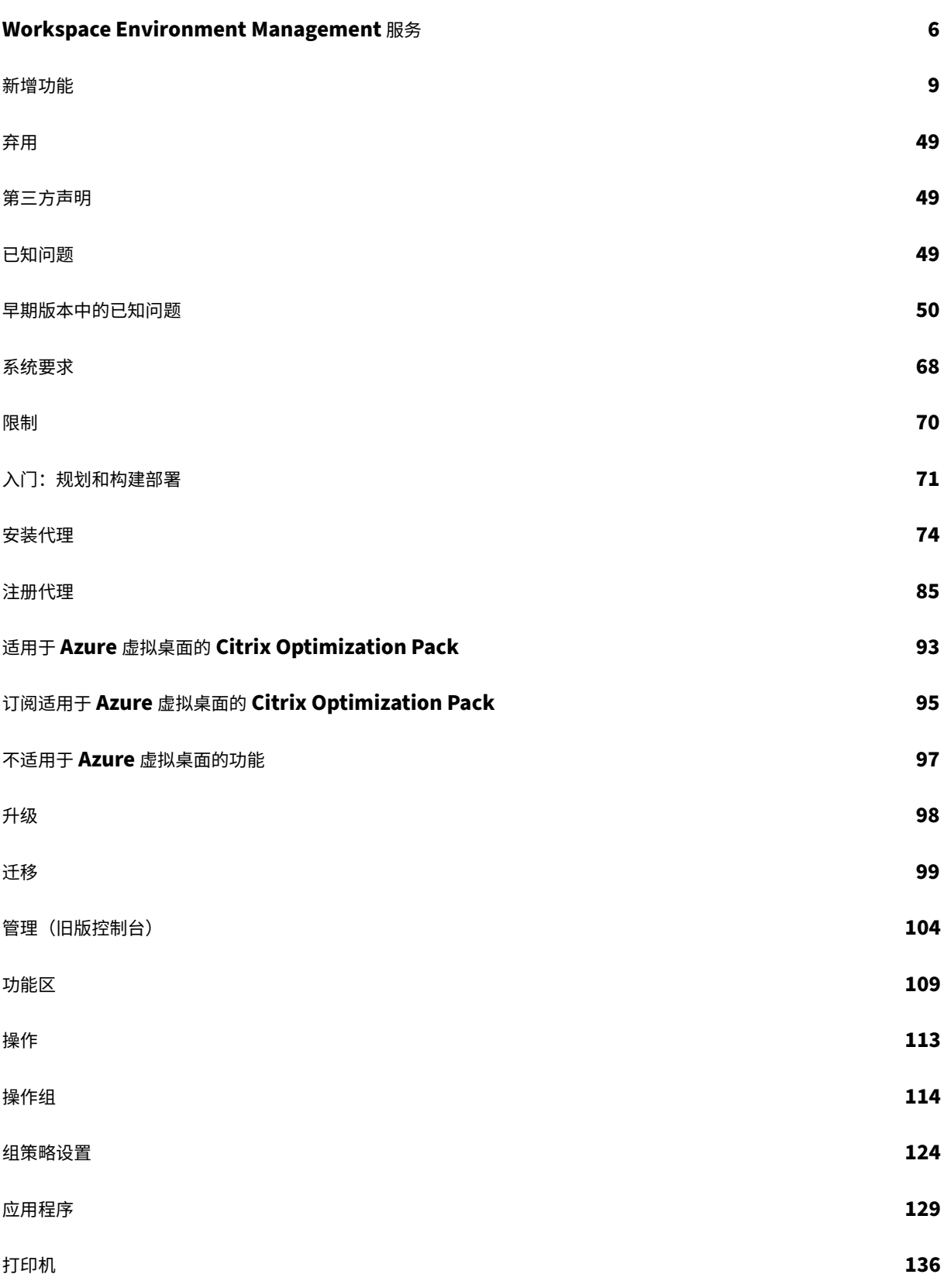

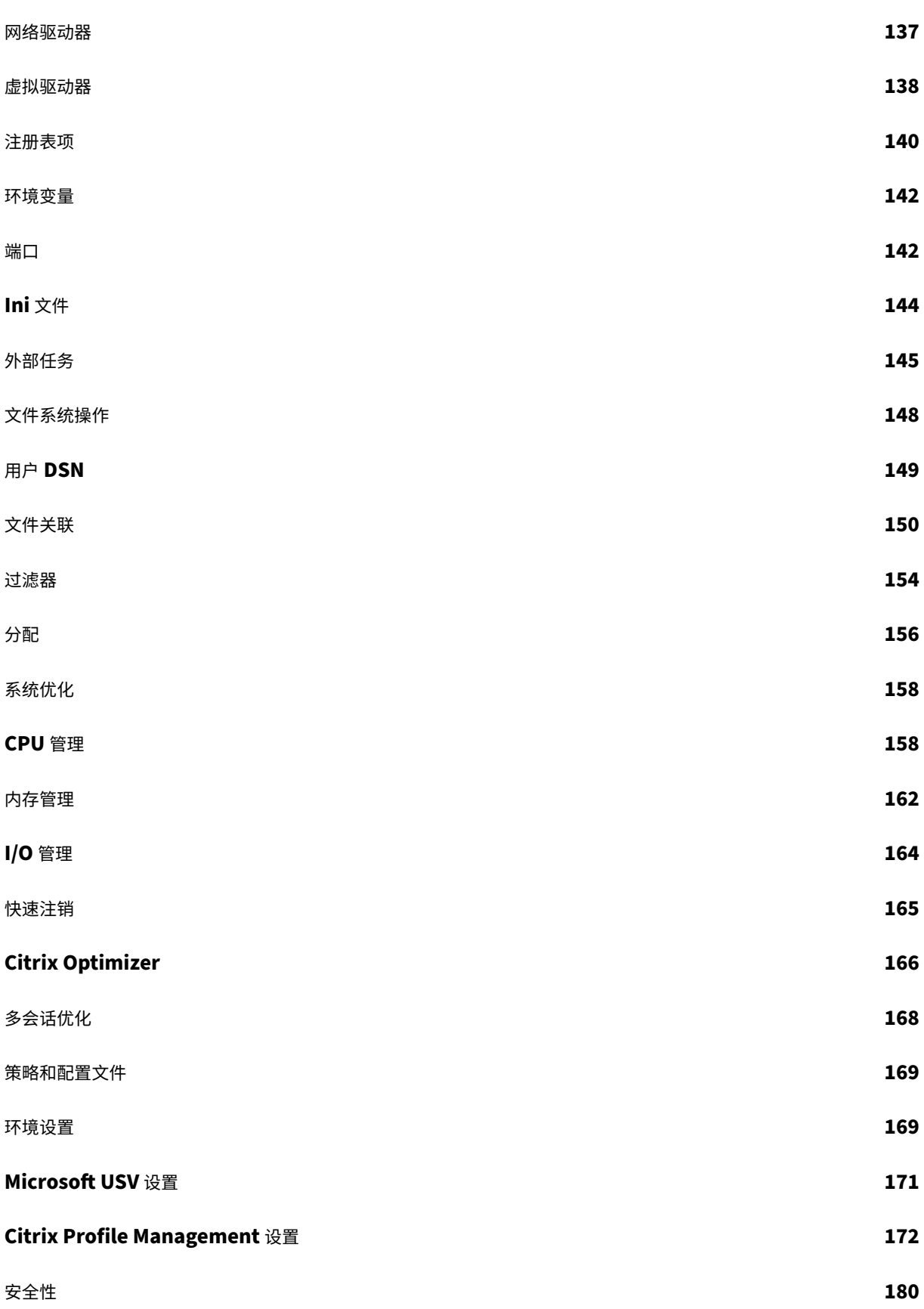

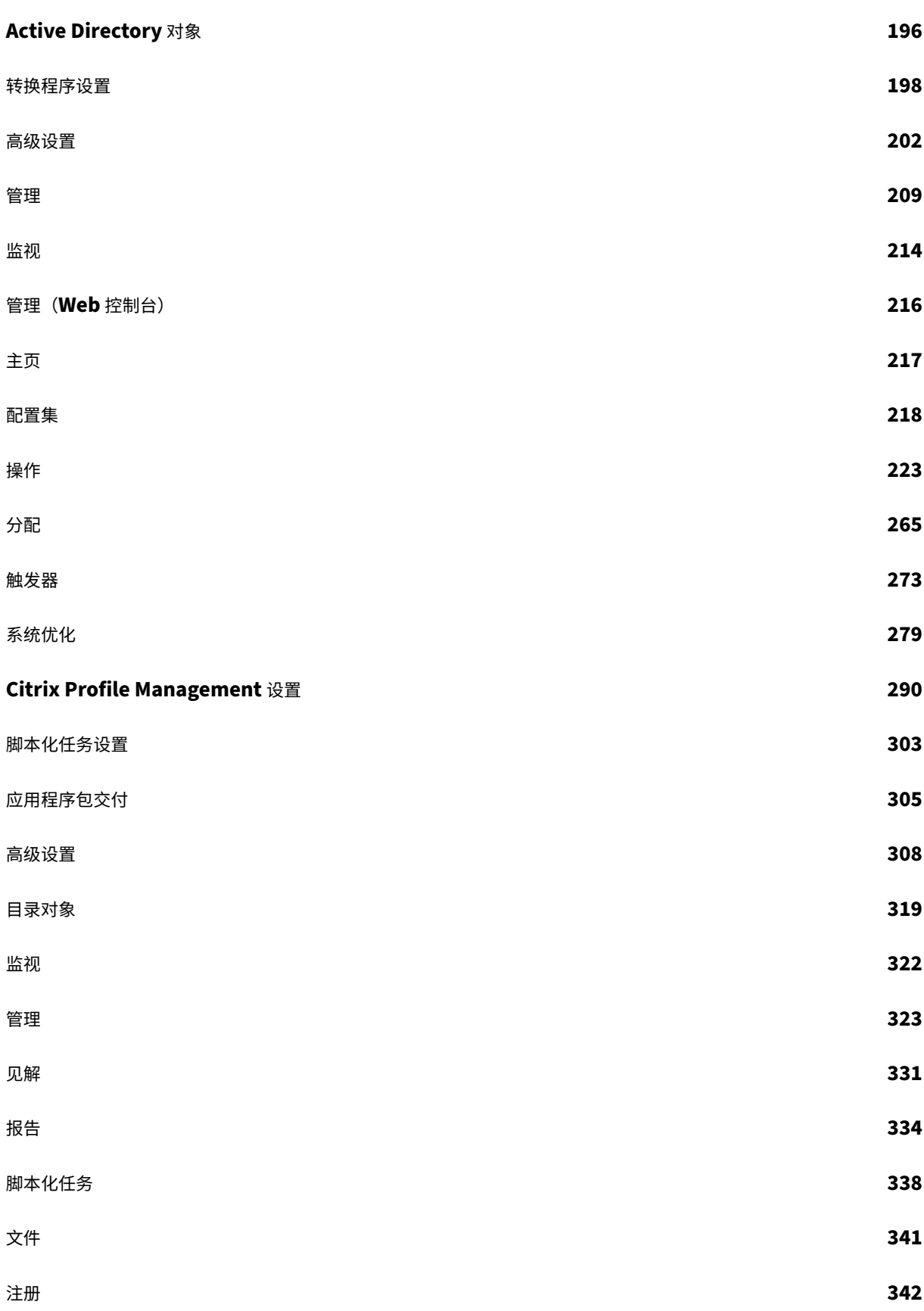

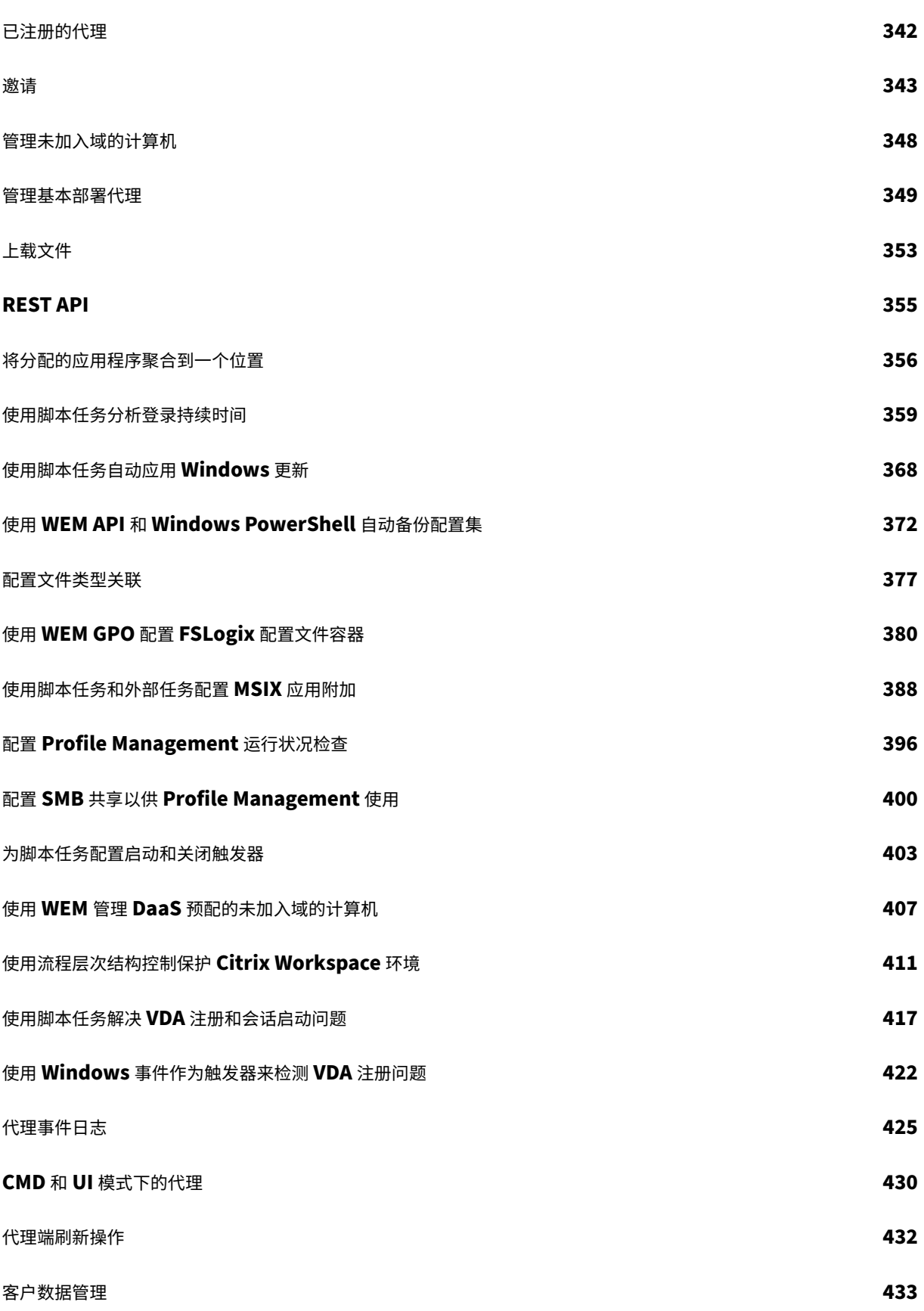

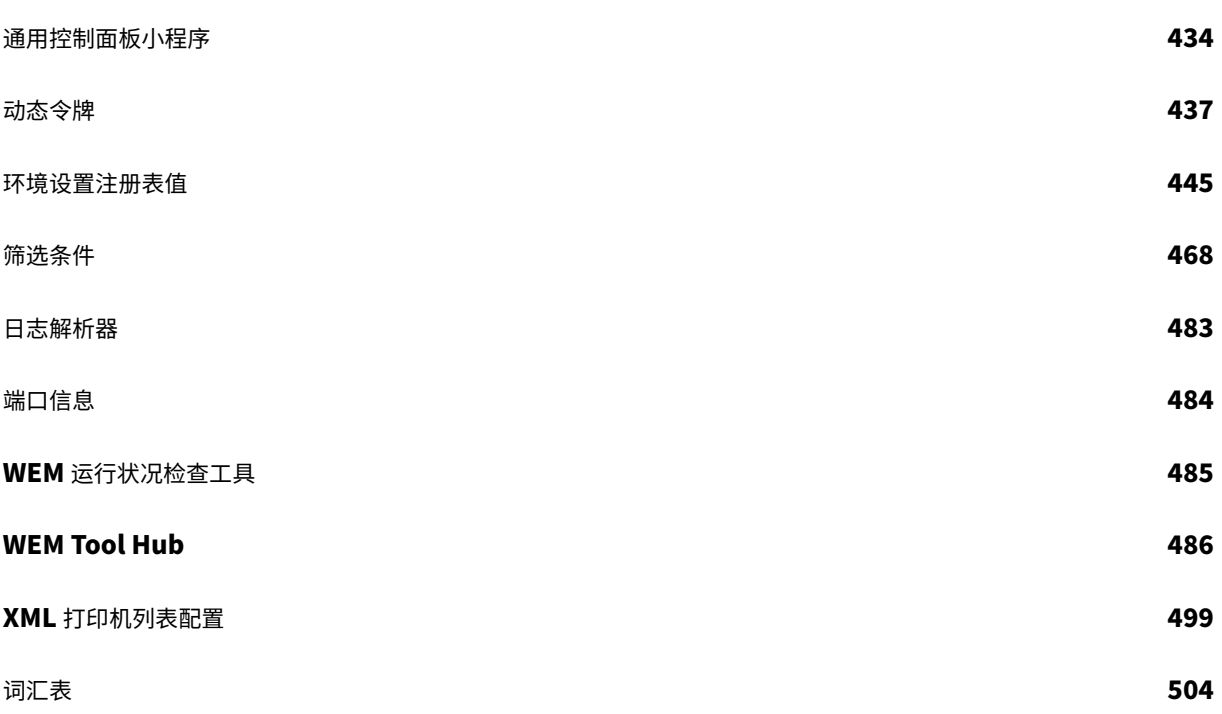

# **Workspace Environment Management** 服务

## <span id="page-6-0"></span>December 6, 2023

注意:

- Workspace Environment Management 服务可在全球范围内使用,包括位于美国、欧盟和亚太南部的 实例。我们正在努力在更多地区启用 Workspace Environment Management 服务实例。
- Citrix Cloud Japan 也提供了 Workspace Environment Management 服务, 这是一种与 Citrix Cloud 隔离且独立的云。日本客户可以在 Citrix 管理的专用环境中使用该服务。有关更多信息,请参阅 Citrix Cloud Japan。
- 有关 Workspace Environment Management 服务客户数据存储、保留和控制的信息,请参阅 客户数 据管理。

# 简介

Workspace Environment Management 服务使用智能资源管理和配置文件管理技术,为以下部署提供尽可能最佳 的性能、桌面登录和应用程序响应时间:

- Citrix DaaS (以前称为 Citrix Virtual Apps and Desktops 服务)和 Citrix Virtual Apps and Desktops
- Azure 虚拟桌面

## 它是一[种轻量级、可](https://docs.citrix.com/zh-cn/citrix-daas.html)扩展的用户环境管理解决方案,可简化 IT 管理并优化桌面[,以实现最佳的用户体验。](https://docs.citrix.com/zh-cn/citrix-virtual-apps-desktops/whats-new.html)

重[要:](https://docs.citrix.com/zh-cn/workspace-environment-management/service/get-started/azure-virtual-desktop.html)

要使用 Workspace Environment Management 服务管理 Azure 虚拟桌面,必须购买 Citrix Optimization Pack。

# 以下是 Workspace Environment Management 服务的亮点:

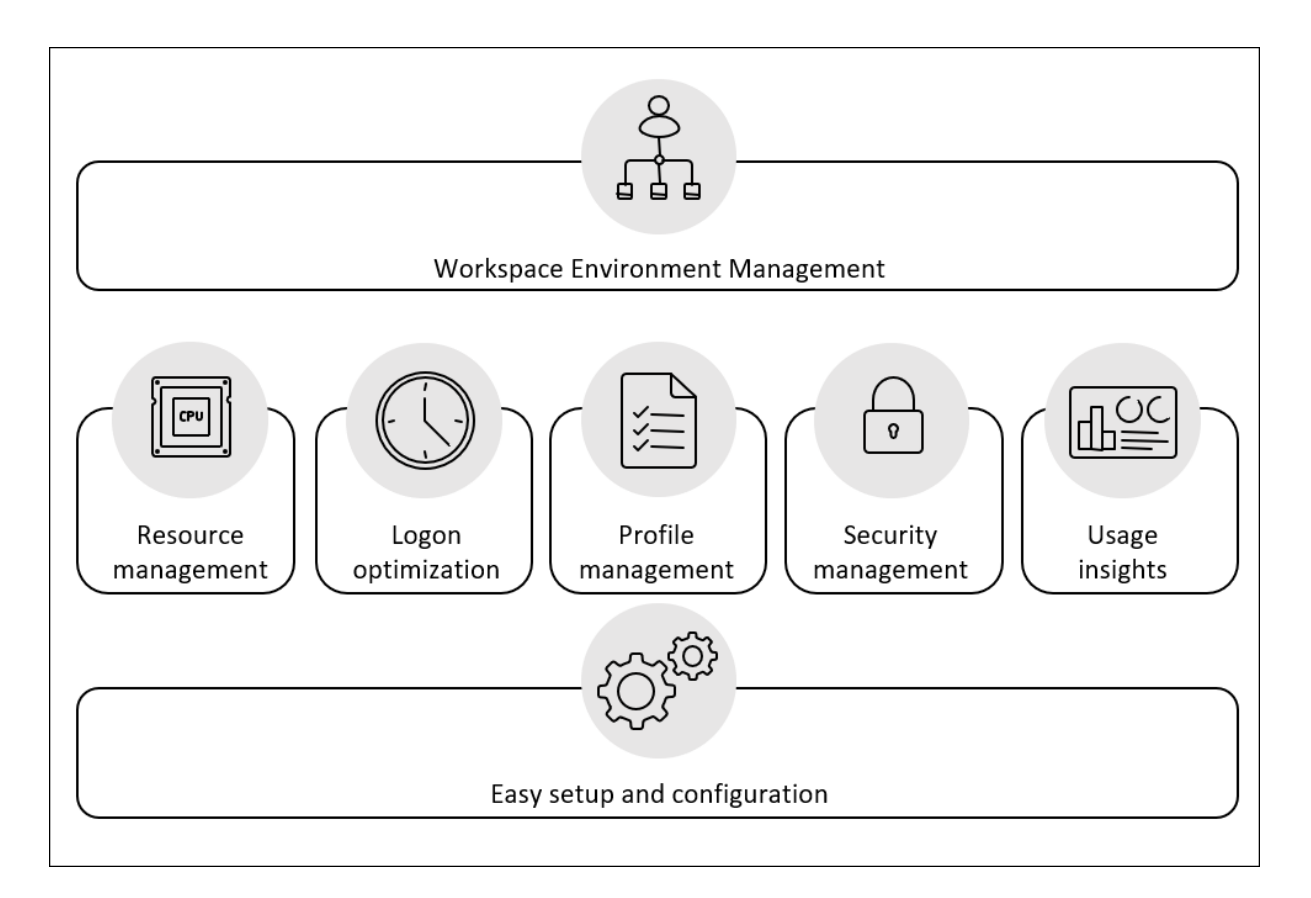

- 用户工作区管理
	- **–** 管理应用程序、打印机、网络驱动器、外部任务等
	- **–** 筛选分配
- 用户资源管理
	- **–** 实时监视和分析应用程序行为
	- **–** 在用户环境中智能地调整 RAM、CPU 和 I/O
	- **–** 保留焦点应用程序所需的资源量
	- **–** 在不影响用户体验的情况下限制后台进程
	- **–** 提高应用程序响应能力
- 用户配置文件管理
	- **–** 使用 Citrix Profile Management 跨会话和端点管理用户配置文件
- 登录性能优化
	- **–** 延迟登录过程中的不必要流程,以缩短登录时间
	- **–** 用户登录后,在后台应用与登录相关的配置
- 易于设置和配置
	- **–** 消除了本地版本的 Workspace Environment Management 所需的大多数设置任务

# 技术概述

Workspace Environment Management (WEM) 服务具有以下体系结构:

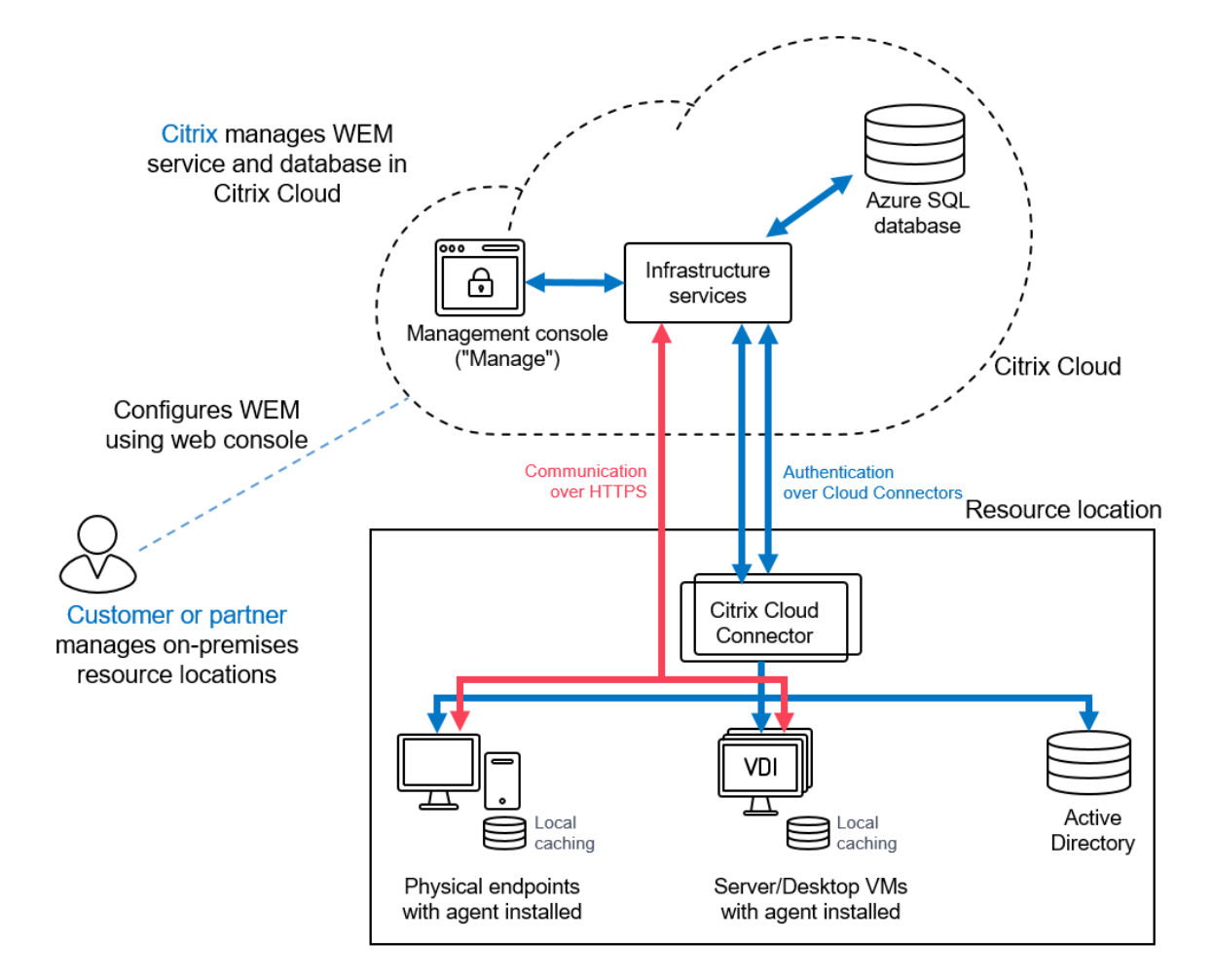

以下组件托管在 Citrix Cloud 中,并由 Citrix 作为服务的一部分进行管理:

- **Infrastructure Services**。Infrastructure Services 安装在多会话操作系统上。它们将各种后端组件(SQL Server 和 Active Directory)与前端组件(管理控制台和代理)同步。我们确保在 Citrix Cloud 上提供足够 的基础设施服务。
- 管理控制台。您可以使用管理控制台(位于服务的"管理"选项卡上)通过 Web 浏览器管理您的用户环境。管理 控制台托管在基于 Citrix Cloud 的 Citrix Virtual Apps 服务器上。服务器提供一个 Citrix Workspace 应用 程序,用于 HTML5 连接到管理控制台。
- **Azure SQL** 数据库。Workspace Environment Management 服务设置存储在部署在弹性池中的 Microsoft Azure SQL 数据库服务中。此组件由 Citrix 管理。

客户/合作伙伴在每个资源位置安装和管理以下组件:

• 代理 Workspace Environment Management 服务代理连接到 Workspace Environment Management 基础架构服务,并强制执行您在管理控制台中配置的设置。所有通信都通过使用 Citrix Cloud Messaging Service 通过 HTTPS 进行。您可以在虚拟交付代理 (VDA) 上部署代理。这样可以管理单会话或多会话环境。您 还可以在物理 Windows 终端节点上部署代理。

所有代理都使用本地缓存,从而确保在网络连接中断时代理可以继续使用最新设置。

注意:

多会话操作系统不支持转换程序功能。

- **Microsoft Active Directory Server**。Workspace Environment Management 服务需要访问您的 Active Directory 才能将设置推送给您的用户。基础设施服务使用 Citrix Cloud 标识服务与 Active Directory 进行通信。
- **Cloud Connector**。Citrix Cloud Connector 需要允许资源位置中的计算机与 Citrix Cloud 通信。在您使 用的每个资源位置的至少一台计算机上安装 Citrix Cloud Connector。要获得持续的可用性,请在您的每个资 源位置中安装多个 Cloud Connector。我们建议在每个资源位置至少使用两个 Cloud Connector,以确保高 可用性。如果一个 Cloud Connector 在任何时段内都不可用,其他 Cloud Connector 可以维持连接。

入门

要设置 Workspace Environment Management 部署,请参阅生成部署。

要安装代理,请参阅安装和配置。

新增功能

<span id="page-9-0"></span>May 28, 2024

Citrix 的目标是向 Workspace Environment Management (WEM) 服务客户提供新功能和产品更新(如果可用)。 新版本提供了更多的价值,因此没有理由延迟更新。该服务版本的更新大约每四周发布一次。

对您而言,此过程是透明的。更新最初会应用到 Citrix 内部站点,然后逐步应用于客户环境。以分阶段的递增方式提供 更新有助于确保产品质量并最大程度地保证可用性。

一般来说,在所有客户都可以访问新功能和产品更新之前,文档的更新将提供。

有关 WEM 服务在云规模和服务可用性方面的服务级别目标的信息,请参阅 服务级别目标。要监视服务中断情况和计划 内维护,请参阅"服务运行状况"控制板。

#### **2024** 年 **5** 月

#### 基于 **Windows** 事件的外部任务触发器

- 现在,基于 Windows 事件的外部任务触发器允许您将外部任务(会话级任务)与之关联。当 Windows 事件满 足定义的条件时,触发器将被激活。此触发器开始根据 Windows 事件执行相关的外部任务,这些任务有助于自 动管理会话级别的任务。有关更多信息,请参阅注意事项。
- 所需的最低代理版本:2404.1.0.1

#### **WEM** 代理基本部署模式

- 引入了 WEM 代理的基本部署模式,以提供基本的代理功能,例如系统优化和登录时长分析,而无需连接到基础 设施服务。WEM 具有强大的用户环境管理功能,需要为整个部署部署部署后端组件,例如代理、数据库和控制 台。您们当中有些人可能只想使用基本功能。例如,以前,如果您只想使用优化功能,则必须部署所有后端组件。 此功能现在为部署 WEM 提供了一种轻量级的方法。您可以使用这种部署方法轻松利用 WEM 基本功能。WEM 运行状况检查工具会对这些类型的代理进行检查,从而能够将代理重新配置为本地或服务代理。现在,您可以 在基本部署模式下在代理上启动运行状况检查工具来运行检查。您还可以通过提供有关基础设施服务或 Cloud Connector 的必要信息,将代理类型切换到本地或服务代理。有关更多信息,请参阅安装代理、管理基本部署 代理和 Windows 登录分析。
- 所需的最低代理版本:2404.1.0.1

#### **Profile Ma[nagement](https://docs.citrix.com/zh-cn/workspace-environment-management/service/reference/wem-tool-hub.html#windows-logon-analysis)**

文件夹重定向设置:此功能允许您配置规则集,将本地文件夹的路径重定向到新位置。每个规则集都根据访问文件夹的 用户指定要将文件夹重定向到何处。

要为配置集配置文件夹重定向,请找到该配置集,转到"配置文件"**>**"**Profile Management** 设置"**>**"文件夹重定 向",然后添加规则集。有关详细信息,请参阅 Citrix Profile Management 设置。

#### 修复

- 在用户登录期间,额外的延迟是由于 WEM 用户登录服务以及以下 Windows 事件日志无法检索 **CVAD** 会话启 动事件和 **AD** 查询超时异常的用户信息造成的。[WEM‑35792]
- 有些应用程序只有 32 位版本。如果调用方是 32 位应用程序,则默认情况下,Windows 2010 操作系统 VDI 会将 路径 system32 重定向到 syswow64。当高程引擎尝试访问文件(例如 OptionalFeatures.exe) 时,找不到该文件。禁用默认重定向行为会提升应用程序的性能。[WEM‑35650]

#### **2024** 年 **3** 月

#### 增强了配置集的自动备份限制

WEM 提供配置集的自动备份。现在,自动备份限制已增强,支持在覆盖最旧的现有文件之前,为每个配置集存储多达 25 个备份文件。此增强减少了操作工作量,尤其是对于大型和复杂的环境。有关更多信息,请参阅管理自动备份。

#### 自定义 **Windows 11** 的"开始"菜单布局

- 为了支持用户级别分配,您现在可以将 WEM 操作 JSON 文件应用到 Windows 11 的"开始"菜单配置。在 WEM Tool Hub 中使用适用于 Windows 11 的新工具"开始"菜单配置器,您现在可以选择要添加到"开始" 菜单的"固定"部分的应用程序,并根据需要排列布局。自定义布局后,在 JSON 文件页面添加新的 JSON 对 象时,复制配置数据并将数据粘贴到 Web 控制台中。有关更多详细信息,请参阅自定义 Windows 11 的"开 始"菜单布局。
- 所需的最低代理版本:2403.1.0.1

#### 用户存储创建工具

WEM Tool Hub 中引入了此工具,可帮助您创建用户存储。用户存储是用于存储 Citrix 用户配置文件的中央网络位置。 此工具通过创建文件共享并根据您的要求为其设置适当的权限来帮助您设置用户存储。该工具简化了配置过程并减少了 错误。您可以选择在当前计算机(运行该工具)或其他计算机上创建用户存储。有关更多详细信息,请参阅用户存储创 建工具。

#### [修复](https://docs.citrix.com/zh-cn/workspace-environment-management/service/reference/wem-tool-hub.html#user-store-creation-tool)

- 在 WEM Web 控制台上创建或复制打印机、网络驱动器或用户 DSN 的速度非常慢。[WEM‑32997]
- 连续升级 WEM 数据库会导致错误字典中不存在给定的键。[WEM‑34849]
- 即使 **Profile Management** 配置正确,Profile Management 运行状况列也可能会显示问号。当 WEM 代理 使用的 UpmConfigCheck.ps1 脚本无法按预期运行时,就会出现此问题。此问题会影响安装了 Profile Management 2203 LTSR 的计算机。[WEM-34822, CVADHELP-24723]

#### **2024** 年 **2** 月

分配组(预览版)

此功能允许您将个人操作分组并在一个地方管理其分配。分配是按操作创建的,而不是在组级别创建的。现在,您可以 向组添加操作,选择分配目标,创建、编辑和删除分配组。诸如过滤器和选项之类的分配详细信息保留在单个项目级别。 有关更多详细信息,请参阅分配组。

**Web** 控制台中的运行状况检查增强功能

现在,您可以通过 Workspace Environment Management 更清晰、更详细地了解配置文件管理的状态:

- 无效:表示找不到或未启用 Profile Management。
- 错误:表示 Profile Management 中存在配置问题。
- 警告:确定 Profile Management 处于次优状态。
- 注意:身份是 Profile Management 的可接受状态。
- 良好: Identities Profile Management 处于正常运行状态。

如需了解更多详情,请参阅"统计信息"中"Profile Management 运行状况"列的描述。

增强了 **Windows** 登录的分[析功能](https://docs.citrix.com/zh-cn/workspace-environment-management/service/manage/monitoring/administration.html#statistics)

- 此增强功能为用户配置文件和 **Citrix Profile Management** 提供了更详细的数据分析。现在引入了组策略对 象子指标,启用了 **HDX** 连接子指标。有关更多详细信息,请参阅 Windows 登录分析。
- 所需的最低代理版本:2401.1.0.1

#### **WEM** 运行状况检查工具

现在,您可以打开 WEM 独立工具来检查 WEM 组件的状态并进行故障排除。此工具可以在 WEM 代理或基础架构服务 器上运行,分别为不同的选定(勾选)项目提供结果。完成检查后,报告将保存到他们的计算机上。您可以开启调试模 式并将日志文件检索到指定位置。您也可以自动修复一些配置问题。有关更多详细信息,请参阅 WEM 运行状况检查工 具。

#### [修复](https://docs.citrix.com/zh-cn/workspace-environment-management/service/reference/wem-health-check-tool.html)

• 当 WEM 代理在 Windows Server 2022 上运行时,您应用于特定进程的内存使用限制可能无法按预期运行。 [WEM‑28773]

#### **2024** 年 **1** 月

#### 用户数据源名称

使用 Web 控制台,您现在可以添加用户数据源名称 (DSN) 并将其分配给用户。有关更多详细信息,请参阅用户 DSN。

端口

使用 Web 控制台,您现在可以添加端口映射并将其分配给用户。有关更多详细信息,请参阅端口。

#### **INI** 文件

使用 Web 控制台,您现在可以添加 INI 文件操作并将其分配给用户。有关更多详细信息,请参阅 INI 文件。

#### 代理按需任务历史记录

此增强功能允许您检查在过去 24 小时内启动的任务的进度和结果。触发任务后,您可以查看每个目标代理的任务状态。 您还可以查看最近任务的历史记录及其状态。对于带有报告的任务,您可以直接从"报告"选项卡访问这些报告。有关 更多详细信息,请参阅代理。

增强了用于报告管理的筛选条件功能

此增强功能允许您在选择结果汇总条件时通过用分号分隔每个值来筛选和添加多个值,从而为报告管理提供了一种灵活 的方法,使您能够监视和优化系统。

#### **Profile Management**

Workspace Environment Management 现在支持 2311 之前所有 支持的 Profile Management 版本。Web 控 制台中现在提供以下功能。

- 用户存储选择方法。指定有多个用户存储库可用时的用户存储选择方法。选项包括:
	- **–** 配置顺序。让 Profile Management 选择最早配置的存储。
	- **–** 访问性能。让 Profile Management 选择访问性能最佳的存储。

该功能在"配置文件"**>**"**Profile Management** 设置"**>**"高级设置"**>**"复制用户存储"中的每个配置集中 提供。有关详细信息,请参阅 Citrix Profile Management 设置。

• 对这个大小或更大 **(MB)** 的文件进行重复数据消除。指定要从配置文件容器中删除重复数据的文件的最小大小。 默认大小为 256 MB。

该功能在配置文件 **> Profile [Management](https://docs.citrix.com/zh-cn/workspace-environment-management/service/manage/configuration-sets/citrix-profile-management#advanced-settings)** 设置 **>** 文件重复数据消除 **>** 启用文件重复数据删除中的每个配置 设置下提供。有关详细信息,请参阅 Citrix Profile Management 设置。

• 登录期间配置文件容器不可用时,注销用户。指定在用户登录期间配置文件容器不可用时是否强制注销用户。

该功能在"配置文件"**>**"**Profile [Management](https://docs.citrix.com/zh-cn/workspace-environment-management/service/manage/configuration-sets/citrix-profile-management#file-deduplication)** 设置"**>**"配置文件容器"**>**"启用配置文件容器"中的每个 配置集下提供。有关详细信息,请参阅 Citrix Profile Management 设置。

• 设置用户和组以访问配置文件容器。指定哪些 AD 域用户和组拥有配置文件容器的 Read & Execute 权限。 默认情况下,只有配置文件容器的所有者才能访问配置文件容器。

该功能在"配置文件"**>**"**Profile Management** 设置"**>**["配置文件容器](https://docs.citrix.com/zh-cn/workspace-environment-management/service/manage/configuration-sets/citrix-profile-management#profile-container)"中的每个配置集下提供。有关详细 信息,请参阅 Citrix Profile Management 设置。

• 所需的最低代理版本:2311.1.0.1

#### 修复

- 使用代理自动升级功能会导致 x32 平台上的升级失败。[WEM‑32783]
- 当其他 AD 对象与域中的代理同名时,分配给代理的计算机级 GPO 可能会失败。[WEM-32315,CVADHELP-23868]

#### **2023** 年 **11** 月

#### 自动代理升级

对自动代理升级功能进行了以下增强:

- 您可以从集中的 SMB 共享包存储位置选择所需的代理程序包,并为配置集中的所有代理计算机安排自动升级。
- 现在,您可以指定时间段并安排您希望 WEM 在一周中的某一天自动向配置集中的所有代理计算机推出升级。
- 现在,您可以在您希望 WEM 自动推出升级的配置集中指定代理计算机的设备名称和 IP。有关更多详细信息,请 参阅应用程序包交付。
- 所需的最低代理版本:2310.1.0.1

扩展了内存使用限制功能的限制

- 此功能经过增强,可将 64 位操作系统中"内存使用限制"功能的最大值设置的限制从 4 GB 扩展到 32 GB。此 增强功能可根据客户系统环境中的实际情况提供更大的灵活性。
- 所需的最低代理版本:2310.1.0.1

#### **Windows** 登录分析

此工具收集登录时长数据并生成有关最近登录时长数据的报告。每份登录报告都经过进一步分类,使您能够识别潜在的 问题和瓶颈。有关更多详细信息,请参阅 Windows 登录分析。

应用程序安全日志报告

- 管理员现在可以通过启用每个配置集的应用程序安全日志收集来查看 Web 控制台中的应用程序安全日志并获取 相应的报告。管理员可以在每个报告的详细信息中按子类型查看日志。有关更多详细信息,请参阅"报告"下的 "应用程序安全日志"和监视首选项中对安全日志的描述。
- 所需的最低代理版本:2310.1.0.1

修复

在此版本中未发现任何问题。

#### **2023** 年 **10** 月

#### 注册表项

使用 Web 控制台,您现在可以将注册表项添加为可分配的操作,从而允许您在用户环境中创建、设置或删除注册表值。 该功能已得到增强,可提供更好的用户体验。此外,您现在可以向注册表项添加标签并同时分配多个注册表项。有关详 细信息,请参阅 注册表项。

#### 对报表中扩展数[据的增强](https://docs.citrix.com/zh-cn/workspace-environment-management/service/manage/configuration-sets/actions.html#registry-entries)

为代理报告引入了两个新的导出选项,即 **CSV**(格式化)和 **JSON**(格式化)。这些选项增强了报告中扩展数据的可读 性。有关详细信息,请参阅导出报告。

#### 在 **Web** 控制台中对 **Profi[le Mana](https://docs.citrix.com/zh-cn/workspace-environment-management/service/manage/monitoring/reports.html#export-reports)gement** 设置进行分类

此功能允许您重新整理 Profile Management 设置视图。三个内置标签(基于文件、基于容器和应用程序访问控制) 的作用类似于过滤器,可帮助您专注于所选标签的可用设置。最新选择的标签将保留为管理员的首选项。有关详细信息, 请参阅 Profile M anagement 设置。

#### 优化和使用情况见[解的增强](https://docs.citrix.com/zh-cn/workspace-environment-management/service/manage/configuration-sets/citrix-profile-management.html)

此功能允许您通过提供应用程序名称来配置已排除应用程序的列表。您可以使用"首选项"下的设置添加、编辑和删除 排除的应用程序。有关详细信息,请参阅 排除的应用程序。

#### 支持 **Web** 控制台上的文件类型关联 **(FT[A\)](https://docs.citrix.com/zh-cn/workspace-environment-management/service/manage/monitoring/insights.html#excluded-applications)** 设置

此功能允许管理员创建、管理 FTA 并将其分配给用户。管理员还可以使用 **WEM Tool Hub** 中的文件类型关联助手工 具,轻松获取在 Web 控制台中配置 FTA 所需的信息。有关详细信息,请参阅 文件类型关联。

#### 增强的代理设置

- 代理设置中添加了新设置"允许代理使用缓存的域搜索结果"。启用后,代理将使用缓存获取域查询结果,以提高 性能和弹性。当代理无法联系域时,您也可以更新 WEM 组策略。有关更多详细信息,请参阅 代理设置。
- 所需的最低代理版本:2309.2.0.1

#### **Web** 控制台中运行状况检查报告功能的增强

此功能改善了通过 WEM 配置 Profile Management 的用户体验。当您点击代理运行状况检查结果页面上的链接进入 **Profile Management** 设置时,可以在结果中看到错误/警告,其相应设置在 Web 控制台的 **Profile Management** 配置页面中突出显示。然后,您可以根据页脚中显示的结果修改设置。有关详细信息,请参阅 报告。

#### **WEM Tool Hub** 的新版本

WEM Tool Hub 的新版本现已推出:2309.2.0.1。此版本包括性能增强、对 AAD/NDJ 对象选择器支持的支持以 及错误修复。有关详细信息,请参阅 WEM Tool Hub。

#### 修复

- 当客户将应用程序设置导出到文件中,将文件保存为 ASCII 编码,然后再次将修改后的文件导入 WEM 时,应用 程序会消失。[WEM‑31180]
- 计算机重新启动后, WEM 代理可能会丢失先前在 "高级设置" > "文件共享" 中配置的 SMB 共享。 [WEM-30209]

#### **2023** 年 **9** 月

#### 在 **Citrix Optimizer** 中支持 **Windows 11** 和 **Windows Server 2022**

• 我们在 Citrix Optimizer 中增加了对 Windows 11 版本 21H2 (内部版本 2009) 和 Windows Server 2022 21H2(内部版本 2009)的支持。现在,您可以使用 WEM 服务对 Windows 11 2009 和 Windows Server 2022 2009 计算机执行基于模板的系统优化。此外,我们更新了所有现有模板,以反映最新独立 Citrix Optimizer 中引入的更改。

有关使用 Citrix Optimizer 的信息,请参阅 Citrix Optimizer。

• 所需的最低代理版本:2309.1.0.1

#### 手动备份限制的增强

现在,我们已将每个帐户的最大手动导出限制从 10 提高到 25。有关详细信息,请参阅 备份配置集。

#### 优化和使用情况洞察应用程序限制的增强

现在,我们已将优化洞察应用程序和使用情况洞察应用程序的限制从 10 提高到 20。有关详细信息,请参阅见 解。

#### 注册表条目(预览)

使用 Web 控制台,您现在可以将注册表项添加为可分配的操作,从而允许您在用户环境中创建、设置或删除注册表值。 该功能已得到增强,可提供更好的用户体验。此外,您现在可以向注册表项添加标签并同时分配多个注册表项。有关详 细信息,请参阅 注册表项。

#### **AAD/NDJ** 对象[选择器工具](https://docs.citrix.com/zh-cn/workspace-environment-management/service/manage/configuration-sets/actions.html#registry-entries)

- 除了当前支持的 AD 用户/组和加入域的计算机之外,您现在还可以向 AAD 用户/组和 NDJ 计算机分配应用程序 访问规则。现在,Web 控制台上提供了 **AAD/NDJ** 对象选择器工具,您可以在其中获取对象数据并将其粘贴到 规则生成器中。有关详细信息,请参阅向 AAD 用户/组和 NDJ 计算机分配应用程序访问规则。
- 所需的最低代理版本:2309.1.0.1

#### **Web** 控制台中的文件系统操作

管理员现在可以使用 Web 控制台创建和管理文件系统操作并将其分配给用户。有关详细信息,请参阅 文件系统操作。

#### 用户级 **Profile Management** 设置

此功能允许您在用户级别配置 Profile Management 设置,以便进行自定义和精确控制。使用此功能可将特定的 Profile Management 设置应用到个人用户或用户组,根据需要定制配置文件体验。有关详细信息,请参阅用户级 Profile Management 设置。

#### [支持 通过代理报告进行报告](https://docs.citrix.com/zh-cn/workspace-environment-management/service/manage/configuration-sets/citrix-profile-management.html#user-level-profile-management-settings)

- 管理员现在可以通过启用每个配置集的安全日志收集来查看 Web 控制台中的权限提升日志并获取相应的报告。 管理员可以在每个报告的详细信息中按子类型查看日志。有关详细信息,请参阅"监视"偏好设置 中对 安全日志 的描述。
- 所需的最低代理版本:2309.1.0.1

#### **Profile Management**

- Workspace Environment Management 现在支持 2308 之前所有 支持的 Profile Management 版本。 Web 控制台现已提供以下功能:
	- **–** 为配置文件容器启用 **VHD** 自动扩展。如果启用,则当配置文件容器的利用率达到 90% 时,它将自动扩展 10 GB, 最大容量为 80 GB。根据需要, 您可以使用以下选项调整默认的自动扩展设置: 自动扩展触发阈 值 **(%)**、自动扩展增量 **(GB)**、自动扩展限制 **(GB)**。

该功能在"配置文件"**>**"**Profile Management** 设置"**>**"配置文件容器"中的每个配置集下提供。有 关详细信息,请参阅 Citrix Profile Management 设置。

**– VHD** 容器的默认容量。指定每个 VHD 容器的默认存储容量(以 GB 为单位)。

该功能在"配置文件"**>**"**[Profile Management](https://docs.citrix.com/zh-cn/workspace-environment-management/service/manage/configuration-sets/citrix-profile-management#profile-container)** 设置"**>**"高级设置"中的每个配置集下提供。有关详 细信息,请参阅 Citrix Profile Management 设置。

**–** 启用对配置文件容器的独占访问权限。如果启用,则配置文件容器一次仅允许一次访问。 该功能在"配置文件"**>**"**[Profile Management](https://docs.citrix.com/zh-cn/workspace-environment-management/service/manage/configuration-sets/citrix-profile-management#advanced-settings)** 设置"**>**"高级设置"中的每个配置集下提供。有关详

**–** 启用对 **OneDrive** 容器的独占访问权限。如果启用,OneDrive 容器一次只能进行一次访问。

细信息,请参阅 Citrix Profile Management 设置。

该功能在"配置文件"**>**"**[Profile Management](https://docs.citrix.com/zh-cn/workspace-environment-management/service/manage/configuration-sets/citrix-profile-management#advanced-settings)** 设置"**>**"高级设置"中的每个配置集下提供。有关详 细信息,请参阅 Citrix Profile Management 设置。

**–** 启用 **UWP** 应用程序漫游。如果启用,UWP(通用 Windows 平台)应用程序将随用户一起漫游。因此, 用户可以从不同的计算机访问相同的 UWP 应用程序。

该功能在"配置文件"**>**"**[Profile Management](https://docs.citrix.com/zh-cn/workspace-environment-management/service/manage/configuration-sets/citrix-profile-management#advanced-settings)** 设置"**>**"高级设置"中的每个配置集下提供。有关详 细信息,请参阅 Citrix Profile Management 设置。

• 所需的最低代理版本:2307.1.0.1

#### 配置任务设置

脚本任务页面中引入了新选项配置任务设置,该选项可引导您进入脚本任务设置页面中特别选择的筛选任务向导。有关 详细信息,请参阅 配置任务设置选项。

#### **WEM Tool Hub** [的新版本](https://docs.citrix.com/zh-cn/workspace-environment-management/service/manage/scripted-tasks.html#configure-task-settings-option)

WEM Tool Hub 的新版本现已推出:2309.1.0.1。此版本包括性能增强、对 AAD/NDJ 对象选择器支持的支持以 及错误修复。有关详细信息,请参阅 WEM Tool Hub。

#### 修复

- 即使 Profile Management 配置正确,配置 Profile Management 运行状况列也可能显示错误。出现此问题 的原因是 WEM 代理使用的 UpmConfigCheck.ps1 脚本无法按预期运行。此问题会影响启用了 Profile Management 设置日志文件路径且路径中包含 %SystemRoot% 的计算机。[WEM‑29519]
- 现在,每次刷新策略设置时,WEM 代理都会刷新 SMB 连接,而不是等待下一次刷新,即每 15 分钟刷新一次。 [WEM-29142, CVADHELP-21957]

#### **2023** 年 **7** 月

#### 用户级 **Profile Management** 设置(预览版)

- 此功能允许您在用户级别配置 Profile Management 设置,以便进行自定义和精确控制。使用此功能可将特定 的 Profile Management 设置应用到个人用户或用户组,根据需要定制配置文件体验。有关详细信息,请参 阅用户级 Profile Management 设置。
- 要启用此功能,请前往"主页",单击右上角的预览版功能图标,然后启用用户级 Profile Management 设置。 请参阅 [预览功能。](https://docs.citrix.com/zh-cn/workspace-environment-management/service/manage/configuration-sets/citrix-profile-management.html#user-level-profile-management-settings)

#### 增强的 **WEM** [代理事件记](https://docs.citrix.com/zh-cn/workspace-environment-management/service/manage/home.html#preview-features)录

我们对 WEM 代理事件日志进行了增强,旨在提高故障排除能力。增强功能包括:

- 全面的事件日志:我们提供了全面的事件日志,让您全面了解代理活动。
- 唯一的事件 ID:每个事件日志现在都有一个不同的 ID,这样您就可以更轻松地筛选和识别特定事件。

有关详细信息,请参阅代理事件日志。

#### **Microsoft Edge** 浏览器支持 **[WEM](https://docs.citrix.com/zh-cn/workspace-environment-management/service/reference/agent-event-logs.html) Transformer**

- WEM Transformer 现在支持最新版本的 Microsoft Edge 浏览器。
- 所需的最低代理版本:2307.1.0.1

#### **JSON** 对象分配

- 现在,您可以添加 JSON 对象并分配它们来创建或修改 JSON 文件。使用此功能,您可以将个性化设置应用到 具有 JSON 配置文件的应用程序(例如 Microsoft Teams)。此功能仅在 Web 控制台中可用。有关详细信息, 请参阅操作。
- 所需的最低代理版本:2306.1.0.1

#### 添加本地应用程序以便快速访问

• 此功能允许您将本地应用程序添加到 WEM Tool Hub 以便快速访问。添加的应用程序被视为您的个人数据,当 您在 Profile Management 环境中切换计算机时,这些应用程序会被保留。您可以一次添加和删除多个应用程 序。有关详细信息,请参阅添加本地应用程序以便快速访问。

#### **WEM Tool Hub** 的新版本

WEM Tool Hub 的新版本现已推出:2307.1.0.1。该版本包括性能增强和错误修复。有关详细信息,请参阅 WEM Tool Hub。

#### [修复](https://docs.citrix.com/zh-cn/workspace-environment-management/service/reference/wem-tool-hub.html)

• 如果配置集包含太多(例如 10,000)基于模板的 GPO,则尝试恢复该配置集可能会失败。[WEM‑28447]

#### **2023** 年 **6** 月

增强了 **CPU** 峰值保护

- 此版本引入了 CPU 峰值保护功能的增强功能,使您可以进行更精细的控制。增强功能包括以下更改:
	- **–** 我们使用直观的逻辑重新组织了 CPU 尖峰保护选项,便于配置。
	- **–** 自定义 CPU 峰值保护时,您现在可以使用非整数值配置 CPU 使用限制。
	- **–** 新选项设置相对于单个 **CPU** 内核的限制现已推出,允许您根据单个 CPU 内核作为参考来设置 CPU 使用 量限制。

有关详细信息,请参阅 CPU 峰值保护。

• 所需的最低代理版本:2306.1.0.1

#### 环境变量

- 使用 Web 控制台,您现在可以将环境变量添加为可分配的操作。分配后,这些环境变量将在用户环境中创建或 设置。该功能已得到增强,可提供更好的用户体验。有关详细信息,请参阅 环境变量。
- 所需的最低代理版本:2306.1.0.1

#### 对组策略设置的动态令牌支持

现在,您可以在 组策略 设置中使用动态令牌。此功能允许在不同的环境中进行更具适应性的策略配置,减少手动配置并 简化策略管理。有关详细信息,请参阅 组策略设置的动态令牌支持。

#### 组策略设置处理结果

此版本引入了操作处理结果报告功能。借助此功能,您现在可以在每 4 小时更新一次的合并报告中查看分配给用户的每 项操作的结果。该报告包括操作名称、分配的用户、使用的筛选器以及处理结果等信息。此功能专为所有操作而设计,但 目前仅支持组策略设置处理结果。要使用该功能,请先启用组策略设置的结果收集。有关详细信息,请参阅"报告和监 视"首选项。

#### **JSON** 对象分配(预览版)

- 现在,您可以添加 JSON 对象并分配它们来创建或修改 JSON 文件。使用此功能,您可以将个性化设置应用到 具有 JSON 配置文件的应用程序(例如 Microsoft Teams)。此功能仅在 Web 控制台中可用。有关详细信息, 请参阅操作。
- 要启用此功能,请转到主页,单击右上角的预览功能图标,然后启用 JSON 对象分配。请参阅 预览功能。
- 所需的最低代理版本:2306.1.0.1

#### **2023** 年 **5** 月

#### **Profile Management** 备份和快速设置

- 现在,您可以备份和恢复您的 Profile Management 设置。有关详细信息,请参阅 备份和恢复。此外,现在还 提供快速设置功能,无论您是想从新模板开始还是从备份中恢复,都可以快速设置 Profile Management。有 关详细信息,请参阅 快速设置。
- 所需的最低代理版本:2304.2.0.1

#### 网络驱动器

- 使用 Web 控制台,您现在可以将网络驱动器添加为可分配的操作。分配后,这些网络驱动器可在用户的桌面上 使用。该功能已得到增强,可提供更好的用户体验。有关详细信息,请参阅操作。
- 所需的最低代理版本:2304.2.0.1

#### 虚拟驱动器

- 使用 Web 控制台,您现在可以将虚拟驱动器添加为可分配的操作。分配后,这些虚拟驱动器可在用户的桌面上 使用。该功能已得到增强,可提供更好的用户体验。有关详细信息,请参阅操作。
- 所需的最低代理版本:2304.2.0.1

#### **Web** 控制台中现已提供改进的高级设置

高级设置已迁移到 Web 控制台,可在每个配置集下的"高级设置"中找到。我们重新组织了设置,以提供更好的用户体 验。有关详细信息,请参阅 高级设置。

#### 设置您的起始页面

现在,您可以将以下页面之一设置为起始页面,以便每次登录 Web 控制台时都要登录:

- 代理
- 报告
- 用户统计
- 使用情况见解
- 优化见解
- 配置文件容器见解

如果未设置起始页面,则改为登录主页。设置起始页后,您可以通过单击控制台左侧导航栏上的闪电图标 快速访问它。

#### **WEM Tool Hub** 的新版本

新版本的 WEM Tool Hub 现已推出:2304.2.0.1。该版本包括性能增强和错误修复。有关详细信息,请参阅 WEM Tool Hub。

#### [修复](https://docs.citrix.com/zh-cn/workspace-environment-management/service/reference/wem-tool-hub.html)

• 即使 Profile Management 配置正确,配置 Profile Management 运行状况列也可能显示错误。出现此问题 的原因是 WEM 代理使用的 UpmConfigCheck.ps1 脚本无法按预期运行。此问题会影响只有一个系统卷 的计算机。[WEM‑27498]

#### **2023** 年 **4** 月

应用程序访问控制

- 现在,您可以使用 Web 控制台添加规则来控制用户对文件、文件夹和注册表等项目的访问权限。一个典型的用 例是应用规则来控制用户对计算机上安装的应用程序的访问权限 ‑ 是否使应用程序对相关用户不可见。此功能可 以简化应用程序和映像管理。例如,使用该功能,您可以向不同的部门交付相同的计算机,同时满足他们不同的 应用程序需求,从而减少映像数量。有关详细信息,请参阅 应用程序访问控制。
- 所需的最低代理版本:2304.1.0.1

打印机

- 使用 Web 控制台,您现在可以添加要分配给用户的打印机。分配后,这些打印机可在用户的桌面上使用。该功 能已得到增强,可提供更好的用户体验。有关详细信息,请参阅操作。
- 所需的最低代理版本:2304.1.0.1

#### **WEM Tool Hub** (预览版)

WEM Tool Hub 现在提供以下两个工具:

- 打印机助手。使用它从打印服务器获取打印机列表,以便您可以将它们添加为管理控制台中的可分配操作。
- 用于应用程序访问控制的规则生成器。使用它来创建规则来控制用户对文件、文件夹和注册表等项目的访问权限。 这些规则通过 Citrix Profile Management 来实施。一个典型的用例是应用规则来控制用户对计算机上安装的 应用程序的访问权限 ‑ 是否使应用程序对相关用户不可见。

有关详细信息,请参阅 WEM Tool Hub。

#### **Profile Manageme[nt](https://docs.citrix.com/zh-cn/workspace-environment-management/service/reference/wem-tool-hub.html)**

- Workspace Environment Management 现在支持 2303 之前所有 支持的 Profile Management 版本。以 下功能现在在旧版控制台和 Web 控制台中都可用。
	- **–** 启用在会话锁定和断开连接时主动回写。如果启用,则只有在会话被锁定或断开连接时才会回写配置文件 和文件夹。启用此选项和"启用主动回写注册表"选项后,只有在会话被锁定或断开连接时才会回写注册 表项。
		- \* 在 Web 控制台中,该功能在"配置文件"**>**"**Profile Management** 设置"**>**"基本设置"中的每 个配置集下提供。有关详细信息,请参阅 Citrix Profile Management 设置。
		- \* 在旧版控制台中,该功能可在策略和配置文件 **> Citrix Profile Management** 设置 **>** 主 **Citrix Profile Management** 设置中使用。有关详细信息,请参阅 Citrix Profile Management 设置。
	- **–** 启用应用程序访问控制。如果启用,Profile Management [将根据您提供的规则控](https://docs.citrix.com/zh-cn/workspace-environment-management/service/manage/configuration-sets/citrix-profile-management.html#basic-settings)制用户对项目(例如 文件、文件夹和注册表)的访问权限。
		- \* 在 Web 控制台中,该功能在配置文件 **> Profile Management** 设置 **>** [应用程序访问控制中的每](https://docs.citrix.com/zh-cn/workspace-environment-management/service/using-environment-management/policies-and-profiles/citrix-upm-settings.html#main-citrix-profile-management-settings) 个配置集下提供。有关详细信息,请参阅 Citrix Profile Management 设置。
		- \* 在旧版控制台中,该功能可在策略和配置文件 **> Citrix Profile Management** 设置 **>** 应用程序访 问控制中使用。有关详细信息,请参阅 Citrix Profile Management 设置。
	- **–** 启用 **VHD** 磁盘压缩。如果启用,当满足某些条件时,VHD [磁盘将在用户注销时自动](https://docs.citrix.com/zh-cn/workspace-environment-management/service/manage/configuration-sets/citrix-profile-management.html#app-access-control)压缩。此选项使您可 以保存配置文件容器、OneDrive 容器和镜像文件夹容器消耗的存储空间。
		- \* 在 Web 控制台中,该功能在"配置文件"**>**"**[Profile Management](https://docs.citrix.com/zh-cn/workspace-environment-management/service/using-environment-management/policies-and-profiles/citrix-upm-settings.html#app-access-control)** 设置"**>**"配置文件容器"中 的每个配置集下提供。有关详细信息,请参阅 Citrix Profile Management 设置。
		- \* 在旧版控制台中,该功能可在策略和配置文件 **> Citrix Profile Management** 设置 **>** 配置文件容 器设置中使用。有关详细信息,请参阅 Citrix Profile Management 设置。
	- **–** 设置可用空间比率以触发 **VHD** 磁盘压缩、设置注销次数以触发 **VHD** [磁盘压缩和禁用](https://docs.citrix.com/zh-cn/workspace-environment-management/service/manage/configuration-sets/citrix-profile-management.html#profile-container) **VHD** 磁盘压缩的碎 片整理。如果启用了"启用 VHD 磁盘压缩",请使用这三个策略调整默认 VHD 压缩设置和行为。
		- \* 在 Web 控制台中,该功能在配置文件 **[> Profile Management](https://docs.citrix.com/zh-cn/workspace-environment-management/service/using-environment-management/policies-and-profiles/citrix-upm-settings.html#profile-container-settings)** 设置 **>** 高级设置中的每个配置集 下提供。有关详细信息,请参阅 Citrix Profile Management 设置。

\* 在旧版控制台中,该功能可在策略和配置文件 **> Citrix Profile Management** 设置 **>** 高级设置中 使用。有关详细信息,请参阅 Citrix Profile Management 设置。

• 所需的最低代理版本:2304.1.0.1

#### **2023** 年 **2** 月

应用程序

- 使用 Web 控制台,您现在可以添加要分配给用户的应用程序。分配后,这些应用程序将在桌面、"开始"菜单或 任务栏上创建其快捷方式,具体取决于您的配置。该功能已得到增强,可提供更好的用户体验。有关详细信息, 请参阅操作。
- 所需的最低代理版本:2302.1.0.1

**WEM Tool Hub**(预览版)

工具集 **WEM Tool Hub** 现在可供 WEM 管理员使用。它包括一系列旨在简化管理员配置体验的工具。要下载,请转至 **Citrix Cloud > WEM** 服务 **>** 实用程序。有关详细信息,请参阅 WEM Tool Hub。

向外部任务添加了新设置

在 Web 控制台中使用外部任务时,您现在可以直接配置代理何时处理外部任务,无需前往"旧版控制台"**>**"高级设置" 进行相关设置。新添加的设置是:

- 登录和刷新时处理外部任务
- 重新连接时处理外部任务

此增强功能还提供了有关如何确保代理处理外部任务的详细信息。有关外部任务的更多信息,请参阅操作。

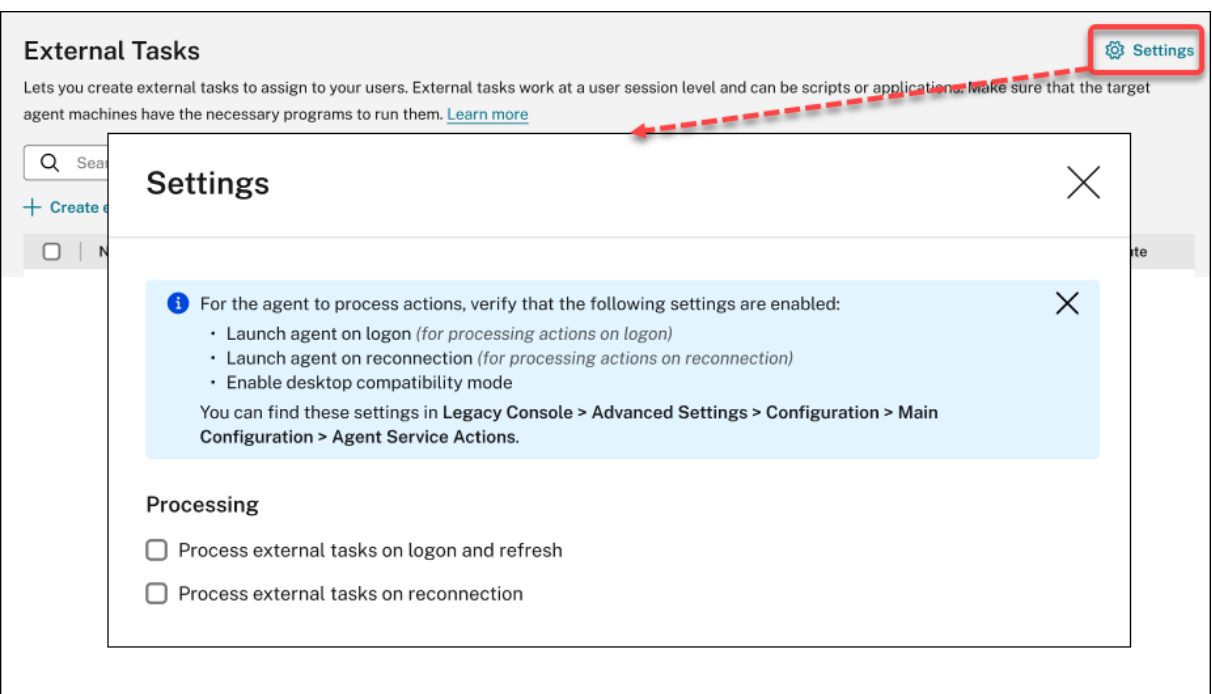

#### 修复

- 如果您使用 Studio 策略 **Citrix Cloud Connector** 为 Workspace Environment Management 配置 Cloud Connector,则该策略无法按预期运行。[WEM‑25697]
- 在旧版控制台中,当您单击"状态"列标题进行排序时,项目未按预期排序。[WEM-25978,WEMHELP-274]
- 在旧版控制台中,使用 备份向导备份组策略设置时,即使配置集不包含使用 **Web** 控制台创建的任何资源,备份 操作 按钮也不可用。[WEM‑26240]
- 权限提升功能可能无法按预期运行。出现此问题的原因是用于为 Citrix WEM 软件签名的证书已过期。解决方法 是,通过在下创建 DWORD 注册表值 HKEY\_LOCAL\_MACHINE\SYSTEM\CurrentControlSet \Control\Norskale\Agent Host 并 将 值 设 置 为 1 来 绕 过 证 书 有 效 性 检 查。[WEM‑26420, WEMHELP‑284]

#### **2023** 年 **1** 月

对自动代理升级的增强

- 自动代理升级功能已迁移到 Web 控制台,可在每个配置集下的"高级设置"**>**"代理设置"中找到。该功能现在 可提供更好的用户体验并提供额外功能。除了安排代理的自动升级外,您现在还可以灵活地控制对永久计算机还 是非持久计算机应用代理升级。有关详细信息,请参阅 高级设置。
- 所需的最低代理版本:2301.1.0.1

自动将未加入域的代理绑定到所需的配置集

- 现在,您可以为 未绑定的未加入域的代理设置绑定 规则。这些规则规定了将匹配的代理绑定到哪个配置集。此功 能简化了添加未加入域的代理供 WEM 管理的过程。有关详细信息,请参阅 目录对象。
- 所需的最低代理版本:2301.1.0.1

支持将 **GPO** 分配给组织单位

- 使用 Web 控制台,您现在可以将 GPO 分配给组织单位。这样就无需更改 Active Directory 结构即可与 WEM 一起使用。有关详细信息,请参阅 添加分配目标。
- 所需的最低代理版本:2301.1.0.1

#### 修复

• 在脱机模式下运行时,代理无法连接到您在高级设置 **>** 文件共享中配置的 SMB 共享。此问题不影响代理的功能。 [WEM‑25318]

#### **2022** 年 **11** 月

外部任务

- 使用 Web 控制台,您现在可以创建要分配给用户的外部任务。外部任务可以是脚本或应用程序。指定何时运行 外部任务以精确有效地管理您的用户环境。此外,Web 控制台还为外部任务提供了额外的功能,允许您将计划 触发器与外部任务关联以计划何时运行。有关详细信息,请参阅 外部任务。
- 所需的最低代理版本:2211.1.0.1

代理仅在需要时下载配置数据

- 以前,无论配置是否发生更改,WEM 代理都会定期连接到 WEM 服务以下载配置数据。现在,代理会定期检查 服务以查看是否进行了任何配置更改:
	- **–** 如果是,代理会下载配置数据。
	- **–** 如果不是,则不下载配置数据。

此增强功能显著降低了带宽消耗,尤其是在部署了大量代理的情况下。

• 所需的最低代理版本:2211.1.0.1

#### 修复

- 如果您从之前的备份中恢复设置,则会遇到与用户存储相关的凭据问题。
	- **–** 在旧版控制台中,您无法保存对证书所做的更改。
	- **–** 在 Web 控制台中,还原的凭据无法显示在高级设置 **>** 文件共享中。[WEM‑23466]
- 在 Mozilla Firefox 浏览器上,内置脚本任务 Cloud Health Check 无法出现在自定义脚本任务上方。[WEM-24166]
- 当满足以下两个条件时,应用程序安全规则将失效:
	- **–** 这是发布者类型的例外规则。
	- **–** 文件版本选择"及以上"或"及以下"。[WEM‑24327,CVADHELP‑21205]
- 如果注册表文件包含没有注册表值的注册表项,则将停止扫描该文件以导入到 Workspace Environment Management。已扫描的注册表项出现在列表中。[WEM‑24767]

#### 过滤器增强功能

- 此功能允许您使用 **AND** 和 **OR** 运算符来构建过滤器。您可以使用运算符将两个或多个条件组合成一个复合条件。 此功能使您可以更灵活地构建用于分配和脚本化任务的过滤器。有关详细信息,请参阅 筛选器。
- 所需的最低代理版本:2210.2.0.1

#### **2022** 年 **10** 月

#### 其他可用的触发器类型

- 创建触发器时,现在可以使用以下内置触发器类型:
	- **–** 计算机关机。在计算机关闭时激活触发器。
	- **–** 计算机启动。在计算机启动时激活触发器。
- 您可以创建这些类型的触发器并将任务与它们相关联。激活后,触发器将在用户环境中启动这些任务。另外两种 触发器类型使您可以更灵活地控制何时运行脚本任务。有关详细信息,请参阅 触发器。
- 所需的最低代理版本:2210.1.0.1

#### 支持使用任务结果作为触发器

- 创建触发器时,现在可以使用以下触发器类型
	- **–** 云端运行状况检查结果。当 Cloud Health Check 返回指定的运行状况状态时激活触发器。
- **– Profile Management** 运行状况检查结果。当 Profile Management 运行状况检查返回指定的运行状 况状态时激活触发器。
- **–** 自定义脚本任务结果。当脚本任务返回指定结果时激活触发器。

您可以创建这些类型的触发器并将任务与它们相关联。激活后,触发器将在用户环境中启动这些任务。这些触发 器类型允许您根据任务执行结果自动管理用户环境。有关详细信息,请参阅 触发器。

• 所需的最低代理版本:2210.1.0.1

#### **Profile Management**

- Workspace Environment Management 现在支持 2209 之前所有 支持的 Profile Management 版本。以 下功能现在在旧版控制台和 Web 控制台中均可用。
	- **–** 文件重复数据消除。如果启用,Profile Management 将从用户存储中删除重复的文件,并将它们的一 个副本存储在中心位置。这样做可以避免文件重复,从而减少用户存储的负载,从而降低存储成本。
		- \* 在 Web 控制台中,该功能在配置文件 **> Profile Management** 设置 **>** 文件重复数据删除中的每 个配置集下提供。有关详细信息,请参阅 Citrix Profile Management 设置。
		- \* 在旧版控制台中,该功能可在策略和配置文件 > Citrix Profile Management 设置 > 文件去重中获 得。有关详细信息,请参阅 Citrix Profile Management 设置。
- 所需的最低代理版本:2210.1.0.1

#### 查看代理的注册状态

在 Web 控制台中,"监视"**>**"管理"**>**"代理"中现在提供了"注册"选项卡。该选项卡允许您查看 WEM 部署中代理 的注册状态。利用这些信息,您可以解决代理注册问题。有关详细信息,请参阅管理。

#### 支持克隆分配目标

现在,您可以将分配目标(用户和组)从一个配置集克隆到另一个配置集,而无需从头开始添加它们。有关详细信息, 请参阅 分配目标。

#### 修复

- 在 Web 控制台中,当您使用筛选器"上次登录"在"监视"**>**"管理"**>**"用户统计"中细化结果时,筛选器 可能无法按预期工作。如果未指定结束日期,则会出现此问题。解决方法是在使用筛选器时指定结束日期。 [WEM‑23705]
- 在旧版控制台 **>** 策略和配置文件 **> Citrix Profile Management** 设置中,没有添加使用流配置文件和跨平台 配置文件的用户组的选项。[WEM‑23874、CVADHELP‑20951、WEMHELP‑256]

#### **2022** 年 **9** 月

#### 安装和升级:**Workspace Environment Management** 代理

Workspace Environment Management 代理不再作为附加组件包含在 VDA 安装中。要安装它,请使用 独立的 WEM 代理安装程序 或 Citrix Virtual Apps and Desktops 产品 ISO 上的完整产品安装程序。

#### **[2022](https://docs.citrix.com/zh-cn/workspace-environment-management/service/get-started/install-and-configure.html#step-1-download-the-agent)** 年 **8** 月

#### 使用 **Windows** 事件作为触发器

- 现在,当您创建触发器时,可以使用新的触发器类型 **Windows** 事件。它允许您创建基于 Windows 事件的触 发器。然后,您可以将任务与其关联。当 Windows 事件满足定义的条件时,触发器将被激活并启动关联的任务。 此触发器类型允许您基于 Windows 事件自动管理用户环境。有关详细信息,请参阅 触发器。
- 所需的最低代理版本:2208.1.0.1

#### 使用文件共享在代理端下载文件

- 以前,代理端的文件下载始终通过 Citrix Cloud 进行。现在,您可以通过文件共享在代理端下载文件。这样做可 以减少其他关键操作所需的网络资源。此功能可减少网络流量,并缩短将文件下载到代理计算机的时间。有关详 细信息,请参阅 文件共享。
- 所需的最低代理版本:2208.1.0.1

设置脚本化任务的超时时间

- 现在,当您配置脚本化任务时,可使用 设置超时值选项。该选项允许您指定强制结束任务的时间(以分钟为单 位)。如果不指定超时,任务可能会继续运行,从而阻止其他任务运行。有关详细信息,请参阅 脚本化任务设置。
- 所需的最低代理版本:2207.2.0.1

#### 邀请用户注册代理

- Web 控制台中现在提供了名为注册的新节点。该节点包含两页:
	- **–** 已注册的代理。列出所有已注册的代理。您可以根据需要管理它们。
	- **–** 邀请。允许您向用户发送注册邀请。每份邀请都包含一个邀请码和完成注册所需的步骤。

有关详细信息,请参阅 注册。

• 所需的最低代理版本:2207.2.0.1

#### 将脚本化任务情境化

- 配置脚本化任务时,常规中现在提供了过滤器选项。该选项允许您使用筛选器将任务情境化。因此,只有在满足 选定过滤器中的所有条件时,WEM 代理才会运行任务。有关详细信息,请参阅 配置脚本化任务。
- 所需的最低代理版本:2207.2.0.1

#### 修复

添加大于 10 MB 的脚本化任务时,即使成功添加任务,也会显示以下错误消息: Failed to add the scripted task。刷新视图后,将显示该任务。[WEM‑21241]

#### **2022** 年 **7** 月

支持为未加入域和已注册的代理执行管理任务

- 现在,您可以通过管理控制台为未加入域的代理和已注册的代理执行管理任务(例如刷新缓存、重置设置和检索 代理信息),就像对其他代理执行一样。从技术上讲,此功能是一种不同的实现。目标代理不会立即收到执行这些 任务的通知。当同一子网中的目标代理或其他代理连接到 Citrix Cloud 以刷新设置时,将发送通知。因此,任务 在代理端运行之前可能会有一段延迟。您在同一子网上的代理越多,延迟就越短。
- 此功能在旧版控制台和 Web 控制台中均可用。
	- **–** 在 Web 控制台中,转到监视 **>** 管理 **>** 代理。有关详细信息,请参阅管理。
	- **–** 在旧版控制台中,转到 管理 **>** 代理。有关详细信息,请参阅管理。
- 所需的最低代理版本:2207.1.0.1

#### 使用组策略管理模板配置 **Windows GPO**

- 在 Web 控制台中,每个配置集下的操作 **>** 组策略设置中都会提供基于模板的选项卡。该选项卡允许您使用组策 略管理模板配置 Windows GPO。您可以在计算机和用户级别配置 GPO。之后,您可以通过将它们分配给用户 来部署它们,就像对基于注册表的 GPO 所做的那样。有关详细信息,请参阅 组策略设置。
- 所需的最低代理版本:2207.1.0.1

脚本化任务设置中提供的新功能

- 现在,当您配置脚本化任务时,以下新功能可用:
	- **–** 文件路径。一种参数类型,允许您将文件路径作为参数传递给 System.IO.FileInfo 类。

**–** 即使出现运行时错误,也要收集输出。一个选项,用于控制是否收集输出文件内容和控制台输出,即使在 运行任务时出现错误也是如此。

有关详细信息,请参阅 脚本化任务设置。

• 所需的最低代理版本:2207.1.0.1

修复

- 如果将应用程序安全规则(AppLocker 规则)分配给内置管理员,则即使登录的用户属于管理员组,这些规则 也可能不会在代理计算机上生效。[WEM‑21133、WEMHELP‑229]
- 在管理控制台中查看 Profile Management 的运行状况时,即使配置 Profile Management 配置正确,也 可能会看到错误。运行代理时使用的本地系统帐户没有用户存储的权限时会出现此问题。[WEM‑21247、 CVADHELP‑19963]
- 在 Web 控 制 台 中, 尝 试 添 加 或 编 辑 以 下 类 型 的 注 册 表 操 作 可 能 会 失 败: REG\_QWORD 和 REG\_QWORD\_LITTLE\_ENDIAN。 键 入 的 十 进 制 值 大 于 9007199254740991 或 键 入 的 十 六 进制值大于 1FFFFFFFFFFFFF 时会出现此问题。作为一种解决方法,请改用旧版控制台。

如果使用 Web 控制台编辑值超出限制的两种类型的注册表操作,您会看到以下错误消息:值或格式无效。您可 以消除该消息。[WEM‑22217]

#### 通过 **Web** 控制台部署 **GPO**

- 在 Web 控制台中,您现在可以管理组策略设置。管理的形式是配置 Windows 组策略对象 (GPO)。添加或导入 设置后,您可以通过将设置分配给用户来部署这些设置。有关详细信息,请参阅 组策略设置。
- 所需的最低代理版本:2206.2.0.1

#### **Profile Management**

- Workspace Environment Management 现在支持到 2206 的所有版本的 Profile Management。以下新 选项现在可在旧版控制台和 Web 控制台中使用。
	- **–** 为待处理区域启用 **Profile Streaming**。如果启用,则只有在请求待处理区域中的文件时,才会将这些 文件回迁到本地配置文件。这可确保在并发会话情况下获得最佳的登录体验。
		- \* 在 Web 控制台中,该选项位于配置文件 **> Profile Management** 设置 **>** 流用户配置文件中的每 个配置集下。有关详细信息,请参阅 Citrix Profile Management 设置。
		- \* 在旧版控制台中,该选项位于 策略和配置文件 **> Citrix Profile Management** 设置 **>** 流用户配 置文件中。有关详细信息,请参阅 Citrix Profile Management 设置。

**–** 启用并发会话支持。在并发会话中提供本机 Outlook 搜索体验。如果启用,则每个并发会话将使用单独的 Outlook OST 文件。可以指定用于存储 Outlook OST 文件的 VHDX 磁盘的最大数量。

登录时为用户组策略启用异步处理。如果启用,Profile Management 将向用户漫游一个注册表值, Windows 使用该值来确定下次用户登录的处理模式(同步或异步处理模式)。这样可以确保用户每次登录 时都应用实际的处理模式。

启用 **OneDrive** 容器。如果启用,Profile Management 将文件夹存储在 VHDX 磁盘上,从而与用户 一起漫游 OneDrive 文件夹。磁盘在登录时挂接,在注销时断开。

- \* 在 Web 控制台中,配置文件 **> Profile Management** 设置 **>** 高级设置中的每个配置集下都提供 了三个选项。有关详细信息,请参阅 Citrix Profile Management 设置。
- \* 在旧版控制台中,策略和配置文件 **> Citrix Profile Management** 设置 **>** 高级设置中提供了三个 选项。有关详细信息,请参阅 Citrix Profile Management 设置。
- 所需的最低代理版本:2206.2.0.1

应用程序启动器

- 现在,代理安装文件夹中提供了应用程序启动器工具 **AppLauncherUtil.exe**。该工具汇总您通过管理控制台 分配给用户的所有应用程序。使用该工具,用户可以在一个位置启动所有分配的应用程序。有关详细信息,请参 阅 应用程序启动器。
- 所需的最低代理版本:2206.2.0.1

#### 修复

• 当您使用 VUEMRSAV.exe 查看有关通过操作组为当前用户应用的操作的结果时,已应用的操作选项卡 可能会显示错误的操作来源。示例:已将两个操作组(Group1 和 Group 2)分配给该用户,并且 Group1 包含 Application1。已应用的操作选项卡也可能显示 Application1 来自 Group2, 即使 Group2 不包含 Application1 亦如此。(默认情况下,VUEMRSAV.exe 位于代理安装文件夹中: %ProgramFiles%\Citrix\Workspace Environment Management Agent\VUEMRSAV.exe.。) [WEM-20002]

#### **2022** 年 **5** 月

#### 在不配置 **Citrix Cloud** 连接器的情况下注册代理

- 以前,您必须为 WEM 代理配置云连接器才能对其进行管理。您可以通过两种方式配置云连接器:
	- **–** 在安装代理时配置云连接器。有关详细信息,请参阅 安装代理。

**–** 配置 从 **CVAD** 发现 **Citrix Cloud Connector** 服务 策略。因此,代理会从相关 Citrix DaaS(以前称 为 Citrix Virtual Apps and Desktops 服务)部署中发现 Cloud Connector 信息,然后连接到相应的 Cloud Connector 计算机。有关详细信息,请参阅 配置组策略 (可选)。

从此版本开始,您可以在不配置 Citrix Cloud 连接器的情[况下注册](https://docs.citrix.com/zh-cn/workspace-environment-management/service/get-started/install-and-configure.html#step-2-configure-group-policies-optional) WEM 代理。注册适用于已加入域的计算机 和未[加入域的计](https://docs.citrix.com/zh-cn/workspace-environment-management/service/get-started/install-and-configure.html#step-2-configure-group-policies-optional)算机。有关详细信息,请参阅 注册代理。

• 所需的最低代理版本:2205.1.0.1

脚本化任务更新

- 脚本化任务现在可使用以下功能:
	- **–** 支持将多个文件捆绑到单个 **zip** 文件中进行上载。添加脚本任务时,您现在可以将多个文件捆绑到一个 zip 文件中进行上载。当您要运行包含多个脚本文件的脚本任务时,此功能非常有用。上载 zip 文件后,您 需要指定一个入口点,指示在任务开始时要运行的文件。有关详细信息,请参阅 脚本化任务。
	- **–** 仅在脚本化任务报告中包含正则表达式匹配。配置脚本化任务时,O **ut**put 中现在提供了一个新选项"仅 在报告中包含正则表达式匹配"。该选项控制是在报告中包含整个输出内容,还是仅包含与正则表达式匹配 的内容。启用该选项可减少传输到 Citrix Cloud 的数据量。有关详细信息,请参阅 [脚本化任](https://docs.citrix.com/zh-cn/workspace-environment-management/service/manage/scripted-tasks.html#add-a-scripted-task)务。
	- **–** 能够使用标签来标识脚本化任务。现在,您可以使用标签来标识脚本化任务。此外,标签充当筛选器,允 许您根据对自己很重要的条件重新排列任务视图。有关详细信息,请参阅 脚本化任务。
	- **–** 脚本化任务有更多计划选项可用。现在,您可以使用其他选项来控制脚本化任务的运行时间。除了每小时 重复模式外,您现在还可以设置每日、每周和每月的重复模式。您还可以指定希望脚本化任务运行的日期 和时间,以便进行更精确的控制。对于 2205.1.0.1 之前的代理,请注意[使用该功能时](https://docs.citrix.com/zh-cn/workspace-environment-management/service/manage/scripted-tasks.html#add-a-scripted-task)的注意事项。有关详 细信息,请参阅 配置脚本化任务。
- 所需的最低代理版本:2205.1.0.1

#### **Profile Management** 运行状况检查的增强功能

- 此版本包括对 Profile Management 运行状况检查功能的以下增强功能:
	- **–** 在"监视"**>**"管理"**>**"代理"的"更多"菜单中:
		- \* 已将"刷新 **Profile Management**"配置检查 重命名为"运行 **Profile Management**"运行状 况检查,以便于理解。
		- \* 添加了"查看 **Profile Management** 运行状况检查报告"选项。通过该选项,可以快速访问与目 标代理计算机相关的 Profile Management 运行状况报告。

有关详细信息,请参阅管理。

- **–** 在配置集下的"高级设置"**>**"监视首选项"中:
	- \* 添加了 **Profile Management** 运行状况检查部分。该部分允许您指定要在 Profile Management 运行状况检查报告中涵盖哪些方面。有关详细信息,请参阅 高级设置。
- 所需的最低代理版本:2205.1.0.1

新代理版本

WEM 服务代理的新版本现已推出:2205.1.0.1。

修复

- 当您将从 Microsoft AppLocker 控制台导出的 AppLocker 规则导入到 WEM 中时,哈希类型的规则无法导 入。[WEM‑20436]
- 使用旧版控制台 **>** 分配 **>** 建模向导时,您可能无法查看嵌套组中用户的结果操作。当用户不在操作或操作组分 配到的顶级组中时,会出现此问题。示例:顶层组为 GroupA,GroupB 是其成员,UserA 位于 GroupB 中。如果将操作或操作组分配给 GroupA,则无法使用建模向导查看为 UserA 生成的操作。[WEM-20842、 WEMHELP‑225]

能够从注册表文件导入组策略设置

"从注册表文件导入组策略设置"选项现已在 旧版控制台 **>** 操作 **>** 组策略设置中提供。使用该选项,您可以将使用 Windows 注册表编辑器导出的注册表值转换为 GPO 以进行管理和分配。如果您熟悉注册表项中提供的"导入注册表 文件"选项,则此功能:

- 允许您在 HKEY\_LOCAL\_MACHINE 和 HKEY\_CURRENT\_USER 下导[入注册表值](https://docs.citrix.com/zh-cn/workspace-environment-management/service/using-environment-management/actions/registry-entries.html#import-registry-files)。
- 允许您导入 REG\_BINARY 和 REG\_MULTI\_SZ 类型的注册表值。
- 支持转换与在.reg 文件中定义的注册表项和值关联的删除操作。

有关详细信息,请参阅 组策略设置。

#### 筛选器现在可在 **Web** [控制台中使用](https://docs.citrix.com/zh-cn/workspace-environment-management/service/using-environment-management/actions/group-policy-settings.html)

在 Web 控制台中,每个配置集下的 Assignments 中现在都有一个 名为"筛选器"的新页面。使用该页面,您可以添 加过滤器来控制何时将操作分配给用户。有关详细信息,请参阅 筛选器。

#### 新代理版本

WEM 服务代理的新版本现已推出:2204.2.0.1。

修复

• 禁用自我提升或权限提升后,即使用户的环境没有问题,WEM 代理也可能会将以下错误写入 Windows 事件 日志:System.ArgumentException: Cannot delete a subkey tree because the subkey does not exist。[WEM‑20441]

#### **2022** 年 **4** 月

更新"监视"**>**"管理"中的"更多"菜单

- 此版本将 **Web** 控制台 **>** 监视 **>** 管理 中"更多"菜单中的现有选项分为以下组:客户端、配置文件和 电源管理。 此更新使您可以更轻松地找到所需的内容。使用这些选项的工作流程保持不变。
- •"更多"菜单的其他更新包括:
	- **–** 将"唤醒"代理 重命名为"唤醒"并将其移至 电源管理 组
	- **–** 添加以下四个电源管理选项:
		- \* 关闭。允许您关闭代理。
		- \* 重新启动。允许您重新启动代理。
		- \* 睡眠。允许您将代理置于睡眠模式。
		- \* 休眠。允许您将代理置于休眠模式。

有关详细信息,请参阅管理。

• 所需的最低代理版本:2204.1.0.1

支持克隆脚本化任务

现在,您可以克隆现有的脚本化任务以用作新任务的模板,而无需从头开始创建类似的任务。有关详细信息,请参阅 <mark>脚</mark> 本化任务。

#### [修复](https://docs.citrix.com/zh-cn/workspace-environment-management/service/manage/scripted-tasks.html#clone-a-scripted-task)

• 尝试将自我提升规则还原到其他配置集可能会失败。[WEM‑18602]

#### 使用 **Citrix Optimization Pack** 管理 **Azure** 虚拟桌面

适用于 Azure 虚拟桌面的 Citrix Optimization Pack 是一项新的 Citrix 产品, 用于优化 Azure 虚拟桌面工作负载。 WEM 服务是此 Citrix Optimization Pack 中包含的主要产品。有了这个包,您可以使用 WEM 服务来管理、优化和 保护您的原生 Azure 虚拟桌面环境。有关详细信息,请参阅适用于 Azure 虚拟桌面的 Citrix Optimization Pack。
# **2022** 年 **3** 月

#### **Profile Management** 现已在 **Web** 控制台中提供

在 Web 控制台中,您现在可以使用 Citrix Profile Management 跨会话和桌面管理用户配置文件。有关详细信息, 请参阅 Profile M anagement 设置。

能够将参数传递给[脚本化任务](https://docs.citrix.com/zh-cn/workspace-environment-management/service/manage/configuration-sets/citrix-profile-management.html)

- 使用 Web 控制台,您现在可以在运行时将输入作为脚本任务中的参数变量提供。这样做可以让您控制脚本化任 务的行为方式,而无需更改底层代码。此外,WEM 还为您提供了要使用的参数的灵活性,即仅接受特定类型对 象(例如字符串、整数、开关)的参数和命名参数(使用参数的名称)。有关详细信息,请参阅 脚本化任务设置。
- 所需的最低代理版本:2203.2.0.1

#### 可选择按需升级代理

- 现在,您可以根据需要从控制台升级 WEM 代理。该选项在旧版控制台和 Web 控制台中均可用。要使用该功能, 请执行以下操作:
	- **–** 在旧版控制台中,转到管理 **>** 客户端,右键单击某个代理,然后选择将代理升级到最新版本。有关详细信 息,请参阅管理。
	- **–** 在 Web 控制台中,转到监视 **>** 管理 **>** 客户端,选择一个或多个客户端,单击更多,然后选择将代理升级 到最新版本。有关详细信息,请参阅管理。
- 所需的最低代理[版本:](https://docs.citrix.com/zh-cn/workspace-environment-management/service/using-environment-management/administration.html#agents)2203.2.0.1

#### **Web** 控制台的更新

此版本在 Web 控制台中引入了以下页面:

- 家。概述您的 WEM 部署以及快速了解和开始使用 WEM 所需的信息。该界面由以下四个部分组成:
	- **–** 概述。概述您的 WEM 部署。
	- **–** 快速访问。提供对 WEM 提供的关键功能子集的快速访问。
	- **–** 亮点。显示 WEM 提供的主要功能。
	- **–** 预览功能。显示当前处于预览状态的功能。您可以自己启用或禁用预览功能。

有关详细信息,请参阅主页。

- 目录对象。允许您添加希望 WEM 管理的计算机、组、OU 等。您现在可以执行以下操作:
	- **–** 添加您希望 WEM [管理](https://docs.citrix.com/zh-cn/workspace-environment-management/service/manage/home.html)的计算机、组、组织单位 (OU) 等。

**–** 将设置应用于未绑定到任何配置集的代理。因此,您可以控制未绑定代理的行为方式。

有关详细信息,请参阅 目录对象。

• 分配目标。允许您添加用户和组(目标),以便为其分配操作和安全规则。有关详细信息,请参阅分配。

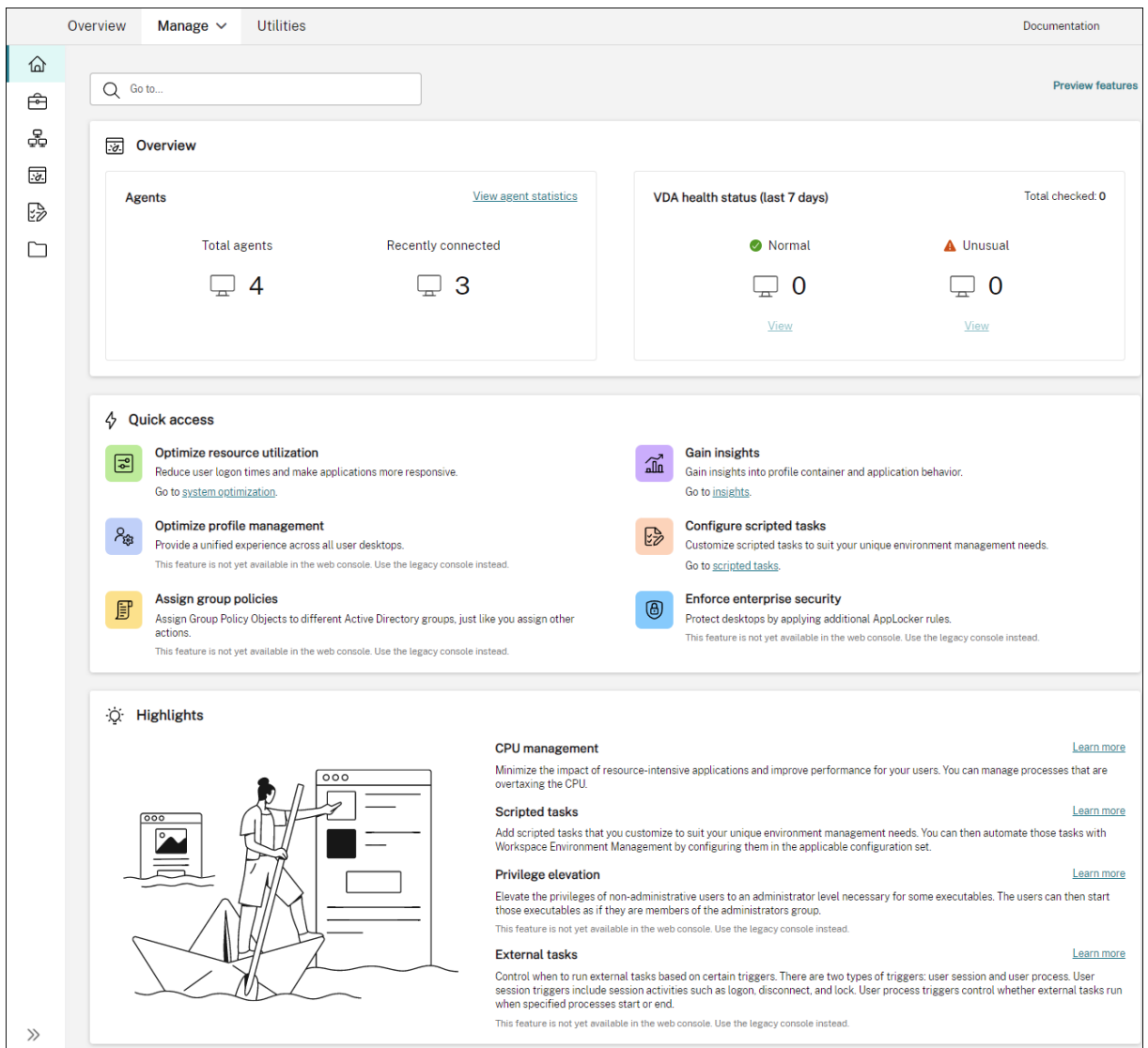

#### 支持自行迁移服务实例

如果您的 WEM 服务实例不在当前区域中,您现在可以自行将实例迁移到当前区域,而无需联系 Citrix 技术支持。登 录 Citrix Cloud,转到 **Workspace Environment Management >** 实用程序,选择 开始迁移。迁移成功完成后, 您将收到一条通知。最多可能需要两天时间才能收到通知。我们建议您将实例迁移到当前区域以获得最佳性能。

## **2022** 年 **1** 月

#### **Web** 控制台现已作为预览版提供

新的基于 Web Workspace Environment Management (WEM) 控制台现已推出。我们正在将全套功能从旧版控制 台迁移到 Web 控制台。Web 控制台的响应速度通常比传统控制台快。您可以在"管理"选项卡中轻松地在 Web 控制 台和旧版控制台之间切换,以执行配置或部署管理任务。单击管理旁边的向下箭头,然后选择一个选项:

- 旧版控制台。带您进入旧版控制台。
- **Web** 控制台。带您进入全新的基于 Web 的控制台。

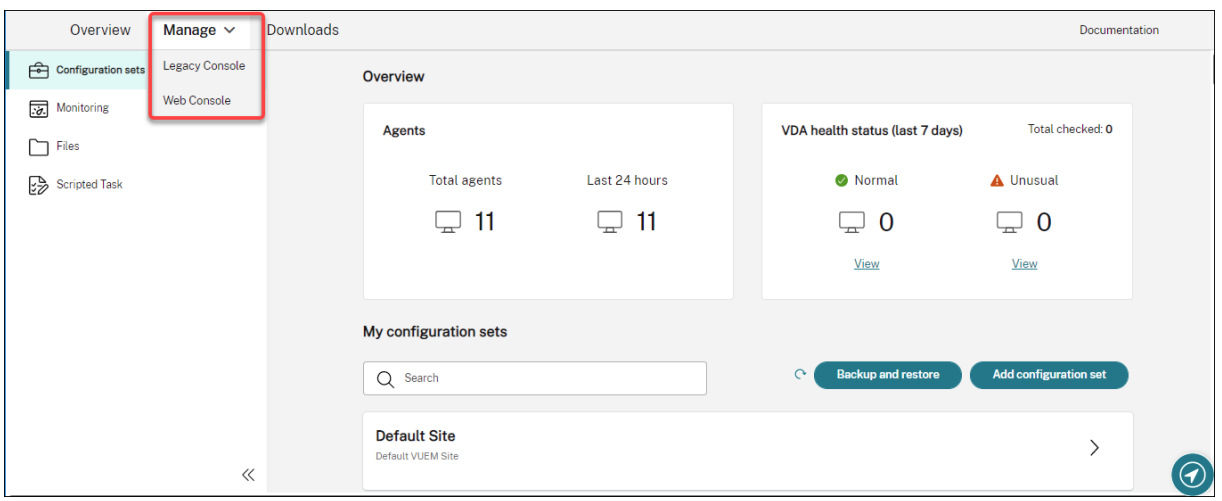

以下功能仅在 Web 控制台中可用:

- 运行脚本化任务。您可以添加自定义脚本化任务,以满足您独特的环境管理需求。然后,通过在适用的配置集中 进行配置,您可以使用 WEM 自动执行这些任务。有关详细信息,请参阅 脚本化任务。
- 自动保存配置集的备份。您可以管理配置集的自动备份。有关详细信息,请参阅 配置集。
- 扫描配置文件容器中的大型文件。您可以使 WEM 代理在容器使用量超过[指定阈值时对](https://docs.citrix.com/zh-cn/workspace-environment-management/service/manage/scripted-tasks.html)配置文件容器上的大文件 运行扫描。有关详细信息,请参阅 高级设置。
- 防止子进程继承 **CPU** 优先级。在应用 CPU 峰值保护时,触发 CPU 峰值保护[的进程的](https://docs.citrix.com/zh-cn/workspace-environment-management/service/manage/configuration-sets.html#manage-automatic-backup) CPU 优先级会调整到较 低的级别。该进程的子进程会自动继承降低的 CPU 优先级。我们在 配置集 **>** 系统优化 **> CPU** 管理 **>** 启用 **CPU** 峰值保护磁贴中添加了一个选项"[防止子进程](https://docs.citrix.com/zh-cn/workspace-environment-management/service/manage/configuration-sets/advanced-settings.html)继承 **CPU** 优先级"。该选项允许您指定不希望其子进程继承 CPU 优先级的进程。有关详细信息,请参阅 系统优化。
- **Web** 控制台的语言本地化支持。Web 控制台适用于英语以外的语言。Web 控制台支持非英语字符和键盘输入, 即使控制台本身未本地化为管理员的首选语言。支持的语言如下:法语、德语、西班牙语和日语。

将设置应用于未绑定的客户端

• 现在,您可以将设置应用于未绑定到任何配置集的代理。该功能允许您控制未绑定代理的行为方式。有关详细信 息,请参阅 A ctive Directory 对象。

• 所需的最低代理版本:2201.2.0.1

### 支持在适用于 **Azure** 的 **Citrix Virtual Apps and Desktops Standard** 部署中管理未加入域的计算机

- 现在,您可以使用 WEM 服务在适用于 Azure 的 Citrix Virtual Apps and Desktops Standard 部署中管理 未加入域的计算机。此支持使您能够将策略和设置分配给未加入域的计算机,就像对待加入域的计算机一样。有 关详细信息,请参阅 管理未加入域的计算机。
- 所需的最低代理版本:2201.2.0.1

### 支持枚举 **Azure AD** 用户和组

WEM 服务现在支持枚举 Azure Active Directory (AD) 用户和组。将您的 Citrix Cloud 帐户连接到 Azure AD 后, 您可以添加您希望 WEM 管理的 Azure AD 用户和组。有关将 Citrix Cloud 帐户连接到 Azure AD 的信息,请参阅 将 Azure Active Directory 连接到 Citrix Cloud。

#### [外部任务](https://docs.citrix.com/zh-cn/citrix-cloud/citrix-cloud-management/identity-access-management/connect-azure-ad.html)

- 此版本包括对外部任务功能的增强功能。该功能现在为您提供了三个额外的选项来控制何时运行外部任务:
	- **–** 断开连接。控制当用户与正在运行代理的计算机断开连接时是否运行外部任务。
	- **–** 锁定。控制当用户锁定正在运行代理的计算机时是否运行外部任务。
	- **–** 取消锁定。控制当用户解锁正在运行代理的计算机时是否运行外部任务。

有关详细信息,请参阅 外部任务。

• 所需的最低代理版本:2201.1.0.1

#### **Profile Management**

- Workspace Environment Management 现在支持到 2112 的所有版本的 Profile Management。此外, 以下新选项现在可在管理控制台 **>** 策略和配置文件 **> Citrix Profile Management** 设置界面中提供:
	- **–** 为配置文件容器启用文件排除项。该选项位于"配置文件容器设置"选项卡上,用于控制是否从配置文件 容器中排除列出的文件。
	- **–** 为配置文件容器启用文件包含。该选项在"配置文件容器设置"选项卡上可用,用于控制在排除父文件夹 时是否将列出的文件保留在配置文件容器中。
	- **–** 自定义 **VHDX** 文件的存储路径。该选项位于"高级设置"选项卡上,用于控制是否将不同策略的 VHDX 文件存储在指定存储路径下的不同文件夹中。

此版本还增加了对"Profile Management"的通配符支持。指定文件或文件夹时,现在可以使用通配符。有关 详细信息,请参阅 Citrix Profile Management 设置。

• 所需的最低代理版本:2110.2.0.1

### 基于 **Azure Active Directory (AD)** 组成员资格对 **WEM** 服务的管理访问权限

现在可以基于 Azure AD 组成员资格管理对 WEM 服务的管理访问权限。Azure AD 组中的用户 (管理员) 可以直接加 入 Citrix Cloud 并访问 WEM 服务,而无需在 Citrix Cloud 中手动添加他们。使用该功能的一般工作流程如下:

- 1. 将您的 Citrix Cloud 帐户连接到您的 Azure AD。
- 2. 将适用的组从 Azure AD 添加到 Citrix Cloud。

然后,用户可以使用自己的 Azure AD 凭据登录 Citrix Cloud。有关详细信息,请参阅将 Azure Active Directory 连 接到 Citrix Cloud。

#### [修复](https://docs.citrix.com/zh-cn/citrix-cloud/citrix-cloud-management/identity-access-management/connect-azure-ad.html)

- 在管理控制台 **>** 策略和配置文件 **> Microsoft USV** 设置 **>** 文件夹重定向选项卡上,同时启用重定向 **AppData (**漫游**)** 和删除本地重定向文件夹时,WEM 代理无法应用以下设置:
	- **–** 重定向联系人
	- **–** 重定向下载
	- **–** 重定向链接
	- **–** 重定向搜索 [WEM‑15016、CVADHELP‑18196]
- 升级到 2103 或更高版本后,即使用户的环境没有遇到任何问题,WEM 代理也可能每隔五分钟将错误写入 Windows 事件日志中。[WEM‑15466、CVADHELP‑18352]
- 当您使用VUEMRSAV.exe 查看有关当前用户排除的操作或排除的操作组的结果时,"排除的操作"选项卡无法显 示"操作组"。(默认情况下,VUEMRSAV.exe 位于代理安装文件夹中:%ProgramFiles%\Citrix\Workspace Environment Management Agent\VUEMRSAV.exe.。) [WEM-17075]

### **2021** 年 **11** 月

#### 关于实例迁移的消息

如果您在其他区域使用服务,现在登录管理控制台时会显示一条消息。该消息提醒您将服务实例迁移到当前区域。我们 鼓励您这样做以获得最佳性能。如有必要,请联系 Citrix 技术支持。

#### 导出统计信息的选项

我们在迁移工具中添加了 导出统计数据选项。使用选项控制是否导出代理和用户统计信息。有关详细信息,请参阅 迁 移。

修复

• 单击 应用 保存环境设置时,管理控制台可能会意外退出。出现此问题的原因是,"环境设置"**>**"开始菜单"**>** "设置墙纸"的"样式"设置为空。(如果您之前将"样式"设置为"填充"或"适合",则在将管理控制台升级到 版本 2109 后,该设置将变为空。)解决办法: 不要将"样式"设置留空。[WEM-16351,WEMHELP-159]

#### **2021** 年 **10** 月

#### 允许用户自行提升某些应用程序

- 此版本引入了特权提升功能的自我提升功能。通过自我提升,您可以为某些用户自动提升权限,而无需事先提供 确切的可执行文件。这些用户只需右键单击该文件,然后在上下文菜单中选择以管理员权限运行,即可请求对任 何适用文件进行自我提升。之后,会出现一个提示,要求他们提供提升的原因。原因是出于审核目的。如果满足 条件,则会应用提升,并使用管理员权限成功运行文件。此外,自我提升使您可以灵活地选择最适合自己需求的 解决方案。您可以为允许用户自行提升的文件创建允许列表,也可以为要阻止用户自行提升的文件创建阻止列表。 有关详细信息,请参阅 自我提升。
- 所需的最低代理版本:2109.2.0.1

#### 将 **Citrix DaaS** 目录绑定到配置集

现在,您可以使用 Citrix DaaS (以前称为 Citrix Virtual Apps and Desktops 服务)的完整配置管理界面将目录绑 定到 WEM 配置集。这样,您就可以使用 WEM 服务基于 Citrix DaaS 部署来优化用户体验。通过重复使用现有的目录 设置,您可以快速为用户提供最佳的 Workspace 体验。有关详细信息,请参阅创建计算机目录和管理计算机目录。

#### **Citrix Cloud Japan** 现已提供 **Workspace Environment Manageme[nt](https://docs.citrix.com/zh-cn/citrix-daas/install-configure/machine-catalogs-create.html#workspace-environment-management-optional)**

Citrix Cloud Japan 现已提供 Workspace Environment Management 服务,这是一种与 Citrix Cloud 隔离 且独立的云。日本客户可以在 Citrix 管理的专用环境中使用该服务。该服务需要 Citrix Cloud Connector 版本 6.29.0.58841 或更高版本。有关详细信息,请参阅 Citrix Cloud Japan。

#### 支持 **Windows 11**

该支持要求最低代理版本 2109.2.0.1。

修复

• WEM 代理可能会消耗大量内存使用量。有时,每个会话的内存消耗可能会增加到 3 GB。[WEM‑14682、 WEMHELP-133]

#### **2021** 年 **9** 月

更精细地控制将权限提升应用于子进程

- 以前,在规则中使用"应用于子进程"设置时,将该规则应用于可执行文件启动的所有子进程。此版本为您提供 了三个附加选项,使您能够更精细地控制对子进程应用权限提升。
	- **–** 仅适用于同一文件夹中的可执行文件
	- **–** 仅适用于已签名的可执行文件
	- **–** 仅适用于同一发布者的可执行文件

有关详细信息,请参阅特权提升。

• 所需的最低代理版本:2109.2.0.1

#### 支持 **Windows Server 2022**

该支持要求最低代理版本 2109.2.0.1。

#### 修复

- 当您使用 WEM PowerShell SDK 模块导出或导入 WEM 配置集时, 不包括某些设置, 例如应用程序安全 (AppLocker) 规则。[WEM‑12811、CVADHELP‑18383]
- 将权限提升应用于 32 位可执行文件时,可以在运行 64 位 Windows 操作系统的计算机上成功提升可执行文件 的权限。但是,无论是否在可执行规则中选择了应用到子进程设置,其子进程都会自动继承权限。[WEM‑13592]
- 当您使用 WEM 将某些应用程序固定到任务栏时,它们可能无法成功固定。Windows 多会话操作系统计算机会 出现此问题。[WEM‑14812]
- 如果注册表项的路径包含正斜杠 (/),WEM 将无法部署注册表项。出现此问题的原因是 WEM 错误地将正斜杠 视为分隔符。[WEM-15561, WEMHELP-146]

#### **2021** 年 **8** 月

#### 启用基于亚太南部的实例

WEM 服务可在全球范围内使用。最初,它只有基于美国和欧盟的实例。此外,我们现在还提供基于亚太南部的实例。

### **2021** 年 **7** 月

### 有关新代理版本的通知

此版本更新了"实用程序"选项卡上提供的电子邮件通知功能。以前,您可以决定是否接收有关即将升级的 WEM 服务的 通知。从本版本开始,您将不会收到有关 WEM 服务升级的通知。您可以决定是否让我们通知您有新版本的 Workspace Environment Management 服务代理可用。

### 修复

- 在非英语版本的 Microsoft Windows 操作系统上,即使用户的环境没有遇到任何问题,WEM 代理也会在登录 期间将错误写入 Windows 事件日志中。[WEM‑12603、CVADHELP‑17381]
- 每次"优化空闲进程的内存使用情况"功能生效时,**WEM** 代理都会 将错误写入 Windows 事件日志。当功能无 法正常工作时,代理程序也可能会将错误写入 Windows 事件日志。[WEM-12934]
- 如果使用 「ADAttribute:objectSid] 动态令牌提取 objectsid 属性, 则 WEM 代理将无法提取 相应 AD 对象的属性。[WEM‑13746]
- 如果使用管理控制台设置桌面墙纸, WEM 代理将无法填充、适合或平铺墙纸。[WEM-14408]

### **2021** 年 **6** 月

#### 特权提升的参数匹配

- 此版本引入了特权提升功能的参数匹配。参数匹配允许您将权限提升限制为与指定参数匹配的可执行文件,从而 提供了更精细的控制权。参数可以作为匹配标准。要进一步扩展标准,可以使用正则表达式。有关详细信息,请 参阅特权提升。
- 所需的最低代理版本:2106.2.0.1

#### **Windows** 安装程序文件的权限提升支持

- 从此版本开始,您可以将权限提升应用于 .msi 和 .msp Windows 安装程序文件。使用该功能,可以将非管 理员用户的权限提升到某些 Windows 安装程序文件所需的管理员级别。因此,这些用户可以像他们是管理员组 的成员一样运行这些文件。有关详细信息,请参阅特权提升。
- 所需的最低代理版本:2105.1.0.1

### **Profile Management**

• Workspace Environment Management 现在支持到 2106 的所有版本的 Profile Management。管理控 制台 **>** 策略和配置文件 **> Citrix** 配 **Profile Management** 设置 用户界面已更改:

- **–** 复制用户存储。一种新选项,除了"设置用户存储路径"选项指定的路径之外,还可以在每次登录和注销 时将用户存储复制到多个路 径。要同步到会话期间修改的用户存储文件和文件夹,请启用主动回写。启用 该选项可以增加系统 I/O,并可能延长注销时间。此功能当前不支持完整的容器解决方案。
- **–** 加速文件夹镜像。加快文件夹镜像速度的新选项。启用该选项后,Profile Management 将镜像文件夹 存储在基于 VHDX 的虚拟磁盘上。因此,Profile Management 会在登录期间附加虚拟磁盘,并在注销 期间将其分离,从而无需在用户存储和本地配置文件之间复制文件夹。
- **–** 用户存储凭据。一个新的选项卡,允许您控制在访问用户存储时是否允许 Profile Management 模拟当 前用户。要允许 Profile Management 模拟当前用户,请禁用该设置。要防止 Profile Management 模拟当前用户,请启用该设置。因此,Profile Management 使用指定的用户存储凭据代表用户访问用 户存储。

有关详细信息,请参阅 Citrix Profile Management 设置。

• 所需的最低代理版本:2106.2.0.1

#### 修复

- 如果您根据筛选器为用户分配打印机,并且分配满足筛选条件,WEM Agent 会将打印机分配给该用户。但是,即 使分配不满足筛选条件,代理仍会在用户下次登录时将打印机分配给用户。[WEM‑11680、CVADHELP‑16818]
- 如果 Windows PowerShell 脚本执行策略设置为 仅允许在代理主机上执行签名脚本,WEM 将无法执行 Profile Management 运行状况检查。如果策略设置为"允许本地脚本和远程签名脚本"或"允许所有脚本", WEM 可以执行 Profile Management 运行状况检查, 但将错误信息写入 Windows 事件日志。 [WEM-11917]
- 当您通过操作组将操作分配给用户或用户组时,即使在管理控制台中将其设置为禁用,该操作仍然生效。 [WEM‑12757、CVADHELP‑17406]
- WEM 代理安装 VUEMRSAV.exe(Workspace Environment Management 结果操作查看器),该实用 程序允许用户查看管理员为他们定义的 WEM 配置。但是,在实用程序的"代理设置"选项卡上,用户无法看到 与管理控制台中配置的"使用缓存加速操作处理"选项关联的设置。[WEM-12847]

#### **2021** 年 **5** 月

将用户进程配置为外部任务的触发器

- 此版本包括对外部任务功能的增强功能。此功能现在为您提供了两个附加选项来控制何时运行外部任务:
	- **–** 在进程启动时运行。控制在指定进程启动时是否运行外部任务。
	- **–** 进程结束时运行。控制是否在指定进程结束时运行外部任务。

使用这两个选项,您可以定义外部任务,以便仅在某些进程运行时才提供资源,并在进程结束时撤消这些资源。 与登录或注销时处理外部任务相比,使用进程作为外部任务的触发器可以更精确地管理用户环境。有关详细信息, 请参阅 外部任务。

• 所需的最低代理版本:2104.1.0.1

#### 过程层次结构控制的增强

- 此版本引入了对流程层次结构控制功能的增强,可提高整体性能和稳定性。增强功能包括以下更改:
	- **– AppInfoViewer** 工具已更新,包括以下两个选项:启用进程层次结构控制 和 禁用进程层次结构控制。 要使流程层次结构控制功能发挥作用,必须首先使用每台代理计算机上的工具来启用该功能。每次使用该 工具启用或禁用该功能时,都需要重新启动计算机。
	- **–** 在某些情况下,您必须在升级或卸载代理后重新启动代理计算机。请参阅注意事项了解详细信息。
- 所需的最低代理版本:2105.1.0.1

修复

- 如果分配文件系统操作操作并稍后更新该操作,则之前复制到用户环境的文件或文件夹可能会被删除。出现此问 题的原因是 WEM 代理恢复了更新操作后先前进行的分配。[WEM‑11924,CVADHELP‑16916]
- 在高级设置 **>** 配置 **>** 主配置选项卡上将代理类型设置为 **CMD** 时,监视 **>** 每日报告 **>** 每日登录报告选项卡可能 无法显示连接到当前配置的所有用户的登录时间摘要设置。[WEM‑12226]

#### **2021** 年 **4** 月

进程层次控制

- 此版本引入了流程层次结构控制功能。该功能允许您控制是否可以通过父进程启动某些子进程。可以通过定义父 进程,然后为其子进程指定允许列表或阻止列表来创建规则。然后,您可以根据每个用户或每个用户组分配规则。 以下规则类型可用:
	- **–** 路径。根据可执行文件路径将规则应用于可执行文件。
	- **–** 发布者。根据发布者信息应用该规则。
	- **–** 哈希。将规则应用于指定的相同的可执行文件。

有关详细信息,请参阅流程层次结构控制。

• 所需的最低代理版本:2103.2.0.1

覆盖或合并应用程序安全规则

此版本向管理控制台 **>** 安全性 **>** 应用程序安全选项卡添加了两个设置覆盖和合并。这些设置可让您确定代理如何处理应 用程序安全规则。

- 如果要 覆盖 现有规则,请选择覆盖。选择此选项后,上次处理的规则将覆盖之前处理的规则。我们建议您仅将此 设置应用于单会话计算机。
- 如果要将规则与现有规则合并,请选择合并。发生冲突时,上次处理的规则将覆盖之前处理的规则。

有关详细信息,请参阅应用程序安全性。

#### 修复

- 处理应用程序时,WEM 代理可能会无响应,因为无法成功处理它们。[WEM-11435、CVADHELP-16706]
- 启动或断开已发布的应用程序会话时,您可能会遇到性能问题,例如登录速度慢或会话断开连接缓慢。WEM 代 理 2005 及更高版本会出现此问题。[WEM‑11693]

### **2021** 年 **3** 月

#### 从 **CVAD** 服务中发现 **Citrix Cloud** 连接器

此版本引入了名为"从 **CVAD** 服务发现 **Citrix Cloud Connector**"的策略设置。如果尚未为代理配置 Cloud Connector,请使用该设置控制代理是否从相关 Citrix Virtual Apps and Desktops (CVAD) 服务部署中发现云连接 器信息。然后,代理会自动连接到相应的 Cloud Connector 计算机。有关详细信息,请参阅 步骤 2:配置组策略(可 选)。

#### [支持](https://docs.citrix.com/zh-cn/workspace-environment-management/service/get-started/install-and-configure.html#step-2-configure-group-policies-optional) **Windows 10 2009** 模板

我们添加了对 Citrix Optimizer 中引入的 Windows 10 2009 (也称为 20H2) 模板的支持。您现在可以使用 WEM 服务对 Windows 10 2009 计算机执行基于模板的系统优化。此外,我们更新了所有现有模板,以反映最新独立 Citrix Optimizer 中引入的更改。有关使用 Citrix Optimizer 的信息,请参阅 Citrix Optimizer。

#### 全新的主页

此版本将 WEM 管理控制台的主页替换为快速入门页面,该页面提供了开始使用 WEM 服务所需的信息。按照屏幕上的 说明开始配置 WEM 部署。要重新打开 快 速入门页面,请单击控制台右上角的快速入门(功能区中可用)。有关详细信 息,请参阅 Workspace Environment Management 服务入门。

#### **[Profile Management](https://docs.citrix.com/zh-cn/workspace-environment-management/service/using-environment-management.html#get-started-with-your-wem-service)**

Workspace Environment Management 服务现在支持到 2103 的所有版本的 Profile Management。此外, 以 下新选项现在可在管理控制台 **>** 策略和配置文件 **> Citrix Profile Management** 设置界面中提供:

• 为配置文件容器启用本地缓

- **–** 在配置文件容器设置选项卡上可用。
- **–** 如果启用,每个本地配置文件将作为其配置文件容器的本地缓存。
- 为配置文件容器启用多会话回写功能
	- **–** 在"高级设置"选项卡上可用。
	- **–** 替换先前版本的 为 **FSLogix** 配置文件容器启用多会话回写,以适应对 Citrix Profile Management 配 置文件容器的多会话回写支持。
- 为文件夹启用 **Profile Streaming**
	- **–** 在"流式用户配置文件"选项卡上可用。
	- **–** 如果启用,则只有在访问文件夹时才会获取文件夹。

有关详细信息,请参阅 Citrix Profile Management 设置。

修复

- 为了使日志记录级别更改立即生效,WEM Agent 可能会非常频繁地访问某些注册表项,从而影响性能。 [WEM-11217]
- 将操作组分配给多个用户或用户组后,如果将其从用户或用户组中取消分配,则分配可能无法按预期工作。例如, 您将操作组分配给两个用户组:组 **A** 和组 **B**。如果从组 **A** 中取消分配操作组,则该操作组将从组 **B** 而不是组 **A** 中取消分配。[WEM‑11459、WEMHELP‑75]
- 配置环境变量(操作 > 环境变量)时,尝试使用 \$Split(string, [splitter], index) \$ 动态令 牌可能会失败。出现此问题的原因是动态令牌不支持多行字符串。[WEM‑11915]

### **2021** 年 **1** 月

#### **Microsoft Sync Framework 2.1** 弃用

Microsoft Sync Framework 2.1 于 2021 年 1 月 12 日到达到生命周期结束状态。WEM 已经删除了基于该框架的 旧同步服务,而是使用新的同步框架 *Dotim.Sync*,一种开源同步框架。此更改对您有何影响?

- 如果您使用 WEM 代理版本 1911 或更高版本,则此更改不需要您执行操作。
- 如果使用早于 1911 的 WEM 代理版本,请将代理升级到 1911。

### **WEM** 代理与 **Citrix Virtual Apps and Desktops** 产品软件集成

WEM 代理与 Citrix Virtual Apps and Desktops 产品软件集成,允许您在安装虚拟交付代理 (VDA) 时包括 WEM 代 理。这种集成反映在 Citrix Virtual Apps and Desktops 2012 产品软件及更高版本中。有关详细信息,请参阅安装 VDA。

支持基于状况的组策略设置分配

- 从此版本开始,您可以通过使用筛选器对其分配进行上下文化,使组策略设置具有条件。筛选器包括一条规则和 多个条件。仅当用户环境在运行时满足规则中的所有条件时,WEM Agent 才会应用分配的组策略设置。否则, 在强制执行筛选器时,代理会跳过这些设置。有关详细信息,请参阅 上下文化组策略设置。
- 所需的最低代理版本:2101.1.0.1

权限提升

• 此版本引入了特权提升功能。该功能允许您将非管理员用户的权限提升到某些可执行文件所需的管理员级别。因 此,这些用户可以像他们是管理员组的成员一样启动这些可执行文件。

该功能使您能够为特定的可执行文件实施基于规则的权限提升。以下规则类型可用:

- **–** 路径。根据可执行文件路径将规则应用于可执行文件。
- **–** 发布者。根据发布者信息应用该规则。
- **–** 哈希。将规则应用于指定的相同的可执行文件。

您可以根据操作系统的类型配置规则的行为方式。您还可以配置规则是在特定时间还是在特定时间范围内生效。 您可以根据每个用户或每个用户组分配规则。有关详细信息,请参阅特权提升。

• 所需的最低代理版本:2010.2.0.1

修复

- 特权提升功能可能无法正常工作。以下版本的 WEM 代理会出现此问题:**2010.2.0.1**、**2011.1.0.1** 和 **2101.1.0.1**。出现此问题的原因是用于为 Citrix WEM 软件签名的证书已过期。要变通解决此问题,请卸载相 关 WEM 代理, 安装最新的 WEM 代理, 然后重新启动代理主机。[WEM-11918]
- 当 WEM 代理在登录期间执行应用程序处理时,Windows 可能会显示"快捷方式问题"对话框,提示最终用 户删除不再正常工作的快捷方式。当快捷方式引用的项目被更改或移动时,就会出现此问题。[WEM‑10257、 CVADHELP‑15968]
- 使用应用程序安全功能时,在编辑规则或添加规则窗口的分配部分的已分配列中,您将在用户或用户组旁边看到 绿色复选标记。绿色复选标记图标不一定表示规则已分配给该用户或用户组。只有背景为蓝色的用户或用户组才 能分配规则。[WEM‑10047]

早期版本中的新增功能

有关早期版本中的新增 内容,请参阅新增历史记录。

弃用

### May 18, 2021

本文为您提供了 Workspace Environment Management (WEM) 服务功能的提前通知,这些功能正在逐步淘汰, 以便您能够及时做出业务决策。Citrix 将监视客户使用情况和反馈以确定功能的退出时间。在后续版本中声明可能会有 更改,可能不会包括每个弃用的特性或功能。

有关产品生命周期支持的更多信息,请参阅 产品生命周期支持策略 文章。

### 弃用和删除

下表显示了已弃用或删除的 WEM 服务功能。

已弃用的项目不会立即删除。Citrix 继续支持这些项目,但会在将来的版本中将其删除。

在 *WEM* 服务中,删除的项目将被删除或不再受支持。

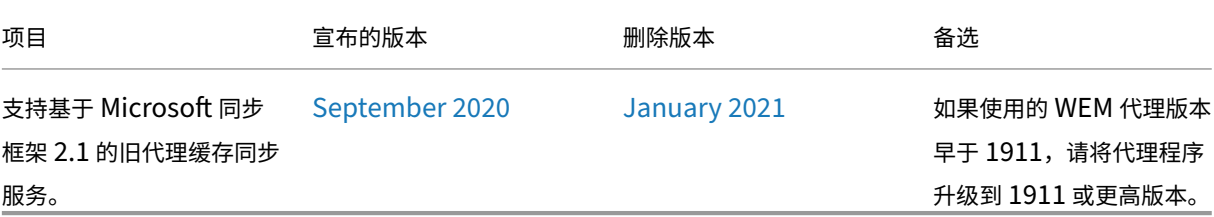

第三方声明

August 11, 2020

Workspace Environment Management 可能包含根据以下文档中定义的条款进行许可的第三方软件:

Workspace Environment Management 第三方通知

[已知问题](https://docs.citrix.com/en-us/workspace-environment-management/service/downloads/wem-third-party-notices.pdf)

May 28, 2024

• 用户无法从具有特定类型的 **UPM** 运行状况检查的任务历史记录页面访问报告页面。[WEM‑36422]

有关与早期版本的 WEM 服务相关的已知问题,请参阅先 前版本中的已知问题。

早期版本中的已知问题

May 28, 2024

# **Workspace Environment Management** 服务 **2403.1.0.1**

• 在创建"开始"菜单快捷方式并将应用程序固定到"开始"菜单时,快捷方式在"开始"菜单的根文件夹中生 成,而不是在指定的路径中创建。此问题仅在 Windows Server 2022/2019 中出现,而不出现在 Windows Server 2016 中。[WEM-32923, CVADHELP-24045]

## **Workspace Environment Management** 服务 **2401.1.0.1**

• 在创建"开始"菜单快捷方式并将应用程序固定到"开始"菜单时,快捷方式在"开始"菜单的根文件夹中生 成,而不是在指定的路径中创建。此问题仅在 Windows Server 2022/2019 中出现,而不出现在 Windows Server 2016 中。[WEM-32923, CVADHELP-24045]

### **Workspace Environment Management** 服务 **2311.1.0.1**

在此版本中未发现任何问题。

### **Workspace Environment Management** 服务 **2310.1.0.1**

在此版本中未发现任何问题。

# **Workspace Environment Management** 服务 **2309.2.0.1**

在此版本中未发现任何问题。

### **Workspace Environment Management** 服务 **2309.1.0.1**

- 某些"Citrix Workspace (StoreFront) 资源"类型的应用程序, 例如 SaaS 应用程序, 可能无法在代理计算 机上启动。[WEM‑26968]
- 当 WEM 代理在 Windows Server 2022 上运行时,您应用于特定进程的内存使用限制可能无法按预期运行。 [WEM‑28773]

# **Workspace Environment Management** 服务 **2307.1.0.1**

- 某些 "Citrix Workspace (StoreFront) 资源"类型的应用程序, 例如 SaaS 应用程序, 可能无法在代理计算 机上启动。[WEM‑26968]
- 当 WEM 代理在 Windows Server 2022 上运行时,您应用于特定进程的内存使用限制可能无法按预期运行。 [WEM‑28773]
- 当 WEM 代理在启动期间无法检索策略设置时,无法立即访问预期的 SMB 连接(由 SMB 共享设置配置)。在这 种情况下,您必须等待下一次连接刷新,即每 15 分钟刷新一次。[WEM‑29142]

# **Workspace Environment Management** 服务 **2306.1.0.1**

- 某些"Citrix Workspace (StoreFront) 资源"类型的应用程序, 例如 SaaS 应用程序, 可能无法在代理计算 机上启动。[WEM‑26968]
- 您可能会看到以下错误间歇性地出现在 Windows 事件日志中: HostDirectoryServicesController.IsCurrentDomainReachable(): Checking domain status timed out。 每当 WEM 无法检查域是否可访问时, 都会在 Windows 事件日志中写入错误。WEM 处理策略时需要进行检查。此问题不影响 WEM 代理的功能。 [WEM-27435, CVADHELP-22396]
- 如果配置集包含太多(例如 10,000 个)基于模板的 GPO,则尝试恢复配置集可能会失败。[WEM-28447]
- 当 WEM 代理在 Windows Server 2022 上运行时,您应用于特定进程的内存使用限制可能无法按预期运行。 [WEM‑28773]

# **Workspace Environment Management** 服务 **2304.2.0.1**

• 某些 "Citrix Workspace (StoreFront) 资源"类型的应用程序, 例如 SaaS 应用程序, 可能无法在代理计算 机上启动。[WEM‑26968]

# **Workspace Environment Management** 服务 **2304.1.0.1**

• 某些"Citrix Workspace (StoreFront) 资源"类型的应用程序,例如 SaaS 应用程序,可能无法在代理计算 机上启动。[WEM‑26968]

# **Workspace Environment Management** 服务 **2302.1.0.1**

• 某些"Citrix Workspace (StoreFront) 资源"类型的应用程序,例如 SaaS 应用程序,可能无法在代理计算 机上启动。[WEM‑26968]

# **Workspace Environment Management** 服务 **2301.1.0.1**

- 在旧版控制台中,当您单击"状态"列标题进行排序时,项目未按预期排序。[WEM-25978,WEMHELP-274]
- 在旧版控制台中,使用备份向导备份组策略设置时,"备份操作"按钮不可用。即使配置集不包含使用 Web 控制 台创建的任何资源,也会出现此问题。[WEM‑26240]

# **Workspace Environment Management** 服务 **2211.1.0.1**

• 在脱机模式下运行时,代理无法连接到您在高级设置 **>** 文件共享中配置的 SMB 共享。此问题不影响代理的功能。 [WEM‑25318]

# **Workspace Environment Management** 服务 **2210.2.0.1**

- 如果您从之前的备份中恢复设置,则会遇到与用户存储相关的凭据问题。
	- **–** 在旧版控制台中,您无法保存对证书所做的更改。
	- **–** 在 Web 控制台中,还原的凭据无法显示在高级设置 **>** 文件共享中。[WEM‑23466]
- 在 Mozilla Firefox 浏览器上,内置脚本任务 Cloud Health Check 无法出现在自定义脚本任务上方。[WEM-24166]
- 当满足以下两个条件时,应用程序安全规则将失效:
	- **–** 这是发布者类型的例外规则。
	- **–** 文件版本选择"及以上"或"及以下"。[WEM‑24327,CVADHELP‑21205]

# **Workspace Environment Management** 服务 **2210.1.0.1**

- 如果您从之前的备份中恢复设置,则会遇到与用户存储相关的凭据问题。
	- **–** 在旧版控制台中,您无法保存对证书所做的更改。
	- **–** 在 Web 控制台中,还原的凭据无法显示在高级设置 **>** 文件共享中。[WEM‑23466]
- 在 Mozilla Firefox 浏览器上,内置脚本任务 Cloud Health Check 无法出现在自定义脚本任务上方。[WEM‑ 24166]

# **Workspace Environment Management** 服务 **2208.1.0.1**

• 在 Web 控制台中,当您使用筛选器"上次登录"在"监视"**>**"管理"**>**"用户统计"中细化结果时,筛选器 可能无法按预期工作。如果未指定结束日期,则会出现此问题。解决方法是在使用筛选器时指定结束日期。 [WEM‑23705]

# **Workspace Environment Management** 服务 **2207.2.0.1**

在此版本中未发现任何问题。

## **Workspace Environment Management** 服务 **2207.1.0.1**

在此版本中未发现任何问题。

## **Workspace Environment Management** 服务 **2206.2.0.1**

• 在 Web 控 制 台 中, 尝 试 添 加 或 编 辑 以 下 类 型 的 注 册 表 操 作 可 能 会 失 败:REG\_OWORD 和 REG\_QWORD\_LITTLE\_ENDIAN。 键 入 的 十 进 制 值 大 于 9007199254740991 或 键 入 的 十 六 进制值大于 1FFFFFFFFFFFFF 时会出现此问题。作为一种解决方法,请改用旧版控制台。

如果使用 Web 控制台编辑值超出限制的两种类型的注册表操作,您会看到以下错误消息:值或格式无效。您可 以消除该消息。[WEM‑22217]

## **Workspace Environment Management** 服务 **2205.1.0.1**

• 当您使用 VUEMRSAV.exe 查看有关通过操作组为当前用户应用的操作的结果时,已应用的操作选项卡 可能会显示错误的操作来源。示例:已将两个操作组(Group1 和 Group 2)分配给该用户,并且 Group1 包含 Application1。已应用的操作选项卡也可能显示 Application1 来自 Group2, 即使 Group2 不包含 Application1 亦如此。(默认情况下,VUEMRSAV.exe 位于代理安装文件夹中: %ProgramFiles%\Citrix\Workspace Environment Management Agent\VUEMRSAV.exe.。) [WEM-20002]

# **Workspace Environment Management** 服务 **2204.2.0.1**

- 当您使用 VUEMRSAV.exe 查看有关通过操作组为当前用户应用的操作的结果时,已应用的操作选项卡 可能会显示错误的操作来源。示例:已将两个操作组(Group1 和 Group 2)分配给该用户,并且 Group1 包含 Application1。已应用的操作选项卡也可能显示 Application1 来自 Group2, 即使 Group2 不包含 Application1 亦如此。(默认情况下,VUEMRSAV.exe 位于代理安装文件夹中: %ProgramFiles%\Citrix\Workspace Environment Management Agent\VUEMRSAV.exe.。) [WEM-20002]
- 当您将从 Microsoft AppLocker 控制台导出的 AppLocker 规则导入到 WEM 中时,哈希类型的规则无法导 入。[WEM‑20436]
- 使用旧版控制台 **>** 分配 **>** 建模向导时,您可能无法查看嵌套组中用户的结果操作。当用户不在操作或操作组分 配到的顶级组中时,会出现此问题。示例:顶层组为 GroupA,GroupB 是其成员,UserA 位于 GroupB

中。如果将操作或操作组分配给 GroupA,则无法使用建模向导查看为 UserA 生成的操作。[WEM-20842、 WEMHELP‑225]

# **Workspace Environment Management** 服务 **2204.1.0.1**

- 当您将从 Microsoft AppLocker 控制台导出的 AppLocker 规则导入到 WEM 中时, 哈希类型的规则无法导 入。[WEM‑20436]
- 禁用自我提升或权限提升后,即使用户的环境没有问题,WEM 代理也可能会将以下错误写入 Windows 事件 日志:System.ArgumentException: Cannot delete a subkey tree because the subkey does not exist。[WEM‑20441]

## **Workspace Environment Management** 服务 **2203.2.0.1**

• 尝试将自我提升规则还原到其他配置集可能会失败。[WEM‑18602]

## **Workspace Environment Management** 服务 **2201.2.0.1**

- 在 Windows 10 和 Windows 11 计算机上,某些设置(例如在管理控制台中配置的环境设置)可能不起作用。 [WEM‑14193]
- 尝试将自我提升规则还原到其他配置集可能会失败。[WEM‑18602]

### **Workspace Environment Management** 服务 **2201.1.0.1**

• 在 Windows 10 和 Windows 11 计算机上,某些设置(例如在管理控制台中配置的环境设置)可能不起作用。 [WEM-14193]

# **Workspace Environment Management** 服务 **2110.2.0.1**

- 在 Windows 10 和 Windows 11 计算机上,某些设置(例如在管理控制台中配置的环境设置)可能不起作用。 [WEM-14193]
- 在管理控制台 **>** 策略和配置文件 **> Microsoft USV** 设置 **>** 文件夹重定向选项卡上,同时启用重定向 **AppData (**漫游**)** 和删除本地重定向文件夹时,WEM 代理无法应用以下设置:
	- **–** 重定向联系人
	- **–** 重定向下载
	- **–** 重定向链接
	- **–** 重定向搜索 [WEM‑15016、CVADHELP‑18196]

• 升级到 2103 或更高版本后,即使用户的环境没有遇到任何问题,WEM 代理也可能每隔五分钟将错误写入 Windows 事件日志中。[WEM‑15466、CVADHELP‑18352]

## **Workspace Environment Management** 服务 **2110.1.0.1**

- 在 Windows 10 和 Windows 11 计算机上,某些设置(例如在管理控制台中配置的环境设置)可能不起作用。 [WEM‑14193]
- Windows 更新在代理主机上安装 KB5005033 后,分配的打印机将无法正常工作。出现此问题的原因是更新阻 止 Windows 打印后台处理程序服务的自动启动。解决方法是手动启动服务。[WEM‑15028]
- 升级到 Windows Server 2022 后,WEM Infrastructure Service 可能无法响应。解决方法是重新安装基础 设施服务并将其配置为连接到 WEM 数据库。[WEM‑15353]
- 升级到 2103 或更高版本后,即使用户的环境没有遇到任何问题,WEM 代理也可能每隔五分钟将错误写入 Windows 事件日志中。[WEM‑15466、CVADHELP‑18352]
- 单击 应用 保存环境设置时,管理控制台可能会意外退出。出现此问题的原因是,"环境设置"**>**"开始菜单"**>** "设置墙纸"的"样式"设置为空。(如果您之前将"样式"设置为"填充"或"适合",则在将管理控制台升级到 版本 2109 后,该设置将变为空。)解决办法:不要将"样式"设置留空。[WEM-16351, WEMHELP-159]

### **Workspace Environment Management** 服务 **2109.2.0.1**

- 在 Windows 10 和 Windows 11 计算机上,某些设置(例如在管理控制台中配置的环境设置)可能不起作用。 [WEM‑14193]
- Windows 更新在代理主机上安装 KB5005033 后,分配的打印机将无法正常工作。出现此问题的原因是更新阻 止 Windows 打印后台处理程序服务的自动启动。解决方法是手动启动服务。[WEM‑15028]
- 升级到 Windows Server 2022 后,WEM Infrastructure Service 可能无法响应。解决方法是重新安装基础 设施服务并将其配置为连接到 WEM 数据库。[WEM‑15353]
- 单击 应用 保存环境设置时,管理控制台可能会意外退出。出现此问题的原因是,"环境设置"**>**"开始菜单"**>** "设置墙纸"的"样式"设置为空。(如果您之前将"样式"设置为"填充"或"适合",则在将管理控制台升级到 版本 2109 后,该设置将变为空。)解决办法: 不要将"样式"设置留空。[WEM-16351,WEMHELP-159]

# **Workspace Environment Management** 服务 **2107.2.0.1**

- 将权限提升应用于 32 位可执行文件时,可以在运行 64 位 Windows 操作系统的计算机上成功提升可执行文件 的权限。但是,无论是否在可执行规则中选择了应用到子进程设置,其子进程都会自动继承权限。[WEM‑13592]
- 在 Windows 10 计算机上,您在管理控制台中配置的环境和某些其他设置可能无法正常工作。[WEM‑14193]

# **Workspace Environment Management** 服务 **2107.1.0.1**

- 如果使用 「ADAttribute:objectSid] 动态令牌提取 objectsid 属性, 则 WEM 代理将无法提取 相应 AD 对象的属性。[WEM‑13746]
- 在 Windows 10 计算机上,您在管理控制台中配置的环境和某些其他设置可能无法正常工作。[WEM‑14193]

# **Workspace Environment Management** 服务 **2106.2.0.1**

• 在 Windows 10 计算机上,您在管理控制台中配置的环境和某些其他设置可能无法正常工作。[WEM-14193]

# **Workspace Environment Management** 服务 **2105.1.0.1**

- 如果您根据筛选器为用户分配打印机,并且分配满足筛选条件,WEM Agent 会将打印机分配给该用户。 但是,即使当时分配不满足筛选条件,代理仍会在用户下次登录时将打印机分配给用户。[WEM‑11680、 CVADHELP‑16818]
- 当您通过操作组将操作分配给用户或用户组时,即使在管理控制台中将其设置为禁用,该操作仍然生效。 [WEM‑12757、CVADHELP‑17406]
- 在 Windows 10 计算机上,您在管理控制台中配置的环境和某些其他设置可能无法正常工作。[WEM-14193]

# **Workspace Environment Management** 服务 **2104.1.0.1**

- 如果您根据筛选器为用户分配打印机,并且分配满足筛选条件,WEM Agent 会将打印机分配给该用户。 但是,即使当时分配不满足筛选条件,代理仍会在用户下次登录时将打印机分配给用户。[WEM‑11680、 CVADHELP‑16818]
- 如果分配文件系统操作操作并稍后更新该操作,则之前复制到用户环境的文件或文件夹可能会被删除。出现此问 题的原因是 WEM 代理恢复了更新操作后先前进行的分配。[WEM‑11924,CVADHELP‑16916]
- 在高级设置 > 配置 > 主配置选项卡上将代理类型设置为 CMD 时,监视 > 每日报告 > 每日登录报告选项卡可能 无法显示连接到当前配置的所有用户的登录时间摘要设置。[WEM‑12226]
- 在 Windows 10 计算机上,您在管理控制台中配置的环境和某些其他设置可能无法正常工作。[WEM‑14193]

# **Workspace Environment Management** 服务 **2103.2.0.1**

- 启动或断开已发布的应用程序会话时,您可能会遇到性能问题,例如登录速度慢或会话断开连接缓慢。WEM 代 理 2005 及更高版本会出现此问题。[WEM‑11693]
- 在 Windows 10 计算机上,您在管理控制台中配置的环境和某些其他设置可能无法正常工作。[WEM‑14193]

# **Workspace Environment Management** 服务 **2101.2.0.1**

- 为了使日志级别更改立即生效,WEM 代理可能会频繁访问某些注册表项,从而影响性能。[WEM‑11217]
- 将操作组分配给多个用户或用户组后,如果将其从用户或用户组中取消分配,则分配可能无法按预期工作。例如, 您将操作组分配给两个用户组:组 **A** 和组 **B**。如果从组 **A** 中取消分配操作组,则该操作组将从组 **B** 而不是组 **A** 中取消分配。[WEM‑11459、WEMHELP‑75]
- 在 Windows 10 计算机上,您在管理控制台中配置的环境和某些其他设置可能无法正常工作。[WEM-14193]

# **Workspace Environment Management** 服务 **2101.1.0.1**

- 使用应用程序安全功能时,在编辑规则或添加规则窗口的分配部分的已分配列中,您将在用户或用户组旁边看到 绿色复选标记。绿色复选标记图标不一定表示规则已分配给该用户或用户组。只有背景为蓝色的用户或用户组才 能分配规则。[WEM‑10047]
- 特权提升功能可能无法正常工作。以下版本的 WEM 代理会出现此问题:**2010.2.0.1**、**2011.1.0.1** 和 **2101.1.0.1**。出现此问题的原因是用于为 Citrix WEM 软件签名的证书已过期。要变通解决此问题,请卸载相 关 WEM 代理, 安装最新的 WEM 代理, 然后重新启动代理主机。[WEM-11918]
- 在 Windows 10 计算机上,您在管理控制台中配置的环境和某些其他设置可能无法正常工作。[WEM‑14193]

# **Workspace Environment Management** 服务 **2011.1.0.1**

- 使用应用程序安全功能时,在编辑规则或添加规则窗口的分配部分的已分配列中,您将在用户或用户组旁边看到 绿色复选标记。绿色复选标记图标不一定表示规则已分配给该用户或用户组。只有在后台具有蓝色突出显示的用 户或用户组才是分配规则的用户或用户组。[WEM‑10047]
- 特权提升功能可能无法正常工作。以下版本的 WEM 代理会出现此问题:**2010.2.0.1** 和 **2011.1.0.1**。出现此 问题的原因是用于为 Citrix WEM 软件签名的证书已过期。要变通解决此问题,请卸载相关 WEM 代理,安装最 新的 WEM 代理,然后重新启动代理主机。[WEM-11918]
- 在 Windows 10 计算机上,您在管理控制台中配置的环境和某些其他设置可能无法正常工作。[WEM‑14193]

# **Workspace Environment Management** 服务 **2010.2.0.1**

- 将 WEM 代理升级到版本 1912 后,**Citrix WEM Agent Host Service** 的内存消耗可能超过 2G。如果启用 了调试模式,您可以看到以下消息在 **Citrix WEM Agent Host Service Debug.log** 文件中多次出现:
	- **–** 将历史记录条目添加到数据库编写器队列
	- **–** 初始化进程的进程限制线程 [WEM‑9432、CVADHELP‑15147]
- 将 WEM 代理升级到 2005 版本后,**Citrix WEM Agent Host Service** 可能会占用总 CPU 资源的 10% 至 30%,从而影响用户体验。[WEM‑9902、WEMHELP‑47]
- 使用应用程序安全功能时,在编辑规则或添加规则窗口的分配部分的已分配列中,您将在用户或用户组旁边看到 绿色复选标记。绿色复选标记图标不一定表示规则已分配给该用户或用户组。只有在后台具有蓝色突出显示的用 户或用户组才是分配规则的用户或用户组。[WEM‑10047]
- 在从注册表文件导入窗口中选择注册表文件后,如果按 **ESC** 退出窗口,然后单击是,则管理选项卡将显示黑屏。 [WEM‑10103]
- 特权提升功能可能无法正常工作。WEM 代理版本 2010.2.0.1 出现此问题。出现此问题的原因是用于为 Citrix WEM 软件签名的证书已过期。要变通解决此问题,请卸载相关 WEM 代理,安装最新的 WEM 代理,然后重新 启动代理主机。[WEM‑11918]
- 在 Windows 10 计算机上,您在管理控制台中配置的环境和某些其他设置可能无法正常工作。[WEM‑14193]

## **Workspace Environment Management** 服务 **2010.1.0.1**

- 将 WEM 代理升级到版本 1912 后,**Citrix WEM Agent Host Service** 的内存消耗可能超过 2G。如果启用 了调试模式,您可以看到以下消息在 **Citrix WEM Agent Host Service Debug.log** 文件中多次出现:
	- **–** 将历史记录条目添加到数据库编写器队列
	- **–** 初始化进程的进程限制线程 [WEM‑9432、CVADHELP‑15147]
- 将 WEM 代理升级到 2005 版本后,**Citrix WEM Agent Host Service** 可能会占用总 CPU 资源的 10% 至 30%,从而影响用户体验。[WEM‑9902、WEMHELP‑47]
- 使用应用程序安全功能时,在编辑规则或添加规则窗口的分配部分的已分配列中,您将在用户或用户组旁边看到 绿色复选标记。绿色复选标记图标不一定表示规则已分配给该用户或用户组。只有在后台具有蓝色突出显示的用 户或用户组才是分配规则的用户或用户组。[WEM‑10047]
- 在 Windows 10 计算机上,您在管理控制台中配置的环境和某些其他设置可能无法正常工作。[WEM-14193]

### **Workspace Environment Management** 服务 **2009.1.0.1**

- 将 WEM 代理升级到版本 1912 后,**Citrix WEM Agent Host Service** 的内存消耗可能超过 2G。如果启用 了调试模式,您可以看到以下消息在 **Citrix WEM Agent Host Service Debug.log** 文件中多次出现:
	- **–** 将历史记录条目添加到数据库编写器队列
	- **–** 初始化进程的进程限制线程 [WEM‑9432、CVADHELP‑15147]
- 将 WEM 代理升级到 2005 版本后,**Citrix WEM Agent Host Service** 可能会占用总 CPU 资源的 10% 至 30%,从而影响用户体验。[WEM‑9902、WEMHELP‑47]
- WEM 管理控制台可能无法显示您在下次编辑应用程序时对已安装应用程序的工作目录所做的更改。[WEM‑ 10007、CVADHELP‑15695]

• 在非持久性环境中,通过管理控制台进行的更改可能无法在代理主机上生效。出现此问题的原因是基础映像中的 代理缓存文件可能会导致缓存同步问题。解决方法是,用户必须先删除代理主机上的缓存,然后手动刷新缓存, 以使缓存与基础设施服务同步。

建议的最佳做法是使用代理缓存的持久位置。如果代理缓存位于非持久位置,请在密封基础映像之前执行以下步 骤:

- 1. 停止 **Citrix WEM Agent Host Service**。
- 2. 删除这些代理本地数据库文件:**LocalAgentCache.db** 和 **LocalAgentDatabase.db**。[WEM‑ 10082]
- 以下选项并非相互排斥。但是,管理控制台不允许您同时配置它们。
	- **–** 从资源管理器中隐藏指定的驱动器以及从资源管理器中限制指定的驱动器(在策略和配置文件 **>** 环境设置 **> Windows** 资源管理器选项卡上)[WEM‑10172、WEMHELP‑52]
- 在 Windows 10 计算机上,您在管理控制台中配置的环境和某些其他设置可能无法正常工作。[WEM-14193]

## **Workspace Environment Management** 服务 **2008.1.0.1**

• 在 Windows 10 计算机上,您在管理控制台中配置的环境和某些其他设置可能无法正常工作。[WEM-14193]

### **Workspace Environment Management** 服务 **2007.2.0.1**

- 编辑默认打包规则时,系统会提示您在编辑规则窗口的发布者选项卡上提供有效值,确定按钮将灰显。但是,即 使稍后在发布者选项卡上提供了有效值,确定按钮仍将显示为灰色。[WEM‑9498]
- 在 Windows 10 计算机上,您在管理控制台中配置的环境和某些其他设置可能无法正常工作。[WEM‑14193]

### **Workspace Environment Management** 服务 **2007.1.0.1**

- 将组策略设置导入 WEM 后,即使您是唯一使用管理控制台的管理员,也可能会出现以下消息:
	- **–** 配置更改更新:管理员进行了与配置相关的更改。单击"确定"以反映当前管理控制台中的更改。 [WEM‑9234]
- 在 Windows 10 计算机上,您在管理控制台中配置的环境和某些其他设置可能无法正常工作。[WEM-14193]

### **Workspace Environment Management** 服务 **2006.2.0.1**

• 在 Windows 10 计算机上,您在管理控制台中配置的环境和某些其他设置可能无法正常工作。[WEM-14193]

# **Workspace Environment Management** 服务 **2006.1.0.1**

• 在 Windows 10 计算机上,您在管理控制台中配置的环境和某些其他设置可能无法正常工作。[WEM‑14193]

## **Workspace Environment Management** 服务 **2005.1.0.1**

- 在转换程序(网亭)模式下,在启用了启用窗口模式的情况下,WEM 代理可能会意外退出。[WEM-8119]
- 在 Windows 10 计算机上,您在管理控制台中配置的环境和某些其他设置可能无法正常工作。[WEM‑14193]

# **Workspace Environment Management** 服务 **2004.1.0.1**

- 尝试从客户端 UI 中的我的应用程序图标列表启动应用程序可能会失败。使用 StoreFront URL 创建的应用程序 快捷方式会出现此问题。[WEM‑7578、CVADHELP‑14171]
- 代理可能无法与 Citrix Cloud 中的 WEM 服务同步。当您配置 HTTPS 代理以定义代理与服务通信的方式时, 会出现此问题。[WEM‑7579、CVADHELP‑14168]
- 在 Windows 10 计算机上,您在管理控制台中配置的环境和某些其他设置可能无法正常工作。[WEM-14193]

## **Workspace Environment Management** 服务 **2002.1.0.1**

- 在代理主机上,尝试以应用程序快捷方式启动已发布的应用程序可能会失败。使用 StoreFront URL 创建的应 用程序快捷方式会出现此问题。[WEM‑7348、CVADHELP‑14061]
- 在 Windows 10 计算机上,您在管理控制台中配置的环境和某些其他设置可能无法正常工作。[WEM-14193]

# **Workspace Environment Management** 服务 **2001.1.0.1**

- WEM 服务管理控制台的"**Active Directory** 对象"选项卡上列出的代理主机名称不会自动更新以反映对计算 机名称的更改。要在"计算机"列表中显示计算机的新名称,必须从"计算机"列表中手动删除计算机,然后再 次添加计算机。[WEM‑1549]
- 如果您通过操作组将注册表项分配给用户或用户组,则注册表项可能不会生效。但是,如果您直接分配它们,则 它们会生效。分配要在以下位置之一创建的注册表项时,会出现此问题:
	- **–** %ComputerName%\HKEY\_CURRENT\_USER\SOFTWARE\Policies
	- **–** %ComputerName%\HKEY\_CURRENT\_USER\SOFTWARE\Microsoft\Windows\CurrentVersion\Policies [WEM‑5253]
- Workspace 代理刷新可能需要很长时间才能完成。当当前用户属于多个用户组,并且有操作组或代理需要处理 的许多操作时,会出现此问题。[WEM‑6582]
- 在 Windows 10 计算机上,您在管理控制台中配置的环境和某些其他设置可能无法正常工作。[WEM‑14193]

# **Workspace Environment Management** 服务 **1911.1.0.1**

- WEM 服务管理控制台的"**Active Directory** 对象"选项卡上列出的代理主机名称不会自动更新以反映对计算 机名称的更改。要在"计算机"列表中显示计算机的新名称,必须从"计算机"列表中手动删除计算机,然后再 次添加计算机。[WEM‑1549]
- 如果您通过操作组将注册表项分配给用户或用户组,则注册表项可能不会生效。但是,如果您直接分配它们,则 它们会生效。分配要在以下位置之一创建的注册表项时,会出现此问题:
	- **–** %ComputerName%\HKEY\_CURRENT\_USER\SOFTWARE\Policies
	- **–** %ComputerName%\HKEY\_CURRENT\_USER\SOFTWARE\Microsoft\Windows\CurrentVersion\Policies [WEM‑5253]
- 在 Windows 10 计算机上,您在管理控制台中配置的环境和某些其他设置可能无法正常工作。[WEM‑14193]

## **Workspace Environment Management** 服务 **1910.1.0.1**

- WEM 服务管理控制台的"**Active Directory** 对象"选项卡上列出的代理主机名称不会自动更新以反映对计算 机名称的更改。要在"计算机"列表中显示计算机的新名称,必须从"计算机"列表中手动删除计算机,然后再 次添加计算机。[WEM-1549]
- 在选择计算机作为要还原的 AD 对象的类型并单击下一步后,还原向导可能需要很长时间才能加载 Active Directory (AD) 对象。当存在多个 OU (例如 4,000) 时, 会出现此问题。[WEM-5169]
- 如果您通过操作组将注册表项分配给用户或用户组,则注册表项可能不会生效。但是,如果您直接分配它们,则 它们会生效。分配要在以下位置之一创建的注册表项时,会出现此问题:
	- **–** %ComputerName%\HKEY\_CURRENT\_USER\SOFTWARE\Policies
	- **–** %ComputerName%\HKEY\_CURRENT\_USER\SOFTWARE\Microsoft\Windows\CurrentVersion\Policies [WEM‑5253]
- 管理控制台 **>** 高级设置 > 配置 > 代理选项卡上的即使在线也使用缓存选项 可能不起作用。[WEM‑6118]
- 在 Windows 10 计算机上,您在管理控制台中配置的环境和某些其他设置可能无法正常工作。[WEM-14193]

### **Workspace Environment Management** 服务 **1908.2.0.1**

- WEM 服务管理控制台的"Active Directory 对象"选项卡上列出的代理主机名称不会自动更新以反映对计算 机名称的更改。要在"计算机"列表中显示计算机的新名称,必须从"计算机"列表中手动删除计算机,然后再 次添加计算机。[WEM‑1549]
- 将本地 WEM 数据库迁移到 WEM 服务后,即使计算机上安装了最新版本,也必须重新安装 WEM 服务代理。这 是必要的,因为除非重新安装 WEM 服务代理,否则代理缓存无法与 WEM 服务数据库同步。[WEM-2396]
- 在转换程序(网亭)模式下,如果启用了注销屏幕重定向,WEM 可能无法在注销后将用户重定向到登录页面。 [WEM‑3133]
- 在选择计算机作为要还原的 AD 对象的类型并单击下一步后,还原向导可能需要很长时间才能加载 Active Directory (AD) 对象。当存在多个 OU (例如 4,000) 时, 会出现此问题。[WEM-5169]
- 如果您通过操作组将注册表项分配给用户或用户组,则注册表项可能不会生效。但是,如果您直接分配它们,则 它们会生效。分配要在以下位置之一创建的注册表项时,会出现此问题:
	- **–** %ComputerName%\HKEY\_CURRENT\_USER\SOFTWARE\Policies
	- **–** %ComputerName%\HKEY\_CURRENT\_USER\SOFTWARE\Microsoft\Windows\CurrentVersion\Policies [WEM‑5253]
- 在 Windows 10 计算机上,您在管理控制台中配置的环境和某些其他设置可能无法正常工作。[WEM‑14193]

## **Workspace Environment Management** 服务 **1908.1.0.1**

- WEM 服务管理控制台的"**Active Directory** 对象"选项卡上列出的代理主机名称不会自动更新以反映对计算 机名称的更改。要在"计算机"列表中显示计算机的新名称,必须从"计算机"列表中手动删除计算机,然后再 次添加计算机。[WEM‑1549]
- 在管理控制台的 **Active Directory** 对象选项卡上,使用添加对象和检查名称搜索和添加对象,一次只能添加一 个对象。您必须关闭,然后重新打开"选择计算机或组"对话框以添加另一个对象。(本地版本的 Workspace Environment Management 允许标识和添加多个对象,而无需每次关闭对话框。)[WEM‑1620]
- 将本地 WEM 数据库迁移到 WEM 服务后,即使计算机上安装了最新版本,也必须重新安装 WEM 服务代理。这 是必要的,因为除非重新安装 WEM 服务代理,否则代理缓存无法与 WEM 服务数据库同步。[WEM-2396]
- 在转换程序(网亭)模式下,如果启用了注销屏幕重定向,WEM 可能无法在注销后将用户重定向到登录页面。 [WEM-3133]
- 在选择计算机作为要还原的 AD 对象的类型并单击下一步后,还原向导可能需要很长时间才能加载 Active Directory (AD) 对象。当存在多个 OU (例如 4,000) 时, 会出现此问题。[WEM-5169]
- 如果您通过操作组将注册表项分配给用户或用户组,则注册表项可能不会生效。但是,如果您直接分配它们,则 它们会生效。分配要在以下位置之一创建的注册表项时,会出现此问题:
	- **–** %ComputerName%\HKEY\_CURRENT\_USER\SOFTWARE\Policies
	- **–** %ComputerName%\HKEY\_CURRENT\_USER\SOFTWARE\Microsoft\Windows\CurrentVersion\Policies [WEM‑5253]
- 在 Windows 10 计算机上,您在管理控制台中配置的环境和某些其他设置可能无法正常工作。[WEM‑14193]

# **Workspace Environment Management** 服务 **1907.2.0.1**

- WEM 服务管理控制台的"**Active Directory** 对象"选项卡上列出的代理主机名称不会自动更新以反映对计算 机名称的更改。要在"计算机"列表中显示计算机的新名称,必须从"计算机"列表中手动删除计算机,然后再 次添加计算机。[WEM‑1549]
- 在管理控制台的 **Active Directory** 对象选项卡上,使用添加对象和检查名称搜索和添加对象,一次只能添加一 个对象。您必须关闭,然后重新打开"选择计算机或组"对话框以添加另一个对象。(本地版本的 Workspace Environment Management 允许标识和添加多个对象,而无需每次关闭对话框。)[WEM‑1620]
- 将本地 WEM 数据库迁移到 WEM 服务后,即使计算机上安装了最新版本,也必须重新安装 WEM 服务代理。这 是必要的,因为除非重新安装 WEM 服务代理,否则代理缓存无法与 WEM 服务数据库同步。[WEM-2396]
- 在转换程序(网亭)模式下,如果启用了注销屏幕重定向,WEM 可能无法在注销后将用户重定向到登录页面。 [WEM‑3133]
- 在 Windows 10 计算机上,您在管理控制台中配置的环境和某些其他设置可能无法正常工作。[WEM‑14193]

## **Workspace Environment Management** 服务 **1907.1.0.1**

- Windows Server 2012 R2 上安装的 Adobe Reader 的实例会阻止 Workspace Environment Management 与其他 PDF 阅读器应用程序相关联的 PDF 文件。用户每次打开 PDF 时都会强制选择 PDF 阅读器应用 程序。[WEM‑33]
- WEM 服务管理控制台的"**Active Directory** 对象"选项卡上列出的代理主机名称不会自动更新以反映对计算 机名称的更改。要在"计算机"列表中显示计算机的新名称,必须从"计算机"列表中手动删除计算机,然后再 次添加计算机。[WEM‑1549]
- 在管理控制台的 **Active Directory** 对象选项卡上,使用添加对象和检查名称搜索和添加对象,一次只能添加一 个对象。您必须关闭,然后重新打开"选择计算机或组"对话框以添加另一个对象。(本地版本的 Workspace Environment Management 允许标识和添加多个对象,而无需每次关闭对话框。)[WEM‑1620]
- 将本地 WEM 数据库迁移到 WEM 服务后,即使计算机上安装了最新版本,也必须重新安装 WEM 服务代理。这 是必要的,因为除非重新安装 WEM 服务代理,否则代理缓存无法与 WEM 服务数据库同步。[WEM-2396]
- 在转换程序(网亭)模式下,如果启用了注销屏幕重定向,WEM 可能无法在注销后将用户重定向到登录页面。 [WEM‑3133]
- 在 Windows 10 计算机上,您在管理控制台中配置的环境和某些其他设置可能无法正常工作。[WEM-14193]

# **Workspace Environment Management** 服务 **1906**

• Windows Server 2012 R2 上安装的 Adobe Reader 的实例会阻止 Workspace Environment Manage‑ ment 与其他 PDF 阅读器应用程序相关联的 PDF 文件。用户每次打开 PDF 时都会强制选择 PDF 阅读器应用 程序。[WEM‑33]

- WEM 服务管理控制台的"Active Directory 对象"选项卡上列出的代理主机名称不会自动更新以反映对计算 机名称的更改。要在"计算机"列表中显示计算机的新名称,必须从"计算机"列表中手动删除计算机,然后再 次添加计算机。[WEM‑1549]
- 在管理控制台的 **Active Directory** 对象选项卡上,使用添加对象和检查名称搜索和添加对象,一次只能添加一 个对象。您必须关闭,然后重新打开"选择计算机或组"对话框以添加另一个对象。(本地版本的 Workspace Environment Management 允许标识和添加多个对象,而无需每次关闭对话框。)[WEM‑1620]
- 将本地 WEM 数据库迁移到 WEM 服务后,即使计算机上安装了最新版本,也必须重新安装 WEM 服务代理。这 是必要的,因为除非重新安装 WEM 服务代理,否则代理缓存无法与 WEM 服务数据库同步。[WEM-2396]
- 在转换程序(网亭)模式下,如果启用了注销屏幕重定向,WEM 可能无法在注销后将用户重定向到登录页面。 [WEM-3133]
- 在 Windows 10 计算机上,您在管理控制台中配置的环境和某些其他设置可能无法正常工作。[WEM-14193]

# **Workspace Environment Management** 服务 **1904**

- Windows Server 2012 R2 上安装的 Adobe Reader 的实例会阻止 Workspace Environment Manage‑ ment 与其他 PDF 阅读器应用程序相关联的 PDF 文件。用户每次打开 PDF 时都会强制选择 PDF 阅读器应用 程序。[WEM‑33]
- WEM 服务管理控制台的"**Active Directory** 对象"选项卡上列出的代理主机名称不会自动更新以反映对计算 机名称的更改。要在"计算机"列表中显示计算机的新名称,必须从"计算机"列表中手动删除计算机,然后再 次添加计算机。[WEM‑1549]
- 在管理控制台的 **Active Directory** 对象选项卡上,使用添加对象和检查名称搜索和添加对象,一次只能添加一 个对象。您必须关闭,然后重新打开"选择计算机或组"对话框以添加另一个对象。(本地版本的 Workspace Environment Management 允许标识和添加多个对象,而无需每次关闭对话框。)[WEM‑1620]
- 将本地 WEM 数据库迁移到 WEM 服务后,即使计算机上安装了最新版本,也必须重新安装 WEM 服务代理。这 是必要的,因为除非重新安装 WEM 服务代理,否则代理缓存无法与 WEM 服务数据库同步。[WEM-2396]
- 在转换程序(网亭)模式下,如果启用了注销屏幕重定向,WEM 可能无法在注销后将用户重定向到登录页面。 [WEM‑3133]
- 在 Windows 10 计算机上,您在管理控制台中配置的环境和某些其他设置可能无法正常工作。[WEM‑14193]

# **Workspace Environment Management** 服务 **1812.1.0.1**

• Windows Server 2012 R2 上安装的 Adobe Reader 的实例会阻止 Workspace Environment Manage‑ ment 与其他 PDF 阅读器应用程序相关联的 PDF 文件。用户每次打开 PDF 时都会强制选择 PDF 阅读器应用 程序。[WEM‑33]

- WEM 服务管理控制台的"Active Directory 对象"选项卡上列出的代理主机名称不会自动更新以反映对计算 机名称的更改。要在"计算机"列表中显示计算机的新名称,必须从"计算机"列表中手动删除计算机,然后再 次添加计算机。[WEM‑1549]
- 在管理控制台的 **Active Directory** 对象选项卡上,使用添加对象和检查名称搜索和添加对象,一次只能添加一 个对象。您必须关闭,然后重新打开"选择计算机或组"对话框以添加另一个对象。(本地版本的 Workspace Environment Management 允许标识和添加多个对象,而无需每次关闭对话框。)[WEM‑1620]
- 将本地 WEM 数据库迁移到 WEM 服务后,即使计算机上安装了最新版本,也必须重新安装 WEM 服务代理。这 是必要的,因为除非重新安装 WEM 服务代理,否则代理缓存无法与 WEM 服务数据库同步。[WEM-2396]
- 在转换程序(网亭)模式下,如果启用了注销屏幕重定向,WEM 可能无法在注销后将用户重定向到登录页面。 [WEM‑3133]
- 当您在 管理控制台 **>** 监视 **>** 用户趋势 **>** 设备类型 选项卡上单击应用筛选器或刷新报告时,可能无法查看报告。 相反,您将返回到 管理控制台 **>** 操作 **>** 应用程序 **>** 应用程序列表 选项卡。[WEM‑3254]
- 在 Windows 10 版本 1809 和 Windows Server 2019 上, Workspace Environment Management 无 法将应用程序固定到任务栏。[WEM‑3257]
- WEM 升级到最新版本后,如果您仍然使用代理的早期版本,则代理在脱机模式下无法正常工作。由于最新版 本中的代理本地缓存文件的范围更改,将出现此问题。解决方法是删除旧的代理本地缓存文件,然后重新启动 WEM Agent Host Service (Norskale Agent Host Service)。[WEM-3281]
- 在管理控制台的"安全"选项卡上,如果您使用文件哈希条件为扩展名为.exe 或.dll 扩展名的文件创建 AppLocker 规则,则该规则不起作用。出现此问题的原因是 WEM 错误地计算该文件的哈希代码。[WEM‑3580]
- 在管理控制台的"安全"选项卡上,如果使用发布者条件为文件创建 AppLocker 规则,则该规则不起作用。出 现此问题的原因是 WEM 不正确地解析文件名。[WEM‑3582]
- 如果在管理控制台上单击添加 **OU** ,WEM 可能不会在组织单位窗口中显示任何内容。当林(当前或受信 任)包含多个 OU 时,会出现此问题。解决方法:可能需要单击取消,然后多次单击添加 **OU**。[WEM‑3818, UCOHELP‑1211]
- 应用程序安全功能在使用非英语 Windows 操作系统的 Windows 服务器上不起作用。因为 WEM 无法在非英 语语言环境中启动应用程序标识服务,则会出现此问题。 [WEM-3957, LD1185]
- 在 Windows 10 计算机上,您在管理控制台中配置的环境和某些其他设置可能无法正常工作。[WEM‑14193]

### **Workspace Environment Management** 服务 **1812.0.0.1**

- Windows Server 2012 R2 上安装的 Adobe Reader 的实例会阻止 Workspace Environment Manage‑ ment 与其他 PDF 阅读器应用程序相关联的 PDF 文件。用户每次打开 PDF 时都会强制选择 PDF 阅读器应用 程序。[WEM‑33]
- WEM 服务管理控制台的"**Active Directory** 对象"选项卡上列出的代理主机名称不会自动更新以反映对计算 机名称的更改。要在"计算机"列表中显示计算机的新名称,必须从"计算机"列表中手动删除计算机,然后再 次添加计算机。[WEM‑1549]
- 在管理控制台的 **Active Directory** 对象选项卡上,使用添加对象和检查名称搜索和添加对象,一次只能添加一 个对象。您必须关闭,然后重新打开"选择计算机或组"对话框以添加另一个对象。(本地版本的 Workspace Environment Management 允许标识和添加多个对象,而无需每次关闭对话框。)[WEM‑1620]
- 将本地 WEM 数据库迁移到 WEM 服务后,即使计算机上安装了最新版本,也必须重新安装 WEM 服务代理。这 是必要的,因为除非重新安装 WEM 服务代理,否则代理缓存无法与 WEM 服务数据库同步。[WEM-2396]
- 在转换程序(网亭)模式下,如果启用了注销屏幕重定向,WEM 可能无法在注销后将用户重定向到登录页面。 [WEM‑3133]
- 当您在 管理控制台 **>** 监视 **>** 用户趋势 **>** 设备类型 选项卡上单击应用筛选器或刷新报告时,可能无法查看报告。 相反,您将返回到 管理控制台 **>** 操作 **>** 应用程序 **>** 应用程序列表 选项卡。[WEM‑3254]
- 在 Windows 10 版本 1809 和 Windows Server 2019 上, Workspace Environment Management 无 法将应用程序固定到任务栏。[WEM‑3257]
- WEM 升级到最新版本后,如果您仍然使用代理的早期版本,则代理在脱机模式下无法正常工作。由于最新版 本中的代理本地缓存文件的范围更改,将出现此问题。解决方法是删除旧的代理本地缓存文件,然后重新启动 WEM Agent Host Service (Norskale Agent Host Service)。[WEM-3281]
- 在管理控制台的"安全"选项卡上,如果您使用文件哈希条件为扩展名为.exe 或.dll 扩展名的文件创建 AppLocker 规则,则该规则不起作用。出现此问题的原因是 WEM 错误地计算该文件的哈希代码。[WEM‑3580]
- 在管理控制台的"安全"选项卡上,如果使用发布者条件为文件创建 AppLocker 规则,则该规则不起作用。出 现此问题的原因是 WEM 不正确地解析文件名。[WEM‑3582]
- 如果在"分配筛选器和驱动器盘符"窗口中选择字符 # 作为该网络驱动器的驱动器盘符,则尝试 将网络驱 动器 映射到用户失败。之所以出现此问题,是因为 WEM 当前不支持使用"#"为网络驱动器分配随机字母。 [WEM‑3752, LD1014]
- 将 WEM 数据库迁移到 WEM 服务的尝试可能会失败。当本地 WEM 数据库的 VUEMTasksHistory 表中的条目 包含特殊字符时,就会出现此问题。解决方法是,从本地 WEM 数据库中删除这些条目,然后重新启动迁移过程。 [WEM-3817, UCOHELP-1567]
- 如果在管理控制台上单击添加 QU, WEM 可能不会在组织单位窗口中显示任何内容。当林(当前或受信 任)包含多个 OU 时,会出现此问题。解决方法:可能需要单击取消,然后多次单击添加 **OU**。[WEM‑3818, UCOHELP‑1211]
- 应用程序安全功能在使用非英语 Windows 操作系统的 Windows 服务器上不起作用。因为 WEM 无法在非英 语语言环境中启动应用程序标识服务,则会出现此问题。 [WEM-3957, LD1185]
- 在 Windows 10 计算机上,您在管理控制台中配置的环境和某些其他设置可能无法正常工作。[WEM‑14193]

### **Workspace Environment Management** 服务 **1811**

Workspace Environment Management 服务包含以下问题:

- Windows Server 2012 R2 上安装的 Adobe Reader 的实例会阻止 Workspace Environment Management 与其他 PDF 阅读器应用程序相关联的 PDF 文件。用户每次打开 PDF 时都会强制选择 PDF 阅读器应用 程序。[WEM‑33]
- 如果您使用 Internet Explorer 11 (IE11) 或 Microsoft Edge 打开 Workspace Environment Management 服务管理控制台,并打开"开发人员工具"窗格 (F12),当您再次关闭"开发人员工具"窗格时,管理控制 台不会重绘为全尺寸。如果发生这种情况,请刷新浏览器窗口以正确重新绘制管理控制台。[WEM-1377]
- WEM 服务管理控制台的"Active Directory 对象"选项卡上列出的代理主机名称不会自动更新以反映对计算 机名称的更改。要在"计算机"列表中显示计算机的新名称,必须从"计算机"列表中手动删除计算机,然后再 次添加计算机。 [WEM-1549]
- 在管理控制台的 **Active Directory** 对象选项卡上,使用添加对象和检查名称搜索和添加对象,一次只能添加一 个对象。您必须关闭,然后重新打开"选择计算机或组"对话框以添加另一个对象。(本地版本的 Workspace Environment Management 允许标识和添加多个对象,而无需每次关闭对话框。)[WEM‑1620]
- 将本地 WEM 数据库迁移到 WEM 服务后,即使计算机上安装了最新版本,也必须重新安装 WEM 服务代理。这 是必要的,因为除非重新安装 WEM 服务代理,否则代理缓存无法与 WEM 服务数据库同步。[WEM-2396]
- 尝试从 Workspace Environment Management 服务"管理"选项卡访问管理控制台失败。解决方法是刷新 浏览器窗口,然后重试。[WEM‑2401]
- 尝试在 Windows 7 服务包 1、Windows 2008 R2 补丁包 1 或 Windows Server 2008 补丁 2 上运行 UpmConfigCheck 脚本失败。若要在这些操作系统上运行脚本,您必须手动安装 Windows Management Framework 3.0。如果在安装 Windows Management Framework 3.0 后, UpmConfigCheck 仍然无法 正常工作,请重新启动 WEM Agent Host Service (Norskale Agent Host Service)。[WEM-2717]
- 在 Windows 10 计算机上,您在管理控制台中配置的环境和某些其他设置可能无法正常工作。[WEM‑14193]

# **Workspace Environment Management** 服务 **1807**

Workspace Environment Management 服务包含以下问题:

- 在 Windows 服务器 2012 R2 上,如果安装了 Adobe Acrobat 阅读器,它会阻止 Workspace Environment Management 将 PDF 文件与其他 PDF 阅读器应用程序相关联。用户每次打开 PDF 时都会强制选择 PDF 阅 读器应用程序。[WEM‑33]
- 在"安全"选项卡上,清除"处理 **DLL** 规则"选项时,无论 WEM 数据库中的实际数量如何,"DLL 规则"集合 旁边报告的规则计数都设置为零。[WEM‑425]
- 如果在 Windows 服务器操作系统计算机上启用了多个会话支持,则先前登录用户的应用程序安全规则将替换 为最近登录用户的规则。例如,如果规则分配给 user1 而不是 user2, 则当 user2 登录时,该规则将从本地 AppLocker 规则中删除。因此,不能对 user1 强制执行该规则。[WEM‑1070]
- 如果您使用 Internet Explorer 11 (IE11) 或 Microsoft Edge 打开 Workspace Environment Management 服务管理控制台,并打开"开发人员工具"窗格 (F12),当您再次关闭"开发人员工具"窗格时,管理控制 台不会重绘为全尺寸。如果发生这种情况,请刷新浏览器窗口以正确重新绘制管理控制台。[WEM-1377]
- WEM 服务管理控制台的"**Active Directory** 对象"选项卡上列出的代理主机名称不会自动更新以反映对计算 机名称的更改。要在"计算机"列表中显示计算机的新名称,必须从"计算机"列表中手动删除计算机,然后再 次添加计算机。 [WEM-1549]
- Workspace Environment Management (WEM) 的内部部署版本允许您将 Active Directory 安全组用作 WEM 代理的容器。但是,WEM 服务不支持使用 Active Directory 安全组作为代理容器。本地基础设施服务还 支持将直接和间接 OU 用作代理容器。但是,WEM 服务不支持间接 OU。例如,假设 WEM 代理 AGENT1 属于 OU2,而 OU2 属于 OU1 (OU1>OU2>AGENT1)。本地基础设施服务将 AGENT1 识别为 OU1 和 OU2 的成 员,但 WEM 服务只识别 AGENT1 为 OU2 的成员。[WEM‑1619]
- 在管理控制台 Active Directory 对象选项卡中,使用添加对象 和 检查名称 搜索和添加对象一次只能添加一个 对象。您必须关闭,然后重新打开"选择计算机或组"对话框以添加另一个对象。(本地版本的 Workspace Environment Management 允许标识和添加多个对象,而无需每次关闭对话框。)[WEM‑1620]
- 在 Windows 10 计算机上,您在管理控制台中配置的环境和某些其他设置可能无法正常工作。[WEM‑14193]

系统要求

April 10, 2024

软件先决条件

**Citrix Cloud Connector**。在安装 Workspace Environment Management 服务代理之前,必须在每个使用的 资源位置至少一台计算机上安装此组件。请参阅 Cloud Connector 安装。

**.NET Framework 4.7.1** 或更高版本。此组件对于 Workspace Environment Management 服务代理是必需的。 如果尚未安装,它将在代理安装期间自动安装。

微软视觉 **C++**。此组件对于 Workspace Envi[ronment Managemen](https://docs.citrix.com/zh-cn/citrix-cloud/citrix-cloud-resource-locations/citrix-cloud-connector/installation.html)t 服务代理是必需的。如果尚未安装,则会在 代理安装期间自动安装 Microsoft Visual C++ 2015–2019 Redistributable。

**Microsoft Edge WebView2 Runtime** 版本 **98** 或更高版本。此组件对于 Workspace Environment Manage‑ ment 服务代理是必需的。如果尚未安装,它将在代理安装期间自动安装。

注意:

- 只有 2209 及更高版本需要此组件。
- 从版本 2203 开始,Microsoft Edge WebView2 Runtime 安装程序与代理安装程序一起打包。
- 要下载并安装 Microsoft Edge WebView2 Runtime,您必须有 Internet 访问权限。

**Microsoft Active Directory**。Workspace Environment Management 服务需要对 Active Directory 具有 读 取权限 才能将配置的设置推送给用户。

**Citrix DaaS** (以前称为 Citrix Virtual Apps and Desktops 服务) 或 Citrix Virtual Apps and Desktops。 需要任何支持版本的 Citrix Virtual Apps 或 Citrix Virtual Desktops。

适用于 **Windows** 的 **Citrix Workspace** 应用。要连接到已从 Workspace Environment Management 服务管 理控制台配置的 Citrix StoreFront 应用商店资源,必须在代理主机上安装适用于 Windows 的 Citrix Workspace 应用程序[。支持以](https://www.citrix.com/support/product-lifecycle/product-matrix.html)下版本:

- Citrix Receiver for Windows 版本:4.4 LTSR CU5、4.7、4.9、4.9 LTSR CU1 和 4.10
- 适用于 Windows 的 Citrix Workspace 应用程序 1808 及更高版本

对于启用了转换程序网亭的计算机,适用于 Windows 的 Citrix Workspace 应用程序必须在启用单点登录的情况下 安装,并配置为直通身份验证。有关更多信息,请参阅 Citrix Workspace 应用程序。

### 操作系统先决条件

### 注意:

Workspace Environment Management 代理仅在其制造商支持的操作系统版本上受支持。您可能需要从操 作系统制造商处购买扩展支持。

代理。以下操作系统支持 Workspace Environment Management 代理:

- Windows 11,32 位和 64 位
- Windows 10 版本 1607 及更高版本,32 位和 64 位版本
- Windows Server 2022 Standard Edition 和 Datacenter Edition
- Windows Server 2019 Standard Edition 和 Datacenter Edition\*
- Windows Server 2016 Standard Edition 和 Datacenter Edition\*

### \* 多会话操作系统不支持转换程序功能。

### 注意:

启用了 Microsoft 的动态公平共享调度 (DFSS) 时,多会话操作系统上运行的 Workspace Environment Management 服务代理无法正常运行。有关如何禁用 DFSS 的信息,请参阅 CTX127135。

### 硬件先决条件

代理: 平均 RAM 消耗为 10 MB, 但我们建议您提供 20 MB 以确保安全。40 MB 的可用磁盘空间 (安装期间为 100 MB)。

### 连接先决条件

要使 WEM 服务代理运行,您必须将防火墙和代理服务器配置为允许出站连接。有关详细信息,请参阅 互联网连接要 求。

在企业网络中, WEM 服务还要求 Cloud Connector 与 WEM 服务代理进行通信。因此,请检查您的防火墙设置,以 确保 WEM 服务代理端口配置正确。有关详细信息,请参阅 端口信息。

### 服务依赖性

**Netlogon**。代理服务("Citrix WEM Agent Host Service")已添加到网络登录依赖关系列表中,以确保代理服务在 登录之前处于运行状态。

### 防病毒排除

Workspace Environment Management 服务代理安装在以下默认文件夹中:

- C:\Program Files (x86)\Citrix\Workspace Environment Management Agent (在 64 位操作系统中)
- C:\Program Files\Citrix\Workspace Environment Management Agent (在 32 位操作系统上)

必须为 Workspace Environment Management 代理的整个"Citrix"安装文件夹禁用访问时扫描。如果无法执行 此操作,则必须从按访问扫描中排除以下进程:

- AgentCacheUtility.exe
- AgentGroupPolicyUtility.exe
- AppInfoViewer.exe
- Agent Log Parser.exe
- AppsMgmtUtil.exe
- Citrix.Wem.Agent.EnrollmentUtility.exe
- Citrix.Wem.Agent.Service.exe
- Citrix.Wem.Agent.LogonService.exe
- PrnsMgmtUtil.exe
- VUEMAppCmd.exe
- VUEMAppCmdDbg.exe
- VUEMAppHide.exe
- VUEMCmdAgent.exe
- VUEMMaintMsg.exe
- VUEMRSAV.exe
- VUEMUIAgent.exe

限制

October 11, 2022

Workspace Environment Management (WEM) 服务专为大规模企业部署而设计。在服务器端, WEM 服务监控前 端组件和后端组件之间的通信流,并根据传输中的数据动态向上或向下扩展。

在评估 WEM 服务的规模和可扩展性时,请考虑以下限制。本文中的值表示单个 WEM 服务实例的限制。

#### 使用限制

下表列出了使用限制。

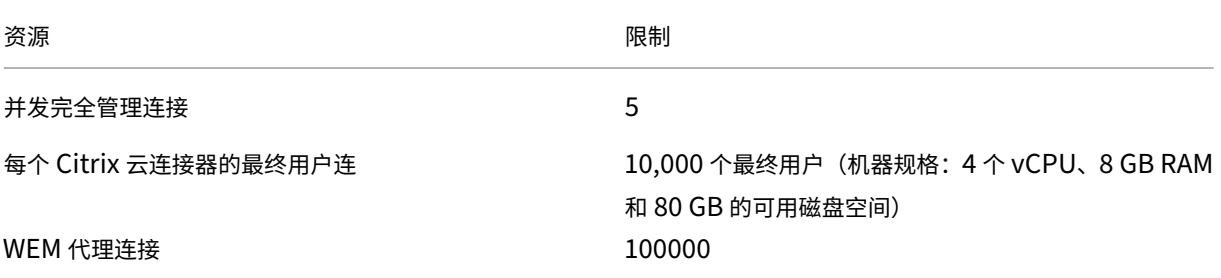

#### 重要:

为确保高可用性,我们建议在每个资源位置至少使用两个云连接器。WEM 代理自动平衡云连接器之间的负载。如 果现有 Citrix 云连接器不仅适用于 WEM 服务,请考虑部署其他云连接器。有关云连接器的信息,请参阅 Citrix Cloud Connector。

### 入门: 规划和构建部署

#### November 10, 2022

如果您不熟悉 Workspace Environment Management (WEM) 服务部署中使用的组件,请参阅 Workspace Environment Management 服务。

如果要从本地 WEM 部署进行迁移,请参阅迁移到云。

#### [如何使用本文](https://docs.citrix.com/zh-cn/workspace-environment-management/service.html)

要设置 WEM 部署,请完成下面总结的任务。提供了指向每个任务的详细信息的链接。

开始部署之前,请检查整个过程,这样您会知晓预期结果。本文还链接到其他有用的信息来源。
### 规划和准备

请参阅 Citrix Tech Zone 文档文章,以帮助建立目标、定义用例和业务目标,并了解配置注意事项。

- 要了解 WEM 如何改善整体体验并增强部署的安全性,请参阅技术简介: Workspace Environment Management。
- 要了解此基于云的服务的架构和部署注意事项,请参阅参考架构:[Workspace Environment Management](https://docs.citrix.com/zh-cn/tech-zone/learn/tech-briefs/workspace-environment-mgmt.html)。
- [要了解](https://docs.citrix.com/zh-cn/tech-zone/learn/tech-briefs/workspace-environment-mgmt.html) WEM 如何优化资源利用率、登录时间和 RAM 使用率,请参阅技术洞察:Workspace Environment Management。在该位置观看视频。

### 注册

注册 Citrix 帐户并申请 WEM 服务试用版。入门步骤如下:

- 1. 注册 Citrix 帐户并申请 WEM 服务试用版。
- 2. 讨论与 Citrix 的集成要求。
- 3. 完成 Citrix Cloud 门户中的设置。

要注册 Citrix 帐户并申请试用,请与您的 Citrix 销售代表联系。准备好继续操作后,请访问 https://onboarding.c loud.com。

登录后,在 WEM 服务磁贴中,单击申请试用。文本更改为"试用请求"。试用可用时,您将[收到一封电子邮件。](https://onboarding.cloud.com) [注意:](https://onboarding.cloud.com)

在等待试用期间,您可以查看下一步操作中引用的信息。尽管 Citrix 托管并交付您的 WEM 服务解决方案,但您 可以管理交付应用程序和桌面的计算机,以及应用程序和用户。您可以将这一时间花费在设置贵公司服务的基础 结构方面,例如 Active Directory。

## 确定使用哪种设置方法

WEM 管理的每台计算机上都必须安装 WEM 代理。WEM 代理连接到 WEM 服务并强制执行您在管理控制台中配置的 设置。在安装代理之前,请确定适合您的部署需求的安装方法。

有三种设置方法可以将代理连接到 WEM 服务:

- **Cloud Connector**。如果您的计算机已加入域,请使用此方法。此方法要求您设置资源位置并在每个位置中至 少安装一个 Citrix Cloud Connector。
	- **–** 为了实现高可用性,我们建议您在每个资源位置安装两个 Cloud Connector。
	- **–** 资源位置包含基础架构服务(例如 Active Directory 和云连接器)以及向用户交付应用程序和桌面的计 算机。

## 请参阅资源位置和 Cloud Connector 安装。

有关安装 Cloud Connector 的视频:

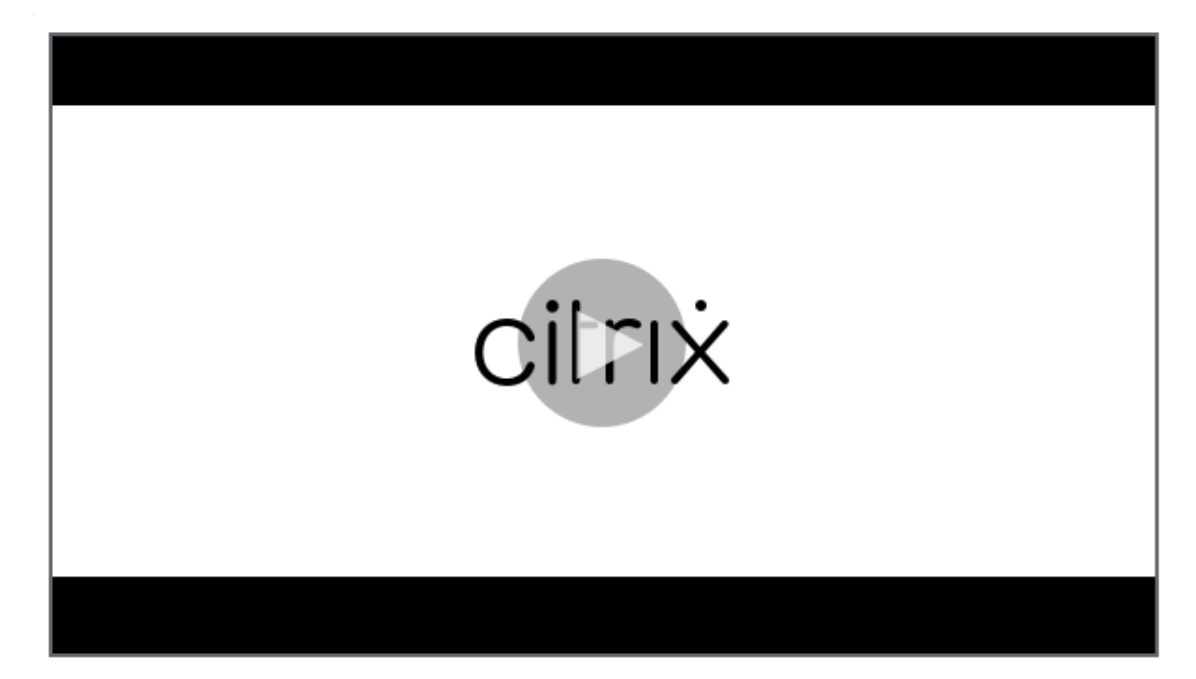

- 未加入域。如果要在 Citrix DaaS 部署中 管理未加入域的计算机, 请使用此方法。此方法要求您在安装代理时 选择"跳过配置"。
- 注册。使用此方法可以在不配置云连接器的情况下 注册 WEM 代理 。此方法要求您在安装代理时选择"跳过配 置",并且仅适用于物理机和永久性虚拟机[。](https://docs.citrix.com/zh-cn/workspace-environment-management/service/manage-non-domain-joined-machines.html)

以下提供了一般指导,可帮助您决定使用哪种方法。

- 适用于由 **Citrix DaaS** 管理的计算机。使用与虚拟交付代理 (VDA) 相同的方法将代理连接到 Citrix Cloud‑通 过 Cloud Connector 或未加入域的方法。
- 适用于不受 **Citrix DaaS** 管理的计算机。使用 Cloud Connector 或注册方法。

## 安装代理

WEM 管理的每台计算机上都必须安装 WEM 代理。请参阅 安装代理。

### 管理您的部署

完成上述设置 WEM 部署的任务后,启动 WEM 管理控制台。有两个控制台可用:

- 旧版控制台
- Web 控制台

我们正在将功能从旧版控制台迁移到 Web 控制台。Web 控制台的响应速度比传统控制台快,并提供更多功能。要查看 仅在 Web 控制台中可用的功能,请参阅新增功能。

更多信息

- 单个 WEM 服务实例的限制
- REST API

安装[代理](https://docs.citrix.com/zh-cn/workspace-environment-management/service/rest-apis.html)

May 28, 2024

本文首先介绍 Workspace Environment Management (WEM) 代理。本文的其余部分介绍了代理安装向导中的步 骤。还提供了与代理商有关的其他信息。

简介

WEM 管理的每台计算机上都必须安装 WEM 代理。WEM 代理连接到 WEM 服务并强制执行您在管理控制台中配置的 设置。所有通信都通过使用 Citrix Cloud Messaging Service 通过 HTTPS 进行。所有代理都使用本地缓存,确保在 网络连接中断时它们可以继续使用现有设置。

WEM 支持管理已加入域的计算机和未加入域的计算机。

- 对于已加入域的计算机,请确保代理主机与配置的云连接器属于同一 Active Directory 域。此外,请确保每个 资源位置中的代理主机都已正确加入。
- 在未加入域的计算机上安装代理的过程与加入域的计算机的过程类似。但是,请确保满足所有要求,并在整个过 程中选择正确的选项。有关详细信息,请参阅 管理未加入域的计算机。

有三种方法可以将代理连接到 WEM 服务:

- Cloud Connector
- 未加入域
- 注册

有关这些方法的更多信息,请参阅 确定要使用的安装方法。

安装代理

注意:

要从管理控制台访问作为应用程序快捷方式在 Citrix Workspace 中发布的资源,请确保代理计算机上安装了适 用于 Windows 的 Citrix Workspace 应用程序。有关详细信息,请参阅系统要求。

使用以下顺序安装 WEM 代理。

步骤 **1**:下载代理

从 WEM 服务 实用程序选项卡下载 WEM 代理程序包 (*Citrix‑Workspace‑Environment‑Management‑Agent‑ Setup.zip* ), 然后在每台代理主机上保存一份副本。

步骤 2: 配置组策略 (可选)

重要:

如果您选择使用未加入域名或注册方法,请跳过此步骤。

或者,您可以选择配置组策略。WEM Agent 软件包中提供的代理组策略管理模板添加了代理主机配置策略。

- 1. 将 WEM 安装包提供的代理组策略文件夹复制到您的 WEM 域控制器。
- 2. 添加.admx 文件。
	- a) 转到 代理组策略 **> ADMX** 文件夹。
	- b) 复制这两个文件(*Citrix Workspace Environment Management Agent Host Configuration.admxx* 和 *CitrixBase.admx*)。
	- c) 转到 <C:\Windows>\PolicyDefinitions 文件夹,然后粘贴文件。
- 3. 添加.adml 文件。
	- a) 转到 代理组策略 **> ADMX > en‑US** 文件夹。
	- b) 复制这两个文件(*Citrix Workspace Environment Management Agent Host Configuration.adml* 和 *CitrixBase.adml*)。
	- c) 转到 <C:\Windows>\PolicyDefinitions\en-US 文件夹,然后粘贴文件。
- 4. 在组策略管理编辑器窗口中,转到 计算机配置 **>** 策略 **>** 管理模板 **> Citrix** 组件 **> Workspace Environment Management >** 代理主机配置,然后配置以下设置:

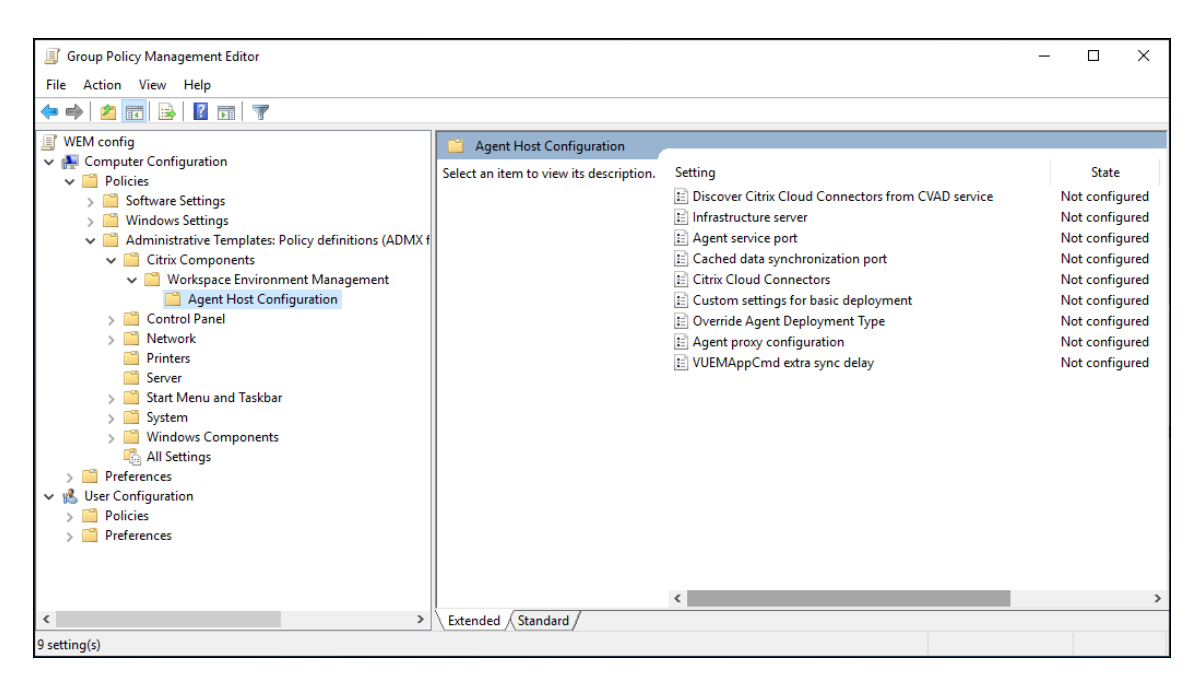

基本部署的自定义设置。用于部署的自定义代理设置。有关基本部署的可用代理设置的更多信息,请参阅管理基

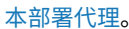

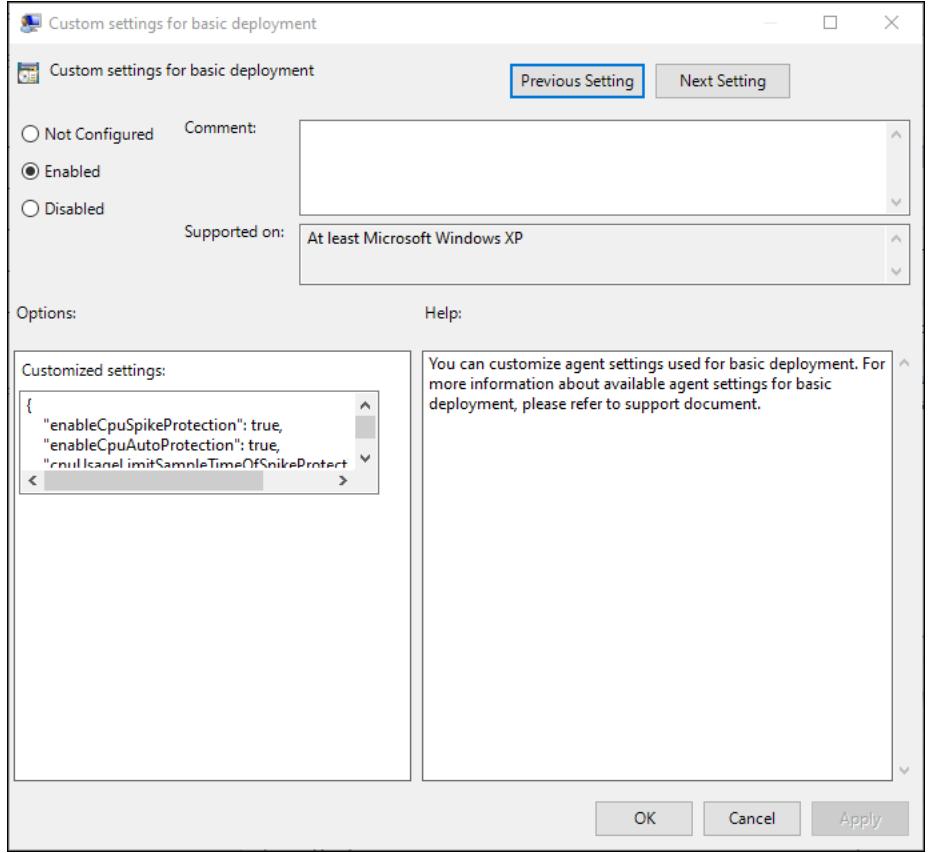

覆盖代理部署类型。覆盖 WEM 代理部署类型。您可以选择云服务、本地部署或基本部署。

代理代理配置。WEM 代理依赖互联网连接来连接到 Citrix Cloud 中的 WEM 服务。代理与服务之间的通信有以下目

的:

- 将统计信息和状态上载到 WEM 服务
- 使代理缓存与 WEM 服务数据库保持同步
- 检索代理设置和特定于代理配置集的 WEM 设置

或者,您可以选择配置 HTTPS 代理以定义代理与服务通信的方式。为此,请双击 代理代理配置 策略,然后按以下 格式键入代理服务器地址:http://<FQDN or IP address>:<port number>。示例:http:// 10.108.125.51:8080。

注意:

WEM 服务不支持要求身份验证的代理服务器。

代理服务端口。WEM 服务不需要。保持状态"未配置"。

缓存的数据同步端口。WEM 服务不需要。保持状态"未配置"。

**Citrix Cloud Connector**。至少配置一个 Citrix Cloud Connector。代理主机必须与配置的 Cloud Connector 计算机位于同一 AD 域中。

通过 CVAD 服务发现 Citrix Cloud Connector。如果您尚未为代理配置 Cloud Connector, 则允许您控制代理是 否从相关 Citrix DaaS (以前称为 Citrix Virtual Apps and Desktops 服务)部署中发现 Cloud Connector 信息。 然后代理连接到相应的 Cloud Connector 计算机。

注意:

- 此设置适用于在 Citrix DaaS 部署中运行 WEM 代理的场景。
- 如果在代理安装期间配置了云连接器或启用了 Citrix Cloud Connector 策略设置,则此策略设置将不起 作用。

基础设施服务器。WEM 服务不需要。保持状态"未配置"。

**VUEMAppCmd** 额外的同步延迟。指定代理应用程序启动器 (VUEMAppCmd.exe) 在启动已发布资源之前等待的时 间(以毫秒为单位)。这可确保首先完成必要的代理工作。建议的值为 100 到 200。默认值为 0。

## 步骤 **3**:安装代理

重要:

虽然.NET Framework 可以在代理安装期间自动安装,但我们建议您在安装代理之前手动安装它。否则,您需要 重新启动计算机才能继续代理安装,并且可能需要很长时间才能完成。

代理下载中提供了客户端安装程序 *Citrix Workspace Environment Management Agent*。您可以选择以交互方式 安装代理,也可以使用命令行安装代理。默认情况下,代理安装到以下文件夹之一,具体取决于您的操作系统 (OS):

• C:\Program Files (x86)\Citrix\Workspace Environment Management Agent (在 64 位操作系统中)

• C:\Program Files\ Citrix\Workspace Environment Management Agent (在 32 位操作系统中)

要以交互方式安装代理,请完成以下步骤:

- 1. 在计算机上运行 **Citrix Workspace Environment Management Agent.exe**。
- 2. 选择"我同意许可条款和条件",然后单击安装。
- 3. 在"欢迎"页面上,单击"下一步"。

注意:

"欢迎"页面可能需要一些时间才能显示。当所需软件丢失并且正在后台安装时,会发生这种情况。

- 4. 在"目标文件夹"页面上,单击"下一步"。
	- 默认情况下,目标文件夹字段会自动填充默认文件夹路径。如果要将代理安装到另一个文件夹,请单击更 改以导航到该文件夹,然后单击下一步。
	- 如果已安装 WEM 代理,则目标文件夹字段将自动填充现有安装文件夹路径。
- 5. 在"部署类型"页面上,选择适用的部署类型,然后单击"下一步"。在这种情况下,请选择 云服务部署。
- 6. 您也可以选择基本部署类型。当您选择基本部署类型时,代理会在不连接到基础设施服务的情况下开启默认优化 设置。

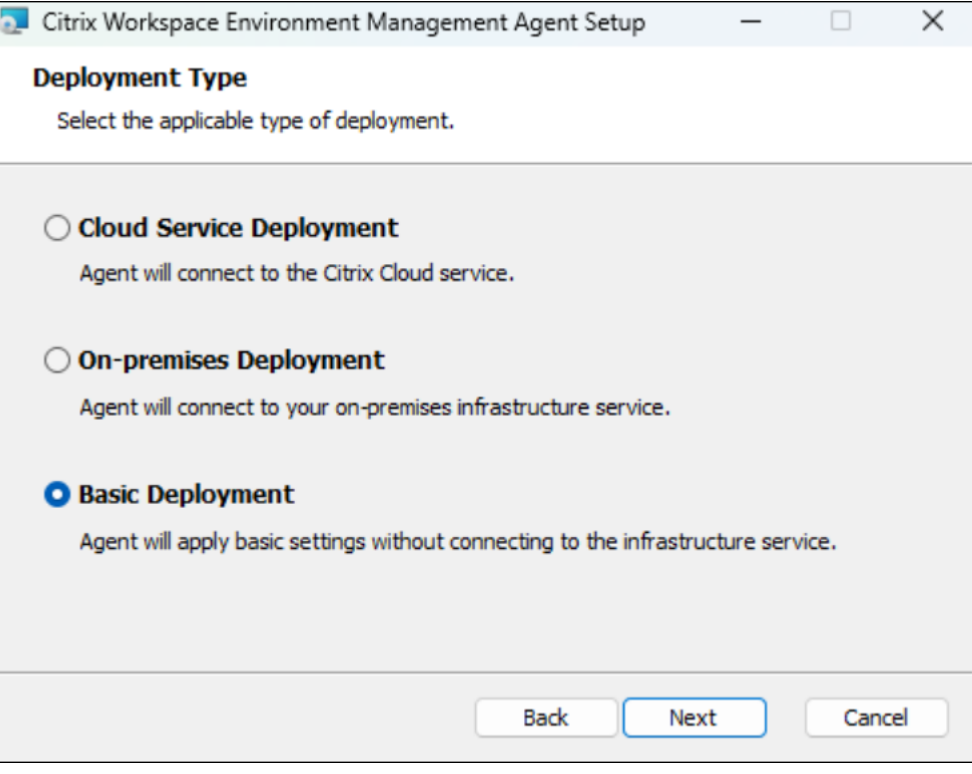

- 7. 在云服务配置页面上,指定代理连接到的 Citrix Cloud 连接器,然后单击 下一步。
	- 跳过配置。如果出现以下情况,请选择此选项:
- **–** 您已经使用组策略配置了此设置。
- **–** 代理计算机是未加入域的计算机。请参阅 管理未加入域的计算机。
- **–** 您希望在不配置云连接器的情况下注册代理。请参阅 注册代理。
- 配置 **Citrix Cloud** 连接器。通过键入以逗号[分隔的云连接器的](https://docs.citrix.com/zh-cn/workspace-environment-management/service/manage-non-domain-joined-machines.html) FQDN 或 IP 地址列表来配置代理所连接 的 Citrix Cloud 连接器。

注意:

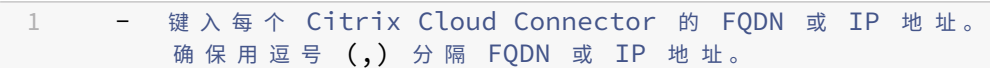

**–** 在配置了多个 Cloud Connector 的情况下,WEM 代理会从列表中随机选择一个可访问的云 连接器。此设计旨在将流量分配到所有云连接器。

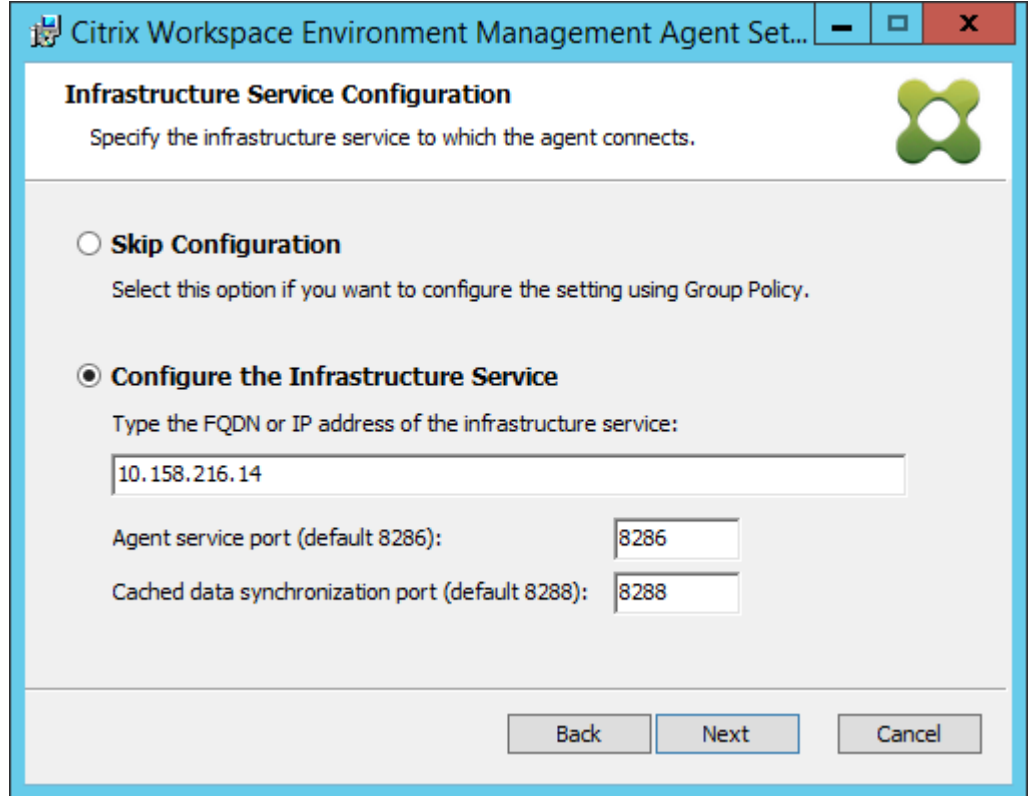

- 8. 在"高级设置"页面上,为代理配置高级设置,然后单击"下一步"。
	- 备用缓存位置(可选)。用于指定代理缓存的替代位置。单击 浏览 以导航到适用的文件夹。或者,您可以通 过注册表执行此操作。为此,请先停止 Citrix WEM Agent Host Service,然后修改以下注册表项。

HKEY\_LOCAL\_MACHINE\SYSTEM\CurrentControlSet\Control\Norskale\Agent Host

名称:AgentCacheAlternateLocation

类型: REG\_SZ

## 值:空

默认情况下,该值为空。默认文件夹为:<WEM agent installation folder path>\ Local Databases Set。如有必要,请指定其他文件夹路径。要使更改生效,请重新启动 Citrix WEM Agent Host Service。如果更改生效,文件夹中将显示以下文件:**LocalAgentCache.db** 和 **LocalAgentDatabase.db**。

小心:

注册表编辑不当会导致严重问题,可能需要重新安装操作系统。Citrix 无法保证因注册表编辑器使用 不当导致出现的问题能够得以解决。使用注册表编辑器需自担风险。在编辑注册表之前,请务必进行 备份。

• **VUEMAppCmd** 额外同步延迟(可选)。允许您指定代理应用程序启动器 (VUEMAppCmd.exe) 在发布 的资源启动之前等待多长时间。这可确保首先完成必要的代理工作。默认值为 0。

注意:

为额外的同步延迟间隔键入的值必须是大于或等于零的整数。

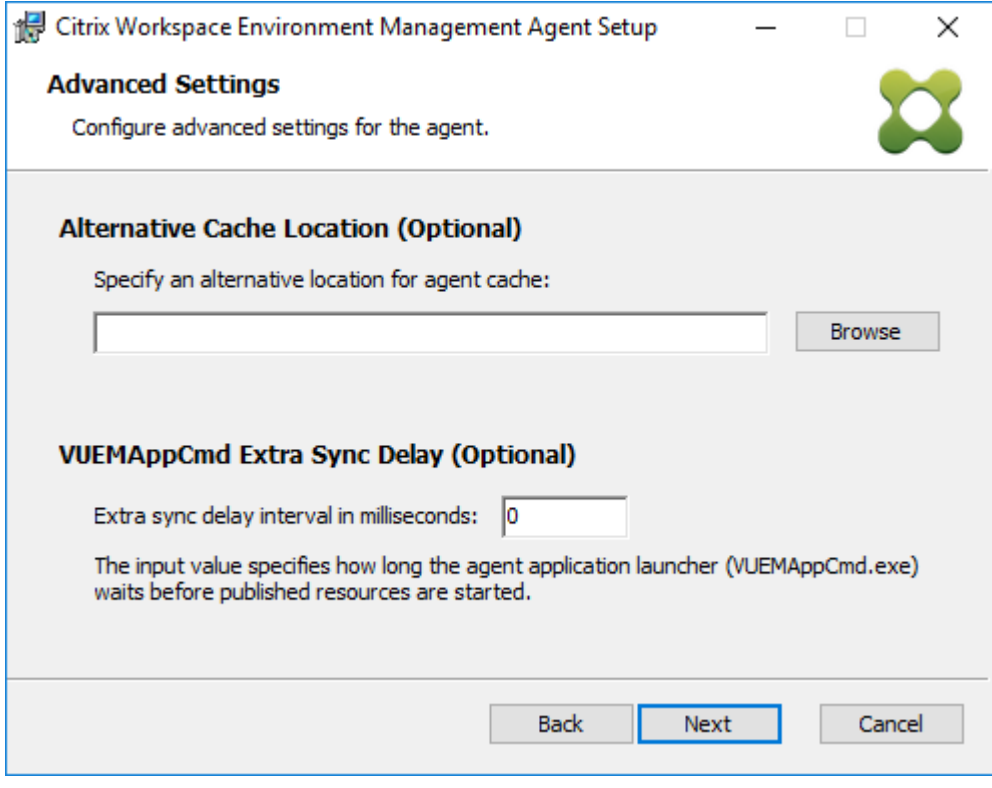

- 9. 在"准备安装"页面上,单击"安装"。
- 10. 单击"完成"退出安装向导。

或者,也可以使用命令行选择 WEM 代理的静默安装。若要执行此操作,请使用以下命令行:

• Citrix Workspace Environment Management Agent.exe /quiet Cloud=1

提示:

- 对于在 WEM 服务部署中运行的代理,请输入 Cloud=1。对于在本地 WEM 部署中运行的代理,请输入 Cloud=0。
- 您可能需要查看日志文件以解决代理安装问题。默认情况下,记录安装过程中发生的所有操作的日志文件是 在%TEMP% 中创建的。您可以使用 /log log.txt 命令为要保存的日志文件指定特定位置。

您还可以使用命令行选项来指定自定义参数。这样可以在安装过程中自定义代理和系统设置。有关详细信息,请参阅须 知。

安装后,代理作为以下服务运行:*Citrix WEM Agent Host Service* 和 *Citrix WEM Agent User Logon Service*。代 理作为帐户 LocalSystem 运行。不支持更改此帐户。代理服务需要"以本地系统身份登录"权限。

步骤 4: 重新启动计算机以完成安装

卸载代理

- 1. 在安装了代理的计算机上,打开系统的控制面板。
- 2. 单击"程序和功能"。
- 3. 选择 Citrix Workspace Environment Management Agent, 然后在菜单中单击卸载。

如果在安装 VDA 时将代理作为附加组件安装,请使用 VDA 安装程序提供的 WEM 安装程序 (MSI) 卸载代理。 WEM 安装程序 citrix wem agent core.msi 位于 <VDA installer path>\x64\Virtual Desktop Components 中。要卸载作为 VDA 附加组件安装的代理,请完成以下步骤:

1. 在文件夹中,右键单击 citrix\_wem\_agent\_core.msi。

### 2. 选择卸载。

注意:

卸载代理后,可以使用 VDA 安装程序或 WEM 安装程序进行安装。自 Citrix Virtual Apps and Desktops 2209 起,WEM 代理不再作为附加组件包含在 VDA 安装中。要进行安装,请使用 Citrix Virtual Apps and Desktops 产品 ISO 上的完整产品安装程序。有关详细信息,请参阅安装核心组件。

下一步的去向

#### 如果要将现有的本地 WEM 数据库迁移到 WEM 服务中,请参阅迁移到云。

要直接开始使用 WEM 服务,请启动管理控制台并根据需要在其中配置设置。有两个控制台可用:

- 旧版控制台
- Web 控制台

我们正在将功能从旧版控制台迁移到 Web 控制台。Web 控制台的响应速度比传统控制台快,并提供更多功能。要查看 仅在 Web 控制台中可用的功能,请参阅新增功能。

## 先决条件和建议

要确保 WEM 代理正常工作,请注意以下先决条件和建议:

### 必备条件

验证是否满足以下要求:

- Windows 服务 系统事件通知服务 配置为在启动时自动启动。
- WEM 代理服务 **Citrix WEM Agent Host Service** 和 **Citrix WEM User Logon Service** 配置为在启动时 自动启动。
- 代理缓存尽可能驻留在持久的位置。使用非持久性缓存位置可能会导致潜在的缓存同步问题、过多的网络数据使 用、性能问题等。

### 建议

请按照本节中的建议进行成功的代理部署:

- 例如,请勿使用登录或启动脚本手动操作 **Citrix WEM Agent Host Service**。诸如停止或重新启动 **Citrix WEM Agent Host Service** 之类的操作可能会停止 Netlogon 服务的工作,从而导致其他应用程序出现问题。
- 不要使用登录脚本启动 UI 模式或 CMD 模式代理。否则,某些功能可能无法正常工作。

## 代理启动行为

- **Citrix WEM Agent Host Service** 在服务启动后自动重新加载通过组策略配置的 Cloud Connector 设置。
- 如果 Agent Host Service 在首次登录期间未启动,**Citrix WEM Agent User Logon Service** 将自动启动 **Citrix WEM Agent Host Service**。此行为可确保正确处理用户配置。
- **Citrix WEM Agent Host Service** 在启动时自动对以下本地数据库文件执行检查:LocalAgentCache .db 和 LocalAgentDatabase.db。如果已置备虚拟机并且本地数据库文件来自基础映像,则会自动 清除数据库文件。
- **Citrix WEM Agent Host Service** 启动时,它会自动验证代理本地缓存最近是否已更新。如果高速缓存在超 过两个配置的缓存同步时间间隔内更新缓存,则会立即同步高速缓存。例如,假设默认代理缓存同步间隔为 30 分钟。如果在过去 60 分钟内未更新缓存,则会在 **Citrix WEM Agent Host Service** 启动后立即同步缓存。
- 在安装过程中,WEM 代理安装程序会将 Windows 服务 系统事件通知服务 配置为自动启动。
- WEM 代理升级完成后,WEM 代理安装程序会自动启动 Netlogon 服务。

代理缓存实用程序选项

**Citrix WEM Agent Host Service** 会自动处理设置刷新和缓存同步。仅在需要立即刷新设置并同步缓存的情况下才 使用代理缓存实用程序。

使用命令行在代理安装文件夹中运行 *AgentCacheUtility.exe* 。可执行文件接受以下命令行参数:

- -help:显示允许的参数列表。
- -RefreshCache 或者 -r:触发缓存构建或刷新。
- -RefreshSettings 或者 -S:刷新代理主机设置。
- -Reinitialize 或者 -I:与 -RefreshCache 选项一起使用时,重新初始化代理缓存。

有关如何使用命令行的详细信息,请参阅以下示例:

- 刷新代理主机设置:
	- **–** AgentCacheUtility.exe -RefreshSettings
- 同时刷新代理主机设置和代理缓存:
	- **–** AgentCacheUtility.exe -RefreshSettings -RefreshCache
- 重新初始化代理缓存:
	- **–** AgentCacheUtility.exe -RefreshCache -Reinitialize

须知

代理可执行文件接受自定义参数,如下所述。

## 代理设置

有关 WEM 代理设置,请参阅下面的内容。

- **AgentLocation**。用于指定代理安装位置。指定有效的文件夹路径。
- **CloudConnectorList**。用于指定每个 Citrix Cloud Connector 的 FQDN 或 IP 地址。确保用逗号 (,) 分隔 FQDN 或 IP 地址。
- **VUEMAppCmdDelay**。允许您指定代理应用程序启动器 (VUEMAppCmd.exe) 在 Citrix Virtual Apps and Desktops 发布的资源启动之前等待的时间。默认值为 0 (毫秒)。为额外的同步延迟间隔键入的值必须是大于或 等于零的整数。
- **AgentCacheLocation**。用于指定代理缓存的替代位置。如果配置,代理本地缓存文件将保存在指定位置,而 不是在代理安装文件夹中。

请注意以下事项:

- 如果通过命令行配置设置,则 WEM 代理安装程序将使用配置的设置。
- 如果设置未通过命令行配置,并且存在先前配置的设置,则安装程序将使用之前配置的设置。
- 如果设置未通过命令行配置,并且没有先前配置的设置,则安装程序将使用默认设置。

系统设置

有关与代理主机关联的系统设置,请参阅下文。

- **GpNetworkStartTimeoutPolicyValue**。允许您配置在安装过程中创建的 GpNetworkStartTimeout‑ PolicyValue 注册表项的值(以秒为单位)。此参数指定组策略在登录时的策略处理期间等待网络可用性通知的 时间。参数接受范围为 1 (最小值) 到 600 (最大值) 的任何整数。默认情况下, 此值为 120。
- **SyncForegroundPolicy**。允许您在代理安装期间配置 SyncForegroundPolicy 注册表值。此策略设置确 定组策略处理是否同步。可接受的值:0,1。如果未设置该值或将值设置为 0,则 Citrix WEM Agent User Logon Service 不会延迟登录,并在后台处理用户组策略设置。如果将该值设置为 1,Citrix WEM Agent User Logon Service 将延迟登录,直到用户组策略设置的处理完成为止。默认情况下,该值在安装过程中不会更改。

重要:

如果在后台处理组策略设置,则 Windows 命令行管理程序 (Windows 资源管理器) 可能会在处理所有策 略设置之前启动。因此,某些设置可能不会在用户第一次登录时生效。如果希望在用户首次登录时处理所 有策略设置,请将值设置为 1。

• **WaitForNetwork**。允许您配置在安装过程中创建的 **WaitForNetwork** 注册表项的值(以秒为单位)。此参 数指定代理主机等待网络完全初始化和可用的时间。参数接受 0(最小值)到 300(最大值)范围内的任何整数。 默认情况下,此值为 30。

以上所有三个注册表项都是在 HKEY\_LOCAL\_MACHINE\SOFTWARE\Microsoft\Windows NT\CurrentVersion\Winlog 下创建的。这些密钥用于确保用户环境在登录之前收到基础结构服务器地址 GPO。在 Active Directory 或域 控制器服务器响应速度较慢的网络环境中,这可能会导致出现登录屏幕之前额外的处理时间。Citrix 建议您将 GpNetworkStartTimeoutPolicyValue 注册表项的值设置为至少 30 个, 以使其产生影响。

• **ServicesPipeTimeout**。允许您配置 ServicesPipeTimeout 注册表项的值。注册表项是在安装过程中在 **HKEY\_LOCAL\_MACHINE\SYSTEM\CurrentControlSet\Control** 下创建的。在允许服务控制管理器 报告 WEM 代理服务的状态之前,此注册表项添加延迟。延迟可以防止代理服务在初始化网络之前启动,从而防 止代理失败。此参数接受任何值,以毫秒为单位。如果未指定,则使用默认值 60000(60 秒)。

注意:

如果未使用命令行配置上述设置,则 WEM 代理安装程序在安装过程中不会处理这些设置。

示例

您还可以使用以下命令行格式配置设置:

• "Citrix Workspace Environment Management Agent.exe"<key=value>

例如:

- 指定代理安装位置和 Citrix Cloud Connector
	- **–** "Citrix Workspace Environment Management Agent.exe"/quiet AgentLocation="L:\WEM Agent"Cloud=1 CloudConnectorList=cc1.qa .local,cc2.qa.local
- 将"用户登录网络等待时间"设置为 60 秒
	- **–** "Citrix Workspace Environment Management Agent.exe"WaitForNetwork =60

注册代理

November 10, 2022

简介

您可以在不配置 Citrix Cloud 连接器的情况下注册 Workspace Environment Management (WEM) 代理。在执 行此操作之前,请考虑以下事项:

- 注册既适用于加入域的计算机,也适用于未加入域的计算机,但仅适用于物理机和持久性 VM。
- 对于 Citrix DaaS 托管的 VM,我们建议使用与 VDA 相同的方法将代理连接到 Citrix Cloud,即通过 Cloud Connector 或未加入域的方法。请参阅 确定使用哪种设置方法。
- 要确保持久 VM 正确注册,请执行以下操作:
	- **–** 在创建映像之前,通过概括虚拟机来移除特定于计算机的信息。有关使用 Sysprep 概括虚拟机的信息,请 参阅 Microsoft 产品文档: http[s://docs.microsoft.c](https://docs.citrix.com/zh-cn/workspace-environment-management/service/get-started.html#determine-which-setup-method-to-use)om/en-us/windows-hardware/manufac ture/desktop/sysprep--generalize--a-windows-installation?view=windows-11。

此功能要求您在 安装代理 时选择"跳过配置",并且不要启用"从 **CVAD** 发现 **[Citrix Cloud Connector](https://docs.microsoft.com/en-us/windows-hardware/manufacture/desktop/sysprep--generalize--a-windows-installation?view=windows-11)**"服务 策 略。

#### 注册代理

您可以灵活决定如何注册 WEM 代理。有两种方法:

- 通过邀请报名。这需要 Web 控制台。可以邀请用户参与注册过程。
- 使用不记名令牌或 API 安全客户端进行注册。这不需要控制台,也不需要用户参与注册流程。

### 通过邀请报名

要远程安全地管理用户设备,请在 WEM 中注册用户设备。

通过邀请注册的常规工作流程如下所示:

- 1. 在 管理 **> Web** 控制台 **>** 注册 **>** 邀请中,启用 通过邀请注册,然后生成注册密钥。
- 2. 在代理计算机上,使用注册工具安装注册密钥。
	- a) 以管理员身份打开命令提示符。
	- b) 运行以下命令。(<enrollment key> 替换为实际的密钥。)
		- Citrix.Wem.Agent.EnrollmentUtility.exe configenrollmentkey -k <enrollment key>

提示:

- 注册工具 **Citrix.Wem.Agent.EnrollmentUtility.exe** 可在代理安装文件夹中找到。有关 更多信息,请参阅 注册工具。
- 准备主映像时,可以在主映像上安装代理。然后,您可以使用主映像作为模板,为用户创建计算 机。这样,您就无需为每个代理安装注册密钥。
- 3. 在 管理 **> Web** 控制台 **>** 注册 **>** 邀请中,向用户发送注册邀请。

用户收到邀请后,可以使用邀请码注册其设备。请参阅 使用邀请码注册代理。

设备注册后,它将变为托管状态,并显示在 管理 **> Web** 控制台 **>** 注册 **>** 已注册代理中。您可以将其添加到所需的配置 集中,以便进行精确的管理。请参阅 管理已注册的代理。

#### 使用邀请码注册代理

重要:

注册代理需要 本地管理员权限。

作为用户,您会收到以下邀请电子邮件:

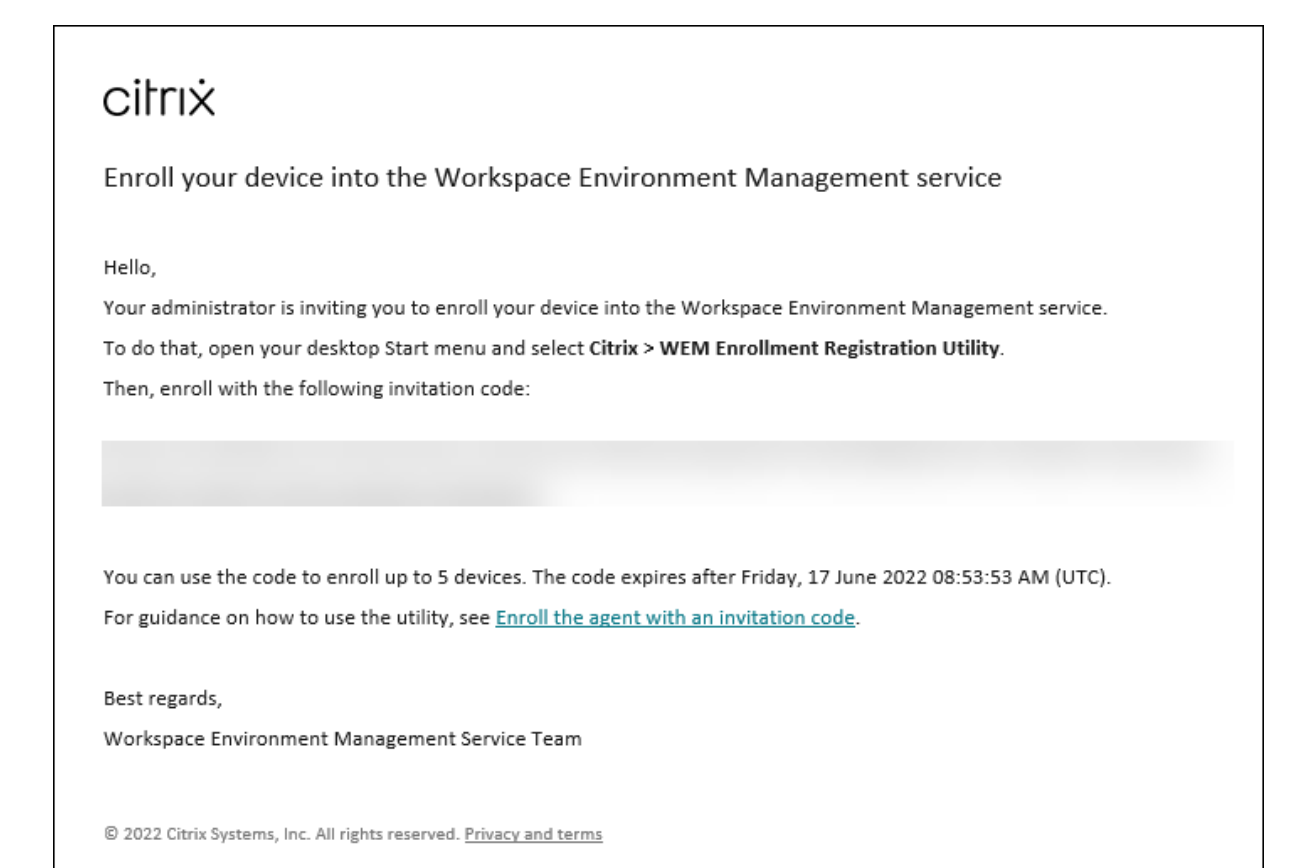

## 使用邀请码注册您的设备,如下所示:

## 1. 打开桌面"开始"菜单,然后选择 **Citrix > WEM** 注册注册实用程序。

提示:

如 果 该 实 用 程 序 在 "开 始" 菜 单 中 不 可 用, 请 转 到 WEM 代 理 安 装 文 件 夹, 然 后 打 开 **Cit‑ rix.Wem.Agent.Enrollment.RegUtility.exe**。

#### 2. 在注册注册实用程序中,验证注册密钥的状态是否为已安装,然后单击注册代理。

注意:

如果注册密钥的状态为未 安装,请联系您的管理员。

#### 3. 在注册代理窗口中,粘贴邀请码(从邀请电子邮件中复制),然后单击开始注册。

如果代理成功注册,您将看到以下消息:代理已成功注册。您可以单击关闭以返回到注册注册实用程序,其中显示以下 信息:

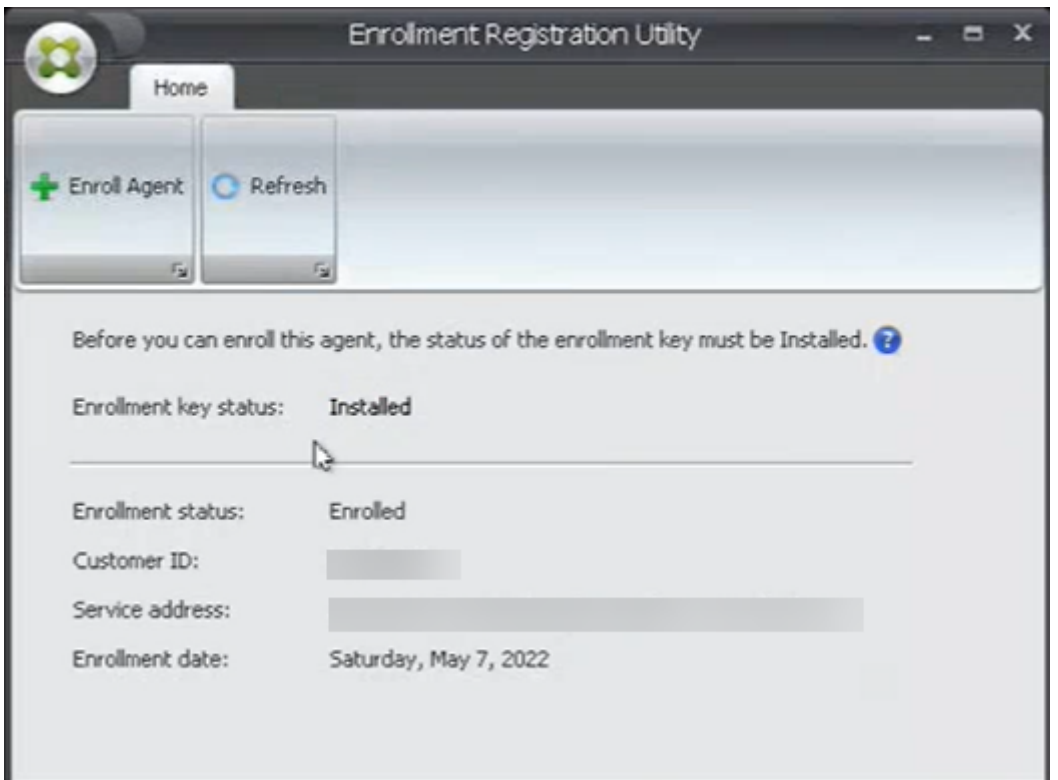

注意:

使用持有者令牌或 API 安全客户端进行注册不需要注册密钥的参与。如果您使用注册注册实用程序检查使用持有 者令牌或 API 安全客户端注册的代理计算机上的注册状态,则注册密钥状态字段显示为未安装,注册状态字段显 示为已注册。

## 使用不记名令牌或 **API** 安全客户端注册

要注册代理计算机,请执行以下步骤:

- 1. 登录 Citrix Cloud 并获取不记名令牌或 API 安全客户端, 用于对 Citrix API 服务进行身份验证。有关如何生成 API 安全客户端和不记名令牌的信息,请参阅 Citrix Cloud API 入门。
- 2. 登录到安装了代理的计算机。
- 3. 打开命令提示窗口。
	- 要使用不记名令牌注册代理,请键入以下命令:
		- **–** Citrix.Wem.Agent.EnrollmentUtility.exe enroll --customer " customerid"--bearer "bearertoken"--url "api.wem.cloud.com"

提示:

使用不记名令牌时,请注意,每个区域的基本 URL 都是唯一的。有关更多信息,请参阅 基本 URL。

如果未指定,则使用美国区域 (api.wem.cloud.com) 的 URL。

- 要使用 API 安全客户端注册代理,请键入以下命令:
	- **–** Citrix.Wem.Agent.EnrollmentUtility.exe enroll --customer " customerid"--clientid "clientid"--clientsecret "clientsecret "--authurl "api-us.cloud.com"--url "api.wem.cloud.com"

提示:

1 - 使 用 安 全 客 户 端 时 , 请 注 意 有 两 个 URL 。

- **–** 第一个 URL 是身份验证 URL,它在每个区域都是唯一的。有关更多信息,请参阅 开始使用 Citrix Cloud API。如果未指定,则使用美国区域 (api‑us.cloud.com) 的 URL。
- **–** 第二个 URL 是基本 URL,它对于每个区域也是唯一的。有关更多信息,请参阅 基本 URL。如 果未指定,则使用美国区域 (api.wem.cloud.com) 的 URL。

#### 或者,在步骤 3 中,创建 JSON 格式的配置文件,然后使用以下命令使用该文件:

• Citrix.Wem.Agent.EnrollmentUtility.exe enroll --config "configfilepath "

注意:

我们建议您在注册后删除配置文件,因为该文件包含敏感信息。

#### 配置文件的格式如下:

 $1 \qquad \qquad$ 

提示:

使用不记名令牌或安全客户端时,可以将相应的字段留空。

```
2
3
4 "CustomerId": The Citrix Cloud customer ID,
5
6 "ClientId": The secure client ID of the Citrix Cloud API client,
 7
8 "ClientSecret": The secure client secret of the Citrix Cloud API
          client,
9
10 "AuthUrl": The base URL of the Citrix Cloud API used to get the
          bearer
11 token,
12
13 "BearerToken": The Citrix Cloud bearer token,
14
15 "BaseUrl": The base URL of the WEM RESTful APIs
```
16 17 } 18 19 20 <!--NeedCopy-->

示例输出:

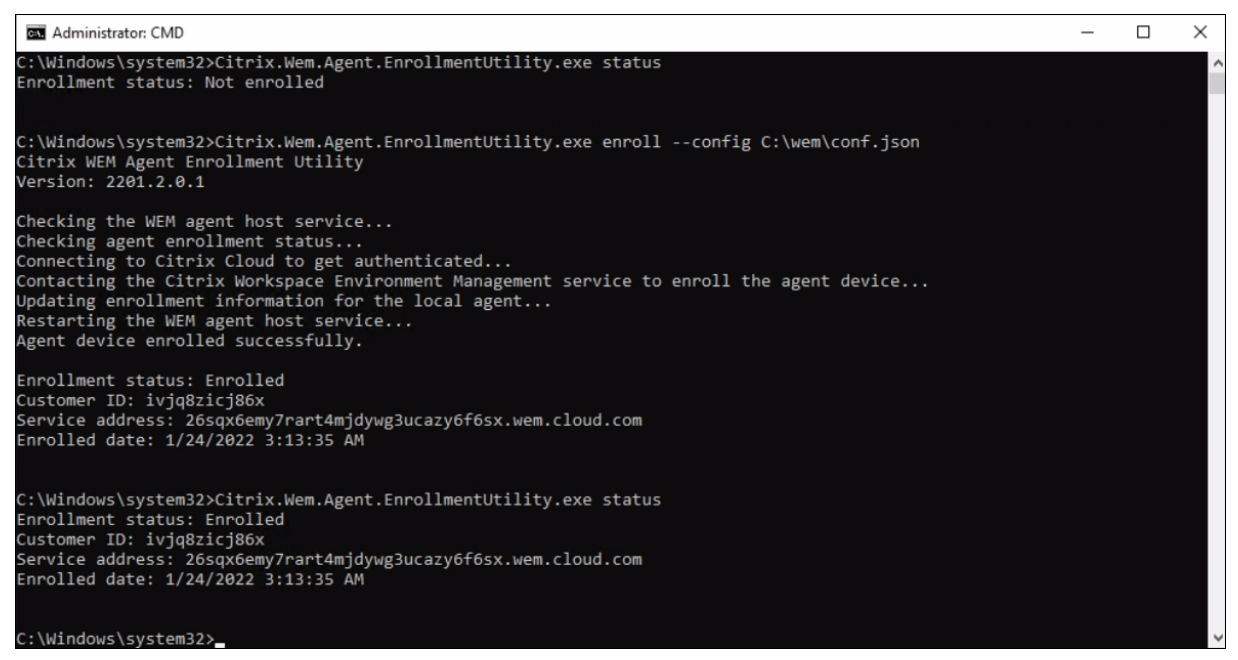

#### 管理已注册的代理

注册代理后,使用管理控制台将其绑定到所需的配置集以进行精确管理。

- 在 Web 控制台中,转到 目录对象,然后将代理计算机添加到配置集中。请参见 目录对象。
- 在旧版控制台中,转到 A **ctive Directory** 对象 > 计算 机,然后将代理计算机添加到配置集。请参阅 Active Directory 对象。
- 有关添加未加入域的计算机的信息,请参阅 管理未加入域的计算机。

注[意:](https://docs.citrix.com/zh-cn/workspace-environment-management/service/using-environment-management/active-directory-objects.html)

• 添加已注册的未加入域的计算机后,代[理将首先使用 默认站点 配](https://docs.citrix.com/zh-cn/workspace-environment-management/service/manage-non-domain-joined-machines.html)置集或 **Unbound** Agent 配置集(如果 已启用)进行注册。注册代理后,您可以将计算机添加到其他配置集中。

#### 密钥创建和轮换

代理成功注册到 WEM 后,即会在云中创建服务密钥。请考虑以下规则:

• 密钥将在 90 天后过期。密钥过期后,代理必须连接到 WEM 服务才能轮换密钥。默认情况下,代理会在到期前 14 天自动连接以轮换密钥。

- 过期的密钥会保留 180 天。工程师必须在 180 天内轮换密钥。之后,密钥将被删除。
- 如果密钥被删除,使用该密钥的代理将无法再连接到 WEM 服务。必须重新注册座席。

注意:

身份更改可能导致服务密钥和代理标识不匹配。例如,当代理计算机加入或离开域时,可能会发生身份更改。在这 种情况下,您必须让代理在密钥仍然有效时连接到 WEM 服务,以便代理可以轮换密钥。

## 注册工具

代理注册工具 **Citrix.Wem.Agent.EnrollmentUtility.exe** 位于 WEM 代理安装文件夹中。默认情况下,代理安 装在以下默认文件夹中。

- C:\Program Files (x86)\Citrix\Workspace Environment Management Agent (在 64 位操作系统上)
- C:\Program Files\Citrix\Workspace Environment Management Agent (在 32 位操作系统上)

使用注册工具的命令行选项

该工具具有以下选项:

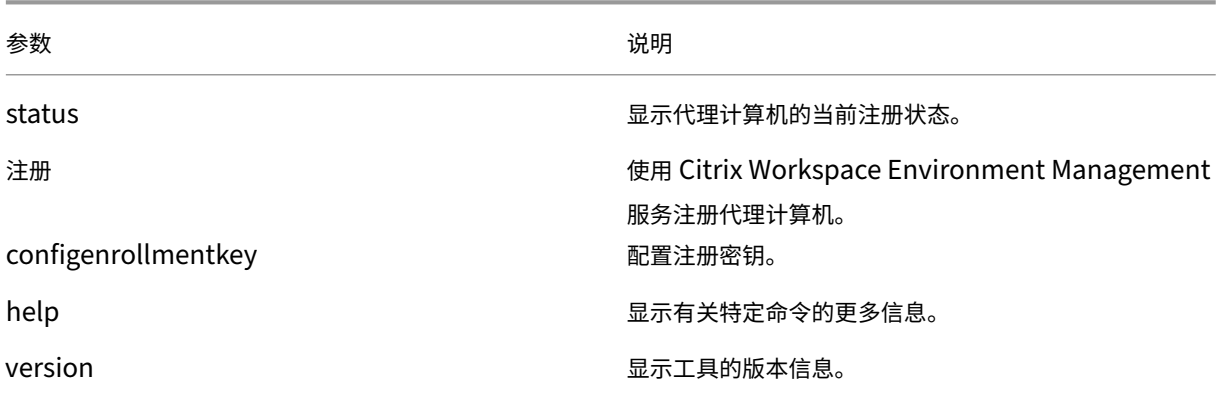

例如,要显示代理注册状态,请键入以下命令:

## • Citrix.Wem.Agent.EnrollmentUtility.exe status

该工具提供以下注册选项:

あいちゃく あいきょう あいしゃ あいきょう あいきょう あいじょう あいきょう 送明 はいしょう かいじょう かいしょう しょうかい しゅうしょう かいしょう

–config 从 JSON 格式的配置文件中读取配置。

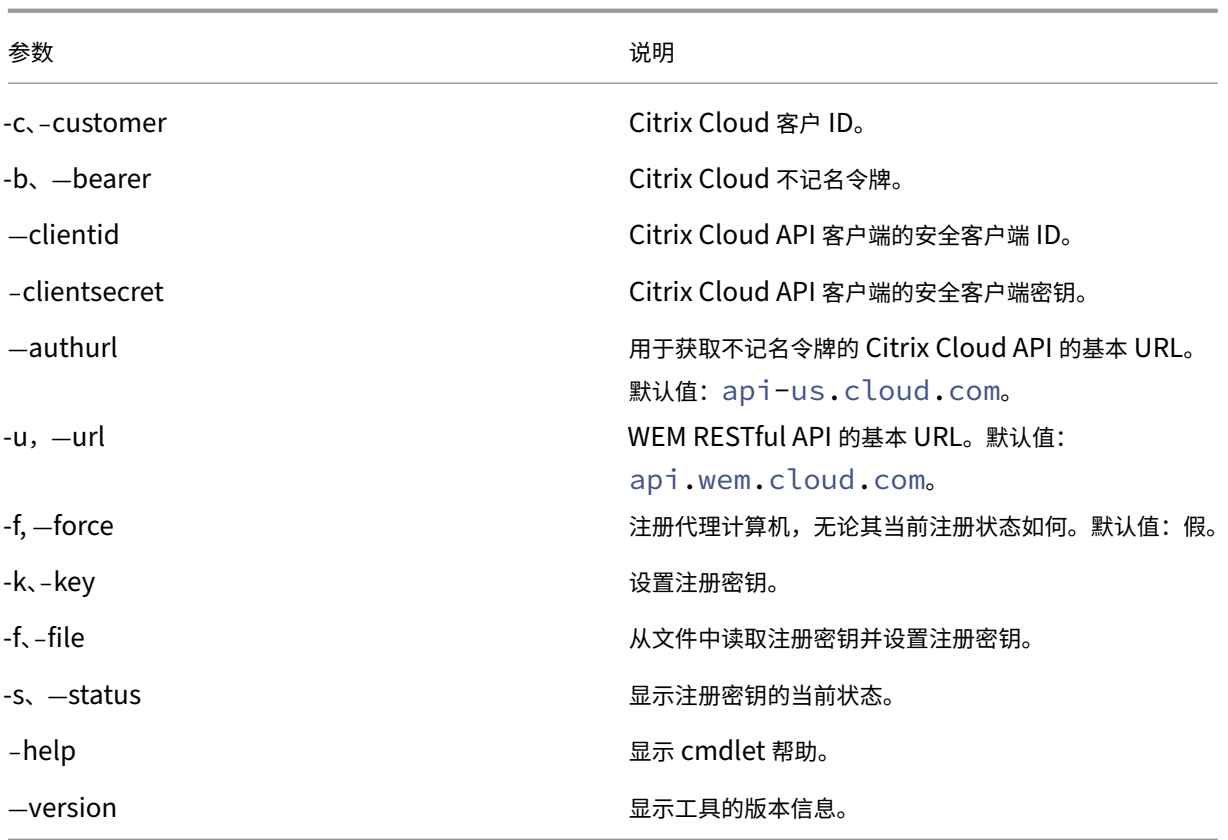

返回码

## 该工具可以返回以下代码:

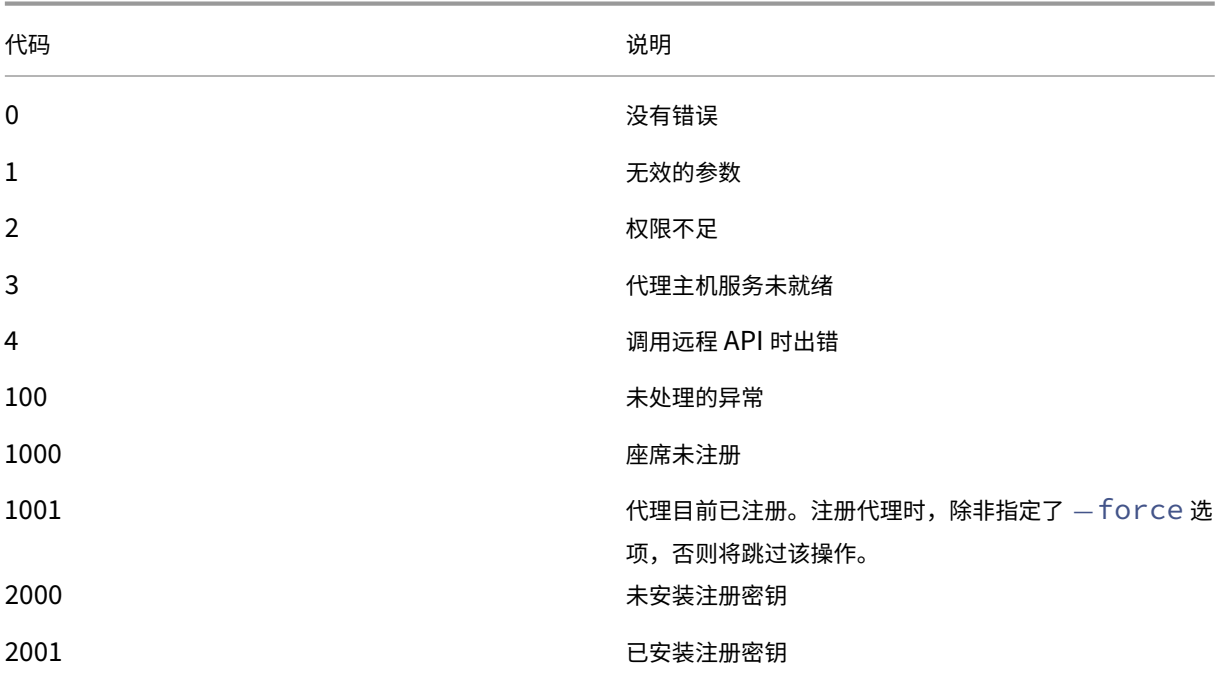

代码 しょうしゃ しゅうしゃ しゅうしゃ しゅうしゃ こうしゅう 説明

## 取消代理的注册

要取消注册代理,请在卸载代理时使用代理安装程序,并使用以下命令:

• citrix\_wem\_agent\_bundle.exe /uninstall Disenroll=1

卸载代理后,将删除以下注册表项:

• HKEY\_LOCAL\_MACHINE\SOFTWARE\Citrix\WEM\Agent\EnrollmentData

# 适用于 **Azure** 虚拟桌面的 **Citrix Optimization Pack**

October 26, 2023

简介

适用于 Azure 虚拟桌面的 Citrix Optimization Pack 是一项新的 Citrix 产品, 用于优化 Azure 虚拟桌面工作负载。 目前,它包括 Workspace Environment Management 服务,这是一种轻量级、可扩展的用户环境管理解决方案, 可简化 IT 管理并优化桌面,以实现最佳的用户体验。

借助 Citrix Optimization Pack,您可以使用 Workspace Environment Management 服务来管理、优化和保护 您的本机 Azure 虚拟桌面环境。组织可以实现以下好处:

- 更少的登录时间和更好的登录性能
- 最佳资源消耗
- 可控的桌面行为
- 更安全的用户环境

有关其他权益的信息,请参阅 Workspace Environment Management 服务的重要事项。

重要:

- 要使用 Workspac[e Environment Management](https://docs.citrix.com/zh-cn/workspace-environment-management/service.html#introduction) 服务管理 Azure 虚拟桌面, 必须购买 Citrix Optimization Pack。
- 本产品文档(包括本文链接到的其他信息源)并非特定于 Workspace Environment Management 服务。 除非另有说明,否则所有信息也适用于 Citrix Optimization Pack。有关不适用于 Citrix Optimization

Pack Workspace Environment Management 功能的完整列表,请参阅不适用于 Azure 虚拟桌面的功 能。

## 必备条件

- 计算机和用户已加入活动目录或 Azure Active Directory 域服务
- Citrix Cloud Connector 已加入域

## 系统要求

有关 Citrix Optimization Pack 的系统要求的信息,请参阅 系统要求。

## 限制

Citrix Optimization Pack 专为中小型和大型企业部署而设计。在服务器端,Citrix Optimization Pack 监视前端 和后端组件之间的通信流,并根据传输中的数据动态扩展或缩减。

在评估 Citrix Optimization Pack 的大小和可扩展性时,请考虑 限制。文章中的值表示单个 Citrix Optimization Pack 实例的限制。

## 快速入门

## 使用以下顺序设置 Citrix Optimization Pack 部署。

提示:

有关部署 Azure 虚拟桌面的分步说明,请参阅 https://docs.microsoft.com/en-au/azure/virtualdesktop/overview 上的 Microsoft 文档。

## 步骤 **1**[:登录](https://docs.microsoft.com/en-au/azure/virtual-desktop/overview)

注册 Citrix 帐户并申请试用 Citrix Optimization Pack, 如 订阅适用于 Azure 虚拟桌面的 Citrix Optimization Pack中所述。有关登录过程的信息,请参阅注册。

## [步骤](https://docs.citrix.com/zh-cn/workspace-environment-management/service/citrix-optimization-pack/subscribe-to-service.html) 2: 设置资源位置并安装云连接器

资源位置包含基础架构服务器(例如 Active Directory 和 Citrix Cloud Connector)。有关更多信息,请参阅 Cloud Connector 方法。

### 步骤 3: 安装和配置代理

Citrix Optimization Pack 管理的每个 Azure 虚拟桌面上都必须安装 Workspace Environment Management 代理。这些计算机必须与配置的云连接器属于相同的 Active Directory 域或 Azure Active Directory 域服务域。确 保正确加入了每个资源位置中的计算机。

有关安装代理的信息,请参阅 安装代理。

代理安装的先决条件和建议

要确保代理程序正常工作,请查看 先决条件和建议中的所有信息。

## 更多信息

Citrix Tech Zone 文档文章提供的信息有助于建立目标、定义用例和业务目标,并告知您配置注意事项。

- 要了解 Citrix Optimization Pack 如何改善整体体验并增强部署的安全性,请参阅技术简介: Workspace Environment Management。
- 要了解 Citrix Optimization Pack 的体系结构和部署注意事项,请参阅参考体系结构: Workspace Environ[ment Management](https://docs.citrix.com/zh-cn/tech-zone/learn/tech-briefs/workspace-environment-mgmt.html)。
- 要了解 Citrix Optimization Pack 如何优化资源利用率、登录时间和 RAM [使用率,请参阅技术洞察:](https://docs.citrix.com/zh-cn/tech-zone/design/reference-architectures/citrix-workspace-environment-management-service.html) [Workspace Environ](https://docs.citrix.com/zh-cn/tech-zone/design/reference-architectures/citrix-workspace-environment-management-service.html)ment Management。在该位置观看视频。

# 订阅适用于 **Azure** [虚拟桌面的](https://docs.citrix.com/zh-cn/tech-zone/learn/tech-insights/workspace-environment-mgmt.html) **Citrix Optimization Pack**

April 10, 2024

简介

你可以通过 Citrix 或 Azure 市场订阅适用于 Azure 虚拟桌面的 Citrix Optimization Pack。

## 演示版和试用版

您可以通过在"注册"申请试用版来评估该套装。从试用版开始,您可以稍后转换为付费服务订阅。

## 通过 **Citrix** 订购

你可以通过 Citrix Cloud 或 Citrix 客户代表或 Citrix 合作伙伴订购适用于 Azure 虚拟桌面的 Citrix Optimization Pack。

通过 Citrix Cloud:

- 按照注册 Citrix Cloud 中的指南获取 Citrix Cloud 帐户和组织 ID。
- 你可以申请适用于 Azure 虚拟桌面的 Citrix Optimization Pack 试用版。在"Workspace Environment Management"服务磁贴中,单击"申请试用"。试用版可用时,您将收到一封电子邮件。

## 通过 **Azure** 应用商店订购

你可以通过 Azure 应用商店订购适用于 Azure 虚拟桌面的 Citrix Optimization Pack 产品:

通过 **Azure** [应用商店订购的](https://azuremarketplace.microsoft.com/en-us/marketplace/apps/citrix.citrix-optimization-pack?tab=Overview)要求

您需要您的 Citrix Cloud 帐户的组织 ID。

如果您拥有 Citrix Cloud 帐户,但不知道组织 ID,请查看 Citrix Cloud 控制台的右上角。或者,查看您在创建帐户时 收到的电子邮件。

如果您没有 Citrix Cloud 帐户,请按照 注册 Citrix Cloud 中的指导进行操作。

## 通过 **Azure** 应用商店订购的过程

请按照以下步骤通过 Azure 市场订购适用于 Azure 虚拟桌面的 Citrix Optimization Pack。

- 1. 使用 Azure 帐户凭据登录到 Azure 应用商店。
- 2. 搜索并导航到要订购的适用于 Azure 虚拟桌面的 Citrix Optimization Pack 产品。
- 3. 选择立即获取。
- 4. 在 **One more thing**(另[一个操作\)消息中,](https://azure.microsoft.com/zh-cn/marketplace/)填写所需的信息,启用同意复选框,然后选择继续。
- 5. 查看包含有关产品、计划、定价和使用情况的信息的选项卡。准备就绪后,选择一个套餐(如果有多个套餐可用), 然后选择"设置 **+** 订阅"。
- 6. 在基本选项卡上:
	- 订阅:表示您选择的计划。
	- 资源组:选择或创建资源组。
	- 名称:输入订阅订单的名称,以便日后轻松识别。
	- •"套餐"部分根据账单期限显示所选计划的价格。要更改计划期限,请选择更改计划。选择你想要的期限, 然后选择更改计划。

7. 在"评论 **+** 订阅"选项卡上:

- 查看联系信息并在需要时进行更新。
- 查看基本订阅信息,然后选择"订阅"。
- 8. 在 **Subscription in progress**(订阅进行中)页面上,选择 **Configure account now**(立即配置帐户)。(如 果按钮被禁用,请稍等一会儿。)你被带到 Citrix 激活页面。
- 9. 在激活页面上:
	- 使用登录链接登录 Citrix Cloud。成功登录将自动填充"组织 ID"字段。
	- 数量:输入用户数。(初始订单必须至少为 25。)此时将显示估计价格。
	- 同意条款和条件,然后选择激活订单。

### 通过 **Azure** 应用商店订购后

预配服务时,Citrix 会向您发送电子邮件。配置可能需要一些时间。如果您在第二天之前仍未收到电子邮件,请联系 Citrix 技术支持。收到 Citrix 发送的电子邮件时,即可开始使用该服务。

重要:

请勿在 [Azur](https://docs.citrix.com/zh-cn/citrix-cloud/overview/how-to-get-help-and-support.html#technical-support)e 中删除服务资源。删除该资源将取消您的订阅。

### 接下来做什么

订单完成后,继续执行规划和构建部署中的后续步骤。

不适用于 **Azure** [虚拟桌面的功](https://docs.citrix.com/zh-cn/workspace-environment-management/service/citrix-optimization-pack/azure-virtual-desktop.html#get-started)能

June 16, 2022

以下是 Workspace Environment Management 服务提供但不适用于适用于 Azure 虚拟桌面的 Citrix Optimization Pack 的功能。

• 了解 Citrix DaaS 的 Citrix Cloud Connector

此功能仅适用于 Citrix DaaS(以前称为 Citrix Virtual Apps and Desktops 服务)。

• [筛选条件](https://docs.citrix.com/zh-cn/workspace-environment-management/service/whats-new.html#march-2021)

以下条件适用于 Citrix DaaS 和 Citrix Virtual Apps and Desktops。它们不适用于适用于 Azure 虚拟桌面 的 [Citrix](https://docs.citrix.com/zh-cn/workspace-environment-management/service/reference/filter-conditions.html) Optimization Pack。

- **–** Citrix Virtual Apps 场名称匹配
- **–** Citrix Virtual Apps 版本匹配
- **–** Citrix Virtual Apps 区域名称匹配
- **–** Citrix 虚拟桌面场名称匹配
- **–** Citrix 虚拟桌面组名称匹配
- **–** 没有 Citrix Virtual Apps 场名称匹配
- **–** 没有 Citrix Virtual Apps 版本匹配
- **–** 没有 Citrix Virtual Apps 区域名称匹配
- **–** Citrix 虚拟桌面场名称不匹配
- **–** Citrix 虚拟桌面组名称不匹配
- 管理未加入域的计算机

此功能仅支持 Citrix DaaS。

• [进程层次控制](https://docs.citrix.com/zh-cn/workspace-environment-management/service/manage-non-domain-joined-machines.html)

此功能仅支持通过 Citrix DaaS 和 Citrix Virtual Apps and Desktops 发布的应用程序。

- [转换程序](https://docs.citrix.com/zh-cn/workspace-environment-management/service/using-environment-management/security.html#process-hierarchy-control)
- VDA 运行状况检查

[此功能适用](https://docs.citrix.com/zh-cn/workspace-environment-management/service/using-environment-management/transformer-settings.html)于 Citrix DaaS 和 Citrix Virtual Apps and Desktops。目前,它仅在 Web 控制台中可用。

## 升级

#### May 28, 2024

注意:

```
从 WEM 代理 2211.1.0.1 开始,代理仅在需要时下载配置数据。此增强功能可以将带宽消耗最多减少 50%。请
参阅新增功能。我们建议您将代理升级到 2211.1.0.1 或更高版本,这样您就可以从中受益。
```
Citrix 维护部署中的所有 Workspace Environment Management (WEM) 服务组件,但 WEM 服务代理除外。 您可以将 [WEM](https://docs.citrix.com/zh-cn/workspace-environment-management/service/whats-new.html#november-2022) 服务代理升级到较新版本,而不会丢失任何现有配置。此过程称为原位升级。

默认情况下,当新版本的 WEM 服务代理发布时,您会收到电子邮件通知。如果您不希望以后收到此类电子邮件,您可 以选择取消订阅。为此,请转到 WEM 服务 实用程序 选项卡,然后单击 有关新代理版本的通知 部分中的 取消订阅。 重要:

- 升级 WEM 服务代理之前,请确保没有用户登录。这样做可确保在升级过程中可以更改代理计算机上的文件。
- 我们建议您将代理升级到最新版本,以便可以使用最新的功能。

## 升级代理

1. 从 WEM 服务 实用 程序选项卡下载最新的 WEM 服务代理程序包。

2. 按照 安装和配置中所述, 在每台目标计算机上部署新的 WEM 服务代理。

## 自动代理[升级](https://docs.citrix.com/zh-cn/workspace-environment-management/service/get-started/install-and-configure.html#step-3-install-the-agent)

注意:

如果使用自动代理升级功能将代理升级部署到非持久计算机,则在计算机重新启动后将还原升级。

您可以使用自动代理升级功能来安排 WEM 代理的自动升级。该功能有助于定期进行代理升级,而无需手动推出代理升 级。此功能还提供了升级 WEM 代理的灵活性:

- 您可以指定希望 WEM 将升级自动推出到配置集中的所有代理计算机的时间段。
- 或者,您可以选择允许用户手动升级代理。

有关更多信息,请参阅创建 WEM 代理升级任务。

## 按需升级代理

您可以根据需要从控制台升级代理。该选项在旧版控制台和 Web 控制台中均可用。要使用该功能,请执行以下操作:

- 在旧版控制台中,转到管理 **>** 客户端,右键单击某个代理,然后选择将代理升级到最新版本。有关详细信息,请 参阅管理。
- 在 Web 控制台中,转到监视 **>** 管理 **>** 客户端,选择一个或多个客户端,单击更多,然后选择将代理升级到最新 版本。有关详细信息,请参阅管理。

迁移

## September 11, 2023

重要:

- 如果您打算将现有的本地 WEM 数据库迁移到 WEM 服务中,请确保使用最新版本的迁移工具。
- 为确保迁移工具按预期工作,您可能必须升级.NET Framework。如果您使用的是 WEM 1909 或更早版 本,请在运行该工具的计算机上升级到.NET Framework 4.7.1 或更高版本。
- 我们建议您在安装了基础结构服务的计算机上运行迁移工具。这样做可确保基础结构服务可以连接到 WEM 数据库,并且运行基础结构服务的计算机具有必要的组件。

我们为您提供了一个工具包,用于将现有的本地 Workspace Environment Management (WEM) 数据库迁移到 WEM 服务中。该工具包包括生成包含 WEM 数据库内容的 SQL 文件的向导,以及将 SQL 文件上载到 WEM 服务 Azure 数据库的简单方法。本文介绍如何完成本地数据库迁移。在开始迁移过程之前,请查看整个序列,以便知道会发 生什么。

在迁移 WEM 数据库之前,请记住以下几点:

- 迁移成功完成后,与当前 WEM 服务数据库关联的所有数据都将丢失。
- 只有在成功配置 WEM 服务后,才能迁移 WEM 数据库。
- 在开始迁移过程之前,Citrix 建议您备份本地 WEM 数据库。
- 在开始迁移过程之前,Citrix 建议您在数据库维护选项卡上配置 数据库维护。这样做可以减小 WEM 数据库的大 小,从而获得更好的迁移体验。有关数据库维护的详细信息,请参阅 配置基础结构服务。
- 如果您尝试在 WEM 服务升级期间迁移 WEM 数据库,Citrix Cloud 用户界面右上角的通知区域中将显示以下 错误消息: "Workspace Environment Management 数据库迁移失败,因为 Workspace Environment Management 数据库迁移服务正在升级。请稍后再试。"发生这种[情况时,请尝试在成](https://docs.citrix.com/zh-cn/workspace-environment-management/2003/install-and-configure/infrastructure-services.html#configure-the-infrastructure-service)功升级 WEM 服务后上 传 SQL 文件。Citrix Cloud 用户界面的右上角也会通知服务升级。

系统要求

该工具包支持从 WEM 4.7 及更高版本进行迁移。要从早期版本迁移,请将 WEM 4.x 升级到 WEM 4.7 或更高版本,然 后将数据库迁移到 WEM 服务。有关升级的详细信息,请参阅 升级部署。

入门

登录到您的 Citrix Cloud 帐户。有关详细信息,请参阅 什么是 Citrix Cloud 帐户。

#### 迁移本地数据库

#### 步骤 **1**:下载迁移工具

## 从 WEM 服务 实用程序 选项卡下载迁移工具 (WEM-migration-tool.zip)。将 zip 文件 解压到一个便捷的文件夹中。

注意:

Citrix 建议您在安装了基础结构服务的计算机上运行迁移工具。这样做可确保基础结构服务可以连接到 WEM 数 据库,并且运行基础结构服务的计算机具有必要的组件。

#### 步骤 **2**:将数据库数据导出到 **SQL** 文件

运行 zip 文件中包含 的 **Citrix WEM** 迁移 **Tool.exe** 。

## Workspace Environment Management 服务

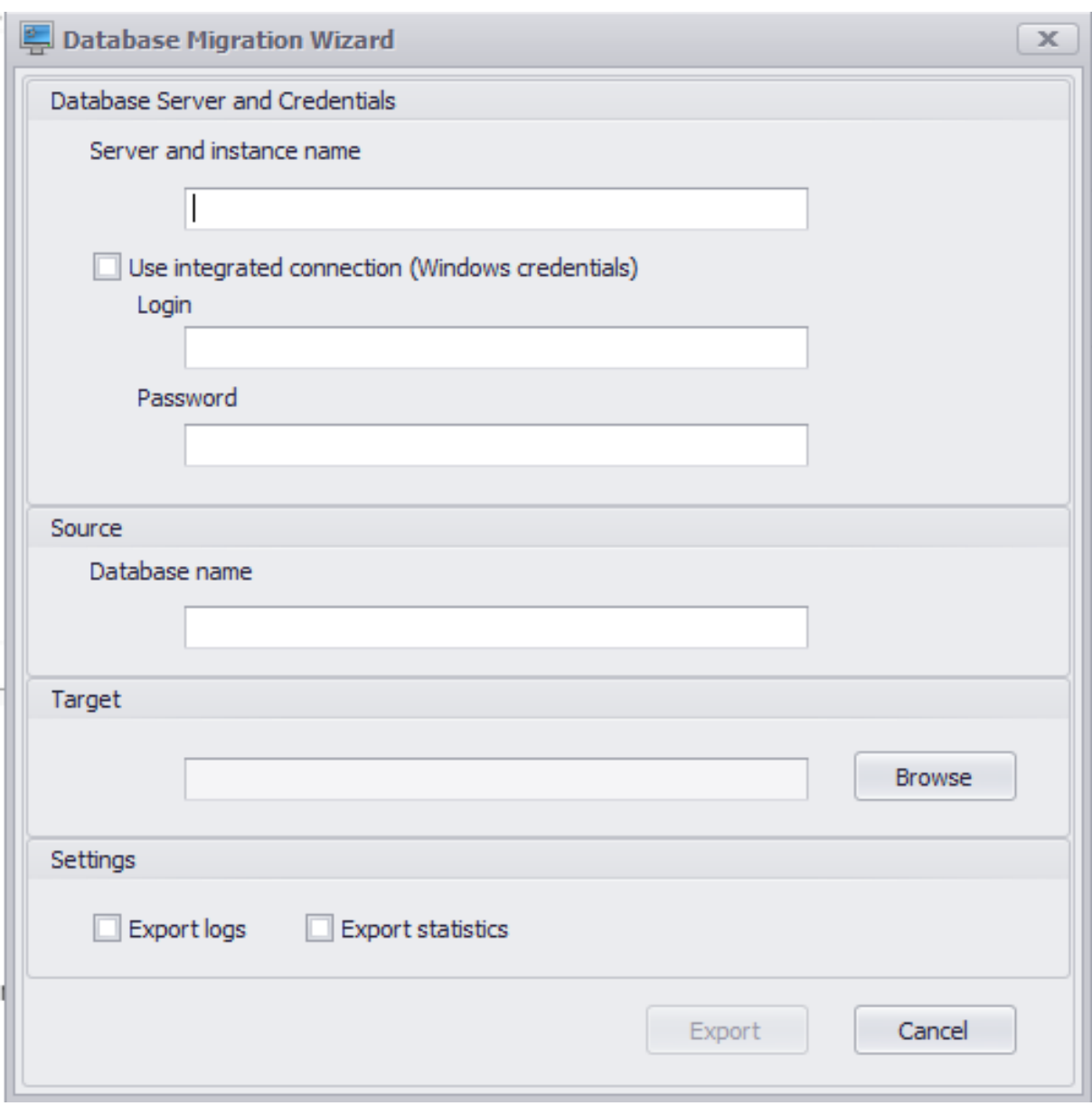

在向导中输入以下数据:

服务器和实例名称。托管数据库的 SQL Server 实例的地址。必须完全按照此处键入的方式从基础结构服务器访问它。

使用集成连接(**Windows** 凭据)。如果选中此选项,则允许 数据库迁移向导 使用其运行的身份的 Windows 帐户连接 到 SQL Server,然后生成包含本地 WEM 数据库内容的 SQL 文件。如果此 Windows 帐户没有足够的权限,请使用 具有足够权限的 Windows 帐户运行 Citrix WEM Migration Tool.exe ,或者清除此选项并为其提供具有足够权限 的 SQL 帐户。

数据库名称。要迁移的数据库的名称。

目标。用于保存包含本地 WEM 数据库内容的 SQL 文件的所需文件夹。使用"浏览"按钮导航到要保存 SQL 文件的文 件夹。

导出日志。控制是否导出日志。日志包含对 WEM 代理所做的更改。如果启用,要导出的数据库文件将包含日志。为了 加快迁移速度,我们建议您不要启用此选项。

导出统计数据。控制是否导出代理和用户统计信息。如果启用,要导出的数据库文件将包含统计信息。默认情况下,此 选项处于禁用状态。为了加快迁移速度,我们建议您不要启用此选项。

注意:

保存为文件时, WEM 数据库文件会自动重命名为"您的数据库 name\_upload.7z"。

单击"导出"启动数据库导出过程,或单击"取消"退出"数据库迁移向导"。

在导出过程中,将显示"数据库迁移状态"窗口。

导出过程完成后,单击"完成"关闭窗口并返回"数据库迁移向导"。

注意:

- 根据数据库的大小,导出过程可能需要几秒钟到几分钟甚至几小时的时间。
- 如果在 数据库导出过程中关闭了"数据库迁移状态"窗口,则会返回到"数据库迁移向导",但 导出 按钮处 于禁用状态,因为数据库导出过程在后台继续。要完全停止导出过程,请单击"取消"。

如果在导出过程中出现错误,请检查包含 **Citrix WEM Migration**Tool.exe 的迁移工具文件夹中的 Citrix WEM 迁 移工具调试日志文件。

## 步骤 **3**:将 **SQL** 文件上传到 **WEM** 服务数据库中

重要:

上传完成之前,请勿关闭 Workspace Environment Management 服务页面。否则,您的 SQL 文件将无法 成功上传。

- 1. 在 WEM 服务 实用程序 选项卡上,单击 上载 以启动上载过程。
- 2. 在"上载 SOL 文件"页上单击"选择 文件",然后选择要上载的 SOL 文件。
- 3. 单击 确定 开始上载并返回 WEM 服务 实用程序 选项卡。

返回 WEM 服务 实用程序 选项卡后,进度消息将显示在"上载"下,该消息会随着上载的进行而更新。成功上载 SOL 文件后,迁移过程将自动启动。

注意:

成功上传 SQL 文件后,您必须等待 10 分钟后才能再次上传。

## 迁移后

几小时后,您会收到一条通知消息,告知您迁移的结果。查看 Citrix Cloud 用户界面右上角的通知。迁移成功完成后, 在 管理 选项卡上执行以下步骤,以查看从本地 WEM 数据库迁移的数据。

## 步骤 1: 将迁移的数据加载到 WEM 服务控制台中

1. 在 管理 **>** 旧版控制台中,将鼠标悬停在汉堡菜单上。

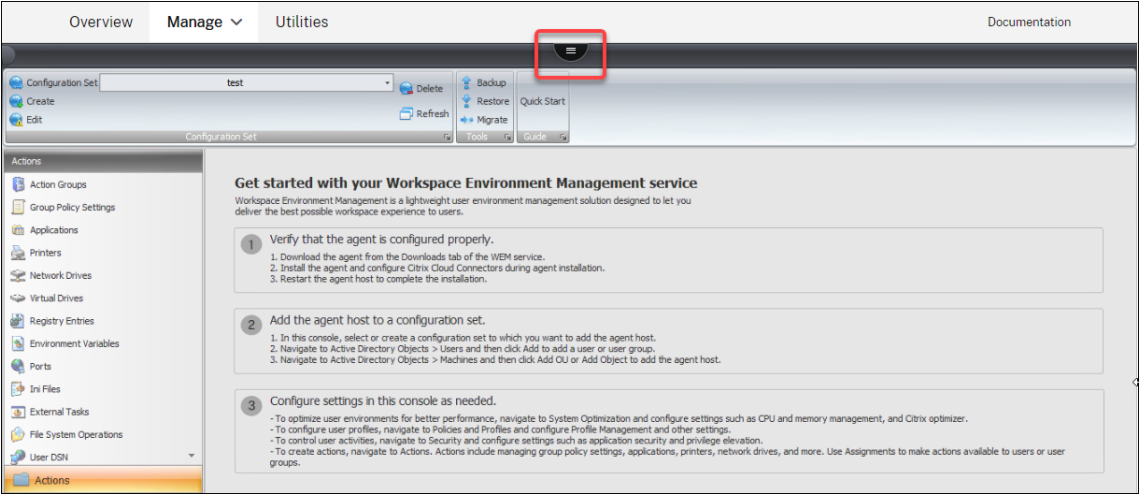

## 2. 单击 CCitrix Workspace 图标。

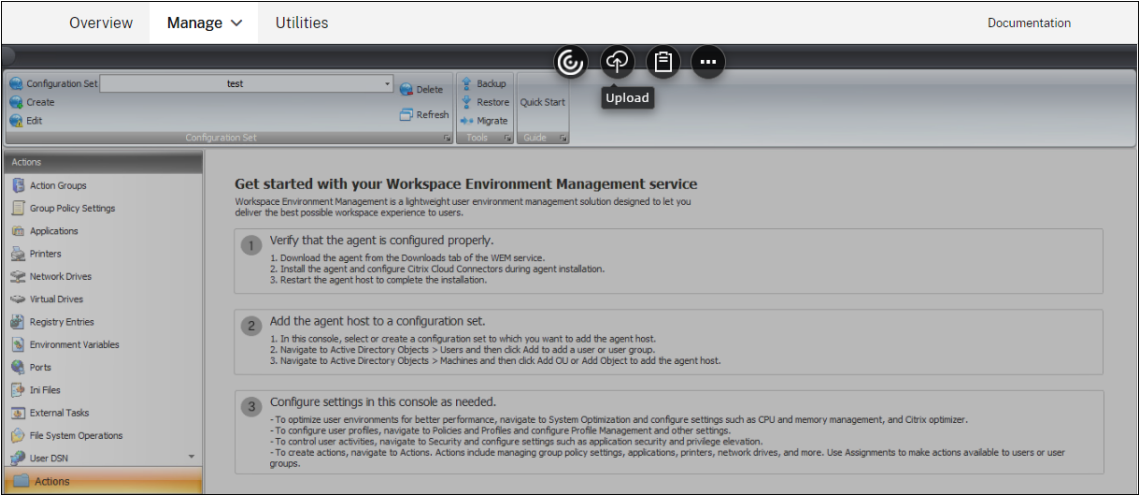

- 3. 单击省略号图标可展开其他选项。
- 4. 单击 注销以断 开与 WEM 服务的连接。
- 5. 刷新浏览器窗口以重新连接到 WEM 服务并查看从本地 WEM 数据库迁移的数据。

#### 步骤 2: 切换到服务代理模式

## 使用代理切换功能从本地切换到服务代理模式。有关代理交换机的信息,请参阅 代理交换机。

重要:

代理切换功能在 Workspace Environment Management 1909 及更高[版本中提供。](https://docs.citrix.com/zh-cn/workspace-environment-management/2003/user-interface-description/advanced-settings.html#agent-switch)对于早期版本,在使用

代理交换机之前,必须重新安装代理或将其升级到 1909 或更高版本。

或者,您可以从服务的"实用程序"选项卡下载代理,然后手动重新安装代理。

管理(旧版控制台)

May 28, 2024

#### 启动管理控制台

- 1. 登录到您的 Citrix Cloud 帐户。
- 2. 在 Workspace Environment Management (WEM) 服务磁贴中,单击 管理。
- 3. 在 概述中,单击 管理服务 或单击 管理 选项卡。

#### 配置部署

使用"管理"选项卡配置 WEM 设置。

- 单击左下方窗格中的项目以显示其子部分。
- 单击子部分项目以填充主窗口区域相应的内容。
- 根据需要更改配置。有关可使用的设置的信息,请参阅 用户界面说明(旧版控制台)

## 开始使用您的 **WEM** 服务

- 1. 验证代理是否已正确配置。
	- a) 从 WEM 服务的"实用程序"选项卡下载代理。
	- b) 在代理安装期间安装代理并配置 Citrix Cloud Connector。
	- c) 重新启动代理主机以完成安装。
- 2. 将代理主机添加到配置集中。
	- a) 在此控制台中,选择或创建要向其中添加代理主机的配置集。
	- b) 导航到 **Active Directory** 对象 **>** 用户,然后单击添加以添加用户或用户组。
	- c) 导航到 **Active Directory** 对象 **>** 计算机,然后单击添加 **OU** 或添加对象以添加代理主机。
- 3. 根据需要在此控制台中配置设置。
	- 要优化用户环境以获得更好的性能,请导航到 系统优化 并配置 CPU 和内存管理以及 Citrix 优化器等设 置。
- 要配置用户配置文件,请导航到策略和配置文件,然后配置 Profile Management 及其设置。
- 要控制用户活动,请导航到安全性并配置应用程序安全性和权限提升等设置。
- 要创建操作,请导航到 操作。操作包括管理组策略设置、应用程序、打印机、网络驱动器等。使用分配可 使用操作供用户或用户组使用。

#### 导入推荐设置

注意:

如果您有多个配置集,则需要为每个配置集导入推荐设置。

您可以将 Citrix 推荐的设置导入配置集,然后根据需要调整和应用它们。推荐设置随着 WEM 代理包提供。要下载该软 件包,请前往 **Citrix Cloud > WEM** 服务 **>** 实用工具。

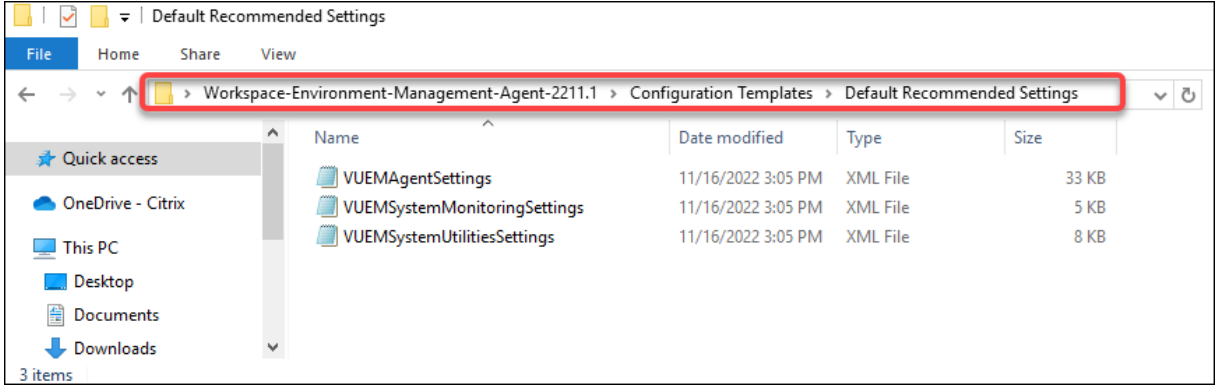

要导入推荐的设置,请使用控制台功能区中的"还原"。在开始之前,请先将默认的推荐设置上载到 WEM。请参阅上载 文件。

## Workspace Environment Management 服务

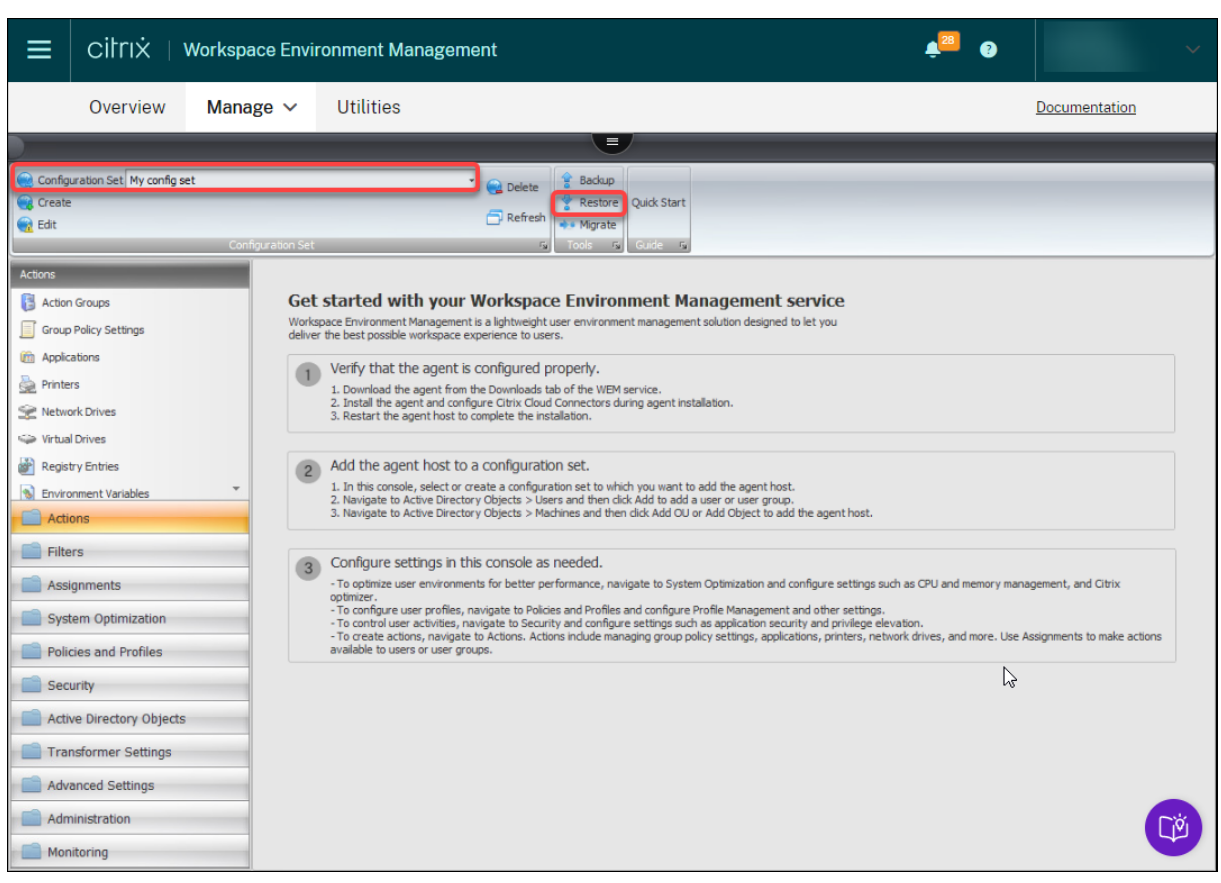

- 1. 在目标配置集下,单击"还原"。此时将显示还原向导。
- 2. 在"选择要恢复的内容"页面上,选择"设置",然后单击"下一步"。
- 3. 在"还原设置"页面上,单击"下一步"。
- 4. 在源页面上,选择从中恢复设置的 DefaultUploadFolder。

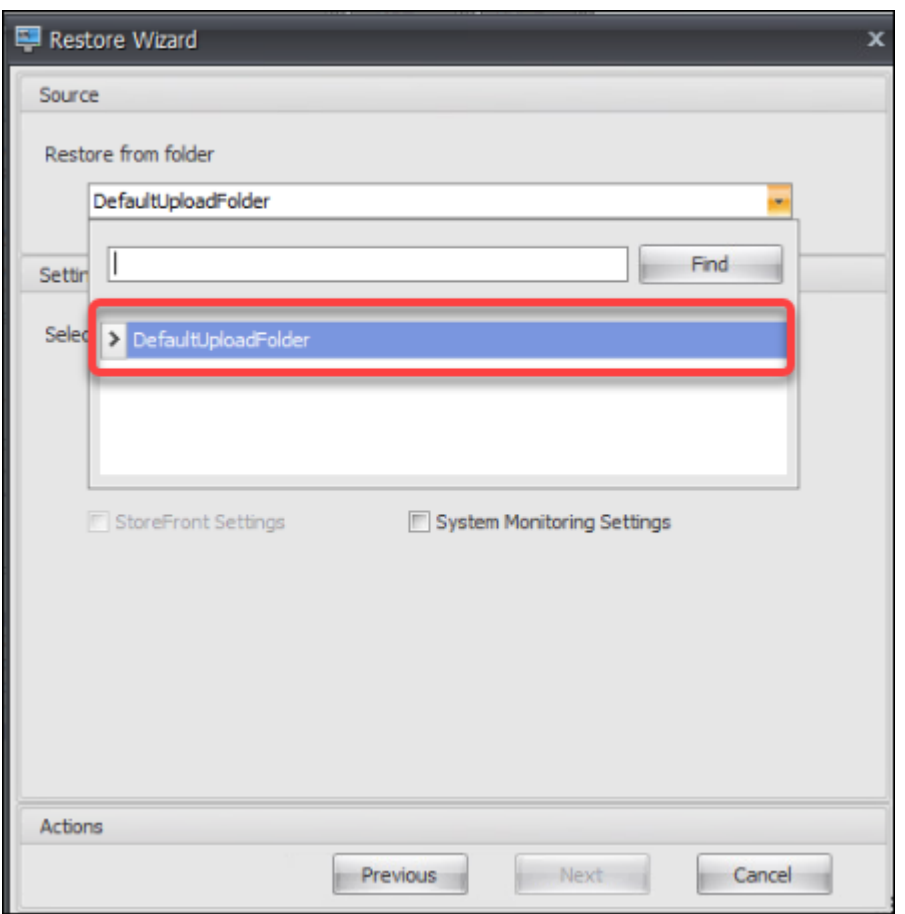

## 5. 在"源"页上,选择"系统优化设置"、"代理配置设置"和"系统监视设置",然后单击"下一步"。

注意:

这三个选项允许您导入 Citrix 推荐的所有设置。例如,"系统优化设置"选项允许您将基本的系统优化设置 应用于配置集。基本设置包括 CPU 峰值保护、自动防止 CPU 峰值和智能 CPU 优化。
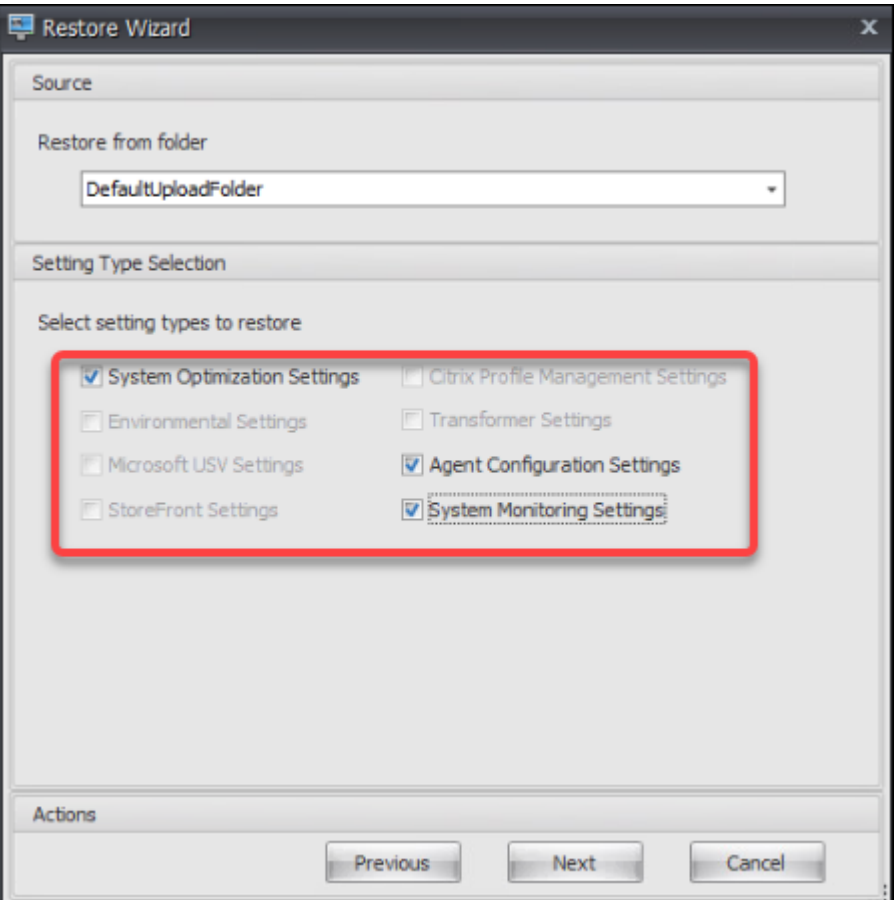

- 6. 在"还原设置处理"页面上,单击"还原设置"开始导入。
- 7. 单击"是"确认操作。
- 8. 单击完成。

除了推荐的设置外,WEM 代理包还包括以下设置:

- 环境锁定示例 **> VUEMEnvironmentalSettings**。使用此文件导入环境设置。为此,请重复上述步骤,注意 以下几点:
	- **–** 在源页面上,选择环境设置。
- 示例应用程序 **> VUEMApplications**。使用此文件导入示例应用程序。为此,请重复上述步骤,注意以下几点:
	- **–** 在"选择要还原的内容"页面上,选择"操作",然后单击"下一步"。
	- **–** 在源页面上,选择应用程序。
	- **–** 在"操作选择"页面上,选择要导入的操作。

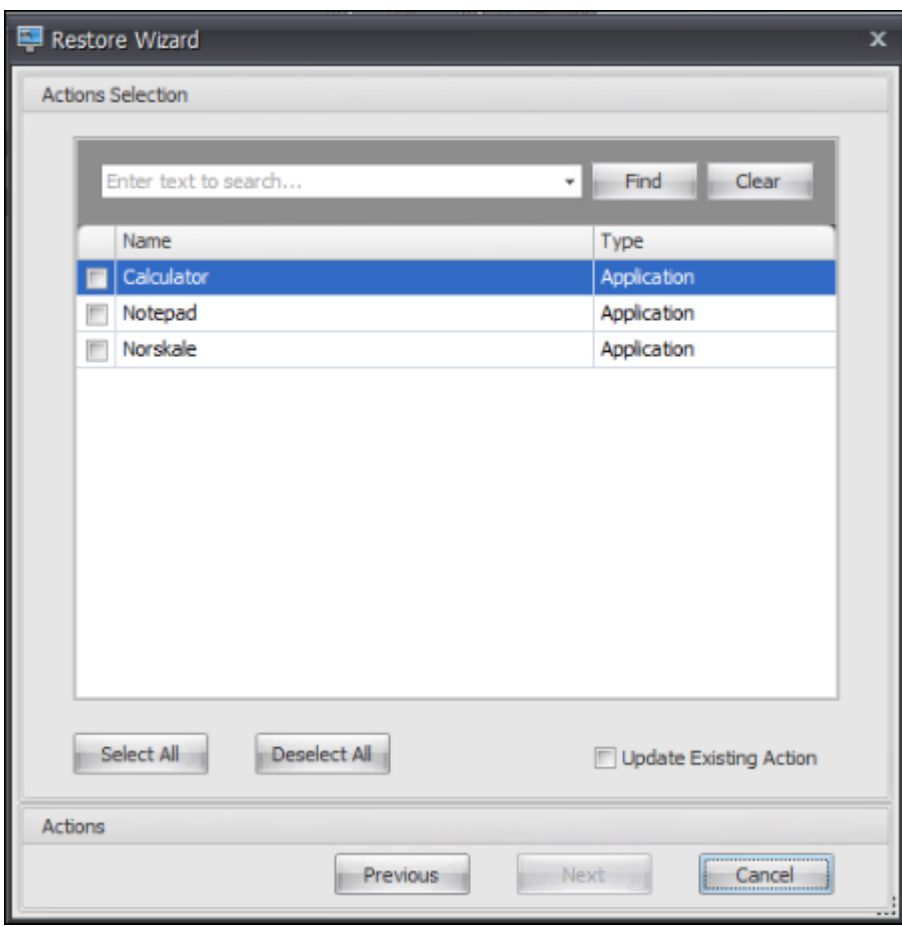

**–** 在"还原操作处理"页面上,单击"还原操作"开始导入。

# 功能区

August 24, 2022

功能区包含以下控件:

配置集。从一个 Workspace Environment Management (WEM) 站点 (配置集) 切换到另一个站点。

创建。打开 创建配置集 窗口。

名称。在功能区的站点列表中显示的站点名称。

说明。网站版本窗口中显示的站点描述。

站点状态。切换站点是"已启用"还是"已禁用"。禁用后, WEM 代理将无法连接到站点。

编辑。打开 "编辑配置集"窗口,其中的选项与"创建配置集"窗口类似。

删除。删除该网站。您无法删除"默认站点",因为 WEM 依赖它来运行。但是,您可以对其进行重命名。

刷新。刷新站点列表。从不同的管理控制台创建站点时,该列表不会自动刷新。

备份。打开 备份 向导,将当前配置的备份副本保存到 WEM 管理控制台计算机。您可以备份操作、设置、安全设置和 Active Directory (AD) 对象。

- 操作。备份选定的 WEM 操作。每种类型的操作都导出为单独的 XML 文件。
- 设置。备份选定的 WEM 设置。每种类型的设置都导出为单独的 XML 文件。
- 安全设置。备份"安全 ["选项](https://docs.citrix.com/zh-cn/workspace-environment-management/service/using-environment-management/actions/applications.html)卡上的所有设置。每种类型的规则都作为单独的 XML 文件导出。您可以备份与配 置集关联的以下项目:
	- **– AppLock[er](https://docs.citrix.com/zh-cn/workspace-environment-management/service/using-environment-management/security.html)** 规则设置
	- **–** 权限提升设置
	- **–** 进程层次结构控制设置
- **AD** 对象。备份 WEM 管理的用户、计算机、组和组织单位。备份 向导允许您指定要备份的 AD 对象类型。AD 对 象有两种类型:
	- **–** 用户。单个用户和用户组
	- **–** 计算机。单台计算机、计算机组和 OU

注意:

您可以为备份副本命名,但不能指定保存备份副本的位置。备份副本将自动保存到 Citrix Cloud 中的默认 文件夹中。

- 配置集。备份您选择的 WEM 配置集。每种类型的配置集都作为单独的 XML 文件导出。您只能备份当前配置集。 您可以备份与配置集关联的以下项目:
	- **–** 操作
	- **–** AppLockers
	- **–** 分配(与操作和操作组相关)
	- **–** 过滤器
	- **–** 脚本化任务设置
	- **–** 用户
	- **–** 设置(WEM 设置)

您无法备份以下内容:

- **–** 与计算机相关的 AD 对象(单台计算机、计算机组和 OU)
- **–** 监测数据(统计数据和报告)
- **–** 在配置集中注册的代理

还原。打开 还原 向导以恢复到以前备份的 WEM 服务配置版本。出现提示时,从下拉列表中选择适用的备份副本。选择 包含备份的 Citrix Cloud 文件夹。您还可以 从备份文件还原设置。

- 操作。恢复选定的 WEM 操作。
- 设置。恢复选定的 WEM 设置。
- 安全设置。恢复"安全 "选项卡上显示的所有设置。备份文件中的设置将替换当前配置集中的现有设置。切换到 或刷新 安全 选项卡时,将检测到无效的应用程序安全规则。这些规则将自动删除。已删除的规则将列在报告中, 如果需要,您可以导出该报告。还原 向导允许您选择要还原的内容:
	- **– AppLocker** [规则](https://docs.citrix.com/zh-cn/workspace-environment-management/service/using-environment-management/security.html)设置
	- **–** 权限提升设置
		- \* 覆盖现有设置。控制出现冲突时是否覆盖现有的权限提升设置。
	- **–** 进程层次结构控制设置
		- \* 覆盖现有设置。控制出现冲突时是否覆盖现有的流程层次结构控制设置。

在"确认应用程序安全规则分配"对话框中,选择"是"或"否"以指示您希望"还原"向导如何处理应用程序安 全规则分配:

- **–** 如果选择"是",则还原尝试将规则分配还原到当前站点中的用户和用户组。只有当备份的用户或组存在于 当前站点或 AD 中时,重新分配才能成功。任何不匹配的规则都会恢复,但保持未分配状态,并且这些规 则将在报告对话框中列出,您可以以 CSV 格式导出该对话框中。
- **–** 如果选择 否,则将恢复备份中的所有规则,而不会分配给站点中的用户和用户组。
- **AD** 对象。将备份的 AD 对象还原到现有站点。通过 还原 向导,您可以对要导入的 AD 对象进行精细控制。在 "选择要还原的 AD 对象"页面上,可以指定要还原哪些 AD 对象以及是否覆盖(替换)现有的 WEM AD 对象。
- 配置集。恢复设置为 WEM 的备份配置。一次只能恢复一个配置集。WEM 管理控制台可能需要一些时间才能反 映您还原的配置集。要查看已恢复的配置集,请从功能区的"配置集"菜单中选择它。恢复配置集时,如果已存 在具有相同名称的配置集,WEM 会自动将其重命名为 <configuration set name>\_1。

注意:

- 已恢复的操作将 添加 到现有站点操作中。
- 恢复的设置会 替换 现有站点设置但是,用户存储凭据会 添加到 现有用户存储凭据或 替换 现有用户存储凭 据。
- 还原的 AD 对象将 添加到 或 替换 现有站点 AD 对象,具体取决于您是否在"还原"向导的"AD 对象"页 面中选择 了"覆盖"模式。
- 如果选择"覆盖"模式,则在恢复过程开始之前将删除所有现有的 AD 对象。

#### 迁移。打开 迁移 向导以将组策略对象 (GPO) 的 zip 备份迁移到 WEM。

重要提示:

- 迁移 向导仅迁移 WEM 支持的设置 (GPO)。
- Citrix 建议您在开始迁移过程之前备份现有设置。

Citrix 建议您执行以下步骤来备份 GPO:

- 1. 打开组策略管理控制台。
- 2. 在 组策略管理 窗口中,右键单击要备份的 GPO,然后选择 备份。
- 3. 在备份组策略对象窗口中,指定要保存备份的位置。或者,您可以为备份提供描述。
- 4. 单击备份以启动备份,然后单击确定。
- 5. 导航到备份文件夹,然后将其压缩为 zip 文件。
	- 注意:

WEM 还支持迁移包含多个 GPO 备份文件夹的 zip 文件。

成功备份 GPO 后,使用上传(位于 WEM 服务 管理 选项卡上的菜单中)将 GPO 的 zip 文件上传到 Citrix Cloud 中 的默认文件夹。成功完成后,单击 迁移。在"要迁移的文件"页面上,从列表中选择适用的文件。您也可以键入文件的 名称,然后单击"查找"找到它。

- 覆盖。存在冲突时覆盖现有 WEM 设置 (GPO)。
- 转换。将 GPO 转换为适合导入到 WEM 的 XML 文件。如果要对要导入的设置进行精细控制,请选择此选项。转 换成功完成后,使用 还原 向导手动导入 XML 文件。

注意:

您可以命名输出文件夹,但不能指定要保存的文件的名称。

快速入门。打开快速入门页面,该页面提供了开始使用 WEM 服务所需的信息。按照屏幕上的说明开始配置 WEM 部 署。

#### 从备份文件还原设置

警告:

恢复设置时,Workspace Environment Management 服务中的当前设置将被覆盖。

本地 Workspace Environment Management 备份向导将当前配置集备份为特殊的 XML 格式文件。您可以使用以 下步骤将文件中的设置还原(应用)到 Workspace Environment Management 服务中的当前配置集:

1. 在 Workspace Environment Management 服务"管理"选项卡中,打开 HTML5 会话工具栏的 Citrix Workspace 应用程序。

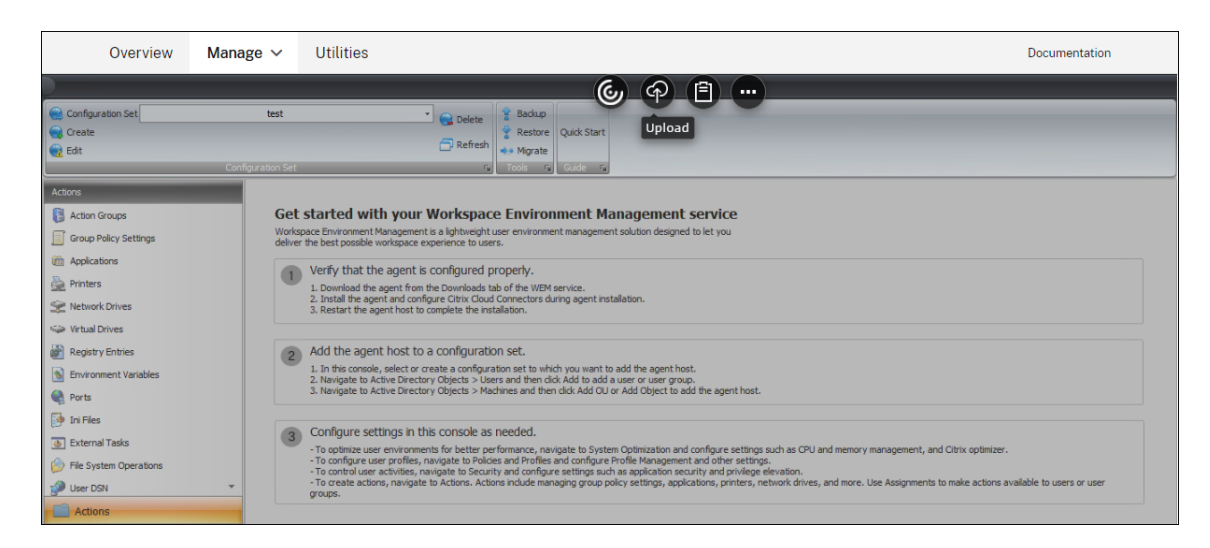

- 2. 使用 上载 将 XML 备份文件上载到 Citrix Cloud 文件夹。默认文件夹为 *DefaultUploadFolder*。
- 3. 使用 Workspace Environment Management 服务"还原"向导从 Citrix Cloud 文件夹还原。

操作

March 2, 2022

Workspace Environment Management 服务通过为您提供易于使用的操作来简化工作区配置过程。这些操作包括 管理应用程序、打印机、网络驱动器、外部任务等。您可以使用分配使操作可供用户使用。Workspace Environment Management 服务还为您提供过滤器,以便将任务上下文化。

- 操作包括管理:
	- **–** 操作组
	- **–** 组策略设置
	- **–** 应用程序
	- **–** [打印机](https://docs.citrix.com/zh-cn/workspace-environment-management/service/using-environment-management/actions/action-groups.html)
	- **–** [网络驱动器](https://docs.citrix.com/zh-cn/workspace-environment-management/service/using-environment-management/actions/group-policy-settings.html)
	- **–** [虚拟驱动器](https://docs.citrix.com/zh-cn/workspace-environment-management/service/using-environment-management/actions/applications.html)
	- **–** [注册表](https://docs.citrix.com/zh-cn/workspace-environment-management/service/using-environment-management/actions/printers.html)项
	- **–** [环境变量](https://docs.citrix.com/zh-cn/workspace-environment-management/service/using-environment-management/actions/network-drives.html)
	- **–** [端口](https://docs.citrix.com/zh-cn/workspace-environment-management/service/using-environment-management/actions/virtual-drives.html)
	- **–** Ini [文件](https://docs.citrix.com/zh-cn/workspace-environment-management/service/using-environment-management/actions/registry-entries.html)
	- **–** [外部任务](https://docs.citrix.com/zh-cn/workspace-environment-management/service/using-environment-management/actions/environment-variables)
	- **–** [文件系](https://docs.citrix.com/zh-cn/workspace-environment-management/service/using-environment-management/actions/ports.html)统操作
	- **–** [用户](https://docs.citrix.com/zh-cn/workspace-environment-management/service/using-environment-management/actions/ini-files.html) DSN
	- **–** [文件关联](https://docs.citrix.com/zh-cn/workspace-environment-management/service/using-environment-management/actions/external-tasks.html)
- 过滤器
- 分配

# 操作[组](https://docs.citrix.com/zh-cn/workspace-environment-management/service/using-environment-management/assignments.html)

September 11, 2023

操作组功能允许您首先定义一组操作,然后通过一个步骤将操作组中所有已定义的操作分配给用户或用户组。使用此功 能,您不再需要逐个分配"操作"窗格中存在的每个操作。因此,您可以在一个步骤中分配多个操作。

提示:

您可以使用动态令牌扩展 Workspace Environment Management 操作,使其更加强大。

# 操作组列表

## 操作组

显示现有操作组的列表。使用"查找"按名称、显示名称或说明过滤列表。

## 操作

重要:

- 操作组仅包括每个操作类别(应用程序、打印机和网络驱动器等)中已存在的操作。例如,除非您在"应用 程序列表"选项卡上添加了应用程序,否则"操作组 列表"选项卡上的操作组 不会显示可供您在"应用程 序"下分配的任何应用程 序。
- 如果为已分配的操作组(操作组列表 **>** 名称 **>** 已配置)中的操作配置选项,则配置的选项不会影响分配操 作组的用户。

"操 作"部分显示了可供您使用的操作。您可以执行以下操作:

- 添加。用于创建包含要分配给用户或用户组的所有操作的操作的操作组。
- 编辑。用于编辑现有操作组。
- 复制。用于从现有操作组复制操作组。
- 删除。用于删除现有操作组。

要创建操作组,请执行以下步骤。

- 1. 在 管理控制台 **>** 操作 **>** 操作组 **>** 操作组列表 选项卡上,单击 添加。
- 2. 在"新建操作组"窗口中,键入所需信息,从下拉列表中选择适用的选项,然后单击"确定"。

要编辑操作组,请从列表中选择适用的组,然后单击 编辑。

要克隆操作组,请选择要克隆的组,然后单击 复制。请注意,单击 复制后会自动创建克隆。克隆继承原始名称,并具有 后缀"-Copy"。您可以单击"编辑"以更改名称。

注意:

克隆操作组时,除非启用了 允许在分配过程中重用驱动器盘符 选项,否则不会克隆与网络和虚拟驱动器关联的操 作(如果有)。要启用该选项,请转到 高级设置 **>** 配置 **>** 控制台设置 选项卡。

#### 要删除操作组,请从列表中选择适用的组,然后单击 删除。

注意:

如果删除或编辑已分配的操作组,则所做的更改将影响已分配该组的所有用户。

#### 字段和控件

名称。操作组的显示名称,该名称显示在操作组列表中。

说明。用于指定有关操作组的其他信息。

操作组状态。在启用状态和禁用状态之间切换操作组。禁用后,即使您将操作组分配给用户或用户组,代理也不会处理 操作组中包含的操作。

#### 配置

用于搜索要分配或已配置的特定操作。使用"查找"按名称、显示名称或描述过滤选项。

#### 可用。这些操作是您可以添加到您创建的操作组中的操作。

#### 单击加号以展开特定操作类别下的操作。双击某个操作或单击箭头按钮以指定或取消分配该操作。

注意:

- 如果将操作添加到已分配给用户的操作组,则操作将自动分配给这些用户。
- 如果从已分配给用户的操作组中删除操作,则将自动从这些用户取消分配该操作。

已配置。这些操作是已分配给您创建的操作组的操作。您可以展开单个操作以配置它们。您还可以为每个特定操作配置 选项,例如,应用程序快捷方式位置、默认打印机、驱动器号等。

#### 分配

重要:

如果在"操作分配"选项卡的"已分配"窗格中为已分配的操作组中的操作 配 置选项,则配置的选项将自动影响

## 已分配操作组的用户。

在"操作">"操作组"**>**"操作组列表"选项卡上为操作组 配置操作后,您可能需要将配置的操作分配给适用的用户或 用户组。为此,请转到"任务">"操作分配">"操作分配"选项卡。在该选项卡上,双击用户或用户组以查看"可 用" 窗格中包含您创建的操作组的"操作组"节点。您可以单击"操作组"节点旁边的加号以查看您创建的操作组。双击操 作组或单击箭头按钮将其分配或取消分配。分配操作时,系统会提示您选择要用于对该操作进行上下文化的规则。

有关作业如何工作的详细信息,请参阅 任务。

分配操作组时,需要注意以下几种方案:

- 如果分配操作组,则会分配其中[包含的](https://docs.citrix.com/zh-cn/workspace-environment-management/2003/user-interface-description/assignments.html)所有操作。
- 一个或多个操作可能在不同的操作组中重叠。对于重叠的操作组,上次处理的组将覆盖之前处理的组。
- 处理操作组中的操作后,请考虑分配与另一个操作组中的操作重叠的操作。在这种情况下,未分配的操作将覆盖 之前处理的操作,从而导致以后处理的操作被取消分配。其他操作保持不变。

示例方案

例如,要使用操作组功能将两个应用程序(iexplore.exe 和 calc.exe)同时分配给用户,请执行以下步骤。

1. 转到 管理控制台 **>** 操作 **>** 应用程序 **>** 应用程序列表 选项卡,然后添加应用程序(iexplore.exe 和 calc.exe)。

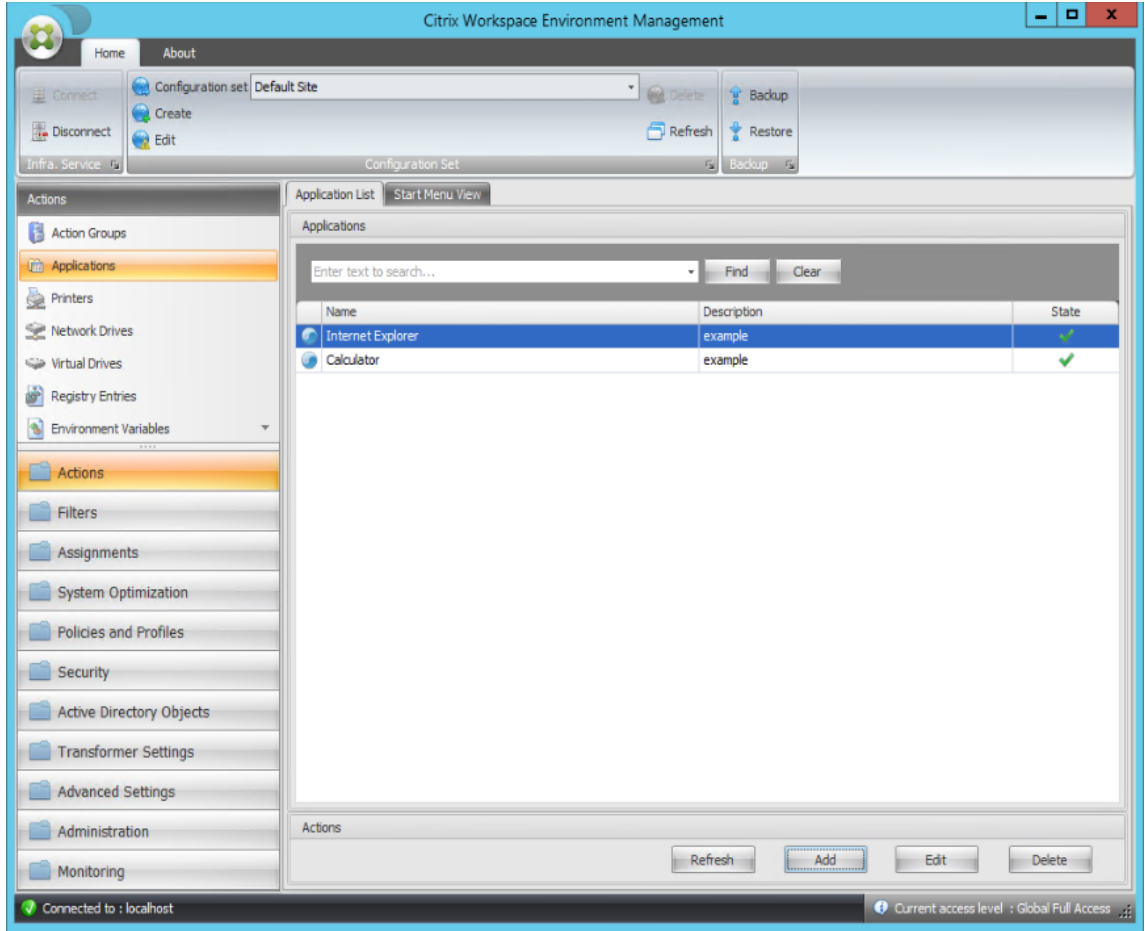

2. 转到 管理控制台 **>** 操作 **>** 操作组 **>** 操作组列表 选项卡,然后单击 添加 创建操作组。

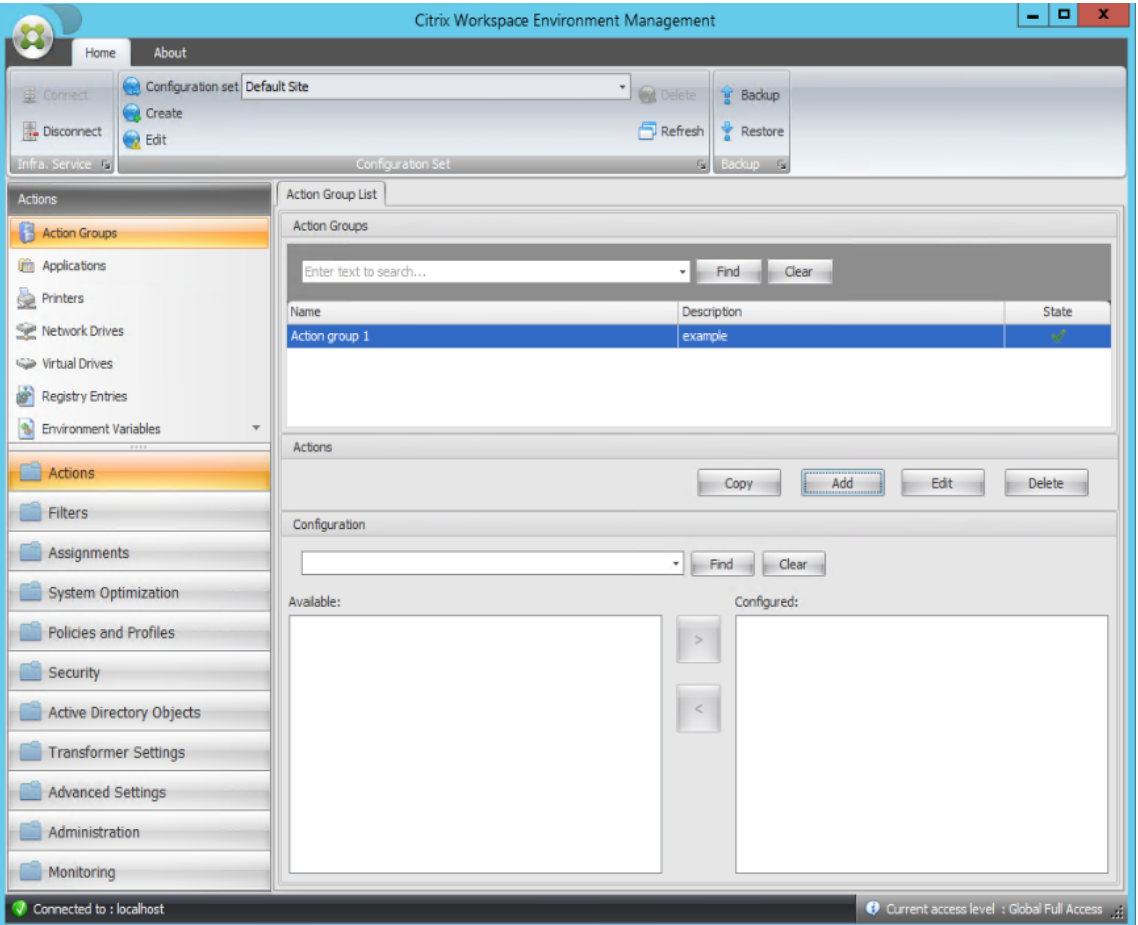

3. 在"操作组列表"选项卡上,双击您创建的操作组以在"可用"和"已配置"窗格中显示操作列表。

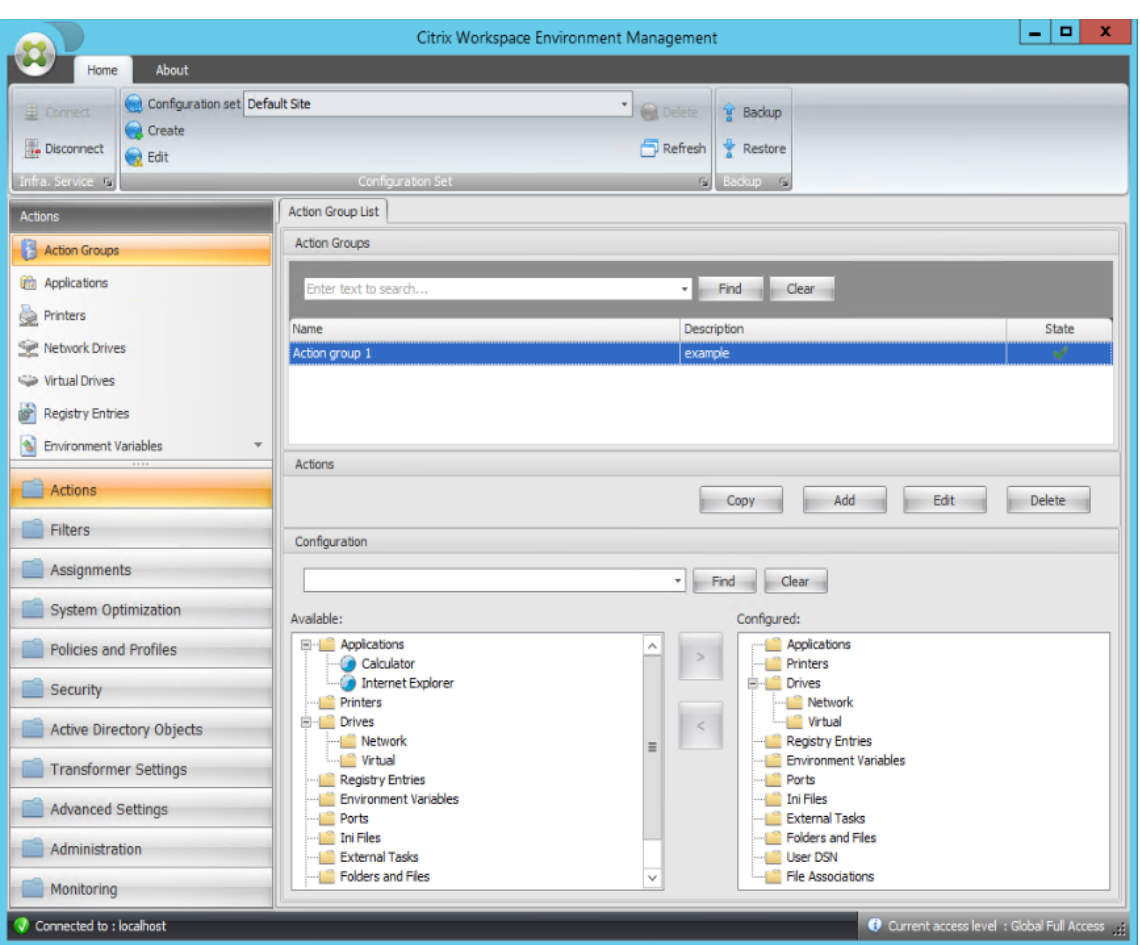

4. 在"可 用"窗格中,双击每个应用程序将其移动到 已配置 窗格中。您也可以通过选择应用程序,然后单击向右箭 头来执行此操作。

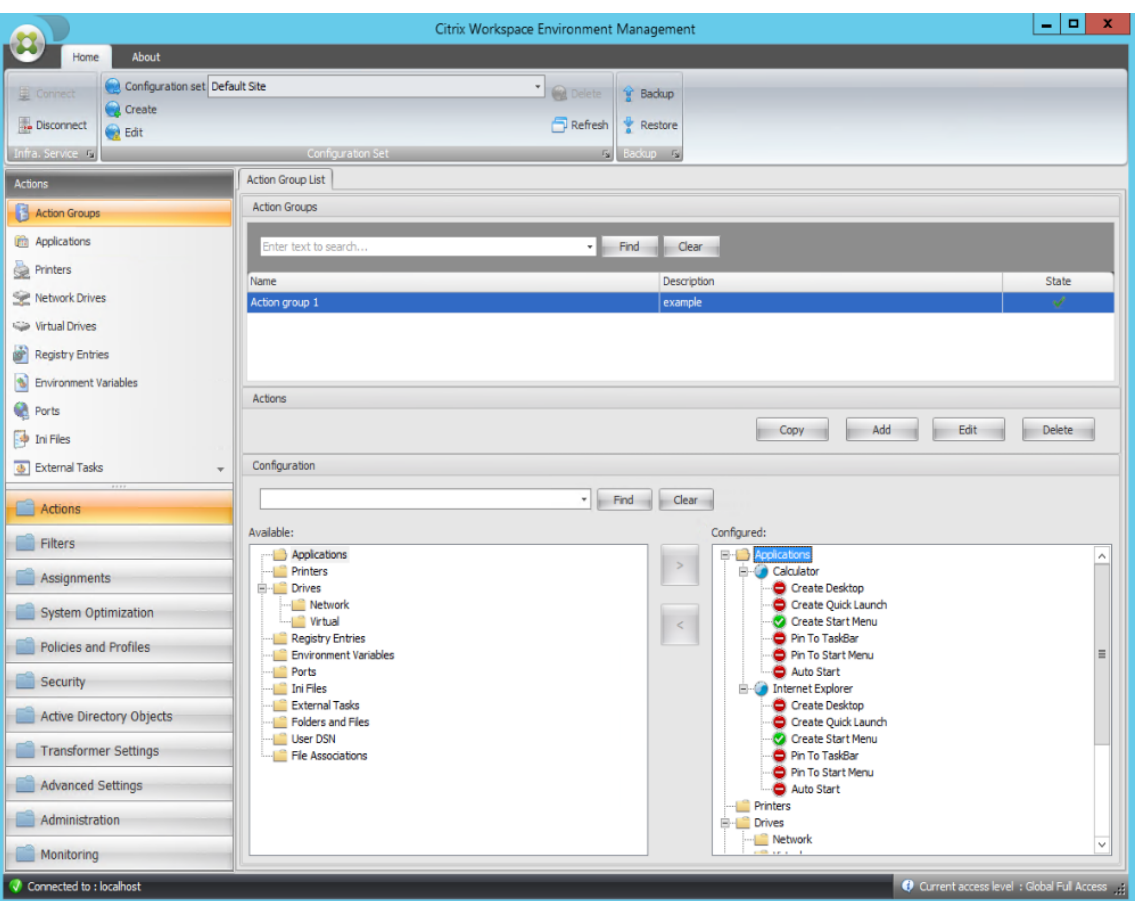

5. 在"已配 置"窗格中,为每个应用程序配置选项。在此示例中,启用创建桌面和固定到任务栏。

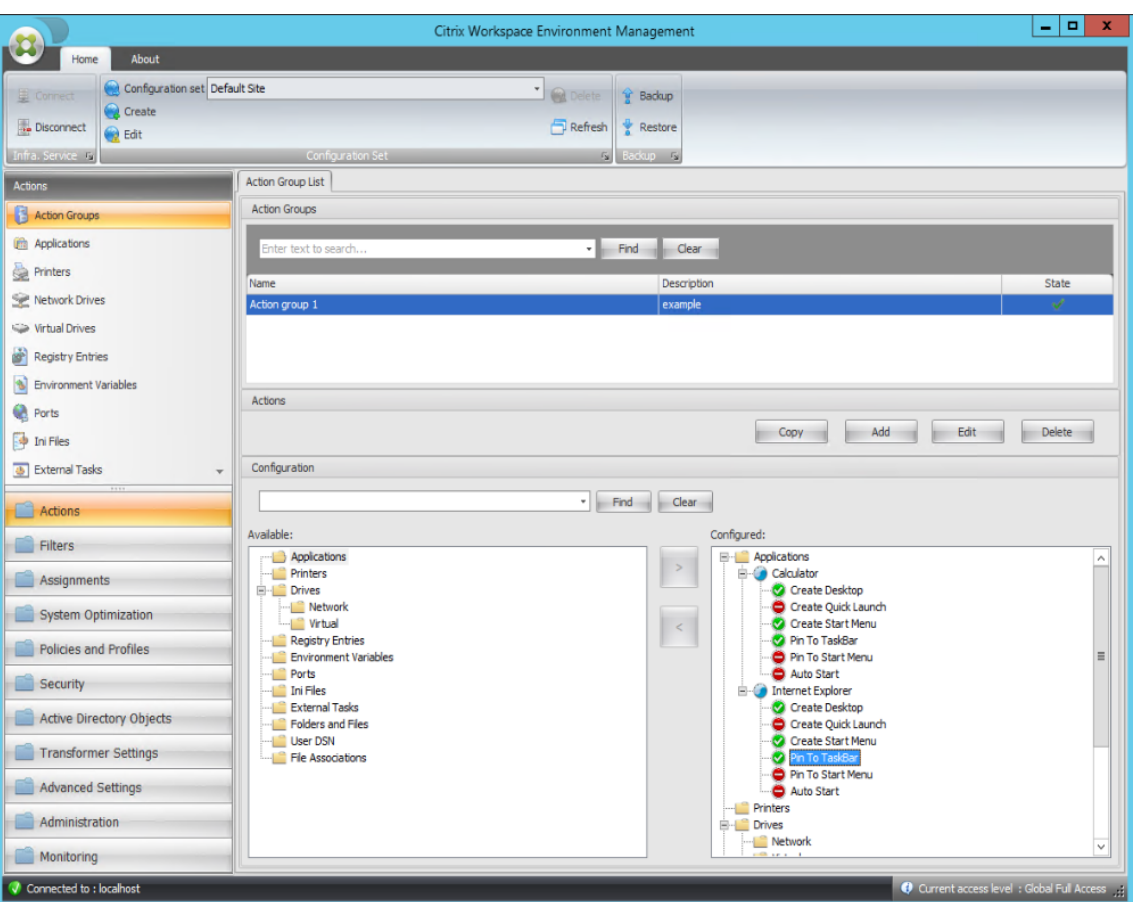

6. 转到 管理控制台 **>** 分配 **>** 操作分配 选项卡,然后双击适用的用户以在"可 用"和"已分配"窗格中显示操作组。

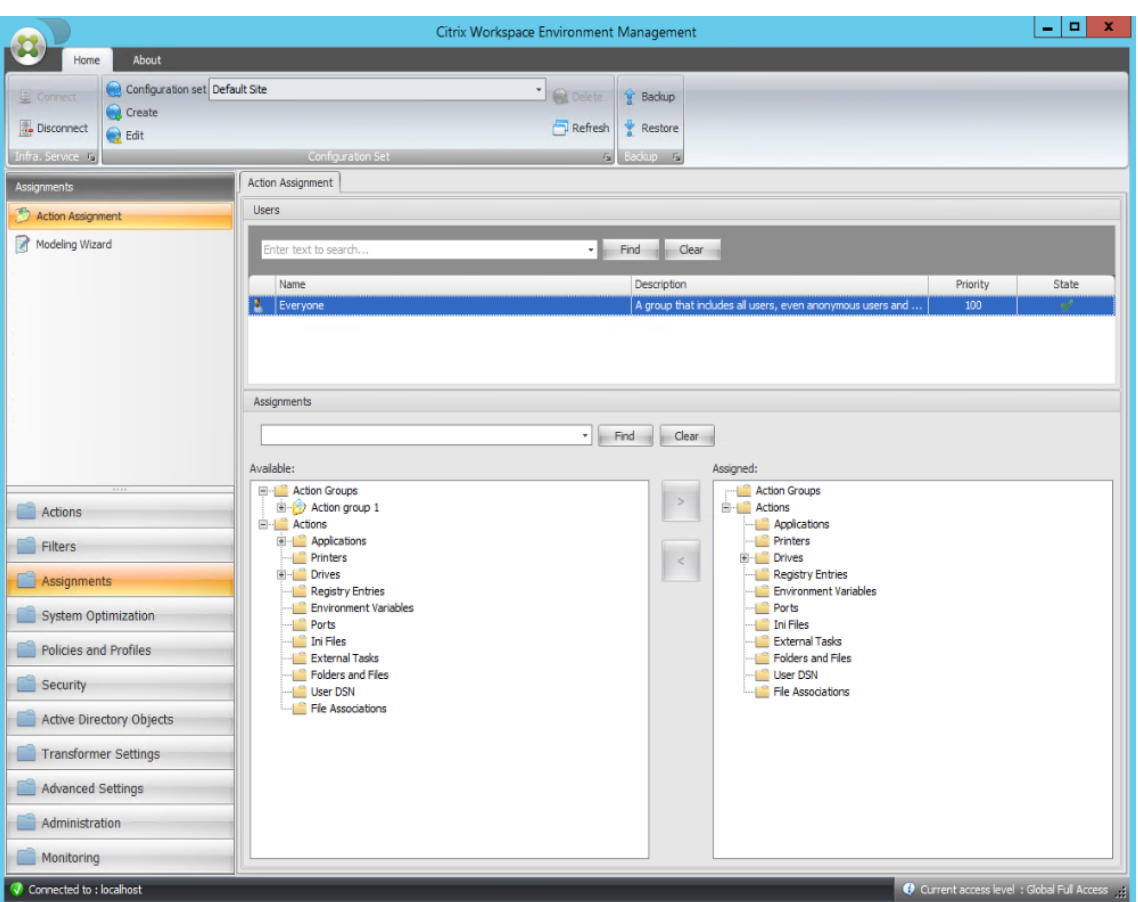

7. 在"可用"窗格中,双击您创建的操作组(在本例中为操作组 1),将其移动到"已分配"窗格。您也可以通过选 择操作组,然后单击向右箭头来执行此操作。

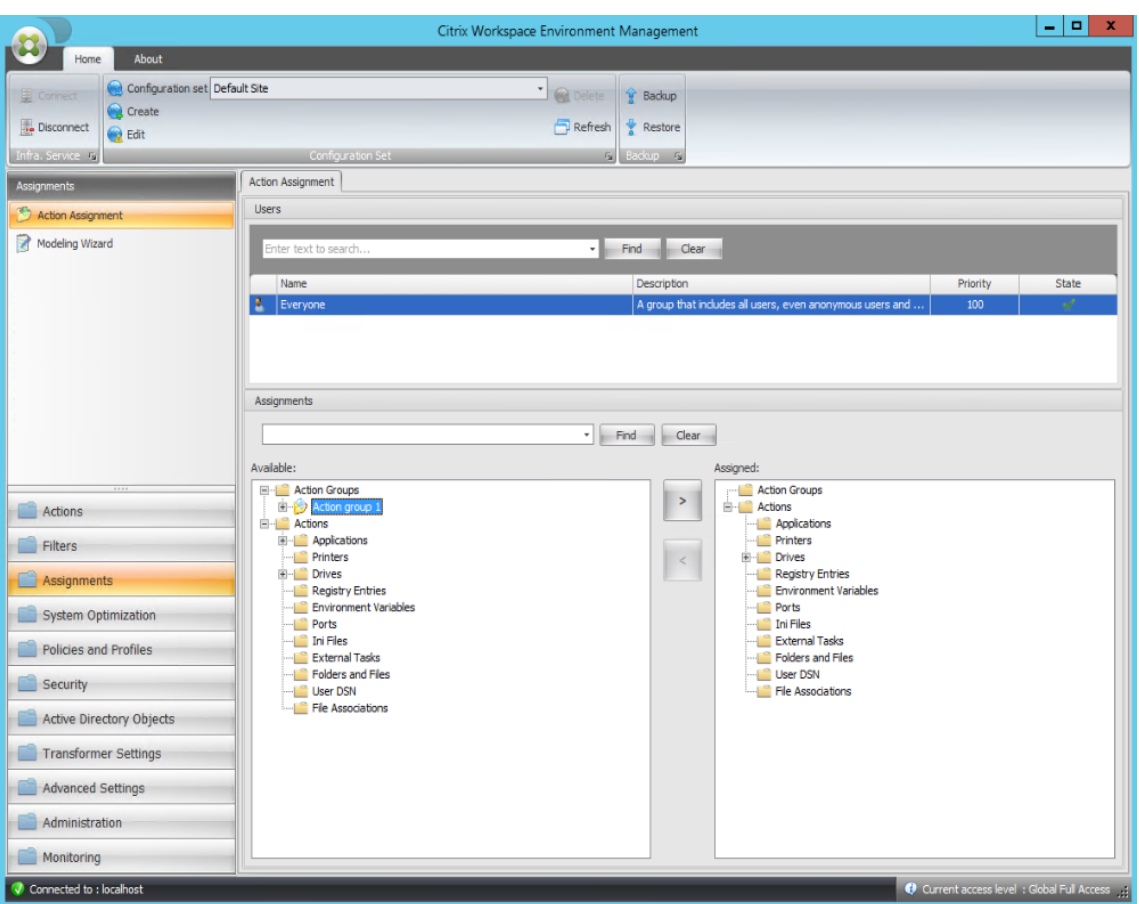

8. 在分配筛选器窗口中,选择始终为 **True**,然后单击确定。

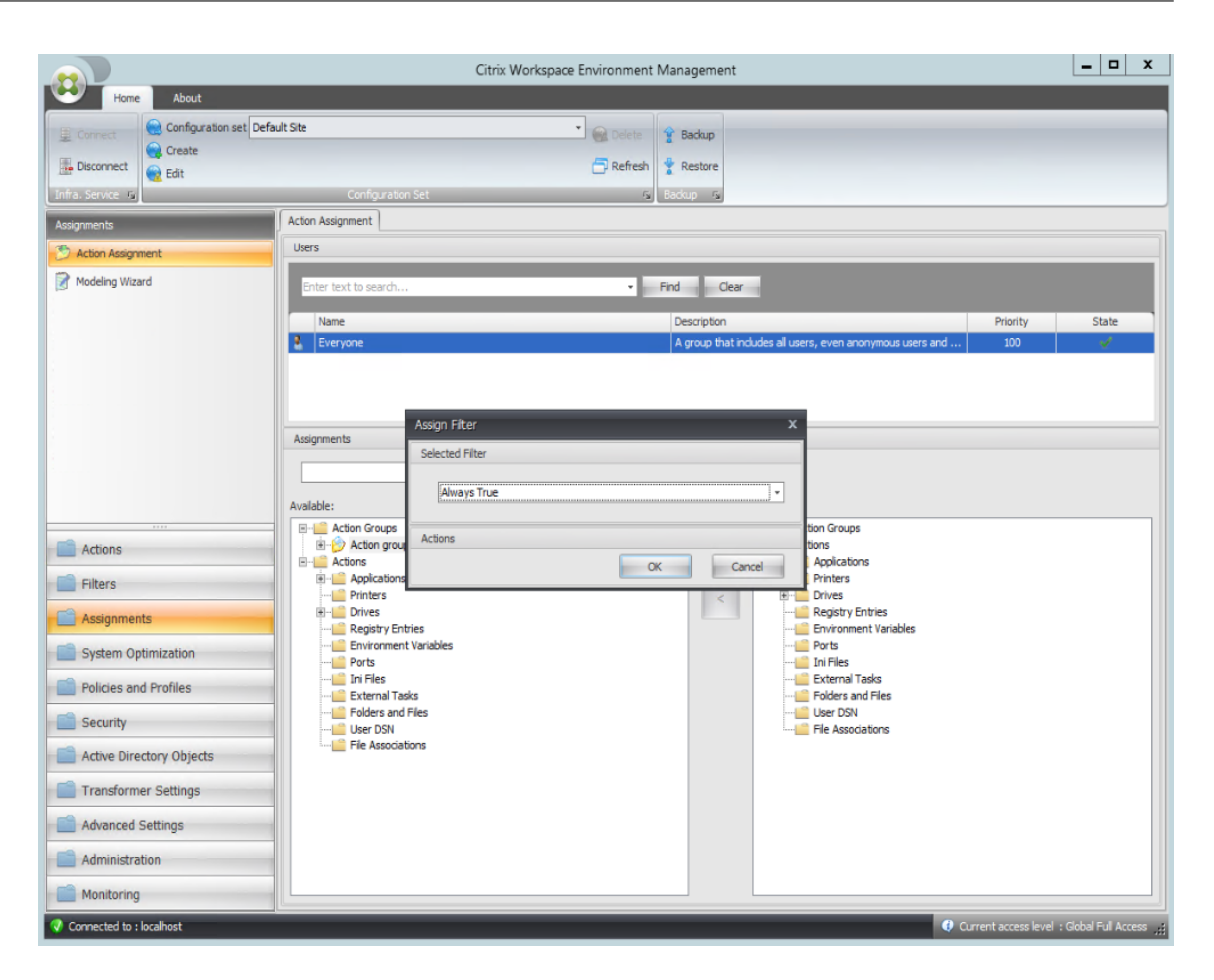

9. 转到"管理控制台"**>**"管理"**>**"代理"**>**"统计"选项卡,然后单击"刷新"。

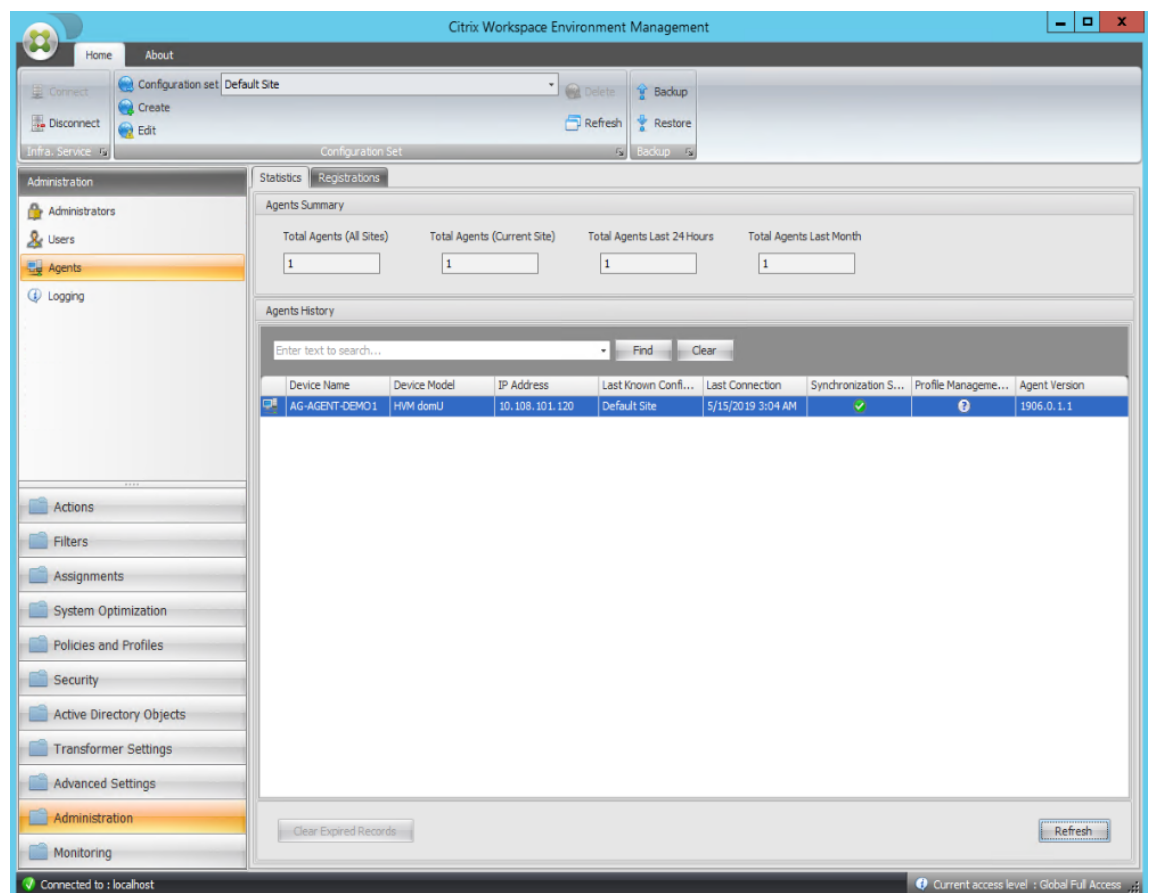

10. 右键单击代理,然后在上下文菜单中选择刷新工作区代理。

11. 在运行代理的计算机(代理主机)上,验证配置的操作是否生效。

在此示例中,这两个应用程序已成功分配给代理主机,并将其快捷方式添加到桌面并固定到任务栏。

# 组策略设置

## May 28, 2024

重要:

WEM 服务当前仅支持添加和编辑与 HKEY\_LOCAL\_MACHINE 和 HKEY\_CURRENT\_USER 注册表配置 单元关联的组策略设置。

在以前的版本中,您只能将组策略首选项 (GPP) 迁移到 Workspace Environment Management (WEM) 中。有关 详细信息,请参阅 功能区 中的 迁移向导的说明。您现在还可以将组策略设置(基于注册表的设置)导入到 WEM 中。

导入设置后,在决定要分配哪个 GPO 之前,您可以拥有与每个 GPO 关联的设置的逐项视图。您可以将 GPO 分配给不 同的 AD 组,就像分配其他操作一样。如果您直接将 GPO 分配给单个用户,则设置不会生效。组可以包含用户和计算

## 机。如果相关计算机属于组,则计算机级别设置将生效。如果当前用户属于组,则用户级别设置将生效。

提示:

要使计算机级设置立即生效,请重新启动 Citrix WEM Agent Host Service。要使用户级别的设置立即生效,用 户必须注销然后重新登录。

## 组策略设置

注意:

要使 WEM 代理能够正确处理组策略设置,请验证是否在其上启用了 Citrix WEM 用户登录服务。

启用组策略设置处理。控制是否启用 WEM 处理组策略设置。默认情况下,此选项处于禁用状态。禁用时:

- 您无法配置组策略设置。
- 即使组策略设置已分配给用户或用户组,WEM 也不会处理这些设置。

## 组策略对象列表

显示现有 GPO 的列表。使用查找按名称或描述筛选列表。

- 刷新。刷新 GPO 列表。
- 导入。打开 导入组策略设置 向导,该向导允许您将组策略设置导入 WEM。
- 编辑。用于编辑现有 GPO。
- 删除。删除您选择的 GPO。

## 导入组策略设置

导入组策略设置之前,请在域 Controller 上备份组策略设置:

- 1. 打开组策略管理控制台。
- 2. 在 组策略管理 窗口中,右键单击要备份的 GPO,然后选择 备份。
- 3. 在备份组策略对象窗口中,指定要保存备份的位置。或者,您可以为备份提供描述。
- 4. 单击备份以启动备份,然后单击确定。
- 5. 导航到备份文件夹,然后将其压缩为 zip 文件。

注意:

WEM 还支持导入包含多个 GPO 备份文件夹的 zip 文件。

#### 要导入组策略设置,请完成以下步骤:

- 1. 使用 WEM 服务管理选项卡上菜单中的上载,将 GPO 的 zip 文件上载到 Citrix Cloud 中的默认文件夹。
- 2. 导航到管理控制台 **>** 操作 **>** 组策略设置选项卡,选择启用组策略设置处理,然后单击导入以打开导入向导。
- 3. 在导入向导的要导入的文件页面上,单击浏览,然后从列表中选择适用的文件。您也可以键入文件的名称,然后 单击"查 找"找到 它。
	- 覆盖您之前导入的 **GPO**。控制是否覆盖现有 GPO。
- 4. 单击开始导入以启动导入过程。
- 5. 导入完成后,单击完成。导入的 GPO 将显示在 组策略设置 选项卡上。

#### 从注册表文件导入组策略设置

您可以将使用 Windows 注册表编辑器导出的注册表值转换为 GPO 以进行管理和分配。如果您熟悉注册表项中提供的 "导入注册表文件"选项,则此功能:

- 允许您在 HKEY\_LOCAL\_MACHINE 和 HKEY\_CURRENT\_USER 下导入注册表值。
- 允许您导入 REG BINARY 和 REG MULTI SZ 类型的注册表值。
- 支持转换与在.reg 文件中定义的注册表项和值关联的删除操作。有关使用.reg 文件删除注册表项和值的信 息,请参阅https://support.microsoft.com/en-us/topic/how-to-add-modify-or-delete-registrysubkeys-and-values-by-using-a-reg-file-9c7f37cf-a5e9-e1cd-c4fa-2a26218a1a23。

在开始之前,请注[意以下事项:](https://support.microsoft.com/en-us/topic/how-to-add-modify-or-delete-registry-subkeys-and-values-by-using-a-reg-file-9c7f37cf-a5e9-e1cd-c4fa-2a26218a1a23)

- 从 zip 文件导入。zip [文件可以包含一个或多个注册表文件。确保解压缩文件的大小不超过](https://support.microsoft.com/en-us/topic/how-to-add-modify-or-delete-registry-subkeys-and-values-by-using-a-reg-file-9c7f37cf-a5e9-e1cd-c4fa-2a26218a1a23) 30 M。
- 每个.reg 文件都将转换为一个 GPO。您可以将每个转换后的 GPO 视为一组注册表设置。
- 每个转换后的 GPO 的名称都是根据相应的.reg 文件的名称生成的。示例:如果.reg 文件的名称为 <code>test1.</code> reg,则转换后的 GPO 的名称为 test1。
- 转换后的 GPO 的描述为空。它们的状态默认为已启用(复选标记图标)。

要导入组策略设置,请完成以下步骤:

- 1. 使用 上载 将注册表文件的 zip 备份上载到 Citrix Cloud 中的默认文件夹。
- 2. 转到 旧版控制台 **>** 操作 **>** 组策略设置,选择 启用组策略设置处理,单击 导入旁边的向下箭头,然后选择 导入注 册表文件。
- 3. 在出[现的向](https://docs.citrix.com/zh-cn/workspace-environment-management/service/upload-files.html)导中,从列表中选择文件。您也可以键入文件的名称,然后单击"查找"找到它。
	- 覆盖现有的 **GPO**。控制在发生冲突时是否覆盖现有 GPO。
- 4. 单击开始导入以启动导入过程。
- 5. 导入完成后,单击完成。从注册表文件转换的 GPO 将显示在"组策略设置"中。

## 编辑组策略设置

从列表中双击某个 GPO 以获得其设置的逐项视图,并根据需要编辑设置。

要克隆 GPO,请右键单击 GPO,然后从菜单中选择 复制。单击复制后,将自动创建克隆。克隆继承原始文件的名称, 并带有后缀"-Copy"。您可以使用"编辑"来更改名称。

单击编辑后,将显示编辑组策略对象窗口。

名称。GPO 列表中显示的 GPO 名称。

说明。用于指定有关 GPO 的其他信息,该信息显示在 GPO 列表中。

注册表操作。显示 GPO 包含的注册表操作。

#### 警告:

错误地编辑、添加和删除基于注册表的设置可能会阻止设置在用户环境中生效。

- 添加。允许您添加注册表项。
- 编辑。允许您编辑注册表项。
- 删除。允许您删除注册表项。

要添加注册表项,请单击右侧的 添加。以下设置可用:

- 命令。允许您指定注册表项的部署顺序。
- 操作。用于指定注册表项的操作类型。
	- **–** 设置值。允许您为注册表项设置值。
	- **–** 删除值。允许您删除注册表项的值。
	- **–** 创建密钥。允许您根键和子路径的组合创建密钥。
	- **–** 删除密钥。允许您删除注册表项下的键。
	- **–** 删除所有值。允许您删除注册表项下的所有值。
- 根密钥。支持的值:HKEY\_LOCAL\_MACHINE 和 HKEY\_CURRENT\_USER。
- 子 路 径。 没 有 根 项 的 注 册 表 项 的 完 整 路 径。 例 如, 如 果 HKEY\_LOCAL\_MACHINE\Software\ Microsoft\Windows 是注册表项的完整路径,则 Software\Microsoft\Windows 是子 路径。

#### • 值。允许您为注册表值指定名称。下图中突出显示的项目作为一个整体是注册表值。

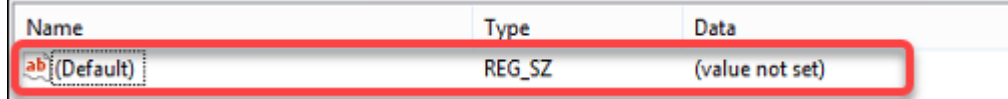

- 类型。允许您为值指定数据类型。
	- **– REG\_SZ**。此类型是用于表示人类可读文本值的标准字符串。
- **– REG\_EXPAND\_SZ**。此类型是一个可扩展的数据字符串,其中包含应用程序调用时要替换的变量。例如, 对于以下值,字符串"%SystemRoot%"将被操作系统中文件夹的实际位置替换。
- **– REG\_BINARY**。任何形式的二进制数据。
- **– REG\_DWORD**。32 位数字。此类型通常用于布尔值。例如,"0"表示已禁用,"1"表示已启用。
- **– REG\_DWORD\_LITTLE\_ENDIAN**。小端格式的 32 位数字。
- **– REG\_QWORD**。一个 64 位的数字。
- **– REG\_QWORD\_LITTLE\_ENDIAN**。小端格式的 64 位数字。
- **– REG\_MULTI\_SZ**。此类型是用于表示包含列表或多个值的值的多字符串。每个条目都用空字符分隔。
- 数据。允许您键入与注册表值对应的数据。对于不同的数据类型,您可能需要以不同的格式键入不同的数据。

您的更改可能需要一些时间才能生效。请牢记以下几点:

- 与 HKEY\_LOCAL\_MACHINE 注册表配置单元关联的更改将在 Citrix WEM Agent Host Service 启动或 指定的 **SQL** 设置刷新延迟超时时生效。
- 与 HKEY\_CURRENT\_USER 注册表配置单元关联的更改在用户登录时生效。

## 上下文化组策略设置

您可以使用筛选器对其分配进行上下文化,从而使组策略设置有条件。筛选器包括一条规则和多个条件。仅当用户环境 在运行时满足规则中的所有条件时,WEM Agent 才会应用分配的组策略设置。否则,在强制执行筛选器时,代理会跳 过这些设置。

使组策略设置有条件的常规工作流程如下:

1. 在管理控制台中,导航到"筛选器"**>**"条件"并定义条件。请参阅 条件。

重要:

有关可用筛选条件的完整列表,请参阅 筛选条件。组策略设置[包括用](https://docs.citrix.com/zh-cn/workspace-environment-management/service/using-environment-management/filters.html#conditions)户和计算机设置。某些筛选条件仅适 用于用户设置。如果将这些筛选条件应用于计算机设置,WEM Agent 将忽略筛选条件并应用计算机设置。 有关不适用于计算机设置的筛选条件的完整列表,请参阅 不适用于计算机设置的筛选条件。

- 2. 导航到"筛选器"**>**"规则"并定义筛选器规则。您可以将在步骤 1 中定义的条件包括在该规则中。请参阅 规则。
- 3. 导航到 操作 **>** 组策略设置,然后配置组策略设置。
- 4. 导航到 管理控制台 **>** 分配 **>** 操作分配,然后完成以下操作:
	- a) 双击要向其分配设置的用户或用户组。
	- b) 选择应用程序,然后单击向右箭头 (>) 以分配它们。
	- c) 在"分配筛 选器"窗口中,选择您在步骤 2 中定义的规则,然后单 击"确定"。设置从"可用"窗格移至 "已分配"窗格。
	- d) 在已分配窗格中,配置设置的优先级。键入一个整数以指定优先级。价值越大,优先级就越高。优先级较 高的设置将在稍后处理,以确保它们在发生冲突或依赖关系时生效。

# Workspace Environment Management 服务

# 过滤条件不适用于计算机设置

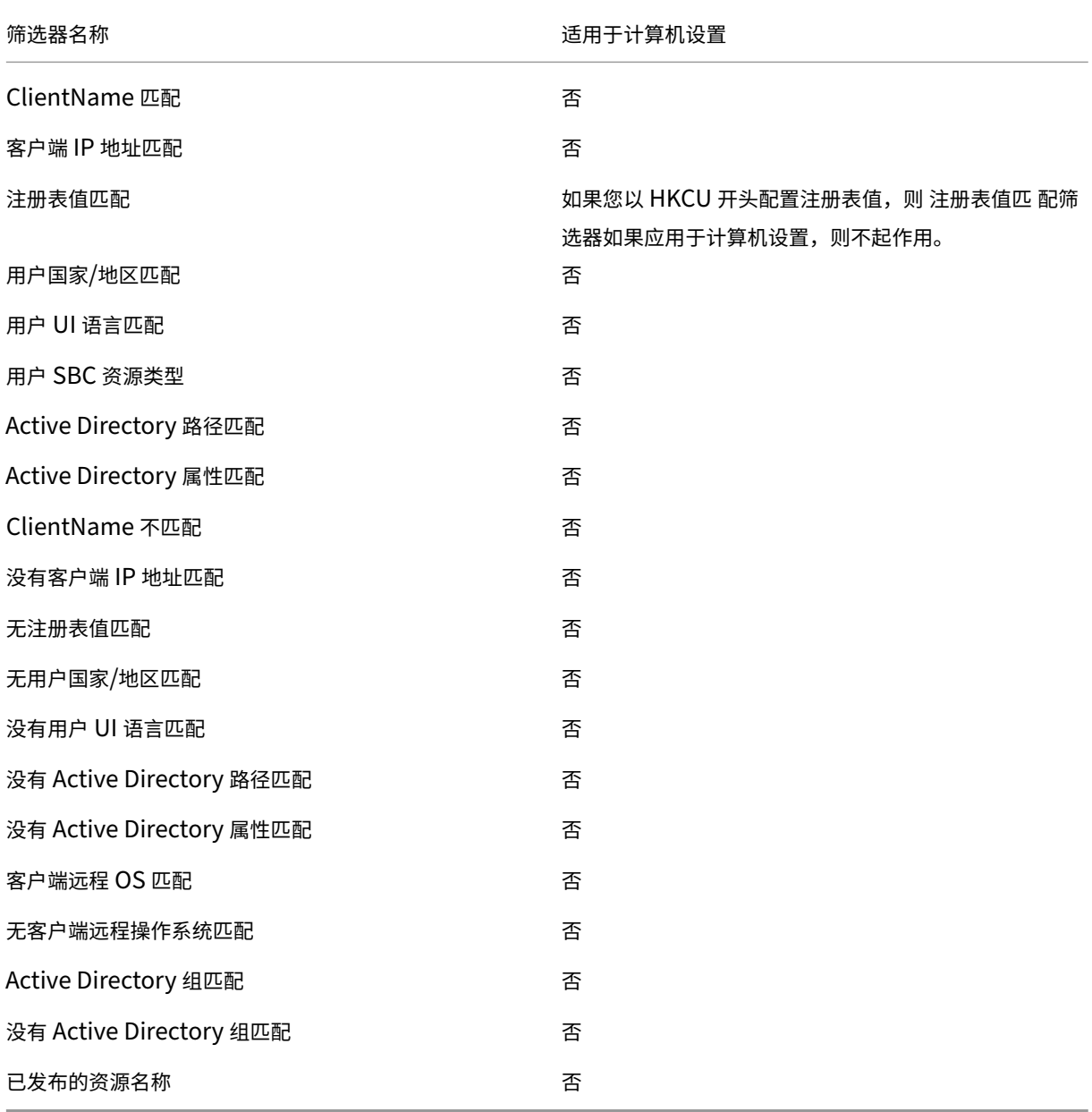

# 应用程序

# May 28, 2024

控制应用程序快捷方式的创建。

提示:

- 您可以使用 Citrix DaaS 的完整配置管理界面编辑应用程序设置,然后添加指向 **VUEMAppCmd.exe** 的可执行文件路径。**VUEMAppCmd.exe** 可确保 Workspace Environment Management 代理在 Citrix DaaS(以前称为 Citrix Virtual Apps and Desktops 服务)和 Citrix Virtual Apps and Desktops 发布的应用程序启动之前完成环境处理。有关详细信息,请参阅 使用完整配置管理界面编辑应用程序设置。
- 您可以使用动态令牌来扩展 Workspace Environment Management 操作,使其功能更强大。

#### 应用程序列表

显示现有应用程序资源的列表。您可以使用"查找"按名称或 ID 筛选列表。

添加和分配应用程序的一般工作流程如下:

- 1. 转到 管理控制台 **>** 操作 **>** 应用程序 **>** 应用程序列表 选项卡,单击 添加。或者,右键单击空白区域,然后在上下 文菜单中选择"添加"。此时将显示新建应用程序。
	- a) 在常规选项卡上,键入所需信息,然后根据需要选择应用程序类型。
	- b) 在选项选项卡上,为应用程序添加图标并根据需要配置设置。
	- c) 在"高级设置"选项卡上,为应用程序配置更多选项。
	- d) 单击"确定"保存更改并退出"新建应用程序"窗口。
- 2. 转到"管理控制台"**>**"任务"**>**"操作分配"选项卡。
	- a) 双击要向其分配应用程序的用户或用户组。
	- b) 选择应用程序,然后单击向右箭头 (>) 进行分配。
	- c) 在分配筛选器窗口中,选择始终为 **True**,然后单击确定。应用程序将从"可用"窗格移至"已分配"窗格。
	- d) 在已分配窗格中,为应用程序配置以下一个或多个选项:创建桌面、创建快速启动、创建"开始"菜单、固 定到任务栏、固定到"开始"菜单和自动启动。

该分配可能需要一些时间才能生效,具体取决于您在高级设置 **>** 配置 **>** 服务选项选项卡上为 **SQL** 设置刷新延迟指定的 值。如果需要,请执行以下步骤,使分配立即生效。

- 1. 转到"管理控制台"**>**"管理"**>**"代理"**>**"统计"选项卡,然后单击"刷新"。
- 2. 右键单击代理,然后在上下文菜单中选择刷新工作区代理。

"常规"选项卡

名称。应用程序快捷方式的显示名称,显示在应用程序列表中。

说明。允许您指定有关应用程序的其他信息。

应用程序类型。快捷键打开的应用程序类型。根据您的选择,用户界面会有所不同。

- 已安装应用程序。用于创建一个快捷方式,以打开安装在用户计算机上的应用程序。如果选择此选项,则会提示 您完成以下操作:
	- **–** 命令行。键入驻留在用户计算机上的应用程序的完整路径。单击 浏览 以查看列出的应用程序并了解文件路 径格式。
	- **–** 工作目录。键入用户计算机上文件夹的完整路径作为应用程序的工作文件夹。在 命令行 字段中键入完整路 径后,此字段将自动填充。
	- **–** 参数。如果需要,键入应用程序的启动参数。
- 文件**/**文件夹。用于创建快捷方式的快捷方式,当用户单击快捷方式图标时,可以在用户计算机上打开目标文件或 文件夹。如果选择此选项,则会提示您完成以下操作:
	- **–** 目标。键入目标文件或文件夹的完整路径。

注意:

使用未加入域的代理时,如果目标是网络共享,则 WEM 中的文件**/**文件夹等应用程序类型可能不起作用。

- **URL**。允许您添加应用程序的 URL。如果选择此选项,则会提示您完成以下操作:
	- **–** 快捷方式 **URL**。键入应用程序的 URL。
- **StoreFront** 商店。允许您添加基于 StoreFront 应用商店的应用程序。如果选择此选项,则会提示您完成以下 操作:
	- **–** 应用商店 **URL**。键入包含要从快捷方式启动的资源的 StoreFront 应用商店的 URL。
	- **–** 存储资源。添加要从快捷方式启动的资源(可从 StoreFront 应用商店获得)。单击 浏览 浏览并选择资源。

提示:

要基于 StoreFront 应用商店添加应用程序,您必须提供有效凭据。第一次单击浏览查看应用商店资源时, 将显示一个对话框。此对话框将提示您键入用于登录到适用于 Windows 的 Citrix Workspace 应用程序 的凭据。之后,将出现存储资源窗口,其中显示了在 WEM 管理控制台计算机上运行的 Citrix Workspace 应用程序为 Windows 检索的已发布应用程序的列表。

"开始"菜单集成。允许您在"开始"菜单的左侧指定创建应用程序快捷方式的位置。默认情况下,会在 程序中创建新的 快捷方式。要为快捷方式创建自定义文件夹,请执行以下步骤:

- 1. 单击选 择路径 以打开开 始菜单路径选择 窗口。
- 2. 在该窗口中,右键单击 程序,然后从上下文菜单中单击 添加。将显示"创建新开始菜单文件夹"窗口。
- 3. 在该窗口中, 指定文件夹名称, 然后单击"确定"。
- 4. 单击"选择"退出"开始菜单路径选择"窗口。

"选项"选项卡

图标文件。允许您为应用程序添加图标。单击 选择图标 键入您上载的图标文件的完整路径,从列表中选择路径,然后单 击 加载。有关详细信息,请参阅 要选择图标。图标以字符串形式存储在数据库中。

• 仅限高分辨率图标。在列表中仅显示高清晰度图标。

图标索引。此字段将自动填充。

应用程序状态。控制是否启用应用程序快捷方式。禁用后,即使已分配给用户,代理也不会处理它。

• 维护模式。启用后,将阻止用户运行应用程序快捷方式。快捷方式图标包含一个警告标志,表示快捷方式不可用。 如果用户单击快捷方式,将显示一条消息,通知他们应用程序不可用。使用此选项,您可以主动管理已发布应用 程序处于维护状态的方案,而无需禁用或删除这些应用程序快捷方式。

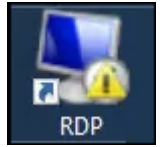

显示名称。在用户环境中显示的快捷方式的名称。

热键。允许您为用户指定用于启动应用程序的热键。热键区分大小写,并按以下格式键入(例如): Ctrl + Alt + S。

操作类型。描述此资源是什么类型的操作。

"高级设置"选项卡

启用自动自我修复。选择此选项后,如果用户已移动或删除应用程序快捷键,则代理会在刷新时自动重新创建应用程序 快捷方式。

强制图标位置。允许您在用户桌面上指定应用程序快捷方式的确切位置。值以像素为单位。

**Windows** 样式。控制应用程序是在用户计算机上的最小化、普通还是最大化窗口中打开。

不要在自助服务中显示。从用户计算机访问的代理菜单(自助服务界面)中隐藏应用程序。当会话代理在 UI 模式下运行 时,用户可通过右键单击任务栏中的代理图标来打开代理菜单。如果选择此选项,将从 我的应 用程序菜单和 管理应用 程序对话框中隐藏应用 程序。

提示:

启用应用程序快捷方式 选项控制代理菜单中是否可以使 用我 的应用程序选项。该选项可从 管理控制台 **>** 高级设 置 **> UI** 代理个性化 **> UI** 代理选项选项 卡中获得。有关详细信息,请参阅 UI 代理个性化。

在用户收藏夹中创建快捷方式。在用户的 收藏 夹文件夹中创建应用程序快捷方式。

"开始"菜单视图

在"开始"菜单中显示应用程序快捷方式资源位置的树视图。

刷新。刷新应用程序列表。

移动。打开一个向导,允许您选择要将应用程序快捷方式移动到的位置。

编辑。打开应用程序版本向导。

删除。删除选定的应用程序快捷方式资源。

应用程序启动器

应用程序启动器汇总您通过管理控制台分配给用户的所有应用程序。使用该工具,用户可以在一个位置启动所有分配的 应用程序。

提示:

我们建议您将此工具作为 Citrix 虚拟应用程序发布。

此功能具有以下优势:

- 分配的应用程序可以更快地启动。
- 用户可以在一个位置启动分配给他们的所有应用程序。
- 用户可以快速访问其已添加书签的网站。使用 Profile Management, 可以漫游浏览器书签。

您的用户可以在其环境中直接打开应用程序启动器工具 (AppLauncherUtil.exe)。该工具位于代理安装文 件 夹 中:%ProgramFiles%\Citrix\Workspace Environment Management Agent\ AppLauncherUtil.exe。打开该工具后,用户将看到以下内容,反映了分配给他们的应用程序:

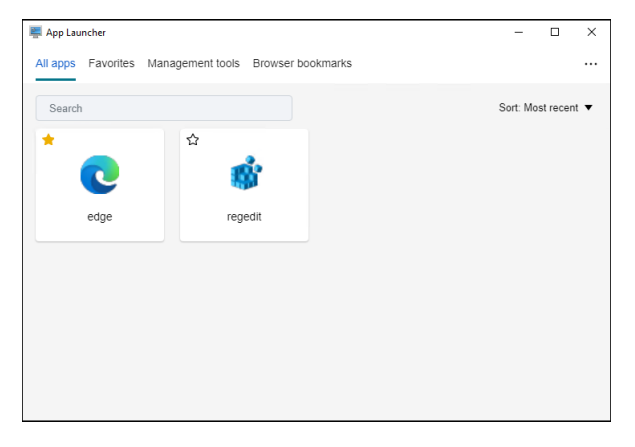

- 所有应用程序。显示所有已分配的应用程序。可用的排序选项:最近、升序和降序。
- 收藏夹。显示标记为收藏的应用程序。
- 管理工具。显示以下两个工具:
- **– Taskmgr**。打开任务管理器。
- **– VUEMUIAgent**。启动 WEM UI 代理。
- 浏览器书签。显示保存在浏览器书签中的网站。通过单击书签,用户可以快速打开浏览器并访问目标网站。书签 可以按浏览器分组。此功能仅支持 Google Chrome 和 Microsoft Edge。可用的排序选项:最近、升序和降序。
- 省略号图标。有一个注销选项,允许用户注销会话。

确保代理计算机上存在分配的应用程序。如果代理计算机上未安装分配的应用程序,则会显示该应用程序,但无法启 动。

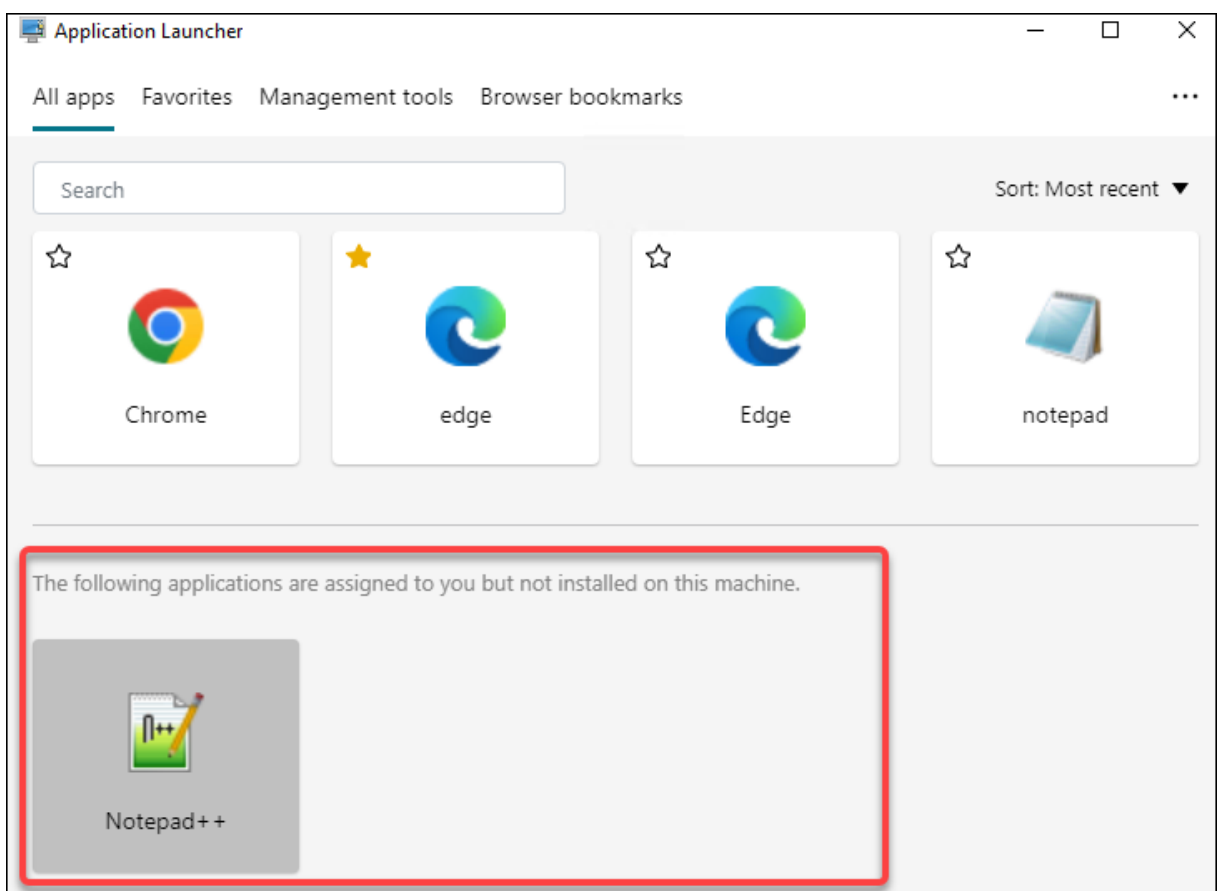

有关如何使用此功能的示例,请参阅将 分配的应用程序聚合到一个位置。

# 选择图标

要选择图标,请完成以下步骤:

1. 将鼠标光标悬停在 WEM 服务的 管理 选项卡上的菜单上。

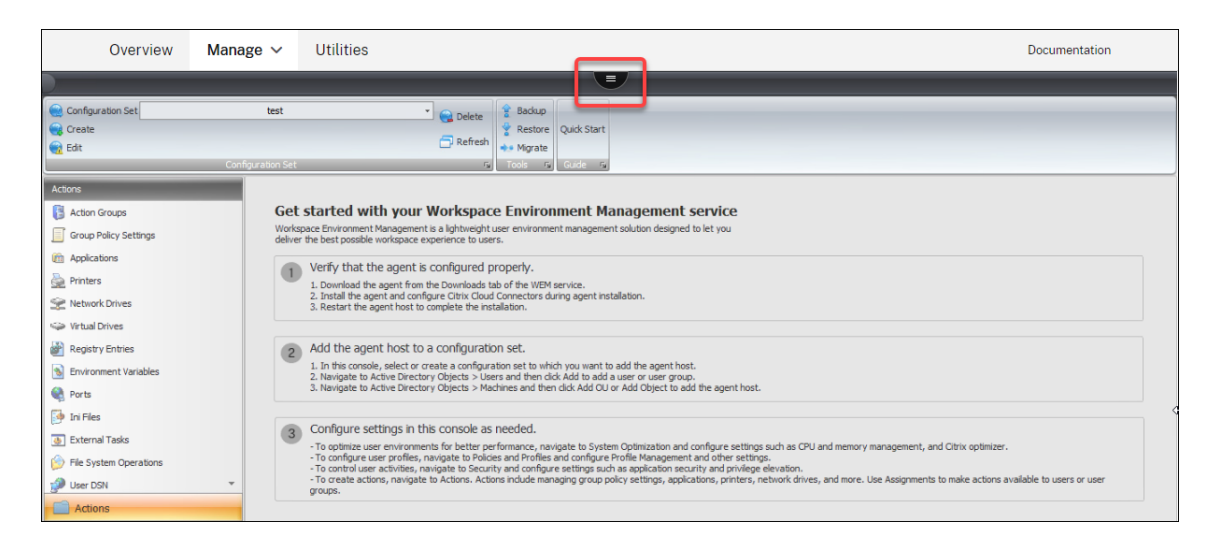

- 2. 单击 Citrix Workspace 图标。
- 3. 单击上载图标可将适用的图标文件上载到 Citrix Cloud 文件夹。
	- 注意:

我们不会保留图标文件供以后使用。当达到文件计数限制时,我们可能会删除该文件。如有必要,请保存 文件的本地副本。有关文件计数限制的更多信息,请参阅 上载文件。

- 4. 在 管理控制台 **>** 操作 **>** 应用程序 **>** 应用程序列表 选项卡上,单击 添加。
- 5. 在"新建应用程序"窗口中,转到 选项选项 卡,然后单击"[选 择图标"](https://docs.citrix.com/zh-cn/workspace-environment-management/service/upload-files.html)。
- 6. 在图标选择器窗口中,键入您上载的图标文件的完整文件路径,从下拉列表中选择路径,然后单击加 载。默认文件夹路径为 C:\DefaultUploadFolder\。必须按以下格式键入完整的文件路径: C:\ DefaultUploadFolder\iconname。例如:
	- C:\DefaultUploadFolder\iconname.ico
	- C:\DefaultUploadFolder\iconname.exe
- 7. 在"图标选择器"窗口中,选择适用的图标,然后单击"确定"。

使用完整配置管理界面编辑应用程序设置

Workspace Environment Management (WEM) 为您提供了客户端工具,以解决您遇到的问题。VUEMAppCMD 工具 (**VUEMAppCmd.exe**) 可确保 WEM 代理在启动已发布的应用程序之前完成环境处理。它位于代理安 装文件夹中:%ProgramFiles%\Citrix\Workspace Environment Management Agent\ VUEMAppCmd.exe。

注意:

对于 64 位操作系统, 请改用 %ProgramFiles(x86)%。

您可以使用完整配置管理界面编辑应用程序设置,然后添加指向 **VUEMAppCmd.exe** 的可执行文件路径。为此,请 完成以下步骤:

1. 在应用程序节点上,选择应用程序,单击操作栏中的属性,然后转到位置页面。

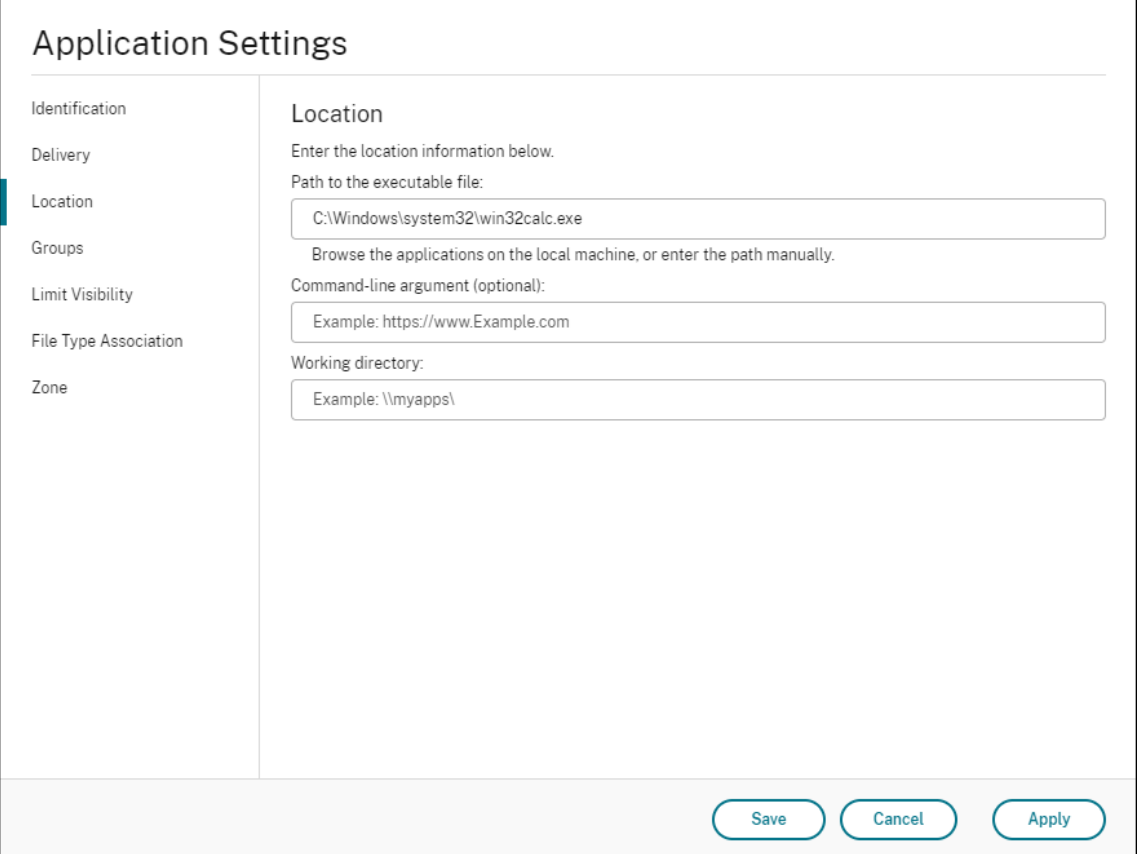

- 2. 在"可执行文件路径"字段中,键入的路径 VUEMAppCmd.exe。
	- 键入以下内容:%ProgramFiles%\Citrix\Workspace Environment Management Agent\VUEMAppCmd.exe。
- 3. 在命令行参数字段中键入要启动的应用程序的路径。
	- 键入要通过 **VUEMAppCmd.exe** 启动的应用程序的完整路径。如果路径包含空格,请确保将应用程序 的命令行包装在双引号中。
	- 例如,假设您想通过 **VUEMAppCmd.exe** 启动 **iexplore.exe**。您可以通过键入以下命令来执行此操 作:"%ProgramFiles%\Internet Explorer\iexplore.exe"。

打印机

January 24, 2022

### 此选项卡控制打印机的映射。

提示:

您可以使用动态令牌来扩展 Workspace Environment Management 操作,使其功能更强大。

# 网络打印机[列表](https://docs.citrix.com/zh-cn/workspace-environment-management/service/reference/dynamic-tokens.html)

## 具有唯一 ID 的现有打印机资源的列表。您可以使用"查找"按名称或 ID 筛选打印机列表。

注意:

- WEM 服务当前不支持使用功能区上的导入 网络打印服务器 导入打印机。
- Windows Update 在代理计算机上安装 KB5005033 后,分配的打印机将无法正常工作。出现此问题的 原因是更新阻止 Windows 打印后台处理程序服务的自动启动。解决方法是手动启动服务。

添加打印机

- 1. 在 网络打印机列表 选项卡上,单击 添加 或右键单击空白区域,然后在上下文菜单中选择 添加。
- 2. 在"新建网络打印机"窗口中,键入所需信息,然后单击"确定"。

字段和控件

名称。打印机显示在打印机列表中的显示名称。

说明。此字段仅显示在版本/创建向导中,并允许您指定有关资源的其他信息。

目标路径。打印机在用户环境中解析的路径。

- 打印机状态。切换打印机是启用还是禁用。禁用后,即使分配给用户,代理也不会对其进行处理。
- 外部凭证。允许您说明要连接到打印机的特定凭据。

自我修复。切换代理刷新时是否为用户自动重新创建打印机。

操作类型。描述此资源是什么类型的操作。对于使用设备映射打印机文件,指定目标路径作为 XML 打印机列表文件的绝 对路径(请参阅 XML 打印机列表配置)。代理刷新时,它会解析此 XML 文件,以便打印机添加到操作队列中。

## 网络驱动器

January 24, 2022

控制网络驱动器的映射。

提示:

您可以使用动态令牌来扩展 Workspace Environment Management 操作,使其功能更强大。

#### 网络驱动器[列表](https://docs.citrix.com/zh-cn/workspace-environment-management/service/reference/dynamic-tokens.html)

现有网络驱动器的列表。您可以使用 **Find** 根据文本字符串按名称或 ID 筛选列表。

#### 添加网络驱动器

- 1. 使用上下文菜单 添加 命令。
- 2. 在 新建网络驱动器 对话框选项卡中输入详细信息,然后单 击确

#### 字段和控件

名称。驱动器显示在网络驱动器列表中的显示名称。

说明。此字段仅显示在版本/创建向导中,并允许您指定有关资源的其他信息。

目标路径。在用户环境中解析的网络驱动器路径。

网络驱动器状态。切换网络驱动器是启用还是禁用。禁用后,即使分配给用户,代理也不会对其进行处理。

外部凭证。允许您陈述用于连接到网络驱动器的特定凭据。

启用自动自我修复。切换代理刷新时是否为用户自动重新创建网络驱动器。

设置为主驱动器。

操作类型。描述此资源是什么类型的操作。默认设置为映射网络驱动器。

## 虚拟驱动器

January 11, 2024

控制虚拟驱动器的映射。虚拟驱动器是 Windows 虚拟驱动器或 MS‑DOS 设备名称,它们将本地文件路径映射到驱动 器号。

## 提示:

您可以使用动态令牌来扩展 Workspace Environment Management 操作,使其功能更强大。

虚拟驱动器列表

显示现有虚拟驱动器的列表。您可以使用"查找"按名称或 ID 筛选列表。

添加和分配虚拟磁盘的常规工作流程如下:

- 1. 转到 管理控制台 **>** 操作 **>** 虚拟驱动器 **>** 虚拟驱动器列表 选项卡,单击 添加。或者,右键单击空白区域,然后在 上下文菜单中选择"添加"。此时将显示 新建虚拟驱动器 窗口
	- a) 在 常规 选项卡上,键入所需信息,然后选择是否将虚拟驱动器设置为主驱动器。
	- b) 单击确定保存更改并退出新建虚拟驱动器窗口。
- 2. 转到"管理控制台"**>**"任务"**>**"操作分配"选项卡。
	- a) 双击要向其分配虚拟驱动器的用户或用户组。
	- b) 选择虚拟驱动器,然后单击向右箭头 (>) 进行分配。
	- c) 在分配过滤器和驱动器号窗口中,选择始终为真,选择驱动器号,然后单击确定。(如果要将下一个可用驱 动器盘符分配给虚拟驱动器,请选择星号(\*)字符而不是特定的字母。)虚拟驱动器将从"可用"窗格移至 "已分配"窗格。

该分配可能需要一些时间才能生效,具体取决于您在高级设置 **>** 配置 **>** 服务选项选项卡上为 **SQL** 设置刷新延迟指定的 值。如果需要,请执行以下步骤,使分配立即生效。

- 1. 转到"管理控制台"**>**"管理"**>**"代理"**>**"统计"选项卡,然后单击"刷新"。
- 2. 右键单击代理,然后在上下文菜单中选择刷新工作区代理。

字段和控件

"常规"选项卡 名称。驱动器显示在虚拟驱动器列表中的显示名称。

说明。允许您指定有关虚拟驱动器的其他信息。信息仅显示在版本或创建向导中。

目标路径。键入虚拟驱动器在用户环境中解析的路径。

注意:

使用未加入域的代理时,如果 目标路径 是网络共享,WEM 可能无法运行。

虚拟驱动器状态。切换虚拟驱动器是启用还是禁用。禁用后,即使已分配给用户,代理也不会处理它。

设置为主驱动器。允许您选择是否将其设置为主驱动器。

"选项"选项卡 操作类型。描述此资源是什么类型的操作。

# 注册表项

## June 16, 2022

## 控制注册表项的创建。

提示:

您可以使用动态令牌来扩展 Workspace Environment Management 操作,使其功能更强大。

## 注册表值列[表](https://docs.citrix.com/zh-cn/workspace-environment-management/service/reference/dynamic-tokens.html)

现有注册表项的列表。您可以使用 **Find** 根据文本字符串按名称或 ID 筛选列表。

#### 添加注册表项

- 1. 使用上下文菜单 添加 命令。
- 2. 在 新建注册表值 对话框选项卡中输入详细信息,然后单 击确定

#### 字段和控件

名称。注册表项的显示名称,显示在注册表项列表中。

说明。此字段仅显示在版本/创建向导中,并允许您指定有关资源的其他信息。

注册表值状态。切换注册表项是启用还是禁用。禁用后,即使分配给用户,代理也不会对其进行处理。

目标路径。将在其中创建注册表项的注册表位置。Workspace Environment Management 只能创建当前用户注册 表项,因此您无需在值前面添加% 计算机/Name%\ HKEY\_CURRENT\_USER —这是自动完成的。

目标名称。注册表值在注册表中显示的名称(例如,NontSecurity)。

目标类型。将创建的注册表项的类型。

目标价值。注册表项创建后的值(例如,0 或 C:\Program Files)

运行一次。默认情况下,每次代理刷新时,Workspace Environment Management 都会创建注册表项。选中此复 选框可使 Workspace Environment Management 仅创建一次注册表项(在第一次刷新时),而不是在每次刷新时 创建一次。这可以加快代理刷新过程,尤其是当您向用户分配了许多注册表项时。

操作类型。描述此资源是什么类型的操作。

#### 导入注册表文件

您可以将注册表文件转换为注册表项以进行分配。此功能有以下限制:

- 它仅支持 HKEY CURRENT USER 下的注册表值。使用注册表项功能,您只能在 HKEY CURRENT USER 下分配注册表设置。
- 它不支持 REG\_BINARY 和 REG\_MULTI\_SZ 类型的注册表值。

为避免这些限制,我们建议您使用 组策略设置 中的导入注册表文件选项将 注册表文件导入到 WEM。有关详细信息,请 参阅 从注册表文件导入组策略设置。

要导入注册表文件,请执行以下操作:

- 1. [使用"上载"上载要导入的注](https://docs.citrix.com/zh-cn/workspace-environment-management/service/using-environment-management/actions/group-policy-settings.html#import-group-policy-settings-from-registry-files)册表文件。该文件将显示在 Citrix Cloud 的默认文件夹中。
- 2. 转到 旧版控制台 **>** 操作 **>** 注册表项。
- 3. 在功[能区中,](https://docs.citrix.com/zh-cn/workspace-environment-management/service/upload-files.html)单击 导入注册表文件。
- 4. 在"从注册表文件导入"窗口中,从列表中选择所需的注册表文件。您也可以开始键入文件名,然后单击"查 找" 找到 它。
- 5. 单击扫描开始扫描注册表文件。扫描成功完成后,将显示注册表设置列表。
- 6. 选择要导入的注册表设置,然后单击"导入选定项"以启动导入过程。
- 7. 单击确定以退出。

#### 字段和控件

注册表文件名。导航到 **.reg** 文件并单击"打开"后自动填充。**.reg** 文件包含要导入到 WEM 的注册表设置。**.reg** 文件 必须在干净的环境中生成,该环境仅应用要导入的注册表设置。

扫描。扫描 .reg 文件,然后显示该文件包含的注册表设置列表。

注册表值列表。列出要导入的 **.reg** 文件包含的所有注册表值。

启用导入的项目。如果禁用,则默认情况下禁用新导入的注册表项。

在导入的项目名称前缀。如果选中此选项,则在通过此向导导入的所有注册表项的名称(例如,"仅限 XP"或"财务") 的名称中添加一个前缀。这样做可以更轻松地识别和组织您的注册表项。

注意:

向导无法导入具有相同名称的注册表项。如果 **.reg** 文件包含多个具有相同名称的注册表项(如注册表值列表中所 示),请选择其中一个项进行导入。如果要导入其他内容,请重命名它们。

# 环境变量

## November 28, 2022

## 控制环境变量的创建。

提示:

您可以使用动态令牌扩展 Workspace Environment Management 操作,使其更加强大。

## 环境变量列[表](https://docs.citrix.com/zh-cn/workspace-environment-management/service/reference/dynamic-tokens.html)

现有环境变量的列表。您可以使用 **Find** 根据文本字符串按名称或 ID 筛选列表。

#### 添加环境变量

- 1. 使用上下文菜单 添加 命令。
- 2. 在 新建环境变量 对话框选项卡中输入详细信息,然后单 击确定

#### 字段和控件

名称。变量的显示名称,如变量在环境变量列表中所显示的那样。

说明。此字段仅显示在版本/创建向导中,并允许您指定有关资源的其他信息。

环境变量状态。切换环境变量是启用还是禁用。禁用后,即使分配给用户,代理也不会对其进行处理。

变量名称。环境变量的功能名称。

变量值。环境变量值。

操作类型。描述此资源是什么类型的操作。

执行顺序。

## 端口

January 24, 2022

端口功能允许客户端 COM 和 LPT 端口映射。您还可以使用 Citrix Studio 策略启用 COM 端口和 LPT 端口的自动连 接。有关详细信息,请参阅 端口重定向策略设置。

如果使用端口功能手动控制每个端口的映射,请记住在 Citrix Studio 中启用客户端 COM 端口重定向或客户端 LPT 端 口重定向策略。默认情况下,禁止 [COM](https://docs.citrix.com/zh-cn/citrix-virtual-apps-desktops/policies/reference/ica-policy-settings/port-redirection-policy-settings.html) 端口重定向和 LPT 端口重定向。

提示:

您可以使用动态令牌来扩展 Workspace Environment Management 操作,使其功能更强大。

## 端口列表

现有端口的列表。您可以使用"查找"按名称或 ID 筛选列表。

## 添加端口

- 1. 从上下文菜单中选择 添加。
- 2. 在"新端口"对话框选项卡上输入详细信息,然后单击"确

#### 字段和控件

- 名称。端口显示在端口列表中的显示名称。
- 说明。仅显示在版本/创建向导中,并允许您指定有关资源的其他信息。
- 港口州。切换端口是启用还是禁用。禁用后,即使分配给用户,代理也不会对其进行处理。
- 端口名称。端口的功能名称。
- 端口目标。目标端口。

"选项"选项卡 操作类型。描述此资源执行的操作类型。

例如,您可以按如下方式配置端口设置:

- 端口名称:选择"COM3:"
- 端口目标:输入 \\Client\COM3:
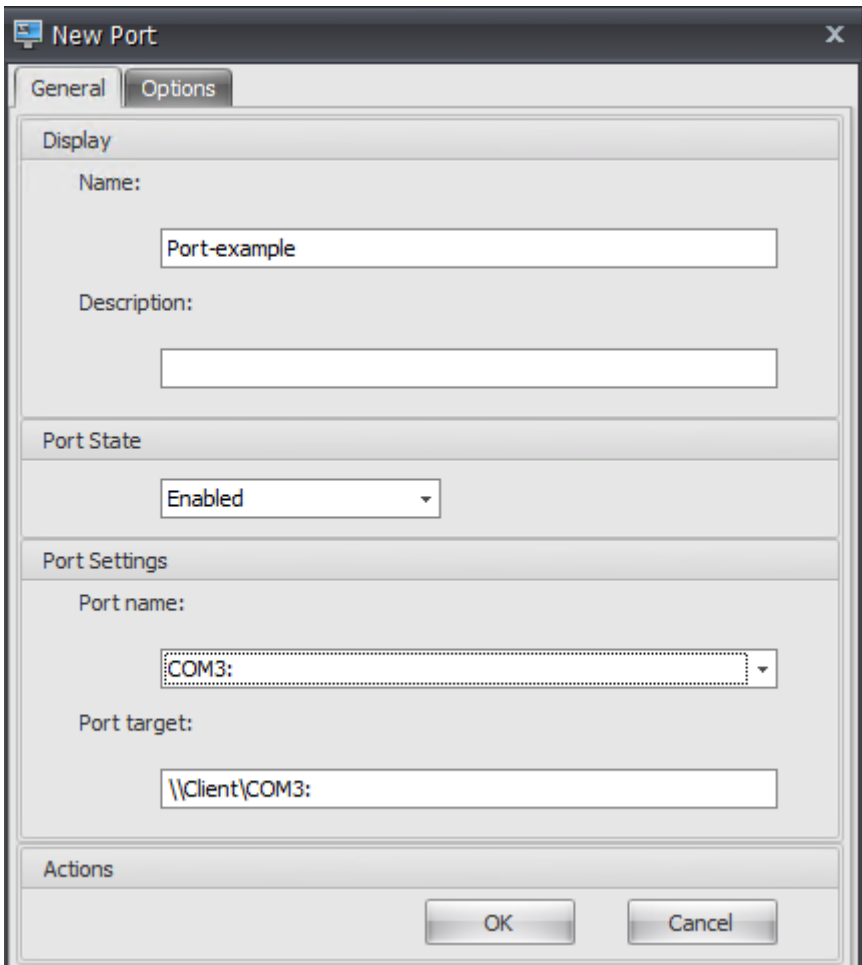

# **Ini** 文件

## February 27, 2024

## 控制 **.ini** 文件操作的创建,允许您修改 **.ini** 文件。

提示:

您可以使用动态令牌来扩展 Workspace Environment Management 操作,使其功能更强大。

## **Ini** 文件操作[列表](https://docs.citrix.com/zh-cn/workspace-environment-management/service/reference/dynamic-tokens.html)

您的现有 **.ini** 文件操作的列表。您可以使用 **Find** 根据文本字符串按名称或 ID 筛选列表。

#### 添加**.ini** 文件操作

- 1. 使用上下文菜单 添加 命令。
- 2. 在"新建 **Ini** 文件操作"对话框选项卡中输入详细信息, 然后单击"确定"。

字段和控件

名称。.ini 文件操作的显示名称,它显示在 I **i** 文件操 作列表中。

说明。此字段仅显示在版本/创建向导中,并允许您指定有关资源的其他信息。

**.ini** 文件操作状态。切换.ini 文件操作是启用还是禁用。禁用后,即使分配给用户,代理也不会对其进行处理。 目标路径。指定.ini 文件的位置,该文件将在用户环境中解析时进行修改。

注意:

使用未加入域的代理时,如果目标路径是网络共享,WEM 可能无法运行。

目标部分。指定此操作针对.ini 文件的哪个部分。如果您指定了一个不存在的部分,则会创建该部分。

目标值名称。指定要添加的值的名称。

目标价值。指定值本身。

运行一次。默认情况下,每次代理刷新时,Workspace Environment Management 都会执行.ini 文件操作。选中 此复选框可使 Workspace Environment Management 仅执行一次操作,而不是在每次刷新时执行该操作。此操作 可加快代理刷新过程,尤其是在您向用户分配了许多.ini 文件操作时。

操作类型。描述此资源是什么类型的操作。

## 外部任务

January 11, 2024

控制外部任务的执行。外部任务包括运行脚本和应用程序,只要代理主机具有运行脚本和应用程序的相应程序。常用脚 本包括:**.vbs** 和 **.cmd** 脚本。

使用外部任务功能,您可以指定何时运行外部任务。这样可以让您更有效地管理用户环境。

提示:

您可以使用动态令牌来扩展 Workspace Environment Management 操作,使其功能更强大。

#### 外部任务列[表](https://docs.citrix.com/zh-cn/workspace-environment-management/service/reference/dynamic-tokens.html)

现有外部任务的列表。您可以使用"查找"来筛选列表。

#### 添加外部任务

- 1. 使用上下文菜单 添加 命令。
- 2. 在 新建外部任务 对话框选项卡中输入详细信息,然后单 击确定

#### 字段和控件

名称。用于指定外部任务的显示名称,该名称显示在外部任务列表中。

说明。用于指定有关外部任务的其他信息。

路径。用于指定外部任务的路径。该路径在用户环境中进行解析。请确保:

- 您在此处指定的路径与代理主机一致。
- 代理主机具有运行任务的相应程序。

争论。用于指定启动参数或参数。您可以键入字符串。字符串包含要传递给目标脚本或应用程序的参数。有关使用"路 径"和"参数"字段的示例,请参阅 外部任务示例。

注意:

使用未加入域的代理时,如果在["路径"或 "参](https://docs.citrix.com/zh-cn/workspace-environment-management/service/using-environment-management/actions/external-tasks.html#external-task-examples)数"中使用网络共享,WEM 可能无法运行。

外部任务状态。控制外部任务是启用还是禁用。禁用后,即使将任务分配给用户,代理也不会处理任务。

运行隐藏。如果选中此选项,则任务将在后台运行,而不会向用户显示。

运行一次。如果选中此选项,无论您在触发器选项卡上选择了哪个选项,也不管代理是否重新启动,WEM 都只会运行 一次任务。默认选择此选项。

执行顺序。允许您指定每个任务的运行顺序。当您向用户分配了多个任务并且其中一些任务需要其他任务才能成功运行 时,此选项会很有用。默认情况下,该值为 0。首先运行执行顺序值为 0(零)的任务,然后运行值为 1 的任务,然后运 行值为 2 的任务,依此类推。

等待任务完成。用于指定代理等待任务完成的时间。默认情况下,等待超时 值为 30 秒。

操作类型。描述外部任务是什么类型的操作。

用户会话触发器。此功能允许您将以下会话活动配置为外部任务的触发器:

- 刷新。控制用户刷新代理时是否运行外部任务。默认情况下,选项处于选中状态。
- 重新连接。控制用户重新连接到运行代理的计算机时是否运行外部任务。默认情况下,选项处于选中状态。如果 WEM 代理安装在物理 Windows 设备上,则此选项不适用。
- 登录。控制用户登录时是否运行外部任务。默认情况下,选项处于选中状态。
- 注销。控制用户注销时是否运行外部任务。除非 Citrix 用户登录服务正在运行,否则此选项不起作用。默认情况 下,未选中该选项。
- 断开连接。控制当用户与正在运行代理的计算机断开连接时是否运行外部任务。默认情况下,未选中该选项。
- 锁定。控制当用户锁定正在运行代理的计算机时是否运行外部任务。默认情况下,未选中该选项。
- 取消锁定。控制当用户解锁正在运行代理的计算机时是否运行外部任务。默认情况下,未选中该选项。

使用断开连接、锁定和解锁选项时,请考虑以下限制:

- 这些选项的实现基于 Windows 事件。在某些环境中,这些选项可能无法按预期工作。例如,在 Windows 10 或 Windows 11 单会话 VDA 上运行的桌面中,断开连接选项不起作用。相反,请使用锁定选项。(在这种情况 下,我们收到的操作是"锁定"。")
- 我们建议您将这些选项用于 UI 代理。有两个原因:
	- **–** 当您对 CMD 代理使用这些选项时,代理会在每次发生相应事件时在用户环境中启动,以检查外部任务是 否正在运行。
	- **–** 在并发任务方案中,CMD 代理可能无法以最佳方式工作。

用户进程触发器。此功能允许您将用户进程配置为外部任务的触发器。使用此功能,您可以定义外部任务,以便仅在某 些进程运行时才提供资源,并在进程结束时撤消这些资源。与登录或注销时处理外部任务相比,使用进程作为外部任务 的触发器可以更精确地管理用户环境。

- 在使用此功能之前,请验证是否满足以下先决条件:
	- **–** WEM 代理将在 UI 模式下启动和运行。
	- **–** 指定的进程与登录用户在同一用户会话中运行。
	- **–** 要使配置的外部任务保持最新状态,请务必在"高级 设置"**>**"配置"**>**"高级选项"选项卡上选 择"启用 自动刷新"。
- 在进程启动时运行。控制在指定进程启动时是否运行外部任务。
- 进程结束时运行。控制是否在指定进程结束时运行外部任务。

#### 故障排除

启用该功能后,WEM Agent 将在用户首次注销时创建一个名为 Citrix WEM Agent Logoff.log 的日志 文件。日志文件位于用户的配置文件根文件夹中。WEM 代理每次用户注销时都会将信息写入日志文件。该信息可帮助 您监视和排除与外部任务相关的问题。

#### 外部任务示例

对于脚本(例如,PowerShell 脚本):

- 如果文件夹路径和脚本名称均不包含空格:
	- **–** 在"路径"字段中,键入以下内容:C:\Windows\System32\WindowsPowerShell\v1 .0\powershell.exe。

**–** 在参数字段中,键入以下内容:C:\<folder path>\<script name>.ps1。

或者,您也可以直接在"路径"字段中键入脚本文件的 路径。例如:C:\<folder path>\<script name>.ps1。如果需要,在"参数"字段中,指定参数。但是,脚本文件是运行还是使用其他程序打开,取决 于用户环境中配置的文件类型关联。有关文件类型关联的信息,请参阅 文件关联。

- 如果文件夹路径或脚本名称包含空格:
	- **–** 在"路径"字段中,键入以下内容:C:\Windows\Syste[m32\Wi](https://docs.citrix.com/zh-cn/workspace-environment-management/service/using-environment-management/actions/file-associations.html)ndowsPowerShell\v1 .0\powershell.exe。
	- **–** 在参数字段中,键入以下内容:-file C:\<folder path>\<script name>.ps1。

对于应用程序(例如 iexplore.exe):

- 在"路径"字段中,键入以下内容:C:\Program Files\"Internet Explorer"\iexplore .exe。
- 在"参数"字段中,键入要打开的网站的 URL: https://docs.citrix.com/。

## 文件系统操作

#### January 11, 2024

#### 控制将文件夹和文件复制到用户环境中。

提示:

您可以使用动态令牌来扩展 Workspace Environment Management 操作,使其功能更强大。

#### 文件系统操[作列表](https://docs.citrix.com/zh-cn/workspace-environment-management/service/reference/dynamic-tokens.html)

现有文件和文件夹操作的列表。您可以使用 **Find** 根据文本字符串按名称或 ID 筛选列表。

#### 添加文件系统操作

- 1. 使用上下文菜单 添加 命令。
- 2. 在"新建文件系统操作"对话框选项卡中输入详细信息,然后单击 "确定"。

#### 字段和控件

名称。文件或文件夹操作的显示名称,显示在列表中。

说明。允许您指定有关资源的其他信息。此字段仅在版本或创建向导中显示。

文件系统操作状态。控制是启用还是禁用文件系统操作。禁用后,即使分配给用户,代理也不会对其进行处理。

源路径。复制的源文件或文件夹的路径。

目标路径。复制的源文件或文件夹的目标路径。

注意:

使用未加入域的代理时,如果在 源 路径或目标路径中使用网络共享,WEM 可能无法运行。

如果存在,则覆盖目标。控制文件或文件夹操作是否覆盖目标位置中同名的现有文件或文件夹。如果清除此选项,并且 目标位置已存在具有相同名称的文件或文件夹,则不会复制受影响的文件。

运行一次。默认情况下,每次代理刷新时,Workspace Environment Management 都会运行文件系统操作。选择 此选项可让 Workspace Environment Management 仅运行一次操作,而不是在每次刷新时运行操作。这可以加快 代理刷新过程,尤其是当您为用户分配了许多文件系统操作时。

操作类型。描述此文件或文件夹操作是什么类型的操作:复制、删除、移动、重命名或 符号链接 操作。要创建符号链接, 您需要向用户授予 Windows SeCreateSymbolicLinkPrivilege 权限以允许创建符号链接。

执行顺序。确定操作的运行顺序,让某些操作先于其他操作运行。首先运行执行顺序值为 0(零)的操作,然后运行值为 1 的操作,然后运行值为 2 的操作,依此类推。

## 用户 **DSN**

#### January 24, 2022

## 控制用户 DSN 的创建。

提示:

您可以使用动态令牌来扩展 Workspace Environment Management 操作,使其功能更强大。

#### 用户 **DSN** 列[表](https://docs.citrix.com/zh-cn/workspace-environment-management/service/reference/dynamic-tokens.html)

现有用户 DSN 的列表。您可以使用 **Find** 根据文本字符串按名称或 ID 筛选列表。

#### 添加用户 **DSN**

- 1. 使用上下文菜单 添加 命令。
- 2. 在"新用户 **DSN** "对话框选项卡中输入详细信息,然后单击 确定。

#### 字段和控件

名称。用户 DSN 的显示名称,显示在用户 DSN 列表中。

说明。此字段仅显示在版本/创建向导中,并允许您指定有关资源的其他信息。

用户 **DSN** 状态。切换启用还是禁用用户 DSN。禁用后,即使分配给用户,代理也不会对其进行处理。

**DSN** 名称。用户 DSN 的功能名称。

司机。DSN 驱动程序。目前,只支持 SQL 服务器 DSN。

服务器名称。用户 DSN 连接到的 SQL 服务器的名称。

**Database Name**(数据库名称)。用户 DSN 连接到的 SQL 数据库的名称。

使用特定凭据进行连接。允许您指定用于连接到服务器/数据库的凭据。

运行一次。默认情况下,每次代理刷新时,Workspace Environment Management 都会创建用户 DSN。勾选此框 可使 Workspace Environment Management 仅创建一次用户 DSN, 而不是在每次刷新时创建一次。这可以加快 代理刷新过程,尤其是当您为用户分配了许多 DSN 时。

操作类型。描述此资源是什么类型的操作。

## 文件关联

#### October 26, 2023

重要:

您配置的文件类型关联会自动成为默认关联。但是,当您打开适用的文件时,"您希望如何打开此文件?"窗口可能 仍然出现,提示您选择一个应用程序来打开该文件。单击确定关闭窗口。如果不想再次看到类似的窗口,请执行以 下操作:打开组策略编辑器并启用 不显示"已安装新应用程序"通知 策略(计算机配置 **>** 管理模板 **> Windows** 组件 **>** 文件资源管理器)。

#### 控制在用户环境中创建文件类型关联。

提示:

您可以使用动态令牌来扩展 Workspace Environment Management 操作,使其功能更强大。

#### 文件关联列[表](https://docs.citrix.com/zh-cn/workspace-environment-management/service/reference/dynamic-tokens.html)

现有文件关联的列表。您可以使用"查找"按名称或 ID 筛选列表。

#### 添加文件关联

- 1. 使用上下文菜单 添加 命令。
- 2. 在 新建文件关联 对话框选项卡中输入详细信息,然后单 击确定

名称。文件关联的显示名称,与文件关联列表中显示的相同。

说明。此字段仅显示在版本/创建向导中,并允许您指定有关资源的其他信息。

文件关联状态。切换文件关联是启用还是禁用。禁用后,即使分配给用户,代理也不会对其进行处理。

文件扩展名。用于此文件类型关联的扩展名。如果从列表中选择文件扩展名,**ProgID** 字段将自动填充(如果运行管理 控制台的计算机上存在该文件类型)。您也可以直接键入扩展名。但是,对于浏览器关联,必须直接键入扩展程序。有关 详细信息,请参阅 浏览器关联。

**ProgID**。与应用程序 (COM) 关联的编程标识符。当您从列表中选择文件扩展名时,此值将自动填充。您也可以直接 键入 ProgID。要发现已安装的应用程序的 ProgID,您可以使用 OLE/COM 对象查看器 (oleview.exe),并在对象 类/Ole 1.0 对象[中查看。有关](https://docs.citrix.com/zh-cn/workspace-environment-management/service/using-environment-management/actions/file-associations.html#browser-association) ProgID 的更多信息,请参阅 编程标识符 (ProgID)。

操作。允许您选择操作类型:打开、编辑或打印。

目标应用程序。用于指定与此文件扩展名一起使用的可执行[文件。键入可执行文件的](https://docs.citrix.com/zh-cn/workspace-environment-management/service/using-environment-management/actions/file-associations.html#programmatic-identifier-progid)完整路径。例如,对于 UltraEdit 文 本编辑器:C:\Program Files\IDM Computer Solutions\UltraEdit\uedit64.exe

命令。用于指定要与可执行文件关联的操作类型。例如:

- 对于打开的操作,请键入 "%1"。
- 对于打印操作,请键入 /p"%1"。

设置为默认操作。切换是否将关联设置为该文件扩展名的默认值。

覆盖。切换此文件关联是否覆盖指定扩展名的任何现有关联。

运行一次。默认情况下,每次代理刷新时,Workspace Environment Management (WEM) 都会创建文件关联。选 择此选项可创建一次文件关联,而不是在每次刷新时创建文件关联。这可以加快代理刷新过程,尤其是当您为用户分配 了许多文件关联时。

操作类型。描述此资源是什么类型的操作。

例如,要为文本 (.txt) 文件添加新的文件类型关联,以便用户使用所选程序(此处为 iexplore.exe)自动打开文本文件, 请完成以下步骤。

1. 在 管理控制台 **>** 操作 **>** 文件关联 **>** 文件关联列表 选项卡上,单击 添加。

2. 在"新建文件关联"窗口中,键入信息,然后单击"确定"。

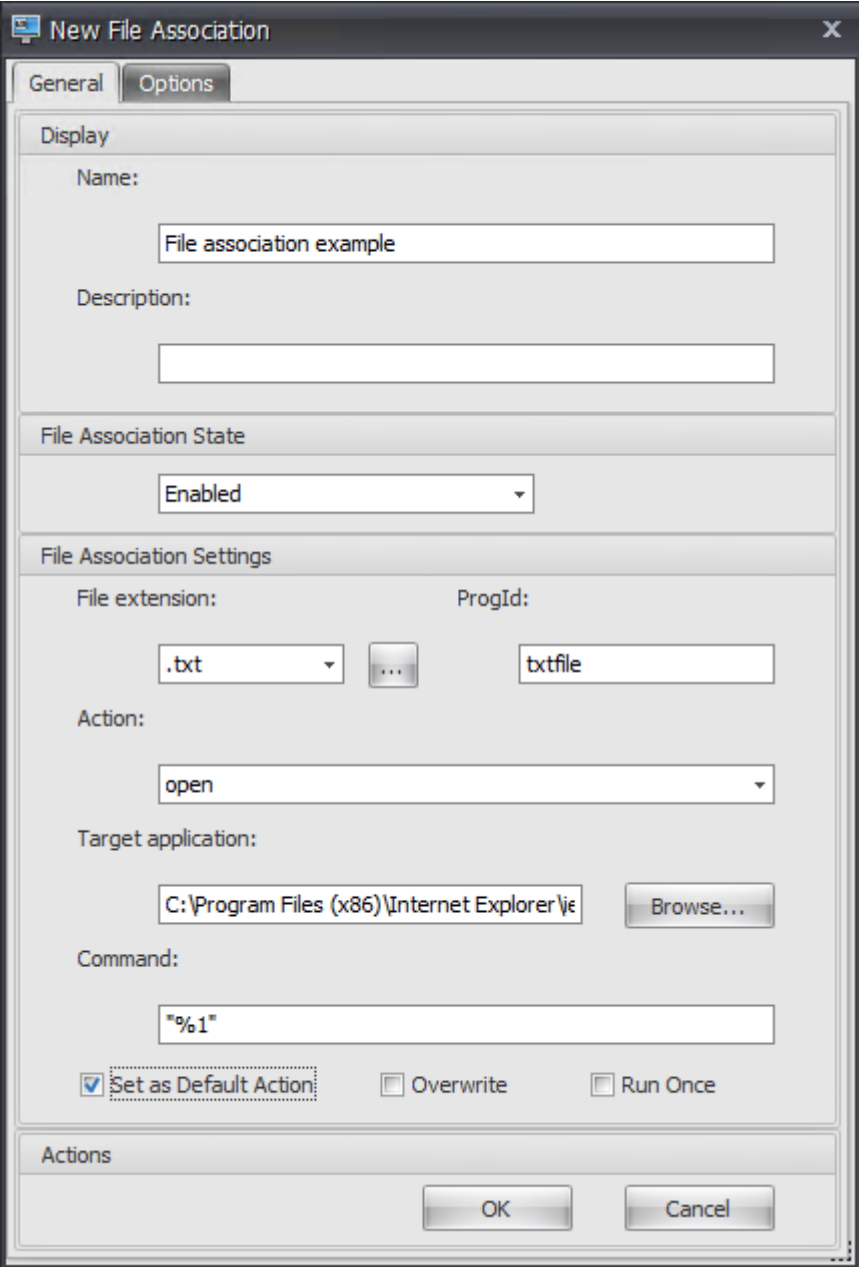

- 文件关联状态。选择已启用。
- 文件扩展名。键入文件扩展名。在此示例中,键入.txt。
- 操作。选择"打开"。
- 目标应用程序。单击 浏览 以导航到适用的可执行文件(.exe 文件)。在此示例中,浏览到位于 C:\Program Files (x86)\Internet Explorer 文件夹中的 iexplore.exe。
- 命令。键入"% 1"并确保用双引号将% 1 封装起来。
- 选择"设置为默认操作"。
- 3. 转到"管理控制台"**>**"任务"**>**"操作分配"选项卡。
- 4. 双击要为其分配操作的用户或用户组。

5. 转到"管理控制台"**>**"管理"**>**"代理"**>**"统计"选项卡,然后单击"刷新"。

- 6. 右键单击代理,然后在上下文菜单中选择刷新工作区代理。
- 7. 转到运行代理的计算机(用户环境)以验证创建的文件类型关联是否有效。

在此示例中,如果双击最终用户环境中扩展名为.txt 的文件,则该文件将自动在 Internet Explorer 中打开。

须知

浏览器关联

WEM 支持为以下浏览器创建关联:

- Google Chrome
- Firefox
- Opera
- Internet Explorer (IE)
- Microsoft Edge
- Microsoft Edge Chromium

创建浏览器关联时,请记住以下几点:

- 在文件扩展名字段中,键入 http 或 https。
- 在 ProgID 字段中,根据您的选择键入以下内容(区分大小写):
	- **–** ChromeHTML,适用于 Google Chrome
	- **–** firefox,适用于 Firefox
	- **–** OperaStable,适用于 Opera
	- **–** IE,适用于 Internet Explorer (IE)
	- **–** edge,适用于 Microsoft Edge
	- **–** edge 或 MSEdgeHTM,适用于 Microsoft Edge Chromium

注意:

- 要确保 Google Chrome 浏览器关联能够正常运行,请验证代理主机上的浏览器是否由管理员安装。否则, 请以管理员身份登录计算机并重新安装浏览器。这是必要的,因为如果浏览器是由用户(非管理员)安装 的, ProgID 将为 ChromeHTML.<X> 而非 ChromeHTML。"X"表示特定于用户的全局唯一标识符 (GUID), 例如 JLKDKPPE7UYB4JTWJS73YQWTD4。
- Microsoft Edge 的浏览器关联仅适用于特定版本的 Windows 10 操作系统中包含的内置、默认的 Microsoft Edge 实例。如果将浏览器升级到更新版本,则配置的关联不会生效。解决方法:请参阅知识中 心文章 CTX269675。

## 程序标识符 **(ProgID)**

您不再需要填写以下字段:操作、目标应用程序和 命令。只要提供正确的 **ProgID**,您就可以将字段留空。请参阅下面 的热门应用程序 ProgID 列表:

- Acrobat Reader DC: AcroExch. Document. DC
- Opera 浏览器:OperaStable
- Google Chrome 浏览器: ChromeHTML
- Internet Explorer: htmlfile
- 写字板: textfile
- 记事本: txtfile
- Microsoft Word 2016: Word.Document.12
- Microsoft PowerPoint 2016: PowerPoint.Show.12
- Microsoft Excel 2016: Excel. Sheet. 12
- Microsoft Visio 2016: Visio.Drawing.15
- Microsoft Publisher 2016: Publisher.Document.16

但是,如果出现以下情况,则必须填写字段(操作、目标应用程序和 命令):

- 您不能提供正确的 **ProgID**。
- 目标应用程序(例如 UltraEdit 文本编辑器)在安装过程中不会在注册表中注册自己的 ProgID。

## 更多信息

有关如何配置文件类型关联的示例,请参阅 配置文件类型关联。

## 过滤器

January 24, 2022

筛选器包含允许您使操作可供用户使用(分配操作)的规则和条件。在将操作分配给用户之前设置规则和条件。

规则

规则由多个条件组成。您可以使用规则来定义何时将操作分配给用户。

筛选规则列表

现有规则的列表。您可以使用"查找"按名称或 ID 根据文本字符串筛选列表

添加筛选规则

- 1. 使用上下文菜单 添加 命令。
- 2. 在 新建筛选规则 对话框中输入详细信息。
- 3. 将要在此规则中配置的条件从"可用"列表移动到"已配置"列表。
- 4. 单击确定。

字段和控件

名称。规则显示在规则列表中的显示名称。

说明。此字段仅显示在版本/创建向导中,并允许您指定有关规则的其他信息。

筛选规则状态。切换规则是启用还是禁用。禁用后,即使已分配操作,代理也不会使用此规则处理操作。

可用条件。这些是可以添加到规则的筛选条件。注意。**DateTime** 过滤器期望结果的格式为:YYYY/MM/DD HH: mm

多个值可以用分号 (;) 分隔,范围可以用连字符分隔。在同一日期指定两个时间之间的范围时,该日期应包含在范围的两 端,例如:1969/12/31 09:00‑1969 /12/31 17:00

已配置的条件。这些是已添加到规则中的条件。

注意:

这些条件是 **AND** 语句,而不是 **OR** 语句。添加多个条件需要它们全部触发,才能将过滤器视为触发。

## 条件

条件是特定的触发器,允许您配置代理在哪些情况下将资源分配给用户。

#### 筛选条件列表

您现有条件的列表。您可以使用 **Find** 根据文本字符串按名称或 ID 筛选列表。

#### 添加筛选条件

- 1. 使用上下文菜单 添加 命令。
- 2. 在 新建筛选条件 对话框选项卡中输入详细信息,然后单 击确定

#### 字段和控件

名称。条件的显示名称,显示在条件列表和规则创建/版本向导中。

说明。此字段仅显示在版本/创建向导中,并允许您指定有关条件的其他信息。

筛选条件状态。切换筛选器是启用还是禁用。禁用后,它将不会出现在规则创建/版本向导中。

筛选条件类型。要使用的筛选条件类型的类型。请参阅筛选条件。注意:使用"始终为真"条件的规则将始终触发。

设置。这些是针对个别条件的特定设置。请参见 筛选条件。

注意:

- 输入 IP 地址时,您可以指定单个地址[或范围。](https://docs.citrix.com/zh-cn/workspace-environment-management/service/reference/filter-conditions.html)
- 如 果 指 定 范 围, 则 必 须 完 整 指 定 两 个 边 界。 使 用 破 折 号 字 符 (**‑**) 分 隔 IP 范 围 边 界 (例 如 **192.168.10.1‑192.168.10.5**)。使用分号字符 (**;**) 分隔多个范围或地址。例如,**192.168.10.1‑ 192.168.10.5;192.168.10.8‑192.168.10;192.168.10.17** 是包括范围 **.1‑.5** 和 **.8‑.10** 以及个人 地址 **.17** 的有效值。

分配

## November 28, 2022

提示:

在将操作分配给用户之前,请按照给定的顺序执行以下步骤:

- 配置用户,请参阅 Active Directory 对象中的 用 户。
- 定义条件,请参阅 筛选条件。
- 定义过滤规则,请参阅 过滤器。
- 配置操作,请参阅本文。

使用分配可使操作对您的用户可[用。这样](https://docs.citrix.com/zh-cn/workspace-environment-management/service/using-environment-management/filters.html)可以替换用户登录脚本的一部分。

操作分配

用户

这是您已配置的用户和组的列表 (请参阅 Active Directory 对象中的 用户)。双击用户或组以填充分配菜单。使用"查 找"按名称或 ID 筛选列表。

提示:

若要简化为 Active Directory 中的所有用户分配操作,请使用"所有人"默认组来分配操作。分配给"每个人" 默认组的操作不会显示在单个用户的操作建模向导的合成操作选项卡上。例如,在将 action1 分配给"所有人" 默认组后,您可能会发现 action1 未显示在合成操作选项卡上。

分配

允许您将操作分配给选定的用户或组。使用"查找"按名称或 ID 筛选列表。

可用。显示可供您分配给此用户或组的操作。

双击某个操作或单击箭头按钮以指定或取消分配该操作。分配操作时,系统会提示您选择要对其进行上下文化的规则。

注意:

WEM 支持自动将下一个可用驱动器号分配给网络驱动器。分配网络驱动器时,请在"分配筛选器和驱动 器号"窗 口中选择星号 (\*) 字符, 以便让 WEM 自动为该网络驱动器分配下一个可用的驱动器号 (不管可用驱动器盘符)。

已分配。显示已分配给此用户或组的操作。您可以展开各个操作以配置它们(应用程序快捷方式位置、默认打印机、驱 动器号等)。

#### 向用户**/**组分配操作

1. 在"用户"列表中,双击用户或组。这将填充分配列表。

2. 在"可用"列表中,选择一个操作,然后单击向右箭头 (*\*\**) 按钮。

3. 在"分配筛选器"对话框中,选择 筛选器规则,然后单击"确定"。

4. 在"已分配"列表中,使用"启 用"和"禁用"上下文操作来微调分配的行为。

注意:

要使"固定到开始菜单"选项起作用,请确保"开始"菜单文件夹中存在应用程序快捷方式。如果不确定,请同时 启用"创建开始菜单"选项。

例如,假设您分配一个操作以启动记事本。在"已分配"列表中,默认情况下提供了"自动启动"选项,并将其设置为 "禁用"。如果使用"启用"选项启用自动启动,记事本(VDA 上的本地记事本)将在用户启动已发布的桌面会话时自动 启动(桌面加载完成后,本地记事本自动启动)。

#### 建模向导

操作建模向导 仅显示给定用户的生成操作(不适用于组)。

## 字段和控件

操作建模目标用户。要建模的用户的帐户名称。

生成的操作。分配给用户或用户所属组的操作。

用户组。用户所属的组。

系统优化

January 24, 2022

Workspace Environment Management 系统优化包括以下内容:

- CPU 管理
- 内存管理
- I/O 管理
- [快速注销](https://docs.citrix.com/zh-cn/workspace-environment-management/service/using-environment-management/system-optimization/cpu-management.html)
- [Citrix Op](https://docs.citrix.com/zh-cn/workspace-environment-management/service/using-environment-management/system-optimization/memory-management.html)timizer
- [多会话优](https://docs.citrix.com/zh-cn/workspace-environment-management/service/using-environment-management/system-optimization/io-management.html)化

这些设[置旨在降低](https://docs.citrix.com/zh-cn/workspace-environment-management/service/using-environment-management/system-optimization/fast-logoff.html)代理主机上的资源使用率。它们有助于确保释放的资源可用于其他应用程序。这样做可以通过在同一 台服务[器上支持更多用户来](https://docs.citrix.com/zh-cn/workspace-environment-management/service/using-environment-management/system-optimization/citrix-optimizer.html)提高用户密度。

虽然系统优化设置是基于计算机的,并适用于所有用户会话,但流程优化是以用户为中心的。这意味着,当进程在用户 A 的会话中触发 CPU 峰值保护时,仅为用户 A 记录该事件。当用户 B 启动同一进程时,进程优化行为仅由用户 B 的会 话中的进程触发器确定。

## **CPU** 管理

April 10, 2024

通过这些设置,您可以优化 CPU 使用率。

## **CPU** 管理设置

进程可以跨所有核心运行,并且可以根据需要占用尽可能多的 CPU。在 Workspace Environment Management (WEM) 中,**CPU** 管理设置 允许您限制单个进程可以使用的 CPU 容量。CPU 峰值保护不是为了降低总体 CPU 使用率 而设计的。它旨在减少消耗过多 CPU 使用率的进程对用户体验的影响。

启用 CPU 峰值保护时,如果进程达到指定阈值,WEM 会在一定时间内自动降低进程的优先级。然后,当启动新应用程 序时,它的优先级高于较低优先级的进程,并且系统将继续顺利运行。

CPU 峰值保护会在快速"快照"中检查每个进程。如果进程的平均负载超过指定采样时间的指定使用限制,则其优先级 会立即降低。在指定的时间之后,进程的 CPU 优先级将返回到其先前的值。该过程没有"限制"。与 **CPU** 限制不同, 仅降低了其优先级。

在单个进程的至少一个实例超过阈值之前,不会触发 CPU 峰值保护。换句话说,即使总 CPU 消耗超过指定阈值,除非 至少有一个进程实例超出阈值,否则不会触发 CPU 峰值保护。但是,当该进程实例触发 CPU 峰值保护时,当启用"启 用智能 CPU 优化"选项时,同一进程的新实例 (CPU) 会优化。

每当特定进程触发 CPU 峰值保护时,该事件都会记录在代理的本地数据库中。代理分别记录每个用户的触发器事件。这 意味着用户 1 的特定进程的 CPU 优化不会影响用户 2 的同一进程的行为。

例如,如果 Internet Explorer 有时消耗 50% —60% 的 CPU,则可以使用 CPU 峰值保护仅针对那些威胁 VDA 性能 的 iexplore.exe 实例。(相比之下,CPU 固定适用于所有进程。)

我们建议您尝试采样时间,以确定不影响登录到同一 VDA 的其他用户的环境的最佳值。

### **CPU** 峰值保护

注意:

- 以下设置中的"CPU 使用率"基于物理机或虚拟机中的"逻辑处理器"。CPU 中的每个内核都被视为逻辑处 理器,与 Windows 一样。例如,一台具有一个 6 核 CPU 的物理计算机被认为具有 12 个逻辑处理器 (超 线程技术意味着内核数量增加一倍)。具有 8 个 CPU (每个具有 12 个内核) 的物理计算机具有 96 个逻辑 处理器。配置两个 4 核 CPU 的虚拟机具有 8 个逻辑处理器。
- 这同样适用于虚拟机。例如,假设您有一台具有 8 个 CPU 的物理计算机,每个 CPU 具有 12 个核心 (96 个逻辑处理器),支持四个多会话操作系统 VDA 虚拟机。每个 VM 都配置了两个 4 核 CPU(8 个逻辑处理 器)。要限制触发 VM 上 CPU 峰值保护的进程,要使用其一半的核心,请将 **CPU** 核心使用限制设置为 4 (虚拟机逻辑处理器的一半),而不是 48(物理机逻辑处理器的一半)。

启用 **CPU** 峰值保护。如果进程在一段时间内超过指定的 CPU 使用率百分比(在限制采样时间字段中指定),则在一段 时间内降低进程的 CPU 优先级(在空闲优先级时间字段中指定)。

- 自动防止 **CPU** 峰值。使用此选项可自动降低 CPU 负载过重的进程的 CPU 优先级。此选项会根据逻辑处理器 (CPU 内核)的数量自动计算触发 CPU 峰值保护的阈值。例如,假设有 4 个核心。启用此选项后,如果总 CPU 使用率超过 23%,则占用总 CPU 资源 15% 以上的进程的 CPU 优先级会自动降低。同样,在 8 个内核的情况 下,如果总 CPU 使用率超过 11%,则占用超过 8% CPU 资源的进程的 CPU 优先级会自动降低。
- 自定义 **CPU** 峰值保护。允许您自定义 CPU 峰值保护的设置。
	- **– CPU** 使用限制。任何进程实例必须达到的 CPU 使用率百分比才能触发 CPU 峰值保护。此限制在服务器 中的所有逻辑处理器中都是全局性的,并且是逐个进程确定的。在确定 CPU 峰值保护触发器时,同一进程 的多个实例不会添加其 CPU 使用率百分比。如果进程实例永远不会达到此限制,则不会触发 CPU 峰值保

护。例如,在服务器 VDA 上,在多个并发会话中,假设存在许多 iexplore.exe 实例。每个实例在一段时 间内峰值约为 35% 的 CPU 使用率,因此,累计时,iexplore.exe 始终消耗较高的 CPU 使用率。但是, 除非您将 CPU 使用限制设置为 35% 或低于 35%,否则不会触发 CPU 峰值保护。

- **–** 限制采样时间。进程在降低其 CPU 优先级之前必须超过 CPU 使用限制的时间长度。
- **–** 空闲优先时间。降低进程 CPU 优先级的时间长度。在此时间之后,优先级返回到以下之一:
	- \* 如果未在 **CPU** 优先级选项卡上指定进程优先级且未选择启用智能 **CPU** 优化选项,则默认级别(正 常)。
	- \* 如果在 **CPU** 优先级选项卡上指定了进程优先 级,则指定的级别,无论是否选择了 启用智能 **CPU** 优 化 选项。
	- \* 取决于进程的行为的随机级别。如果未在 **CPU** 优先级选项卡上指定进程优先级,并且选择了 启用智 能 **CPU** 优化 选项,则会出现这种情况。进程触发 CPU 峰值保护越频繁,其 CPU 优先级就越低。

启用 **CPU** 核心使用限制。将触发 CPU 峰值保护的进程限制为计算机上指定数量的逻辑处理器。在 1 到 X 的范围内键入 一个整数,其中 X 是内核的总数。如果键入的整数大于 X,则默认情况下 WEM 会将隔离进程的最大消耗量限制为 X。

• 限制 **CPU** 核心使用量。指定触发 CPU 峰值保护的进程受限于的逻辑处理器数量。对于 VM,您键入的值将进程 限制为虚拟机中的逻辑处理器数量,而不是底层物理硬件中的逻辑处理器数量。

启用智能 **CPU** 优化。启用后,代理会智能地优化触发 CPU 峰值保护的进程的 CPU 优先级。反复触发 CPU 峰值保护的 进程在启动时分配的 CPU 优先级会逐渐低于行为正确的进程。请注意,WEM 不会为以下系统进程执行 CPU 优化:

- Taskmgr
- 系统空闲进程
- 系统
- Svchost
- LSASS
- Wininit
- services
- csrss
- audiodg
- MsMpEng
- NisSrv
- mscorsvw
- vmwareresolutionset

启用智能 **I/O** 优化。启用后,代理会智能地优化触发 CPU 峰值保护的进程的进程 I/O 优先级。反复触发 CPU 峰值保护 的进程在启动时被分配的 I/O 优先级逐渐低于行为正确的进程。

排除指定的进程。默认情况下,WEM CPU 管理会排除所有最常见的 Citrix 和 Windows 核心服务进程。但是,您可 以使用此选项从排除列表中 添加 或 删除 进程,以便按可执行文件名称(例如 notepad.exe)进行 CPU 峰值保护。通 常情况下,防病毒进程将被排除在外。

提示:

- 要停止防病毒扫描在会话中接管磁盘 I/O,还可以将防病毒进程的静态 I/O 优先级设置为低,请参阅 I/O 管 理。
- 当进程触发 CPU 峰值保护并降低了进程 CPU 优先级时,WEM 每次降低进程的 CPU 优先级时都会记录一 条警告[。](https://docs.citrix.com/zh-cn/workspace-environment-management/service/using-environment-management/system-optimization/io-management.html)在事件日志的应用程序和服务日志中,WEM 代理服务查找"初始化进程的进程限制线程"。

#### **CPU** 优先级

如果进程竞争资源,这些设置将生效。它们允许您优化特定进程的 CPU 优先级级别,以便竞争 CPU 处理器时间的进程 不会造成性能瓶颈。当进程相互竞争时,优先级较低的进程将在优先级较高的其他进程之后提供服务。因此,它们不太 可能消耗总 CPU 消耗量如此大的份额。

您在此设置的进程优先级为进程中的所有线程建立了"基本优先级"。线程的实际或"当前"优先级可能更高(但永远不 会低于基数)。当一台计算机上运行多个进程时,处理器时间将根据其 CPU 优先级级别在它们之间共享。进程的 CPU 优先级越高,分配给它的处理器时间就越多。

注意:

如果在特定进程上设置较低的 CPU 优先级级别,则总 CPU 消耗不一定会减少。可能还有其他进程(具有较高 CPU 优先级)仍会影响 CPU 使用率百分比。

启用进程优先级。如果选择此选项,则可以手动设置进程的 CPU 优先级。

#### 添加进程

- 1. 单击 添加 并在 添加进程 **CPU** 优先级 对话框中键入详细信息。
- 2. 单击确定关闭对话框。
- 3. 单击 应用 以应用设置。您在此处设置的进程 CPU 优先级将在代理接收新设置并重新启动进程时生效。

进程名称。没有扩展名的进程可执行文件名称。例如,对于 Windows 资源管理器 (explorer.exe),请键入 "explorer"。

**CPU** 优先级。进程中所有线程的"基本"优先级。进程的优先级越高,处理器获得的时间就越多。从"实 时"、"高"、"高于正常"、"正常"、"低于正常"和"低"中选择。

编辑进程

选择进程,然后单击编辑。

#### 删除进程

选择进程,然后单击删除。

## **CPU** 相关性

启用进程相关性。启用后,允许您定义一个进程使用多少个"逻辑处理器"。例如,您可以将在 VDA 上启动的记事本的 每个实例限制为定义的内核数。

## **CPU** 固定

CPU 限制可防止进程使用超过 CPU 处理能力的指定百分比。当 WEM 达到指定的 CPU 百分比时,WEM"限制"(或 "夹紧")该进程。这样可以防止进程占用大量 CPU。

注意:

- CPU 固定是一种蛮力方法,计算上很昂贵。为了人为地保持麻烦进程的 CPU 使用率较低,最好使用 CPU 峰值保护,同时为这些进程分配静态 CPU 优先级和 CPU 关联性。CPU 限制最好是为了控制那些在资源管 理方面臭名昭著不好但不能放弃优先级的进程而保留 CPU 限制。
- 在对某个进程应用 CPU 处理能力的一定百分比并稍后为同一进程配置不同的百分比后,请选择"刷新代理 主机设置"以使更改生效。

您配置的固定百分比应用于服务器中任何单个 CPU 的总功率,而不是其包含的任何单独内核。(换句话说,四核 CPU 上的 10% 是整个 CPU 的 10%,而不是一个核心的 10%)。

#### 启用进程固定。启用进程固定。

添加。按可执行文件名称(例如 notepad.exe)添加进程。

移除。从固定列表中移除突出显示的进程。

#### 编辑。编辑为给定进程键入的值。

提示:

- 当 WEM 固定进程时,它会将进程添加到 WEM 客户端初始化的监视列表中。您可以通过查看此内容来验证 进程是否被固定。
- 您还可以通过查看过程监视器并确认 CPU 消耗永远不会超过固定百分比来验证 CPU 固定是否正常工作。

## 内存管理

### May 28, 2024

这些设置允许您通过 Workspace Environment Management (WEM) 优化应用程序内存的使用。

### 内存管理

如果启用这些设置,WEM 将在不损失稳定性的情况下计算一个进程正在使用多少内存和一个进程需要的最小内存量。 WEM 将差异视为 内存过多。当进程变为空闲状态时, WEM 会将进程消耗的多余内存释放到页面文件中, 并优化进程以 备后续启动。通常,应用程序在最小化到任务栏时变为空闲状态。

当应用程序从任务栏恢复时,它们最初在优化状态下运行,但可以根据需要继续消耗额外的内存。

同样,WEM 优化了用户在桌面会话期间使用的所有应用程序。如果在多个用户会话中有多个进程,则释放的所有内存 可用于其他进程。此行为通过支持同一台服务器上的更多用户来增加用户密度。

优化空闲进程的内存使用情况。强制在指定时间内处于空闲状态的进程释放多余的内存,直到它们不再处于空闲状态。

空闲采样时间(分钟)。允许您指定进程被视为空闲的时间长度,之后它将被强制释放多余内存。在这段时间内,WEM 会计算进程使用的内存量以及进程所需的最小内存量,而不会失去稳定性。默认值为 120 分钟。

空闲状态限制(百分比)。允许您指定 CPU 使用率的百分比,低于该百分比,进程被视为空闲。默认值为 1%。我们建议 您使用的值不要大于 5%。否则,正在使用的进程可能会被误认为是空闲的,从而导致其内存被释放。

当可用内存总量超过 **(MB)** 时不要优化。允许您指定阈值限制,低于该阈值,WEM 可优化空闲应用程序的内存使用 量。

从内存使用优化中排除进程。允许您将进程排除在内存使用优化之外。指定进程名称,例如 notepad.exe。 WEM 不会优化以下系统进程的应用程序内存使用情况:

- rdpshell
- wfshell
- rdpclip
- wmiprvse
- dllhost
- audiodg
- msdtc
- mscorsvw
- spoolsv
- smss
- winlogon
- svchost
- taskmgr
- System Idle Process
- System
- LSASS
- wininit
- msiexec
- services
- csrss
- MsMpEng
- NisSrv
- Memory Compression

#### 内存使用限制

#### 为特定进程启用内存使用限制。允许您通过设置进程可能消耗的 RAM 上限来限制进程的 RAM 使用量。

警告:

将内存使用限制应用于某些进程可能会产生意外影响,包括系统响应速度缓慢。

- 添加。允许您添加要应用内存使用限制的进程。
- 移除。允许您删除现有项目。
- 编辑。允许您编辑现有项目。
- 动态限制。允许您对指定进程应用动态限制。此设置动态限制分配给指定进程的 RAM 量。如果适用,则根据可 用内存强制执行内存使用限制。因此,指定进程消耗的 RAM 可能会超过指定数量。
- 静态限制。允许您对指定进程应用静态限制。此设置始终限制分配给指定进程的 RAM 量。如果应用,则限制进 程消耗超过指定的内存量,无论可用内存量多少。因此,指定进程消耗的 RAM 上限为指定数量。

要添加进程:

- 1. 在 管理控制台 **>** 系统优化 **>** 内存管理 **>** 内存使用限制 选项卡上,单击 添加。
- 2. 在"添加进程"窗口中,键入要添加的进程的名称(例如 notepad.exe), 配置内存使用限制, 从下拉菜单中选 择限制模式,然后单击"确定"。

要编辑项目,请选择该项目,然后单击 编辑。

要删除项目,请选择该项目,然后单击"移除"。

要对项目应用动态限制,请选择该项目,然后单击 动态限制。

要对项目应用静态限制,请选择该项目,然后单击 静态限制。

## **I/O** 管理

July 8, 2022

这些设置允许您优化特定进程的 I/O 优先级, 以便竞争磁盘和网络 I/O 访问的进程不会造成性能瓶颈。例如, 您可以使 用 I/O 管理设置来限制磁盘带宽消耗的应用程序。

您在此设置的进程优先级为进程中的所有线程建立了"基本优先级"。线程的实际或"当前"优先级可能更高(但永远不 会低于基数)。通常,Windows 在优先级较低的线程之前授予对优先级较高的线程的访问权限。

**I/O** 优先级

启用进程 **I/O** 优先级。启用手动设置进程 I/O 优先级。

将进程添加到 **I/O** 优先级列表

- 1. 单击 添加 并在 添加进程 **I/O** 优先级 对话框中键入详细信息。
- 2. 单击确定关闭对话框。
- 3. 单击 应用 以应用设置。您在此处设置的进程 I/O 优先级将在代理收到新设置并且进程下次重新启动时生效。

进程名称。没有扩展名的进程可执行文件名称。例如,对于 Windows 资源管理器 (explorer.exe),请键入"explorer"。

**I/O** 优先级。进程中所有线程的"基本"优先级。进程的 I/O 优先级越高,其线程获得 I/O 访问的速度越快。从"高"、"正 常"、"低"、"非常低"中选择。

编辑进程 **I/O** 优先级项

选择进程名称,然后单击 编辑。

从 **I/O** 优先级列表中删除进程

选择进程名称,然后单击 删除。

快速注销

June 16, 2022

快速注销会立即结束与远程会话的 HDX 连接,给用户留下会话立即关闭的印象。但是,会话本身会在 VDA 上的后台继 续通过会话注销阶段。

注意:

快速注销仅支持 Citrix 虚拟应用程序和 RDS 资源。

#### 设置

启用快速注销。为此配置集中的所有用户启用快速注销。用户将立即注销,而会话注销任务在后台继续执行。 排除特定组。允许您从快速注销中排除特定用户组。

# **Citrix Optimizer**

January 24, 2022

Citrix 优化程序可优化用户环境以获得更好的性能。它运行用户环境的快速扫描,然后应用基于模板的优化建议。您可 以通过两种方式优化用户环境:

- 使用内置模板执行优化。为此,请选择适用于操作系统的模板。
- 或者,使用所需的特定优化创建自己的自定义模板,然后将模板添加到 Workspace Environment Management (WEM) 中。

要获取可自定义的模板,请使用以下任一方法:

- 使用独立 Citrix Optimizer 提供的模板构建器功能。在 https://support.citrix.com/article/CTX224676 上下载独立的 Citrix Optimizer。模板构建器功能允许您构建自己的自定义模板以上传到 WEM。
- 在代理主机(安装了 WEM 代理的计算机)上, 导航到 <C:\Program Files (x86)>\Citrix\ Workspace Environment Management Agent\Citrix [Optimizer\Templates](https://support.citrix.com/article/CTX224676) 文件夹,选择默认模板文件,然后将其复制到方便的文件夹中。自定义模板文件以反映您的具体情况,然后将自 定义模板上传到 WEM。

## 设置

启用 **Citrix Optimizer**。控制是启用还是禁用 Citrix Optimizer。

每周运行。如果选择此选项,WEM 每周运行一次优化。如果未选择"每周运行",WEM 的行为如下:

- 第一次向 WEM 添加模板时,WEM 会运行相应的优化。除非稍后对该模板进行更改,否则 WEM 仅运行一次优 化。更改包括将不同的模板应用于操作系统以及在可用和已配置窗格之间移动优化条目
- 每次更改模板时,WEM 都会运行一次优化。
- 注意:

对于非持久性 VDI 环境,WEM 遵循相同的行为—在计算机重新启动时,对环境的所有更改都将丢失。对于 Citrix Optimizer, WEM 每次重新启动计算机时都会运行优化。

自动选择要使用的模板。如果您不确定要使用哪个模板,请使用此选项让 WEM 为每个操作系统选择最匹配的模板。

- 启用自动选择以前缀开始的模板。如果有不同名称格式的自定义模板可用,请使用此选项。键入以逗号分隔的前 缀列表。自定义模板遵循以下名称格式:
	- prefix <os version> <os build>
	- **–** prefix\_Server\_<os version>\_<os build>

**Citrix Optimizer** 选项卡显示可用于执行系统优化的模板列表。"操 作"部分显示了可供您使用的操作:

- 添加。允许您添加自定义模板。
- 删除。用于删除现有的自定义模板。您无法删除内置模板。
- 编辑。用于编辑现有模板。
- 预览。允许您具有所选模板包含的优化条目的明细视图。

要添加自定义模板:

- 1. 在 管理控制台 **>** 系统优化 **> Citrix Optimizer > Citrix Optimizer** 选项卡上,单击 添加。
- 2. 在"新建自定义模板"窗口中,完成以下步骤:
	- a) 对于 模板名称,单击 选择 **XML** 文件,然后从列表中选择适用的文件。

注意:

该列表显示了您上传的 XML 文件。要上传 XML 文件,请参阅上传自定义模板。

- b) 对于 适用的操作系统,请从列表中选择适用的操作系统。
- c) 对于 组,配置模板包含的组。
- d) 单击确定。

重要:

Citrix 优化程序不支持导出自定义模板。添加自定义模板后,保留自定义模板的本地副本。

要编辑模板,请选择适用的模板,然后单击 编辑。

要删除模板,请选择适用的模板,然后单击 删除。

要查看模板的详细信息,请选择适用的模板,然后单击 预览。

字段和控件

模板名称。所选模板的显示名称。

适用的操作系统。操作系统列表。选择应用模板的一个或多个操作系统。你可以添加列表中不可用的适用于 Windows 10 操作系统的自定义模板。通过键入内部版本号来添加这些操作系统。请务必用分号 (;) 分隔操作系统。例如, 2001;2004。

```
重要:
您只能将一个模板应用到同一操作系统。
```
组。"可用"窗格显示分组优化条目的列表。这些条目按类别进行分组。双击某个组或单击箭头按钮以移动该组。

状态。在启用状态和禁用状态之间切换模板。如果禁用,则代理将不处理模板,并且 WEM 不运行与模板关联的优化。

对 Citrix 优化程序设置的更改需要一些时间才能生效, 具体取决于您在"高级设置"> "配置"> "服务选项"选项卡上 为 SQL 设置刷新延迟选项 指定的值。

要使更改立即生效,请导航到"管理"**>** "代理"**>** "统计信息"选项卡的上下文菜单,然后选择"处理 **Citrix Optimizer**"。

提示:

新更改可能无法立即生效。我们建议您选择"刷新代理主机设置",然后再选择"处理 Citrix 优化程 序"。

#### 上传自定义模板

要上传自定义模板,请完成以下步骤:

1. 在 管 理选项卡上,将鼠标光标悬停在汉堡包菜单上。

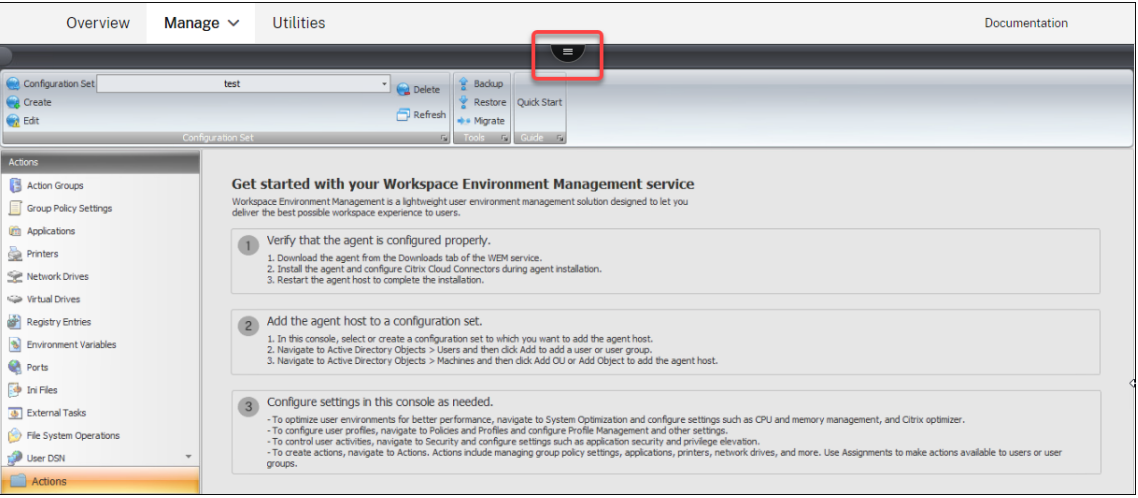

- 2. 单击 CCitrix Workspace 图标。
- 3. 单击上传图标以将自定义模板 (XML 文件) 上传到 Citrix Cloud 中的默认文件夹。

多会话优化

January 24, 2022

多会话操作系统计算机从一台计算机运行多个会话,以便向用户交付应用程序和桌面。断开连接的会话保持活动状态, 其应用程序继续运行。断开连接的会话可能会占用在同一台计算机上运行的已连接桌面和应用程序所需的资源。通过这 些设置,您可以优化具有断开连接会话的多会话操作系统计算机,以获得更好的连接会话体验。

### 设置

启用多会话优化。如果启用,则优化存在断开连接会话的多会话操作系统计算机。默认情况下,此选项处于禁用状态。 此选项通过限制断开连接的会话可以消耗的资源数来改善已连接会话的用户体验。会话保持断开连接一分钟后,WEM 代理会降低与会话关联的进程或应用程序的 CPU 和 I/O 优先级。然后,代理会对会话可以消耗的内存资源量施加限制。 如果用户重新连接到会话,WEM 将恢复优先级并删除限制。

排除指定的组。用于指定要从多会话优化中排除的组。至少指定一个组。

排除指定的进程。用于指定要从多会话优化中排除的进程。键入要排除的进程的名称。至少指定一个进程。

策略和配置文件

January 24, 2022

这些设置允许您替换用户 GPO 并配置用户配置文件。

- 环境设置
- Microsoft USV 设置
- Citrix Profile Management 设置

## 环境[设置](https://docs.citrix.com/zh-cn/workspace-environment-management/service/using-environment-management/policies-and-profiles/citrix-upm-settings.html)

January 11, 2024

这些选项可修改用户的环境设置。某些选项是在登录时处理的,而其他一些选项可以在使用代理刷新功能的会话中刷 新。

开始菜单

这些选项将修改用户的"开始"菜单。

处理环境设置。此复选框用于切换代理是否处理环境设置。如果清除,则不会处理任何环境设置。

排除管理员。如果启用,则不会为管理员处理环境设置,即使启动了代理也是如此。

用户界面:开始菜单。这些设置控制代理禁用的"开始"菜单功能。

重要:

在 Windows 7 以外的操作系统上,用户界面**:**"开始"菜单下的选项可能不起作用,但隐藏系统时钟和隐藏关闭 计算机除外。

用户界面:外观。这些设置允许您自定义用户的 Windows 主题和桌面。在从用户环境访问资源时,必须输入资源路 径。

注意:

使用未加入域的代理时,如果您使用网络共享,WEM 可能无法运行。

### 桌面

用户界面:桌面。这些设置控制代理禁用哪些桌面元素。

用户界面:边缘 **UI**。这些设置允许您禁用 Windows 8.x 边缘用户界面的各个方面。

#### **Windows** 资源管理器

这些设置控制代理禁用哪些 Windows 资源管理器功能。

用户界面:资源管理器。这些选项允许您禁用对 **regedit** 或 **cmd** 的访问,并在 Windows 资源管理器中隐藏某些元 素。

在资源管理器中隐藏指定的驱动器。如果启用,列出的驱动器将从用户的"我的电脑"菜单中隐藏。如果直接浏览到, 它们仍然可以访问。

从资源管理器中限制指定的驱动器。如果启用,则会阻止列出的驱动器。用户和他们的应用程序都无法访问它们。

### 控制面板

隐藏控制面板。默认情况下启用此选项以确保用户环境的安全。如果禁用,用户可以访问其 Windows 控制面板。

仅显示指定的控制面板小程序。如果启用,则除此处列出的控制面板小程序之外,所有控制面板小程序都将对用户隐藏。 其他小程序使用其规范名称添加。

隐藏指定的控制面板小程序。如果启用,则仅隐藏列出的控制面板小程序。其他小程序使用其规范名称添加。

请参见通用控制面板小程序及其规范名称。

#### 已知[文件夹管理](https://docs.citrix.com/zh-cn/workspace-environment-management/service/reference/control-panel-applets.html)

禁用指定的已知文件夹。防止在创建配置文件时创建指定的用户配置文件已知文件夹。

## **SBC/HVD** 调整

用户环境:高级调整。这些选项允许您优化 SBC/HVD 环境中的性能。

# **Microsoft USV** 设置

November 28, 2022

这些设置允许您优化 Microsoft 用户状态虚拟化 (USV)。

#### 漫游配置文件配置

这些设置允许您配置 Workspace Environment Management 与 Microsoft 漫游配置文件的集成。

处理用户状态虚拟化配置。控制代理是否处理 USV 设置。如果禁用,则不处理 USV 设置。

排除管理员。如果启用,您配置的 USV 设置将不应用到管理员。使用此选项时,请考虑以下事项:

- 漫游配置文件配置和漫游配置文件高级配置选项卡上的设置是计算机级别的设置,无论是否启用该选项,都仍然 适用。
- •"文件夹重定向"选项卡上的设置是用户级别的设置。该选项控制设置是否应用到管理员。

设置 **Windows** 漫游配置文件路径。允许您指定 Windows 配置文件的路径。

设置 **RDS** 漫游配置文件路径。允许您指定 RDS 漫游配置文件的路径。

设置 **RDS** 主驱动器路径。允许您指定 RDS 主驱动器的路径及其在用户环境中显示的驱动器盘符。

#### 漫游配置文件高级配置

下面是高级漫游配置文件优化选项。

启用文件夹排除项。如果启用,则列出的文件夹不包括在用户的漫游配置文件中。这允许您排除已知包含大量数据的特 定文件夹,用户不需要将其作为漫游配置文件的一部分。该列表预先填充了默认的 Windows 7 排除项,并且可以使用 默认的 Windows XP 排除项预填充。

删除漫游配置文件的缓存副本。如果启用,代理将删除漫游配置文件的缓存副本。

将管理员安全组添加到漫游用户配置文件。如果启用,则管理员组作为所有者添加到漫游用户配置文件。

不要检查漫游配置文件文件夹的用户所有权。如果启用,则代理在执行操作之前不检查用户是否拥有漫游配置文件文件 夹。

请勿检测到网络连接缓慢。如果启用,则跳过连接速度检测。

等待远程用户配置文件。如果启用,代理将等待远程用户配置文件完全下载,然后再处理其设置。

## 文件夹重定向

处理文件夹重定向配置。此复选框用于切换代理是否处理文件夹重定向。如果清除该文件夹,则不会处理文件夹重定向。 选择用于控制是否重定向用户文件夹以及重定向位置的选项。

删除本地重定向文件夹。如果启用,代理将删除选定用于重定向的文件夹的本地副本。

# **Citrix Profile Management** 设置

## September 11, 2023

注意:

某些选项仅适用于特定版本的 Profile Management。有关详细信息,请参阅 Profile Management

Workspace Environment Management (WEM) 服务支持 Citrix Profile Management 的当前版本的功能和操 作。在 WEM 管理控制台中,**Citrix Profile Management** 设置(在策略和配置[文件中\)支持配置当前版](https://docs.citrix.com/zh-cn/profile-management/current-release.html)本的 Citrix Profile Management 的所有设置。

除了使用 WEM 配置 Citrix Profile Management 功能外,还可以在 VDA 上使用 Active Directory GPO、Citrix Studio 策略或.ini 文件。我们建议您始终使用相同的方法。

## **Citrix Profile Management** 的主要设置

通过应用基本设置开始使用 Profile Management。基本设置包括已处理的组、排除的组、用户存储等。

启用配 **Profile Management** 配置。启用后,您可以配置和应用设置。启用此选项将在用户环境中创建与 Profile Management 相关的注册表。该选项控制 WEM 是否将您在控制台中配置的 Profile Management 设置部署到代 理。如果禁用,则不会将任何 Profile Management 设置部署到代理。

启用 **Profile Management**。控制是否在代理计算机上启用 Profile Management 服务。如果禁用,Profile Management 服务将不起作用。

您可能需要完全禁用 Profile Management,以便不再处理已部署到代理的设置。要实现目标,请执行以下操作:

## 1. 清除启用 **Profile Management** 复选框,然后等待更改自动应用或手动应用更改以立即生效。

注意:

更改需要一段时间才能生效,具体取决于您在高级设置中为 **SQL** 设置刷新延迟指定的值。要使更改立即生 效,请刷新代理主机设置,然后重置所有相关代理的 Profile Management 设置。请参阅管理。

2. 更改生效后,取消选中启用 **Profile Manage[ment](https://docs.citrix.com/zh-cn/workspace-environment-management/service/using-environment-management/advanced-settings.html#service-options)** 配置复选框。

设置已处理的组。允许您指定 Profile Management 处理哪些组。仅处理指定的组的 Profile Management 设置。 如果留空,则处理所有组。

设置排除的组。允许您指定哪些组从 Profile Management 中排除。

处理本地管理员的登录。如果启用,本地管理员登录将被视为 Profile Management 的非管理员登录。

设置用户存储的路径。用于指定用户存储文件夹的路径。

迁移用户存储。用于指定保存用户设置(注册表更改和同步文件)的文件夹的路径。键入以前使用的用户存储路径。将 此选项与设置用户存储路径选项一起使用。

启用主动回写功能。如果启用,配置文件将在用户会话期间写回用户存储,以防止数据丢失。

启用主动回写注册表。如果启用,注册表项将在用户会话期间写回用户存储,以防止数据丢失。

启用在会话锁定和断开连接时主动回写。启用此选项和"启用主动回写"选项后,只有在会话被锁定或断开连接时才会 回写配置文件和文件夹。启用此选项和"启用主动回写注册表"选项后,只有在会话被锁定或断开连接时才会回写注册 表项。

启用脱机配置文件支持。如果启用,配置文件将在本地缓存以供未连接时使用。

#### 配置文件容器设置

这些选项控制配置式管理配置文件容器设置。

启用配置文件容器。如果启用,Profile Management 会将列出的文件夹映射到存储在网络上的配置文件磁盘,从而 无需将文件夹副本保存到本地配置文件。指定至少一个要包含在配置文件容器中的文件夹。

为配置文件容器启用文件夹排除项。如果启用,Profile Management 将从配置文件容器中排除列出的文件夹。指定 至少一个要从配置文件容器中排除的文件夹。

为配置文件容器启用文件夹包含项。如果启用此选项,当排除父文件夹时, Profile Management 会将列出的文件夹 保留在配置文件容器中。此列表中的文件夹必须是排除的文件夹的子文件夹。这意味着您必须将此选项与 启用配置文件 容器的文件夹排除 选项结合使用。指定至少一个要包含在配置文件容器中的文件夹。

为配置文件容器启用文件排除项。如果启用,Profile Management 将从配置文件容器中排除列出的文件。至少指定 一个要从配置文件容器中排除的文件。

为配置文件容器启用文件包含。如果启用,Profile Management 会在排除其父文件夹时将列出的文件保留在配置文 件容器中。此列表中的文件必须包含在排除的文件夹中。这意味着您必须将此选项与 启用配置文件容器的文件夹排除 选 项结合使用。至少指定一个要包含在配置文件容器中的文件。

为配置文件容器启用本地缓存。如果启用,每个本地配置文件将作为其配置文件容器的本地缓存。如果正在使用 Profile Streaming,则会根据需要创建本地缓存的文件。否则,它们将在用户登录期间创建。要使用此设置,请将整个用户配 置文件放入其配置文件容器中。此设置仅适用于 Citrix Profile Management 配置文件容器。

提示:

添加文件或文件夹时,可以使用通配符。有关详细信息,请参阅 通配符支持。

启用 **VHD** 磁盘压缩。如果启用,当满足某些条件时,VHD 磁盘将在用户注销时自动压缩。此选项使您可以保存配置文 件容器、OneDrive 容器和镜像文件夹容器消耗的存储空间。

您可以根据自己的需求和可用资源调整默认 VHD 压缩设置和行为,方法是使用 Advanced settings(高级设置)中 的 **Set free space ratio to trigger VHD disk compaction**(设置触发 VHD 磁盘压缩的可用空间比率)、**Set Number of logoffs to trigger VHD disk compaction**(设置触发 VHD 磁盘压缩的注销次数)和 **Disable defragmentation for VHD disk compaction**(对 VHD 磁盘压缩禁用碎[片整理\)选项。](https://docs.citrix.com/zh-cn/workspace-environment-management/service/using-environment-management/policies-and-profiles/citrix-upm-settings.html#advanced-settings)

### 配置文件处理

这些设置控制 Profile Management 配置文件

注销时删除本地缓存的配置文件。如果启用,则会在用户注销时删除本地缓存的配置文件。

设置删除缓存配置文件前的延迟允许您指定注销时删除缓存的配置文件之前的延迟(以秒为单位)。

启用现有配置文件的迁移。如果启用,现有的 Windows 配置文件将在登录时迁移到 Profile Management。

自动迁移现有应用配置文件。如果启用,则会自动迁移现有应用程序配置文件。Profile Management 在用户登录并 且用户存储中没有用户配置文件时执行迁移。

启用本地配置式冲突处理。配置 Citrix Workspace Environment Management 如何处理 Profile Management 和 Windows 配置文件冲突的情况。

启用模板配置文件。如果启用,则在指定位置使用模板配置文件。

模板配置文件覆盖本地配置文件。如果启用,模板配置文件将覆盖本地配置文件。

模板配置文件覆盖漫游配置文件。如果启用,模板配置文件将覆盖漫游配置文件。

模板配置文件用作所有登录的 **Citrix** 强制配置文件。如果启用,模板配置文件将覆盖所有其他配置文件。

#### 高级设置

这些选项控制高级 Profile Management 设置。

设置访问锁定文件时的重试次数。配置代理重试访问锁定文件的次数。

设置 **MFT** 缓存文件的目录。允许您指定 MFT 缓存文件目录。此选项已被弃用,将来将被删除。

启用应用程序分析器。如果启用,则定义基于应用程序的配置文件处理。仅同步定义文件中定义的设置。有关创建定义 文件的详细信息,请参阅 创建定义文件。

注销时处理 **Internet cookie** 文件。如果启用,则在注销时删除过时的 Cookie。

删除重定向的文件夹。如果启用,则删除重定向文件夹的本地副本。

禁用自动配置。如果启用,则禁用动态配置。

如果遇到问题,请注销用户。如果启用,用户将注销,而不是在遇到问题时切换到临时配置文件。

客户体验改善计划。如果启用,Profile Management 将使用客户体验改善计划 (CEIP) 通过收集匿名统计信息和 使用情况信息来帮助提高 Citrix 产品的质量和性能。有关 CEIP 的详细信息,请参阅关于 Citrix 客户体验改善计划 (CEIP)。

为配置文件容器启用多会话回写。如果启用,Profile Management 将在多会话场景中保存 FSLogix 配置文件容器和 Citrix Profile Management 配置文件容器如果同一用户在不同的计算机上启动多个[会话,则会同步每个会话中所做](http://www.citrix.com/community/cx/ceip.html?_ga=1.234182813.2056279073.1460470272) [的更改并](http://www.citrix.com/community/cx/ceip.html?_ga=1.234182813.2056279073.1460470272)保存到用户的配置文件容器磁盘中。

登录时为用户组策略启用异步处理。如果启用,Profile Management 将向用户漫游一个注册表值,Windows 使用 该值来确定下次用户登录的处理模式(同步或异步处理模式)。如果注册表值不存在,则应用同步模式。启用该选项可确 保用户每次登录时都应用实际的处理模式。禁用时,如果用户执行以下操作,则无法按预期应用异步模式:

- 登录到不同的计算机。
- 登录到启用了注销时删除本地缓存的配置文件选项的同一台计算机。

对 **VHD** 磁盘压缩禁用碎片整理。启用了启用 VHD 磁盘压缩时适用。允许您指定是否对 VHD 磁盘压缩禁用文件碎片整 理。

启用 VHD 磁盘压缩后,请先使用 Windows 内置的 defrag 工具自动对 VHD 磁盘文件进行碎片整理,然后进行压 缩。VHD 磁盘碎片整理可产生更好的压[缩结果,而将其禁用可](https://docs.citrix.com/zh-cn/workspace-environment-management/service/using-environment-management/policies-and-profiles/citrix-upm-settings.html#profile-container-settings)以节省系统资源。

设置触发 **VHD** 磁盘压缩的可用空间比率启用了启用 VHD 磁盘压缩时适用。允许您指定触发 VHD 磁盘压缩的可用空间 比率。当用户注销时可用空间比率超过指定值时,将触发磁盘压缩。

可用空间比率 = (当前 VHD 文件大小—所需的最小 VHD 文件大小 \*) ÷ 当前 VHD 文件大小

\* 使用 MSFT\_Partition 类的 GetSupp[ortedSize](https://docs.citrix.com/zh-cn/workspace-environment-management/service/using-environment-management/policies-and-profiles/citrix-upm-settings.html#profile-container-settings) 方法从 Microsoft Windows 操作系统中获得。

设置触发 **VHD** 磁盘压缩的注销次数。启用了启用 VHD 磁盘压缩时适用。允许您指定触发 VHD 磁盘压缩的用户注销次 数。

当自上次压缩以来的注销次数达到指定值时[,将再次触发磁盘压缩](https://docs.citrix.com/zh-cn/workspace-environment-management/service/using-environment-management/policies-and-profiles/citrix-upm-settings.html#profile-container-settings)。

复制用户存储。如果启用,Profile Management 会将用户存储复制到每次登录和注销时的多个路径,此外还会将用 户存储复制到"设置为用户存储的路 径"选项指定的路径。要同步用户存储在会话期间修改的文件和文件夹,请启用主 动回写。启用该选项可以增加系统 I/O,并可能延长注销时间。

自定义 **VHDX** 文件的存储路径。允许您指定单独的路径来存储 VHDX 文件。默认情况下,VHDX 文件存储在用户存储 中。使用 VHDX 文件的策略包括:配置文件容器、Outlook 搜索索引漫游和加速文件夹镜像。如果启用,不同策略的 VHDX 文件将存储在存储路径下的不同文件夹中。

为 **Microsoft Outlook** 用户启用搜索索引漫游。如果启用,则会与用户配置文件一起漫游特定于用户的 Microsoft Outlook 脱机文件夹文件 (\*.ost) 和 Microsoft 搜索数据库。这改善了在 Outlook 中搜索邮件时的用户体验。

- **Outlook** 搜索索引数据库—备份和还原。如果启用此选项,Profile Management 会自动保存搜索索引数据 库的最后一个已知完好副本的备份。出现损坏时,Profile Management 会恢复到该副本。因此,当搜索索引 数据库损坏时,您不再需要手动重新索引数据库。
- 启用 **Outlook** 搜索数据漫游的并发会话支持。在并发会话中提供本机 Outlook 搜索体验。如果启用,则每个 并发会话将使用单独的 Outlook OST 文件。
	- **–** 用于存储 **Outlook OST** 文件的 **VHDX** 磁盘的最大数量。允许您指定用于存储 Outlook OST 文件的 VHDX 磁盘的最大数量。如果未指定,则只能使用两个 VHDX 磁盘来存储 Outlook OST 文件(每个磁盘 一个文件)。如果启动了更多会话,则其 Outlook OST 文件将存储在本地用户配置文件中。支持的值: 1  $-10<sub>°</sub>$

启用 **OneDrive** 容器。如果启用,Profile Management 将文件夹存储在 VHDX 磁盘上,从而与用户一起漫游 OneDrive 文件夹。磁盘在登录时挂接,在注销时断开。

## 日志设置

这些选项控制 Profile Management 日志

启用日志记录。启用/禁用 Profile Management 操作的日志记录。

配置日志设置。用于指定要包含在日志中的事件类型。

设置日志文件的最大大小。用于指定日志文件的最大大小(以字节为单位)。

设置日志文件的路径。用于指定创建日志文件的位置。

## 注册表

这些选项控制 Profile Management 注册表设置。

**NTUSER.DAT** 备份。如果选中, Profile Management 将维护 NTUSER.DAT 文件的上次已知良好备份。如果 Profile Management 检测到损坏,它会使用最后一个已知良好的备份副本来恢复配置文件。

启用默认排除列表。HKCU 配置单元中未同步到用户的配置文件的默认注册表项列表。如果选中此选项,则在此列表中 选择的注册表设置将强制从 Profile Management 配置文件中排除

启用注册表排除项。此列表中的注册表设置被强制排除在 Profile Management 配置文件

启用注册表包含项。此列表中的注册表设置强制包含在配置文件 Profile Management 置文件中

## 文件系统

这些选项控制 Profile Management 的文件系统排除项。

启用登录排除检查。如果启用,则配置用户存储中的配置文件包含排除的文件或文件夹时用户登录时 Profile Management 所执行的操作。(如果禁用,则默认行为为"同步排除的文件或文件夹")。您可以在列表中选择以下行为 之一:

同步排除的文件或文件夹(默认)。当用户登录时,Profile Management 会将这些排除的文件或文件夹从用户存储同 步到本地配置文件。

**Ignore excluded files or folders** (忽略排除的文件或文件夹)。用户登录时, Profile Management 会忽略用户 存储中排除的文件或文件夹。

删除排除的文件或文件夹。当用户登录时,Profile Management 会删除用户存储中排除的文件或文件夹。

启用默认排除列表**‑**目录。同步过程中将忽略默认目录列表。如果选中此选项,则在此列表中选择的文件夹将从 Profile Management 同步中排除。

启用文件排除项。如果启用,列出的文件将不会包含在用户的配置文件中。通过此设置,您可以排除包含用户不需要的 大量数据的特定文件。该列表预先填充了默认的 Windows 7 排除项,并且可以使用默认的 Windows XP 排除项预填 充。

启用文件夹排除项。如果启用,列出的文件夹将不会包含在用户的配置文件中。此设置允许您排除包含用户不需要的大 量数据的特定文件夹。该列表预先填充了默认的 Windows 7 排除项,并且可以使用默认的 Windows XP 排除项预填 充。

提示:

添加文件或文件夹时,可以使用通配符。有关详细信息,请参阅 通配符支持。

#### 同步

这些选项控制 Profile Management 同步设置

启用目录同步。如果启用,则列出的文件夹将同步到用户存储。

启用文件同步。如果启用,列出的文件将同步到用户存储,从而确保用户始终获得文件的最新版本。如果在多个会话中 修改了文件,则最新的文件将保存在用户存储中。

提示:

添加文件或文件夹时,可以使用通配符。有关详细信息,请参阅 通配符支持。

启用文件夹镜像。如果启用,列出的文件夹将在注销时镜像到用户存储中,确保存储在用户存储中的镜像文件夹中的文 件和子文件夹与本地版本完全相同。有关文件夹镜像工作原理的详细信息,请参阅以下内容。

加速文件夹镜像。默认情况下,Profile Management 会在用户存储和本地配置文件之间复制必要的事务文件夹。镜像 可确保这些文件夹的完整性。此选项无需使用基于容器的解决方案来复制它们,从而加快了文件夹镜像的速度。Profile Management 会在登录期间连接虚拟磁盘,并在注销期间将其分离,从而无需在用户存储和本地配置文件之间复制文 件夹。镜像文件夹中的文件总是会在会话注销时覆盖存储在用户存储中的文件,而不管它们是否被修改。如果与镜像文 件夹中的本地版本相比,用户存储中存在额外的文件或子文件夹,则会话注销时从用户存储中删除这些额外的文件和子 文件夹。

• 向镜像中添加文件夹。默认情况下,Profile Management 会在用户存储和本地配置文件之间复制必要的事务 文件夹。事务文件夹是包含相互依存文件的文件夹,其中一个文件引用了其他文件。您可以根据需要添加更多。

启用大文件处理。如果启用,则会将大文件重定向到用户存储区,从而无需通过网络同步这些文件。

注意:

某些应用程序不允许并发文件访问。Citrix 建议您在定义大型文件处理策略时将应用程序行为考虑在内。

#### 流用户配置文件

这些选项控制流式用户配置文件设置。

启用 **Profile Streaming**。如果禁用,则不会处理此部分中的任何设置。

为文件夹启用 **Profile Streaming**。如果启用,则只有在访问文件夹时才会获取文件夹。此设置消除了在用户登录期 间遍历所有文件夹的需要,从而节省了带宽并缩短了同步文件的时间。

始终缓存。如果启用,将始终缓存指定大小(以 MB 为单位)或更大的文件。

为待处理区域锁定文件设置超时:释放文件,以便在服务器无响应时用户存储保持锁定状态时,将文件从挂起区域写回 用户存储。

设置流式用户配置文件组。此列表确定了将流配置文件用于哪些用户组。

启用 **Profile Streaming** 排除列表 **‑** 目录。如果选中此选项,Profile Management 不会将此列表中的文件夹流式 传输,并且在用户登录时,所有文件夹都会立即从用户存储提取到本地计算机。

为待处理区域启用 Profile Streaming。如果启用,则只有在请求待处理区域中的文件时,才会将这些文件回迁到本 地配置文件。这可确保在并发会话情况下获得最佳的登录体验。挂起区域用于在启用 Profile Streaming 时确保配置文 件的一致性。它临时存储在并发会话中更改的配置文件和文件夹。默认情况下,此选项处于禁用状态。登录期间,挂起 区域中的所有文件和文件夹都将回迁到本地配置文件。

#### 跨平台设置

这些选项控制跨平台设置。

启用跨平台设置。如果禁用,则不会处理此部分中的任何设置。

设置跨平台设置组。用于指定使用跨平台配置文件的用户组。

设置跨平台定义的路径。用于指定跨平台定义文件的路径。

设置跨平台设置存储的路径。用于指定跨平台设置存储的路径。

启用源以创建跨平台设置。启用跨平台设置的源平台。

#### 应用程序访问控制

此选项控制用户对文件、文件夹和注册表的访问权限。一个典型的用例是应用规则来控制用户对计算机上安装的应用程 序的访问权限 ‑ 是否使应用程序对相关用户可见。

启用应用程序访问控制。如果启用,Profile Management 将根据您提供的规则控制用户对项目(例如文件、文件夹 和注册表)的访问权限。

有两种方法可以创建应用程序规则:

- 基于 GUI 的工具 WEM 工具中心 > 应用程序访问控制的规则生成器
- PowerShell 工具 ‑ 随 Profile Management 安装包一起提供

#### 用户[存储凭据](https://docs.citrix.com/zh-cn/profile-management/current-release/configure/app-access-control.html)

这些选项控制用户存储凭据设置。

启用基于凭据的用户存储访问权限。如果禁用,Profile Management 会模拟当前用户访问用户存储。因此,请确保 当前用户有权直接访问用户存储。禁用此设置可防止处理此选项卡上的所有设置。如果启用,Profile Management 将使用指定的用户存储凭据代表用户访问用户存储。启用此设置允许您将用户存储放在当前用户无权访问的存储库(例 如 Azure 文件)中。

重要:

禁用此设置将删除 WEM 代理之前建立的所有用户存储连接。

- 添加。允许您添加凭据。
- 编辑。允许您编辑现有凭据。
- 移除。允许您删除现有凭据。

添加或编辑凭据时,请填写以下字段:

- 服务器共享。键入指定服务器共享的 UNC 路径。
- 用户名。在域\ 用户名的格式中键入名称。
- 密码。键入用于访问服务器共享的密码。
- 显示密码。控制是显示还是隐藏密码。

#### 文件重复数据删除

这些选项控制 Profile Management 文件去重设置。

不同的用户配置文件中可以存在相同的文件。将这些文件与用户存储区分开并将其存储在中心位置,可以避免重复,从 而节省存储空间。您可以指定要包含在托管用户存储的服务器上的共享存储中的文件。使用相对于用户配置文件的路径 指定文件名。
启用文件包含。如果启用,Profile Management 会自动生成共享存储。然后,它将指定的文件集中存储在共享存储 中,而不是存储在用户存储中的每个用户配置文件中。这样做可以避免文件重复,从而减少用户存储的负载,从而降低 存储成本。

启用文件排除项。如果启用,Profile Management 将从共享存储中排除指定的文件。必须将此选项与"启用文件包 含"选项一起使用。至少指定一个要从共享存储中排除的文件。

提示:

添加文件或文件夹时,可以使用通配符。有关详细信息,请参阅 通配符支持。

## 通配符支持

添加文件或文件夹时,可以使用通配符。文件名中的通配符递归应用,而文件夹名称中的通配符则不是。您可以使用竖 线 (|) 将策略仅限于当前文件夹,这样策略就不会应用于其子文件夹。

示例:

- AppData\\*.tmp 排除文件夹 AppData 及其子文件夹中扩展名为.tmp 的所有文件。
- AppData\\*.tmp| 排除文件夹 AppData 中扩展名为.tmp 的所有文件。
- Downloads\\*\a.txt 排除在 Downloads 文件夹的任何直接子文件夹中的 a.txt。请记住:文件夹 名称中的通配符不会递归应用。
- Downloads\\* 排除 Downloads 文件夹的所有直接子文件夹。

安全性

### April 26, 2023

这些设置允许您控制 Workspace Environment Management (WEM) 中的用户活动。

## 应用程序安全性

重要:

若要控制用户可以运行哪些应用程序,请使用 Windows AppLocker 界面或 WEM 来管理 Windows Ap‑ pLocker 规则。您可以随时在这些方法之间切换。我们建议您不要同时使用这两种方法。

这些设置允许您通过定义规则控制允许用户运行的应用程序。此功能类似于 Windows AppLocker。使用 WEM 管理 Windows AppLocker 规则时,代理会将应用 程序安全 选项卡规则转换为代理主机上的 Windows AppLocker 规 则。如果停止代理处理规则,则这些规则将保留在配置集中。AppLocker 通过使用代理处理的最后一组指令继续运 行。

## 应用程序安全性

此选项卡列出了当前 WEM 配置集中的应用程序安全规则。使用"查找"可根据文本字符串筛选列表。

在"安全"选项卡中选择顶级项目"应用程序 安全"时,以下选项将变为可用:

• 处理应用程序安全规则。选中此选项后,将启用应用程序安全性选项卡控件,代理将处理当前配置集中的规则, 将它们转换为代理主机上的 AppLocker 规则。如果未选择此选项卡,则会禁 用应用程序安全 选项卡控件,且 代理不会将规则转换为 AppLocker 规则。(在这种情况下, AppLocker 规则不会更新。)

注意:

如果在 Windows 7 SP1 或 Windows 服务器 2008 R2 SP1(或早期版本)上安装了 WEM 管理控制台, 则此选项不可用。

• 处理 **DLL** 规则。选择此选项后,代理将当前配置集中的 DLL 规则转换为代理主机上的 AppLocker DLL 规则。 只有选择"处 理应用程序安全规则"时, 此选项才可用。

重要:

如果使用 DLL 规则,则必须为所有允许的应用程序使用的每个 DLL 创建具有"允许"权限的 DLL 规则。 小心:

如果您使用 DLL 规则,用户可能会遇到性能低迷。出现此问题的原因是 AppLocker 在允许应用程序运行 之前检查应用程序加载的每个 DLL。

- "覆盖"和"合并"设置允许您确定代理如何处理应用程序安全规则。
	- **–** 覆盖。允许您覆盖现有规则。选择此选项后,上次处理的规则将覆盖之前处理的规则。我们建议您仅将此 模式应用于单会话计算机。
	- **–** 合并。允许您将规则与现有规则合并。发生冲突时,上次处理的规则将覆盖之前处理的规则。如果在合并 期间需要修改规则执行设置,请使用覆盖模式,因为如果合并模式不同,合并模式将保留旧值。

## 规则集合

规则属于 AppLocker 规则集合。每个集合名称指示其中包含的规则数,例如 (12)。单击集合名称可将规则列表筛选为 以下集合之一:

- 可执行规则。包含与应用程序相关联的.exe 和.com 扩展名的文件的规则。
- **Windows** 规则。包含控制客户端计算机和服务器上文件安装的安装程序文件格式(.msi、.msp、.mst)的规 则。
- 脚本规则。包含以下格式的文件的规则:.ps1、.bat、.cmd、.vbs、.js。
- 打包规则。包含打包应用程序(也称为通用 Windows 应用)的规则。在打包的应用程序中,应用程序包中的所 有文件共享相同的标识。因此,一个规则可以控制整个应用程序。WEM 仅支持打包应用程序的发布者规则。
- **DLL** 规则。包含以下格式的文件的规则:.dll、.ocx。

## Workspace Environment Management 服务

将规则列表筛选为集合时,规则强制执行选项可用于控制 AppLocker 在代理主机上强制执行该集合中所有规则的方式。 可以使用以下规则强制值:

关闭(默认)。规则被创建并设置为"关闭",这意味着它们不会应用。

开。创建规则并将其设置为"强制执行",这意味着它们在代理主机上处于活动状态。

审计。创建规则并将其设置为"审计",这意味着它们位于处于非活动状态的代理主机上。当用户运行违反 AppLocker 规则的应用程序时,允许该应用程序运行,并将有关该应用程序的信息添加到 AppLocker 事件日志中。

## 导入 **AppLocker** 规则

您可以将从 AppLocker 导出的规则导入到 Workspace Environment Management 中。导入的 Windows AppLocker 设置将添加到"安全"选项卡中的任何现有规则中。任何无效的应用程序安全规则都会自动删除并列在报 告对话框中。

- 1. 在功能区中,单击 导入 AppLocker 规则。
- 2. 浏览到从 AppLocker 导出且包含 AppLocker 规则的 XML 文件。
- 3. 单击导入。

这些规则将添加到应用程序安全规则列表中。

### 添加规则

- 1. 在边栏中选择规则集合名称。例如,要添加可执行规则,请选择"可执行规则"集合。
- 2. 点击 添加规则。
- 3. 在"显示"部分中,键入以下详细信息:
	- 名称。规则在规则列表中显示的显示名称。
	- 说明。有关资源的其他信息(可选)。
- 4. 在类型部分中,选择一个选项:
	- 路径。该规则与文件路径匹配。
	- 发布者。该规则与选定的发布者匹配。
	- 哈希。该规则匹配特定的哈希代码。
- 5. 在 权限 部分中,选择 允许 或 拒绝。选择控制是允许还是禁止应用程序运行。
- 6. 要将此规则分配给用户或用户组,请在"分 配"窗格中,选择要向其分配此规则的用户或组。"已分配"列显示已 分配用户或组的"检查"图标。

提示:

- 您可以使用通常的 Windows 选择修饰键进行多个选择, 或使用"全选"来选择所有行。
- 用户必须已在 WEM 用户列表中。
- 您可以在创建规则后分配规则。
- 7. 单击下一步。
- 8. 根据您选择的规则类型,指定规则匹配的条件:
	- 路径。键入要应用规则的文件或文件夹的路径。WEM 代理根据可执行文件路径将规则应用于可执行文件。
	- 发布者。填写以下字段:发布者、产品名称、文件名和 文件版本。您不能将任何字段留空,但可以键入星 号 (\*)。WEM 代理根据发布者信息应用规则。如果应用,用户可以运行共享相同发布者信息的可执行文件。
	- 哈希。单击添加以添加哈希。在"添加哈希"窗口中,键入文件名和哈希值。您可以使用 **AppInfoViewer** 工具从选定的文件或文件夹中创建哈希值。WEM 代理将规则应用于指定的相同可执行文件。因此,用户 可以运行与指定文件相同的可执行文件。
- 9. 单击下一步。
- 10. 添加您需要的任何例外(可选)。在 添加例外中,选择异常类型,然后单击 添加。(如果需要,您可以编辑或删除 异常。)
- 11. 若要保存规则,请单击"创建"。

#### 将规则分配给用户

在列表中选择一个或多个规则,然后单击工具栏或上下文菜单中的 编辑。在编辑器中,选择包含要向其分配规则的用户 和用户组的行,然后单 击确定。您还可以使用"全选"来清除所有选 择内容,从所有 人取消分配所选规则。

注意:如果选择多个规则并单击"编辑",则这些规则的任何规则分配更改将应用于您选择的所有用户和用户组。换句话 说,现有的规则分配会在这些规则之间进行合并。

#### 添加默认规则

单击 添加默认规则。一组 AppLocker 默认规则将添加到列表中。

#### 编辑规则

在列表中选择一个或多个规则,然后单击工具栏或上下文菜单中的 编辑。此时将显示编辑器,允许您调整适用于所做选 择的设置。

#### 删除规则

在列表中选择一个或多个规则,然后单击工具栏或上下文菜单中的 删除。

### 备份应用程序安全规则

您可以备份当前配置集中的所有应用程序安全规则。规则全部导出为单个 XML 文件。您可以使用"还原"将规则还原到 任何配置集。

在功能区中,单击 备份,然后选择 安全设置。

## 恢复应用程序安全规则

您可以从"Workspace Environment Management"备份命令创建的 XML 文件中恢复应用程序安全规则。还原过 程将用备份中的这些规则替换当前配置集中的规则。切换到或刷新"安全"选项卡时,会检测到任何无效的应用程序安 全规则。无效规则将自动删除,并在报告对话框中列出,您可以导出该对话框。

在还原过程中,您可以选择是否要将规则分配还原到当前配置集中的用户和用户组。仅当备份的用户/组存在于当前配置 集/活动目录中时,重新分配才会成功。任何不匹配的规则都会恢复,但保持未分配状态。恢复后,它们将在报告对话框 中列出,您可以将其导出为 CSV 格式。

- 1. 在功能区中,单击"还原"以启动还原向导。
- 2. 选择"安全设置",然后单击"下一步"两次。
- 3. 在"从文件夹还原"中,浏览到包含备份文件的文件夹。
- 4. 选择 **AppLocker** 规则设置,然后单击下一步。
- 5. 确认是否要恢复规则分配:
	- 是。恢复规则并将其重新分配给当前配置集中的相同用户和用户组。
	- 否。恢复规则并将其保留为未分配。
- 6. 要开始还原,请单击"还原设置"。

## 流程管理

这些设置允许您将特定进程列入白名单或将其列入黑名单。

## 流程管理

启用流程管理。此选项用于切换进程白名单和黑名单是否有效。如果禁用,则"处理黑名单"和"处理白名单"选项卡上 的任何设置都不会生效。

注意:

仅当代理在用户会话中运行时,此选项才有效。要使代理能够在会话中运行,请使用 高级设置 **>** 配置 **>** 主配置 选 项卡启用 启动代理 选项(在登录 中/ 重新连接 / 管理员),然后将 代理类型 设置为 **UI**。高级设置中介绍了这些选 项。

### 进程黑名单

这些设置允许您将特定进程列入黑名单。

启用进程黑名单。此选项启用进程黑名单。通过使用其可执行文件名称(例如 cmd.exe)添加进程。

排除本地管理员。从进程黑名单中排除本地管理员帐户。

排除指定的组。允许您从进程黑名单中排除特定用户组。

#### 进程白名单

这些设置允许您将特定进程列入白名单。进程黑名单和进程白名单是相互排斥的。

启用进程白名单。此选项启用流程白名单。通过使用其可执行文件名称(例如 cmd.exe)添加进程。

注意:

如果启用,启用进程白名单会自动将所有未列 入白名单的进程列入黑名单。

排除本地管理员。从进程白名单中排除本地管理员帐户(他们可以运行所有进程)。

排除指定的组。允许您从进程白名单中排除特定用户组(它们可以运行所有进程)。

权限提升

注意:

此功能不适用于 Citrix Virtual Apps。

通过权限提升功能,您可以将非管理员用户的权限提升到某些可执行文件所需的管理员级别。因此,用户可以像他们是 管理员组的成员一样启动这些可执行文件。

## 权限提升

在"安全"中选择"权限提升"窗格时,将显示以下选项:

- 处理权限提升设置。控制是否启用特权提升功能。选中此选项后,客户端可以处理权限提升设置,权 限提升 选项 卡上的其他选项将变为可用。
- 不要应用于 **Windows** 服务器操作系统。控制是否将权限提升设置应用于 Windows Server 操作系统。如果 选择此选项,则分配给用户的规则在 Windows Server 计算机上不起作用。默认选择此选项。
- 强制执行 **RunAsInvoker**。控制是否强制在当前 Windows 帐户下运行所有可执行文件。如果选择此选项,则 不会提示用户以管理员身份运行可执行文

此选项卡还显示您已配置的规则的完整列表。单击 可执行规则 或 **Windows** 安装程序规则以将规 则列表筛选为特定规 则类型。您可以使用"查找"来筛选列表。"已分配"列显示已分配的用户或用户组的复选标记图标。

### 支持的规则

您可以使用两种类型的规则来配置权限提升:可执行规则和 Windows 安装程序规则。

- 可执行规则。包括与应用程序关联的扩展名为.exe 和.com 扩展名的文件的规则。
- **Windows** 安装程序规则。包含与应用程序关联的安装程序文件 with.msi 和.msp 扩展名的规则。添加 Windows 安装程序规则时, 请记住以下情况:
	- **–** 特权提升仅适用于微软的 msiexec.exe。确保用于部署 .msi 和 .msp Windows 安装程序文件的工具 为 msiexec.exe。
	- **–** 假设一个进程与指定的 Windows 安装程序规则匹配,其父进程与指定的可执行规则匹配。除非在指定的 可执行规则中启用了"应用于子进程"设置,否则进程无法获得提升的权限。

单击"可 执行规则"或"**Windows** 安装程序规则"选项卡后,"操作"部分将显示以下可供您使用的操作:

- 编辑。允许您编辑现有的可执行规则。
- 删除。允许您删除现有的可执行规则。
- 添加规则。允许您添加可执行规则。

### 添加规则

- 1. 导航到 可执行规则 或 **Windows** 安装程序规则,然后单击 添加规则。此时将显示 添加规则 窗口。
- 2. 在"显示"部分中,键入以下内容:
	- 名称。键入规则的显示名称。该名称将显示在规则列表中。
	- 说明。键入有关规则的其他信息。
- 3. 在"类型"部分中,选择一个选项。
	- 路径。该规则与文件路径匹配。
	- 发布者。该规则与选定的发布者匹配。
	- 哈希。该规则匹配特定的哈希代码。
- 4. 如果需要,在"设置"*\*\** 部分中,配置以下内容:
	- 应用于子进程。如果选择此选项,则将规则应用于可执行文件启动的所有子进程。要更精细地管理权限提 升,请使用以下选项:
		- **–** 仅适用于同一文件夹中的可执行文件。如果选中,则仅将规则应用于共享同一文件夹的可执行文件。
		- **–** 仅适用于已签名的可执行文件。如果选中,则仅将规则应用于已签名的可执行文件。
		- **–** 仅适用于同一发布者的可执行文件。如果选中,则仅将规则应用于共享相同发布者信息的可执行文件。 此设置不适用于通用 Windows 平台 (UWP) 应用程序。

注意:

添加 Windows 安装规则时,默认情况下,"应用于子进程"设置处 于启用状态,您无法对其进行编 辑。

- 开始时间。允许您指定代理开始应用规则的时间。时间格式为 HH:MM。时间基于座席时区。
- 结束时间。允许您指定代理停止应用规则的时间。时间格式为 HH:MM。从指定的时间开始,代理不再应 用该规则。时间基于座席时区。
- 添加参数。允许您将特权提升限制为与指定参数匹配的可执行文件。该参数用作匹配标准。确保您指定的 参数正确无误。有关如何使用此功能的示例,请参阅使用参数运行的可执行文件。如果此字段为空或仅包 含空格,则代理将特权提升应用于相关可执行文件,无论这些文件是否使用参数运行。
- 启用正则表达式。允许您控制是否使用正则表达式进一步扩展标准。
- 5. 在"分配"部分中,选择要向其分配规则的用户或用户组。如果要将规则分配给所有用户和用户组,请选 择全选。 提示:
	- 您可以使用通常的 Windows 选择修饰键进行多个选择。
	- 用户或用户组必须已在"管理"**>**"用户"选项卡上显示的列表中。
	- 您可以选择稍后(在创建规则之后)分配规则。
- 6. 单击下一步。
- 7. 执行以下任一操作。根据您在上一页中选择的规则类型,需要执行不同的操作。

重要:

WEM 为您提供了一个名为 **AppInfoViewer** 的工具,用于从可执行文件中获取以下信息以及更多信息: 发布者、路径和哈希。有关详细信息,请参阅获取可执行文件信息的工具。

- 路径。键入要应用规则的文件或文件夹的路径。WEM 代理根据可执行文件路径将规则应用于 可执行文件。
- 发布者。填写以下字段:发布者、产品名称、文件名和 文件版本。您不能将任何字段留空,但可以键入星 号 (\*)。WEM 代理根据发布者信息应用规则。如果应用,用户可以运行共享相同发布者信息的可执行文件。
- 哈希。单击添加以添加哈希。在"添加哈希"窗口中,键入文件名和哈希值。您可以使用 **AppInfoViewer** 工具从选定的文件或文件夹中创建哈希值。WEM 代理将规则应用于指定的相同可执行文件。因此,用户 可以运行与指定文件相同的可执行文件。
- 8. 单击 创建 保存规则并退出窗口。

带参数运行的可执行文件 您可以将特权提升限制为与指定参数匹配的可执行文件。该参数用作匹配标准。要查看可执 行文件的可用参数,请使用进程资源管理器或进程监视器等工具。应用这些工具中显示的参数。

假设您想根据可执行文件路径将规则应用于可执行文件(例如 cmd.exe)。您只想将特权提升应用于 test.bat。您 可以使用进程资源管理器获取参数。

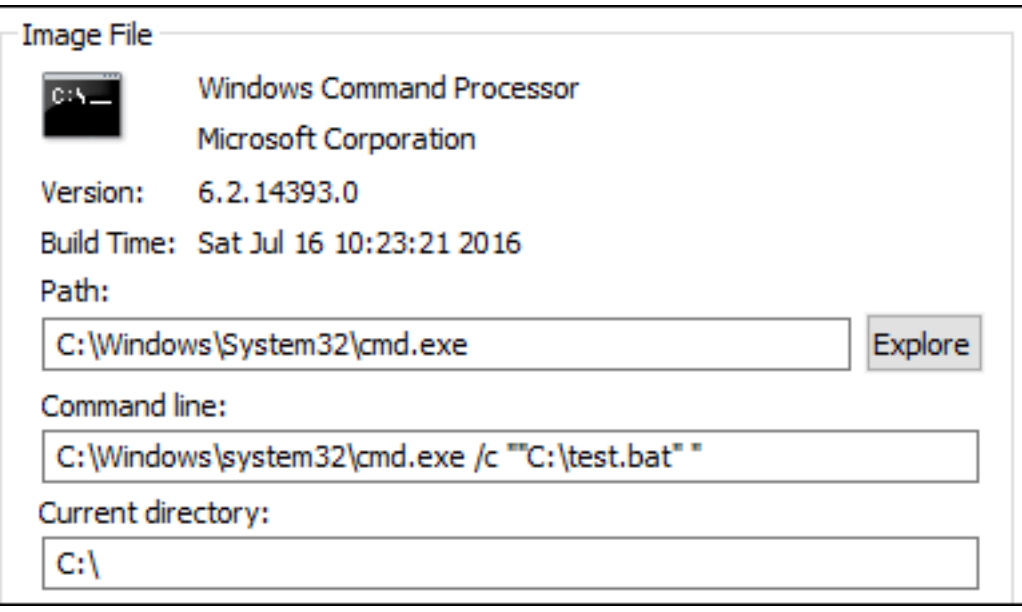

在"添加参数"字段中,可以键入以下内容:

• /c ""C:\test.bat""

然后在"路径"字段中键入以下内容:

• C:\Windows\System32\cmd.exe

在这种情况下,对于 test.bat,只能将指定用户的权限提升到管理员级别。

将规则分配给用户 在列表中选择一个或多个规则,然后单击 操作 部分中的 编辑。在"编 辑规则"窗口中,选择要向 其分配规则的用户或用户组,然后单 击"确定"。

删除规则 在列表中选择一个或多个规则,然后单击 操作 部分中的 删除。

备份特权提升规则 您可以备份当前配置集中的所有权限提升规则。所有规则都导出为单个 XML 文件。您可以使用 "还原"将规则还原到任何配置集。

要完成备份,请使用功能区中提供的 备份 向导。有关使用备份向导的详细信息,请参阅功能区。

恢复特权提升规则 您可以从通过 Workspace Environment Management 备份向导导出的 XML 文件中还原权限 提升规则。还原过程将用备份中的这些规则替换当前配置集中的规则。切换到或刷新"[安全"](https://docs.citrix.com/zh-cn/workspace-environment-management/service/using-environment-management/ribbon.html)**>**"权限提升"窗格时,将 检测到任何无效的权限提升规则。无效的规则将自动删除并列在您可以导出的报告中。有关使用还原向导的详细信息, 请参阅功能区。

### 自我[提升](https://docs.citrix.com/zh-cn/workspace-environment-management/service/using-environment-management/ribbon.html)

通过自我提升,您可以为某些用户自动提升权限,而无需事先提供确切的可执行文件。这些用户只需右键单击该文件, 然后在上下文菜单中选择以管理员权限运行,即可请求对任何适用文件进行自我提升。之后,会出现一个提示,要求他 们提供提升的原因。WEM 工程师未验证原因。提升的原因将保存到数据库中以供审核。如果满足条件,则会应用提升, 并使用管理员权限成功运行文件。

该功能还使您可以灵活地选择最适合自己需求的解决方案。您可以为允许用户自行提升的文件创建允许列表,也可以为 要阻止用户自行提升的文件创建阻止列表。

自提升适用于以下格式的文件:.exe、.msi、.bat、.cmd、.ps1 和 .vbs。

注意:

默认情况下,某些应用程序用于运行某些文件。例如,cmd.exe 用于运行.cmd 文件,powershell.exe 用于运 行.ps1 文件。在这些情况下,您无法更改默认行为。

#### 选择"安全性"**>**"自我提升"时,将显示以下选项:

- 启用自我提升。控制是否启用自提升功能。选择该选项可以:
	- **–** 使客户端能够处理自我提升设置。
	- **–** 使 自行提升 选项卡上的其他选项可用。
	- **–** 当用户右键单击文件时,使上下文菜单中的"以 管理员权限运 行"选项可用。因此,用户可以为符合您在 自行提升选项卡上指定的条件的文件请求 自我提升。
- 权限。允许您为允许用户自行提升的文件创建允许列表,或为要阻止用户自行提升的文件创建阻止列表。
	- **–** 允许。为允许用户自行提升的文件创建允许列表。
	- **–** 拒绝。为要防止用户自行提升的文件创建阻止列表。
- 您可以执行以下操作:
- **–** 编辑。用于编辑现有条件。
- **–** 删除。允许您删除现有条件。
- **–** 添加。允许您添加条件。您可以根据路径、选定的发布者或特定哈希码创建条件。
- 设置。允许您配置控制客户端应用自我提升方式的其他设置。
	- **–** 应用于子进程。如果选中,将自提升条件应用于文件启动的所有子进程。
	- **–** 开始时间。允许您指定代理开始应用自我提升条件的时间。时间格式为 HH:MM。时间基于座席时区。
	- **–** 结束时间。允许您指定代理停止应用自我提升条件的时间。时间格式为 HH:MM。从指定的时间起,工程 师将不再应用这些条件。时间基于座席时区。
- 分配。允许您将自我提升条件分配给适用的用户或用户组。要将条件分配给所有用户和用户组,请单击全选或选 择所有人。在要清除 所选 内容并重新选择用户和用户组的情况下,选择全部复选框非常有用。

#### 审计特权提升活动

WEM 支持与权限提升相关的审计活动。有关详细信息,请参阅审核用户活动。

## 进程层次控制

流程层次结构控制功能控制在父子方案中是否可以从父进程启动某些子进程。可以通过定义父进程,然后为其子进程指 定允许列表或阻止列表来创建规则。在使用该功能之前,请查看整个部分。

注意:

• 此功能仅适用于 Citrix 虚拟应用程序。

要了解规则的工作原理,请记住以下几点:

- 一个进程仅受一条规则的约束。如果为同一进程定义多个规则,则只强制执行具有最高优先级的规则。
- 您定义的规则不仅限于原始父子层次结构,还应用于该层次结构的每个级别。无论规则的优先级如何,适用于父 进程的规则都优先于适用于其子进程的规则。例如,您定义了以下两条规则:
	- **–** 规则 1:Word 无法打开 CMD。
	- **规则 2: 记事本可以打开 CMD。**

使用这两条规则,无论规则的优先级如何,都无法通过首先打开 Word 然后从 Word 中打开记事本从记事本打 开 CMD。

此功能依赖于某些基于进程的父子关系才能起作用。要在方案中可视化父子关系,请使用"进程资源管理器"工具的进 程树功能。有关进程浏览器的详细信息,请参见 https://docs.microsoft.com/en‑us/sysinternals/downloads/ procmon。

为避免任何潜在问题,我们建议您在完整配置管理界面中添加指向 **VUEMAppCmd.exe** 的可执行文件路径。 **VUEMAppCmd.exe** 确保 WEM 代理在已发布的应用程序启动之前完成处理设置。完成以下步骤:

1. 在应用程序节点上,选择应用程序,单击操作栏中的属性,然后转到位置页面。

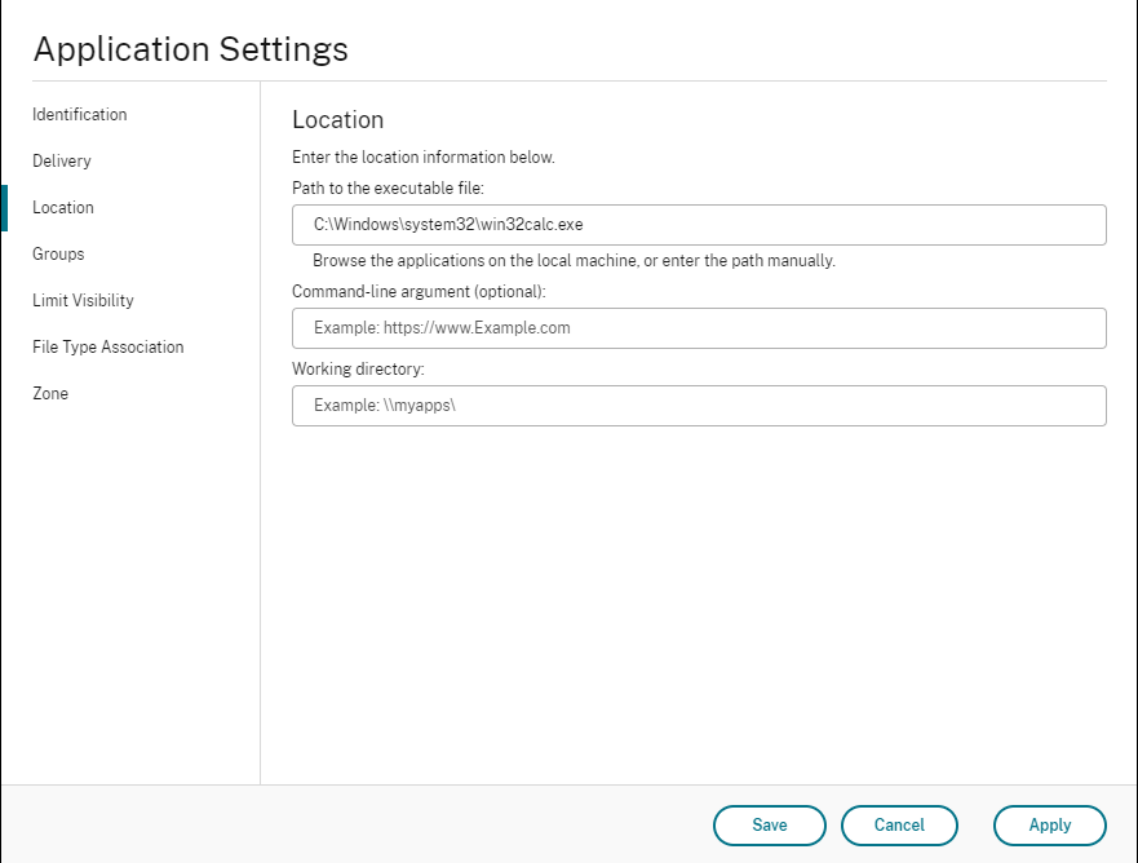

- 2. 键入最终用户操作系统上本地应用程序的路径。
	- 在可执行文件的路径字段下,键入以下内容:<%ProgramFiles%>\Citrix\Workspace Environment Management Agent\VUEMAppCmd.exe。
- 3. 键入命令行参数以指定要打开的应用程序。
	- 在 **Command‑Line** 参数 字段下,键入要通过 **VUEMAppCmd.exe** 启动的应用程序的完整路径。如 果路径包含空格,请确保将应用程序的命令行包装在双引号中。
	- 例如,假设您想通过 VUEMAppCmd.exe 启动 iexplore.exe。您可以通过键入以下命令来执行此操作: %ProgramFiles(x86)%\"Internet Explorer"\iexplore.exe。

## 注意事项

要使该功能发挥作用,您需要在每台代理计算机上使用 **AppInfoViewer** 工具才能启用该功能。每次使用该工具启用 或禁用该功能时,都需要重新启动计算机。启用该功能后,请注意以下注意事项:

• 升级或卸载代理后,必须重新启动代理计算机。

```
注意:
如果从 2103.2.0.1 或 2104.1.0.1** 版本升级或卸载版本,则不会显示重新启动提示。
```
- 自动代理升级功能不适用于代理版本 **2105.1.0.1** 或更高版本。要使用自动代理升级功能,请先使用 **AppInfoViewer** 工具禁用进程层次结构控制功能。
- 如果从 2103.2.0.1 或 2104.1.0.1 \*\* 版升级,则必须在自动代理升级完成后重新启动代理计算机。

要验证进程层次结构控制功能是否已启用,请打开代理计算机上的 注册表编辑器。如果存在以下注册表项,则启用该功 能:

- 32 位 OS
	- **–** HKEY\_LOCAL\_MACHINE\SOFTWARE\Citrix\CtxHook\AppInit\_Dlls\WEM Hook
- 64 位操作系统
	- **–** HKEY\_LOCAL\_MACHINE\SOFTWARE\Citrix\CtxHook\AppInit\_Dlls\WEM Hook
	- **–** HKEY\_LOCAL\_MACHINE\SOFTWARE\WOW6432Node\Citrix\CtxHook\AppInit\_Dlls \WEM Hook

重要:

在代理的 **2103.2.0.1** 和 **2104.1.0.1** 版上,可能会自动启用进程层次结构控制功能。要验证进程层次结构控制 功能是否已启用,请打开代理计算机上的 注册表编辑器。如果启用了该功能,则必须在升级或卸载代理后手动重 新启动代理计算机。

## 必备条件

要使用此功能,请确保满足以下先决条件:

- Citrix 虚拟应用程序部署。
- 代理程序正在 Windows 10 或 Windows Server 上运行。
- 在就地升级或全新安装后,代理主机已重新启动。

## 进程层次控制

在 安全 中选择"流程层次结构控制"时, 将显示以下选项:

• 启用流程层次结构控制。控制是否启用流程层次结构控制功能。选中此选项后,"流程层次结构控制"选项卡上的 其他选项变为可用,并且其中配置的设置 只能 在 Citrix 虚拟应用程序部署中使用此功能。

• 从上下文菜单中隐藏打开方式。控制是显示还是隐藏 Windows 右键单击上下文菜单中的打开方式选项。启用 后,菜单选项将在界面中隐藏。禁用此选项时,该选项可见,用户可以使用它启动流程。流程层次结构控制功能 不适用于通过"打开方式"选项启动的 进程。我们建议您启用此设置以防止应用程序通过与当前应用程序层次结 构无关的系统服务启动进程。

"流程层次结构控制"选项卡还显示已配置的规则的完整列表。您可以使用"查找"来筛选列表。"已分配"列显示已分配 的用户或用户组的复选标记图标。

"操作"部分显示以下操作:

- 编辑。允许您编辑规则。
- 删除。允许您删除规则。
- 添加规则。允许您添加规则。

#### 添加规则

- 1. 导航到 流程层次结构控制,然后单击 添加规则此时将显示 添加规则 窗口。
- 2. 在"显示"部分中,键入以下内容:
	- 名称。键入规则的显示名称。该名称将显示在规则列表中。
	- 说明。键入有关规则的其他信息。
- 3. 在"类型"部分中,选择一个选项。
	- 路径。该规则与文件路径匹配。
	- 发布者。该规则与选定的发布者匹配。
	- 哈希。该规则匹配特定的哈希代码。
- 4. 在 模式 部分中,选择以下选项之一:
	- 将子进程添加到阻止列表。如果选择此选项,则允许您在为适用的子进程配置规则后为其父进程定义阻止 列表。阻止列表仅禁止您指定的进程运行,其他进程可以运行。
	- 将子进程添加到允许列表。如果选择此选项,您可以在为其父进程配置规则后为适用的子进程定义允许列 表。允许列表只允许您指定运行的进程,禁止其他进程运行。

注意:

一个进程仅受一条规则的约束。如果为同一进程定义多个规则,则将按优先级顺序强制执行这些规则。

- 5. 在优先级部分中,设置规则的优先级。配置优先级时,请注意以下事项:优先级决定了您配置的规则的处理顺序。 价值越大,优先级就越高。键入整数。如果存在冲突,则优先级较高的规则为准。
- 6. 在"分配"部分中,选择要向其分配规则的用户或用户组。如果要将规则分配给所有用户和用户组,请选 择全选。

注意:

- 您可以使用通常的 Windows 选择键进行多个选择。
- 用户或用户组必须已在"管理"**>**"用户"选项卡上显示的列表中。
- 您可以选择稍后(在创建规则之后)分配规则。

#### 7. 单击下一步。

8. 执行以下任一操作来配置父进程的规则。根据您在上一页中选择的规则类型,需要执行不同的操作。

重要:

WEM 为您提供了一个名为 **AppInfoViewer** 的工具,用于从可执行文件中获取以下信息以及更多信息: 发布者、路径和哈希。有关详细信息,请参阅获取可执行文件信息的工具。

- 路径。键入要为父进程应用规则的文件或文件夹的路径。WEM 代理根据可执行文件路径将规则应用于可 执行文件。我们不建议您在此字段中仅键入星号 (\*) [来表示路径匹配。](https://docs.citrix.com/zh-cn/workspace-environment-management/service/whats-new-history.html#tool-to-obtain-information-for-executable-files)这样做可能会导致意外的性能问题。
- 发布者。填写以下字段:发布者、产品名称、文件名和 文件版本。您不能将任何字段留空,但可以键入星 号 (\*)。WEM 代理根据发布者信息将规则应用于父进程。如果应用,用户可以运行共享相同发布者信息的 可执行文件。
- 哈希。单击添加以添加哈希。在"添加哈希"窗口中,键入文件名和哈希值。您可以使用 **AppInfoViewer** 工具从选定的文件或文件夹中创建哈希值。WEM 代理将规则应用于指定的相同可执行文件。因此,用户 可以运行与指定文件相同的可执行文件。
- 9. 单击 下一步 以配置子进程设置。
- 10. 执行以下任一操作,为适用的子进程定义允许列表或阻止列表。
	- a) 从菜单中选择规则类型,然后单击 添加。此时将显示 子进程 窗口。
	- b) 在 子进程 窗口中, 根据需要配置设置。根据您选择的规则类型, "子进程"窗口的用户界面会有所不同。对 于子进程,以下规则类型可用:路径、发布者和 哈希。
	- c) 单击确定返回添加规则窗口。您可以添加更多子进程,也可以单击创建以保存规则并退出窗口。

将规则分配给用户 在列表中选择一个规则,然后单击 操作 部分中的 编辑。在"编 辑规则"窗口中,选择要向其分配 规则的用户或用户组,然后单 击"确定"。

删除规则 在列表中选择一个或多个规则,然后单击 操作 部分中的 删除。

备份规则 您可以备份当前配置集中的所有流程层次结构控制规则。所有规则都导出为单个 XML 文件。您可以使用 "还原"将规则还原到任何配置集。

要完成备份,请使用功能区中提供的 备份 向导。有关使用备份向导的详细信息,请参阅功能区。

恢复规则 您可以从通过 Workspace Environment Management 备份向导导出的 XML 文件还原进程层次结构控 制规则。还原过程将用备份中的这些规则替换当前配置集中的规则。切换到或刷新安全 **>** 流程层次结构控制窗格时,所 有无效规则都将被删除并列在可导出的报告中。有关使用还原向导的详细信息,请参阅功能区。

## 审计流程层级控制活动

WEM 支持与流程层次结构控制相关的审计活动。有关详细信息,请参阅审核用户活动。

## 审核用户活动

WEM 支持与权限提升和进程层次结构控制相关的审计活动。要查看审计,请转到 管理 **>** 日志记录 **>** 代理 选项卡。在选项 卡上,配置日志记录设置,在操作字段中选择 **ElevationControl**、**Self‑elevation** 或 **ProcessHierarchyControl** ,然后单击应用过滤器以将日志范围缩小到特定活动。您可以查看权限提升或流程层次结构控制的整个历史记录。

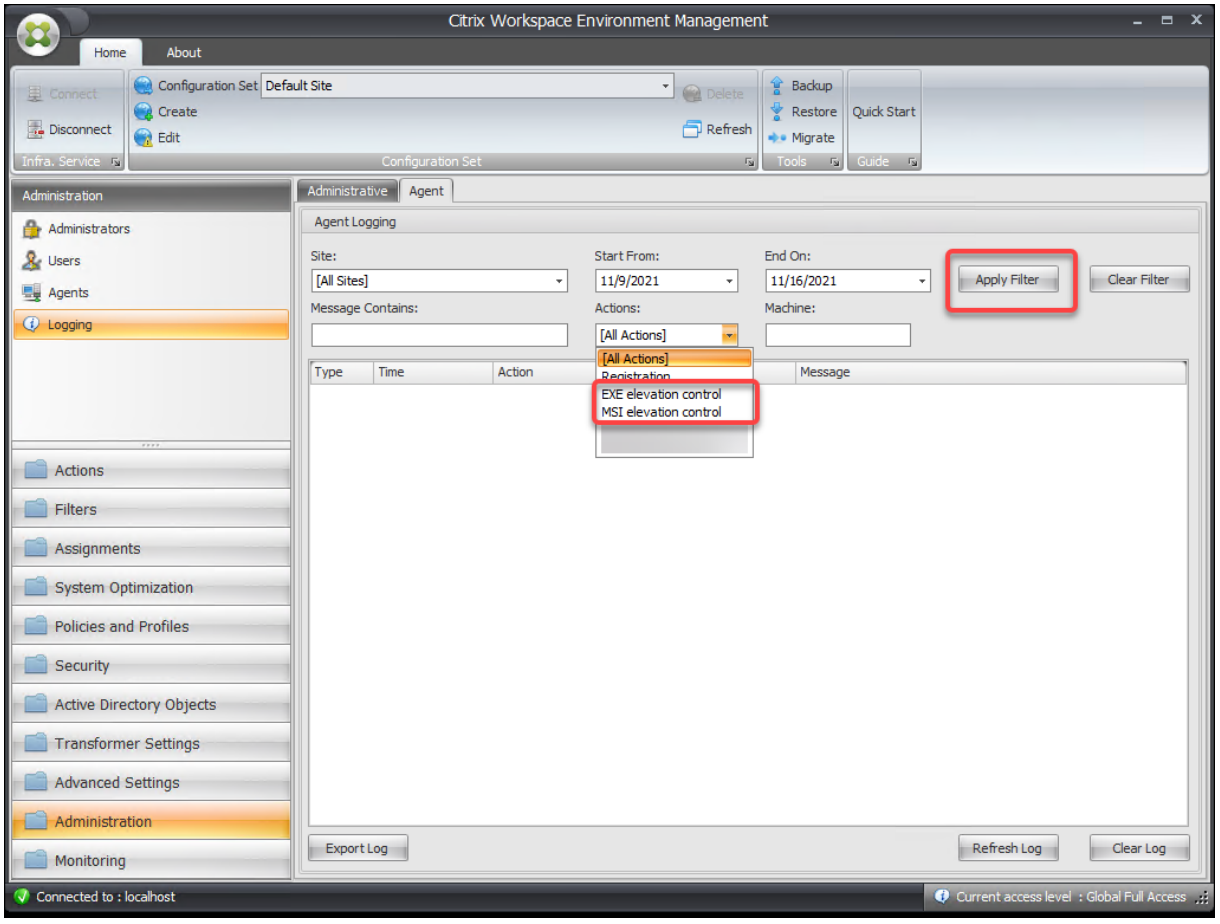

## 更多信息

有关如何配置流程层次结构控制的示例,请参阅 使用进程层次结构控制保护 Citrix Workspace 环境。

# **Active Directory** 对象

October 11, 2022

使用这些页面可以指定您希望 Workspace Environment Management (WEM) 管理的用户、计算机、组和组织单 位。

注意:

将用户、计算机、组和 OU 添加到 WEM, 以便代理可以对其进行管理。

用户

现有用户和组的列表。您可以使用 **Find** 根据文本字符串按名称或 ID 筛选列表。

添加用户或组

- 1. 从上下文菜单中选择 添加。
- 2. 在 "选择用户或组"窗口中输入用户或组 名称, 然后单击"确定"。

将 Citrix Cloud 帐户连接到 Azure Active Directory (AD) 后,你还可以添加 Azure AD 用户和组。完成以下步骤:

- 1. 单击 添加旁边的向下箭头。此时 将显示添加 **Azure AD** 用户 窗口。
- 2. 在"添加 **Azure AD** 用户"窗口中,在搜索栏中键入信息,然后单击"搜索"以显示匹配的用户或组。
- 3. 选择适用的用户或组,然后单击"确定"。

有关将 Citrix Cloud 连接到 Azure AD 的信息,请参阅 将 Azure Active Directory 连接到 Citrix Cloud。

名称。用户或组的名称。

说明。仅在"编辑项目"对话框中显示,允许您指定有关[用户或组的其他信息。](https://docs.citrix.com/zh-cn/citrix-cloud/citrix-cloud-management/identity-access-management/connect-azure-ad.html)

项目优先级。用于配置不同组和用户帐户之间的优先级。优先级决定了您分配的操作的处理顺序。键入一个整数以指定 优先级。价值越大,优先级就越高。如果存在冲突(例如,在映射具有相同驱动器盘符的不同网络驱动器时),优先级较 高的组或用户帐户将以优先级为准。

重要:

分配组策略设置时,您在此处配置的优先级不起作用。要为其设置优先级,请使用管理控制台 **>** 分配。有关详细 信息,请参阅 上下文化组策略设置。

项目状态。允许您选择是启用还是禁用用户或组。如果禁用,则无法为其分配操作。

计算机

已添加到当前配置集的计算机的列表。只有此处列出的计算机由 Workspace Environment Management 您可以使 用 **Find** 根据文本字符串按名称或 ID 筛选列表。

当这些计算机上的代理向基础结构服务注册时,基础结构服务会向它们发送与配置集相关的必要计算机相关设置。为了 改善用户体验,基础架构服务会缓存与代理配置集相关的数据。数据缓存使基础设施服务能够减少从 AD 检索数据的频 率。缓存每小时刷新一次。将代理更改为其他配置集可能需要一些时间才能生效。

提示:

要检查这些计算机上的代理是否已正确注册到基础结构服务器,请参阅 管 理部分中的代理。

#### 将计算机或计算机组添加到当前配置集

- 1. 使用"添加对象"上下文菜单命令或按钮。
- 2. 在"选择计算机或组"对话框中,选择计算机或计算机组,然后单击"确定"。

将组织单位中的计算机添加到配置集

- 1. 使用 添加 **OU** 上下文菜单命令或按钮。
- 2. 在"组织单位"对话框中,选择组织单位,然后单击"确定"。

编辑计算机、计算机组或 **OU** 详细信息

- 1. 在列表中选择一个项目。
- 2. 使用 "编辑"上下文菜单命令或按钮。
- 3. 在"编辑项目"对话框中, 以下任意详细信息(不是只读), 然后单击"确定"。

名称 **\***。计算机、计算机组或 OU 名称。

可分辨名称 **\***。所选计算机或计算机组的可分辨名称 (DN)。如果 不同的 OU 具有相同的名称,则此字段允许您区分它 们。

说明。有关计算机、计算机组或 OU 的其他信息。

类型 **\***。选定的类型(计算机、组或组织单位)

项目状态。计算机、计算机组或 OU(启用或禁用)的状态。如果禁用,则计算机、计算机组或 OU 将无法为其分配操 作。

项目优先级。这允许您在不同组和用户帐户之间配置优先级。优先级决定了您分配的操作的处理顺序。价值越大,优先 级就越高。键入整数。如果存在冲突(例如,在映射具有相同驱动器盘符的不同网络驱动器时),优先级较高的组或用户 帐户将以优先级为准。

\* 从 Active Directory 报告的只读详细信息。

## **Advanced**

提供用于控制是否将设置应用于未绑定到任何配置集的代理的设置。

以下设置适用于整个 WEM 部署。它们不与任何配置集关联。启用它们后,请转到"未绑定代理"配置集,然后在其中 配置设置,以便控制未绑定代理的行为方式。

- 将设置应用于未绑定的客户端。用于将"未绑定代理"配置集的设置应用于尚未添加到 Active Directory 对象 中的代理。
	- **–** 包括未绑定的未加入域的代理。用于控制是否将设置应用于未绑定的未加入域的客户端。

转换程序设置

September 11, 2023

这些选项允许您配置转换程序功能。转换程序允许代理作为 Web 或应用程序启动器连接,这些启动器将用户重定向到 配置的远程桌面界面。使用转换程序将任何 Windows PC 转换为使用完全可逆的"网亭"模式的高性能瘦客户端。

浏览器支持:在最新版本的 Microsoft Edge 上使用 Transformer。

常规

常规设置

这些设置控制转换程序的外观和基本设置。

启用转换程序。如果启用,连接到此站点的代理主机会自动进入网亭模式。在网亭模式下,代理主机将成为 Web 或应 用程序启动器,用于将用户重定向到已配置的远程桌面界面。用户环境被锁定,只允许用户与代理交互。如果禁用此选 项,则不会处理"常规"或"高级"页面中的所有设置。

**Web** 界面 **URL**。此 URL 用作用户虚拟桌面的 Web 前端。这是您的 Citrix DaaS(以前称为 Citrix Virtual Apps and Desktops 服务)和 Citrix Virtual Apps and Desktops 环境的访问 URL。

自定义标题。如果启用,则 Workspace Environment Management 代理网亭窗口将为自定义标题栏指定。

启用窗口模式。如果启用,Workspace Environment Management 代理网亭将以窗口模式启动。用户仍被锁定在 其 Windows 环境之外。

允许语言选择。如果启用,则允许用户选择转换程序界面所使用的语言。

显示导航按钮。如果启用,"转发"、"返回"和"主页"Web 导航按钮将显示在"网亭"窗口中。"主页"将用户发送回 上面定义的 Web 界面 URL。

显示时钟。如果启用,则在转换程序 UI 中显示时钟。

显示 **12** 小时时钟。如果启用,则显示 12 小时时钟(上午/下午)。默认情况下,转换程序时钟为 24 小时时钟。

启用应用程序面板。如果启用,则会显示一个面板,其中包含在 Workspace Environment Management 中分配的 用户应用程序。

自动隐藏应用程序面板。如果启用,应用程序面板在不使用时自动隐藏自己。

更改解锁密码。允许您通过按 **Ctrl+Alt+U** 来指定可用于解锁用户环境的密码。这是为了允许管理员和支持代理对用户 环境进行故障排除而不受限制。

## 站点设置

启用站点列表。如果启用,将 URL 列表添加到网亭界面。

#### 工具设置

启用工具列表。如果启用,将工具列表添加到网亭界面。

## **Advanced**

#### 进程启动器

这些选项允许您将 Workspace Environment Management 代理网亭模式转换为进程启动器,而不是提供 Web 界 面。

启用进程启动器。如果启用,则将 Workspace Environment Management 代理置于进程启动器模式。在进程启动 器模式下,Workspace Environment Management 代理启动在进程命令行中指定的进程。如果终止,进程将重新 启动。

处理命令行。允许您输入特定进程的命令行(例如,用于启动 RDP 连接的 mstsc.exe 路径)。

处理参数。允许您为上面列出的命令行指定任何参数(例如,在 mstsc.exe 的情况下,是要连接到的计算机的 IP 地 址)。

清除 **VMware View** 的最后一个用户名。如果启用,则会在启动 VMware 桌面会话时在登录屏幕上清除上一个用户的 用户名。

启用 VMware View 模式。如果启用,则允许进程启动器在 VMware View 模式下监视在用户计算机上运行的虚拟应 用程序或桌面,并在所有虚拟应用程序或桌面关闭时运行 会话结束选项。

启用微软 **RDS** 模式。如果启用,则允许进程启动器在 Microsoft 远程桌面服务 (RDS) 模式下监视在用户计算机上运行 的虚拟应用程序或桌面,并在所有关闭时运行 会话结束选项。

启用 **Citrix** 模式。如果启用,则允许进程启动器监视在 Citrix 模式下运行在用户计算机上的虚拟应用程序或桌面,并 在所有虚拟应用程序或桌面关闭时运行 会话结束选项。

## 高级和管理设置

修复浏览器渲染。如果启用,则强制网亭窗口以与当前安装在代理主机上的 Internet Explorer (IE) 版本兼容的浏览器 模式下运行。默认情况下,这会强制网亭窗口在 IE7 兼容模式下运行。

注意:

配置转换器时,请忽略"高级"和"管理"设置。

注销屏幕重定向。如果启用,则每当用户登陆注销页面时,都会自动将其重定向到登录页面。

禁止脚本错误。如果启用,则禁止遇到的任何脚本错误。

修复 **SSL** 站点。如果启用,则完全隐藏 SSL 警告。

在 **Citrix** 会话中隐藏网亭。如果启用,则在用户连接到其 Citrix 会话时隐藏 Citrix Workspace Environment Management Agent 网亭。

始终显示管理员菜单。如果启用,则始终显示网亭管理菜单—这样,所有用户都可以访问网亭管理菜单。

隐藏任务栏和开始按钮。如果启用,则隐藏用户的任务栏和开始菜单。否则,用户仍然能够访问其桌面。

锁定 **Alt‑Tab**。如果启用,则忽略 alt Tab 命令,阻止用户从代理切换。

修复 Z 顺序。如果启用,将一个"隐藏"按钮添加到网亭,允许用户将网亭推送到后台。

锁定 **Citrix Desktop Viewer**。如果启用,则会将桌面查看器切换到锁定模式。这等效于安装适用于 Windows 桌面 锁的 Citrix Workspace 应用程序时发生的锁定。这样就可以更好地与本地应用程序集成。仅当满足以下所有条件时, 此选项才有效:

- 登录到代理主机的用户不是管理员组的成员。
- 启用常规设置选项卡上的启用转换器选项。
- 已启用登录**/**注销和电源设置选项卡上的启用自动登录模式选项。

隐藏显示设置。如果启用, 则隐藏转换程序 UI 中"设置"下的"显示"。 隐藏键盘设置。如果启用,将在转换程序 UI 中的"设置"下隐藏 键盘。 隐藏鼠标设置。如果启用,将 鼠标 隐藏在转换程序 UI 中的"设置"下。 隐藏音量设置。如果启用,将在转换程序 UI 中的"设置"下隐藏 音量。 隐藏客户详细信息。如果启用,将在转换程序 UI 中感叹号图标下隐藏 客户端详细信息。从 客户端详细信息中,您可以 看到版本号等信息。 禁用进度条。如果启用,则隐藏嵌入式 Web 浏览器进度条。 隐藏 **Windows** 版本。如果启用,将 **Windows** 版本 隐藏在转换程序 UI 中感叹号图标下方。 隐藏主页按钮。如果启用,则隐藏转换程序 UI 菜单中的"主页"图标。 隐藏打印机设置。如果启用,将在转换程序 UI 的菜单中隐藏打印机图标。用户无法在转换程序 UI 中管理打印机。 预启动接收器。如果启用,则启动 Citrix Workspace 应用程序并等待其加载,然后再打开网亭模式窗口。

禁用解锁。如果启用,则无法通过 **Ctrl+Alt+U** 解锁快捷方式解锁代理。

隐藏注销选项。如果启用,将隐藏转换程序 UI 中关机图标下的"注 销"。

隐藏重新启动选项。如果启用,则隐藏转换程序 UI 中关闭图标下的"重 新启动"。

隐藏关机选项。如果启用,则隐藏转换程序 **UI** 中关闭图标下的关机。

忽略最后的语言。转换程序 UI 支持多种语言。在 常规窗格中,如果启用了 允许语言选 择选项,则用户可以为转换程序 UI 选择语言。在启用此选项之前,座席会记住所选语言。

登录**/**注销和电源设置

启用自动登录模式。如果启用,用户将自动通过代理登录到桌面环境,绕过 Windows 登录屏幕。

注销 **Web** 门户启动会话时。如果启用,则在启动用户桌面会话时,"常规设置"页中指定的 Web 前端将注销。

会话结束选项。允许您指定代理在用户结束其会话时对其运行的环境执行的操作。

在指定时间关闭。如果启用,代理将自动关闭在指定的本地时间运行的环境。

闲置时关闭。如果启用,代理将在指定的时间长度内运行空闲(无用户输入)后自动关闭其运行的环境。

不要检查电池状态。在转换程序使用案例中,代理程序会检查电池状态,并在电池电量不足时向用户发出警报。如果启 用,则代理不执行此检查。

高级设置

December 6, 2023

这些 设置可修改代理处理操作的方式和时间。

配置

这些选项控制基本代理行为。

主配置

代理操作。这些设置确定代理是否处理在"操作"选项卡中配置的 操作 。这些设置适用于登录和刷新 - 自动或手动刷新 (用户或管理员触发)。

处理应用程序。选择此选项后,代理将处理应用程序操作。

处理打印机。选择此选项后,代理将处理打印机操作。

处理网络驱动器。选择此选项后,代理将处理网络驱动器操作。

处理虚拟驱动器。如果选择此选项,代理将处理虚拟驱动器操作。虚拟驱动器是 Windows 虚拟驱动器或 MS‑DOS 设 备名称,将本地文件路径映射到驱动器号。)

处理注册表值。如果选择此选项,代理将处理注册表项操作。

流程环境变量。选择此选项后,代理将处理环境变量操作。

进程端口。选择此选项后,代理将处理端口操作。

处理 **Ini** 文件操作。选中此选项后,代理将处理.ini 文件操作。

处理外部任务。选择此选项后,代理将处理外部任务操作。

处理文件系统操作。选择此选项后,代理将处理文件系统操作操作。

处理文件关联。选择此选项后,代理将处理文件关联操作。

处理用户 **DSN**。选择此选项后,代理将处理用户 DSN 操作。

代理服务操作。这些设置控制代理服务在终端上的行为方式。

登录时启动代理。控制代理是否在登录时运行。

重新连接时启动代理。控制用户重新连接到运行代理的计算机时代理是否运行。

为管理员启动代理。控制代理是否在用户是管理员时运行。

代理类型。控制用户在与代理交互时是显示用户界面 (UI) 还是命令行提示符 (CMD)。

启用(虚拟)桌面兼容性。确保代理与运行代理的桌面兼容。此设置对于代理在用户登录到会话时启动是必需的。如果 您在物理桌面或 VDI 桌面上有用户,请选择此选项。

在已发布的应用程序中仅执行 **CMD** 代理。如果启用,代理在已发布应用程序中以 CMD 模式启动,而不是在 UI 模式下 启动。CMD 模式显示命令提示符,而不是代理启动屏幕。

#### 清理操作

此选项卡上显示的选项控制代理刷新时代理程序是删除快捷方式还是删除其他项目(网络驱动器和打印机)。如果您将操 作分配给用户或用户组,您可能会发现您还可以控制快捷方式或项目的创建。您可以通过在分配 **>** 操作分配 **>** 操作分配 选项卡的已分配窗格中配置操作的选项来执行此操作。"Workspace Environment Management"根据特定的优先 级处理这些选项:

- 1. 清理操 作选项卡上显示的选项
- 2. 在"已分配"窗格中为分配的操作 配 置的选项

例如,假设您已在"已分配"窗格中为已分配的应用程序启用了"创建桌面"选项,并且应用程序快捷方式已在桌面上 创建。即使在清理 操作选项卡上启用了删除桌面快捷方式选项,当代理刷新时,该快捷方式仍在桌面 上。

启动时删除快捷方式。代理在刷新时删除所选类型的所有快捷方式。

启动时删除网络驱动器。如果启用,代理会在刷新时删除所有网络驱动器。

启动时删除网络打印机。如果启用,代理会在刷新时删除所有网络打印机。

保留自动创建的打印机。如果启用,则代理程序不会删除自动创建的打印机。

保留特定的打印机。如果启用,则代理程序不会删除此列表中的任何打印机。

#### 代理选项

这些选项控制代理设置。

启用代理日志记录。启用代理日志文件。

日志文件。日志文件位置。默认情况下,这是登录用户的配置文件根目录。

调试模式。这将启用代理的详细日志记录。

启用脱机模式。如果禁用,则代理在无法连接到基础设施服务时不会回退到其缓存上。

即使联机也可以使用缓存。如果启用,代理始终从其缓存中读取其设置和操作(在代理服务周期时生成缓存)。

使用缓存加快操作处理速度。如果启用,代理将通过从代理本地缓存(而不是从基础设施服务)检索相关设置来处理操 作。这样做可以加快操作的处理速度。默认情况下,此选项处于启用状态。如果要恢复到以前的行为,请禁用此选项。

重要:

- 代理本地缓存与基础架构服务定期同步。因此,对操作设置的更改需要一些时间才能生效,具体取决于您为 "代理缓存刷新延迟"选项(在"高级设置"**>**"配置"**>**"服务选项"选项 卡上)指定的值。
- 要减少延迟,请指定较低的值。要使更改立即生效,请导航到"管理"**>**"客户端"**>**"统计信息"选项卡, 右键单击适用的代理,然后在上下文菜单中选择"刷新缓存"。
- 我们建议您不要禁用此设置。否则,在网络连接不良的情况下,用户可能会降低用户体验。如果禁用,则在 WEM 服务流量大的情况下,通过管理控制台配置的操作可能无法在代理主机上应用。

刷新环境设置。如果启用,则代理会在代理刷新时触发用户环境设置的刷新。有关环境设置的信息,请参阅 环境设置。 刷新系统设置。如果启用,代理程序会在代理刷新时触发 Windows 系统设置(例如,Windows 资源管理器和控制面 板)的刷新。

环境设置更改时刷新。如果启用,则代理会在任何环境设置更改时触发终端上的 Windows 刷新。

刷新桌面。如果启用该选项,代理将在代理刷新时触发桌面设置的刷新。有关桌面设置的信息,请参阅 桌面。

刷新外观。如果启用,代理程序会在代理刷新时触发 Windows 主题和桌面壁纸的刷新。

异步打印机处理。如果启用,代理将异步处理打印机,而无需等待其他操作的处理完成。

异步网络驱动器处理。如果启用,代理将异步处理网络驱动器,而无需等待其他操作的处理完成。

初始环境清理。如果启用,代理将在首次登录期间清理用户环境。具体来说,它会删除以下项目:

• 用户网络打印机。

- **–** 启用"清理操作"选项卡上的"保留自动创建的打印机"后,代理不会删除自动创建的打印机。
- **–** 启用"清理操作"选项卡上的"保留特定打印 机"后,代理不会删除列表中指定的任何打印机。
- 除了作为主驱动器的网络驱动器以外的所有网络驱动器。
- 所有非系统桌面、开始菜单、快速启动和开始按钮‑上下文菜单快捷方式。
- 所有任务栏和"开始"菜单已固定快捷键。

初始桌面 **UI** 清理。如果启用,代理将在首次登录期间清理会话桌面。具体来说,它会删除以下项目:

- 所有非系统桌面、开始菜单、快速启动和开始按钮‑上下文菜单快捷方式。
- 所有任务栏和"开始"菜单已固定快捷键。

检查应用程序存在。如果启用,代理不会创建快捷方式,除非它确认应用程序存在于用户登录的计算机上。

展开应用程序变量。如果启用,则默认情况下会展开变量(有关代理遇到变量时的正常行为,请参阅环境变量)。

启用跨域用户组搜索。如果启用,代理将查询所有 Active Directory 域中的用户组。注意:这是一个耗时的过程。仅在 必要时才选择此选项。

**Broker Service** 超时。超时值,在此超时值之后,代理无法连接到基础设施服务时切换到自己的缓存。默认值为 15000 毫秒。

目录服务超时。Agent Host 计算机上目录服务的超时值,之后代理将使用自己的用户组关联内部缓存。默认值为 15000 毫秒。

网络资源超时。解析网络资源(网络驱动器或位于网络上的文件/文件夹资源)的超时值,在此值之后,代理认为操作已 失败。默认值为 500 毫秒。

代理最大并行度。代理可以使用的最大线程数。默认值为 0(处理器物理允许的线程数量),1 为单线程,2 为双线程, 依此类推。通常,此值不需要更改。

启用通知。如果启用该选项,则当与基础设施服务的连接丢失或恢复时,代理会在代理主机上显示通知消息。Citrix 建 议您不要在质量较差的网络连接上启用此选项。否则,连接状态更改通知可能会经常出现在终端(代理主机)上。

#### 高级选项

强制执行代理操作。如果启用了这些设置,代理主机将始终刷新这些操作,即使未进行任何更改也是如此。

还原未分配的操作。如果启用了这些设置,则代理主机将在下次刷新时删除所有未分配的操作。

自动刷新。如果启用,代理主机将自动刷新。默认情况下,刷新延迟为 30 分钟。

#### 重新连接操作

重新连接时的操作处理。这些设置控制 Agent Host 在重新连接到用户环境时处理的操作。

#### 高级处理

过滤器处理实施。如果启用这些选项,则强制代理主机在每次刷新时重新处理筛选器。

#### 服务选项

这些设置配置代理主机服务。

代理缓存刷新延迟。此设置控制 Citrix WEM 代理主机服务等待刷新其缓存的时间。刷新会使缓存与 WEM 服务数据库 保持同步。默认值为 30 分钟。使用此选项时,请记住以下事项:

- 高速缓存与 WEM 服务数据库同步的最小时间间隔为 15 分钟。键入等于或大于 15 分钟的整数。
- 实际同步间隔可能会有所不同。根据指定的值,WEM 代理计算每次代理缓存刷新延迟超时时选择一个随机值 作为实际同步间隔的时间间隔。例如,您将该值设置为 30 分钟。代理从此时间间隔中选择一个随机值: [(30 - $30/2$ ,  $(30 + 30/2)$ ].

**SQL** 设置刷新延迟。此设置控制 Citrix WEM 代理主机服务等待刷新其 SQL 连接设置的时间。默认值为 15 分钟。键 入等于或大于 15 分钟的整数。

代理额外启动延迟。此设置控制 Citrix WEM Agent 主机服务等待启动代理主机可执行文件的时间。默认值为 0。

提示:

在希望代理主机首先完成必要工作的情况下,可以指定代理应用程序启动器 (VUEMAppCmd.exe) 等待的时 间。VUEMAppCmd.exe 可确保代理主机在 Citrix DaaS(以前称为 Citrix Virtual Apps and Desktops 服 务)和 Citrix Virtual Apps and Desktops 发布的应用程序启动之前完成环境处理。要指定等待时间,请配置 VUEMAppCmd 额外同步延迟设置,该设置可在代理主机配置组策略中使用。有关详细信息,请参阅 安装和配置 代理。

启用调试模式。这将启用连接到此站点的所有代理主机的详细日志记录。

绕过 **[ie4](https://docs.citrix.com/zh-cn/workspace-environment-management/service/get-started/install-and-configure.html#step-2-configure-group-policies-optional)uinit** 检查。默认情况下,在启动代理主机可执行文件之前,Citrix WEM 代理主机服务将等待 ie4uinit 运行。 此设置强制代理主机服务不等待 ie4uinit。

代理启动排除项。如果启用,则不会为属于指定用户组的任何用户启动 Citrix WEM 代理主机。

#### 控制台设置

禁止驱动器。在分配驱动器资源时,添加到此列表中的任何驱动器盘符都将从驱动器号选择中排除。

允许在分配过程中重复使用驱动器盘符。如果启用,分配中使用的驱动器盘符仍可供其他分配使用。

## **StoreFront**

使用此选项卡可以将 StoreFront 应用商店添加到 Workspace Environment Management 服务中。然后,您可以 导航到"操作"**>**"应用程序"**>**"应用程序列表"选项卡,以添加这些应用商店中可用的应用程序。这样可以将已发布的 应用程序作为应用程序快捷方式分配给终端节点。有关详细信息,请参阅应用程序。在转换程序(网亭)模式下,分配的 StoreFront 应用程序操作将显示在应用程序选项卡上。有关 StoreFront 应用商店的详细信息,请参阅 StoreFront 文档。

#### 添加应用商店

- 1. 单击添加。
- 2. 在 添加商店 对话框中输入详细信息,然后单击 确定。存储将保存在您的配置集中。

应用商店 **URL**。要使用 Workspace Environment Management 访问其资源的应用商店的 URL。在以下表单中指 定 URL: http [s]: //hostname [: port]。主机名是应用商店的 FQDN,如果协议的默认端口不可用,则端 口是用于与应用商店通信的端口。

重要:

- 您使用的应用商店 URL 必须可从外部网络直接访问,并且不得位于任何解决方案 (如 Citrix ADC) 的后面。
- 此功能不适用于使用多因素身份验证的 StoreFront。

#### 说明。描述商店的可选文本。

## Workspace Environment Management 服务

编辑应用商店 在列表中选择商店,然后单击 编辑 以更改商店 URL 或描述。

删除存储 在列表中选择一个商店,然后单击 删 除以从配置集中删除应用商店。

应用更改 单击 应用 以立即将商店设置应用于您的代理。

### 局域网唤醒

使用此选项卡远程打开代理主机。WEM 会自动选择与目标代理位于同一子网中的代理,并将这些代理用作 LAN 唤醒消 息程序。此功能要求硬件与 LAN 唤醒兼容。要使用此功能,请验证目标计算机是否满足硬件要求并配置了相关 BIOS 设 置。

为代理启用 **LAN** 唤醒。控制是否在 Windows 操作系统上配置设置,以便为代理主机启用局域网唤醒。如果选择此选 项,客户端将配置以下系统设置:

- 为网络适配器禁用 节能以太 网
- 为网络适配器启用 魔法包唤醒
- 启用 允许此设备唤醒计算机以 使用网络适配器
- 启用 只允许魔法数据包唤醒计算机以 使用网络适配器
- 禁用 开启快速启动

启用此选项后,导航到"管理"**>**"客户端"**>**"统计"选项卡,从列表中选择一个或多个客户端,然后单击 唤醒代理 以 唤醒所选客户端。

## 用户界面代理个性化

## 这些选项允许您在 UI 模式下个性化代理的外观。这些选项确定 UI 代理在用户环境中的显示方式。

注意:

这些选项仅适用于 UI 模式下的代理。它们不适用于 CMD 模式下的代理。

## 用户界面代理选项

这些设置允许您自定义会话代理(仅在 UI 模式下)在用户环境中的外观。

自定义背景图像路径。如果已指定,则在代理启动或刷新时显示自定义启动屏幕,而不是 Citrix Workspace Environment Management 徽标。映像必须可从用户环境中访问。我们建议您使用 400\* 200 px .bmp 文件。

正在加载圆圈颜色。用于修改加载圆的颜色以适应自定义背景。

文本标签颜色。用于修改加载文本的颜色以适应自定义背景。

**UI** 代理皮肤。允许您选择要用于从 UI 代理打开的对话框的预配置外观。例如,管理应用程序 对话框和 管理打印机 对 话框。注意:此设置不会更改启动画面。

隐藏代理闪屏。如果启用,则在加载或刷新代理时隐藏启动屏幕。此设置不会在代理首次刷新时生效。

在已发布的应用程序中隐藏代理如果启用,已发布的应用程序将不显示代理图标。

在已发布的应用程序中隐藏代理闪屏。如果启用,则隐藏运行代理的已发布应用程序的代理启动屏幕。

只有管理员才能关闭代理。如果启用,则只有管理员才能退出代理。因此,非管理员在终端上禁用代理菜单中的"退出" 选项。

允许用户管理打印机。如果启用,则端点上的用户可以使用代理菜单中的管理打印机选项。用户可以单击该选项以打开 管理打印机对话框以配置默认打印机和修改打印首选项。默认情况下,该选项处于启用状态。

允许用户管理应用程序。如果启用,则端点上的用户可以使用代理菜单中的管理应用程序选项。用户可以单击该选项以 打开 管理应用程序 对话框并配置以下选项。默认情况下,该选项处于启用状态。

- 桌面。将应用程序快捷方式添加到桌面。
- •"开始"菜单。在"开始"菜单文件夹中创建应用程序快捷方式。
- 快速启动。将应用程序添加到快速启动工具栏。
- 任务栏(**P**)。在任务栏中创建应用程序快捷方式。
- 开始菜单(**P**)。将应用程序固定到"开始"菜单。
	- 注意:

无法使用此菜单删除在自我修复模式下创建的快捷键。 快速启动选项仅在 Windows XP 和 Windows Vista 中可用。

#### 防止管理员关闭代理。如果启用,管理员将无法退出代理。

启用应用快捷方式。如果启用,则控制是否在代理菜单中显示我的应用程序选项。用户可以从我的应用程序菜单运行应 用程序。默认情况下,该选项处于启用状态。

禁用管理刷新反馈。如果启用此选项,当管理员强制通过管理控制台刷新代理时,此选项不会在用户环境中显示通知。

允许用户重置操作。控制是否在代理菜单中显示"重置操作"选项。默认情况下,该选项处于禁用状态。使用"重置操 作"选项,当前用户可以指定要在其环境中重置的操作。用户选择"重置操作"后,将显示"重置操作"对话框。在对话 框中,用户可以精细控制要重置的内容。用户可以选择适用的操作,然后单击"重置"。这样做会清除相应的操作相关注 册表项。

注意:

• 代理菜单中始终有以下两个选项: 刷新 和 关于。刷新选项会立即触发 WEM 代理设置的即时更新。因此, 在 管理控制台中配置的设置将立即生效。"关于"选项将打开一个对话框,显示有关正在使用的代理的版本

帮助台选项

这些选项控制终端上用户可以使用的服务台功能。

帮助链接操作。控制终端节点上的用户是否可以使用"帮助"选项以及用户单击该选项时会发生什么情况。键入网站链 接,用户可以通过该链接寻求帮助。

自定义链接操作。控制是否在代理菜单中显示"支持"选项以及用户单击该选项时会发生什么。键入网站链接,用户可 通过该链接访问与支持相关的信息。

启用屏幕捕获。控制是否在代理菜单中显示"捕获"选项。用户可以使用选项打开屏幕捕获工具。该工具提供以下选 项:

- 新的捕获。截取用户环境中错误的屏幕截图。
- 保存。保存屏幕截图。
- 发送给支持人员。将屏幕截图发送给支持人员。

启用发送至支持选项。控制是否在屏幕捕获工具中显示发送给支持人员选项。如果启用,用户可以使用选项以指定格式 直接将屏幕截图和日志文件发送到指定的支持电子邮件地址。此设置需要一个工作、配置的电子邮件客户端。

自定义主题。如果启用,则允许您指定屏幕捕获工具用于发送支持电子邮件的电子邮件主题模板。

电子邮件模板。用于指定屏幕捕获工具用于发送支持电子邮件的电子邮件内容模板。此字段不能为空。

注意:

有关可在电子邮件模板中使用的哈希标签列表,请参阅 动态令牌。

只有当电子邮件模板中包含 ##UserScreenCaptureComment## hash-tag 时,用户才能选择输入评论。

使用 **SMTP** 发送电子邮件。如果启用,则使用 SMTP 而不是 [MAPI](https://docs.citrix.com/zh-cn/workspace-environment-management/service/reference/dynamic-tokens.html) 发送支持电子邮件。

测试 **SMTP**。测试上面键入的 SMTP 设置以验证它们是否正确。

省电

在指定时间关闭。如果启用,则允许代理自动关闭其在指定时间运行的计算机。时间基于座席时区。

闲置时关闭。如果启用,则允许代理在计算机在指定的时间长度内保持空闲状态(无用户输入)后自动关闭正在运行的 计算机。

管理

September 9, 2022

"管理"窗格包含以下内容:

- 用户。用于查看用户统计信息。
- 代理商。用于查看代理统计信息并执行管理任务,如刷新缓存、重置设置和上载统计信息。
- 日志记录。允许您查看 Workspace Environment Management (WEM) 中的管理活动。您可以使用日志执 行以下操作:
	- **–** 在发生配置更改后诊断问题并进行故障排除。
	- **–** 协助更改管理和跟踪配置。
	- **–** 报告行政活动。

用户

此页显示有关您的 WEM 部署的统计信息。

统计信息

此页显示其代理主机已连接到数据库的用户的摘要。

用户摘要。显示为当前站点(配置集)和所有站点(配置集)保留 WEM 许可证的用户总数。还显示过去 24 小时和上个 月的新用户计数。

用户历史记录。这将显示与当前站点(配置集)关联的所有用户的连接信息,包括上次连接时间(以协调世界时,UTC 表示)、用户上次连接的计算机名称以及会话代理类型(UI 或 CMD)和版本。您可以使用 **Find** 根据文本字符串按名称 或 ID 筛选列表。

代理

此页显示有关 WEM 部署中代理的统计信息。

统计信息

此页显示记录在 WEM 数据库中的 WEM 代理的摘要。

代理商摘要。显示为当前配置集和所有配置集保留 WEM 许可证的座席总数。它还报告了过去 24 小时和上个月增加的 代理商。

代理历史记录。显示使用配置集注册的所有代理的连接信息,包括上次连接时间、上次连接的设备名称以及代理版本。 您可以使用"查找"按名称或 ID 筛选列表。

在同步状态列中,以下图标表示代理缓存与 WEM 服务上次同步的结果。

- 成功(复选标记图标)。表示上次同步成功,同步结果已报告给管理控制台。
- 未知(问号图标)。表示同步正在进行、同步尚未开始,或者同步结果未报告给管理控制台。
- 失败(X 图标)。表示上次同步失败。

在"**Profile Management** 运行状况状态"列中,您可以查看部署中的 Profile Management 的运行状况。

Profile Management 运行状况状态在您的代理主机上执行自动状态检查,以确定是否以最佳方式配置配置式管 理。您可以查看这些检查的结果,以确定每个代理主机上的输出文件中的特定问题 (%systemroot%\temp\ UpmConfigCheckOutput.xml)。此功能每天或每次 WEM 代理主机服务启动时都会执行状态检查。要手动执 行状态检查,请在管理控制台中右键单击选定的代理,然后在上下文菜单中选择刷新 **Profile Management** 配置检 查。每次状态检查都返回一个状态。要查看最新状态,请单击 刷新。**Profile Management** 运行状况状况 列中的图 标提供了有关 Profile Management 的运行状况的一般信息:

- 良好(复选标记图标)。表示 Profile Management 状况良好。
- 警告(三角形感叹号图标)。告知 Profile Management 的不理想状态。次优设置可能会影响部署中使用 Profile Management 的用户体验。这种状态不一定要求您执行操作。
- 错误(X 图标)。表示 Profile Management 配置不正确,导致 Profile Management 无法正常运行。
- 不可用 (问号图标)。如果找不到或未启用"Profile Management", 则会显示此图标。

如果状态检查未反映您的体验,或者未检测到您遇到的问题,请联系 Citrix 技术支持。

在"最 近连接"列中,以下图标表示代理在特定时间间隔内将统计信息上传到 WEM 服务。代理处于联机状态。空白列 字段表示代理处于脱机状态。

• 联机(复选标记图标)

清除过期的记录。用于从 WEM 服务数据库中删除过期记录。如果用户的上次登录时间超过 24 小时,则相应的记录将 过期。

叫醒代理。用于唤醒选定的代理。

刷新代理 刷新代理时,它将与基础架构服务器通信。基础架构服务器通过 WEM 数据库验证代理主机的身份。

- 1. 单击刷新以更新代理列表。
- 2. 在上下文菜单中选择 刷新工作区代理。

上下文菜单中的选项 将选项应用于未加入域和已注册的代理时,请考虑以下事项:

- 代理必须为 2207.1.0.1 或更高版本。
- 目标代理不会立即收到执行这些任务的通知。当目标代理或同一子网中的其他代理连接到 Citrix Cloud 以刷新 设置时,将发送通知。因此,任务在代理端运行之前可能会有一段延迟。您在同一子网上的代理越多,延迟就越 短。

• 最大延迟是 **SQL** 设置刷新 延迟值的 1.5 倍。默认情况下,"**SQL** 设置刷新延迟"值为 15 分钟。请参阅 服务选 项。因此,在这种情况下,最大延迟时间为 22.5 (1.5 x 15) 分钟。

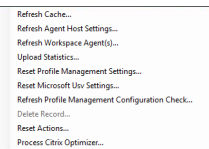

目前,不支持将这些选项应用于未加入域和已注册的代理。

刷新缓存。触发代理本地缓存(WEM 配置数据库的代理端副本)的刷新。刷新缓存会使代理本地缓存与基础结构服务同 步。

刷新代理主机设置。应用代理服务设置。这些设置包括高级设置、优化设置、转换程序设置和其他非用户分配的设置。

刷新工作区代理。将用户分配的操作应用于 WEM 代理。这些操作包括网络驱动器、打印机、应用程序等。

重要:

- 刷新 Workspace Agent 选项仅适用于在 UI 模式下自动启动的代理(不是由最终用户启动或使用脚本启 动)。在 CMD 模式下,该选项不适用于代理。
- 并非所有设置都可以刷新。某些设置(例如,环境设置和组策略设置)仅在启动或登录时应用。

上载统计信息。将统计数据上传到基础架构服务。

重置 **Profile Management** 设置。清除注册表缓存并更新关联的配置设置。如果 Profile Management 设置未应 用于您的代理,请单击重置 **Profile Management** 设置。您可能需要单击 刷新 才能使此选项变为可用。

注意:

如果在 WEM 管理控制台配置重置 **Profile Management** 设置后,这些设置未应用于代理,请参阅 CTX219086 以获取解决方法。

重置 **Microsoft USV** 设置。清除注册表缓存并更新关联的配置设置。如果微软 USV 设置未应用于你[的代理,请单](https://support.citrix.com/article/CTX219086)击 重置 **Microsoft Uv** 设置,然后单击 刷新。

刷新 Profile Management 配置检查。对代理主机执行状态检查, 以确定是否以最佳方式配置 Profile Management。

删除记录。启用从数据库中删除代理记录。如果座席仍处于活动状态,则此选项将显示为灰色。

重置操作。允许您通过清除适用计算机上的所有与操作相关的注册表项来重置分配的所有操作。

处理 **Citrix Optimizer**。将设置应用于代理,以便对 Citrix Optimizer 设置所做的更改立即生效。

本节前面介绍的刷新操作也可以在代理端执行。但是,根据实际情况,这些操作的行为有所不同。有关详细信息,请参 阅 代理端刷新操作。

将代理升级到最新版本。用于将代理升级到最新版本。执行代理升级的时间决定了代理的最新版本。要查看最新的代理 版本,请转到 [WEM](https://docs.citrix.com/zh-cn/workspace-environment-management/service/reference/agent-side-refresh-operations.html) 服务实用程序选项卡。

注册

### 此页显示数据库中记录的 WEM 代理的注册状态。

重要:

WEM 代理必须向 WEM 服务注册,这样才能将设置应用于他们。代理只能绑定到一个配置集。

报告了以下信息:

计算机名称。运行代理的计算机的名称。

状态。代理主机上代理的注册状态,由图标和以下说明指示,提供有关注册成功或失败的详细信息:

代理商不绑定到任何站点。基础结构服务器无法解析此代理的任何站点(配置集),因为代理未绑定到任何站点(配置 集)。

代理绑定到一个站点。基础结构服务器正在向该站点的代理发送必要的与计算机相关的设置(配置集)。

代理绑定到多个站点。基础结构服务器无法解析此代理的站点(配置集),因为代理绑定到多个站点(配置集)。

解决注册错误 或者

• 编辑 Active Directory 层次结构(计算机、计算机组和 OU 之间的关系)

或

• 编辑 WEM 层次结构 (在管理控制台的 Active Directory 对象 部分中), 以便计算机仅绑定到一个站点 (配置集)。 进行这些更改后,使用基础结构服务器刷新代理 。

日志记录

管理

此选项卡显示对数据库中 WEM 设置所做的所有更改的列表。默认情况下,日志处于未填充状态,直到手动刷新日志为 止。

过滤选项。这些选项允许您按站点(配置集)和日期范围过滤日志。

导出日志。导出登录 XLS 格式。

刷新日志。刷新日志。

清除日志。清除所有配置集的日志。这无法撤消。清除日志会在新日志中添加一个事件,指示已完成此操作。此选项仅 适用于全局完全访问管理员。

## 代理

此选项卡列出了对 WEM 代理所做的所有更改。在单击 刷新之前,该日志将被取消填充。

过滤选项。这些选项允许您按站点(配置集)和日期范围过滤日志。

导出日志。导出登录 XLS 格式。

刷新日志。刷新日志。

清除日志。清除所有配置集的日志。这无法撤消。清除日志会在新日志中添加一个事件,指示已完成此操作。此选项仅 适用于全局完全访问管理员。

## 监视

July 4, 2023

这些页面包含详细的用户登录和计算机引导报告。

每日报告

每日登录报告。连接到此站点的所有用户的每日登录时间摘要。您可以双击某个类别,以获得详细视图,显示每个设备 上每个用户的单独登录时间。

每日启动报告。连接到此站点的所有设备的每日启动时间摘要。您可以双击某个类别,以获得详细视图,显示每个设备 的单独启动时间。

用户趋势

登录趋势报告。此报告显示选定时段内每天的总体登录趋势。您可以双击每天的每个类别以查看详细视图。

启动趋势报告。此报告显示选定时段内每天的整体启动趋势。您可以双击每天的每个类别以查看详细视图。

设备类型。此报告显示每个列出的操作系统连接到此站点的设备数的每日计数。您可以双击每种设备类型以查看详细视 图。

## 用户和设备报告

用户报告。此报告允许您查看选定时间段内单个用户的登录趋势。您可以双击每个数据点以获得详细视图。 设备报告。此报告允许您查看选定时间段内单个设备的启动趋势。您可以双击每个数据点以获得详细视图。

配置文件容器见解

此功能可监视配置文件管理和 FSLogix 的配置文件容器。它提供了有关配置文件容器的基本使用情况数据、使用配置文 件容器的会话状态、检测到的问题等的见解。使用此功能可以掌握配置文件容器的空间使用情况,并确定导致配置文件 容器无法正常工作的问题。

总结

包括两个圆环图:

- 已使用的空间。左侧的图表显示了配置文件容器在指定时间段内的空间使用情况。
- 会话状态。右侧的图表显示了为在指定时间段内建立的会话附加配置文件容器的结果。

指定时间段(例如,最近 6 天)后,单击"刷新"以触发图表的刷新。

当已用空间大于 (GB) 时为高。允许您键入一个阈值,超过该阈值可将配置文件容器的空间使用量视为较高。键入正整 数。

已用空间小于 (GB) 时为低。用于键入一个阈值,低于该阈值可将配置文件容器的空间使用量视为低。键入正整数。

注意:

- 高阈值必须大于低阈值。
- 指定高阈值和低阈值后,单击"刷新触发已用空间图表的刷新。
- 指定了高阈值和低阈值后,介于两者之间的空间使用率默认为"中"。

#### 配置文件容器状态

显示指定时间段内配置文件容器的状态记录列表。指定时间段(例如,过去 6 天)后,单击"刷新"按钮以筛选记录。

您可以触发所选记录所属容器的数据收集。这样可以让您了解用户的容器状态。要实现此目的,请右键单击状态记录, 然后选择"刷新"。刷新操作会产生一系列任务。首先,任务会立即发送到关联的代理主机。如果代理主机上正在使用容 器,则代理将接收任务,然后收集与状态相关的数据。然后,使用收集的数据更新最新的附加记录。更新状态可能需要 一段时间。单击"刷新"按钮以显示最新记录。

状态 列显示有关状态和错误代码的信息。有关错误代码的信息,请参阅中的 Microsoft 文档 https://docs.microso ft.com/en‑us/fslogix/fslogix‑error‑codes‑reference。
### 配置

报告选项

这些选项允许您控制报告期间和工作日。您还可以指定最短 启动时间 和 登录时间(以秒为单位),低于这两个时间不报 告值。

管理(**Web** 控制台)

March 31, 2022

## 启动管理控制台

- 1. 登录到您的 Citrix Cloud 帐户。
- 2. 在 Workspace Environment Management (WEM) 服务磁贴中,单击 管理。
- 3. 在 概述中,单击 管理服务 或单击 管理 选项卡。

### 配置部署

使用 管理 **> Web** 控制台 配置 WEM 设置。控制台由两个窗格组成:

- 左侧窗格(导航窗格),显示快速导航节点。以下节点可用:
	- **–** 家。概述您的 WEM 部署以及快速了解和开始使用 WEM 所需的信息。
	- **–** 配置集。显示配置集的列表。
	- **–** 目录对象。允许您添加希望 WEM 管理的计算机、组、OU 等。
	- **–** 监控。显示用于监控 WEM 部署并对其进行故障排除的仪表板,并允许您执行管理任务。单击该节点可显 示更多项目。
	- **–** 文件。允许您在一个位置管理云存储上的所有文件。
	- **–** 脚本化任务。允许您添加脚本化任务,这些任务可根据自己的独特环境管理需求进行自定义。然后,通过 在适用的配置集中进行配置,您可以使用 WEM 自动执行这些任务。
- 右侧窗格,显示与您所在节点相关的详细信息。

有关可用于 Web 控制台的设置的信息,请参阅 用户界面说明(Web 控制台)。

主页

October 18, 2022

本页概述了您的 Workspace Environment Management (WEM) 部署,以及快速了解和开始使用 WEM 所需的信 息。

该界面由以下四个部分组成:

- 概述
- 快速访问
- 重要内容
- 预览版功能

# 概述

概述您的 WEM 部署,其中包括以下信息:

- 所有配置集的代理总计数
- 用户最近登录的代理计算机的数量
- VDA 运行状况

要详细查看代理,请单击 查看代理统计 信息转到 监视 **>** 管理 **>** 客户端,您可以在其中查看代理信息并执行管理任务, 如刷新缓存、自定义设置和检索代理信息。有关详细信息,请参阅 WEM 代理。

要详细查看 VDA 运行状况,请单击"正常"下的"查看"以 查看 有关处于 正常 状态的 VDA 的报告,或单击"异 常" 下的"查看"以 查看 有关处于异常状态的 VDA 的报告。有关详细[信息,请参](https://docs.citrix.com/zh-cn/workspace-environment-management/service/manage/monitoring/administration.html#agents)阅 报告。

# 快速访问

提供对 WEM 提供的关键功能子集的快速访问。Web 控制台中提供了以下功能:

- 优化资源利用率。允许您缩短用户登录时间,提高应用程序的响应速度。
- 获得见解。让您深入了解配置文件容器和应用程序行为。
- 配置脚本化任务。允许您自定义脚本化任务以满足您独特的环境管理需求。

提示:

单击快速访问链接时,将出现一个窗口,提示您选择适用的配置集。然后,您将直接转到配置集中的功能 页面。

# 旧版控制台提供以下功能:

- 优化配置文件管理。允许您在所有用户桌面上提供统一的体验。
- 分配组策略。允许您将组策略对象分配给不同的 Active Directory 组,就像分配其他操作一样。
- 加强企业安全性。允许您通过应用其他 AppLocker 规则来保护桌面。

#### 重要内容

显示 WEM 提供的主要功能。Web 控制台中提供了以下功能:

- CPU 管理
- 脚本化任务

旧版控[制台提供以](https://docs.citrix.com/zh-cn/workspace-environment-management/service/manage/configuration-sets/system-optimization.html#cpu-management)下功能:

- [特权提升](https://docs.citrix.com/zh-cn/workspace-environment-management/service/manage/scripted-tasks.html)
- 外部任务

# 预览[版功能](https://docs.citrix.com/zh-cn/workspace-environment-management/service/using-environment-management/actions/external-tasks.html)

显示当前处于预览状态的功能。要查看预览功能,请单击控制台右上角的预览功能图标。每当有新的预览要素可用时,都 会出现一个红点。当没有要显示的预览要素时,您会看到以下工具提示: No preview features to show at the moment.

预览功能可能未完全本地化,建议在非生产环境中使用。Citrix 技术支持不支持在预览功能中发现的问题。 启用或禁用预览功能后,请刷新浏览器窗口以使更改生效。

# 配置集

### April 10, 2024

此页面允许您管理配置集。配置集是用于组织一组 Workspace Environment Management (WEM) 配置的逻辑容 器。您可以执行以下操作:

- 添加配置集
- 编辑或删除配置集
- 将配置集添加到收藏夹
- 配置配置集的设置
- 保存当前配置的备份副本
- 还原到以前备份的 WEM 服务配置版本
- 使用搜索框快速搜索配置集
- 单击 备份和还原 按钮旁边的刷新图标以刷新当前页面

#### 有两个内置的配置集:

- 默认站点。内置的 WEM 配置集。
- 未绑定的特工。内置的 WEM 配置集。仅适用于未绑定到任何配置集的代理。要将此配置集的设置应用于这些代 理,请转至 目录对象 **>** 高级设置。

注意:

- 对于"默认站点",您无法将其删除。如有必要,您可以更改其名称和描述。
- 对于 未绑定的代理,您无法删除或编辑它。"编辑配置集"选项不可用。

## 添加配置集

创建配置集以将设置应用于目录对象(用户、计算机、组和 OU)。为此,请执行以下步骤:

- 1. 在"配置集"节点上,单击"添加配置集"。
- 2. 指定配置集的名称。
- 3. (可选) 指定其他信息以帮助您识别配置集。
- 4. 单击保存。

#### 编辑或删除配置集

要编辑或删除配置集,请执行以下步骤:

- 1. 在"配置集"节点上,找到配置集。
- 2. 单击配置集。此时将显示配置集的详细信息视图。
- 3. 单击右上角的 编辑配置集。
- 4. 编辑名称和描述,或单击 删除配置集。

## 将配置集添加到收藏夹

要将配置集添加到收藏夹,请执行以下步骤:

- 1. 在"配置集"节点上,找到配置集。
- 2. 单击配置集。
- 3. 在右上角,单击 添加到收藏夹。

注意:

- 您最多可以收藏五个配置集。
- 收藏夹是以管理员为单位保存的。

### 配置配置集的设置

要配置配置集的设置,请执行以下步骤:

- 1. 在"配置集"节点上,找到配置集。
- 2. 单击配置集。
- 3. 根据需要配置设置。

您可以为配置集配置以下设置:

- 系统优化
- 高级设置
- 脚本化任务设置

### 备份[和还原](https://docs.citrix.com/zh-cn/workspace-environment-management/service/manage/configuration-sets/advanced-settings.html)

"备份和还原"页面会显示现有备份的列表。有两种类型的备份:自动备份和手动备份(配置集和设置)。您可以通过 内 容类型 列区分自动备份和手动备份。

对于每个备份,您可以执行以下操作:

• 还原。允许您从备份中还原配置。从备份还原配置会将与选定配置集相关的所有设置替换为备份中的设置。

注意:

- **–** 要将 Profile Management 设置恢复到配置集,您还可以使用该配置集下的"配置文件"**>**"配置 **Profile Management** 设置"页面上的快速设置功能。
- **–** 从备份中还原 Profile Management 设置时,为相关服务选择的 SMB 共享也会恢复。
- 下载。用于将备份的副本保存到本地计算机。备份[将保存到浏](https://docs.citrix.com/zh-cn/workspace-environment-management/service/manage/configuration-sets/citrix-profile-management.html#quick-setup)览器的默认下载位置。备份文件采用 JSON 格式。
- 删除。允许您删除现有备份。

#### 您还可以执行以下操作:

- 单击"上 载"按钮旁边的刷新图标以刷新当前页面
- 上载配置文件
- 管理自动备份
- 备份配置集
- 备份 Profile Management 设置

#### 上载配置文件

您可以上载用于还原到先前备份的 JSON 文件。JSON 文件可以包含配置集或 Profile Management 设置。要上载 文件,请执行以下步骤:

- 1. 单击上载。将出现"上载备份文件"向导。
- 2. 单击"浏览",浏览到要上载的文件,选择该文件,然后单击"打开"。您将返回到 上载备份文件 向导。
- 3. 为文件指定一个名称。
- 4. 单击"上载"开始上载。

注意:

- 您只能上载 JSON 文件。
- 您只能上载大小小于 5 MB 的文件。

# 管理自动备份

您可以自动保存配置集的备份。该功能支持在开始覆盖最旧的现有文件之前,为每个配置集存储最多 25 个备份文件。您 无法备份以下与配置集相关的项目:

- 与计算机(单台计算机、计算机组和 OU)相关的目录对象
- 监测数据(统计数据和报告)
- 流程管理
- 在配置集中注册的代理

要配置自动备份,请执行以下步骤:

- 1. 单击"管理自动备份"。此时将显示"管理自动备份"向导。
- 2. 找到要自动备份的配置集。
- 3. 为该配置集选择以下三个选项之一。
	- 未配置。如果选中,WEM 不会自动备份。
	- 每日。如果选中,WEM 将每天执行备份。
	- 每周。如果选中,WEM 将在每个星期一执行备份。
- 4. 如果需要,对其他配置集重复步骤 2 和 3。
- 5. 单击"保存"保存更改并退出向导。

# 备份配置集

重要提示:

我们将每个帐户的手动备份数量限制为 25 个。如果已达到限制,请删除现有备份,然后重试。

您可以保存配置集的备份副本,然后将该备份用于还原。您可以备份以下与配置集相关的项目:

- 操作
- 应用程序安全性、权限提升和进程层次结构控制
- 分配(与操作和操作组相关)
- 过滤器
- 脚本化任务设置
- 用户
- WEM 设置

您无法备份以下与配置集相关的项目:

- 与计算机(单台计算机、计算机组和 OU)相关的目录对象
- 监测数据(统计数据和报告)
- 流程管理
- 在配置集中注册的代理

# 要备份配置集,请执行以下步骤:

- 1. 单击"备份"。将出现"备份"向导。
- 2. 选择目标配置集。
- 3. 从列表中选择要备份的配置集。
- 4. 为备份指定一个名称。
- 5. 或者,选择将 备份副本保存到本地计算机 以将备份保存在本地。

注意:

备份将保存到浏览器的默认下载位置。

6. 单击"备 份"开始备份。

# 备份 **Profile Management** 设置

重要提示:

我们将每个帐户的手动备份数量限制为 25 个。如果已达到限制,请删除现有备份,然后重试。

# 要备份 Profile Management 设置,请执行以下步骤:

- 1. 单击"备份"。将出现"备份"向导。
- 2. 选择目标配置集。
- 3. 从"要备份的内容"列表中选择"设置 *\*\**"。
- 4. 选择 **Profile Management** 设置。
- 5. 为备份指定一个名称。
- 6. 或者,选择将 备份副本保存到本地计算机 以将备份保存在本地。

注意:

备份将保存到浏览器的默认下载位置。

7. 单击"备 份"开始备份。

操作

# May 28, 2024

提示:

- 您可以使用动态令牌来扩展 WEM 操作,使其更加强大。
- 要将从 WEM Tool Hub 复制的数据粘贴到 Web 控制台中,请确保浏览器允许复制数据。示例:对于 Microsoft Edge,请务必启用"站点权限"**>**"剪贴板"**>**"询问网站何时要查看复制到剪贴板的文本和图 像"选项[。](https://docs.citrix.com/zh-cn/workspace-environment-management/service/reference/dynamic-tokens.html)

Workspace En[vironment Mana](https://docs.citrix.com/zh-cn/workspace-environment-management/service/reference/wem-tool-hub.html)gement (WEM) 通过为您提供易于使用的操作来简化工作区配置流程。您可以使 用分配使操作可供用户使用。WEM 还为您提供了筛选器,使您的分配情境化。

# 组策略设置

重要:

• Workspace Environment Management (WEM) 目前仅支持添加和编辑与 HKEY\_LOCAL\_MACHINE 和 HKEY\_CURRENT\_USER 注册表配置单元关联的组策略设置。

您可以通过 WEM 部署 GPO,而不是依靠 Active Directory 管理员使用组策略管理控制台来管理组策略对象 (GPO)。

在开始之前,请添加或导入组策略设置。然后,您可以通过以 GPO 的形式将设置分配给您的用户来部署这些设置。您 可以通过指定要分配给每个 GPO 的目标来管理每个 GPO 的分配。

启用该功能时:

- 可以配置您的设置。
- WEM 代理可以处理组策略设置。

# 禁用该功能时:

- 您无法配置组策略设置。
- 即使组策略设置已分配给用户或用户组,WEM 代理也不会处理这些设置。

注意:

要使 WEM 代理能够正确处理和应用组策略设置,请验证是否已在其上启用 Citrix WEM User Logon Service。

# 基于注册表的设置

# 使用此选项卡通过配置注册表操作来配置 Windows 的设置。

在配置集下的 操作 **>** 组策略设置 **>** 基于注册表 中,您可以执行以下操作:

- 将基于注册表的组策略设置导入 WEM。
- 创建一个 GPO。
- 刷新 GPO 列表。
- 编辑 GPO。
- 管理 GPO 的分配。
- 克隆一个 GPO。
- 删除一个 GPO。

警告:

错误地编辑、添加和删除基于注册表的设置可能会阻止设置在用户环境中生效。

导入组策略设置 您可以从包含 GPO 备份或导出的注册表文件的 zip 文件中导入 GPO。

从注册表文件导入设置时,可以将使用 Windows 注册表编辑器导出的注册表值转换为 GPO 以进行管理和分配。在开 始之前,请注意以下事项:

- 从 zip 文件导入设置时,该文件可以包含一个或多个注册表文件。
- 每个.reg 文件都将转换为一个 GPO。您可以将每个转换后的 GPO 视为一组注册表设置。
- 每个转换后的 GPO 的名称都是根据相应的.reg 文件的名称生成的。示例: 如果.reg 文件的名称为 test1. reg,则转换后的 GPO 的名称为 test1。
- 该功能支持转换与.reg 文件中定义的注册表项和值关联的删除操作。有关使用.reg 文件删除注册表项和值的信 息,请参阅https://support.microsoft.com/en-us/topic/how-to-add-modify-or-delete-registrysubkeys-and-values-by-using-a-reg-file-9c7f37cf-a5e9-e1cd-c4fa-2a26218a1a23。
- 转换后的 GPO [的描述为空。](https://support.microsoft.com/en-us/topic/how-to-add-modify-or-delete-registry-subkeys-and-values-by-using-a-reg-file-9c7f37cf-a5e9-e1cd-c4fa-2a26218a1a23)

要导入组策略设置,请完成以下步骤:

- 1. 在操作栏中,单击"导入"。
- 2. 选择文件类型。
	- GPO 备份文件。如果要从 GPO 备份文件导入设置,请选择此选项。有关如何备份组策略设置的信息,请 参阅 备份组策略设置。
	- 已导出的注册表文件。如果要从使用 Windows 注册表编辑器导出的注册表文件中导入设置,请选择此选 项。
- 3. 单击"浏览"以导航到您的 zip 文件。

注意:

您只能上载大小不超过 10 MB 的文件。

- 4. 选择是否覆盖具有相同名称的现有 GPO。
- 5. 单击"导入"开始导入过程。
- 导入成功完成后,导入的 GPO 将显示在 基于注册表 的选项卡上。

创建一个 **GPO** 要创建 GPO,请完成以下步骤:

- 1. 在操作栏中,单击"创建 GPO"。
- 2. 指定 GPO 的名称。
- 3. (可选) 指定其他信息以帮助您识别 GPO。
- 4. 单击"添加"以添加注册表操作。以下设置可用:
	- 操作。用于指定注册表项的操作类型。
		- **–** 设置值。允许您为注册表项设置值。
		- **–** 删除值。允许您删除注册表项的值。
		- **–** 创建密钥。允许您根键和子路径的组合创建密钥。
		- **–** 删除密钥。允许您删除注册表项下的键。
		- **–** 删除所有值。允许您删除注册表项下的所有值。
	- 根密钥。支持的值:HKEY\_LOCAL\_MACHINE 和 HKEY\_CURRENT\_USER。
	- 子路径。没有根项的注册表项的完整路径。例如,如果 HKEY\_LOCAL\_MACHINE\Software\ Microsoft\Windows 是注册表项的完整路径,则 Software\Microsoft\Windows 是 子路径。

• 名称。允许您为注册表值指定名称。下图中突出显示的项目作为一个整体是注册表值。

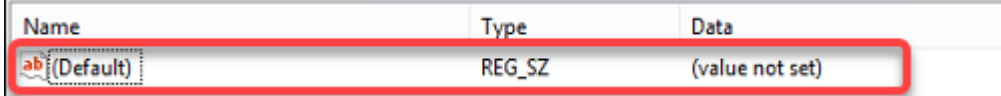

- 类型。允许您为值指定数据类型。
	- **– REG\_SZ**。此类型是用于表示人类可读文本值的标准字符串。
	- **– REG\_EXPAND\_SZ**。此类型是一个可扩展的数据字符串,其中包含应用程序调用时要替换的变量。 例如,对于以下值,字符串"%SystemRoot%"将被操作系统中文件夹的实际位置替换。
	- **– REG\_BINARY**。任何形式的二进制数据。"
	- **– REG\_DWORD**。32 位数字。此类型通常用于布尔值。例如,"0"表示已禁用,"1"表示已启用。
	- **– REG\_DWORD\_LITTLE\_ENDIAN**。小端格式的 32 位数字。
	- **– REG\_QWORD**。一个 64 位的数字。
	- **– REG\_QWORD\_LITTLE\_ENDIAN**。小端格式的 64 位数字。
	- **– REG\_MULTI\_SZ**。此类型是用于表示包含列表或多个值的值的多字符串。每个条目都用空字符分 隔。
- 数据。允许您键入与注册表值对应的数据。对于不同的数据类型,您可能需要以不同的格式键入不同的数 据。
- 5. 完成后,单击完成。

编辑 **GPO** 要编辑 GPO,请完成以下步骤:

- 1. 选择 GPO, 然后单击操作栏中的"编辑"。
- 2. 编辑名称和描述
- 3. 根据需要执行以下操作:
	- 单击"添加"以添加注册表操作。
	- 选择一个注册表操作,然后对其进行编辑。
	- 删除注册表操作,然后将其删除。
	- 向下或向上移动注册表操作。或者,选择注册表操作,单击六点图标,然后将其拖动到所需位置。
- 4. 完成后,单击完成。

注意:

如果已将 GPO 分配给用户,则对其进行编辑将影响这些用户。

管理 **GPO** 的分配 您可以将 GPO 分配给不同的 AD 组。组可以包含用户和计算机。如果相关计算机属于组,则计算 机级别设置将生效。如果当前用户属于组,则用户级别设置将生效。

提示:

要使计算机级设置立即生效,请重新启动 Citrix WEM Agent Host Service。要使用户级别的设置立即生效,用 户必须注销然后重新登录。

要管理 GPO 的分配,请完成以下步骤:

- 1. 选择 GPO, 然后单击操作栏中的"管理分配"。
- 2. 选择要将 GPO 分配给的分配目标(用户、组和 OU)。

注意:

为计算机分配 GPO 时,请确保计算机位于 OU 或相关安全组中。

- 要添加新目标,请单击"添加新目标"。有关详细信息,请参阅 添加分配目标。
- 3. 使用筛选器将分配情境化,然后为每个目标设置 GPO 的优先级。

提示:

有关添加筛选器的信息,请参阅 筛选器。组策略设置包括用户和计算机设置。某些筛选条件仅适用于用户 设置。如果将这些条件应用于计算机设置,则在分配设置之前,WEM 代理会在评估筛选器时跳过这些条 件。有关不适用于计算机设置的条件的完整列表,请参阅 不适用于计算机设置的条件。

- 4. 单击每个磁贴上的省略号图标,然后根据需要执行以下操作:
	- 复制配置。允许您复制分配的配置。
	- 粘贴配置。允许您粘贴从其他配置复制的配置。
	- 将此配置应用于所有目标。允许您将分配的配置应用于所有目标。
- 5. 完成后,单击"保存"。

克隆 **GPO** 要克隆 GPO,请完成以下步骤:

- 1. 选择 GPO, 然后单击操作栏中的"克隆"。
- 2. 编辑名称和描述。
- 3. 选择要将 GPO 克隆到的配置集。
- 4. 单击"克隆"以启动克隆过程。

删除 **GPO** 要删除 GPO,请将其选中,然后单击操作栏中的"删除"。

注意:

如果已将 GPO 分配给用户,则删除它会影响这些用户。

## 基于模板的设置

使用此选项卡可使用组策略管理模板配置 Windows 的设置。您可以在计算机和用户级别配置 GPO。

在配置集下的操作 **>** 组策略设置 **>** 基于模板中,您可以执行以下操作:

- 使用模板创建 GPO。
- 管理模板。
- 导入模板。
- 刷新 GPO 列表。
- 编辑 GPO。
- 管理 GPO 的分配。
- 克隆一个 GPO。
- 删除一个 GPO。

使用模板创建 **GPO** 要使用模板创建 GPO,请完成以下步骤:

- 1. 在操作栏中,单击"创建 **GPO**"。
- 2. 在基本信息中:
	- 指定 GPO 的名称。
	- •(可选)指定其他信息以帮助您识别 GPO。
- 3. 在 计算机配置中, 配置要应用于计算机的策略 (无论谁登录到计算机)。
- 4. 在 用户配置中, 配置要应用于用户的策略(无论用户登录到哪台计算机)。
- 5. 在 摘要中,查看您所做的更改。
- 6. 完成后,单击完成。

在计算机配置和用户配置中,选择要对其进行配置的设置。您可以在树视图和列表视图中显示策略。在列表视图中,策 略按字母顺序排序,您可以搜索所需的策略。

要配置设置,请先启用该设置。一个设置可能有多个可以配置的项目。根据所需的输入类型,该设置可以是复选框、输 入框(文本或数字作为输入)、选择、列表或组合。

有关设置的信息,请从 Microsoft 下载 GPO 参考表。

管理模板 要管理模板,请完成以下步骤:

- 1. 在操作栏中,单击管理模板。
- 2. 在管理模板向导中:
- 选择 计算机配置 以配置要应用于计算机的策略(无论谁登录到计算机)。
- 选择 用户配置 以配置要应用于用户的策略(无论用户登录到哪台计算机)。
- 1. 完成后,单击完成。

在计算机配置和用户配置中,选择要对其进行配置的设置。您可以在树视图和列表视图中显示策略。在列表视图中,策 略按字母顺序排序,您可以搜索所需的策略。

要配置设置,请先启用该设置。一个设置可能有多个可以配置的项目。根据所需的输入类型,该设置可以是复选框、输 入框(文本或数字作为输入)、选择、列表或组合。

有关设置的信息,请从 Microsoft 下载 GPO 参考表。

#### 导入模板

### 重要:

将 ADMX 文件导入 WEM 用作模板时,请确保 zip 文件中的所有.adml 文件使用相同的语言。

您可以将 ADMX 文件导入 WEM 以用作模板。然后,您可以使用这些模板创建 GPO。要导入模板,请完成以下步骤:

- 1. 在操作栏中,单击管理模板。
- 2. 在管理模板向导中,单击导入。
- 3. 浏览至包含 ADMX 文件的 zip 文件,然后决定如果该文件包含与现有模板同名的模板时该怎么做:
	- 不要导入。取消导入。
	- 跳过模板并导入其余部分。
	- 覆盖现有模板。覆盖可能会更改源自现有模板的关联设置。使用模板创建的现有 GPO 不受影响。但是,当 您编辑这些 GPO 时,关联的设置将丢失。
- 4. 单击开始导入以启动导入过程。
- 5. 完成后,单击完成以返回到管理模板向导。
- 6. 在此处管理模板或单击完成以退出。

有关如何管理导入的模板文件的信息,请参阅 文件。在那里管理它们时,请考虑以下几点:

• 删除 GPO 管理模板文件将从当前模板中移除关联的设置。使用模板创建的现有 GPO 不受影响。但是,当您编 辑这些 GPO 时,关联的设置将丢失。

编辑 **GPO** 要编辑 GPO,请完成以下步骤:

- 1. 选择 GPO, 然后单击操作栏中的"编辑"。
- 2. 在基本信息中,编辑名称和描述。
- 3. 在 计算机配置中,编辑计算机策略。
- 4. 在 用户配置中,编辑用户策略。
- 5. 在 摘要中,查看您所做的更改。
- 6. 完成后,单击"保存"。

注意:

如果已将 GPO 分配给用户,则对其进行编辑将影响这些用户。

管理 **GPO** 的分配 您可以管理使用模板创建的 GPO 的分配,就像管理基于注册表的 GPO 一样。有关详细信息,请 参阅 管理 GPO 的分配。

克隆 **GPO** 要克隆 GPO,请完成以下步骤:

- 1. 选择 GPO, 然后单击操作栏中的"克隆"。
- 2. 决定是将 GPO 克隆为基于注册表的 GPO 还是基于模板的 GPO。
	- 注意:

当克隆为基于注册表时,GPO 将转换为注册表值,并显示在 基于注册 表的选项卡上。您可以将每个转换 后的 GPO 视为一组注册表设置。

- 3. 编辑名称和描述。
- 4. 选择要将 GPO 克隆到的配置集。
- 5. 单击"克隆"以启动克隆过程。

删除 **GPO** 要删除 GPO,请将其选中,然后单击操作栏中的"删除"。

注意:

如果已将 GPO 分配给用户,则删除它会影响这些用户。

# 应用程序

此功能允许您添加要分配给用户的应用程序。分配后,这些应用程序将在桌面、"开始"菜单或任务栏上创建其快捷方 式,具体取决于您的配置。

提示:

您可以使用 Citrix DaaS 的完整配置管理控制台编辑应用程序设置,然后添加指向 **VUEMAppCmd.exe** 的可执 行文件路径。**VUEMAppCmd.exe** 确保 Workspace Environment Management 代理在 Citrix DaaS 和 Citrix Virtual Apps and Desktops 发布的应用程序启动之前完成对环境的处理。有关详细信息,请参阅 使用 完整配置管理界面编辑应用程序设置。

您可以执行以下操作:

- [添加应用程序。](https://docs.citrix.com/zh-cn/workspace-environment-management/service/using-environment-management/actions/applications.html#editing-application-settings-using-the-full-configuration-management-interface)
- 刷新应用程序列表。
- 编辑应用程序以管理其属性。
- 管理应用程序的分配。
- 克隆应用程序。
- 删除应用程序。
- 切换到"开始"菜单视图。
- 指定代理如何处理应用程序。

添加和分配应用程序的一般工作流程如下:

- 1. 在 Web 控制台中,转到相关的配置集,导航到操作 **>** 应用程序然后单击添加应用程序。请参阅添加应用程序。
- 2. 选择您添加的应用程序,然后在操作栏中单击"管理分配"。请参阅管理应用程序的分配。

分配需要一些时间才能生效,具体取决于您在高级设置中为 SQL 设置刷新延迟指定的值。要使分配立即生效,请完成以 下步骤:

- 1. 转到 **Web** 控制台 **>** 监视 **>** 管理 **>** 代理 **[>](https://docs.citrix.com/zh-cn/workspace-environment-management/service/using-environment-management/advanced-settings.html#service-options)** 统计信息,然后选择代理。
- 2. 在操作栏中单击"更多",然后选择"代理">"刷新代理主机设置"。

重要:

- 要使代理处理操作,请验证是否启用了以下设置:
	- **–** 登录时启动代理(用于处理登录时的操作)
	- **–** 重新连接时启动代理(用于处理重新连接时的操作)
	- **–** 启用桌面兼容模式
- 您可以在"旧版控制台">"高级设置">"配置">"主配置">"代理服务操作"中找到这些设置。

#### 添加应用程序

### 要添加应用程序,请完成以下步骤:

1. 在"应用程序"中,单击"添加应用程序"。

- 2. 在基本信息页面上,配置以下设置:
	- 名称。指定名称以帮助您识别应用程序。
	- 说明。指定有关应用程序的其他信息。
	- 状态。启用或禁用应用程序或将其置于维护模式。在维护模式下,应用程序不可用。它的快捷方式图标包 含一个警告标志,表示它不可用。
	- 应用程序类型。指定快捷方式打开的应用程序类型。根据您的选择,用户界面会有所不同。
		- **–** 已安装应用程序。创建用于打开安装在用户计算机上的应用程序的快捷方式。如果选择此选项,则会 提示您完成以下操作:
			- \* 应用程序路径。键入驻留在用户计算机上的应用程序的完整路径。
			- \* 工作文件夹。键入用户计算机上某个文件夹的完整路径作为应用程序的工作文件夹。在应用程序 路径字段中键入完整路径后,此字段将自动填充。
			- \* 参数。如果需要,键入应用程序的启动参数。
	- 文件或文件夹。允许您创建快捷方式,当用户单击快捷方式图标时,该快捷方式可在用户计算机上打开目 标文件或文件夹。如果选择此选项,则会提示您完成以下操作:
		- **–** 路径。键入目标文件或文件夹的完整路径。
	- **URL**。允许您添加应用程序的 URL。如果选择此选项,则会提示您完成以下操作:
		- **–** 应用程序 **URL**。键入应用程序的 URL。
	- **Citrix Workspace** 资源。允许您从 Citrix Workspace 添加应用程序。如果选择此选项,则会提示您 完成以下操作:
		- **–** 应用商店 **URL**。键入包含要从应用程序快捷方式启动的资源的 StoreFront 或 Workspace 应用商 店的 URL。

注意:

您无法在代理计算机上打开 SaaS 应用程序或 **Citrix Workspace**(**StoreFront**)资源 类型的某 些应用程序。

- **–** 资源。使用 **WEM Tool Hub >** 应用程序助手浏览到目标 Workspace 资源。复制资源信息并通过单 击粘贴资源信息将其粘贴到此处。单击"打开应用程序助手"打开 WEM Tool Hub(如果已安装)。 要下载 WEM Tool Hub,请前往 **Citrix Cloud > WEM** 服务 **>** 实用程序。有关详细信息,请参阅 WEM Tool Hub。
- 3. 在选项页面上,配置以下设置:
	- "应用[程序"图标。单击](https://docs.citrix.com/zh-cn/workspace-environment-management/service/reference/wem-tool-hub.html)"更改"以选择其他图标或添加新图标。
		- **–** 要添加新图标,请浏览到.ico 文件或粘贴从 **WEM Tool Hub >** 应用程序助手复制的图标数据。 WEM 支持保存多达 100 个图标。有关详细信息,请参阅 WEM Tool Hub。
- 在用户桌面上设置图标位置。在用户桌面上指定应用程序快捷方式的目标位置。值以像素为单位。如果移 动,快捷方式将在下次登录时恢复到指定位置。
- 显示名称。指定快捷方式的名称。名称出现在用户环境中。
- •"开始"菜单集成。单击"更改",在"开始"菜单左侧指定在何处创建应用程序快捷方式。默认情况下,会 在 程序中创建新的快捷方式。在"开始"菜单集成窗口中,您可以执行以下操作:
	- **–** 为快捷方式创建自定义文件夹。
	- **–** 指定应用程序快捷方式在"开始"菜单文件夹中的位置。
	- **–** 重命名自定义文件夹。

**Note:**

To delete custom folders, go to **Start menu view** in **Applications**. See Switch to the Start menu view.

- 窗口风格。指定应用程序是在用户计算机上的最小化(最小化到任务栏)、普通(普通屏幕视图)还是最大 化(全屏视图)窗口中打开。
- 热键。要设置热键,请单击输入字段并按下组合键。或者按以下格式输入组合(例如):Ctrl + Alt + S
- 启用自动恢复。如果启用,代理将在刷新时自动重新创建快捷方式(如果已移动或删除)。
- 在代理菜单中隐藏应用程序。在可从用户计算机访问的代理菜单中指定是显示还是隐藏应用程序。
- 在用户的"收藏夹"文件夹中创建快捷方式。指定是否在用户的"收藏夹"文件夹中创建应用程序快捷方式。
- 4. 完成后,单击"完成"保存并退出。

编辑应用程序

要编辑应用程序,请完成以下步骤:

- 1. 在应用程序中,选择应用程序。如果需要,使用搜索框快速找到应用程序。
- 2. 单击操作栏中的"编辑"。
- 3. 在"基本信息"和"选项"页面上,根据需要进行更改。
- 4. 完成后,单击"保存"。

管理应用程序的分配

要管理应用程序的分配,请完成以下步骤:

- 1. 选择应用程序,然后在操作栏中选择管理分配。
- 2. 选择要将应用程序分配给的分配目标(用户和组)。
- 要添加新目标,请单击"添加新目标"。有关详细信息,请参阅 添加分配目标。
- 配置目标以指定要使用哪个过滤器以及在哪里创建应用程序快捷方式:
	- **–** 创建桌面快捷方式
	- **–** 添加到"开始"菜单
	- **–** 固定到"开始"菜单
	- **–** 添加到快速启动
	- **–** 添加到 Windows 启动中
	- **–** 固定到任务栏
- 1. 使用过滤器将分配情境化。
	- 有关添加筛选器的信息,请参阅 筛选器。
- 2. 完成后,单击完成。

### 克隆应用程序

注意:

分配不会被克隆。

### 要克隆应用程序,请完成以下步骤:

- 1. 选择应用程序,然后在操作栏中选择"克隆"。
- 2. 编辑名称和描述。
- 3. 选择要将应用程序克隆到的配置集。
- 4. 单击"克隆"以启动克隆过程。

#### 删除应用程序

#### 要删除应用程序,请选择该应用程序,然后在操作栏中选择删除。

注意:

如果应用程序已分配给用户,则删除该应用程序将影响这些用户。

切换到"开始"菜单视图

要切换到"开始"菜单视图,请单击"开始"菜单视图。该视图显示每个应用程序在"开始"菜单文件夹中的位置。可执 行以下操作:

• 创建自定义文件夹。

- 将应用程序移动到所需的文件夹。
- 重命名自定义文件夹。
- 删除自定义文件夹。删除自定义文件夹时,该文件夹中的应用程序也将被删除。

指定代理如何处理应用程序

处理:

- 在登录和刷新时处理应用程序
- 重新连接时处理应用程序
- 取消分配时从桌面删除应用程序
- 强制处理应用程序
- 强制处理应用程序的过滤器

StoreFront:

• 如果需要,添加 StoreFront URL 并输入其描述。添加"Citrix Workspace 资源"类型的应用程序时,需要此 URL。请参阅添加应用程序。

#### 外部任务

提示:

外部任务在用户会话级别上运行。要在计算机级别运行任务,请改用脚本化任务。

此功能允许您创建要分配给用户的外部任务。外部任务在用户会话级别上运行,可以是脚本或应用程序。确保目标代理 计算机具有运行它们所需的程序。常用脚本包括:**.vbs** 和 **.cmd** 脚本[。](https://docs.citrix.com/zh-cn/workspace-environment-management/service/manage/scripted-tasks.html)

您可以指定何时运行外部任务,以便精确、有效地管理用户环境。

您可以执行以下操作:

- 创建外部任务。
- 刷新外部任务列表。
- 编辑外部任务。
- 管理外部任务的分配。
- 克隆外部任务。
- 删除外部任务。

提示:

您可以使用"状态"列中的开关快速启用或禁用外部任务。要启用任务,请为其配置至少 1 个触发器。

### 创建外部任务

要创建任务,请完成以下步骤:

- 1. 在"外部任务"中,单击"创建外部任务"。
- 2. 在"任务"选项卡上,配置以下设置。
	- 名称。指定名称以帮助您识别任务。
	- 说明。指定有关该任务的其他信息。
	- 启用此任务。控制任务是启用还是禁用。禁用后,即使将任务分配给用户,代理也不会处理任务。
	- 任务详情
		- **–** 路径。输入任务路径或浏览到任务。该路径在用户环境中进行解析。请确保:
			- \* 您在此处指定的路径与目标代理计算机一致。
			- \* 目标代理计算机具有相应的程序来运行任务。
		- **–** 争论。指定启动参数或参数。您可以键入字符串。字符串包含要传递给目标脚本或应用程序的参数。 有关使用"路径"和"参数"字段的示例,请参阅 外部任务示例。
	- 任务设置
		- **–** 隐藏运行。如果选中,则任务将在后台运行,用户看不见。
		- **–** 运行一次。如果选中,则无论您在 触发器 中选择了哪个选项,也无论代理是否重新启动,WEM 都只 运行一次任务。
		- **–** 执行顺序。当您向用户分配了多个任务并且某些任务依赖于其他任务才能成功运行时,请使用此选项。 首先运行执行顺序值为 0(零)的任务,然后运行值为 1 的任务,然后运行值为 2 的任务,依此类推。
		- **–** 等待任务完成。指定代理等待任务完成的时间。默认情况下,等待超时值为 30 秒。
- 3. 在 触发器 选项卡上,选择要与任务关联的触发器。

注意:

并非所有触发器都可以与外部任务相关联。请参阅注意事项。

- 创建新的触发器。请参阅创建触发器。
- 仅显示适用于此任务的触发器。筛选出不适用于任务的触发器。

4. 完成后,单击"完成"保存并[退出。](https://docs.citrix.com/zh-cn/workspace-environment-management/service/manage/configuration-sets/triggers.html#create-a-trigger)

注意事项 外部任务在会话级别上起作用。您只能将以下触发器与外部任务关联。有关详细信息,请参阅触发器的 支持性列表。

• 内置触发器:

- **–** 代理刷新
- **–** 重新连接
- **–** 登录
- **–** 注销
- **–** 断开连接
- **–** 锁定
- **–** 解锁
- **–** 计算机启动
- **–** 计算机关机
- Windows 触发器:

**–** 事件

- 预定触发器
- 用户进程触发器:
	- **–** 进程已启动
	- **–** 进程已结束
- 使用"重新连接"内置触发器时,请考虑以下事项:
	- 如果 WEM 代理安装在物理 Windows 设备上,则此选项不适用。
- 使用"断开连接"、"锁定"和"解锁"触发器时,请考虑以下事项:
	- 断开连接、锁定和解锁的实现基于 Windows 事件。在某些环境中,这些选项可能无法按预期工作。例如,在 Windows 10 或 Windows 11 单会话 VDA 上运行的桌面中,断开连接选项不起作用。相反,请使用锁定选 项。(在这种情况下,我们收到的操作是"锁定"。)
	- 我们建议您将这些触发器与 UI 代理一起使用。有两个原因:
		- **–** 当您将它们与 CMD 代理一起使用时,每次发生相应的事件时,代理都会在用户环境中启动,以检查外部 任务是否在运行。
		- **–** 在并发任务方案中,CMD 代理可能无法以最佳方式工作。

使用用户进程触发器,您可以定义外部任务,使其仅在某些进程运行时提供资源,并在进程结束时撤消这些资源。与登 录或注销时处理外部任务相比,使用进程作为外部任务的触发器可以更精确地管理用户环境。在使用用户进程触发器之 前,请验证是否满足以下必备条件:

- WEM 代理将在 UI 模式下启动和运行。
- 指定的进程与登录用户在同一用户会话中运行。
- 要使配置的外部任务保持最新状态,请务必在"高级 设置"**>**"配置"**>**"高级选项"选项卡上选 择"启用自动刷 新"。

使用 Windows 事件触发器时,请考虑以下几点:

- 只有记录了用户名的 Windows 事件才能用于触发外部任务。
- WEM 代理在 UI 模式下打开并运行。

编辑外部任务

要编辑任务,请执行以下步骤:

- 1. 在"外部任务"中,选择任务。如果需要,使用搜索框快速查找任务。
- 2. 单击操作栏中的"编辑"。
- 3. 在"任务"和"触发器"选项卡上,根据需要进行更改。
- 4. 完成后,单击完成。

### 管理外部任务的分配

要管理外部任务的分配,请完成以下步骤:

- 1. 选择任务,然后在操作栏中选择"管理分配"。
- 2. 选择要向其分配任务的分配目标(用户和组)。
	- 要添加新目标,请单击"添加新目标"。有关详细信息,请参阅 添加分配目标。
- 3. 使用过滤器将分配情境化。
	- 有关添加筛选器的信息,请参阅 筛选器。
- 4. 完成后,单击完成。

### 克隆外部任务

注意:

未克隆触发器关联和分配。

要克隆任务,请完成以下步骤:

- 1. 选择任务,然后在操作栏中选择"克隆"。
- 2. 编辑名称和描述。
- 3. 选择要将任务克隆到的配置集。
- 4. 单击"克隆"以启动克隆过程。

# 删除外部任务

要删除任务,请选择该任务,然后在操作栏中选择 删除。

注意:

如果已将外部任务分配给用户,则删除该任务将影响这些用户。

# 打印机

此功能允许您将打印机添加为可分配的操作。分配后,这些打印机可在用户的桌面上使用。

您可以执行以下操作:

- 添加打印机。
- 从打印服务器添加打印机。
- 刷新打印机列表。
- 编辑打印机。
- 管理打印机的分配。
- 克隆打印机。
- 删除打印机。
- 指定代理处理打印机的方式。

添加和分配打印机的一般工作流程如下:

- 1. 在 Web 控制台中,转到相关的配置集,导航到操作 **>** 打印机,然后单击添加打印机。请参阅添加打印机。
- 2. 选择您添加的打印机,然后单击操作栏中的"管理分配"。请参阅管理打印机的分配。

该分配需要一些时间才能生效。要立即生效,请参阅使分配立即生效。

添加打印机

要添加打印机,请完成以下步骤:

- 1. 在"打印机"中,单击"添加打印机"。
- 2. 指定操作类型。界面因所选操作类型而异。
	- 映射网络打印机。
		- **–** 名称。指定名称以帮助您识别打印机。
		- **–** 说明(可选)。指定有关打印机的其他信息。
		- **–** 启用此打印机。启用或禁用打印机。禁用后,即使分配给用户,代理也不会对其进行处理。
		- **–** 打印机路径。指定打印机在用户环境中解析时的路径。
- **–** 使用特定凭据进行连接。默认情况下,代理使用运行时使用的 Windows 帐户连接到打印机。如果用 户必须为连接指定不同的凭据,请选择此选项。
- **–** 显示名称。指定打印机的名称。名称出现在用户环境中。
- **–** 启用自动恢复。如果启用,代理将在刷新时自动重新创建打印机(如果已删除)。
- 使用打印机映射文件。
	- **–** 名称。指定名称以帮助您识别打印机。
	- **–** 说明(可选)。指定有关打印机的其他信息。
	- **–** 启用此打印机。启用或禁用打印机。禁用后,即使分配给用户,代理也不会对其进行处理。
	- **–** 文件路径。您可以使用 XML 打印机列表文件为用户配置打印机。将文件放在用作映像的代理计算机 上。代理刷新时,它会解析 XML 文件以供打印机添加到操作队列中。请参阅 XML 打印机列表配置。

3. 完成后,单击"完成"保存并退出。

从打印服务器添加打印机

要从网络打印服务器添加打印机,请在 **WEM Tool Hub >** 打印机助手中查找所需的打印机,复制其信息,然后粘贴。 请参阅 WEM Tool Hub。

编辑打[印机](https://docs.citrix.com/zh-cn/workspace-environment-management/service/reference/wem-tool-hub.html#printer-assistant)

要编辑打印机,请完成以下步骤:

- 1. 在 打印机中,选择打印机。如果需要,使用搜索框快速找到打印机。
- 2. 单击操作栏中的"编辑"。
- 3. 根据需要进行更改。
- 4. 完成后,单击"保存"。

管理打印机的分配

要管理打印机的分配,请完成以下步骤:

- 1. 选择打印机,然后在操作栏中选择"管理分配"。
- 2. 选择要将打印机分配给的分配目标(用户和组)。
	- 要添加新目标,请单击"添加新目标"。有关详细信息,请参阅 添加分配目标。
	- 配置目标以指定要使用哪个过滤器以及是否将其设置为默认打印机。有关添加筛选器的信息,请参阅 筛选 器。
- 3. 完成后,单击完成。

### 克隆打印机

注意:

分配不会被克隆。

## 要克隆打印机,请完成以下步骤:

- 1. 选择打印机,然后在操作栏中选择"克隆"。
- 2. 编辑名称和描述。
- 3. 选择要将打印机克隆到的配置集。
- 4. 单击"克隆"以启动克隆过程。

### 删除打印机

## 要删除打印机,请将其选中,然后在操作栏中选择"删除"。

注意:

如果已将打印机分配给用户,则将其删除将影响这些用户。

# 指定代理处理打印机的方式

处理选项:

- 登录和刷新时处理打印机
- 重新连接时处理打印机
- 取消分配时从桌面删除打印机
- 强制处理打印机
- 强制处理打印机的过滤器
- 异步处理打印机(如果启用,代理将异步处理打印机,无需等待其他操作的处理完成)

# 网络驱动器

此功能允许您将网络驱动器添加为可分配的操作。分配后,这些网络驱动器可在用户的桌面上使用。

您可以执行以下操作:

- 添加网络驱动器。
- 刷新网络驱动器列表。
- 编辑网络驱动器。
- 管理网络驱动器的分配。
- 克隆网络驱动器。
- 删除网络驱动器。

• 指定代理如何处理网络驱动器。

添加和分配网络驱动器的一般工作流程如下:

- 1. 在 Web 控制台中,转到相关的配置集,导航到 操作 **>** 网络驱动器,然后单击 添加网络驱动器。请参阅添加网络 驱动器。
- 2. 选择您添加的网络驱动器,然后单击操作栏中的"管理分配"。请参阅 管理网络驱动器的分配。

该分配需要一些时间才能生效。要立即生效,请参阅使分配立即生效。

#### 添加网络驱动器

要添加网络驱动器,请完成以下步骤:

- 1. 在"网络驱动器"中,单击"添加网络驱动器"。
- 2. 配置以下设置:
	- 名称。指定一个名称以帮助您识别网络驱动器。
	- 说明(可选)。指定有关网络驱动器的其他信息。
	- 启用此网络驱动器。启用或禁用网络驱动器。禁用后,即使分配给用户,代理也不会对其进行处理。
	- 目标路径。指定网络驱动器在用户环境中解析时的路径。
	- 使用特定凭据进行连接。默认情况下,代理使用运行时使用的 Windows 帐户连接到网络驱动器。如果用 户必须为连接指定不同的凭据,请选择此选项。
	- 显示名称。指定网络驱动器的名称。名称出现在用户环境中。
	- 启用自动恢复。如果启用,代理将在刷新时自动重新创建网络驱动器(如果已删除)。
	- 设置为主驱动器。如果启用,则将网络驱动器设置为主驱动器。

3. 完成后,单击"完成"保存并退出。

#### 编辑网络驱动器

要编辑网络驱动器,请完成以下步骤:

- 1. 在 网络驱动器中,选择网络驱动器。如果需要,使用搜索框快速找到网络驱动器。
- 2. 单击操作栏中的"编辑"。
- 3. 根据需要进行更改。
- 4. 完成后,单击"保存"。

管理网络驱动器的分配

要管理网络驱动器的分配,请完成以下步骤:

- 1. 选择网络驱动器,然后在操作栏中选择"管理分配"。
- 2. 选择分配目标(用户和组),向其分配网络驱动器。
	- 要添加新目标,请单击"添加新目标"。有关详细信息,请参阅 添加分配目标。
	- 配置目标以指定要使用的过滤器和驱动器号。有关添加筛选器的信息,请参阅 筛选器。
- 3. 完成后,单击完成。

#### 克隆网络驱动器

注意:

分配不会被克隆。

### 要克隆网络驱动器,请完成以下步骤:

- 1. 选择网络驱动器,然后在操作栏中选择"克隆"。
- 2. 编辑名称和描述。
- 3. 选择要将网络驱动器克隆到的配置集。
- 4. 单击"克隆"以启动克隆过程。

#### 删除网络驱动器

## 要删除网络驱动器,请将其选中,然后在操作栏中选择"删除"。

注意:

如果已将网络驱动器分配给用户,则将其删除将影响这些用户。

#### 指定代理如何处理网络驱动器

处理选项:

- 登录和刷新时处理网络驱动器
- 重新连接时处理网络驱动器
- 未分配时从桌面删除网络驱动器
- 强制处理网络驱动器
- 强制处理网络驱动器的过滤器

• 异步处理网络驱动器。如果启用,代理将异步处理网络驱动器,而无需等待其他操作的处理完成。

驱动器号:

- 驱动器号不得用于分配。分配驱动器资源时,任何选定的驱动器盘符都将排除在驱动器盘符选择范围之外。
- 允许在分配中重复使用驱动器号。如果启用,分配中使用的驱动器号仍可供分配给同一目标的其他驱动器使用。

#### 虚拟驱动器

此功能允许您将虚拟驱动器添加为可分配的操作。分配后,这些虚拟驱动器可在用户的桌面上使用。

您可以执行以下操作:

- 添加虚拟驱动器。
- 刷新虚拟驱动器列表。
- 编辑虚拟驱动器。
- 管理虚拟驱动器的分配。
- 克隆虚拟驱动器。
- 删除虚拟驱动器。
- 指定代理如何处理虚拟驱动器。

添加和分配虚拟驱动器的一般工作流程如下:

- 1. 在 Web 控制台中,转到相关的配置集,导航到 操作 **>** 虚拟驱动器,然后单击 添加虚拟驱动器。请参阅添加虚拟 驱动器。
- 2. 选择您添加的虚拟驱动器,然后单击操作栏中的"管理分配"。请参阅 管理虚拟驱动器的分配。

该分配需要一些时间才能生效。要立即生效,请参阅使分配立即生效。

添加虚拟驱动器

要添加虚拟驱动器,请完成以下步骤:

- 1. 在"虚拟驱动器"中,单击"添加虚拟驱动器"。
- 2. 配置以下设置:
	- 名称。指定一个名称以帮助您识别虚拟驱动器。
	- 说明(可选)。指定有关虚拟驱动器的其他信息。
	- 启用此虚拟驱动器。启用或禁用虚拟驱动器。禁用后,即使分配给用户,代理也不会对其进行处理。
	- 目标路径。指定虚拟驱动器在用户环境中解析时的路径。
	- 设置为主驱动器。如果启用,则将网络驱动器设置为主驱动器。

3. 完成后,单击"完成"保存并退出。

## 编辑虚拟驱动器

要编辑虚拟驱动器,请完成以下步骤:

- 1. 在 虚拟驱动器中,选择虚拟驱动器。如果需要,使用搜索框快速找到虚拟驱动器。
- 2. 单击操作栏中的"编辑"。
- 3. 根据需要进行更改。
- 4. 完成后,单击"保存"。

#### 管理虚拟驱动器的分配

要管理虚拟驱动器的分配,请完成以下步骤:

- 1. 选择虚拟驱动器,然后在操作栏中选择"管理分配"。
- 2. 选择分配目标(用户和组)以向其分配虚拟驱动器。
	- 要添加新目标,请单击"添加新目标"。有关详细信息,请参阅 添加分配目标。
	- 配置目标以指定要使用的过滤器和驱动器号。有关添加筛选器的信息,请参阅 筛选器。

重要:

- "下一个可用"和"不分配字母"选项仅适用于网络驱动器。
- 3. 完成后,单击完成。

#### 克隆虚拟驱动器

注意:

分配不会被克隆。

要克隆虚拟驱动器,请完成以下步骤:

- 1. 选择虚拟驱动器,然后在操作栏中选择"克隆"。
- 2. 编辑名称和描述。
- 3. 选择要将虚拟驱动器克隆到的配置集。
- 4. 单击"克隆"以启动克隆过程。

#### 删除虚拟驱动器

### 要删除虚拟驱动器,请将其选中,然后在操作栏中选择 删除。

注意:

如果虚拟驱动器已分配给用户,则将其删除将影响这些用户。

#### 指定代理如何处理虚拟驱动器

处理选项:

- 登录和刷新时处理虚拟驱动器
- 重新连接时处理虚拟驱动器
- 取消分配时从桌面删除虚拟驱动器
- 强制处理虚拟驱动器的过滤器
- 强制处理虚拟驱动器的过滤器

驱动器号:

- 驱动器号不得用于分配。分配驱动器资源时,任何选定的驱动器盘符都将排除在驱动器盘符选择范围之外。
- 允许在分配中重复使用驱动器号。如果启用,分配中使用的驱动器号仍可供分配给同一目标的其他驱动器使用。

注册表项

此功能允许您创建、设置、删除注册表值,并将其分配给创建或修改注册表。您可以为注册表项添加标签并同时分配多 个注册表项。

您可以执行以下操作:

- 添加注册表项
- 刷新注册表项列表
- 编辑一个或多个注册表项
- 管理一个或多个注册表项的分配
- 克隆注册表项
- 通过 **reg** 文件导入注册表项
- 删除注册表项
- 移除标签

添加和分配注册表项的一般工作流程如下:

1. 在 Web 控制台中,转到相关的配置集。导航至"操作" > "注册表项",然后单击"添加注册表项"。有关更多详 细信息,请参阅 添加注册表项。

2. 选择您添加的注册表项,然后在操作栏中单击"管理分配"。有关更多详细信息,请参阅 管理一个或多个注册表 项的分配。

该分配需要一些时间才能生效。要立即生效,请参阅使分配立即生效。

#### 添加注册表项

要添加注册表项,请完成以下步骤:

- 1. 在注册表项中,单击"添加注册表项"。
- 2. 配置以下设置:
	- 操作类型。描述资源的操作类型。
	- 名称。指定一个名称以帮助您识别注册表项。
	- 说明(可选)。指定有关注册表项的其他信息。
	- 标记。您可以为注册表项创建新标签或选择现有标记,然后使用这些标签批量管理注册表项。
	- 启用此操作。启用或禁用注册表项。禁用后,即使将其分配给用户或计算机,代理也不会对其进行处理。
	- 注册表路径。为注册表项指定注册表路径。
	- 值名称。注册表中显示的注册表值的名称(例如 **NoNtSecurity**)。
	- 类型。可能创建的注册表项的类型。
	- 数据。注册表项创建后的值(例如,0 或 C:\Program Files)
	- 运行一次。如果选中,WEM 将仅运行一次该操作。
- 3. 完成后,单击"完成"保存并退出。

编辑一个或多个注册表项

要编辑一个或多个注册表项,请完成以下步骤:

- 1. 在注册表项中,选择一个或多个注册表项。如果需要,可使用搜索框或在列表中添加标签以快速找到注册表项。
- 2. 单击操作栏中的"编辑"。
- 3. 根据需要进行更改。
- 4. 完成后,单击"保存"。

管理一个或多个注册表项的分配

要管理一个或多个注册表项的分配,请完成以下步骤:

1. 选择一个或多个注册表项,然后在操作栏中选择"管理分配"。如果需要,可使用搜索框或标签列表快速找到一个 或多个注册表项。

注意:

要管理多个注册表项的分配,请查看注册表项列表,然后单击"下一步"。

1. 选择分配目标(用户和组)以分配注册表项。

- 要添加新目标,请单击"添加新目标"。有关详细信息,请参阅 添加分配目标。
- 配置目标以指定要使用的过滤器。有关添加筛选器的信息,请参阅 筛选器。

2. 完成后,单击完成。

克隆注册表项

注意:

分配不会被克隆。

要克隆注册表项,请完成以下步骤:

- 1. 选择注册表项,然后在操作栏中选择"克隆"。
- 2. 编辑名称和描述。
- 3. 选择要克隆注册表项的配置集。
- 4. 单击"克隆"以启动克隆过程。

按 **reg** 文件导入注册表项

您可以将注册表文件转换为注册表项以进行分配。此功能有以下限制:

- 它仅支持 HKEY\_CURRENT\_USER 下的注册表值。使用注册表项功能,您只能在 HKEY\_CURRENT\_USER 下分配注册表设置。
- 它不支持 REG\_BINARY 和 REG\_MULTI\_SZ types 的注册表值。

为避免这些限制,我们建议您使用组策略设置中的导入组策略设置将注册表文件导入 WEM。有关详细信息,请参阅 导 入组策略设置。

要导入注册表项,请完成以下步骤:

- 1. [在操作](https://docs.citrix.com/zh-cn/workspace-environment-management/service/manage/configuration-sets/actions.html#import-group-policy-settings)栏中选择"导入"。
- 2. 浏览本地 reg 文件。
- 3. 单击"导入"将注册表项加载到该页面。
- 4. 为加载的注册表项选择"选项"。
- 5. 为加载的注册表项选择 覆盖规则。
- 6. 单击"导入"开始导入过程。

## 删除注册表项

要删除注册表项,请选择该注册表项,然后在操作栏中选择"删除"。

### 移除标签

要删除注册表项的标签,请完成以下步骤:

- 1. 选择注册表项,然后在操作栏中选择"删除标签"。
- 2. 单击"移除"开始移除过程。

### 环境变量

此功能允许您将环境变量添加为可分配的操作。分配后,这些环境变量将在用户环境中创建或设置。

您可以执行以下操作:

- 添加环境变量。
- 刷新环境变量列表。
- 编辑环境变量。
- 管理环境变量的分配。
- 克隆环境变量。
- 删除环境变量。
- 指定代理如何处理环境变量。

添加和分配环境变量的一般工作流程如下所示:

- 1. 在 Web 控制台中,转到相关的配置集,导航到"操作"**>**"环境变量",然后单击"添加环境变量"。请参阅添加 环境变量。
- 2. 选择您添加的环境变量,然后在操作栏中单击"管理分配"。请参阅管理环境变量的分配。

该分配[需要一些时](https://docs.citrix.com/zh-cn/workspace-environment-management/service/manage/configuration-sets/actions.html#add-an-environment-variable)间才能生效。要立即生效,请参阅使分配立即生效。

#### 添加环境变量

要添加环境变量,请完成以下步骤:

- 1. 在"环境变量"中,单击"添加环境变量"。
- 2. 配置以下设置:
	- 名称。指定一个名称以帮助您识别环境变量。
	- 说明(可选)。指定有关环境变量的其他信息。
- 启用此环境变量。启用或禁用环境变量。禁用后,即使分配给用户,代理也不会对其进行处理。
- 变量名称。环境变量的功能名称。
- 变量值。环境变量值。
- 执行顺序。使用此选项来确定代理处理变量的顺序。代理首先处理执行顺序值为 0(零)的变量,然后处理 值为 1 的变量, 然后处理值为 2 的变量, 依此类推。发生冲突时, 上次处理的变量会覆盖之前处理的变量。
- 3. 完成后,单击"完成"保存并退出。

编辑环境变量

要编辑环境变量,请完成以下步骤:

- 1. 在 环境变量中,选择环境变量。如果需要,使用搜索框快速查找环境变量。
- 2. 单击操作栏中的"编辑"。
- 3. 根据需要进行更改。
- 4. 完成后,单击"保存"。

管理环境变量的分配

要管理环境变量的分配,请完成以下步骤:

- 1. 选择环境变量,然后在操作栏中选择"管理分配"。
- 2. 选择要向其分配环境变量的分配目标(用户和组)。
	- 要添加新目标,请单击"添加新目标"。有关详细信息,请参阅 添加分配目标。
	- 配置目标以指定要使用的过滤器。有关添加筛选器的信息,请参阅 筛选器。

3. 完成后,单击完成。

克隆环境变量

注意:

• 分配不会被克隆。

要克隆环境变量,请完成以下步骤:

- 1. 选择环境变量,然后在操作栏中选择"克隆"。
- 2. 编辑名称和描述。
- 3. 选择要将环境变量克隆到的配置集。
- 4. 单击"克隆"以启动克隆过程。

## 删除环境变量

### 要删除环境变量,请选择该环境变量,然后在操作栏中选择"删除"。

注意:

• 如果环境变量已分配给用户,则删除该环境变量将影响这些用户。

#### 指定代理如何处理环境变量

处理选项:

- 登录和刷新时处理环境变量
- 重新连接时处理环境变量
- 取消分配时从桌面删除环境变量
- 强制处理环境变量的过滤器
- 强制处理环境变量的过滤器

## 更多信息

让分配立即生效

通常,分配将在您在高级设置中为 **SQL** 设置刷新延迟指定的时间段后生效。要使分配立即生效,请完成以下步骤:

- 1. 转到 **Web** 控制台 **>** 监视 **>** 管理 **>** 代理 **>** 统计信息,然后选择代理。
- 2. 在操作栏中[单击"更多](https://docs.citrix.com/zh-cn/workspace-environment-management/service/using-environment-management/advanced-settings.html#service-options)",然后选择"代理">"刷新代理主机设置"。

重要:

- 要使代理处理操作,请验证是否启用了以下设置:
	- **–** 登录时启动代理(用于处理登录时的操作)
	- **–** 重新连接时启动代理(用于处理重新连接时的操作)
	- **–** 启用桌面兼容模式
- 您可以在"旧版控制台">"高级设置">"配置">"主配置">"代理服务操作"中找到这些设置。

#### 备份组策略设置

要备份组策略设置,请在域控制器上完成以下步骤:

- 1. 打开组策略管理控制台。
- 2. 在 组策略管理 窗口中,右键单击要备份的 GPO,然后选择 备份。
- 3. 在备份组策略对象窗口中,指定要保存备份的位置。或者,您可以为备份提供描述。
4. 单击备份以启动备份,然后单击确定。

5. 导航到备份文件夹,然后将其压缩为 zip 文件。

注意:

WEM 支持导入包含多个 GPO 备份文件夹的 zip 文件。

### 使用 **WEM GPO** 配置 **FSLogix** 配置文件容器

有关如何使用组策略管理模板配置 Windows 设置的示例,请参阅 使用 WEM GPO 配置 FSLogix 配置文件容器。

### 应用程序启动器

应用程序启动器汇总您通过管理控制台分配给用户的所有应用程序。使用该工具,用户可以在一个位置启动所有分配的 应用程序。

提示:

我们建议您将此工具作为 Citrix 虚拟应用程序发布。

### 此功能具有以下优势:

- 分配的应用程序可以更快地启动。
- 用户可以在一个位置启动分配给他们的所有应用程序。
- 用户可以快速访问其已添加书签的网站。使用 Profile Management, 可以漫游浏览器书签。

您的用户可以在其环境中直接打开应用程序启动器工具 (AppLauncherUtil.exe)。该工具位于代理安装文 件 夹 中:%ProgramFiles%\Citrix\Workspace Environment Management Agent\ AppLauncherUtil.exe。打开该工具后,用户将看到以下内容,反映了分配给他们的应用程序:

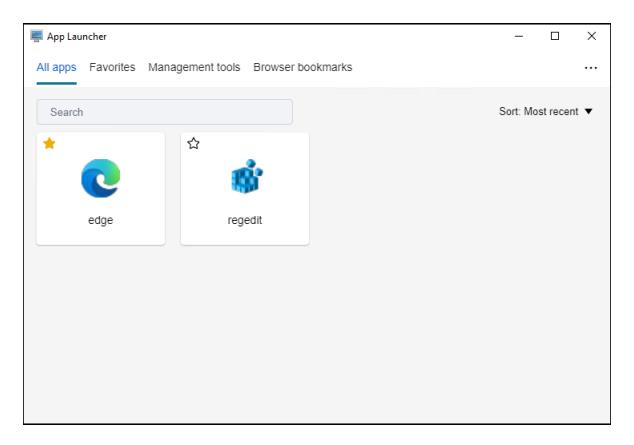

- 所有应用程序。显示所有已分配的应用程序。可用的排序选项: 最近、升序和降序。
- 收藏夹。显示标记为收藏的应用程序。
- 管理工具。显示以下两个工具:
	- **– Taskmgr**。打开任务管理器。
	- **– VUEMUIAgent**。启动 WEM UI 代理。
- 浏览器书签。显示保存在浏览器书签中的网站。通过单击书签,用户可以快速打开浏览器并访问目标网站。书签 可以按浏览器分组。此功能仅支持 Google Chrome 和 Microsoft Edge。可用的排序选项:最近、升序和降序。
- 省略号图标。有一个注销选项,允许用户注销会话。

确保代理计算机上存在分配的应用程序。如果代理计算机上未安装分配的应用程序,则会显示该应用程序,但无法启 动。

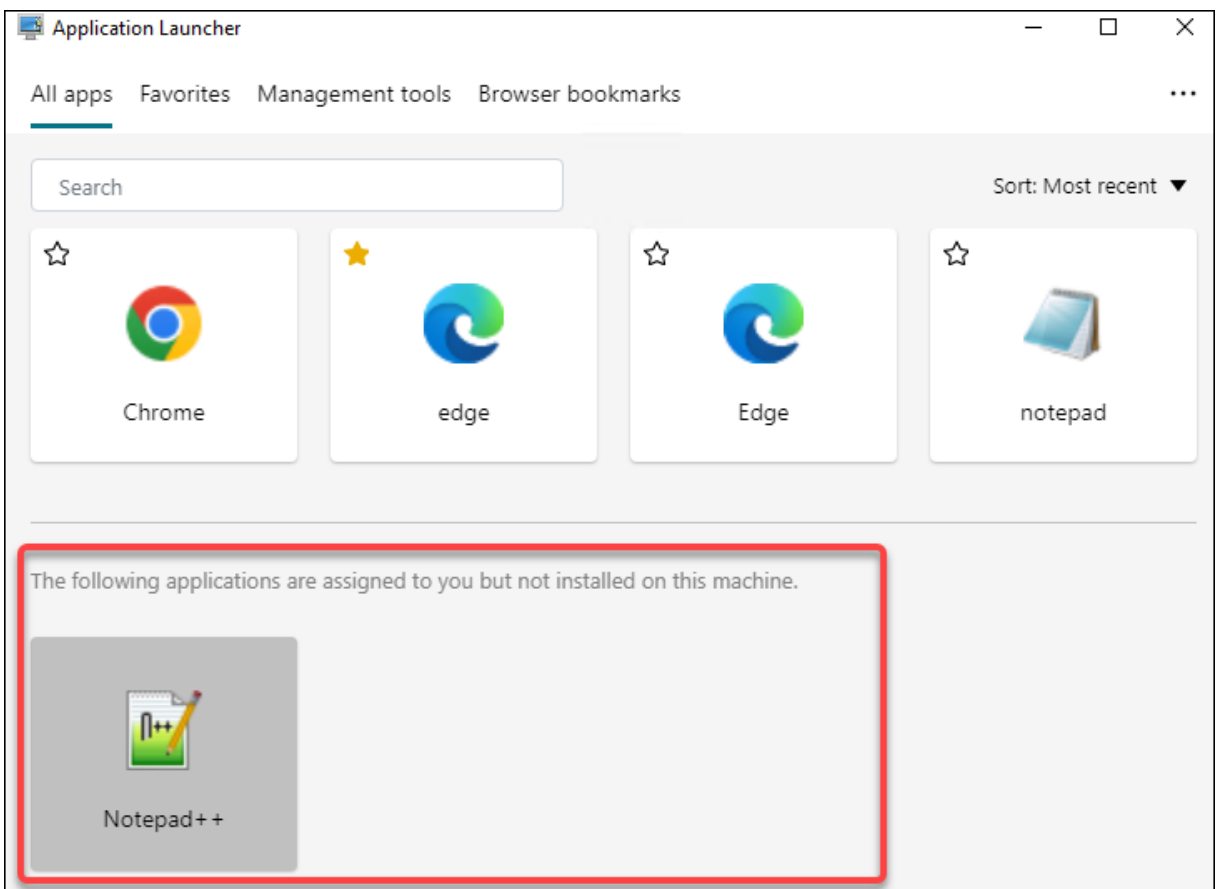

有关如何使用此功能的示例,请参阅将 分配的应用程序聚合到一个位置。

外部任务示例

对于脚本(例如,PowerShell 脚本):

- 如果文件夹路径和脚本名称均不包含空格:
	- **–** 在"路径"字段中,键入以下内容:C:\Windows\System32\WindowsPowerShell\v1 .0\powershell.exe。

**–** 在参数字段中,键入以下内容:C:\<folder path>\<script name>.ps1。

或者,您也可以直接在"路径"字段中键入脚本文件的 路径。例如:C:\<folder path>\<script name>.ps1。如果需要,在"参数"字段中,指定参数。但是,脚本文件是运行还是使用其他程序打开,取决 于在用户环境中配置的文件类型关联。有关文件类型关联的信息,请参阅 文件关联。

- 如果文件夹路径或脚本名称包含空格:
	- **–** 在"路径"字段中,键入以下内容:C:\Windows\System[32\Win](https://docs.citrix.com/zh-cn/workspace-environment-management/service/using-environment-management/actions/file-associations.html)dowsPowerShell\v1 .0\powershell.exe。
	- **–** 在参数字段中,键入以下内容:-file C:\<folder path>\<script name>.ps1。

### 对于应用程序(例如 iexplore.exe):

- 在"路径"字段中,键入以下内容:C:\Program Files\"Internet Explorer"\iexplore .exe。
- 在"参数"字段中,键入要打开的网站的 URL: https://docs.citrix.com/。

# 文件系统操作

# 控制将文件夹和文件复制到用户环境中。

提示:

您可以使用动态令牌来扩展 Workspace Environment Management 操作,使其功能更强大。

### 文件系统操作[列表](https://docs.citrix.com/zh-cn/workspace-environment-management/service/reference/dynamic-tokens.html)

现有文件和文件夹操作的列表。您可以使用 **Find** 根据文本字符串按名称或 ID 筛选列表。

### 添加文件系统操作

- 1. 使用上下文菜单 添加 命令。
- 2. 在 新建文件系统操作对话框选项卡中输入详细信息,然后单击确定。

字段和控件 名称。文件或文件夹操作的显示名称,显示在列表中。

说明。允许您指定有关资源的其他信息。此字段仅在版本或创建向导中显示。

文件系统操作状态。控制是启用还是禁用文件系统操作。禁用后,即使分配给用户,代理也不会对其进行处理。

源路径。复制的源文件或文件夹的路径。

目标路径。复制的源文件或文件夹的目标路径。

如果存在,则覆盖目标。控制文件或文件夹操作是否覆盖目标位置中同名的现有文件或文件夹。如果清除此选项,并且 目标位置已存在具有相同名称的文件或文件夹,则不会复制受影响的文件。

运行一次。默认情况下,每次代理刷新时,Workspace Environment Management 都会运行文件系统操作。选择 此选项可让 Workspace Environment Management 仅运行一次操作,而不是在每次刷新时运行操作。这可以加快 代理刷新过程,尤其是当您为用户分配了许多文件系统操作时。

操作类型。描述此文件或文件夹操作是什么类型的操作:复制、删除、移动、重命名 或 符号链接 操作。要创建符号链 接,您需要向用户授予 Windows SeCreateSymbolicLinkPrivilege 权限以允许创建符号链接。

执行顺序。确定操作的运行顺序,让某些操作先于其他操作运行。首先运行执行顺序值为 0(零)的操作,然后运行值为 1 的操作,然后运行值为 2 的操作,依此类推。

# 文件类型关联

重要:

您配置的文件类型关联 (FTA) 会自动变为默认关联。但是, 当您打开适用的文件时, "您希望如何打开此文件?" 窗口可能仍然出现,提示您选择一个应用程序来打开该文件。单击确定关闭窗口。如果不想再次看到类似的窗口, 请执行以下操作:打开组策略编辑器并启用 不显示"已安装新应用程序"通知 策略(计算机配置 **>** 管理模板 **> Windows** 组件 **>** 文件资源管理器)。

# 控制用户环境中 FTA 的创建。

提示:

您可以使用动态令牌来扩展 Workspace Environment Management 操作,使其功能更强大。

## 此功能允许您将 FTA 添加为可分配的操作。

您可以执行以[下操作:](https://docs.citrix.com/zh-cn/workspace-environment-management/service/reference/dynamic-tokens.html)

- 添加 FTA
- 刷新 FTA
- 编辑 FTA
- 管理作业
- 克隆 FTA
- 删除 FTA

# 添加 **FTA**

- 1. 使用快捷菜单 添加关联 命令。
- 2. 在"添加文件类型关联"对话框中输入详细信息。

操作类型。描述此资源是什么类型的操作。

名称。文件关联的显示名称,与文件关联列表中显示的相同。

说明。此字段仅显示在版本/创建向导中,并允许您指定有关资源的其他信息。

文件关联状态。切换文件关联是启用还是禁用。禁用后,即使分配给用户,代理也不会对其进行处理。

文件扩展名。用于此文件类型关联的扩展名。如果从列表中选择文件扩展名,**ProgID** 字段将自动填充(如果运行管理 控制台的计算机上存在该文件类型)。您也可以直接键入扩展名。但是,对于浏览器关联,必须直接键入扩展程序。有关 详细信息,请参阅 浏览器关联。

**ProgID**。与应用程序 (COM) 关联的编程标识符。当您从列表中选择文件扩展名时,此值将自动填充。您也可以直接 键入 ProgID。要发现已安装的应用程序的 ProgID,您可以使用 OLE/COM 对象查看器 (oleview.exe),并在对象 类/Ole 1.0 对象[中查看。有关](https://docs.citrix.com/zh-cn/workspace-environment-management/service/using-environment-management/actions/file-associations.html#browser-association) ProgID 的更多信息,请参阅 编程标识符 (ProgID)。

操作。允许您选择操作类型:打开、编辑或打印。

目标应用程序。用于指定与此文件扩展名一起使用的可执行[文件。键入可执行文件的](https://docs.citrix.com/zh-cn/workspace-environment-management/service/using-environment-management/actions/file-associations.html#programmatic-identifier-progid)完整路径。例如,对于 UltraEdit 文 本编辑器:C:\Program Files\IDM Computer Solutions\UltraEdit\uedit64.exe

命令。用于指定要与可执行文件关联的操作类型。例如:

- 对于打开的操作,请键入 "%1"。
- 对于打印操作,请键入 /p"%1"。

设置为默认操作。切换是否将关联设置为该文件扩展名的默认值。

覆盖。切换此文件关联是否覆盖指定扩展名的任何现有关联。

运行一次。默认情况下,每次代理刷新时,Workspace Environment Management (WEM) 都会创建文件关联。选 择此选项可创建一次文件关联,而不是在每次刷新时创建文件关联。这可以加快代理刷新过程,尤其是当您为用户分配 了许多文件关联时。

提示:

您可以使用 文件类型关联助手 数据将它们添加为管理控制台中的可分配操作。

有关详细信息,请参阅须知。

### 编辑文件类型关联

要编辑文件类型关联,请完成以下步骤:

- 1. 在"文件类型关联"中,选择所需的关联。如果需要,使用搜索框快速找到所需的文件类型关联。
- 2. 单击操作栏中的"编辑"。
- 3. 根据需要进行更改。
- 4. 完成后,单击"保存"。

## 管理作业

要管理文件类型关联的分配,请完成以下步骤:

- 1. 选择文件类型关联,然后在操作栏中选择"管理分配"。
- 2. 选择要向其分配关联的分配目标(用户和组)。
- 要添加新目标,请单击"添加新目标"。有关详细信息,请参阅 添加分配目标。
- 使用过滤器将分配情境化。如有必要,为每个目标设置所需关联的优先级。
- 单击与分配关联的三个省略号以复制配置。
- 您还可以通过选择与分配关联的相应选项将复制的配置应用于所有目标。

克隆文件类型关联

要克隆文件类型关联,请完成以下步骤:

- 1. 选择文件类型关联,然后在操作栏中选择"克隆"。
- 2. 编辑名称和描述。
- 3. 选择要将文件类型关联克隆到的配置集。
- 4. 单击"克隆"以启动克隆过程。

删除文件类型关联

要删除文件类型关联,请将其选中,然后在操作栏中选择"删除"。

指定代理如何处理文件类型关联

处理选项:

- 登录和刷新时处理文件类型关联
- 重新连接时处理 FTA
- 强制处理 FTA 的过滤器
- 取消分配时从桌面删除 FTA

# **JSON** 文件

此功能允许您添加 JSON 对象并将其分配给创建或修改 JSON 文件。使用此功能,您可以将个性化设置应用到具有 JSON 配置文件的应用程序(例如 Microsoft Teams)。

您可以执行以下操作:

- 添加一个 JSON 对象。
- 刷新 JSON 对象列表。
- 编辑 JSON 对象。
- 管理 JSON 对象的分配。
- 克隆一个 JSON 对象。
- 删除一个 JSON 对象。
- 控制是否处理 JSON 对象。

添加和分配 JSON 对象的一般工作流程如下所示:

- 1. 在 Web 控制台中,转到相关的配置集,导航到"操作"**>**"**JSON** 对象",然后单击"添加 **JSON** 对象"。请参 阅 添加 JSON 对象。
- 2. 选择您添加的 JSON 对象,然后在操作栏中单击"管理分配"。请参阅 管理 JSON 对象的分配。

该分配需要一些时间才能生效。要立即生效,请参阅使分配立即生效。

### 添加 **JSON** 对象

要添加 JSON 对象,请完成以下步骤:

- 1. 在 JSON 对象中,单击 添加 JSON 对象,然后选择标准。
- 2. 配置以下设置:
	- 名称。指定一个名称以帮助您识别 JSON 对象。
	- 说明(可选)。指定有关 JSON 对象的其他信息。
	- 启用此操作。启用或禁用 JSON 对象。禁用后,即使将其分配给用户或计算机,代理也不会对其进行处理。
	- 文件路径和内容。指定您希望对象修改的 JSON 文件的路径。指定的内容将与目标文件中的现有内容合并。 要了解内容是如何合并的,请参阅 JSON 内容合并示例。

如果您不想手动输入路径和内容,请单击"使用模板生成"。使用模板生成功能允许您使用模板生成 JSON 内容, 用于配置特定应用程序。目前,该功能仅适用于 Microsoft Teams。

## generate‑with‑template

- 如果文件不存在,则创建该文件。这是一个故障安全选项,可确保对象按预期工作。例如,就 Microsoft Teams 而言,"desktop‑config.json"文件要等到 Microsoft Teams 首次启动后才存在。
- 备份原始文件。选中后,代理会自动将目标文件的备份保存在同一位置。备份继承了原始备份的名称,后 缀为"‑WEMCopy"。
- 处理模式
	- **–** 用户级处理。在用户登录或代理刷新时处理操作。
	- **–** 计算机级处理。在计算机启动或代理刷新其 SQL 连接设置时处理操作。
- 运行一次。如果选中,WEM 将仅运行一次该操作。

3. 完成后,单击"完成"保存并退出。

**JSON** 内容合并示例 以下示例说明了如何将指定内容与目标 JSON 文件中的现有内容合并。

目标文件中的内容示例:

```
1 \quad2
3 "value": "value1",
4 "array": ["test1", "test2"],
5 "object": {
6 "key1": "value1", "key2": "value2" }
7
8 }
9
10 <!--NeedCopy-->
```
指定内容示例:

```
1 {
\overline{\phantom{a}}3 "value": "value2",
4 "array": ["test2", "test3"],
5 "object": {
6 "key1": "changed", "key3": "value3", "key4": "value4" }
7 ,
8 "new": 1
9 }
10
11 <!--NeedCopy-->
```
合并结果示例:

```
1 {
2
3 "value": "value2",
4 "array": ["test1", "test2", "test3"],<br>5 "obiect": {
        5 "object": {
6 "key1": "changed", "key2": "value2", "key3": "value3", "key4": "value4
         \left\{ \begin{array}{cc} 0 & \lambda \\ \end{array} \right\}7 ,
8 "new": 1
9 }
10
11 <!--NeedCopy-->
```
向 **Windows 11** 的"开始"菜单布局添加 **JSON** 对象

要向 Windows 11 的"开始"菜单布局添加 JSON 对象,请完成以下步骤。

- 1. 单击添加新的 **JSON** 对象。
- 2. 选择 **Windows 11** 的"开始"菜单配置。
- 3. 将配置粘贴到添加 **JSON** 对象页面中。
- 4. 单击 **Done**(完成)。

有关更多信息,请参阅自定义 Windows 11 的"开始"菜单布局。

编辑 **JSON** 对象

要编辑 JSON 对象,请完成以下步骤:

- 1. 在 **JSON** 对象中,选择 JSON 对象。如果需要,使用搜索框快速查找 JSON 对象。
- 2. 单击操作栏中的"编辑"。
- 3. 根据需要进行更改。
- 4. 完成后,单击"保存"。

# 管理 **JSON** 对象的分配

要管理 JSON 对象的分配,请完成以下步骤:

- 1. 选择 JSON 对象,然后在操作栏中选择"管理分配"。
- 2. 选择要将 JSON 对象分配到的分配目标(用户和组)。
	- 要添加新目标,请单击"添加新目标"。有关详细信息,请参阅 添加分配目标。
	- 配置目标以指定要使用的过滤器。有关添加筛选器的信息,请参阅 筛选器。
- 3. 完成后,单击完成。

### 克隆 **JSON** 对象

注意:

• 分配不会被克隆。

要克隆 JSON 对象,请完成以下步骤:

- 1. 选择 JSON 对象,然后在操作栏中选择"克隆"。
- 2. 编辑名称和描述。
- 3. 选择要将 JSON 对象克隆到的配置集。
- 4. 单击"克隆"以启动克隆过程。

# 删除 **JSON** 对象

要删除 JSON 对象,请将其选中,然后在操作栏中选择"删除"。

注意:

• 如果已将 JSON 对象分配给用户,则将其删除会影响这些用户。

# **INI** 文件

控制 **.ini** 文件操作的创建,允许您修改 **.ini** 文件。

### **Ini** 文件操作列表

您的现有 **.ini** 文件操作的列表。您可以使用 **Find** 根据文本字符串按名称或 ID 筛选列表。

### 添加 **INI** 文件操作

- 1. 使用上下文菜单 添加 命令。
- 2. 在"添加 INI 文件操作"页面中输入详细信息,然后单击"确定"。

字段和控件 名称。文件操作的显示名称,它显示在 **Ini** 文件操作列表中。

说明。此字段仅显示在版本/创建向导中,并允许您指定有关资源的其他信息。

**.ini** 文件操作状态。切换.ini 文件操作是启用还是禁用。禁用后,即使分配给用户,代理也不会对其进行处理。

目标路径。指定.ini 文件的位置,该文件将在用户环境中解析时进行修改。

注意:

使用未加入域的代理时,如果目标路径是网络共享,WEM 可能无法运行。

目标部分。指定此操作针对.ini 文件的哪个部分。如果您指定了一个不存在的部分,则会创建该部分。

目标值名称。指定要添加的值的名称。

目标价值。指定值本身。

运行一次。默认情况下,每次代理刷新时,Workspace Environment Management 都会执行.ini 文件操作。选中 此复选框可使 Workspace Environment Management 仅执行一次操作,而不是在每次刷新时执行该操作。此操作 可加快代理刷新过程,尤其是在您向用户分配了许多.ini 文件操作时。

操作类型。描述此资源是什么类型的操作。

编辑 **INI** 文件操作 要编辑/修改,请完成以下步骤:

- 1. 单击操作栏中的"编辑"。
- 2. 根据需要进行更改。
- 3. 完成后,单击"保存"。

管理作业 要管理分配,请完成以下步骤:

- 1. 选择 INI 文件,然后在操作栏中选择"管理分配"。
- 2. 选择要将此 INI 文件分配给的分配目标(用户和组)。
- 3. 使用过滤器将分配情境化。
- 4. 为每个目标设置所选 INI 文件的优先级。
- 5. 完成后,单击"保存"。

克隆 **INI** 文件操作 要克隆,请完成以下步骤:

- 1. 选择 INI 文件, 然后在操作栏中选择"克隆"。
- 2. 编辑名称和描述。
- 3. 选择需要克隆的配置集。
- 4. 单击"克隆"以启动克隆过程。

删除 **INI** 文件 要删除 INI 文件,请将其选中,然后在操作栏中选择"删除"。

### 端口

允许您将端口映射添加为可分配的操作。端口功能允许客户端 COM 端口映射。您也可以使用 Citrix Studio 策略启用 COM 端口的自动连接。

如果您使用端口功能手动控制每个端口的映射,请记住在 Citrix Studio 中启用客户端 COM 端口重定向策略。默认情 况下,禁止 COM 端口重定向。

# 端口列表

现有端口的列表。您可以使用"查找"按名称或 ID 筛选列表。

## 添加端口

- 1. 从快捷菜单中选择"添加端口映射"。
- 2. 在"添加端口映射"对话框选项卡上输入详细信息,然后单击"确定"。

字段和控件 名称。端口显示在端口列表中的显示名称。

说明。仅显示在版本/创建向导中,并允许您指定有关资源的其他信息。

港口州。切换端口是启用还是禁用。禁用后,即使分配给用户,代理也不会对其进行处理。

端口名称。端口的功能名称。

端口目标。目标端口。

"选项"选项卡 操作类型。描述此资源执行的操作类型。

例如,您可以按如下方式配置端口设置:

- 端口名称: 选择"COM3:"
- 端口目标:输入 \\Client\COM3:

编辑端口映射 要编辑端口映射,请完成以下步骤:

- 1. 单击操作栏中的"编辑"。
- 2. 根据需要进行更改。
- 3. 完成后,单击"保存"。

管理作业 要管理分配,请完成以下步骤:

- 1. 选择端口映射,然后在操作栏中选择管理分配。
- 2. 选择要将此端口分配给的分配目标(用户和组)。
- 3. 使用过滤器将分配情境化。
- 4. 为每个目标设置所选端口映射的优先级。
- 5. 完成后,单击"保存"。

克隆端口映射 要克隆,请完成以下步骤:

- 1. 选择端口,然后在操作栏中选择克隆。
- 2. 编辑名称和描述。
- 3. 选择需要克隆的配置集。
- 4. 单击"克隆"以启动克隆过程。

删除端口映射 要删除端口映射,请将其选中,然后在操作栏中选择删除。

# 用户 **DSN**

控制用户 DSN 的创建。

# 用户 **DSN** 列表

现有用户 DSN 的列表。您可以使用 **Find** 根据文本字符串按名称或 ID 筛选列表。

### 添加用户 **DSN**

- 1. 使用上下文菜单 添加 命令。
- 2. 在"添加用户 DSN"对话框选项卡中输入详细信息,然后单击"确定"。

### 字段和控件

名称。用户 DSN 的显示名称,显示在用户 DSN 列表中。

说明。此字段仅显示在版本/创建向导中,并允许您指定有关资源的其他信息。

用户 **DSN** 状态。切换启用还是禁用用户 DSN。禁用后,即使分配给用户,代理也不会对其进行处理。

数据源名称。用户 DSN 的功能名称。

司机。DSN 驱动程序。目前,只支持 SQL 服务器 DSN。

服务器名称。用户 DSN 连接到的 SQL 服务器的名称。

数据库名称。用户 DSN 连接到的 SQL 数据库的名称。

运行一次。默认情况下,每次代理刷新时,Workspace Environment Management 都会创建用户 DSN。勾选此框 可使 Workspace Environment Management 仅创建一次用户 DSN,而不是在每次刷新时创建一次。这可以加快 代理刷新过程,尤其是当您为用户分配了许多 DSN 时。

操作类型。描述此资源是什么类型的操作。

编辑用户 **DSN** 要编辑/修改用户 DSN,请完成以下步骤:

- 1. 单击操作栏中的"编辑"。
- 2. 根据需要进行更改。
- 3. 完成后,单击"保存"。

管理用户 **DSN** 的分配 要管理用户 DSN 的分配,请完成以下步骤:

- 1. 选择用户 DSN, 然后在操作栏中选择"管理分配"。
- 2. 选择要向其分配用户 DSN 的分配目标(用户、组和 OU)。
- 3. 使用过滤器将分配情境化。
- 4. 为每个目标设置所选用户 DSN 的优先级。
- 5. 完成后,单击"保存"。

克隆用户 **DSN** 要克隆用户 DSN,请完成以下步骤:

- 1. 选择用户 DSN, 然后在操作栏中选择"克隆"。
- 2. 编辑名称和描述。
- 3. 选择需要克隆的配置集。
- 4. 单击"克隆"以启动克隆过程。

删除用户 **DSN** 要删除用户 DSN,请将其选中,然后在操作栏中选择"删除"。

分配

## April 10, 2024

使用分配可使操作对您的用户可用。这样可以替换用户登录脚本的一部分。

# 分配目标

通过"分配目标"页可以添加用户和组(目标),以便为他们分配操作和安全规则。选择一个目标来管理其分配。

注意:

将 SID 转换为目标名称可能需要一些时间。如果转换不正确或失败,请通过查看 Cloud Connector 的运行状 况来验证 Cloud Connector 是否正常运行。如果问题仍然存在,请联系 Citrix 技术支持。

# 有两个内置目标:

- [•](https://docs.citrix.com/zh-cn/citrix-cloud/citrix-cloud-resource-locations/citrix-cloud-connector/technical-details.html#view-the-health-of-the-cloud-connector) 所有人。包含所有用户(包括匿名用户和访客)的内置组。成员资格[由操作系统控制。](https://docs.citrix.com/zh-cn/citrix-cloud/overview/how-to-get-help-and-support.html#technical-support)
- 管理员。包含管理员组所有成员的内置组。初始安装操作系统后,该组的唯一成员是管理员帐户。当计算机加入 域时,域管理员组将添加到管理员组中。当服务器成为域控制器时,企业管理员组将添加到管理员组中。

### 可供您选择的选项包括:

- 过滤。允许您筛选列表。
- 添加分配目标。允许您添加目标。
- 刷新。更新目标列表。
- 查看。用于查看内置目标的详细信息。
- 编辑。用于编辑目标。您可以更改其说明、优先级和启用状态。配置优先级时,请考虑以下事项: 优先级决定了 您分配的操作的处理顺序。价值越大,优先级就越高。键入整数。如果存在冲突,优先级较高的目标将占上风。
- 启用。允许您启用或禁用对象(目标)。
- 删除。允许您删除目标。注意:不会删除内置目标。

提示:

通过使用"状态"列中的切换开关,可以快速启用或禁用目标。

### 添加分配目标

要添加分配,请执行以下步骤:

- 1. 在"分配目标"页面上,单击"添加分配目标"。
- 2. 选择身份提供商。
- 3. 选择要添加的目标所在的域。
- 4. 选择目标类型。

注意:

对于 Active Directory 和 Azure Active Directory,您可以将搜索范围缩小到用户或安全组。对于 Active Directory,您也可以选择组织单位。请记住,只能将组策略设置分配给组织单位。

5. 在搜索框中,输入要添加的目标的名称。输入名称时,菜单中将显示匹配项。

注意:

搜索仅返回前 50 个结果。如有必要,请细化搜索。

6. 单击加号图标以添加目标。已添加的目标将显示一个绿色的复选标记图标。)

提示:

如果要添加来自其他身份提供商的目标,请切换到其他身份类型以继续。

7. 完成后,单击"添加"以添加目标并退出向导。

### 管理目标的分配

要管理目标的分配,请执行以下步骤:

- 1. 在"分配目标"页面上,选择目标。如果需要,使用搜索框快速找到目标。
- 2. 在操作栏中,选择"管理分配"。将出现"管理分配"窗口。
- 3. 根据需要管理每项操作的分配。
- 4. 单击"查看更改"以验证您是否按预期进行了更改。

克隆分配目标

要克隆分配目标,请执行以下步骤:

- 1. 在"分配目标"页面上,选择目标。如果需要,使用搜索框快速找到目标。
- 2. 在操作栏中,选择"克隆"。将出现"克隆分配目标"窗口。
- 3. 选择要将目标克隆到的配置集。
- 4. 单击"克隆"。

注意:

- 您无法克隆内置目标。
- 一次最多可以克隆 10 个目标。
- 如果目标中已存在目标,则跳过该目标。
- 克隆目标的描述为空。它们的分配未被克隆,其优先级设置为默认值 (100),其状态默认为启用(复选标记 图标)。

## 过滤器

注意:

- 此功能可作为预览版使用。
- 过滤器用于分配和脚本化任务。
- "过滤器"页面允许您添加筛选器,以控制何时将操作分配给用户。一个过滤器可以包含多个条件。

有一个内置的过滤器:

• 始终为 **true**。如果选中,则始终将相关操作分配给目标用户。您无法编辑或删除此内置筛选器。

可供您选择的选项包括:

- 添加筛选器。允许您添加筛选器,以便在分配操作时可以使用该筛选器。
- 管理条件。允许您添加、删除和编辑条件。
- 刷新。更新筛选器列表。使用此选项还会刷新"管理条件"中的条件列表。
- 编辑。允许您编辑筛选器。如果您编辑的筛选器绑定到分配给用户的操作,则更改将立即影响这些用户。
- 删除。允许您删除筛选器。
- 状态。允许您启用或禁用筛选器。

#### 添加筛选器

要添加过滤器,请执行以下步骤:

- 1. 在"筛选器"页面上,单击"添加筛选器"。
- 2. 在"基本信息"中,配置以下内容,然后单击"下一步"。
	- 筛选器名称。输入筛选器的名称。
	- 说明。输入筛选器的描述,以帮助您从其他筛选器中识别它。此字段为可选字段。
	- 启用此筛选器。选择"是"以启用筛选器,或选择"否"禁用筛选器。
- 3.在条件中,通过添加条件来构建过滤器。单击运算符在全部匹配(**AND** 运算符)或任意匹配(**OR** 运算符)之间 切换。您可以使用这两个运算符将两个或多个条件组合成一个复合条件。
	- 添加条件。从列表中选择条件或创建新条件。
	- 添加条件组。使用相同的逻辑运算符(AND 或 OR)添加条件组以对一系列条件进行分组。您可以在条件 组中添加条件组。您最多可以嵌套三个级别的条件组。

注意:

- 您在此处创建的条件可用于其他筛选条件。
- 使用"摘要"部分可以更深入地了解复合条件的标准。
- 仅在版本为 2210.2.0.1 或更高版本的代理上评估包含 OR 运算符的过滤器。
- 某些类型的条件仅适用于用户设置。如果将它们应用于计算机设置(例如,脚本任务和 GPO),则代 理在评估筛选器时会跳过它们。有关不适用于计算机设置的筛选条件的完整列表,请参阅 不适用于计 算机设置的条件。

4. 完成后单击"完成"。

### 创建条件

您可以在添加筛选条件或管理条件时创建条件。在出现的"创建条件"向导中,执行以下步骤:

- 1. 输入条件名称。
- 2. 选择"是"以启用该条件,或选择"否"禁用该条件。
- 3. 从列表中选择一种状况类型,然后相应地配置设置。

不同的状况类型可能有不同的设置。以下状况类型可供选择:

状况类型 いっちょう しょうしょう しゅうしょく こうしょう 説明

始终为 true 条件始终成立。

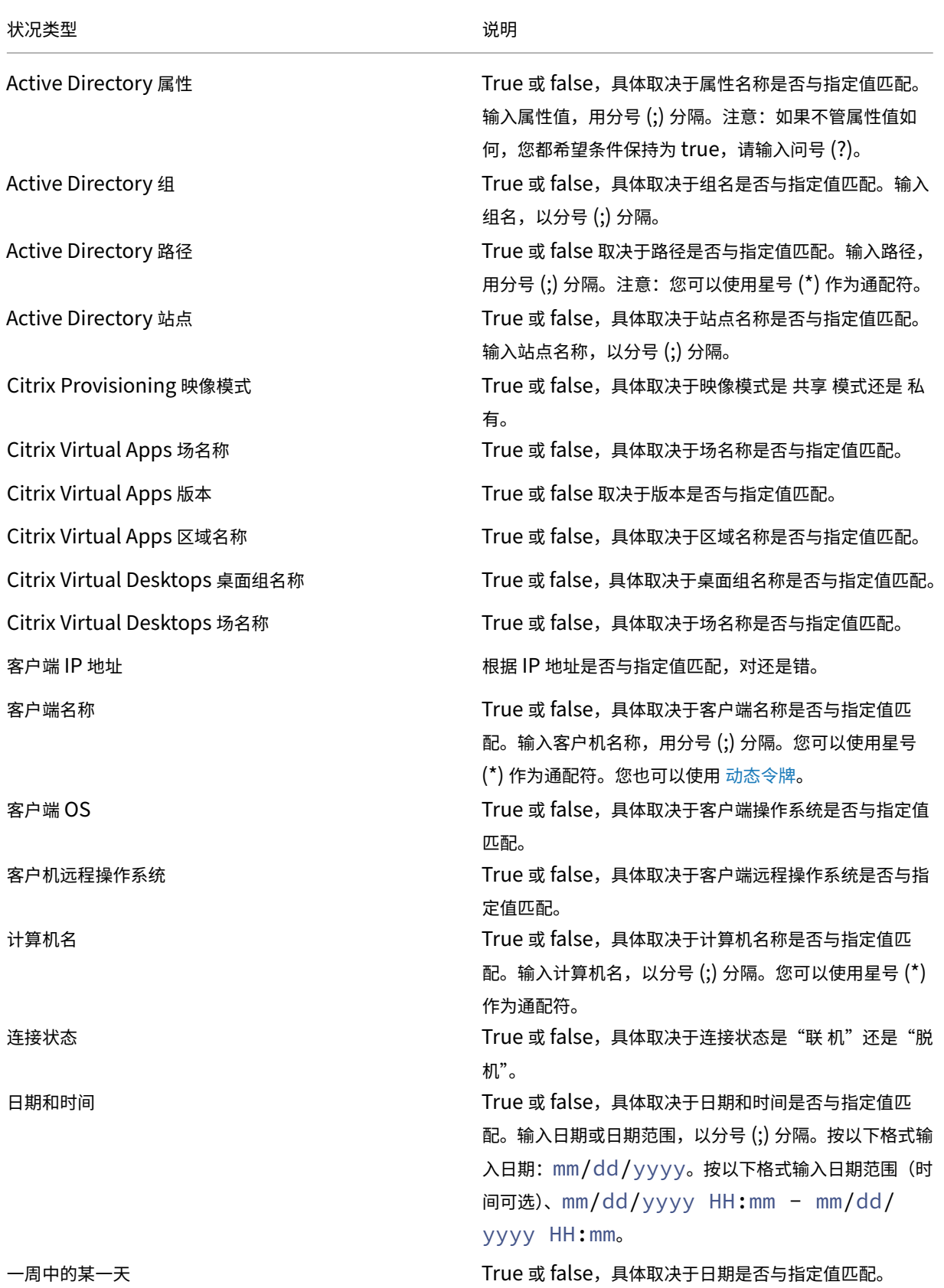

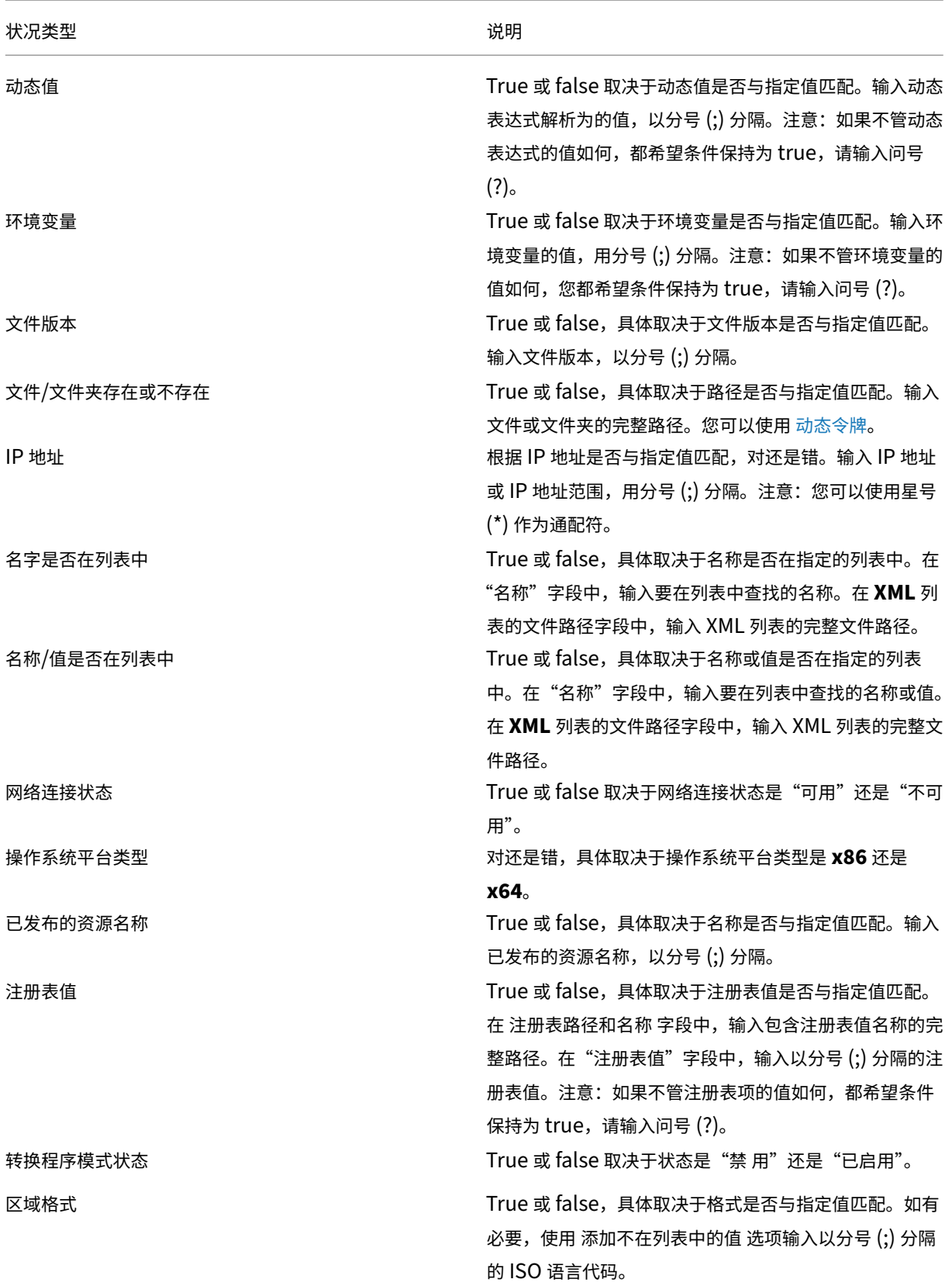

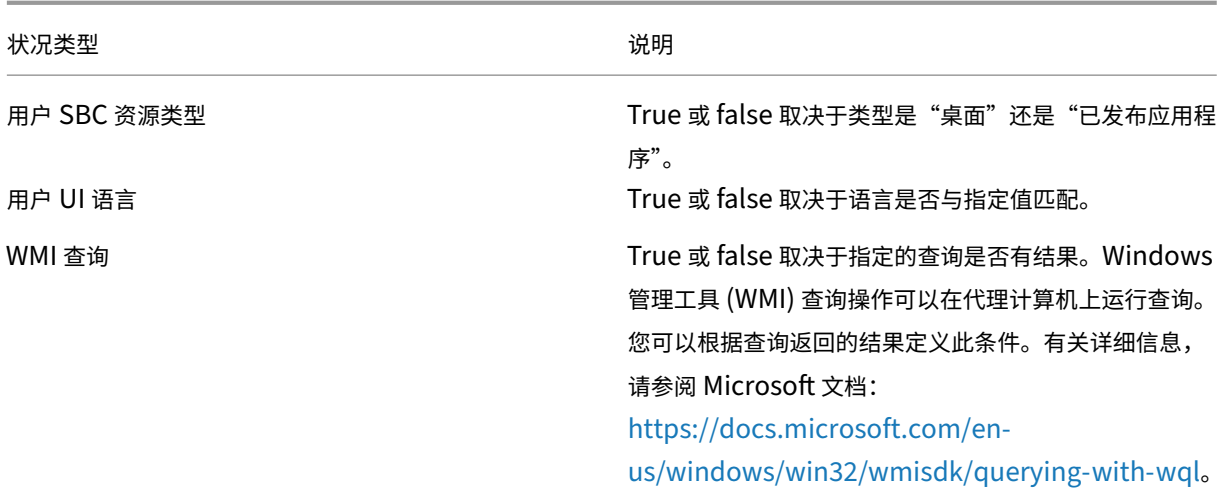

使用"客户端"和"计算机"相关的条件时,请注意以下两[种情况:](https://docs.microsoft.com/en-us/windows/win32/wmisdk/querying-with-wql)

- 如果代理安装在单会话或多会话操作系统上:
	- **–**"客户端"是指连接到代理主机的客户端设备。
	- **–**"计算机"和"客户端远程"是指代理主机。
- 如果代理安装在物理端点上,则条件名称中包含"客户端"的条件将不适用。

更多信息

条件不适用于计算机设置

有两种类型的设置:

- 计算机设置。这些设置仅适用于计算机,无论谁登录计算机。示例:组策略设置和脚本任务。
- 用户设置。这些设置仅适用于用户,无论他们登录到哪台计算机。示例:用户的语言设置。

以下条件不适用于计算机设置。如果筛选器包含其中任何一个,则代理在评估筛选器时会跳过它们。

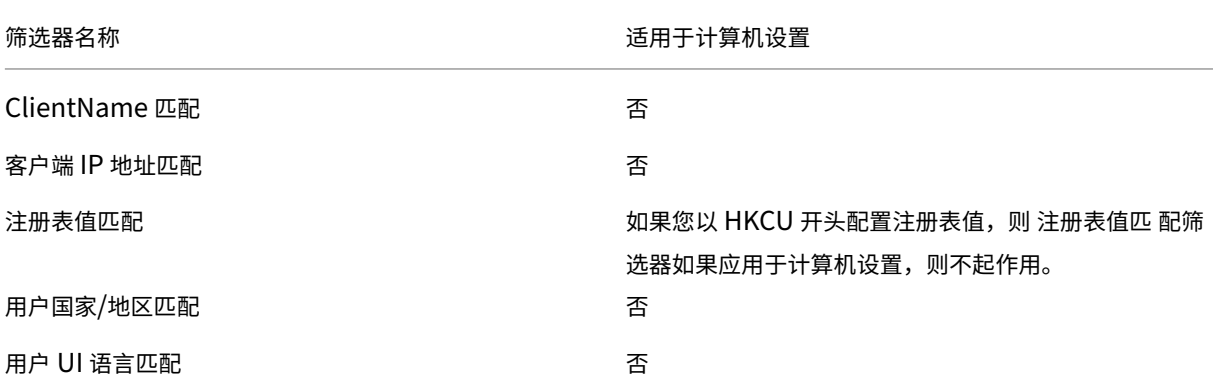

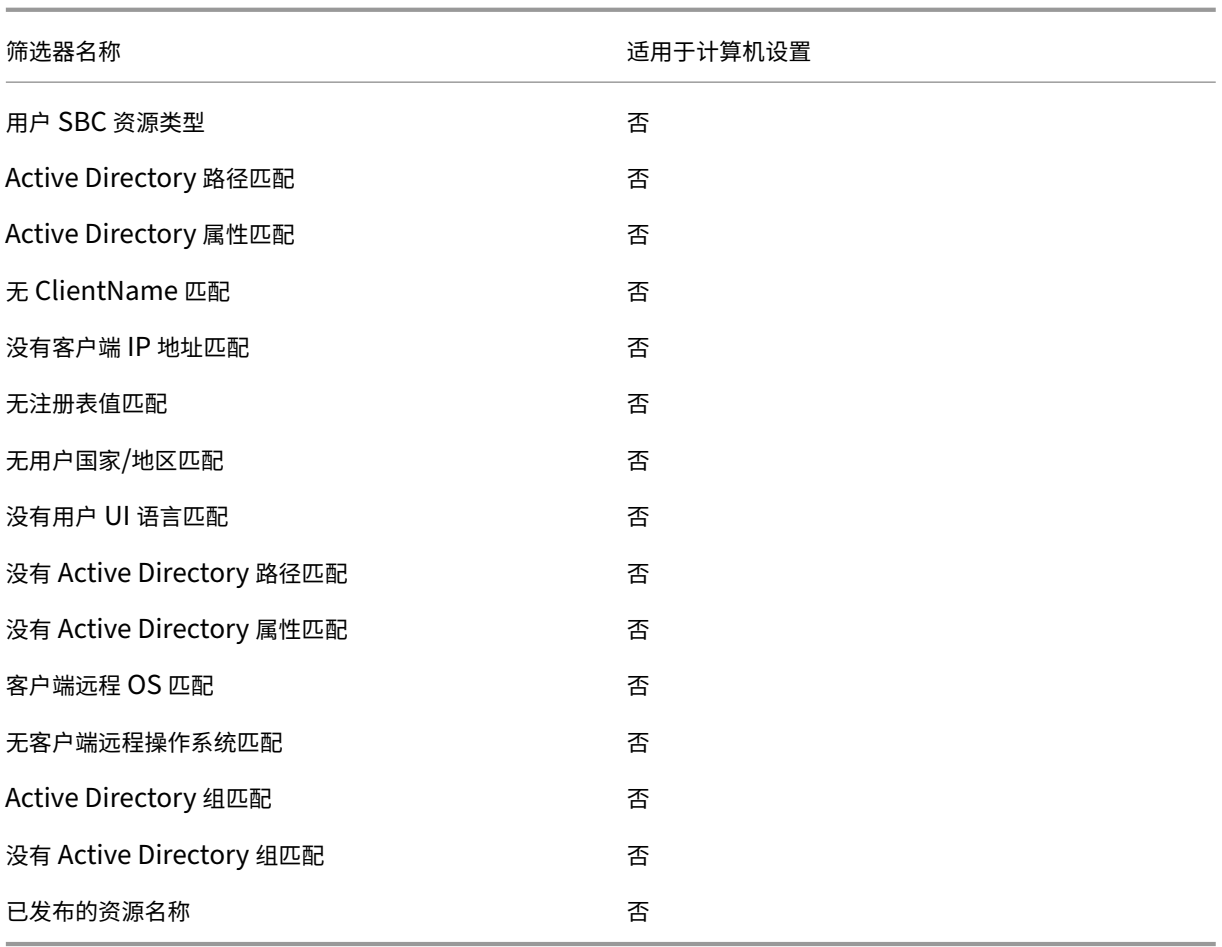

# 分配组

此功能允许您向组添加操作,包括 GPO 和 JSON 文件,并选择要部署的分配目标。过滤器和选项等分配详细信息在单 个项目级别上进行管理。现在,您可以为与特定目标关联的所有分配设置单个过滤器。当您向组添加新项目时,这些项 目的分配将自动生成,允许您查看分配详细信息并进行必要的调整。

# 创建分配组

要创建分配组,请完成以下步骤。

- 1. 输入分配组的名称和说明。
- 2. 单击"添加",然后在"配置组内容"页面上选择需要包含在组中的所需操作。
- 3. 从下拉列表中选择分配目标。
- 4. 您可以复制、粘贴所需配置并将其应用于选项卡上的所有分配。

注意:

- 如果组中的某个项目已从下拉列表中分配给指定目标,则所选目标将更新分配。您可以在分配详细信息页面 中进一步配置每个分配目标的分配详细信息。
- 如果已将组分配给组织单位,则该组不能包含除组策略设置以外的项目。
- 要添加虚拟驱动器,必须手动选择驱动器号。

# 查看分配组

- 要查看分配组,请将其选中,然后在操作栏中单击"查看"。
- 您可以在"内容"选项卡上查看项目类别以及表格的选定类别中列出的项目。
- 在"分配"选项卡上,您可以列出分配给该组的分配目标。

## 编辑分配组

- 要编辑分配组,请将其选中,然后在操作栏中单击"编辑"。
- 在内容选项卡中,编辑分配组的名称、说明和内容。
- 在"分配"选项卡中,您可以添加或移除分配目标。您还可以编辑每个目标的分配详细信息。

## 删除分配组

要删除分配组,请选择该分配,然后在操作栏中单击"删除"。

# 触发器

# May 28, 2024

创建触发器并将任务与它们关联。激活后,触发器将在用户环境中启动关联的任务。要查看与触发器关联的任务,请单 击该触发器以展开其行。

您可以执行以下操作:

- 创建触发器
- 刷新视图
- 编辑触发器
- 克隆触发器
- 管理关联
- 删除触发器

提示:

您可以使用 **St** ate 列中的切换开关快速启用或禁用触发器。

#### 内置触发器列出如下:

- 会话触发器:
	- **–** 代理刷新。在用户刷新代理时激活。
	- **–** 重新连接。当用户重新连接到代理计算机时激活。
	- **–** 登录。当用户登录其计算机时激活。
	- **–** 注销。当用户从其计算机注销时激活。
	- **–** 断开连接。当用户与计算机断开连接时激活。
	- **–** 锁定。当用户锁定计算机时激活。
	- **–** 取消锁定。在用户解锁计算机时激活。

注意:

会话触发器允许您将会话活动配置为触发器,目前仅适用于外部任务。

- 计算机触发器:
	- **–** 计算机关机。计算机关闭时激活。
	- **–** 计算机启动。计算机启动时激活。

注意:

- 您无法删除和编辑内置触发器。
- 有关如何使用启动和关闭触发器的示例,请参阅 为脚本任务配置启动和关闭触发器。

# 创建触发器

要创建触发器,请执行以下步骤:

- 1. 在 触发器中,单击 创建触发器。
- 2. 指定触发器的名称。
- 3. (可选) 指定其他信息以帮助您识别触发器。
- 4. 选择是启用(是)还是禁用(否)触发器。

注意:

如果禁用,代理将不会评估和处理触发器。

- 5. 从列表中选择触发器类型并填写所需信息。
	- 计划
	- 进程已启动
	- 进程已结束
	- **Windows** 事件
	- 云端运行状况检查结果
	- **Profile Management** 运行状况检查结果
	- 自定义脚本任务结果

提示:

- 根据您选择的触发器类型,信息会有所不同。有关详细信息,请参阅 可用的触发器类型。
- 有关如何使用 Windows 事件作为触发器的示例,请参阅 使用 Windows 事件作为触发器来检测 VDA 注册问题。
- 6. 在摘要中,验证是否按预期创建了触发器。
- 7. 完成后[,单击"完成"保](https://docs.citrix.com/zh-cn/workspace-environment-management/service/how-to/use-windows-events-as-triggers.html)存并退出。

#### 可用的触发器类型

以下触发器类型可供选择:

- 计划。计划何时激活触发器。以下选项可用:
	- **–** 日期和时间。指定何时激活触发器。
	- **–** 重复。选择 是 以指定激活触发器的频率。例如,每隔一小时、每两小时、每天、每两天。如果选择"周" 或"月",则可以指定一个或多个特定日期。如果希望触发器只激活一次,请选择"否"。
- 用户进程触发器
	- **–** 进程已启动。在指定进程启动时激活触发器。
	- **–** 进程已结束。在指定进程结束时激活触发器。

注意:

用户进程触发器允许您将用户进程配置为触发器,目前仅适用于外部任务。

• **Windows** 事件。允许您定义 Windows 事件激活触发器必须满足的条件。以下选项可用:

- **–** 添加标准。定义 Windows 事件激活触发器必须满足的条件。
- **–** 间隔。指定触发器的间隔(以分钟为单位)。激活后,直到指定的时间间隔过后,才会再次激活触发器。

注意:

仅支持 Windows 经典事件日志,例如应用程序、系统或安全性。

- 云端运行状况检查结果。当 Cloud Health Check 返回指定的运行状况状态时激活触发器。以下选项可用:
	- **– VDA** 运行状况。使用 VDA 运行状况激活触发器。VDA 可以处于正常或异常状态,如 主页 > 概述中所示。
	- **–** 任务数据。选择要传递给关联任务的数据,然后在这些任务中指定用于接收数据的参数。如果您在此处指 定的参数与为关联任务配置的参数相同,则前者优先。我们建议使用默认的参数名称[。如有必要,](https://docs.citrix.com/zh-cn/workspace-environment-management/service/manage/home.html#overview)请更新 脚本文件。您可以指定以下数据:
		- \* **VDA** 运行状况(字符串)。云端运行状况检查返回的运行状况。在关联任务中使用参数来接收状态。
		- \* 运行状况报告(字符串)。云运行状况检查生成的 VDA 运行状况检查报告。在关联任务中使用参数来 接收报告的完整路径。有关更多信息,请参阅 运行状况检查结果。
- **Profile Management** 运行状况检查结果。当 Profile Management 运行状况检查返回指定的运行状况状 态时激活触发器。以下选项可用:
	- **– Profile Management** 运行状况。使用以下 Profile Management 运行状况状态触发关联任务:警告 (Profile Management 的次优状态)和错误(Profile Management 配置不正确)。
	- **–** 任务数据。选择要传递给关联任务的数据,然后在这些任务中指定用于接收数据的参数。如果您在此处指 定的参数与为关联任务配置的参数相同,则前者优先。我们建议使用默认的参数名称。如有必要,请更新 脚本文件。您可以指定以下数据:
		- \* **Profile Management** 运行状况(字符串)。Profile Management 运行状况检查返回的运行状 况。在关联任务中使用参数来接收状态。有关详细信息,请参阅管理。
		- \* 运行状况报告(字符串)。Profile Management 运行状况检查生成的运行状况检查报告。在关联任 务中使用参数来接收报告的完整路径。有关详细信息,请参阅 报告。
- 自定义脚本任务结果。当脚本任务返回指定结果时激活触发器。您首先指定自定义脚本任务,然后定义激活触发 器时任务必须满足的标准。以下选项可用:
	- **–** 添加标准。选择一个或多个脚本任务,然后定义这些任务必须满足的标准才能激活触发器。
	- **–** 任务数据。选择要传递给关联任务的数据,然后在这些任务中指定用于接收数据的参数。如果您在此处指 定的参数与为关联任务配置的参数相同,则前者优先。我们建议使用默认的参数名称。如有必要,请更新 脚本文件。您可以指定以下数据:
		- \* 任务名称(字符串)。触发关联任务的脚本任务的名称。在关联任务中使用参数来接收名称。
		- \* 退出代码(整数)。脚本任务返回的退出代码值。在关联任务中使用参数来接收值。
- \* 控制台输出(字符串)。脚本任务写入的控制台输出。在关联任务中使用参数来接收输出的完整路径。
- \* 文件输出(字符串)。脚本任务生成的文件输出。在关联任务中使用参数来接收输出的完整路径。

## 编辑触发器

要编辑触发器,请执行以下步骤:

- 1. 在触发器中,选择触发器。
- 2. 单击操作栏中的"编辑"。
- 3. 根据需要进行更改。
- 4. 在摘要中,验证您是否按预期进行了更改。
- 5. 完成后,单击"完成"保存并退出。

# 克隆触发器

要克隆触发器,请执行以下步骤:

- 1. 在触发器中,选择触发器。
- 2. 单击操作栏中的"克隆"。
- 3. 指定克隆的名称。
- 4. (可选) 指定其他信息以帮助您识别触发器。
- 5. 选择要将触发器克隆到的配置集。
- 6. 完成后,单击"完成"保存并退出。

管理关联

要管理触发器的关联,请执行以下步骤:

- 1. 在触发器中,选择触发器。
- 2. 单击操作栏中的 管理关联。
- 3. 选择脚本化任务以将其与触发器关联,或取消选择要取消关联的脚本化任务。如果需要,可使用搜索框快速搜索 任务。
- 4. 选择是否仅显示应用于此任务的触发器。
- 5. 完成后,单击"完成"保存并退出。

管理关联时,请记住以下几点:

• 为了防止无限循环, WEM 在单个环路链中支持多达 10 次触发。以下是一个示例, 其中任务 A 触发任务 B, 任 务 B 触发任务 C、⋯,任务 K 触发任务 L。任务 K 未能触发任务 L —循环终止是因为该单循环链中的触发时间已 超过 10。

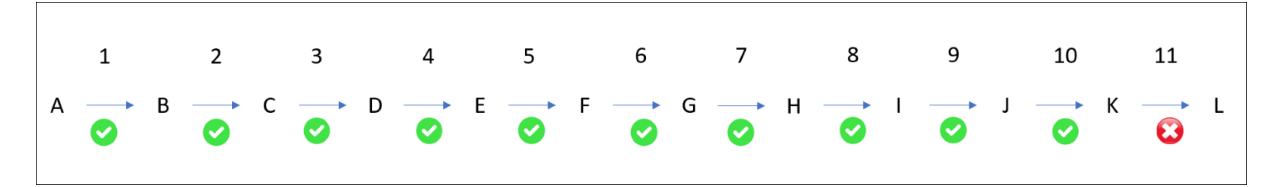

## 删除触发器

### 要删除触发器,请执行以下步骤:

- 1. 在触发器中,选择触发器。
- 2. 单击操作栏中的"删除"。

# 注意:

如果删除与脚本任务关联的触发器,它将不再触发这些任务。

# 触发器的支持性列表

下表列出了哪些任务支持哪些触发器。

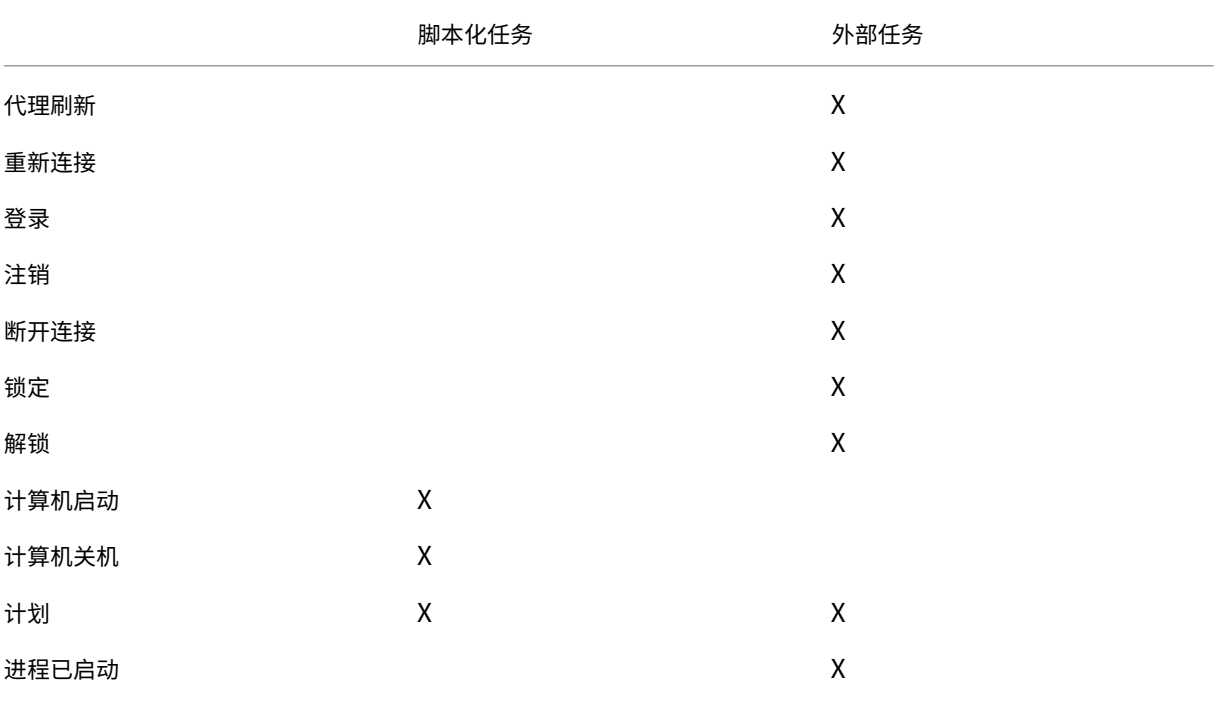

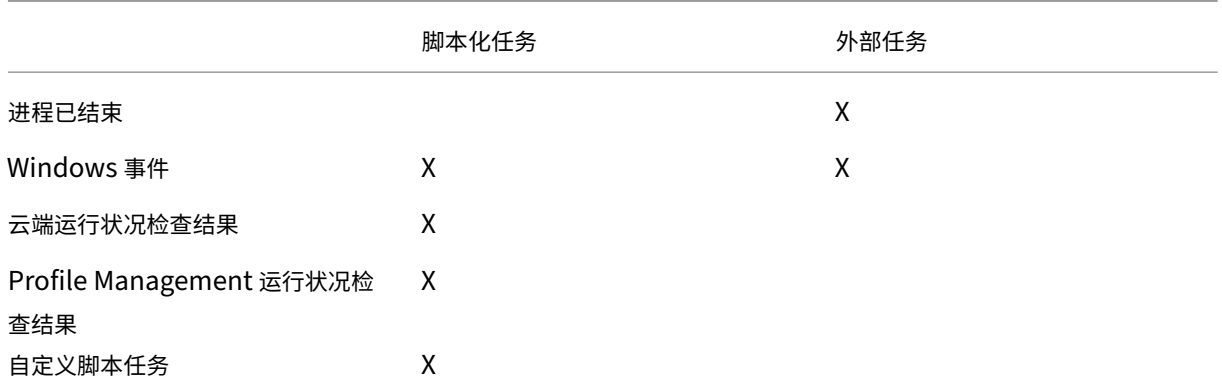

系统优化

May 28, 2024

Workspace Environment Management (WEM) 系统优化包括以下设置:

- CPU 管理
- 内存管理
- I/O 管理
- 快速注销
- Citrix Optimizer
- 多会话优化

这些设置旨在降低代理计算机上的资源使用量。它们有助于确保释放的资源可用于其他应用程序。这样做可以通过每台 服务器[支持更多的用户来增](#page-288-0)加用户密度。

系统优化设置是基于计算机的,适用于所有用户会话,但流程优化是以用户为中心的。这意味着,当进程在用户 A 的会 话中触发 CPU 峰值保护时,仅为用户 A 记录该事件。当用户 B 启动同一进程时,进程优化行为仅由用户 B 的会话中的 进程触发器确定。

# **CPU** 管理

通过这些设置,您可以优化 CPU 使用率。

进程可以跨所有核心运行,并且可以根据需要占用尽可能多的 CPU。在 WEM 中,CPU 管理功能允许您限制单个进程 可以使用的 CPU 容量。CPU 峰值保护不是为了降低总体 CPU 使用率而设计的。它旨在减少消耗过多 CPU 使用率的 进程对用户体验的影响。

启用 CPU 峰值保护时,如果进程达到指定阈值,WEM 会在一定时间内自动降低进程的优先级。然后,当启动新应用程 序时,它的优先级高于较低优先级的进程,并且系统将继续顺利运行。

CPU 峰值保护会在快速"快照"中检查每个进程。如果进程的平均负载超过指定采样时间的指定使用限制,则其优先级 会立即降低。在指定的时间之后,进程的 CPU 优先级将返回到其先前的值。该过程没有"限制"。与 **CPU** 限制不同, 仅降低了其优先级。

在单个进程的至少一个实例超过阈值之前,不会触发 CPU 峰值保护。换句话说,即使总 CPU 消耗超过指定阈值,除非 至少有一个进程实例超出阈值,否则不会触发 CPU 峰值保护。但是,当该进程实例触发 CPU 峰值保护时,启用启用智 能 **CPU** 优化选项后,同一进程的新实例将优化 **(CPU** )。

每当特定进程触发 CPU 峰值保护时,该事件都会记录在代理的本地数据库中。代理分别记录每个用户的触发器事件。这 意味着用户 1 的特定进程的 CPU 优化不会影响用户 2 的同一进程的行为。

例如,如果 Internet Explorer 有时消耗 50% —60% 的 CPU,则可以使用 CPU 峰值保护仅针对那些威胁 VDA 性能 的 iexplore.exe 实例。(相比之下,CPU 固定适用于所有进程。)

我们建议您尝试采样时间,以确定不影响登录到同一 VDA 的其他用户的环境的最佳值。

# **CPU** 峰值保护

注意:

- 以下设置中的"CPU 使用率"基于物理机或虚拟机中的"逻辑处理器"。CPU 中的每个内核都被视为逻辑处 理器,与 Windows 一样。例如,一台具有一个 6 核 CPU 的物理计算机被认为具有 12 个逻辑处理器 (超 线程技术意味着内核数量增加一倍)。具有 8 个 CPU (每个具有 12 个内核) 的物理计算机具有 96 个逻辑 处理器。配置两个 4 核 CPU 的虚拟机具有 8 个逻辑处理器。
- 这同样适用于虚拟机。例如,假设您有一台具有 8 个 CPU 的物理计算机,每个 CPU 具有 12 个核心 (96 个逻辑处理器),支持四个多会话操作系统 VDA 虚拟机。每个 VM 都配置了两个 4 核 CPU(8 个逻辑处理 器)。要限制在虚拟机上触发 CPU 峰值保护的进程,要使用其内核的一半,请将 **CPU** 内核使用限制 设置为 4(虚拟机逻辑处理器的一半),而不是 48(物理机逻辑处理器的一半)。

启用后,如果进程在一段时间内(在示例时间限制字段中指定)超过指定的 CPU 使用率百分比,则会在一段时间内(在 空闲优先时间字段中指定)降低进程的 CPU 优先级。当您选择基本部署类型时,默认情况下会启用以下优化功能。这些 设置存储在预定义的代理缓存文件中。

自动防止 **CPU** 峰值。此选项会自动降低 CPU 过载的进程的 CPU 优先级。此选项会根据逻辑处理器(CPU 内核)的 数量自动计算触发 CPU 峰值保护的阈值。例如,假设有 4 个内核。启用此选项后,如果总 CPU 使用率超过 23%,则 占用总 CPU 资源 15% 以上的进程的 CPU 优先级会自动降低。同样,在 8 个内核的情况下,如果总 CPU 使用率超过 11%, 则占用超过 8% CPU 资源的进程的 CPU 优先级会自动降低。

自定义 **CPU** 峰值保护。允许您自定义 CPU 峰值保护的设置。

• **CPU** 使用限制。任何进程实例必须达到的 CPU 使用率百分比才能触发 CPU 峰值保护。此限制在服务器中的所 有逻辑处理器中都是全局性的,并且是逐个进程确定的。在确定 CPU 峰值保护触发器时,同一进程的多个实例

不会添加其 CPU 使用率百分比。如果进程实例永远不会达到此限制,则不会触发 CPU 峰值保护。例如,在服 务器 VDA 上,在多个并发会话中,假设存在许多 iexplore.exe 实例。每个实例在一段时间内峰值约为 35% 的 CPU 使用率,因此,累计时,iexplore.exe 始终消耗较高的 CPU 使用率。但是,除非您将 CPU 使用限制设置 为 35% 或低于 35%,否则不会触发 CPU 峰值保护。

- 采样时间限制。进程在降低其 CPU 优先级之前必须超过 CPU 使用限制的时间长度。
- 空闲优先时间。降低进程 CPU 优先级的时间长度。在此时间之后,优先级返回到以下之一:
	- **–** 如果未在 CPU 优先级磁贴中指定进程优先级且未选中"启用智能 **CPU** 优化"选项,则为默认级别(普通)。
	- **–** 如果在 CPU 优先级磁贴中指定了进程优先级,则为指定的级别,无论是否选择了"启用智能 **CPU** 优化" 选项。
	- **–** 取决于进程的行为的随机级别。如果未在 CPU 优先级磁贴中指定进程优先级,并且选择了"启用智能 **CPU** 优化"选项,则会出现这种情况。进程触发 CPU 峰值保护越频繁,其 CPU 优先级就越低。

启用 **CPU** 核心使用限制。将触发 CPU 峰值保护的进程限制为计算机上指定数量的逻辑处理器。在 1 到 X 的范围内键入 一个整数,其中 X 是内核的总数。如果键入的整数大于 X,则默认情况下 WEM 会将隔离进程的最大消耗量限制为 X。

• **CPU** 核心使用限制。指定触发 CPU 峰值保护的进程受限于的逻辑处理器数量。对于 VM,您键入的值将进程限 制为虚拟机中的逻辑处理器数量,而不是底层物理硬件中的逻辑处理器数量。

启用智能 **CPU** 优化。启用后,代理会智能地优化触发 CPU 峰值保护的进程的 CPU 优先级。反复触发 CPU 峰值保护的 进程在启动时分配的 CPU 优先级会逐渐低于行为正确的进程。请注意,WEM 不会为以下系统进程执行 CPU 优化:

- Taskmgr
- 系统空闲进程
- 系统
- Svchost
- LSASS
- Wininit
- services
- csrss
- audiodg
- MsMpEng
- NisSrv
- mscorsvw
- vmwareresolutionset

启用智能 **I/O** 优化。启用后,代理会智能地优化触发 CPU 峰值保护的进程的进程 I/O 优先级。反复触发 CPU 峰值保护 的进程在启动时被分配的 I/O 优先级逐渐低于行为正确的进程。

排除进程。默认情况下,WEM CPU 管理会排除所有最常见的 Citrix 和 Windows 核心服务进程。但是,您可以使用 此选项从排除列表中 添加 或 删除 进程,以便按可执行文件名称(例如 notepad.exe)进行 CPU 峰值保护。通常情况 下,防病毒进程将被排除在外。

提示:

- 要停止防病毒扫描在会话中接管磁盘 I/O, 还可以将防病毒讲程的静态 I/O 优先级设置为低, 请参阅 I/O 管 理。
- 当进程触发 CPU 峰值保护并降低了进程 CPU 优先级时,WEM 每次降低进程的 CPU 优先级时都会记录一 条警告。在事件日志的应用程序和服务日志中,WEM 代理服务查找进程的初始化进程限制线程。

防止子进程继承 **CPU** 优先级。指定不希望其子进程继承 CPU 优先级的进程。

**CPU** 峰值保护选项 选择要如何强制执行 CPU 峰值保护:

- 自动防止 CPU 峰值。使用此选项让代理在系统 CPU 使用率(相对于单个 CPU 内核)超过 90% 且进程 CPU 使用率(相对于单个 CPU 内核)超过 80% 时执行 CPU 峰值保护。
- 自定义 **CPU** 峰值保护。允许您自定义 CPU 峰值保护的设置。
	- **– CPU** 使用限制。任何进程实例必须达到的 CPU 使用率百分比才能触发 CPU 峰值保护。此限制在服务器 上的所有逻辑处理器上都是全局性的,并且是逐个实例确定的。要根据单个 CPU 内核配置限制作为参考, 请使用"设置相对于单个 **CPU** 内核的限制"选项。

注意:

- 支持整数和非整数值。通过输入非整数值 (例如 37.5%),可以限制在八核平台上使用三个以上内核的进程。
- 设置相对于单个 **CPU** 内核的限制。允许您根据单个 CPU 内核设置 CPU 使用率限制作为参考。该值可以 大于 100%, 例如 200% 或 250%。示例: 当该值设置为 200% 时, 代理会优化使用两个或更多 CPU 内 核的进程。支持整数和非整数值。 注意:
- 配置"自定义 **CPU** 峰值保护"后,当达到全局 CPU 使用限制或相对于单个 CPU 内核的 CPU 使用限制时, 将触发 CPU 峰值保护,以先发生者为准。

对于触发 CPU 峰值保护的进程,代理可以执行以下操作:

- 如果未选择"启用 CPU 内核使用限制"选项: 代理会降低这些进程的 CPU 优先级。
- 如果选择了"启用 **CPU** 内核使用限制"选项:代理会降低这些进程的 CPU 优先级,并将它们限制在计算机上指 定数量的逻辑处理器。

配置 CPU 峰值保护时,请记住以下几点:

• 在确定 CPU 峰值保护触发器时,同一进程的多个实例不会添加其 CPU 使用率百分比。如果进程实例永远不会 达到此限制,则不会触发 CPU 峰值保护。例如,对于具有多个并发会话的多会话 VDA,则有多个 chrome.exe 进程。在计算 CPU 使用率时,不会将它们的 CPU 使用率相加。

**CPU** 峰值保护的采样时间 采样时间限制。在强制执行 CPU 峰值保护之前,进程必须超过 CPU 使用限制的时间长 度。

**CPU** 峰值保护的优先级降低时间 空闲优先时间。降低进程 CPU 优先级的时间长度。在此时间之后,优先级返回到以 下之一:

如果未在 CPU 优先级图块中指定进程优先级,并且未选择"启用智能 CPU 优化"选项,则为默认级别(普通)。 指定级别,如果在 CPU 优先级图块中指定了进程优先级,则无论是否选择了"启用智能 CPU 优化"选项。 计算出的随机级别,取决于过程的行为。如果未在 CPU 优先级磁贴中指定进程优先级,并且选择了"启用智能 **CPU** 优 化"选项,则会出现这种情况。进程触发 CPU 峰值保护越频繁,其 CPU 优先级就越低。

其他选项 启用 **CPU** 核心使用限制。使用此选项将触发 CPU 峰值保护的进程限制为计算机上特定数量的逻辑处理 器。

### **CPU** 优先级

启用后,允许您手动设置进程的 CPU 优先级。

如果进程竞争资源,这些设置将生效。它们允许您优化特定进程的 CPU 优先级级别,以便竞争 CPU 处理器时间的进程 不会造成性能瓶颈。当进程相互竞争时,优先级较低的进程将在优先级较高的其他进程之后提供服务。因此,它们不太 可能消耗总 CPU 消耗量如此大的份额。

您在此设置的进程优先级为进程中的所有线程建立了"基本优先级"。线程的实际或"当前"优先级可能更高(但永远不 会低于基数)。当计算机上运行多个进程时,处理器时间将根据它们的 CPU 优先级在它们之间共享。进程的 CPU 优先 级越高,分配给它的处理器时间就越多。

注意:

如果在特定进程上设置较低的 CPU 优先级级别, 则总 CPU 消耗不一定会减少。可能还有其他进程(具有较高 CPU 优先级)仍会影响 CPU 使用率百分比。

要添加流程,请单击"添加流程"。指定以下信息,然后单击"保存进程":

- 进程名称。没有扩展名的进程可执行文件名称。例如,对于 Windows 资源管理器 (explorer.exe),请键入 "explorer"。
- **Priority**(优先级)。进程中所有线程的"基本"优先级。进程的优先级越高,处理器获得的时间就越多。从"空 闲"、"低于正常水平"、"正 常"、"高于正常"、"高"和"实时"中选择。

提示:

您在此处设置的进程 CPU 优先级将在代理接收新设置并重新启动进程时生效。

#### 要删除进程,请单击进程旁边的省略号,然后选择删除。

要编辑进程,请单击进程旁边的省略号,然后选择编辑。

### **CPU** 相关性

启用后,允许您定义一个进程使用多少个"逻辑处理器"。例如,您可以将在 VDA 上启动的记事本的每个实例限制为定 义的内核数。

要添加流程,请单击"添加流程"。指定以下信息,然后单击"保存进程":

- 进程名称。进程可执行文件名称(例如 notepad.exe)。
- 相关性。输入一个正整数。

要删除进程,请单击进程旁边的省略号,然后选择删除。

要编辑进程,请单击进程旁边的省略号,然后选择编辑。

### **CPU** 固定

启用后,允许您阻止进程使用超过指定百分比的 CPU 处理能力。CPU 限制可防止进程使用超过 CPU 处理能力的指定 百分比。当 WEM 达到指定的 CPU 百分比时,WEM"限制"(或"夹紧")该进程。这样可以防止进程占用大量 CPU。

注意:

- CPU 固定是一种蛮力方法,计算上很昂贵。为了人为地保持麻烦进程的 CPU 使用率较低,最好使用 CPU 峰值保护,同时为这些进程分配静态 CPU 优先级和 CPU 关联性。CPU 限制最好是为了控制那些在资源管 理方面臭名昭著不好但不能放弃优先级的进程而保留 CPU 限制。
- 在对某个进程应用一定百分比的 CPU 处理能力并稍后为同一进程配置不同的百分比后,选择 刷新 **Agent** 主机设置 以使更改生效。

您配置的固定百分比应用于服务器中任何单个 CPU 的总功率,而不是其包含的任何单独内核。(换句话说,四核 CPU 上的 10% 是整个 CPU 的 10%, 而不是一个核心的 10%)。

要添加流程,请单击"添加流程"。指定以下信息,然后单击"保存进程":

- 进程名称。进程可执行文件名称(例如 notepad.exe)。
- 百分比。输入一个正整数。

提示:

- 当 WEM 固定进程时,它会将进程添加到 WEM 客户端初始化的监视列表中。您可以通过查看此内容来验证 进程是否被固定。
- 您还可以通过查看过程监视器并确认 CPU 消耗永远不会超过固定百分比来验证 CPU 固定是否正常工作。

要删除进程,请单击进程旁边的省略号,然后选择删除。

### 要编辑进程,请单击进程旁边的省略号,然后选择编辑。

# 内存管理

这些设置允许您通过 WEM 优化应用程序内存的使用。

如果启用这些设置,WEM 将计算进程正在使用的内存量以及进程所需的最小内存量,而不会失去稳定性。WEM 将差异 视为 内存过多。当进程变为空闲状态时, WEM 会将进程消耗的多余内存释放到页面文件中, 并优化进程以备后续启动。 通常,应用程序在最小化到任务栏时变为空闲状态。

当应用程序从任务栏恢复时,它们最初在优化状态下运行,但可以根据需要继续消耗额外的内存。

同样,WEM 优化了用户在桌面会话期间使用的所有应用程序。如果在多个用户会话中有多个进程,则释放的所有内存 可用于其他进程。此行为通过支持同一台服务器上的更多用户来增加用户密度。

优化空闲进程的内存使用情况

启用后,强制在指定时间内保持空闲状态的进程释放多余内存,直到它们不再空闲为止。

空闲采样时间。允许您指定进程被视为空闲的时间长度,之后它将被强制释放多余内存。在这段时间内,WEM 会计算 进程使用的内存量以及进程所需的最小内存量,而不会失去稳定性。默认值为 120 分钟。

空闲状态限制。允许您指定 CPU 使用率的百分比,低于该百分比,进程被视为空闲。默认值为 1%。我们建议您使用的 值不要大于 5%。否则,正在使用的进程可能会被误认为是空闲的,从而导致其内存被释放。

限制优化。允许您指定阈值限制,低于该阈值,WEM 可优化空闲应用程序的内存使用量。

从内存使用优化中排除进程。允许您将进程排除在内存使用优化之外。指定进程名称,例如 notepad.exe。

WEM 不会优化以下系统进程的应用程序内存使用情况:

- rdpshell
- wfshell
- rdpclip
- wmiprvse
- dllhost
- audiodg
- msdtc
- mscorsvw
- spoolsv
- smss
- winlogon
- svchost
- taskmgr
- System Idle Process
- System
- LSASS
- wininit
- msiexec
- services
- csrss
- MsMpEng
- NisSrv
- Memory Compression

# 特定进程的内存使用限制

启用后,允许您通过设置进程可消耗的内存上限来限制进程的内存使用量。

警告:

将内存使用限制应用于某些进程可能会产生意外影响,包括系统响应速度缓慢。

要添加流程,请单击"添加流程"。指定以下信息,然后单击 保存进程。

- 进程名称。输入要添加的进程的名称(例如 notepad.exe)。
- 内存限制。输入内存使用限制。
- 限制类型。从列表中选择限制模式。
	- **–** 动态限制。允许您对指定的进程应用动态限制。此设置动态限制分配给指定进程的内存量。如果应用,则 根据可用内存强制内存使用限制。因此,指定进程消耗的内存可能会超过指定的数量。
	- **–** 静态限制。允许您对指定的进程应用静态限制。此设置始终限制分配给指定进程的内存量。如果应用,则 限制进程消耗超过指定的内存量,无论可用内存量多少。因此,指定进程消耗的内存被限制在指定的数量 上限。

要删除进程,请单击进程旁边的省略号,然后选择删除。

要编辑进程,请单击进程旁边的省略号,然后选择编辑。

**I/O** 管理

这些设置允许您优化某些进程的 I/O 优先级,以便争夺磁盘和网络 I/O 访问的进程不会导致性能瓶颈。例如,您可以使 用 I/O 管理设置来限制磁盘带宽消耗的应用程序。

您在此设置的进程优先级为进程中的所有线程建立了"基本优先级"。线程的实际或"当前"优先级可能更高(但永远不 会低于基数)。通常,Windows 在优先级较低的线程之前授予对优先级较高的线程的访问权限。

进程 **I/O** 优先级

启用后,允许您优化特定进程的 I/O 优先级,以便争夺磁盘和网络 I/O 访问的进程不会导致性能瓶颈。

要添加流程,请单击"添加流程"。指定以下信息,然后单击 保存进程。

- 进程名称。输入不带扩展名的进程可执行文件名称。例如,对于 Windows 资源管理器 (explorer.exe),请键 入"explorer"。
- I/O 优先级。输入进程中所有线程的"基本"优先级。进程的 I/O 优先级越高,其线程获得 I/O 访问的速度越快。 从"高"、"普通"、"低"、"极低"中选择。

提示:

您在此处设置的进程 I/O 优先级将在代理收到新设置并且进程下次重新启动时生效。

要删除进程,请单击进程旁边的省略号,然后选择删除。

要编辑进程,请单击进程旁边的省略号,然后选择编辑。

# 快速注销

这些设置允许您立即终止与远程会话的 HDX 连接。这样做会给用户留下会话已立即关闭的印象。但是,会话本身会在 VDA 上的后台继续通过会话注销阶段。

注意:

快速注销仅支持 Citrix Virtual Apps 和 RDS 资源。

启用后,将为此配置集中的所有用户启用快速注销。用户将立即注销,而会话注销任务在后台继续执行。

要排除特定组,请执行以下步骤:

- 1. 依次选择 排除指定组 和 添加组。此时 将出现"添加要排除的组"向导。
- 2. 选择身份类型。
- 3. 选择要添加的组所在的域。
- 4. 在搜索框中,输入要添加的组的名称。(搜索不区分大小写。)
- 5. 单击加号图标以添加组。
- 6. 完成后,单击"保存"以添加组并退出"将组添加到排除"向导。

© 1999–2024 Cloud Software Group, Inc. All rights reserved. 287
# **Citrix Optimizer**

这些设置允许您优化用户环境以获得更好的性能。Citrix Optimizer 运行用户环境的快速扫描,然后应用基于模板的优 化建议。

您可以通过两种方式优化用户环境:

- 使用内置模板执行优化。为此,请选择适用于操作系统的模板。
- 或者,使用所需的特定优化创建自己的自定义模板,然后将模板添加到 Workspace Environment Management (WEM) 中。

要获取可自定义的模板,请使用以下任一方法:

- 使用独立 Citrix Optimizer 提供的模板构建器功能。在 https://support.citrix.com/article/CTX224676 上下载独立的 Citrix Optimizer。模板构建器功能允许您构建自己的自定义模板以上载到 WEM。
- 在代理主机 (安装了 WEM 代理的计算机)上, 导航到 <C:\Program Files (x86)>\Citrix\ Workspace Environment Management Agent\Citrix [Optimizer\Templates](https://support.citrix.com/article/CTX224676) 文件夹,选择默认模板文件,然后将其复制到方便的文件夹中。自定义模板文件以反映您的具体情况,然后将自 定义模板上载到 WEM。

启用后,您可以配置以下设置:

每周运行。如果选择此选项,WEM 每周运行一次优化。如果未选择"每周运行",则 WEM 的行为如下:

- 第一次向 WEM 添加模板时,WEM 会运行相应的优化。除非稍后对该模板进行更改,否则 WEM 仅运行一次优 化。更改包括将其他模板应用于操作系统以及启用或禁用模板。
- 每次更改模板时,WEM 都会运行一次优化。

要添加自定义模板:

- 1. 单击 添加自定义模板。
- 2. 在 添加自定义模板 向导中,完成以下步骤:
	- a) 对于 模板名称,单击 浏览,然后选择要添加的模板。
	- b) 对于"适用的操作系统", 从列表中选择要应用模板的一个或多个操作系统。

提示:

您可以添加列表中没有但模板适用的 Windows 10 操作系统。通过键入内部版本号来添加这些操作 系统。请务必用分号 (;) 分隔操作系统。例如,2001;2004。

c) 根据需要选择要激活的组。

d) 单击保存。

重要:

Citrix Optimizer 不支持导出自定义模板。添加自定义模板后,保留自定义模板的本地副本。

您可以使用"状态"列中的切换按钮在启用和禁用状态之间切换模板。如果禁用,则代理将不处理模板,并且 WEM 不 运行与模板关联的优化。

要删除模板,请选择适用模板的省略号,然后选择删除。注意:您无法删除内置模板。

要编辑模板,请选择适用模板的省略号,然后选择编辑。

要查看模板的详细信息,请选择适用模板的省略号,然后选择预览。

注意:

对于非持久性 VDI 环境,WEM 遵循相同的行为—在计算机重新启动时,对环境的所有更改都将丢失。对于 Citrix Optimizer, WEM 每次重新启动计算机时都会运行优化。

自动选择要使用的模板。如果您不确定要使用哪个模板,请使用此选项让 WEM 为每个操作系统选择最匹配的模板。如 果要使用自定义模板作为首选模板,请输入逗号分隔的前缀列表。自定义模板遵循以下名称格式:

‑ prefix\_<os version>\_<os build>

‑ prefix\_Server\_<os version>\_<os build>

对 Citrix Optimizer 设置的更改需要一些时间才能生效,具体取决于您在旧版控制台的高级设置 **>** 配置 **>** 服务选项选 项卡上为 **SQL** 设置刷新延迟选项指定的值。

要使更改立即生效,请导航到监视 **>** 管理 **>** 客户端,找到代理,然后从更多菜单中选择处理 **Citrix Optimizer**。

提示:

新更改可能无法立即生效。我们建议您选择刷新代理主机设置,然后再选择处理 **Citrix Optimizer**。

多会话优化

通过这些设置,您可以优化具有断开连接会话的多会话操作系统计算机,以获得更好的连接会话体验。

多会话操作系统计算机从一台计算机运行多个会话,以便向用户交付应用程序和桌面。断开连接的会话保持活动状态, 其应用程序继续运行。断开连接的会话可能会占用在同一台计算机上运行的已连接桌面和应用程序所需的资源。通过这 些设置,您可以优化具有断开连接会话的多会话操作系统计算机,以获得更好的连接会话体验。

启用后,将优化存在断开连接会话的多会话操作系统计算机。默认情况下,多会话优化处于禁用状态。此功能通过限制 断开连接的会话可以消耗的资源数来改善已连接会话的用户体验。会话保持断开连接一分钟后,WEM 代理会降低与会 话关联的进程或应用程序的 CPU 和 I/O 优先级。然后,代理会对会话可以消耗的内存资源量施加限制。如果用户重新 连接到会话,WEM 将恢复优先级并删除限制。

#### 排除组

要从多会话优化中排除特定组,请执行以下步骤:

- 1.选择 排除指定的组,然后单击 添加组。此时 将出现"添加要排除的组"向导。
- 2. 选择身份类型。
- 3. 选择要添加的组所在的域。
- 4. 在搜索框中,输入要添加的组的名称。输入组的全名。(搜索不区分大小写。)
- 5. 单击加号图标以添加组。
- 6. 完成后,单击"保存"以添加组并退出"将组添加到排除"向导。

#### 排除进程

要从多会话优化中排除特定流程,请单击"添加流程",浏览到要添加的流程,然后单击"保存流程"。

要删除进程,请单击进程旁边的省略号,然后选择删除。

要编辑进程,请单击进程旁边的省略号,然后选择编辑。

# **Citrix Profile Management** 设置

May 28, 2024

注意:

某些选项仅适用于特定版本的 Profile Management。有关详细信息,请参阅 Profile Management。

Workspace Environment Management (WEM) 支持当前版本之前的所有版本的 Citrix Profile Management。

在控制台(配置集 **>** 配置文件 **> Profile Management** 设置)中,您可以配置当前版本的 Citrix Profile Management 的所有设置。

除了使用 WEM 配置 Citrix Profile Management 功能外,还可以在 VDA 上使用 Active Directory GPO、Citrix Studio 策略或.ini 文件。我们建议您始终使用相同的方法。

# **Profile Management** 设置

启用后,您可以配置和应用设置。启用此选项将在用户环境中创建与 Profile Management 相关的注册表。该选项 控制 WEM 是否将您在控制台中配置的 Profile Management 设置部署到代理。如果禁用,则不会将任何 Profile Management 设置部署到代理。

默认情况下,大多数 Profile Management 设置仅在计算机级别起作用。您可以启用某些 Profile Management 设 置,使其在用户层面起作用,这样您就可以为特定用户量身定制个人资料体验。请参阅用户级 Profile Management 设置。

您可以根据需要选择标签来筛选配置文件管理设置。与所选标签关联的设置会显示出来,其余的设置将被隐藏。

- 基于文件。支持基于文件的解决方案的设置。
- 基于容器。支持基于容器的解决方案的设置。
- 应用程序访问控制。与应用程序访问控制相关的设置。

当您在视图之间切换时,选定的标签集将保存为管理员首选项的一部分,以备日后使用。

#### 快速设置

要快速设置 Profile Management,您可以从备份中恢复设置,也可以从模板开始。

# 从备份中恢复

显示了包含 Profile Management 设置的备份。要上载包含 Profile Management 设置的备份,请参阅 备份 Profile Management 设置。

从列表中选择一个备份。单击"预览"以查看设置并根据需要进行调整。备份中的其他类型的设置 (如果有) 将被忽略。 [注意:](https://docs.citrix.com/zh-cn/workspace-environment-management/service/manage/configuration-sets.html#back-up-profile-management-settings)

- 要恢复 Profile Management 设置,您还可以使用 备份和还原 功能。
- 从备份中还原 Profile Management 设置时,为相关服务选择的 SMB 共享也会恢复。

#### 从模板开始

重要:

如果您已经配置了配置 Profile Management,请记住,使用模板会覆盖所有现有设置。

根据个人资料的处理方式,有两种类型的用户存储:

- 基于文件。用户配置文件在登录时从远程用户存储提取到本地计算机,并在注销时回写。
- 基于容器。用户配置文件存储在配置文件容器中。这些容器在登录时附加,在注销时分离。

要为您的用例快速设置 Profile Management,请选择一个模板。

# 用户级别的设置

此功能允许您在用户级别配置某些 Profile Management 设置,以便进行自定义和精确控制。使用此功能可将特定的 Profile Management 设置应用到个人用户或用户组,根据需要定制配置文件体验。

有两种方法可以在用户级别配置 Profile Management 设置:

- 使用 Workspace Environment Management Web 控制台
- 使用 Profile Management 提供的用户级策略设置

Web 控制台提供了一个用户友好的基于用户界面的界面,用于配置 Profile Management 用户级设置。

要使用 Web 控制台配置用户级设置,请完成以下步骤。

- 在 **Profile Management** 设置页面上,点击用户级设置链接。
- 在用户级设置页面上,您可以执行以下操作:
	- **–** 添加配置。
	- **–** 设置组的优先顺序。
	- **–** 在两个视图之间切换:"按配置查看"和"按用户**/**组查看"。

#### 添加配置

要添加配置,请完成以下步骤。

- 1. 为您的配置命名。
- 2. 添加要应用此配置的个人用户或用户组。

注意:

支持 Active Directory (AD) 和 Azure Active Directory (AAD)。

# 3. 添加要应用于这些用户的设置。

注意:

- 用户界面中仅显示用户可用的设置。
- 您可以根据需要编辑或删除设置。

每次添加配置时,它都会出现在操作 **>** 组策略设置 **>** 其他中。要使您的用户级设置生效,必须启用 GPO 处理(启用"组 策略 设置"中的"处理 **GPO**"选项)。

# 为组设置优先顺序

会话开始时,Profile Management 将用户设置优先于用户组设置,将用户组设置优先于计算机设置,从而确定要应 用哪些策略设置。

您可以通过完成以下步骤来设置组处理这种情况(即用户属于多个组,但设置相互冲突)的优先顺序。

- 1. 选择"启用组优先顺序"选项。
- 2. 单击"添加"以添加组。
- 3. 按优先级降序排列组。

注意:

当用户属于多个设置相互冲突的组时,列表中显示较高的组优先。

4. 完成后,单击"保存"退出。

#### 按配置或用户**/**组查看

您可以在两个视图之间切换,以查看按用户/组或配置分类的用户级设置。

# 文件夹重定向

配置规则集以将本地文件夹的路径重定向到新位置。每个规则集都根据访问文件夹的用户指定要将文件夹重定向到何处。 规则集主要包括:

- 重定向规则。指定要重定向的本地文件夹以及将它们重定向到何处(例如网络位置)。
- 分配。指定向其分配重定向规则的用户。

要为配置集添加规则集,请执行以下步骤:

- 1. 转到目标配置集的 **Profile Management** 设置页面。
- 2. 单击搜索框上方的文件夹重定向链接。
- 3. 在出现的文件夹重定向页面上,单击添加规则集。
- 4. 在出现的"添加规则集"页面上,按照以下步骤完成设置:
	- a) 在"重定向规则"页面上,选择要重定向的文件夹,指定重定向目标,然后单击"下一步"。
	- b) 在"其他设置"页面上, 为规则集指定以下设置, 然后单击"下一步"。
		- 是否授予本地管理员组访问重定向目标路径的权限。默认情况下,只有配置文件所有者才能访问这些 路径。
		- 是否将%userdomain% 环境变量作为 UNC 路径的一部分。
		- 通过输入数值来设置此规则集的优先级。数字越大表示优先级越高。当多个规则集应用于同一个用户 时,优先级较高的规则集获胜。
	- c) 在"任务"页面上,选择要向其分配重定向规则的用户、组或 OU,然后单击"下一步"。默认组包括"所 有人"和"管理员"。要添加组,请单击"添加新目标"。
	- d) 输入该规则集的描述性名称并查看设置。要进行调整,请在左侧窗格中单击相应的步骤。
	- e) 单击 **Done**(完成)。

注意:

当前,最终用户必须登录两次才能使新部署的规则集生效。

#### 基本设置

通过应用基本设置开始使用 Profile Management。基本设置包括已处理的组、排除的组、用户存储等。

启用 **Profile Management**。控制是否在代理计算机上启用 Profile Management 服务。如果禁用,Profile Management 服务将不起作用。

您可能需要完全禁用 Profile Management,以便不再处理已部署到代理的设置。要实现目标,请执行以下操作:

#### 1. 清除"启用 Profile Management"复选框,等待更改自动应用或手动应用更改以立即生效。

注意:

更改需要一段时间才能生效,具体取决于您在高级设置中为 **SQL** 设置刷新延迟指定的值。要使更改立即生 效,请刷新代理主机设置,然后重置所有相关代理的 Profile Management 设置。请参阅管理。

#### 2. 更改生效后,禁用 **Profile Management** 设[置。](https://docs.citrix.com/zh-cn/workspace-environment-management/service/using-environment-management/advanced-settings.html#service-options)

设置已处理的组。允许您指定 Profile Management 处理哪些组。仅处理指定的组的 Profile Ma[nage](https://docs.citrix.com/zh-cn/workspace-environment-management/service/manage/monitoring/administration.html#agents)ment 设置。 如果留空,则处理所有组。

设置排除的组。允许您指定哪些组从 Profile Management 中排除。

处理本地管理员的登录。如果启用,本地管理员登录将被视为 Profile Management 的非管理员登录。

设置用户存储的路径。用于指定用户存储的路径,即 Citrix 用户配置文件的中心位置。输入绝对的 UNC 路径或相对于 主目录的路径。示例路径:

# • \\<IP address or FQDN>\<user store directory>\\%USERNAME%.% USERDOMAIN%\!CTX\_OSNAME!!CTX\_OSBITNESS!

迁移用户存储。用于指定保存用户设置(注册表更改和同步文件)的文件夹的路径。输入您之前使用的用户存储路径。 将此选项与设置用户存储路径选项一起使用。

启用主动回写功能。如果启用,配置文件将在用户会话期间写回用户存储,以防止数据丢失。

- 启用主动回写注册表。如果启用,注册表项将在用户会话期间写回用户存储,以防止数据丢失。
- 启用在会话锁定和断开连接时主动回写。如果启用,则只有在会话被锁定或断开连接时才会回写配置文件和文件 夹。启用此选项和"启用主动回写注册表"选项后,只有在会话被锁定或断开连接时才会回写注册表项。

启用脱机配置文件支持。如果启用,配置文件将在本地缓存以供未连接时使用。

# 配置文件容器

配置配置文件容器设置。配置文件容器是存储在网络上的 VHDX 磁盘,在登录期间连接并在注销期间被分离。

启用配置文件容器。允许您添加要包含在配置文件容器中的文件夹。要将整个用户配置文件放入其配置文件容器中,请 改为添加星号 (\*)。如果启用,Profile Management 会将列出的文件夹映射到存储在网络上的配置文件磁盘,从而无 需将文件夹副本保存到本地配置文件。指定至少一个要包含在配置文件容器中的文件夹。

- 为配置文件容器启用本地缓存。如果启用,每个本地配置文件将作为其配置文件容器的本地缓存。此选项要求您 将整个用户配置文件放入其配置文件容器中。
- 登录期间配置文件容器不可用时,注销用户。允许您指定在用户登录期间配置文件容器不可用时是否强制注销用 户。启用此选项会向用户显示一条通知消息,并在用户单击"确定"后将其注销。

启用文件夹排除项。如果启用,Profile Management 将从配置文件容器中排除列出的文件夹。指定至少一个要从配 置文件容器中排除的文件夹。

启用文件排除项。如果启用,Profile Management 将从配置文件容器中排除列出的文件。至少指定一个要从配置文 件容器中排除的文件。

启用文件夹包含项。如果启用此选项,当排除父文件夹时,Profile Management 会将列出的文件夹保留在配置文件 容器中。此列表中的文件夹必须是排除的文件夹的子文件夹。这意味着您必须将此选项与启用文件夹排除项选项结合使 用。指定至少一个要包含在配置文件容器中的文件夹。

启用文件包含。如果启用,Profile Management 会在排除其父文件夹时将列出的文件保留在配置文件容器中。此列 表中的文件必须包含在排除的文件夹中。这意味着您必须将此选项与启用文件夹排除项选项结合使用。至少指定一个要 包含在配置文件容器中的文件。

提示:

添加文件或文件夹时,可以使用通配符。有关详细信息,请参阅 通配符支持。

添加配置文件容器内容、排除项和包含内容时,您可以单独或批量添加它们。批量添加路径时,请输入用换行符分隔的 路径。之后,单击运行验证以验证要添加的项目。只能添加有效的[项目。无效的](https://docs.citrix.com/zh-cn/workspace-environment-management/service/manage/configuration-sets/citrix-profile-management.html#wildcard-support)商品将被跳过。

此外,您还可以查看配置文件容器内容、排除项和包含项的分层视图。为此,请单击查看层次结构。

为配置文件容器启用 VHD 自动扩展。如果启用,则当配置文件容器的利用率达到 90% 时,它将自动扩展 10 GB,最 大容量为 80 GB。根据您的需要,您可以使用以下选项调整默认的自动扩展设置:

- 自动扩张触发阈值 **(%)**。允许您指定配置文件容器触发自动扩展时存储容量的利用率百分比。
- 自动扩展增量 **(GB)**。允许您指定触发自动扩展时配置文件容器自动扩展的存储容量(以 GB 为单位)。
- 自动扩展限制 **(GB)**。允许您指定触发自动扩展时配置文件容器可以自动扩展到的最大存储容量(以 GB 为单位)。

设置用户和组以访问配置文件容器。允许您指定哪些 AD 域用户和组对配置文件容器具有读取和执行权限。默认情况下, 只有配置文件容器的所有者才能访问配置文件容器。

# 配置文件处理

指定 Profile Management 如何处理用户配置文件。

注销时删除本地缓存的配置文件。如果启用,则会在用户注销时删除本地缓存的配置文件。

• 设置删除缓存配置文件前的延迟。允许您指定注销时删除缓存的配置文件之前的延迟(以秒为单位)。支持的值: 0—600。

启用现有配置文件的迁移。如果启用,现有的 Windows 配置文件将在登录时迁移到 Profile Management。指定用 户存储为空时要迁移的用户配置文件的类型。类型包括:

- 本地配置文件和漫游配置文件
- 本地
- 漫游

自动迁移现有应用配置文件。如果启用,则会自动迁移现有应用程序配置文件。当用户登录且用户存储中没有用户配置 文件时, Profile Management 将执行迁移。

启用本地配置式冲突处理。配置 WEM 如何处理 Profile Management 与 Windows 配置文件冲突的情况。指定在用 户存储中同时存在本地 Windows 用户配置文件和 Citrix 用户配置文件时要执行的操作:

- 使用本地配置文件
- 删除本地配置文件
- 重命名本地配置文件

启用模板配置文件。允许您输入模板配置文件路径。如果启用,"Profile Management"将使用指定的模板配置文件。 您可以按如下方式配置其他设置:

- 模板配置文件覆盖本地配置文件。如果启用,模板配置文件将覆盖本地配置文件。
- 模板配置文件覆盖漫游配置文件。如果启用,模板配置文件将覆盖漫游配置文件。
- 使用模板配置文件作为所有登录的 **Citrix** 强制配置文件。如果启用,模板配置文件将覆盖所有其他配置文件。

高级设置

控制 Profile Management 的高级配置。

为 **Microsoft Outlook** 用户启用搜索索引漫游。如果启用,则会与用户配置文件一起漫游特定于用户的 Microsoft Outlook 脱机文件夹文件 (\*.ost) 和 Microsoft 搜索数据库。这改善了在微软 Outlook 中搜索电子邮件时的用户体 验。

• **Outlook** 搜索索引数据库—备份和还原。如果启用此选项,Profile Management 会自动保存搜索索引数据 库的最后一个已知完好副本的备份。出现损坏时,Profile Management 会恢复到该副本。因此,当搜索索引 数据库损坏时,您不再需要手动重新索引数据库。

- 启用并发会话支持。在并发会话中提供本机 Outlook 搜索体验。如果启用,则每个并发会话将使用单独的 Outlook OST 文件。
	- **–** 用于存储 **Outlook OST** 文件的 **VHDX** 磁盘的最大数量。允许您指定用于存储 Outlook OST 文件的 VHDX 磁盘的最大数量。如果未指定,则只能使用两个 VHDX 磁盘来存储 Outlook OST 文件(每个磁盘 一个文件)。如果启动了更多会话,则其 Outlook OST 文件将存储在本地用户配置文件中。支持的值:1  $-10<sub>°</sub>$

启用 **OneDrive** 容器。如果启用,Profile Management 将文件夹存储在 VHDX 磁盘上,从而与用户一起漫游 OneDrive 文件夹。磁盘在登录时挂接,在注销时断开。

启用 **UWP** 应用程序漫游。如果启用,UWP(通用 Windows 平台)应用程序将随用户一起漫游。因此,用户可以从不 同的设备访问相同的 UWP 应用程序。

启用应用程序定义文件的使用。允许您输入定义文件的路径。如果启用,则仅同步定义文件中包含的设置。指定 Citrix 虚拟应用程序优化定义文件所在的文件夹。有关创建定义文件的详细信息,请参阅 创建定义文件。

**VHD** 容器的默认容量 **(GB)** 允许您指定每个 VHD 容器的默认存储容量(以 GB 为单位)。

自定义 **VHDX** 文件的存储路径。允许您指定单独的路径来存储 VHDX 文件。默认[情况下,](https://docs.citrix.com/zh-cn/profile-management/current-release/configure/cross-platform-settings/create-definition-files.html)VHDX 文件存储在用户存储 中。使用 VHDX 文件的策略包括:配置文件容器、Outlook 搜索索引漫游和加速文件夹镜像。如果启用,不同策略的 VHDX 文件将存储在存储路径下的不同文件夹中。

为配置文件容器启用多会话回写。如果启用,Profile Management 将在多会话场景中保存 FSLogix 配置文件容器和 Citrix Profile Management 配置文件容器。如果同一用户在不同的计算机上启动多个会话,则会同步每个会话中所 做的更改并保存到用户的配置文件容器磁盘中。

启用 **VHD** 磁盘压缩。如果启用,当满足某些条件时,VHD 磁盘将在用户注销时自动压缩。此选项使您可以保存配置文 件容器、OneDrive 容器和镜像文件夹容器消耗的存储空间。

根据您的需求和可用资源,您可以使用以下选项调整默认 VHD 压缩设置和行为:

• 设置触发 **VHD** 磁盘压缩的可用空间比率。允许您指定触发 VHD 磁盘压缩的可用空间比率。当用户注销时可用 空间比率超过指定值时,将触发磁盘压缩。

可用空间比率 = (当前 VHD 文件大小—所需的最小 VHD 文件大小 \*) ÷ 当前 VHD 文件大小

\* 使用 MSFT\_Partition 类的 GetSupportedSize 方法从 Microsoft Windows 操作系统中获得。

• 设置触发 **VHD** 磁盘压缩的注销次数。允许您指定触发 VHD 磁盘压缩的用户注销次数。

当自上次压缩以来的注销次数达到指定值时,将再次触发磁盘压缩。

• 对 **VHD** 磁盘压缩禁用碎片整理。允许您指定是否对 VHD 磁盘压缩禁用文件碎片整理。

启用 VHD 磁盘压缩后,请先使用 Windows 内置的 defrag 工具自动对 VHD 磁盘文件进行碎片整理,然后 进行压缩。VHD 磁盘碎片整理可产生更好的压缩结果,而将其禁用可以节省系统资源。

启用对配置文件容器的独占访问权限。如果启用,配置文件容器一次只能进行一次访问。

启用对 **OneDrive** 容器的独占访问权限。如果启用,OneDrive 容器一次只能进行一次访问。

设置访问锁定文件时的重试次数。配置 WEM 代理重试访问锁定文件的次数。支持的值:0—100。

复制用户存储。如果启用,除了"设置用户存储路径"选项指定的路径外,Profile Management 会在每次注销时将用 户存储复制到多个路径。要同步用户存储在会话期间修改的文件和文件夹,请启用主动回写。启用该选项可以增加系统 I/O,并可能延长注销时间。

默认情况下,当有多个用户存储可用时,Profile Management 会选择包含最新配置文件数据的存储。如果多个存储 具有最新配置文件, Profile Management 会选择最早配置的存储。使用用户存储选择方法选项, 您现在可以启用 Profile Management 来选择访问性能最佳的存储。

启用基于凭据的用户存储访问权限。如果禁用,Profile Management 会模拟当前用户访问用户存储。因此,请确保 当前用户可以直接访问用户存储。如果启用,Profile Management 将通过 高级设置 > 文件共享 > SMB 共享中为相 关服务配置的连接代表用户访问用户存储。(必要时,Profile Management 将访问托管用户存储的选定 SMB 共享。) 启用此设置后,可以将用户存储置于当前用户无权访问的文件共享(例如,Azure 文件)中。使用此选项时,请考虑以 下事项:

- 要添加托管用户存储的 SMB 共享,请转到 高级设置 **>** 文件共享 **> SMB** 共享。
- 您在"文件共享"中为相关服务选择的 SMB 共享将显示在此处。Profile Management 根据需要访问选定的 SMB 共享。

重要:

禁用此设置将删除 WEM 代理之前建立的所有用户存储连接。

• 添加或编辑凭据时,请填写以下字段:

- **–** 服务器共享。输入指定服务器共享的 UNC 路径。
- **–** 用户名。在表单 domain\username 中输入名称。
- **–** 密码。输入用于访问服务器共享的密码。
- **–** 显示密码。控制是显示还是隐藏密码。

禁用自动配置。如果启用,则禁用动态配置。

登录时为用户组策略启用异步处理。如果启用, Profile Management 将向用户漫游一个注册表值, Windows 使用 该值来确定下次用户登录的处理模式(同步或异步处理模式)。如果注册表值不存在,则应用同步模式。启用该选项可确 保用户每次登录时都应用实际的处理模式。禁用时,如果用户执行以下操作,则无法按预期应用异步模式:

注销时处理 **Internet cookie** 文件。如果启用,过时的 cookie 将在注销时删除。

如果出现问题,请注销用户。如果启用,用户将被注销,而不是在出现问题时切换到临时配置文件。

- 登录到不同的计算机。
- 登录到启用了注销时删除本地缓存的配置文件选项的同一台计算机。

加入 **Citrix** 客户体验改善计划。如果启用,Profile Management 将使用客户体验改善计划 (CEIP) 通过收集匿名统 计信息和使用情况信息来帮助提高 Citrix 产品的质量和性能。有关 CEIP 的详细信息,请参阅关于 Citrix 客户体验改善 计划 (CEIP)。

文件系统

指定配置文件中的哪些文件和文件夹将从同步中排除,哪些文件和文件夹将同步到用户存储,以及如何同步它们。

在登录时启用排除检查。如果启用,则配置用户存储中的配置文件包含排除的文件或文件夹时用户登录时 Profile Management 所执行的操作。(如果禁用,则默认行为为"同步排除的文件或文件夹")。您可以在列表中选择以下行为 之一:

- 同步排除的文件或文件夹(默认)。当用户登录时, Profile Management 会将这些排除的文件或文件夹从用户 存储同步到本地配置文件。
- **Ignore excluded files or folders**(忽略排除的文件或文件夹)。用户登录时,Profile Management 会忽 略用户存储中排除的文件或文件夹。
- **Delete excluded files or folders**(删除排除的文件或文件夹)。当用户登录时,Profile Management 会 删除用户存储中排除的文件或文件夹。

启用默认文件夹排除。提供同步期间的默认文件夹列表。如果启用,此列表中选定的文件夹将从同步中排除。

启用文件夹排除项。如果启用,列出的文件夹将不会包含在用户的配置文件中。此设置允许您排除包含用户不需要的大 量数据的特定文件夹。该列表预先填充了默认的 Windows 7 排除项,并且可以使用默认的 Windows XP 排除项预填 充。

启用文件排除项。如果启用,列出的文件将不会包含在用户的配置文件中。通过此设置,您可以排除包含用户不需要的 大量数据的特定文件。该列表预先填充了默认的 Windows 7 排除项,并且可以使用默认的 Windows XP 排除项预填 充。

启用文件夹包含项。如果启用,您添加的文件夹将被强制同步到用户存储。

启用文件包含。如果启用,您添加的文件将被强制同步到用户存储。

提示:

添加文件或文件夹时,可以使用通配符。有关详细信息,请参阅 通配符支持。

启用文件夹镜像。如果启用,您添加的文件夹将在注销时镜像到用户存储,从而确保存储在用户存储中的镜像文件夹中 的文件和子文件夹与本地版本完全相同。有关文件夹镜像工作原理[的详细信息,](https://docs.citrix.com/zh-cn/workspace-environment-management/service/manage/configuration-sets/citrix-profile-management.html#wildcard-support)请参阅以下内容。

加速文件夹镜像。默认情况下,Profile Management 会在用户存储和本地配置文件之间复制必要的事务文件夹。镜像 可确保这些文件夹的完整性。此选项无需使用基于容器的解决方案来复制它们,从而加快了文件夹镜像的速度。Profile Management 会在登录期间连接虚拟磁盘,并在注销期间将其分离,从而无需在用户存储和本地配置文件之间复制文 件夹。镜像文件夹中的文件总是会在会话注销时覆盖存储在用户存储中的文件,而不管它们是否被修改。如果与镜像文 件夹中的本地版本相比,用户存储中存在额外的文件或子文件夹,则会话注销时从用户存储中删除这些额外的文件和子 文件夹。

• 向镜像中添加文件夹。默认情况下,Profile Management 会在用户存储和本地配置文件之间复制必要的事务 文件夹。事务文件夹是包含相互依存文件的文件夹,其中一个文件引用了其他文件。您可以根据需要添加更多。

启用大文件处理。如果启用,则会将大文件重定向到用户存储区,从而无需通过网络同步这些文件。

注意:

某些应用程序不允许并发文件访问。我们建议您在定义大型文件处理策略时将应用程序行为考虑在内。

添加排除项和包含项时,您可以单独或批量添加它们。批量添加路径时,请输入用换行符分隔的路径。之后,单击运行 验证以验证要添加的项目。只能添加有效的项目。无效的商品将被跳过。

此外,您还可以查看排除项和包含项的分层视图。为此,请单击查看层次结构。

文件重复数据删除

指定要包含在共享存储中以进行重复数据删除的文件。

不同的用户配置文件中可以存在相同的文件。将这些文件与用户存储区分开并将其存储在中心位置,可以避免重复,从 而节省存储空间。

您可以指定要包含在托管用户存储的服务器上的共享存储中的文件。使用相对于用户配置文件的路径指定文件名。

启用文件重复数据消除。如果启用,Profile Management 会自动生成共享存储。然后,它将指定的文件集中存储在 共享存储中,而不是存储在用户存储中的每个用户配置文件中。这样做可以避免文件重复,从而减少用户存储的负载, 从而降低存储成本。

提示:

添加文件或文件夹时,可以使用通配符。有关详细信息,请参阅 通配符支持。

添加包含项和排除项时,您可以单独或批量添加它们。批量添加时,输入以逗号或换行符分隔的路径。之后,单击运行 验证以验证要添加的项目。只能添加有效的项目。无效的商品将被跳过。

默认情况下,仅当配置文件容器中的文件大于 256 MB 时,Profile Management 才会对这些文件执行重复数据删除。 如有必要,您可以通过为此大小或更大 **(MB)** 的重复数据删除文件提供更大的值来增加此阈值大小。

启用文件排除项。如果启用,Profile Management 将从共享存储中排除指定的文件。只有在启用"启用文件重复数 据删除"选项后,此选项才可用。至少指定一个要从共享存储中排除的文件。

流用户配置文件

指定 Profile Management 如何处理流用户配置文件。

启用 **Profile Streaming**。如果禁用,则不会处理此部分中的任何设置。

• 为文件夹启用 **Profile Streaming**。如果启用,则仅在访问文件夹时才会回迁文件夹,从而无需在登录时遍历 所有文件夹。这样可以节省带宽并缩短同步文件的时间。

始终缓存。如果启用,则始终缓存指定大小(以 MB 为单位)或更大的文件。支持的值: 0-20,000。

当用户存储保持锁定状态时,为待处理区域中的文件设置超时。允许您指定当用户存储保持锁定状态时,用户文件将从 挂起区域写回用户存储的天数。支持的值:1—30。

设置流式用户配置文件组。允许您添加使用流配置文件的用户组。

设置排除的文件夹。如果启用, Profile Management 不会流式传输此列表中的文件夹, 并且在用户登录时会立即将 所有文件夹从用户存储提取到本地计算机。

为待处理区域启用 **Profile Streaming**。如果启用,则只有在请求待处理区域中的文件时,才会将这些文件回迁到本 地配置文件。这可确保在并发会话情况下获得最佳的登录体验。挂起区域用于在启用 Profile Streaming 时确保配置文 件的一致性。它临时存储在并发会话中更改的配置文件和文件夹。默认情况下,此选项处于禁用状态。登录期间,挂起 区域中的所有文件和文件夹都将回迁到本地配置文件。

# 日志设置

配置 Profile Management 日志记录。

启用日志记录。启用或禁用"Profile Management"操作的日志记录。

在日志中包含更多信息。允许您在日志中指定更多信息(或事件类型),包括:

- 常见警告
- 常规信息
- 文件系统通知
- 文件系统操作
- 注册表操作
- 注销时的注册表差异
- Active Directory 操作
- 登录和注销时的策略值
- 登录
- 注销
- 个性化用户信息

设置日志文件的最大大小。允许您为 Profile Management 日志文件指定允许的最大大小。如果日志文件超出最大大 小,则会删除其备份 (.bak),将日志文件重命名为.bak,并创建一个新的日志文件。支持的值: 1-100。

设置日志文件的路径。允许您指定创建日志文件的位置。

#### 注册表

指定 Profile Management 处理中包含或排除哪些注册表项。

**NTUSER.DAT** 备份。如果启用,"Profile Management"将维护 NTUSER.DAT 文件的最后一次已知正常备份。如 果 Profile Management 检测到损坏,它会使用最后一个已知良好的备份副本来恢复配置文件。

启用默认注册表排除。提供 HKCU 配置单元中未同步到用户配置文件的注册表项的默认列表。如果启用,此列表中选择 的注册表设置将从 Profile Management 配置文件中强制排除。

启用注册表排除项。如果启用,您添加的注册表设置将从 Profile Management 配置文件中强制排除。

启用注册表包含项。如果启用,您添加的注册表设置将强制包含在 Profile Management 配置文件中。

#### 应用程序访问控制

添加规则以控制用户对文件、文件夹和注册表等项目的访问权限。一个典型的用例是应用规则来控制用户对计算机上安 装的应用程序的访问权限 - 是否使应用程序对相关用户不可见。

假设您需要在分配给三个部门(人力资源、销售和研发)的用户的桌面中提供应用程序(App1、App2、App3 和 App4)。

- 只有人力资源部门的用户才能访问 App1。
- 只有销售部门的用户才能访问 App2。
- 只有研发部门的用户才能访问 App3。
- 所有用户都可以访问 App4。

要实现目标,您可以仅使用一个映像部署规则。该图像包含应用程序 App1、App2、App3 和 App4。然后,您可以按 如下方式设置应用程序规则:

- 为 **App1** 创建规则。添加与 App1 关联的对象以及销售和研发部门的用户。
- 为 **App2** 创建规则。添加与 App2 相关的对象以及来自人力资源和研发部门的用户。
- 为 **App3** 创建规则。添加与 App3 相关的对象以及来自人力资源和销售部门的用户。

有两种方法可以创建应用程序规则:

- 基于 GUI 的工具 ‑ WEM 工具中心 > 应用程序访问控制的规则生成器
- PowerShell 工具 ‑ 随 Profile Management 安装包一起提供

要部署应用程序规则,请在 Web [控制台中使用应用程序访问控制。](https://docs.citrix.com/zh-cn/workspace-environment-management/service/reference/wem-tool-hub.html#rule-generator-for-app-access-control)

启用应[用程序访问控制。](https://docs.citrix.com/zh-cn/profile-management/current-release/configure/app-access-control.html)如果启用,Profile Management 将处理应用程序规则。添加规则时,您可以浏览到使用 WEM 工具中心 > 应用程序访问控制规则生成器生成的.rule 文件,也可以从剪贴板粘贴数据。添加规则后,单击"管 理"查看、编辑或更新规则。查看规则时,可以在类别视图和原始数据视图之间切换。

### [通配符支持](https://docs.citrix.com/zh-cn/workspace-environment-management/service/reference/wem-tool-hub.html#rule-generator-for-app-access-control)

添加文件或文件夹时,可以使用通配符。文件名中的通配符递归应用,而文件夹名称中的通配符则不是。您可以使用竖 线 (|) 将策略仅限于当前文件夹,这样策略就不会应用于其子文件夹。

示例:

- AppData\\*.tmp 排除文件夹 AppData 及其子文件夹中扩展名为.tmp 的所有文件。
- AppData\\*.tmp| 排除文件夹 AppData 中扩展名为.tmp 的所有文件。
- Downloads\\*\a.txt 排除在 Downloads 文件夹的任何直接子文件夹中的 a.txt。请记住:文件夹 名称中的通配符不会递归应用。
- Downloads\\* 排除 Downloads 文件夹的所有直接子文件夹。

脚本化任务设置

September 9, 2022

列出"脚本化任务"页上可用的所有 脚本化任务。脚本化任务在配置集级别运行。在这里,您可以配置要为当前配置集 启用的脚本化任务。要编辑脚本化任务,请转到 脚本化任务。

#### 配置脚本化任务

- 1. 在脚本化任务设置页面上,找到脚本化任务,选择省略号,然后选择配置。
- 2. 在 配置脚本任务 向导中,配置以下设置,然后单击 保存。

一般来说:

- 启用此任务。选择是启用(是)还是禁用(否)当前配置集的任务。如果禁用,代理将不处理任务。
- 验证签名。选择是否在运行任务之前验证签名。当脚本任务被授予完全访问权限时,必须进行签名验证。
- 任务超时。选择是否为任务设置超时(以分钟为单位)。超时发生时,任务将被强制结束。支持的值:1—60。我 们建议为任务设置超时。否则,任务可能会保持运行状态,从而阻止其他任务运行。
- 过滤。选择是否通过选择筛选器将任务情境化。选择筛选器后,此任务仅在满足筛选器中的所有条件时才会运行。 选择筛选器时,请考虑以下事项:
	- **–** 如果筛选器包含不适用于脚本任务的条件,则代理在运行任务之前评估筛选器时会跳过这些条件。有关不 适用于脚本化任务的条件的完整列表,请参阅 不适用于计算机设置的条件。

在 触发器中:

- 配置任务的触发器。可执行以下操作:
	- **–** 选择要与任务关联的触发器。激活后,这些触发器将在用户环境中启动任务。
	- **–** 选择是否仅显示应用于此任务的触发器。
	- **–** 创建新的触发器。请参见 创建触发器。

注意:

要编辑现有触发器,请转到 [触发器。](https://docs.citrix.com/zh-cn/workspace-environment-management/service/manage/configuration-sets/triggers.html#create-a-trigger)

在 参数中:

- 将参数传递给脚本任务。选择是否将参数传递给脚本任务。启用后,允许您在运行时将输入作为参数变量在脚本 化任务中提供。这样做的好处是,您可以在不更改底层代码的情况下控制脚本化任务的行为方式。以下参数类型 可用:
	- **–** 整数。示例:123。
	- **–** 字符串。示例:hello world。
	- **–** 布尔值。Ture 或 False。
	- **–** 字符。示例:c。
	- **–** 切换。Ture 或 False。
	- **–** 双。示例:1.023。
	- **–** 日期和时间。示例:YYYY-MM-DD HH:mm:ss。
	- **–** 文件路径。输入要传递给 System.IO.FileInfo 班级的路径。支持环境变量。路径不得包含以下 字符: \* ? < >。

注意:

- **–** 您最多可以配置 20 个参数。
- **–** name 字段是可选的,但"switch"类型的参数除外。
- **–** PowerShell 支持部分参数名称。使用部分参数名时,请确保该名称是唯一的‑将其与现有参数名称 区分开来。示例: PowerShell 的以下参数名称相同: -t、-ti 和 -title。在这种情况下,请 提供足够的参数名称字母以将其与其他参数区分开来。

在 输出中:

- 输出文件。选择是否要收集任务输出的文件。如果选中,则在为任务生成的报告中包括输出文件内容。然后,您 无需在用户环境中访问输出文件即可查看报告中的输出文件内容。
- 输出突出显示。选择是否要突出显示输出文件内容和控制台输出中的某些内容。
	- **–** 突出显示关键字。指定您希望报告突出显示的关键字。您可以键入多个关键字,用逗号分隔。键入关键字 后,按 E **nter** 键继续。如果指定,与关键字匹配的报告内容将在生成的报告的 输出文件内容 和 控制台输 出 部分中突出显示。
	- **–** 突出显示正则表达式匹配。输入描述要突出显示的内容的正则表达式。正则表达式必须符合.NET 正则表 达式库语法,该语法与 PCRE 兼容。有关更多信息,请参阅 Microsoft 文档:https://docs.microsoft .com/en‑us/dotnet/standard/base‑types/regular‑expression‑language‑quick‑reference。
		- \* 正则表达式。输入描述要突出显示的内容的正则表达式。
		- \* 忽略大小写。选择内容是否必须与大小写完全匹配。
		- \* 使用多行匹配。选择是否使用多行匹配,其中 ^ 和 \$ [匹配每行的开头和结尾,而不是整个输出内容的](https://docs.microsoft.com/en-us/dotnet/standard/base-types/regular-expression-language-quick-reference) 开头和结尾。
		- \* 只捕获命名组。选择是否只捕获命名组。捕获的组是通过在正则表达式模式中使用括号来定义的。通 过 (?<name> subexpression) 语法为命名组显式分配名称或编号。
- \* 作为上下文线索包含的行数。指定要作为上下文线索包含在突出显示中的匹配之前和之后的行数。支 持的值:1—10。
- \* 仅在报告中包含正则表达式匹配。控制是在报告中包含整个输出内容,还是仅包含与正则表达式匹配 的内容。启用此选项可减少传输到 Citrix Cloud 的数据量。启用该选项后,无论指定的关键词是什 么,"突出显示关键字"功能都不会显示任何内容。
- 高级选项。
	- **–** 即使出现运行时错误,也要收集输出。控制是否收集输出文件内容和控制台输出,即使在运行任务时出现 错误。

# 查看脚本化任务的报告

在脚本化任务设置页面上,找到脚本化任务,选择省略号,然后选择查看报告。因此,您将转到"监视"**>**"报告"页面, 在该页面中可以看到与任务相关的报告(如果有)。单击省略号可查看更多详细信息。有关详细信息,请参阅报告。

# 应用程序包交付

# April 10, 2024

此功能允许您为支持 WEM 代理安装程序和自定义 .exe 安装程序的代理计算机配置应用程序安装/卸载任务,从而提 供应用程序交付功能。您可以添加应用程序包,安装程序存储在其 SMB 共享中,为软件包指定命令、执行标准和相关 设置。然后,您可以配置交付任务,将应用程序部署到用户环境,并使用时间表和规则来处理执行。应用程序包在所有 配置集之间共享。您可以使用每个配置集中的应用程序包配置交付任务。仅支持计算机范围的安装程序。

对于云环境,只有一个内置 WEM 代理包可用。您可以使用与 WEM 代理程序包关联的省略号创建交付任务、编辑文件 包以及删除软件包。无法删除所有正在使用的软件包。您还可以按字母顺序或创建日期对应用程序包和交付任务进行排 序。

# 配置存储位置

要配置当前配置集的存储位置,请完成以下步骤。

- 1. 在"存储位置"页面中输入 SMB 共享和有权访问该共享的管理员的凭据以添加新的存储位置, 然后单击"完成"。
- 2. 指定的存储位置仅适用于当前配置集。
- 3. 确 保 将 安 装 程 序 存 储 在 SMB 共 享 的 以 下 路 径 中:(Storage location)\Citrix\WEM\ AppPackages,然后单击"保存"。

# 添加应用程序包

要添加应用程序包,请完成以下步骤。

- 1. 单击"添加应用程序包"**>**"**EXE**"以访问添加应用程序包页面。本页列出了树结构中的基本信息、执行标准和设 置。
	- 执行标准。您必须指定确定应用程序包何时必须运行的标准。执行标准分为文件或文件夹是否存在、文件 创建日期、文件修改日期、文件版本、文件大小、注册表项是否存在、注册表值存在和注册表值。确保配置 标准以防止重复执行包所导致的错误。
		- **–** 在 64 位版本的 Windows 上,在 Program Files 目录中配置文件或文件夹路径时,如果您选择 标准类型为文件或文件夹是否存在,WEM 代理将自动检查 32 位 Program Files (x86) 和 64 位 Program Files 文件夹。例如,如果配置的路径为 C:\Program Files\Test, 则 WEM 代理会验证以下两条路径是否存在:C:\Program Files (x86)\Test 和 C :\Program Files\Test。同样,如果配置的路径为 C:\Program Files (x86) \Test,WEM 代理会同时检查 C:\Program Files (x86)\Test 和 C:\Program Files\Test。这确保了 32 位和 64 位应用程序的兼容性和可访问性。
		- **–** 如果您选择标准类型为文件大小,WEM 代理会通过考虑整数部分并忽略十进制值来计算以千字节 (KB) 为单位的文件大小。例如,如果文件的大小为 46913080 字节, 则 WEM 代理会将其大小以 KB 为单位计算为 45813 KB(46913080 除以 1024 等于 45813.554,不考虑十进制部分 **.554**)。
		- **–** 如果您选择标准类型为注册表项存在:在 64 位版本的 Windows 中,注册表分为 32 位和 64 位注 册表项。将注册表项配置为 64 位版本时,WEM 代理会尝试确认该注册表项在 32 位和 64 位版本 中是否存在。但是,如果您将注册表项配置为 32 位版本,则 WEM 代理仅验证其在 32 位版本中 是否存在。例如,如果您配置的注册表项为 HKEY\_LOCAL\_MACHINE\Software\test, 则如果存在以下任一注册表项,则满足标准:HKEY\_LOCAL\_MACHINE\Software\test 或 HKEY\_LOCAL\_MACHINE\Software\WOW6432Node\test。如果您配置的注册 表项为 HKEY\_LOCAL\_MACHINE\Software\WOW6432Node\test,则满足标准(如 果 HKEY\_LOCAL\_MACHINE\Software\WOW6432Node\test 存在)。
- 2. 更新每个选项下方列出的字段。
- 3. 安装或卸载某些软件包后,如有必要,可以选择"设置"下的"执行后重新启动计算机"复选框。
	- 如果应用程序包在安装期间触发计算机重启,则状态将记录为意外重启,因为您无法检索到确切的结果。 确保在安装命令中加入参数以防止重新启动,还要选中"执行后重新启动计算机"复选框来解决此问题。
	- 如果应用程序包在重新启动后需要持续运行,则程序包的结果可能不完全准确。这是因为 WEM 无法检索 非由 WEM 启动的数据包的结果。
- 4. 确保指定返回代码以指示成功状态。您可以在"设置"下定义包裹的返回码。

# 创建 **WEM** 代理升级任务

要创建 WEM 代理升级任务,请完成以下步骤。

- 1. 选择创建交付任务 **> WEM** 代理升级任务类型以访问创建交付任务页面。本页列出了树结构中的基本信息以及时 间表和规则。
- 2. 更新每个选项下方列出的字段。
- 3. 默认情况下, 在"升级到"下选择"最新版本"。
- 4. 对于在 UI 模式下运行的代理,启用"允许用户手动升级代理"会使升级选项在代理用户界面中可用。您可以使用 此选项将代理升级到下拉菜单中指定的版本(最后三个版本)。此设置是 WEM 代理升级交付任务的子集。这意味 着手动升级任务升级到 WEM 代理升级交付任务指定的版本须遵守设定的规则。
- 5. 确保通过指定时间窗口和需要交付任务运行的日期来设置 时间表,因为在没有设置任何计划的情况下,交付任务 不会手动运行。开始时间和结束时间必须相隔至少两个小时,并且必须设置在同一天。
- 6. 您还可以设置规则来确定哪个代理必须运行任务。您可以从"计算机目录名称"、"交付组名称"、"设备名称"、"**IP** 地址"、"操作系统平台类型"、"操作系统版本"和"永久计算机规则"中选择"全部匹配"或"匹配任意内容"。

注意:

使用早于 2310 的版本执行代理升级时,以下 WEM 代理升级设置可能会导致兼容性问题。

- 一周中的某一天是在计划设置中配置的。
- 使用永久计算机以外的规则配置规则。
- 在"规则"中选择了"任意匹配"。
- 规则是在没有时间表的情况下配置的。

#### 限制

• 升级 WEM 代理时,早于 2310 的 WEM 代理版本只能使用所有当前可用的代理升级任务中第一个创建的任务。

# 创建自定义任务

要创建自定义任务,请完成以下步骤。

- 1. 选择创建交付任务 **>** 自定义任务类型以访问创建交付任务页面。本页列出了树结构中的基本信息以及时间表和规 则。
- 2. 更新每个选项下方列出的字段。
- 3. 您可以选择所需的应用程序包,并按照您希望它们运行的顺序进行排列。
- 4. 为避免阻塞其他计划任务,请确保在"任务内容"下选择"失败时继续",以继续无缝处理其他应用程序包,即使 选定的软件包功能之一(安装/卸载)失败。
- 5. 如果选中"等待重启结束"复选框,则会忽略单个应用程序包的重启设置,并且计算机将在整个任务列表完成运 行后重新启动。
- 6. 选择"运行一次"复选框使您只能运行一次计划任务。
- 7. 确保通过指定时间窗口和需要交付任务运行的日期来设置时间表,因为在未设置任何计划的情况下,交付任务不 会手动运行。
- 8. 每个包的最大执行时间为 60 分钟。否则,包将超时并终止。

有关更多信息,请参阅报告、代理和高级设置。

# 高级设置

December 6, 2023

使用这些设置可以控制 Workspace Environment Management (WEM) 代理处理操作的方式和时间。

# 代理设置

此页面允许您配置 WEM 代理行为。

代理选项

配置代理的设置。

代理启动行为:

- 登录时启动代理。控制代理是否在登录时运行。
- 重新连接时启动代理。控制用户重新连接到运行代理的计算机时代理是否运行。
- 为管理员启动代理。控制代理是否在用户是管理员时运行。
- 启用桌面兼容模式。确保代理与运行代理的桌面兼容。此设置对于代理在用户登录到会话时启动是必需的。
- 仅在已发布的应用程序中运行 **CMD** 代理。如果启用,代理在已发布应用程序中以 CMD 模式启动,而不是在 UI 模式下启动。CMD 模式显示命令提示符,而不是代理启动屏幕。有关 CMD 和 UI 模式的更多信息,请参阅 CMD 和 UI 模式下的代理。

代理启动例外情况:

- [不要为指定组启动代](https://docs.citrix.com/zh-cn/workspace-environment-management/service/reference/agent-ui-cmd-mode.html)理。如果启用,则不会为属于指定用户组的任何用户启动 Citrix WEM 代理主机。
- 仅为指定组启动代理。如果启用,则仅为属于指定用户组的用户启动 Citrix WEM 代理主机。

## 代理日志:

- 启用代理日志。如果启用,代理将输出代理日志文件。
- 调试模式。控制是否为代理启用详细日志。

刷新:

- 刷新环境设置。如果启用,则代理会在代理刷新时触发用户环境设置的刷新。有关环境设置的信息,请参阅 环境 设置。
- 刷新系统设置。如果启用,代理程序会在代理刷新时触发 Windows 系统设置(例如,Windows 资源管理器和 控制面板)的刷新。
- [环境设](https://docs.citrix.com/zh-cn/workspace-environment-management/service/using-environment-management/policies-and-profiles/environmental-settings.html)置更改时刷新。如果启用,则代理会在任何环境设置更改时触发终端上的 Windows 刷新。
- 刷新桌面。如果启用该选项,代理将在代理刷新时触发桌面设置的刷新。有关桌面设置的信息,请参阅 桌面。
- 刷新外观。如果启用,代理程序会在代理刷新时触发 Windows 主题和桌面壁纸的刷新。

自动刷新(仅限 **UI** 代理):

• 启用自动刷新。如果启用,Citrix WEM 代理主机将自动刷新。默认情况下,刷新延迟为 30 分钟。

脱机模式:

- 启用脱机模式。如果禁用,则代理在无法连接到 WEM 服务时不会使用其缓存。
- 即使在线,也要使用缓存。如果启用,代理始终从其缓存中读取其设置和操作(在代理服务周期时生成缓存)。
- 使用缓存来加速操作处理。如果启用,代理将通过从代理本地缓存(而不是从基础设施服务)检索相关设置来处 理操作。这样做可以加快操作的处理速度。默认情况下,此选项处于启用状态。如果要恢复到以前的行为,请禁 用此选项。

重要:

- **–** 代理本地缓存定期与 WEM 服务同步。因此,对操作设置的更改需要一些时间才能生效,具体取决于 您为 代理缓存刷新延迟 选项(在 "高级设置"**>**"代理设置"**>**"代理服务选项"磁贴中)指定的值。
- **–** 要减少延迟,请指定较低的值。要使更改立即生效,请导航到"监视"**>**"管理"**>**"代理"**>**"统计", 选择目标代理,然后在"更多"中选择"代理"**>**"刷新缓存"。
- **–** 我们建议您不要禁用此设置。否则,在网络连接不良的情况下,用户可能会降低用户体验。如果禁用, 则在 WEM 服务流量大的情况下,通过管理控制台配置的操作可能无法在代理主机上应用。

#### 代理服务选项

配置代理主机服务的设置。

代理缓存刷新延迟(分钟)。此设置控制 Citrix WEM 代理主机服务等待刷新其缓存的时间。刷新会使缓存与 WEM 服务 数据库保持同步。默认值为 30 分钟。使用此选项时,请记住以下事项:

- 高速缓存与 WEM 服务数据库同步的最小时间间隔为 15 分钟。键入等于或大于 15 分钟的整数。
- 实际同步间隔可能会有所不同。根据指定的值,WEM 代理计算每次代理缓存刷新延迟超时时选择一个随机值 作为实际同步间隔的时间间隔。例如,您将该值设置为 30 分钟。代理从此时间间隔中选择一个随机值:[(30 –  $30/2$ ,  $(30 + 30/2)$ ].

**SQL** 设置刷新延迟(分钟)。此设置控制 Citrix WEM 代理主机服务等待刷新其 SQL 连接设置的时间。默认值为 15 分 钟。键入等于或大于 15 分钟的整数。

代理额外启动延迟 **(ms)**。此设置控制 Citrix WEM Agent 主机服务等待启动代理主机可执行文件的时间。默认值为  $0<sub>o</sub>$ 

提示:

在希望代理主机首先完成必要工作的情况下,可以指定代理应用程序启动器 (VUEMAppCmd.exe) 等待的时 间。VUEMAppCmd.exe 可确保代理主机在 Citrix DaaS(以前称为 Citrix Virtual Apps and Desktops 服 务)和 Citrix Virtual Apps and Desktops 发布的应用程序启动之前完成环境处理。要指定等待时间,请配置 VUEMAppCmd 额外同步延迟设置,该设置可在代理主机配置组策略中使用。有关详细信息,请参阅 安装和配置 代理。

启用调试模式。控制是否为连接到配置集的所有代理启用详细日志记录。

绕过 **[ie4](https://docs.citrix.com/zh-cn/workspace-environment-management/service/get-started/install-and-configure.html#step-2-configure-group-policies-optional)uinit** 检查。默认情况下,Citrix WEM 代理主机服务在启动代理主机可执行文件之前等待 ie4uinit 运行。此 设置强制 Citrix WEM 代理主机服务不等待 ie4uinit。

代理升级

为绑定到此配置集的所有代理安排自动升级。

现在,可以在新的应用程序包交付功能中完成代理的升级。要配置和安排代理升级,请转到应用程序包交付 **>** 交付任务, 然后创建 **WEM** 代理升级交付任务。先前配置的设置会自动转换为交付任务。

其他

配置通知、初始环境清理和局域网唤醒等设置。

通知:

• 启用连接状态更改通知。如果启用该选项,则当与基础设施服务的连接丢失或恢复时,代理会在代理主机上显示 通知消息。Citrix 建议您不要在质量较差的网络连接上启用此选项。否则,连接状态更改通知可能会经常出现在 终端(代理主机)上。

额外功能:

- 初始环境清理。如果启用,代理将在首次登录期间清理用户环境。具体来说,它会删除以下项目:
	- **–** 用户网络打印机。
		- \* 启用"清理操作"选项卡上的"保留自动创建的打印机"后,代理不会删除自动创建的打印机。
		- \* 启用"清理操作"选项卡上的"保留特定打印 机"后,代理不会删除列表中指定的任何打印机。
	- **–** 除了作为主驱动器的网络驱动器以外的所有网络驱动器。
	- **–** 所有非系统桌面、开始菜单、快速启动和开始按钮‑上下文菜单快捷方式。
	- **–** 所有任务栏和"开始"菜单已固定快捷键。

• 初始桌面用户界面清理。如果启用,代理将在首次登录期间清理会话桌面。具体来说,它会删除以下项目:

- **–** 所有非系统桌面、开始菜单、快速启动和开始按钮‑上下文菜单快捷方式。
- **–** 所有任务栏和"开始"菜单已固定快捷键。
- 为用户组启用跨域搜索。如果启用,代理将查询所有 Active Directory 域中的用户组。跨域搜索可能非常耗时。 仅在必要时才选择此选项。
- 允许代理使用缓存的域搜索结果。如果启用,代理将使用缓存获取域查询结果,以提高性能和弹性。域名查询结 果最多可缓存七天。
- 检查应用程序是否存在。如果启用,代理不会创建快捷方式,除非它确认应用程序存在于用户登录的计算机上。
- 扩展应用程序的环境变量。控制在处理应用程序目标路径和工作文件夹中是否扩展环境变量。
- WEM 服务超时 (毫秒)。超时值,在此超时值之后,代理无法连接到基础设施服务时切换到自己的缓存。默认值 为 15000 毫秒。
- 代理的最大并行度。代理可以使用的最大线程数。默认值为 0(处理器物理允许的线程数)。1 是单线程,2 是双 线程,依此类推。通常,此值不需要更改。
- 目录服务超时 **(ms)**。Agent Host 计算机上目录服务的超时值,之后代理将使用自己的用户组关联内部缓存。 默认值为 15000 毫秒。
- 网络资源超时 **(ms)**。解析网络资源(网络驱动器或位于网络上的文件/文件夹资源)的超时值,之后代理会认为 操作失败。默认值为 500 毫秒。

#### 局域网唤醒:

使用此选项卡远程打开代理主机。WEM 会自动选择与目标代理位于同一子网中的代理,并将这些代理用作 LAN 唤醒消 息程序。此功能要求硬件与 LAN 唤醒兼容。要使用此功能,请验证目标计算机是否满足硬件要求并配置了相关 BIOS 设 置。

为代理启用 **LAN** 唤醒。控制是否在 Windows 操作系统上配置设置,以便为代理主机启用局域网唤醒。如果选择此选 项,客户端将配置以下系统设置:

- 为网络适配器禁用 节能以太 网
- 为网络适配器启用 魔法包唤醒
- 启用 允许此设备唤醒计算机以 使用网络适配器
- 启用 只允许魔法数据包唤醒计算机以 使用网络适配器
- 禁用 开启快速启动

启用此选项后,导航到"监视"**>**"管理"**>**"代理"**>**"统计",从列表中选择一个或多个代理,然后选择"电源管理""在 更多 模式中唤醒"以唤醒所选代理。

#### 操作设置

此页面允许您配置与操作处理和清理相关的设置。

#### 操作处理

控制代理处理操作的方式和时间,以及是否从桌面删除未分配的操作。

登录和刷新时的操作处理。以下设置控制代理在用户登录和代理刷新时处理的操作。

- 在登录和刷新时处理应用程序
- 登录和刷新时处理打印机
- 登录和刷新时处理虚拟驱动器
- 登录和刷新时处理注册表
- 登录和刷新时处理环境变量
- 登录和刷新时处理端口
- 登录和刷新时处理 **INI** 文件
- 登录和刷新时处理外部任务
- 在登录和刷新时处理文件系统操作
- 在登录和刷新时处理用户 **DSN**
- 登录和刷新时处理 **FTA**

其他设置:

• 登录时等待策略和 **JSON** 文件处理。如果您希望用户在处理完所有设置(GPO 和 JSON 对象)之前完成登录, 请使用此选项。

重新连接时的操作处理。以下设置控制用户重新连接到代理计算机时代理处理的操作。

- 重新连接时处理应用程序
- 重新连接时处理打印机
- 重新连接时处理网络驱动器
- 重新连接时处理虚拟驱动器
- 重新连接时处理注册表
- 重新连接时处理环境变量
- 重新连接时处理端口
- 重新连接时处理 **INI** 文件
- 重新连接时处理外部任务
- 重新连接时处理文件系统操作
- 重新连接时处理用户 **DSN**
- 重新连接时处理 **FTA**

取消分配时删除操作。如果启用了这些设置,则代理将在下次刷新时删除所有未分配的操作。

- 取消分配时从桌面删除应用程序
- 取消分配时从桌面删除打印机
- 未分配时从桌面删除网络驱动器
- 取消分配时从桌面删除虚拟驱动器
- 取消分配时从桌面删除注册表
- 取消分配时从桌面删除环境变量
- 未分配时从桌面删除端口
- 取消分配时从桌面删除文件系统操作
- 取消分配时从桌面删除用户 **DSN**
- 取消分配时从桌面删除 **FTA**

强制操作处理。如果启用了这些设置,则即使未进行任何更改,代理也会始终刷新这些操作。

- 强制处理应用程序
- 强制处理打印机
- 强制处理网络驱动器
- 强制处理虚拟驱动器
- 强制处理环境变量
- 强制处理端口

强制过滤器处理。如果启用,这些选项会强制代理在每次刷新时重新处理过滤器。

- 强制处理应用程序的过滤器
- 强制处理打印机的过滤器
- 强制处理网络驱动器的过滤器
- 强制处理虚拟驱动器的过滤器
- 强制处理注册表的过滤器
- 强制处理环境变量的过滤器
- 强制处理端口过滤器
- 强制处理文件系统操作的过滤器
- 强制处理用户 **DSN** 的过滤器
- 强制处理 **FTA** 的过滤器

异步处理:

- 异步处理打印机。如果启用,代理将异步处理打印机,而无需等待其他操作的处理完成。
- 异步处理网络驱动器。如果启用,代理将异步处理网络驱动器,而无需等待其他操作的处理完成。

#### 操作清理

此图块上的选项控制代理在启动时是否删除快捷方式或其他项目(网络驱动器和打印机)。将操作分配给用户或用户组 时,您可能会发现还可以控制快捷方式或项目的创建。例如,在 管理应用程序的任务时,您可以指定在哪里创建应用程 序快捷方式。"Workspace Environment Management"根据特定的优先级处理这些选项:

- 1. 在 管理任务中为已分配操作配置的选项。
- 2. 操作清理 磁贴上存在的选项。

例如,假设您在 管理任务 中为分配的应用程序启用了"创建桌面快捷方式"选项,并且该应用程序快捷方式已在桌面上 创建。即使您在 操作清理 磁贴上启用了"启动时 删除桌面快捷方式"选项,代理启动时快捷方式 仍位于桌面上。

应用程序快捷方式。以下设置控制启动时要删除的快捷方式。

- 启动时删除桌面快捷方式。
- 在启动时删除固定到任务栏的快捷方式。
- 启动时删除快速启动快捷方式。
- 启动时删除"开始"菜单快捷方式。
- 启动时删除固定到"开始"菜单的快捷方式。

网络打印机:

• 启动时删除网络打印机。如果启用,代理将在启动时删除所有网络打印机。

网络驱动器:

• 启动时删除网络驱动器。如果启用,代理将在启动时删除所有网络驱动器。

# **UI** 代理个性化

此页面允许您在用户环境中对代理的外观(在 UI 模式下)进行个性化设置,并自定义用户与其交互的方式。

#### 外观和互动

自定义 UI 代理的外观和交互。

启动画面和主题:

- 自定义徽标。默认情况下,代理启动或刷新时,用户会看到带有 Citrix Workspace Environment Management 徽标的启动画面。您可以指定可从用户环境访问的图像来替换徽标。
- 正在加载圆圈颜色。修改加载圆圈的颜色以适合您的自定义徽标。
- 文本标签颜色。修改加载文本的颜色以适合您的自定义徽标。
- **UI** 代理主题。为从 UI 代理打开的对话框选择外观主题。
- 隐藏代理启动画面。如果启用,则在加载或刷新代理时隐藏启动屏幕。此设置不会在代理首次刷新时生效。
- 重新连接时隐藏代理启动画面。如果启用,则在用户重新连接到代理计算机时隐藏启动画面。
- 隐藏已发布应用程序的代理启动画面。如果启用,则隐藏运行代理的已发布应用程序的代理启动屏幕。
- 隐藏已发布应用程序的代理图标。如果启用,已发布的应用程序将不显示代理图标。

用户互动:

- 只有管理员才能关闭代理。如果启用,则只有管理员才能退出代理。因此,非管理员在终端上禁用代理菜单中的 "退出"选项。
- 禁止管理员关闭代理。如果启用,管理员将无法退出代理。
- 禁用管理刷新反馈。如果选中,则当管理员使用管理控制台刷新代理时,用户环境中不会出现任何通知。
- 允许用户重置操作。控制是否在代理菜单中显示"重置操作"选项。默认情况下,该选项处于禁用状态。使用"重 置操作"选项,当前用户可以指定要在其环境中重置的操作。用户选择"重置操作"后,将显示"重置操作"对话 框。在对话框中,用户可以精细控制要重置的内容。用户可以选择适用的操作,然后单击"重置"。这样做会清除 相应的操作相关注册表项。

注意:

代理菜单中始终有以下两个选项:刷新 和 关于。刷新选项会立即触发 WEM 代理设置的即时更新。因此, 在管理控制台中配置的设置将立即生效。"关于"选项将打开一个对话框,显示有关正在使用的代理的版本

- 允许用户管理应用程序。如果启用,则端点上的用户可以使用代理菜单中的管理应用程序选项。用户可以单击该 选项以打开 管理应用程序 对话框并配置以下选项。默认情况下,该选项处于启用状态。
- 允许用户管理打印机。如果启用,则端点上的用户可以使用代理菜单中的管理打印机选项。用户可以单击该选项 以打开管理打印机对话框以配置默认打印机和修改打印首选项。默认情况下,该选项处于启用状态。
- 在代理菜单中显示我的应用程序。如果启用,请在代理菜单中显示 我的应用程序 选项。如果显示,则用户可以查 看分配给他们的应用程序。

服务台选项

指定帮助和支持链接并配置屏幕截图选项。

帮助和支持

- 帮助链接。输入用户可以寻求帮助的 Web 链接。如果指定,用户将看到代理菜单中的"帮助"选项。单击会打开 Web 站点。
- 支持链接。输入 Web 链接,用户可以在其中访问与支持相关的信息。如果指定,用户将在代理菜单中看到支持 选项。单击会打开 Web 站点。

屏幕截图 启用屏幕截图。控制是否在代理菜单中显示"捕获"选项。用户可以使用选项打开屏幕捕获工具。该工具提 供以下选项:

- 新的捕获。截取用户环境中错误的屏幕截图。
- 保存。保存屏幕截图。
- 发送给支持人员。将屏幕截图发送给支持人员。

显示"发送给支持人员"选项。控制是否在屏幕捕获工具中显示发送给支持人员选项。如果启用,用户可以使用选项以指 定格式直接将屏幕截图和日志文件发送到指定的支持电子邮件地址。此设置需要一个工作、配置的电子邮件客户端。

支持电子邮件地址。输入电子邮件地址。

电子邮件模板。指定屏幕捕获工具用于发送支持电子邮件的电子邮件内容模板。此字段不能为空。

注意:

有关可在电子邮件模板中使用的哈希标签列表,请参阅 动态令牌。只有在电子邮件模板中包含 ## UserScreenCaptureComment## hash-tag 时, 才会向用户提供输入评论的选项。

自定义主题。指定屏幕捕获工具用于发送支持电子邮件的电子邮件[主题模板。](https://docs.citrix.com/zh-cn/workspace-environment-management/service/reference/dynamic-tokens.html)

使用 **SMTP** 发送电子邮件。如果启用,则使用 SMTP 而不是 MAPI 发送支持电子邮件。

#### 省电

指定何时关闭或暂停代理计算机。

- 在指定时间关闭。如果启用,代理将在指定时间自动关闭正在运行的计算机。时间基于座席时区。
- 空闲时关闭。如果启用,则在计算机在指定时间内保持空闲(无用户输入)后,代理会自动关闭正在运行的计算 机。
- 暂停而不是关闭。如果启用,则代理会改为在指定时间或在计算机保持空闲状态达到指定时间后暂停运行的计算 机。

#### 监视首选项

此页面包含以下设置:

• 操作处理结果。允许您收集操作处理的结果并查看报告。选择要为其收集结果的操作。

注意:

- 结果每 4 小时上载一次。要立即上载来自代理的结果,请使用监视 > 管理 > 代理中的从代理检索统计信息 选项。
- 组策略设置
- **JSON** 文件

此页面包含以下与见解相关的设置:

- 优化和使用情况见解。让您深入了解应用程序行为。使用以下选项控制代理是否收集和上载数据以获取见解。
	- **–** 支持数据收集和上载,以获得优化和使用情况见解

启用该选项后,数据更新可能需要几个小时才能完成。

• 剖析容器见解。让您深入了解 Profile Management 和 FSLogix 的配置文件容器。使用以下选项控制代理是 否扫描配置文件容器上的大文件。

**–** 启用大文件扫描

如果启用,当容器使用量超过指定阈值时,对配置文件容器上的大文件运行扫描。扫描限制为每 24 小时一 次。您可以根据文件的大小指定哪些文件被视为大文件。

• **Profile Management** 运行状况检查。允许您指定要在 Profile Management 运行状况检查报告中涵盖的 设置范围。运行状况检查每 24 小时运行一次或按需运行。选择要在报告中涵盖的 Profile Management 设置。

注意:

- **–** 要按需运行运行状况检查,请使用 监视 > 管理 > 代理中的运行 **Profile [Management](https://docs.citrix.com/zh-cn/workspace-environment-management/service/manage/configuration-sets/citrix-profile-management.html)** 运行状况检 查选项。
- **–** 您所做的更改仅反映在新报告中,不会影响现有报告。仅为每个座席维护最新报告。
- 安全日志。允许您收集有关安全规则执行的日志并生成报告。选择要包含在报告中的安全方面。
	- **–** 权限提升安全方面控制事件的日志收集、**EXE** 权限提升、**MSI** 权限提升和自我提升。
	- **–** 当您选择流程层次结构控制安全方面时,默认情况下会选择已阻止的活动选项,但可以编辑"允许的活动" 选项。
	- **–** 当您选择应用程序安全日志安全方面时,默认情况下,"已阻止的活动"选项处于选中状态,而可以编辑 "已审核活动"和"允许的活动"选项。

有关更多详细信息,请参阅 报告。

• 应用程序交付结果。允许您收集应用程序交付结果并生成报告。如果选中"应用程序交付任务结果"复选框,则 代理将收集报告并将报告上载到 [W](https://docs.citrix.com/zh-cn/workspace-environment-management/service/manage/monitoring/reports.html)EM 服务器。有关更多详细信息,请参阅 报告。

注意:

• 结果每 4 小时上载一次。要立即从代理上载结果,请使用监视 > 管理 > [代理中](https://docs.citrix.com/zh-cn/workspace-environment-management/service/manage/monitoring/reports.html)的从代理检索统计信息选项

### 文件共享

此页允许您添加 WEM 可以连接的 SMB 共享。然后,您可以为所需功能配置共享,以便这些功能可以根据需要使用共 享。使用 SMB 共享可减少网络流量,并缩短将文件下载到代理计算机的时间。

下图概述了文件共享的工作原理。

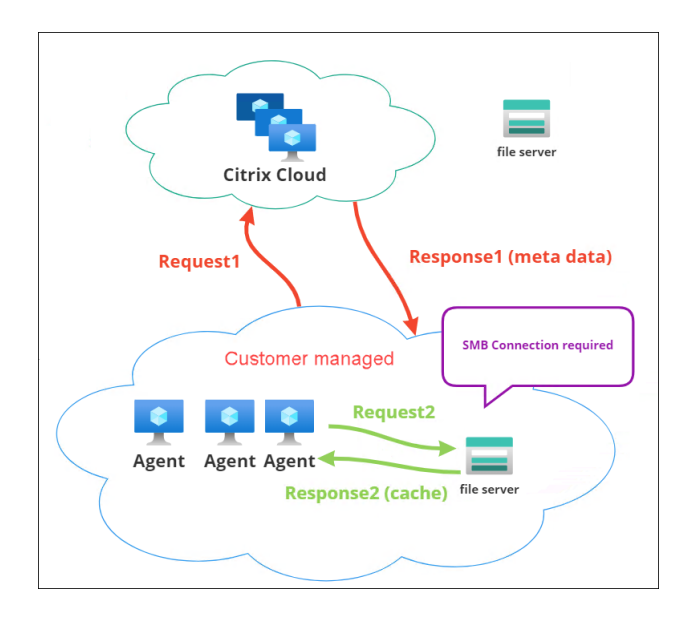

文件下载从特定的代理计算机开始。此初始下载通过 Citrix Cloud 进行。下载完成后,代理会将文件上载到文件共享, 供其他代理使用。因此,以后的下载直接通过文件共享进行,而不是通过 Citrix Cloud 进行。

配置文件共享后,当需要下载文件时,代理会首先验证文件在文件共享上是否可用。如果可用,则通过文件共享进行下 载。如果不可用,代理将连接到 Citrix Cloud 进行初始下载,然后将下载的文件上载到文件共享。

#### 添加 **SMB** 共享

输入 SMB 共享以及有权访问该共享的管理员的凭据。完成以下步骤:

- 1. 在"文件共享"页上,单击"添加 SMB 共享"。
- 2. 在添加 SMB 共享向导中,填写以下信息:
	- **SMB** 共享。在表单中输入路径,\\ServerName\ShareName 其中 ServerName 是托管 SMB 共享的服务器的 FODN 或 IP 地址, ShareName 是 SMB 共享的名称。
	- 用户名。在表单 domain\username 中输入名称。
	- 密码。输入用于访问 SMB 共享的密码。
- 3. 单击"完成"保存并退出。

#### 选择要使用的功能的 **SMB** 共享

从列表中选择一个 SMB 共享。该设置默认为"无"。为要素选择共享时,请考虑以下事项:

- 凭证必须具有共享的完全读/写权限。
- 要连接到共享,代理必须在本地系统帐户下运行。
- 配置后,功能将根据需要使用共享—与共享的连接是非永久性的,仅在必要时建立。
- 如果共享不可访问,代理将回退到通过 Citrix Cloud 下载文件。

您还可以更改或删除应用程序包交付功能的 SMB 份额。

#### 选择要使用的相关服务的 **SMB** 共享

从列表中选择一个或多个 SMB 共享。选中后,在部署中的本地系统帐户下运行的服务(例如 Citrix Profile Management 服务)可以根据需要使用共享,与共享的连接是持久的。此功能使这些服务能够通过连接访问共享。

#### **SMB** 配置示例

有关如何配置 SMB 共享的示例:

• 请参阅配置 SMB 共享以供 Citrix Profile Management 服务使用。

目录对象

October 26, 2023

此页面允许您添加希望 Workspace Environment Management (WEM) 管理的计算机、组、组织单位 (OU) 等。您 必须将这些对象添加到 WEM 中,以便代理可以对其进行管理。

添加对象后,将显示已添加的计算机的列表。只有此处列出的计算机由 WEM 管理。您可以使用搜索框快速搜索所需的 对象。您还可以使用筛选条件来优化搜索。

注意:

将可分辨名称转换为计算机名可能需要一些时间。如果转换不正确或失败,请通过查看 Cloud Connector 的运 行状况来验证 Cloud Connector 是否正常运行。如果问题仍然存在,请联系 Citrix 技术支持。

当这些计算机上的代理向基础架构服务注册时,基础设施服务会向它们发送与配置集[相关的必要依赖于计算机的设置](https://docs.citrix.com/zh-cn/citrix-cloud/citrix-cloud-resource-locations/citrix-cloud-connector/technical-details.html#view-the-health-of-the-cloud-connector)。 为[了改善用](https://docs.citrix.com/zh-cn/citrix-cloud/citrix-cloud-resource-locations/citrix-cloud-connector/technical-details.html#view-the-health-of-the-cloud-connector)户体验,基础架构服务会缓存与代理配置集相关的数据。数据缓存允[许基础设施服务减](https://docs.citrix.com/zh-cn/citrix-cloud/overview/how-to-get-help-and-support.html#technical-support)少从目录中检索数据 的频率。缓存每小时刷新一次。将代理更改为其他配置集可能需要一些时间才能生效。

提示:

要检查这些计算机上的代理是否已正确注册到基础设施服务,请转到 监视 **>** 管理 **>** 客户端。

您可以添加以下对象:

- 计算机和组
- OU
- 未加入域的计算机

单击"添加对象",选择对象类型,然后在目录中导航到要添加的对象。添加一种类型的对象后,您可以切换到其他类型 以继续。完成后,单击"添加"。

# 添加计算机或计算机组

- 1. 在目录对象节点上,单击添加对象。
- 2. 从对象类型列表中选择 计算机和组。
- 3. 从列表中选择一个域,然后搜索要添加的一个或多个计算机组。

注意:

如果您的域名列表已过期,则可以单击刷新按钮强制刷新域名列表。

- 1. 单击加号进行添加。您添加的计算机将列在搜索框下的表格中。
- 2. 选择要将它们添加到的配置集。
- 3. 完成后,单击添加。

# 在 **OU** 中添加计算机

- 1. 在目录对象节点上,单击添加对象。
- 2. 从对象类型列表中选择 组织单位。
- 3. 从列表中选择一个域,然后搜索要添加的 OU。

注意:

如果您的域名列表已过期,则可以单击刷新按钮强制刷新域名列表。

- 1. 单击加号进行添加。您添加的对象将列在搜索框下的表格中。
- 2. 选择要将它们添加到的配置集。
- 3. 完成后,单击添加。

# 添加未加入域的计算机

注意:

目录对象中列出的未加入域的计算机未显示在可供添加到配置集的计算机列表中。

- 1. 在目录对象节点上,单击添加对象。
- 2. 从对象类型列表 中选择未加入域的计算机。
- 3. 搜索要添加的计算机。
- 4. 单击加号进行添加。您添加的计算机将列在搜索框下的表格中。
- 5. 选择要将它们添加到的配置集。
- 6. 完成后,单击添加。

#### 编辑计算机、计算机组或 **OU** 详细信息

- 1. 在"目录对象"节点上,选择要编辑的对象,然后从操作栏中选择"编辑"。
- 2. 在"编辑对象"向导中,编辑以下任一详细信息,然后单击"保存"。
	- 名称。计算机、计算机组或 OU 名称。
	- 唯一判别名。选定计算机或计算机组的唯一判别名 (DN)。此名称允许您区分不同的 OU(如果它们具有相 同的名称)。此部分不适用于计算机目录类型的对象。
	- 对象类型。对象类型(计算机、组、OU 或未加入域的计算机)。
	- 说明。有关计算机、计算机组或 OU 的其他信息。
	- 配置集。要向其添加对象的配置集。
	- **Priority**(优先级)。用于配置不同计算机或组之间的优先级。优先级决定了您分配的操作的处理顺序。价 值越大,优先级就越高。键入整数。如果存在冲突(例如,当映射具有相同驱动器号的不同网络驱动器时), 优先级较高的计算机或组将占上风。
	- 对象状态。控制是启用(是)还是禁用(否)对象。如果禁用,则计算机、计算机组或 OU 将无法向其分配 操作,并且分配给它的操作将不再生效。或者,也可以使用"目录对象"页的"状态"列中的切换开关来打 开或关闭状态。
	- \* 目录中报告的只读详细信息。

注意:

对于计算机目录类型的对象,只能更改配置集。要更改名称和描述,请使用 Citrix DaaS(以前称为 Citrix Virtual Apps and Desktops 服务)的完整配置界面。

# 删除对象

选择要删除的对象,然后从操作栏中选择"删除"。

高级设置

# 未绑定的代理

控制是否将设置应用于未绑定到任何配置集的代理。启用以下设置后,请转到"未绑定代理"配置集,然后在该配置集 中配置设置,以便控制未绑定代理的行为方式。

- 将设置应用于未绑定的客户端。用于将"未绑定代理"配置集的设置应用于尚未添加到"目录对象"中的代理。
	- **–** 包括未绑定的未加入域的代理。用于控制是否将设置应用于未绑定的未加入域的客户端。

注意:

启用"将设置应用于未绑定代理"后,如果将这些未绑定的代理添加到其他配置集,则可能需要长达一小时的时间 才能应用新设置。

#### 未加入域的代理

为未绑定的未加入域的代理设置绑定规则。规则规定将匹配的代理绑定到哪个配置集。按照列出的顺序对每个代理进行 评估,直到找到匹配项。您最多可以添加 50 条规则。

要创建规则,请完成以下步骤:

- 1. 单击"创建规则"。
- 2. 根据需要配置设置:
	- 名称。命名规则。
	- 标准。添加一个或多个标准。
		- **–** 设备名称。输入描述要匹配的设备名称的正则表达式。例如,如果您要匹配的计算机名为 PC‑Sales‑ 01、PC-Sales-02、PC-Sales-03 等,请输入以下表达式: PC-Sales. \*。
		- **– IP** 地址。输入 IP 地址或 IP 地址范围。您也可以输入描述要匹配的 IP 地址的正则表达式。例如,如果 您要匹配的地址是 192.168.1.0 到 192.168.1.255, 请输入以下表达式: 192\.168\.1\..\*。
		- **– MAC** 地址。输入以逗号分隔的 MAC 地址列表。
- 3. 选择要将匹配的计算机绑定到的配置集。
- 4. 完成后,单击"完成"保存并退出。

# 监视

July 8, 2022

"监视"节点提供的信息可用于监视 WWorkspace Environment Management (WEM) 部署并对其进行故障排除, 并允许您执行管理任务。

"监视"节点由以下项目组成:

- 行政。用于查看用户和代理统计信息以及管理活动。
	- **–** 用户统计信息。显示有关部署的用户统计信息。
	- **[–](https://docs.citrix.com/zh-cn/workspace-environment-management/service/manage/monitoring/administration.html)** 代理。用于查看代理信息并执行管理任务,如刷新高速缓存、重置设置和检索代理信息。
- 见解。让您深入了解应用程序行为。要为配置集启用见解,请转到其 高级设置 **> Insights** 页面,然后选择 启用 数据收集和上传以获得优化和使用情况见解。要查看见解,请选择配置集和日期范围,然后单击 应用。
	- **[–](https://docs.citrix.com/zh-cn/workspace-environment-management/service/manage/monitoring/insights.html)** 优化见解。显示在指定时间段内最频繁地触发 CPU 峰值保护和内存使用优化的前 10 个应用程序。
	- **–** 使用情况洞察。按使用时间(小时数)显示前 10 个应用程序,按用户数显示前 10 个应用程序,以及在指 定时间段内消耗最多 CPU 和内存资源的前 10 个应用程序。
	- **–** 剖析容器见解。显示 Profile Management 和 FSLogix 容器的见解。
- 报告。提供报告,让您分析部署。每个报表都显示为表记录。

# 管理

April 10, 2024

用于查看用户和代理统计信息以及管理活动。

用户统计

显示有关 Workspace Environment Management (WEM) 部署的用户统计信息。每次用户登录代理计算机时,都 会收集相关信息,然后在此处显示为表记录。

此页面包含以下信息:

- 用户摘要。显示所有配置集的已登录代理计算机的所有用户的计数。
- 用户历史记录。显示与所有配置集关联的所有用户的连接信息,包括上次连接时间(协调世界时,UTC)、他们上 次连接的计算机的名称以及会话代理类型(UI或 CMD)和版本。

提示:

您可以使用筛选器来筛选列表。例如,显示特定配置集的所有用户计数和指定日期范围内的用户计数。

### 您可以执行以下操作:

- 刷新。更新用户统计信息列表。
- 清除过期的记录。用于从 WEM 服务数据库中删除过期记录。如果用户的上次登录时间超过 24 小时,则相应的 记录将过期。当您没有任何过期记录时不可用。注意:对于 用户 **ID** 为 本地系统的记录,此选项不可用。
- 删除记录。从 WEM 服务数据库中删除记录。仅选择一个代理且其对应记录已过期时可用。注意:对于用户 ID 为 本地系统、网络服务或 NT 权限(本地服务)的记录,此选项不可用。
- 导出。允许您以 CSV 或 JSON 格式导出每条记录中的数据,这些格式在 Microsoft Excel 等程序中打开。为此, 请执行以下步骤:
	- 1. 单击导出。此时将显示导出向导。
	- 2. 选择导出格式。可用选项:CSV 和 JSON。
	- 3. 或者,选择将 导出的副本保存到本地计算机。导出将保存到浏览器的默认下载位置。
	- 4. 单击"导出"以启动导出过程。

重要提示:

- **–** 您最多可以导出 50,000 条记录。当要导出的记录数超过限制时,只会导出前 50,000 条记录。我们 建议您使用筛选器将记录数减少到 50,000 或更少。
- **–** 在导出过程中,您无法执行其他导出。
- **–** 如果导出未在 30 分钟内完成,您将不再收到有关该导出的通知。稍后转到文件查看导出结果。
- **–** 导出用户统计数据时,导出将保存到云存储。云存储有存储限制。达到限制后,您将无法继续导出。 在这种情况下,请转到 文件 并删除不必要的文件以释放空间。请参见 文件。

代理

使用此页可以查看代理信息并执行诸如刷新高速缓存、重置设置和检索代理信息之类的管理任务。

### 统计信息

### 此选项卡显示有关您的 WEM 部署中代理的统计信息。您可以查看有关 WEM 部署中代理的以下统计信息。

• 对于所有配置集,用户登录到的代理总计数。

提示:

如果在筛选条件中指定了配置集,则会显示该配置集的已注册代理总数以及过去 24 小时和过去 30 天内注 册的代理计数。

- 在配置集中注册的所有代理的连接信息,包括上次连接时间、上次连接的计算机的名称以及代理版本。
- 同步状态 列提供有关代理缓存与 WEM 服务上次同步的结果的信息。
	- **–** 成功(复选标记图标)。表示上次同步成功,同步结果已报告给管理控制台。
	- **–** 未知(感叹号图标)。表示同步正在进行、尚未开始,或者未向管理控制台报告结果。
	- **–** 失败(错误图标)。表示上次同步失败。
- •"最近连接"列提供以下信息:
	- **–** 在线(复选标记图标)。表示代理处于联机状态。代理已在特定时间间隔内将统计信息上载到 WEM 服务。
- **–** 空白列字段表示代理处于脱机状态。
- **Profile Management** 运行状况列提供有关您环境中 Profile Management 的运行状况信息。

Profile Management 运行状况状态在您的代理主机上执行自动状态检查,以确定是否以最佳方式配置配置 式管理。您可以查看这些检查的结果,以确定每台代理计算机的输出文件中的特定问题 (%systemroot%\ temp\UpmConfigCheckOutput.json)。此功能每天或每次 WEM Agent Host Service 启动时都 会执行状态检查。要手动执行状态检查,请选择代理,然后从操作栏中选择 运行 **Profile Management** 运行 状况检查。每次状态检查都返回一个状态。要查看最新状态,请单击 刷新。**Profile Management** 运行状况 列中的图标提供有关 Profile Management 运行状态的一般信息:

- **–** 良好(复选标记图标)。表示 Profile Management 状况良好。
- **–** 注意(右上角带有蓝点的勾号图标)。确定 Profile Management 的可接受状态。
- **–** 警告(右上角带有橙色圆点的勾号图标)。告知 Profile Management 的不理想状态。次优状态可能会 影响部署中使用 Profile Management 的用户体验。这种状态不一定要求您执行操作。要查看详细报告, 请使用 更多 中的 查看 **Profile Management** 运行状况检查报告选项。
- **–** 错误(错误图标)。表示 Profile Management 配置不正确,导致其无法正常运行。
- **–** 无效(已禁用图标)。未找到或未启用 Profile Management 时出现。

如果状态检查未反映您的体验,或者未检测到您遇到的问题,请联系 Citrix 技术支持。

您可以执行以下操作:

- 任务历史记录。列出在过去 24 小时内启动的代理任务。单击"代理["页面上的"任务](https://docs.citrix.com/zh-cn/citrix-cloud/overview/how-to-get-help-and-support.html)历史记录"将引导您进入任 务历史记录页面,以检查已启动任务的进度和结果。
- 要显示的列。允许您通过选择要显示的列来自定义表。
- 刷新。更新代理列表。
- 清除过期的记录。用于从 WEM 服务数据库中删除过期记录。如果用户的上次登录时间超过 24 小时,则相应的 记录将过期。当您没有任何过期记录时不可用。
- 查看详情。用于查看有关代理的详细信息。
- 导出。允许您以 CSV 或 JSON 格式导出每条记录中的数据,这些格式在 Microsoft Excel 等程序中打开。为此, 请执行以下步骤:
	- 1. 单击导出。此时将显示导出向导。
	- 2. 选择导出格式。可用选项:CSV 和 JSON。
	- 3. 或者,选择将 导出的副本保存到本地计算机。导出将保存到浏览器的默认下载位置。
	- 4. 单击"导出"以启动导出过程。

重要提示:

**–** 您最多可以导出 50,000 条记录。当要导出的记录数超过限制时,只会导出前 50,000 条记录。我们 建议您使用筛选器将记录数减少到 50,000 或更少。

- **–** 在导出过程中,您无法执行其他导出。
- **–** 如果导出未在 30 分钟内完成,您将不再收到有关该导出的通知。稍后转到文件查看导出结果。
- **–** 导出代理统计数据时,导出将保存到云存储。云存储有存储限制。达到限制后,您将无法继续导出。 在这种情况下,请转到 文件 并删除不必要的文件以释放空间。请参见 文件。

"更多"菜单中提供了以下选项。将这些选项应用于未加入域和已注册的代理时,请考虑以下事项:

- 代理必须为 2207.1.0.1 或更高版本。
- 目标代理不会立即收到执行这些任务的通知。当目标代理或同一子网中的其他代理连接到 Citrix Cloud 以刷新 设置时,将发送通知。因此,在代理端执行任务之前,可能会有一段延迟。您在同一子网上的代理越多,延迟时 间就越短。
- 最大延迟是 **SQL** 设置刷新延迟值的 1.5 倍。默认情况下,**SQL** 设置刷新延迟 值为 15 分钟。请参阅 服务选项。 因此,在这种情况下,最大延迟时间为 22.5 (1.5 x 15) 分钟。

注意:

仅当您选择不超过 50 个代理时,"更多"菜单才可用。

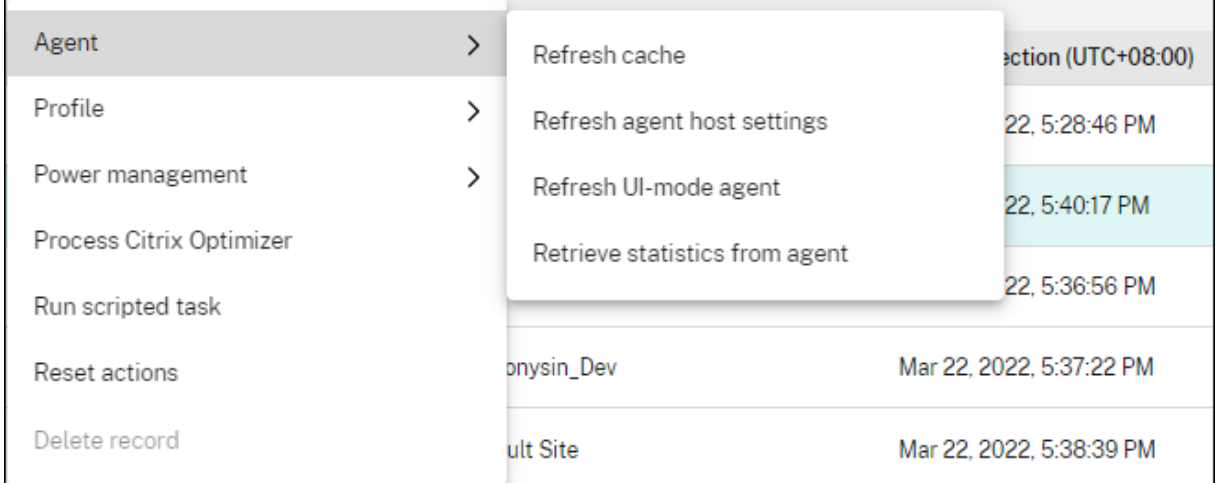

代理:

- 刷新缓存。触发本地代理缓存(WEM 配置数据库的代理端副本)的刷新。刷新缓存可使本地代理缓存与基础结 构服务同步。
- 刷新代理主机设置。触发用户环境中代理服务设置的刷新。这些设置包括高级、优化、转换器和非用户分配的设 置。
- 刷新 **UI** 模式代理。将用户分配的操作应用于 WEM 代理。这些操作包括网络驱动器、打印机、应用程序等。当您 刷新代理时,它会与基础架构服务进行通信。基础架构服务通过 WEM 数据库验证代理主机身份。

重要提示:

**–**"刷新 **UI** 模式代理"选项仅适用于处于用户界面模式且自动启动(不是由最终用户或使用脚本启动)

的代理。在 CMD 模式下,该选项不适用于代理。

- **–** 并非所有设置都可以刷新。某些设置(例如,环境和组策略设置)仅在启动或登录时应用。
- 从代理检索统计信息。使代理能够将统计信息上载到基础结构服务。

您也可以在代理端执行刷新操作。但是,根据实际情况,这些操作的行为有所不同。有关详细信息,请参阅 代理端刷新 操作。

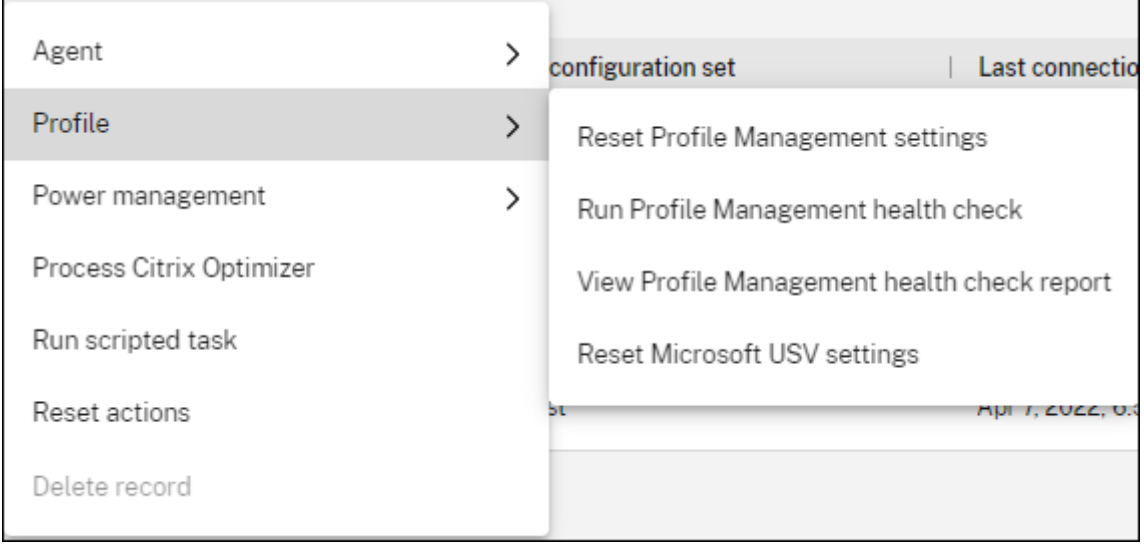

配置文件:

• 重置 **Profile Management** 设置。清除注册表缓存并更新关联的配置设置。如果 Profile Management 设 置未应用于您的代理,请单击重置 **Profile Management** 设置。您可能需要单击 刷新 才能使此选项变为可用。

注意:

如果在 WEM 管理控制台配置重置 **Profile Management** 设置后,这些设置未应用于代理,请参阅 CTX219086 以获取解决方法。

- 运行 **Profile Management** 运行状况检查。在目标代理计算机上执行状态检查,以确定 Profile Management 的[配置是否处于最](https://support.citrix.com/article/CTX219086)佳状态。选择此选项后,将显示 运行 **Profile Management** 运行状况检查 向导。选择要在 运行状况检查报告中涵盖的 Profile Management 设置,然后单击"运行"。请注意以下事项:
	- **–** 默认情况下,运行状况报告涵盖所有设置。对于 2205.1.0.1 之前的客户端,您对报告中要涵盖的设置范 围所做的更改不会生效。
	- **–** 您可能需要一段时间才能看到运行状况报告。在 报告中,如有必要,刷新视图。
	- **–** 单击"查看报告"以直接访问报告。

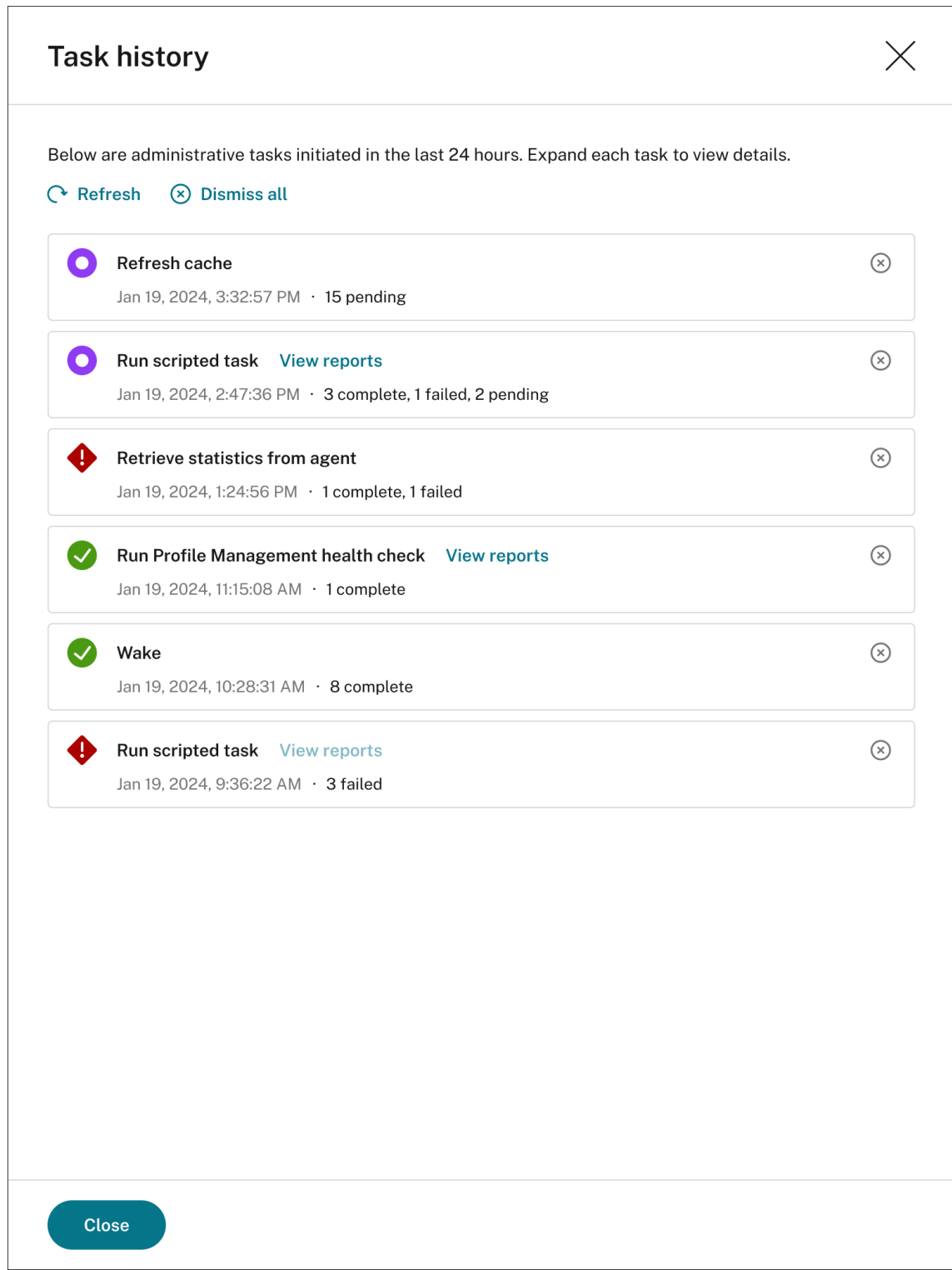

- 查看 **Profile Management** 运行状况检查报告。提供对与目标代理计算机相关的 Profile Management 运 行状况报告的快速访问。有关 Profile Management 运行状况报告的更多信息,请参阅 报告。
- 重置 **Microsoft USV** 设置。清除注册表缓存并更新关联的配置设置。如果 Microsoft USV 设置未应用于您的 代理,请单击重置 **Microsoft USV** 设置。您可能需要单击 刷新 才能使此选项变为可用。

电源管理:

- 关闭。允许您关闭选定的代理。
- 重新启动。允许您重新启动选定的代理。
- 睡眠。允许您将选定的代理置于休眠模式。仅当目标计算机支持睡眠模式时,此选项才起作用。
- 休眠。允许您将选定的代理置于休眠模式。仅当目标计算机支持休眠模式时,此选项才起作用。
- 醒来。用于唤醒选定的代理。要使该选项起作用,请转至 旧版控制台 **>** 高级设置 **>** 配置 **>** 局域网唤醒,然后选 择 为代理启用局域网唤醒。此外,请确保目标计算机满足硬件要求并配置了相关的 BIOS 设置。有关详细信息, 请参阅局域网唤醒。

提示:

- **–** [关 闭 或 重](https://docs.citrix.com/zh-cn/workspace-environment-management/service/using-environment-management/advanced-settings.html#wake-on-lan) 新 启 动 Agent 时, 可 以 指 定 关 闭 或 重 新 启 动 之 前 的 延 迟 (以 秒 为 单 位) 。 用 户 会 收 到 一 条 提 示, 提 示 计 算 机 将 在 您 指 定 的 时 间 内 关 闭 或 重 新 启 动。 关 机 提 示 示 例:Your administrator has initiated the shutdown of your machine from the Workspace Environment Management console . The machine shuts down in 60 seconds.。 重 启 提 示 示 例:Your administrator has initiated the restart of your machine from the Workspace Environment Management console. The machine restarts in 60 seconds.。
- **–** 考虑一下睡眠和休眠之间的区别。在睡眠模式下,计算机上的所有操作都将停止,所有打开的文档和 应用程序都将放入内存中。机器进入低功耗状态。在休眠模式下,打开的文档和正在运行的应用程序 将保存到硬盘中。机器完全关闭,使用零电源。
- **–** 验证目标计算机是否支持睡眠和休眠模式, 转到计算机并运行以下 PowerShell 命令:powercfg  $/a<sub>o</sub>$

处理 **Citrix Optimizer**。将设置应用于代理,以便对 Citrix Optimizer 设置所做的更改立即生效。

运行脚本任务。允许您在目标代理计算机上运行脚本化任务。选择此选项后,将显示"运行脚本化任务"向导。配置以 下设置,然后单击"运行"。有关每个设置的详细信息,请参阅 脚本任务设置。

注意:

此选项不适用于未加入域的代理。

- 任务。选择要运行的脚本化任务。
- 将参数传递给脚本任务。选择是否将参数传递给脚本任务。启用后,允许您在运行时将输入作为参数变量在脚本 化任务中提供。
- 输出文件。选择是否要收集任务输出的文件。如果选中,则在为任务生成的报告中包括输出文件内容。然后,您 可以在报告中查看输出文件内容,而无需在用户环境中访问这些文件。
- 突出显示关键字。指定您希望报告突出显示的关键字。您可以键入多个关键字。键入关键字后,按 **Enter** 键添加 另一个关键字。如果指定,与关键字匹配的报告内容将在生成的报告的 输出文件内容 和 控制台输出 部分中突出 显示。

• 突出显示正则表达式匹配。输入描述要突出显示的内容的正则表达式。正则表达式必须符合.NET 正则表达式库 语法,该语法与 PCRE 兼容。有关详细信息,请参阅 脚本化任务设置。

运行交付任务。要启用此选项,请选择绑定到相同配置集的代理。要快速运行交付任务,您可以选择从此页面运行交付 任务。单击"运行交付任务",然后从下拉列表中选择交付任务,在代理上运行选定的交付任务。如果您在任务中配置规 则以确定哪些代理必须运行任务,则当您选择特定代理来运[行按需任务时,这](https://docs.citrix.com/zh-cn/workspace-environment-management/service/manage/configuration-sets/scripted-task-settings.html)些规则将被忽略。

重置操作。允许您通过清除适用的代理计算机上所有与操作相关的注册表项来重置分配的所有操作。

删除记录。从 WEM 服务数据库中删除记录。如果代理程序仍处于活动状态,则此选项不可用。仅选择一个代理且其对 应记录已过期时可用。

### 注册

#### 此选项卡显示数据库中记录的代理的注册状态。

重要提示:

WEM 代理必须向 WEM 服务注册,这样才能将设置应用于他们。代理只能绑定到一个配置集。

#### 您可以查看以下信息:

- 设备名称。运行代理的计算机的名称。
- 注册状态。代理的注册状态:已注册 或 未注册。
- 说明。提供有关注册成功或失败的更多信息:
	- **–** 代理 **<agent name>** 绑定到配置集 **<configuration set name>**。表示 WEM 服务正在 向配置集的代理发送必要的计算机相关设置。
	- **–** 代理 **<agent name>** 未绑定到任何配置集。表示 WEM 服务无法解析代理的任何配置集。启用"将设 置应用到未绑定代理"后,"未绑定代理"配置集的设置将应用到代理。有关将设置应用到未绑定代理的更 多信息,请参阅 目录对象。
	- **–** 代理多次 **<agent name>** 绑定到配置集 **<configuration set name>**。不阻止 WEM 服 务将设置应用到代理。
	- **–** 代理 **<agent [name>](https://docs.citrix.com/zh-cn/workspace-environment-management/service/manage/directory-objects.html#advanced-settings)** 已在 **WEM** 服务中注册,以便使用 **Citrix Endpoint Management** 进行管 理。仅对 Endpoint Management 托管代理显示。
	- **–** 代理 **<agent name>** 绑定到多个配置集。表示 WEM 服务无法解析代理的配置集,因为代理绑定到多 个配置集。

如有必要,使用 搜索 来细化结果。搜索仅针对设备名称和描述。默认情况下,搜索仅限于未注册的代理。要取消限制, 请启用"仅显示未注册的代理"。

要解决注册错误,请执行以下任一操作:

• 编辑 Active Directory 层次结构(计算机、计算机组和 OU 之间的关系),这样代理就不会多次绑定到相同的配 置集。

- 编辑"目录对象"中的 WEM 层次结构,使代理仅绑定到一个配置集。
- 将设置应用于未绑定代理(如果尚未完成),以便"未绑定代理"配置集的设置应用于未绑定代理(尚未在 目录对 象中添加的代理)。

进行这些更改后,使用"刷新 **UI** 模式"代理选项刷新代理。

配置 **Profile Management** 运行状况检查

WEM 可以检查 Citrix Profile Management 是否在代理计算机上进行了最佳配置。有关详细信息,请参阅配置 Profile Management 运行状况检查。

[见解](https://docs.citrix.com/zh-cn/workspace-environment-management/service/how-to/configure-profile-management-health-check.html)

October 26, 2023

让您深入了解配置文件容器和应用程序行为。

优化见解

此页面包含两个条形图:

- 按 **CPU** 优化排名前 **20** 位的应用程序。显示在指定时间段内最频繁地触发 CPU 峰值保护的前 10 个应用程序。
- 内存优化排名前 **20** 位的应用程序。显示在指定时间段内最频繁地触发内存使用优化的前 10 个应用程序。

要查看见解,请选择配置集和日期范围,然后单击 应用。然后,图表会刷新以显示相关见解。

重要:

- 要使图表显示配置集的数据,您必须为其启用见解。要为配置集启用见解,请转到其 高级设置 **>** 见解页面。 图表显示基于先前收集的数据的见解。
- 在启用 CPU 或内存管理之前,优化见解数据不可用。

## 排除的应用程序

您可以将应用程序排除在优化见解之外(条形图)。要指定排除的应用程序,请完成以下步骤。

- 单击添加。
- 键入条形图中提到的应用程序名称。
- 按 **Enter** 键保存或按 **Shift + Enter** 键保存并开始另一个条目。
- 您也可以按照向导说明编辑和删除已添加的应用程序。

## 使用情况见解

此页面包含四个条形图:

- 按使用时间(小时)排列的前 **20** 个应用程序
- 按用户数量排列的前 **20** 个应用程序
- 按 **CPU** 使用率排列的前 **20** 个应用程序 **(%)**。显示在指定时间段内消耗 CPU 资源最多的前 10 个应用程序。
- 按内存使用情况排列的前 **20** 个应用程序 **(MB)**。显示在指定时间段内消耗内存资源最多的前 10 个应用程序。

## 要查看见解,请选择配置集和日期范围,然后单击 应用。然后,图表会刷新以显示相关见解。

重要:

要使图表显示配置集的数据,您需要为其启用见解。要为配置集启用见解,请转到其高级设置 **>** 见解页面。图表 显示基于先前收集的数据的见解。

## 排除的应用程序

您可以将应用程序排除在使用情况见解之外(条形图)。要指定排除的应用程序,请完成以下步骤。

- 单击添加。
- 键入条形图中提到的应用程序名称。填写应用程序名称时,不包括扩展名。
- 按 **Enter** 键保存或按 **Shift + Enter** 键保存并开始另一个条目。
- 您也可以按照向导说明编辑和删除已添加的应用程序。

## 配置文件容器见解

此功能可监视 Profile Management 和 FSLogix 的配置文件容器。它提供了有关配置文件容器的基本使用情况数据、 使用配置文件容器的会话状态、检测到的问题等的见解。

使用此功能可以掌握配置文件容器的空间使用情况,并确定导致配置文件容器无法正常工作的问题。

总结

此页面包含两个甜甜圈图。您可以单击图表的每个段向下钻取以获取更多详细信息。

- 空间使用情况。左侧的图表显示了配置文件容器在指定时间段内的空间使用情况。数值表示该类别的配置文件容 器的数量。
- 会话状态。右侧的图表显示了为在指定时间段内建立的会话附加配置文件容器的结果。数值表示该类别的会话数。

要查看见解,请选择配置集和日期范围,然后单击 应用。然后,图表会刷新以显示相关见解。

可以配置以下设置:

- 当已用空间大于 **(GB)** 时,空间使用率会很高。允许您键入一个阈值,超过该阈值可将配置文件容器的空间使用 量视为较高。键入正整数。
- 当已用空间小于 **(GB)** 时,空间使用率较低。用于键入一个阈值,低于该阈值可将配置文件容器的空间使用量视 为低。键入正整数。

注意:

- 高阈值必须大于低阈值。
- 指定高阈值和低阈值后,单击"刷新触发已用空间图表的刷新。
- 指定了高阈值和低阈值后, 介于两者之间的空间使用率默认为"中"。

### 配置文件容器状态

此页面显示了配置文件容器在指定时间段内的状态记录列表。要筛选记录,请选择配置集和日期范围,然后单击"应用"。 如有必要,您可以使用筛选器进一步细化结果。

您可以执行以下操作:

- 要显示的列。允许您自定义表格的显示。自定义列时,必须至少选择两列。完成自定义后,表会刷新以显示您选 择的列。
- 刷新。更新状态记录列表。
- 获取最新状态。触发所选记录所属容器的数据收集。此选项可让您了解用户的容器状态。

注意:

如果容器正在使用中,代理将尝试收集相关数据。如果成功,则会在容器的最新记录中更新最新状态。更 新可能需要一段时间才能完成。单击"刷新"以显示最新记录。

附加状态 列显示有关状态和错误代码的信息。有关错误代码的信息,请参阅 Microsoft

文档 https://docs.microsoft.com/en-us/fslogix/fslogix-error-codes-reference。

"大文件扫描"列提供有关大文件扫描结果的信息。要为配置集启用大文件扫描,请转到其高级设置 **>** 见解页面。要查看 某条记录的大文件扫描结果的详细信息,请单击相关列字段中的 结果。将出现大文件扫描向导,显示在配置文件容器上 执行的大文件扫描的结果。小于 100 MB [的文件和文件夹不会单独列出。](https://docs.microsoft.com/en-us/fslogix/fslogix-error-codes-reference)

报告

January 11, 2024

提供报告,让您分析部署。

简介

此页面提供的报告可让您分析部署。报告是基于每个事件生成的。但是,并非所有事件都会生成相应的报告。当前,以 下类型的事件会生成报告。

- 应用程序安全日志
	- **–** 每次启用应用程序安全日志时,都会生成相应的记录。我们每四小时将这些记录整合到一份报告中。在每 个报告的详细信息中,管理员可以按子类型查看日志。该表包括使用的筛选器、事件时间、事件类型、结 果代码、结果摘要、严重性、代理和用户列表以及配置集等信息。该表还包括以下子类型。
	- **– EXE** 和 **DLL**
	- **– MSI** 和脚本
	- **–** 打包应用程序部署
	- **–** 打包应用程序执行

启用 应用程序安全日志后,您可以在 Web 控制台中查看所有四个 **EXE** 和 **DLL**、**MSI** 和脚本、打 包应用 程序部署和打包应用程序执行 子类型报告,但无法单独查看与每个子类型对应的报告。该表提供时间、规 则名称、事件 **ID**、目标和结果字段的日志。此选择的结果可以是"允许"、"审计"或"阻止"。

- 权限提升和进程层次结构控制日志
	- **–** 每次启用 权限提升 和 流程层次结构控制 日志时,都会生成相应的记录。我们每四小时将这些记录整合到 一份报告中。在每个报告的详细信息中,管理员可以按子类型查看日志。该表包括使用的筛选器、事件时 间、事件类型、结果代码、结果摘要、严重性、代理和用户列表以及配置集等信息。您可以从四个安全方面 进行选择,以查看更多详细信息。
	- **– EXE** 权限提升。选择 **EXE** 权限提升子类型后,该表将提供"时间"、"进程"、"命令行"、"规则名称"和 "结果"字段的日志。提升的结果可以是成功,也可以是失败。
	- **– MSI** 权限提升。选择 **MSI** 权限提升子类型后,该表将提供"时间"、"包"、"命令行"、"规则名称"和"结 果"字段的日志。提升的结果可以是成功,也可以是失败。
	- **–** 自我提升。选择"自我提升"子类型后,该表将提供"时间"、"进程"、"规则名称"、"原因"和"结果"字 段的日志。提升的结果可以是成功,也可以是失败。

注意:

启用"仅显示故障"切换开关仅显示结果为"失败"的记录,其余记录会隐藏。

**–** 流程层次控制。当您选择流程层次结构控制子类型时,该表将提供时间、子进程、父进程 **ID**、规则名称和 结果字段的日志。此选择的结果将显示已阻止或允许的活动。

注意:

- **–** 当每个子类型中至少发生一次故障时,您会在安全方面选项卡上看到错误图标。
- **–** 启用"仅显示已屏蔽"切换开关仅显示结果为"已阻止"的记录,其余记录会隐藏。
- 操作处理结果
	- **–** 每次分配操作时,都会生成相应的记录。我们每四小时将这些记录整合到一份报告中。该报告包括登录到 代理计算机的用户的所有操作处理结果。您可以选择一种操作类型,以表格形式查看详细信息。该表包含 诸如操作名称、操作分配给的用户、使用的筛选器以及处理结果(状态)等信息。有三种状态:
		- \* 已申请(已处理)。表示操作已成功应用于目标用户(或成功处理)。
		- \* 已过时。表示处理的操作不是最新的。当操作已更新但尚未应用时,就会发生这种情况。
		- \* 错误。应用操作时出错。要进行故障排除,请启用调试模式以查看代理的日志。请参阅查看日志文件。
	- **–** 目前,您只能查看组策略设置和 JSON 文件处理结果。要启用结果收集,请参阅监视首选项。
- 脚本化任务
	- **–** 每次运行任务时,都会生成相应的报告。这些报告包含有关任务何时运行、任务[执行结果等信](https://docs.citrix.com/zh-cn/workspace-environment-management/service/manage/configuration-sets/advanced-settings.html#monitoring-preferences)息。
	- **–** 内置任务和自定义任务都会生成报告。在这些报告中,我们提供预定义的报告数据。添加自定义任务时,您 可以自定义要报告的数据。如果预定义的报告数据不符合您的需要,请考虑使用扩展数据进行进一步分析。
- 配置文件容器状态
	- **–** 每次附加配置文件容器时,都会生成相应的附加记录。我们每天将这些记录整合到一份报告中。该报告包 含有关配置文件容器的基本使用情况数据、使用配置文件容器的会话状态、检测到的问题等信息。利用这 些信息,您可以跟踪配置文件容器的存储使用情况,并找出阻碍配置文件容器运行的问题。
- 优化和使用
	- **–** 在"高级设置"**>**"**Ins**ights"页面上为配置集启用了启用数据收集和上载以进行优化和使用情况见解 后, 代理每天都会收集和上载优化和使用情况数据。根据收集的数据生成一份报告。
- 优化和使用情况见解
	- **–** 每次为配置集应用见解时,都会生成相应的优化和使用情况报告。通过这些报告,您可以深入了解应用程 序行为。我们将使用情况和优化见解汇总到一份报告中。

注意:

在"监视"**>**"见解"的"优化 **\*\*** 见解"或"使用情况 见 \*\* 解"页面上,您可以通过选择配置集和日期范 围来应用见解。对于使用相同配置集和日期范围应用的见解,我们只维护一份报告。应用使用相同配置集 和日期范围的见解会在稍后更新报表。

## • **Profile Management** 运行状况检查

- **–** 代理每 24 小时运行一次或按需运行一次 Profile Management 运行状况检查。然后生成相应的报告。该 报告包含以下要素:
	- \* 生成报告的日期和时间
	- \* 详细信息,例如关联的代理和配置集
	- \* 发现问题(例如,错误和警告)以及修复建议
- **–** 要修复错误/警告并达到所需的配置文件管理设置,请单击"代理"页面统计选项卡中的"更多">"配置 文件">"查看 Profile Management 运行状况检查报告",进入报告页面。然后,您可以在"结果"下 选择"**Profile Management** 设置",在 **Profile Management** 运行状况检查页面的详细信息选项 卡下更改/更新您的配置文件管理设置,这将引导您进入 Profile Management 配置页面。您可以循环浏 览页脚中突出显示相应设置的所有错误/警告,然后对配置进行所需的更改。
- **–** 要更改您的 Profile Management 设置,请转至 P rofile Management 设置。要自定义报告中要涵盖 的设置范围,请转到该配置集下的 高级设置 > 监视首选项 。
- **–** 如果通过选择应用程序交付任务结果事件类型来设置[筛选器,则代理将仅显示相应](https://docs.citrix.com/zh-cn/workspace-environment-management/service/manage/configuration-sets/citrix-profile-management.html)的报告。但是,应用程 序交付任务结果页面仅提供原始数[据。](https://docs.citrix.com/zh-cn/workspace-environment-management/service/manage/configuration-sets/advanced-settings.html#monitoring-preferences)

每个报表都显示为表记录。这些报告提供了有用的诊断信息,可以帮助您执行操作。例如,您可以根据事件严重性检查 报告。根据严重性级别,您可以决定要执行的操作。

提示:

我们为某些报告(例如内置脚本任务报告)预定义了严重性级别。

对于脚本化任务, "结果代码"列可以提供以下信息:

- 0: 表示任务已成功运行。
- -4: 尝试验证您提供的可执行文件的校验和失败时出现。
- **‑5**:尝试验证可执行文件的签名失败时出现。可能的原因:可执行文件末尾没有有效的签名,或者由于缺少证书 而导致签名验证失败。
- -8: 仟务因超时而被取消时出现。

有关配置文件容器状态的结果代码(状态代码)的信息,请参阅 Microsoft 文档 https://docs.microsoft.com/enus/fslogix/fslogix-error-codes-reference。请记住: "-1"表示 WEM 可能无法检索状态码。

#### 要显示的列和筛选器

您可以自定义表格的显示。单击 要显示 的列以选择要显示的列。自定义列时,必须至少选择两列。完成自定义后,表会 刷新以显示您选择的列。

您可以单击列标题进行排序。您可以应用筛选器来筛选报告。

### 查看报告的更多详细信息

您可以选择一个报告以获取更多详细信息。为此,请找到报表,然后单击右侧的省略号。此时将显示报表向导。它包含 两个选项卡:

- 详情。提供详细的结果摘要。
- 原始数据。提供与报表相关的原始数据。扩展数据采用 JSON 格式。如果需要,可使用扩展数据进行进一步分析。

对于启用了 突出显示正则表达式匹配 的脚本任务,您可以在其报告的 详细信息 选项卡上看到以下选项:

• 查看正则表达式匹配项。允许您详细查看正则表达式匹配项。

#### 导出报告

您可以以 CSV 或 JSON 格式导出每个报告中的数据。为此,请执行以下步骤:

- 1. 单击导出。此时将显示导出向导。
- 2. 从以下选项中选择导出格式:
	- **CSV**。此选项以 CSV 格式导出原始数据。
	- **CSV**(格式化)。此选择增强了 CSV 格式扩展数据的可读性。
	- **JSON**。此选项以 JSON 格式导出原始数据。
	- **JSON**(格式化)。此选择提高了 JSON 格式扩展数据的可读性。

此外,如果报告内容遵循格式 variable = value 或 variable: value, 则格式化选项可以将脚本任务 报告解析为变量。但是,如果您选择 **CSV**(格式化)选项,则导出的数据中可能会省略一些过多的列。

1. 或者,选择将 导出的副本保存到本地计算机。导出内容将保存到浏览器的默认下载位置。

2. 单击"导出"以启动导出过程。

重要:

- 您最多可以导出 50,000 条记录(报告)。当要导出的记录数超过限制时,只会导出前 50,000 条记录。我们 建议您使用筛选器将记录数减少到 50,000 或更少。
- 在导出过程中,您无法执行其他导出。
- 如果导出未在 30 分钟内完成,您将不再收到有关该导出的通知。转到 文件 稍后杳看导出结果。
- 导出报告时,导出内容将保存到云存储中。云存储有存储限制。达到限制后,您将无法继续导出。在这种情

况下,请转到 文件 并删除不必要的文件以释放空间。请参见 文件。

## 脚本化任务

October 26, 2023

简介

提示:

脚本化任务在计算机级别上运行。要在用户会话级别运行任务,请改用 外部任务 。

此页面允许您添加脚本化任务,您可以根据自己的独特环境管理需求对这些任务进行自定义。然后,您可以使用 Workspace Environment Management (WEM) 自动执行这些任务,[方法是在](https://docs.citrix.com/zh-cn/workspace-environment-management/service/manage/configuration-sets/actions.html#external-tasks)适用的配置集中进行配置。

目前,我们提供了以下内置脚本任务供您使用:

• 云运行状况检查。允许您运行检查以衡量虚拟交付代理 (VDA) 的运行状况。VDA 运行状况检查确定常见 VDA 注 册和会话启动问题的可能的原因。Cloud 运行状况检查在代理主机上的本地系统帐户下运行。

提示:

- 您可以区分自定义任务和内置脚本任务: 自定义任务标有"CUSTOM"标签,内置任务标有"CITRIX"标 签。
- 内置脚本任务总是显示在自定义任务之上。自定义脚本任务根据上次修改时间按降序排序。

借助此功能,您可以扩展 WEM 的功能,以满足您独特的管理需求。例如,通过内置脚本任务 Cloud Health Check, 您可以衡量 VDA 的运行状况。该任务是基于脚本的。您可以编写自己的脚本文件。然后,将脚本文件作为脚本任务添加 到 WEM 中, 以便使用 WEM 自动执行任务。

每次运行脚本任务时,都会为其生成相应的报告。该报告包含有关任务何时运行、任务执行结果等信息,从而使您能够 审核与任务相关的活动。

脚本化任务在配置集级别工作。使用脚本化任务的一般工作流程如下所示:

- 1. 在"脚本化任务"页面上,添加脚本化任务。
- 2. 导航到要为其启用脚本化任务的配置集。
- 3. 在该配置集的"脚本化任务设置"页面上,启用脚本化任务。请参见脚本化任务设置。
- 4. 或者,查看与脚本化任务相关的报告。有两种方法可以做到这一点:

• 转到 监视 **>** 报告 并在那里查看报告。

• 转到 脚本任务 或配置集的"脚本化任务设置"页面。找到脚本任务,选择省略号,然后选择查看报表。然 后,您将转到"监视"**>**"报告"页面,并自动应用相关筛选器。然后,您可以查看相关报告。

有关脚本化任务报告的信息,请参阅 报告。

添加脚本化任务

要添加脚本任务,请执行以下步骤:

- 1. 在"脚本化任务"页面上,单击"添加脚本化任务"。
- 2. 在 添加脚本任务 向导中,配置以下设置,然后单击 保存。
	- 任务名称。指定任务的名称。
	- 标签。从现有标签中选择或输入以逗号分隔的标签。标签的长度不得超过 20 个字符。标记类似于关键字或 标签。使用标签使您能够以新的方式识别任务。此外,它们还充当筛选器,允许您根据重要的条件重新排 列脚本化任务中的任务视图。您可以随心所欲地使用任意数量的标签。
	- 说明。(可选)指定其他信息以帮助您确定任务。
	- 文件类型。选择任务的文件类型。支持两种类型的文件:
		- **– PowerShell**。单个 PowerShell 脚本文件。
		- **– ZIP**。多个文件捆绑到一个 zip 文件中。不支持大于 10 MB 的 Zip 文件。上载 zip 文件后,指定一 个入口点,指示在脚本任务开始时要运行的文件。请记住,入口点文件在文件夹结构中的深度不得超 过三层。
	- 上传文件。单击"浏览",导航到该文件,将其选中,然后单击"打开"。您将返回到 添加脚本任务 向导。
	- 授予权限。指定要授予脚本任务的访问权限级别。确保您了解与每个选项关联的权限。
		- **–** 完全访问权限。分配了完全访问权限的脚本任务具有广泛的本地访问权限。如果选中此选项,则将授 予脚本任务的权限,就好像它使用本地系统帐户运行一样。
		- **–** 访问受限(具有网络访问权限)。分配了受限访问权限(具有网络访问权限)的脚本任务没有广泛的本 地访问权限,但可以访问网络资源。如果选中此选项,则将授予脚本任务的权限,就好像它使用网络 服务帐户运行一样。
		- **–** 访问受限(没有网络访问权限)。分配了受限访问权限(无网络访问权限)的脚本任务没有广泛的本地 访问权限,也无法访问网络资源。如果选中此选项,则将授予脚本任务的权限,就好像它使用本地服 务帐户运行一样。

For more information, see the Microsoft documentation https://docs.microsoft.com/enus/windows/security/identity-protection/access-control/security-identifiers#wellknown‑sids.

• 工作[文件夹。或者,键入最终用户操作系统上本地文件夹的绝对路径。工作文件夹是文件启动时的当前文件夹。](https://docs.microsoft.com/en-us/windows/security/identity-protection/access-control/security-identifiers#well-known-sids) 您可[以使用环境变量](https://docs.microsoft.com/en-us/windows/security/identity-protection/access-control/security-identifiers#well-known-sids)(例如%ProgramFiles%)构建路径。如果未指定,PSScriptRoot 将用作默认工作 文件夹。有关 PSScriptRoot 的详细信息,请参阅 Microsoft 文档 https://docs.microsoft.com/enus/powershell/module/microsoft.powershell.core/about/about\_automatic\_variables?view= powershell‑7.1。

- 此任务是否生成输出文件。选择您添加的任务是否生成输出文件。
- [输出路径。键入相对于文件所在文件夹的路径。路径必须包含文件名和文件扩展名。示例:](https://docs.microsoft.com/en-us/powershell/module/microsoft.powershell.core/about/about_automatic_variables?view=powershell-7.1) output\report .txt。

#### 编辑脚本化任务

要编辑脚本任务,请执行以下步骤:

- 1. 在脚本化任务页面上,找到该任务。如果需要,可使用搜索框快速搜索任务。
- 2. 单击任务的省略号,然后选择编辑任务。此时将显示"编辑脚本化任务"向导。
- 3. 在 任务信息 选项卡上,根据需要配置设置。
- 4. 在 脚本内容 选项卡上,查看脚本内容。

5. 单击保存。

注意:

您无法编辑内置脚本化任务。

#### 删除脚本化任务

#### 要删除脚本任务,请执行以下步骤:

- 1. 在脚本化任务页面上,找到该任务。如果需要,可使用搜索框快速搜索任务。
- 2. 单击任务的省略号,然后选择删除任务。

重要:

- 您无法删除内置脚本任务。
- 要删除当前为某些配置集启用的脚本化任务,请先在这些配置集中禁用它。

#### 克隆脚本化任务

#### 要克隆脚本任务,请执行以下步骤:

- 1. 在脚本化任务页面上,找到该任务。如果需要,请使用搜索框或标签快速查找任务。
- 2. 单击任务的省略号,然后选择 克隆任务。

注意:

克隆任务时,系统会提示您更改名称以避免名称重复。

### 配置任务设置选项

要快速进入任务设置,请执行以下步骤:

- 1. 在脚本化任务页面上,找到该任务。如果需要,请使用搜索框或标签快速查找任务。
- 2. 单击任务的省略号,然后选择 配置任务设置。
- 3. 在选择配置集向导 中选择配置集。
- 4. 单击"开始"可访问"脚本化任务设置"页面中的筛选任务,在该页面中,只有选定的任务会被过滤掉。

更多信息

有关如何使用脚本任务的示例,请参阅:

- 使用脚本任务分析登录持续时间
- 使用脚本任务自动应用 Windows 更新

文件

July 8, 2022

通过此页面,您可以在一个位置管理云存储上的所有文件。存储空间的总大小为 10 GB。如有必要,请删除文件以释放 空间。

以下类型的文件会占用您的存储空间:

- 配置集备份
- 报告
- 脚本化任务

## 目前,[您可以下载和](https://docs.citrix.com/zh-cn/workspace-environment-management/service/manage/configuration-sets.html#back-up-and-restore)删除存储上可用的文件。

注[意:](https://docs.citrix.com/zh-cn/workspace-environment-management/service/manage/scripted-tasks.html#add-a-scripted-task)

- 此处未显示备份和还原文件,但它们占用了存储空间。
- 您无法删除与脚本任务关联的文件。要删除它们,请删除他们的任务。

注册

October 18, 2022

注册节点列出了供您管理的已注册代理,并允许您使用注册方法来注册代理。

注册方法是可用于将 Workspace Environment Management (WEM) 代理连接到 WEM 服务的 三种设置方法 之 一。有关更多信息,请参阅 注册代理。

注册节点由以下项目组成:

- 已注册的代理。列出[所有已注册](https://docs.citrix.com/zh-cn/workspace-environment-management/service/get-started/enroll-agent.html)的代理。你可以根据需要管理它们。
- 邀请。允许您向用户发送注册邀请。每份邀请都包含一个邀请码和完成注册所需的步骤。

已注[册的](https://docs.citrix.com/zh-cn/workspace-environment-management/service/manage/enrollment/invitation.html)代理

October 18, 2022

列出所有已注册 Workspace Environment Management (WEM) 代理。你可以根据需要管理它们。

简介

代理注册后,它将变为托管状态。在 目录对象中,您可以根据需要将其绑定到配置集。有关注册的信息,请参阅 注册代 理。

注册代理有两种方法:

- 通过邀请报名。这需要 Web 控制台。可以邀请用户参与注册过程。
- 使用不记名令牌或 API 安全客户端进行注册。这不需要 Web 控制台,也不要求用户参与注册流程。有关更多信 息,请参阅 使用不记名令牌或 API 安全客户端进行注册。

在此页上,您可以执行以下操作:

- 刷新。更新[已注册代理的列表。](https://docs.citrix.com/zh-cn/workspace-environment-management/service/get-started/enroll-agent.html#enroll-with-the-bearer-token-or-api-secure-client)
- 取消注册。解除代理的登记。
- 编辑关联用户。更改关联或移除关联的用户。
- 移除无效的代理。移除注册无效的代理。

### 取消代理的注册

您可以一次取消注册多个代理。取消注册代理会使其注册失效,并将其从 WEM 中删除。

要取消代理注册,请执行以下步骤:

- 1. 在 注册 **>** 已注册的代理中,选择相应代理。
- 2. 在操作栏中,选择 取消注册。

### 编辑关联的用户

注册后,未加入域的设备将自动与受邀用户关联。通过将用户与未加入域的计算机相关联,WEM 可以在用户登录时将 设置应用于该用户。

要更改设备的关联,请执行以下步骤:

- 1. 在 注册 **>** 已注册的代理中,选择相应代理。
- 2. 在操作栏中,选择编辑关联用户。此时将显示 编辑关联用户 向导。
- 3. 选择身份提供商。
- 4. 选择要添加的用户的域。
- 5. 在选择用户框中,输入要添加的用户的名称。
- 6. 完成后,单击保存。

要删除设备的关联用户,请执行以下步骤:

- 1. 在 注册 **>** 已注册的代理中,选择相应代理。
- 2. 在操作栏中,选择编辑关联用户。此时将显示 编辑关联用户 向导。
- 3. 选择删除关联用户。

## 移除无效的代理

如果已注册的代理已处于非活动状态 270 天,则其注册将失效。它将不再由 WEM 管理。仅当存在无效代理时,才会显 示删除无效代理按钮。

## 邀请

October 18, 2022

允许您向用户发送注册邀请。每份邀请都包含一个邀请码和完成注册所需的步骤。

简介

您可以灵活地决定如何注册 Workspace Environment Management (WEM) 代理。有两种方法:

- 通过邀请报名。这需要 Web 控制台。可以邀请用户参与注册过程。
- 使用不记名令牌或 API 安全客户端进行注册。这不需要 Web 控制台,也不要求用户参与注册流程。有关更多信 息,请参阅 使用不记名令牌或 API 安全客户端进行注册。

#### 通过邀请注册的常规工作流程如下所示:

- 1. 在 管理 **> Web** 控制台 **>** 注册 **>** [邀请中,启用 通过邀请](https://docs.citrix.com/zh-cn/workspace-environment-management/service/get-started/enroll-agent.html#enroll-with-the-bearer-token-or-api-secure-client)注册,然后单击 生成 以生成注册密钥。
- 2. 在代理计算机上,使用注册工具安装注册密钥。
	- a) 以管理员身份打开命令提示符。
	- b) 运行以下命令。(<enrollment key> 替换为实际的密钥。)
		- Citrix.Wem.Agent.EnrollmentUtility.exe configenrollmentkey -k <enrollment key>

提示:

注册工具 **Citrix.Wem.Agent.EnrollmentUtility.exe** 可在代理安装文件夹中找到。有关更多 信息,请参阅 注册工具。

- 3. 在 管理 **> Web** 控制台 **>** 注册 **>** 邀请中,创建邀请或向用户发送注册邀请。
- 4. 根据需要执行以下步骤[:](https://docs.citrix.com/zh-cn/workspace-environment-management/service/get-started/enroll-agent.html#enrollment-tool)
	- 如果您不想通过 WEM 发送注册邀请,请创建邀请,然后执行以下任一操作:
		- **–** 前往代理并使用邀请码进行注册。
		- **–** 与您的用户共享邀请码。然后,您的用户登录到代理并使用邀请码进行注册。
	- 如果您想通过 WEM 发送注册邀请,则无需采取进一步的行动。用户收到邀请电子邮件后,可以使用邀请 码注册其代理。

有关如何使用邀请码注册代理的信息,请参阅使用邀请码注册代理。

座席注册后,它将变为托管状态,并显示在 注册 **>** 已注册代理中。您可以将其添加到所需的配置集中,以便进行精确的 管理。有关更多信息,请参阅 管理已注册的代理。

通过邀请报名

控制是否打开基于邀请的注册。

启用后,您可以生成注册密钥并发送邀请。禁用后,无法使用邀请注册代理。

## 注册密钥

允许您生成注册密钥。然后,使用代理安装文件夹中提供的注册工具 **Citrix.Wem.Agent.EnrollmentUtility.exe** 在代理上安装密钥。如果没有密钥,代理将无法使用邀请进行注册。

生成的密钥将在 180 天后过期。生成密钥后,您可以执行以下操作:

- 复制。将密钥复制到剪贴板。
- 下载。下载包含密钥的.txt 文件。
- 再生。重新生成密钥。

重要:

重新生成密钥会自动使当前密钥失效。对于未注册的代理,请确保在发送邀请之前安装了有效的密钥。

## 入学邀请

列出所有邀请。您可以执行以下操作:

- 创建邀请
- 邀请用户
- 刷新列表
- 查看邀请的详情
- 重新发送邀请
- 删除邀请
- 清除过期的邀请

创建邀请

您可以通过生成邀请码来创建邀请。该代码最多支持注册 5 台设备,并在 48 小时后过期。

使用该代码,您可以根据需要执行以下操作:

- 自己使用代码。前往代理并使用代码进行注册。
- 与您的用户共享代码。然后,您的用户登录到代理并使用代码注册代理。

重要:

WEM 会根据每个代码审核与邀请码关联的活动,例如,谁进行注册、注册时间以及注册了哪台设备。因此,我们 建议您不要与多个用户共享相同的代码。

要创建邀请,请执行以下步骤:

- 1. 在操作栏中,选择 创建邀请。此时将显示 创建邀请 向导。
- 2. 选择生成代码。
- 3. 生成代码后, 选择复制到剪贴板。

#### 邀请用户

您可以向用户发送注册邀请。每份邀请都包含一个邀请码和完成注册所需的步骤。

邀请用户时,请考虑以下事项:

- 您最多可以邀请 100 位用户。
- 将为每个用户创建邀请码。该代码最多支持注册 5 台设备,并在 48 小时后过期。
- 注册了电子邮件地址的用户将通过电子邮件收到邀请码。对于没有注册电子邮件地址的用户,您可以使用其他方 法与他们共享邀请码。
- 注册代理需要 本地管理员权限。注册后,未加入域的设备将自动与受邀用户关联。

### 要邀请用户,请执行以下步骤:

- 1. 在操作栏中,选择 邀请用户。此时将显示 邀请用户 向导。
- 2. 选择身份提供商。
- 3. 选择要添加的用户的域。根据需要选择 用户 和 安全组。
- 4. 在选择框中,输入要激请的用户或群组的名称。
	- 注意:

搜索仅返回前 50 个结果。如有必要,请细化搜索。

- 5. 从列表中选择所需的用户或用户组。选定的用户和用户组将显示在搜索下。
- 6. 完成后,单击邀请以发送邀请。

用户将收到以下邀请电子邮件:

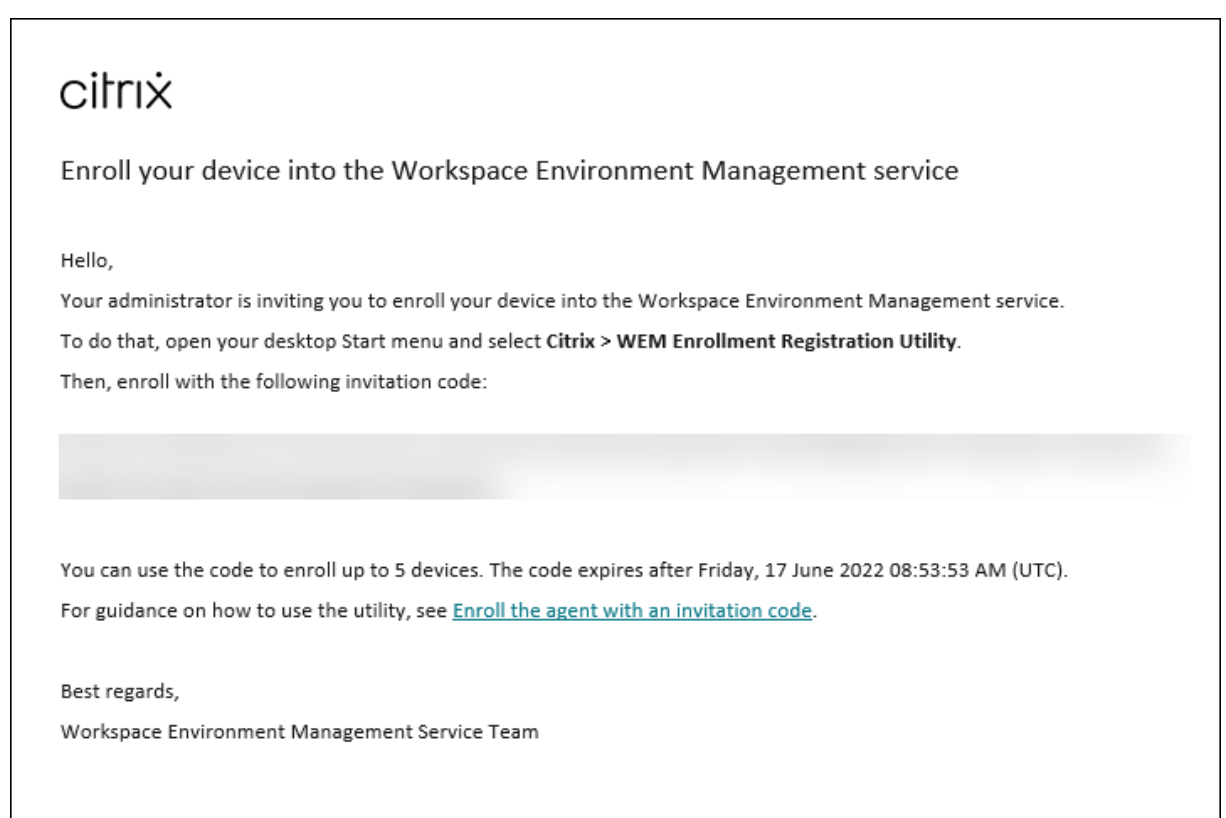

© 2022 Citrix Systems, Inc. All rights reserved. Privacy and terms

如果您已使用注册工具在用户代理上安装了注册密钥,则无需采取进一步的操作。您的用户需要使用邀请码完成注册。

## 查看邀请的详情

要查看某个邀请的详细信息,请选择该邀请,然后在操作栏中选择查看详细信息。此时将显示查看详细信息窗口,其中 显示以下信息:

- 邀请码
- 邀请的创建时间
- 过期日期
- 收件人—谁收到了邀请电子邮件
- 收件人的显示姓名
- 收件人的电子邮件地址
- 配送状态

可能的值:

- **–** 已送达。表示邀请电子邮件已成功发送给用户。
- **–** 失败。表示尝试发送邀请电子邮件失败。

**–** 待定。表示邀请电子邮件尚未送达。

#### 重新发送邀请

要重新发送某个邀请,请选择该邀请,然后在操作栏中选择重新发送电子邮件。 此操作不会延长邀请码的过期时间。

### 删除邀请

要删除邀请,请选择该邀请,然后在操作栏中选择 删除。您可以一次删除多个邀请。 删除邀请会使发送给用户或与用户共享的邀请码失效。因此,这些用户无法使用该代码注册其代理。

### 清除过期的邀请

要删除所有过期的邀请,请在操作栏中选择清除过期邀请。仅当存在过期邀请时,才会显示清除过期邀请按钮。

## 管理未加入域的计算机

### August 24, 2022

您可以使用 Workspace Environment Management (WEM) 在Citrix DaaS Standard for Azure(以前称为适 用于 Azure 的 Citrix Virtual Apps and Desktops Standard)部署中管理未加入域的计算机。

使用此功能,您可以将策略和设置分配给未加入域的计算机,就像对[待加入域的计算机一样。](https://docs.citrix.com/zh-cn/citrix-daas-azure)

开始管理未加入域的计算机的一般工作流程如下所示:

- 1. 在 Azure 中, 准备一个具有 Citrix VDA 和 WEM 代理的主映像。
- 2. 从 Azure 导入该映像以用于目录创建。有关详细信息,请参阅 主映像。

重要提示:

- 要使用此功能,必须使用 WEM 代理版本 2103.2.0.1 [或更高](https://docs.citrix.com/zh-cn/citrix-daas-azure/master-images.html)版本。从 WEM 服务的"实用程序"选 项卡下载 WEM 代理。
- 要使用此功能,必须在安装代理时选择"跳过配置"。
- 根据设计,用于创建映像的虚拟机上运行的代理无法连接到 WEM 服务。

### 3. 在 Citrix DaaS Standard for Azure 中, 创建未加入域的目录。有关详细信息,请参阅创建目录。

4. 在旧版控制台中,将未加入域的计算机添加到 WEM 配置集中。

- a) 转到 管理控制台 **> Active Directory** 对象 **>** 计算机 选项卡,单击 添加对象旁边的向下箭头,然后选择 添加未加入域的计算机。
- b) 在"添加未加入域的计算机"窗口中,选择要添加到配置集中的一台或多台未加入域的计算机。该列表仅 显示尚未添加到任何配置集的未加入域的计算机。
- c) 单击 添加 以添加选定的计算机并退出 添加未加入域的计算机 窗口。
- 5. 或者,验证这些计算机是否已向 WEM 服务注册。为此,请导航至 管理控制台 **>** 管理 **>** 客户端 **>** 统计 选项卡, 双击添加的计算机,然后在"代理信息"窗口中确认注册信息。

重要提示:

未加入域的代理计算机会自动向 WEM 服务注册并添加到默认配置集中。

将未加入域的计算机添加到 WEM 服务后,您可以像对待加入域的计算机一样为这些计算机分配策略和设置。但是,在 未加入域的计算机上分配策略和设置时,您只能使用 Everyon **e** 分配选项。

## 管理基本部署代理

May 28, 2024

您可以使用 Workspace Environment Management (WEM) 来管理基本的部署代理。此功能为部署 WEM 提供了 一种轻量级的方法。您可以使用这种部署方法轻松利用 WEM 基本功能,而无需部署代理、数据库和控制台等后端组 件。

## 配置基本部署代理设置

当 WEM 代理处于基本模式时,某些优化功能在默认情况下处于启用状态。这些设置存储在预定义的代理缓存文件中。

- VDA 计算机上的 CPU 峰值保护会自动打开。此设置降低了高 CPU 进程的优先级,以最大限度地减少对用户体 验的影响:
	- **–** CPU 峰值保护
	- **–** 自动防止 CPU 峰值
	- **–** 启用智能 CPU 优化
- 自定义基本部署代理的设置。有关详细信息,请参阅配置组策略。基本模式的可用设置如下所示:

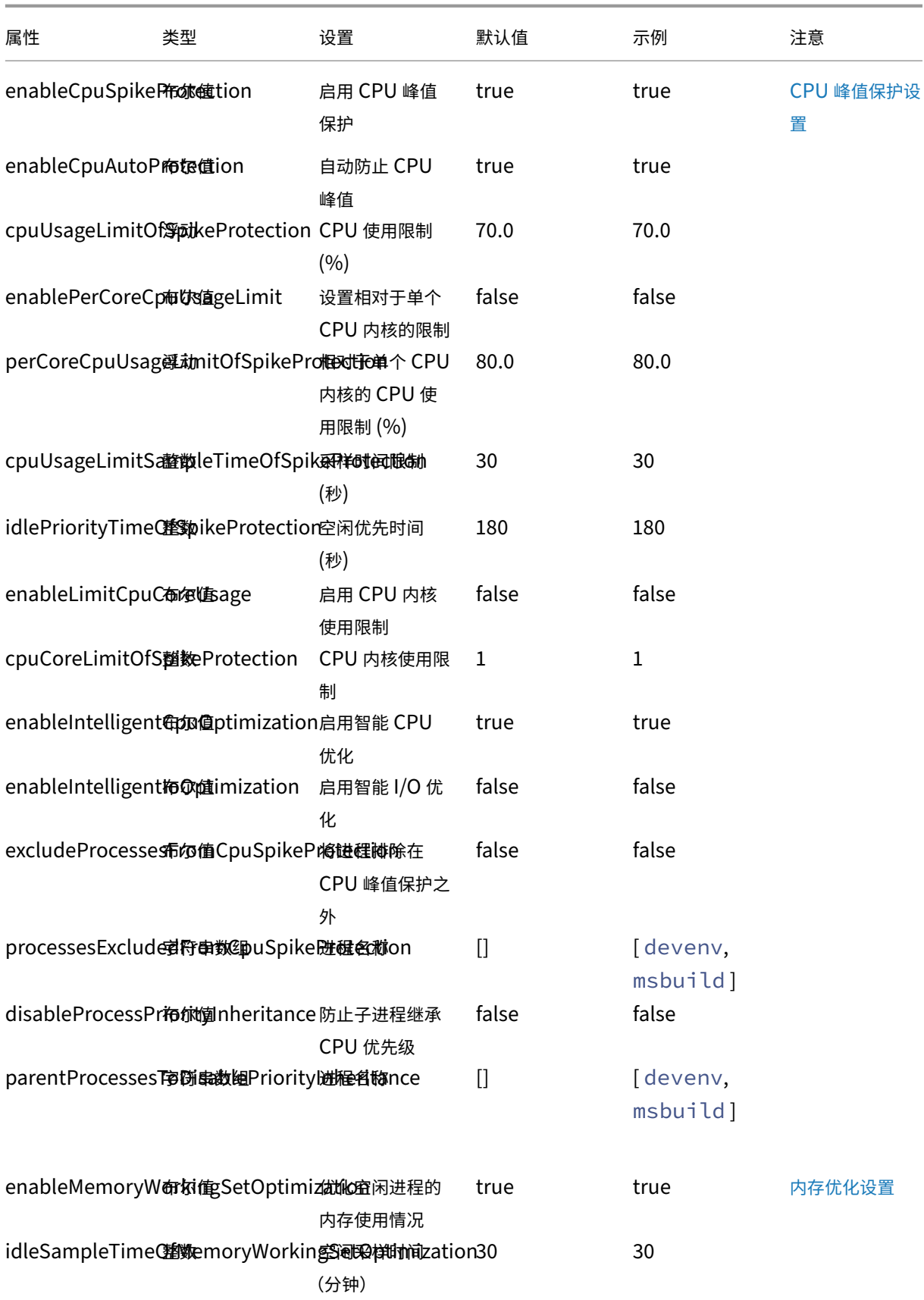

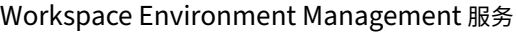

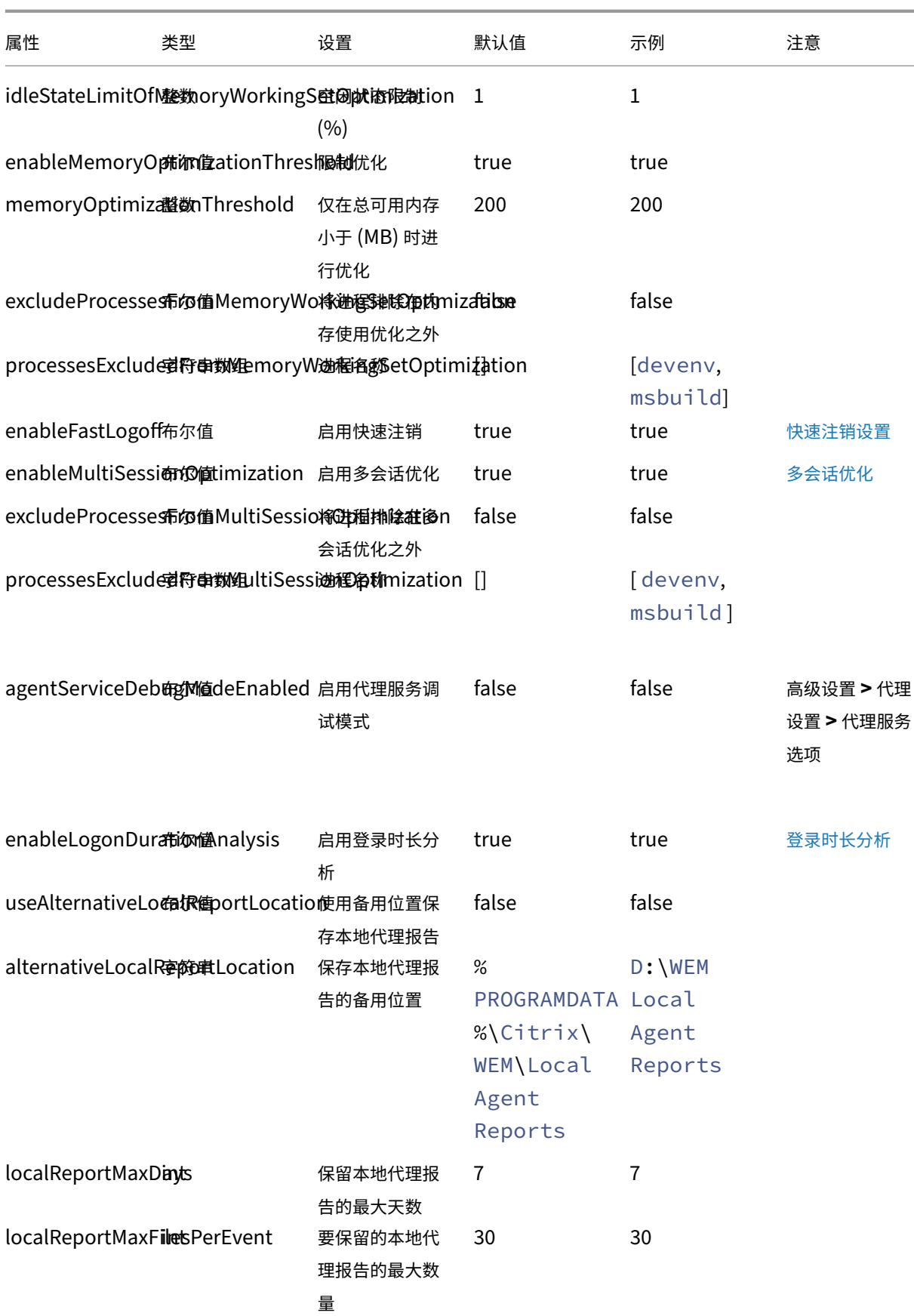

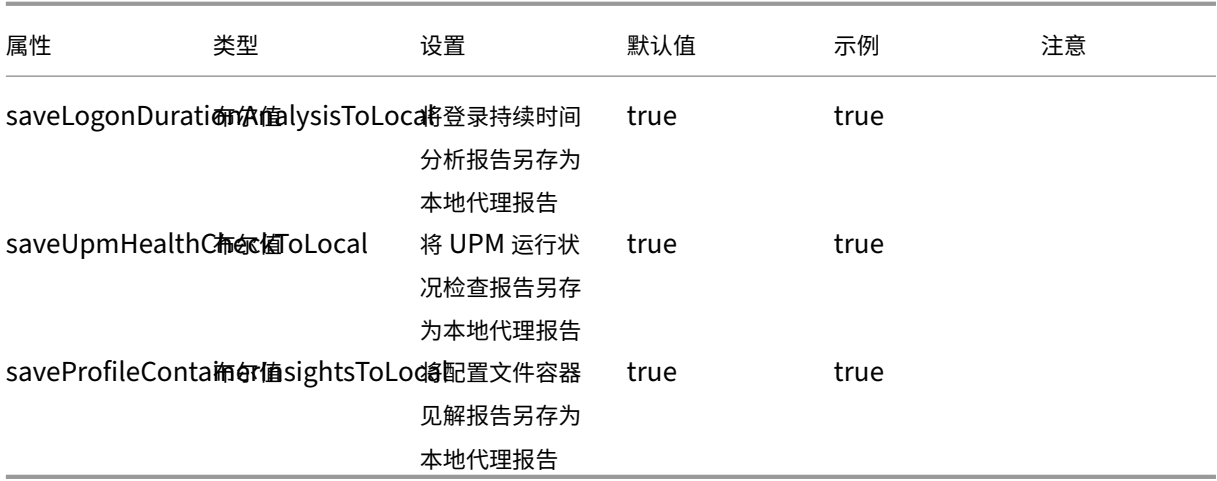

注意:

如果自定义设置未配置或无效,WEM 代理将使用默认设置。

您可以指定 JSON 格式的字符串来自定义基本部署代理的设置。例如:

 $1 f$  $\frac{2}{3}$ 3 "enableCpuSpikeProtection": **true**, 4 "enableCpuAutoProtection": **true**, 5 "enableIntelligentCpuOptimization": **true**, 6 } 7 8 <!--NeedCopy-->

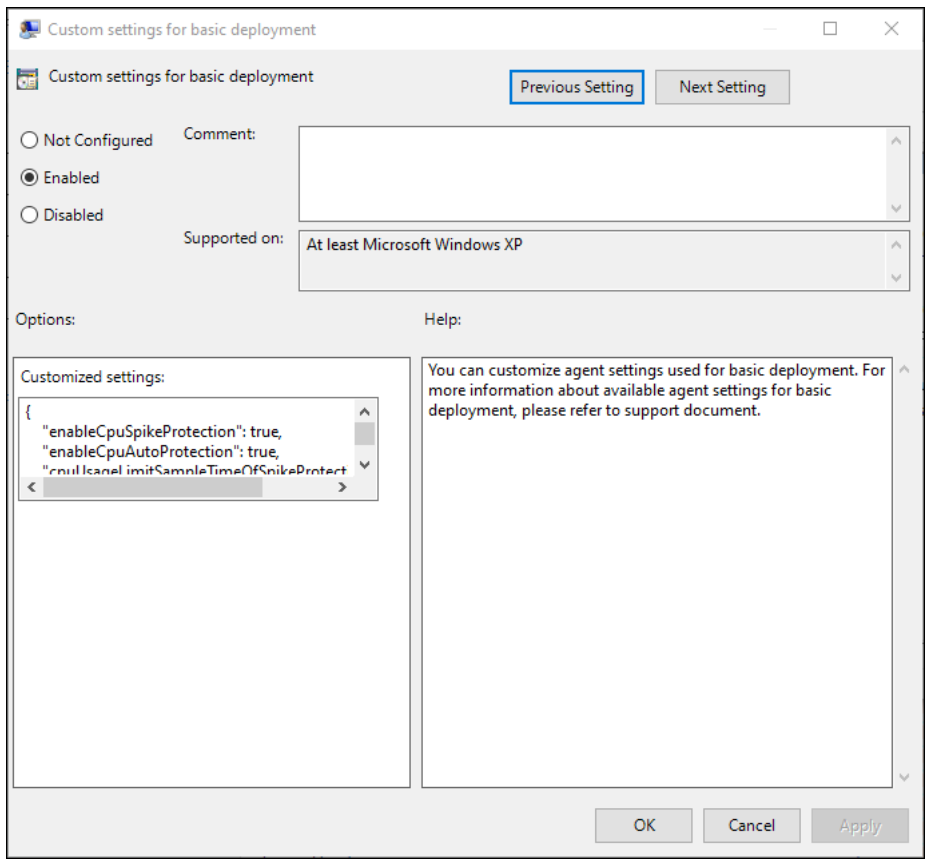

## 切换代理部署类型

要切换部署类型,请选择以下方法之一。

- 利用代理组策略将代理切换到另一种部署类型。有关详细信息,请参阅配置组策略。
- 使用 WEM 运行状况检查工具切换到另一种部署类型。

使用 **WEM** 登录持续时间功能

使用 WEM 登录持续时间功能的好处如下:

- WEM 代理分析登录持续时间并在您登录到代理计算机时自动生成报告。
- 您可以使用 WEM 工具中心查看代理生成的报告。

上载文件

June 16, 2022

注意:

本文适用于使用旧版控制台时上载文件。

可以使用上载将要导入或添加的文件上载到 Workspace Environment Management 控制台。WEM 服务管理选项 卡上的菜单中提供了上载选项。

此功能在您想要执行以下操作的场景中非常有用:

- 使用还原向导将 WEM 设置还原到 WEM 服务。这些设置包括:
	- **–** 安全设置
	- **–** AD 对象
	- **–** 配置集

有关详细信息,请参阅功能区。

- 使用 迁移 向导将组策略对象 (GPO) 的 zip 备份迁移到 WEM 服务。有关详细信息,请参阅功能区。
- 导入注册表文件。有关[详细信息](https://docs.citrix.com/zh-cn/workspace-environment-management/service/using-environment-management/ribbon.html),请参阅 注册表项。
- 为应用程序添加自定义图标。有关详细信息,请参阅应用程序。

您上载的文件将保存到 Citrix Cloud 中的默认[文件夹](https://docs.citrix.com/zh-cn/workspace-environment-management/service/using-environment-management/actions/registry-entries.html) (*DefaultUploadFolder*) 中。

要上载文件,请完成以下步骤:

1. 在 管理 **>** 旧版控制台中,将鼠标悬停在汉堡包菜单上,然后单击 Citrix Workspace 应用程序图标。

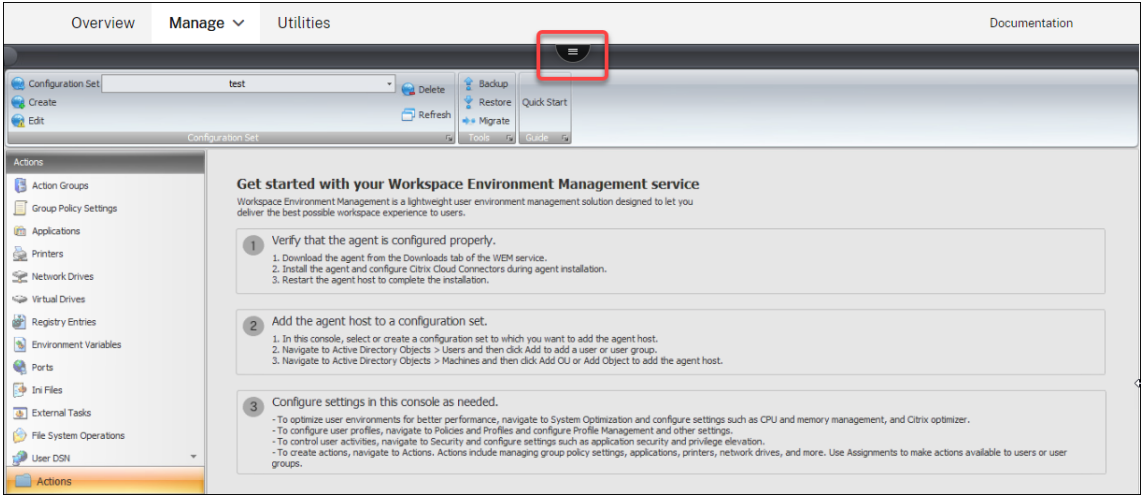

## 2. 单击 上载 将文件上载到 Citrix Cloud 中的默认文件夹。

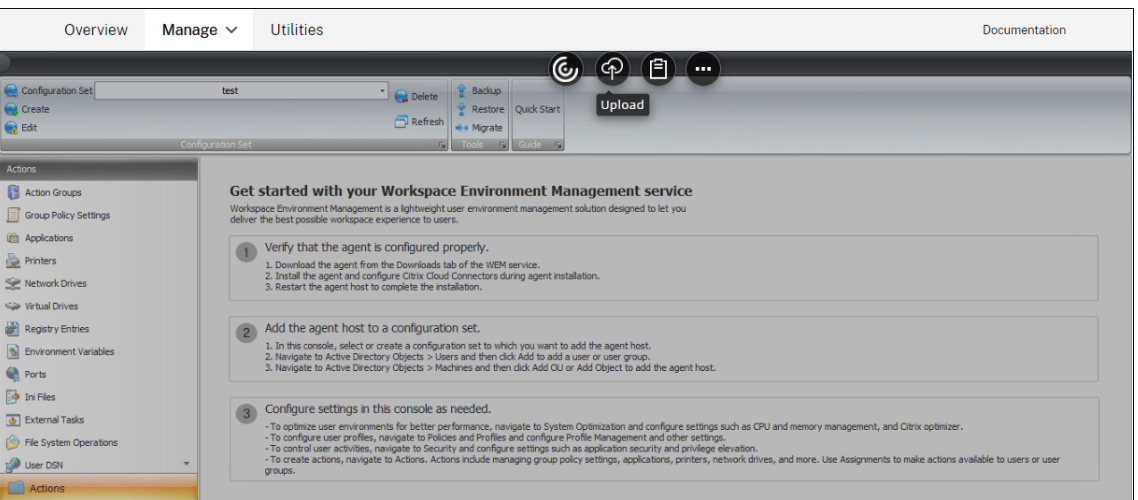

使用此功能上载文件时,请记住以下限制:

- 文件计数限制。此功能支持一次上载多个文件。默认情况下,它支持 每个帐户最多存储 *10* 个文件。上载 的文件按先到先删除的方式处理。
- 文件大小限制。默认情况下,您只能上传大小小于 5 MB 的文件。
- 文件同步间隔。默认情况下,此功能每 30 分钟将上载的文件同步到 Azure 存储。

如果要更改默认值,请联系 Citrix 技术支持。

当您尝试在升级后首次将上载的文件添加或还原到管理控制台时,可能会发现这些文件不可用。第一次使用控制台时也 可能会出现此问题。可能的原因:

- 这些文件尚未从 Azure 存储中下载。将它们下载到管理控制台可能需要一些时间才能完成。退出管理控制台,稍 后再试。
- 下载这些文件时可能会出错。如果问题仍然存在,请联系 Citrix 技术支持。

# **REST API**

April 12, 2021

使用 Workspace Environment Management (WEM) 服务 REST API, 您可以在 WEM 部署中自动管理资源。

API 服务不要求您登录 WEM 管理控制台即可调用服务。

目前,支持以下 API 类别:

- 计算机 AD 对象 API: 用于在 WEM 部署中管理计算机级 AD 对象的一组 API。
- 站点 API: 用于在 WEM 部署中管理配置集的一组 API。
- 系统优化 API: 一组 API, 用于在 WEM 部署中管理和优化 Windows 设备的资源 (例如 CPU、内存和 I/O)。

• 用户 AD 对象 API: 用于在 WEM 部署中管理用户级 AD 对象的一组 API。

WEM 服务 API 可在上找到 https://developer.cloud.com/citrixworkspace/workspace-environmentmanagement/docs/overview。它包含配置 API 服务访问权限以及使用这些 API 管理和优化资源所需的所有内 容。

[将分配的应用程序聚合到一](https://developer.cloud.com/citrixworkspace/workspace-environment-management/docs/overview)个位置

February 10, 2023

作为管理员,您可能希望将分配给用户的所有应用程序聚合到一个位置,以便快速方便地启动。此外,您的用户可能更 喜欢直接打开已添加书签的网站,而不是采取其他步骤——先打开浏览器,然后再访问网站。

Workspace Environment Management (WEM) 提供了一个应用程序启动器工具,允许用户在一个位置启动分配 的应用程序,并使用浏览器(如果已分配)直接打开已添加书签的网站。有关该工具的更多信息,请参阅 应用程序启动 器。

使用该工具的常规工作流程如下:

- 1. 作为管理员,通过管理控制台将应用程序分配给目标用户或用户组。
- 2. 用户登录到代理计算机以使用该工具启动应用程序。

必备条件

在使用该工具之前,请记住以下几点:

- 确保代理计算机上存在分配的应用程序。只有代理计算机上存在的应用程序才会显示在应用程序启动器窗口中。
- 此功能仅支持 Google Chrome 和 Microsoft Edge。要使浏览器书签功能正常工作,请确保代理计算机上存 在 Google Chrome 或 Microsoft Edge。

建议

该工具可以作为 WEM 的一部分独立运行。为了获得最佳用户体验,我们建议您执行以下操作:

- 将该工具作为 **Citrix** 虚拟应用程序发布。在 Citrix Workspace 中用作已发布的应用程序时,该工具可更快地 启动分配的应用程序,并使用户能够方便地打开已添加书签的网站。如果以其他方式使用,浏览器书签功能将不 起作用。
- 将该工具与 **Citrix Profile Management** 使用。应用程序启动器允许用户将分配的应用程序标记为收藏夹。 与 Profile Management 配合使用时,无论用户登录到哪台计算机,用户的收藏夹和浏览器书签都可以漫游。

分配应用程序(以管理员身份)

## 以下信息是对操作任务中的指南的补充。要分配应用程序,请按照该文章中的一般指导进行操作。

在此示例中,分配了以下应用程序:

- Chro[me](https://docs.citrix.com/zh-cn/workspace-environment-management/service/using-environment-management/assignments.html#action-assignment)
- Edge
- 记事本 ++
- 记事本

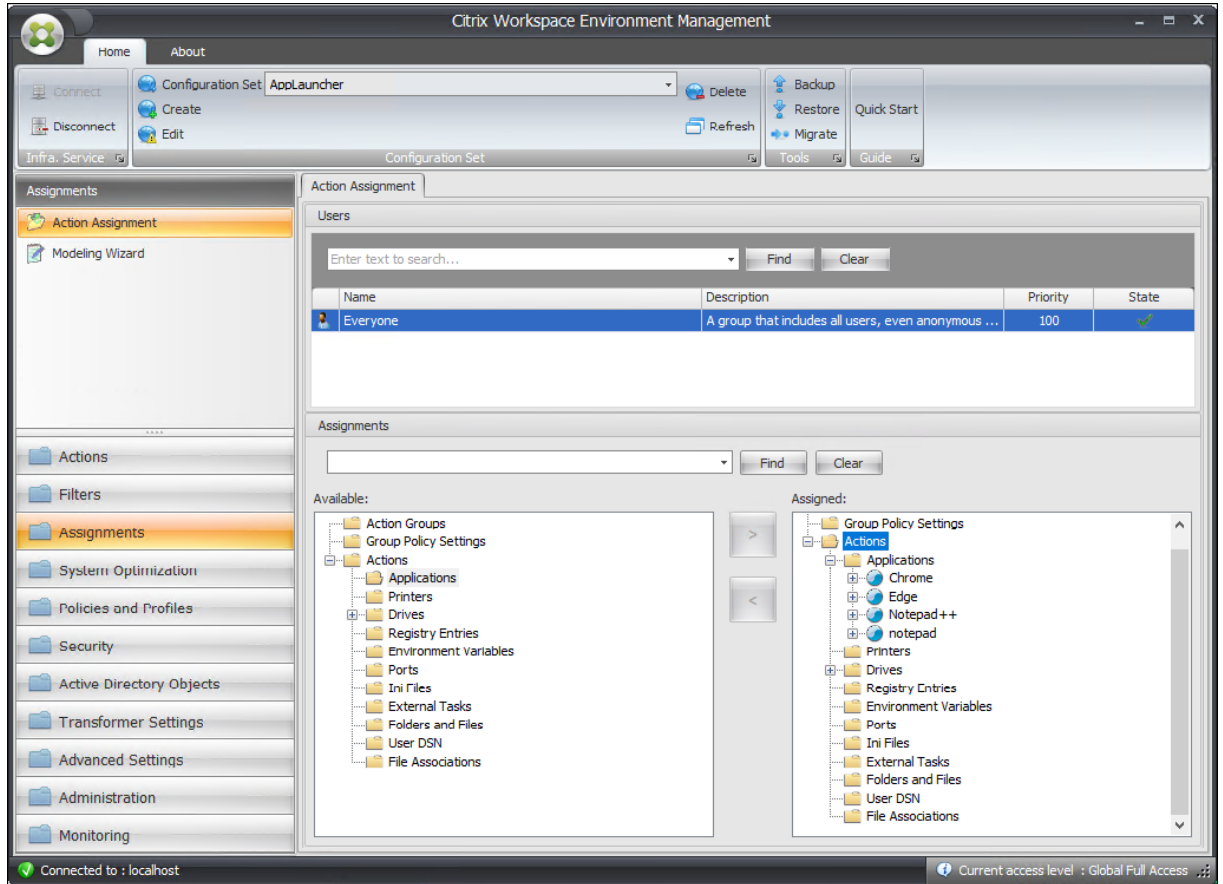

## 使用该工具启动应用程序(以用户身份)

用户登录代理计算机后,可以启动应用程序启动器工具,然后执行以下操作:

- 打开分配的应用程序
- 收藏的应用
- 启动管理工具
- 访问已添加书签的网站
- 注销当前会话

有关更多信息,请参阅 应用程序启动器。

以下信息是对"应用程序启动器"一文的补充。请遵循该文章中的一般指导和下面的注意细节。

用户可以直接打开已添[加书签的网站。浏](https://docs.citrix.com/zh-cn/workspace-environment-management/service/using-environment-management/actions/applications.html#application-launcher)览器书签功能提供了一种更快、更便捷的方式来打开已添加书签的网站。

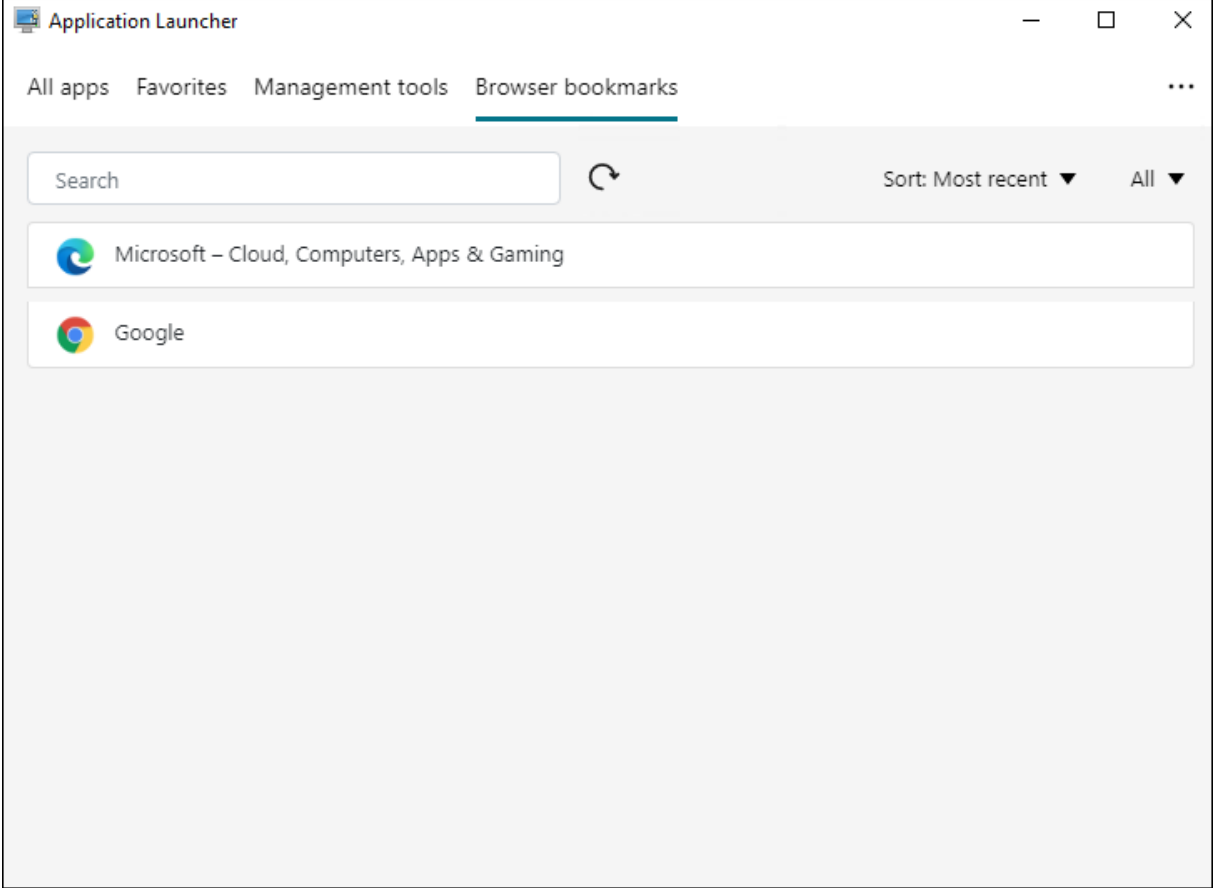

要添加书签,用户使用应用程序启动器打开分配的浏览器,访问网站,然后为其添加书签。添加了书签的 Web 站点随 后会显示在 浏览器书签中。

要删除或修改书签,用户需要完成以下步骤:

- 1. 打开浏览器或单击已添加书签的网站以打开浏览器。
- 2. 根据需要删除或修改书签。

要注销当前会话,用户可单击右上角的省略号图标,然后选择 注销。

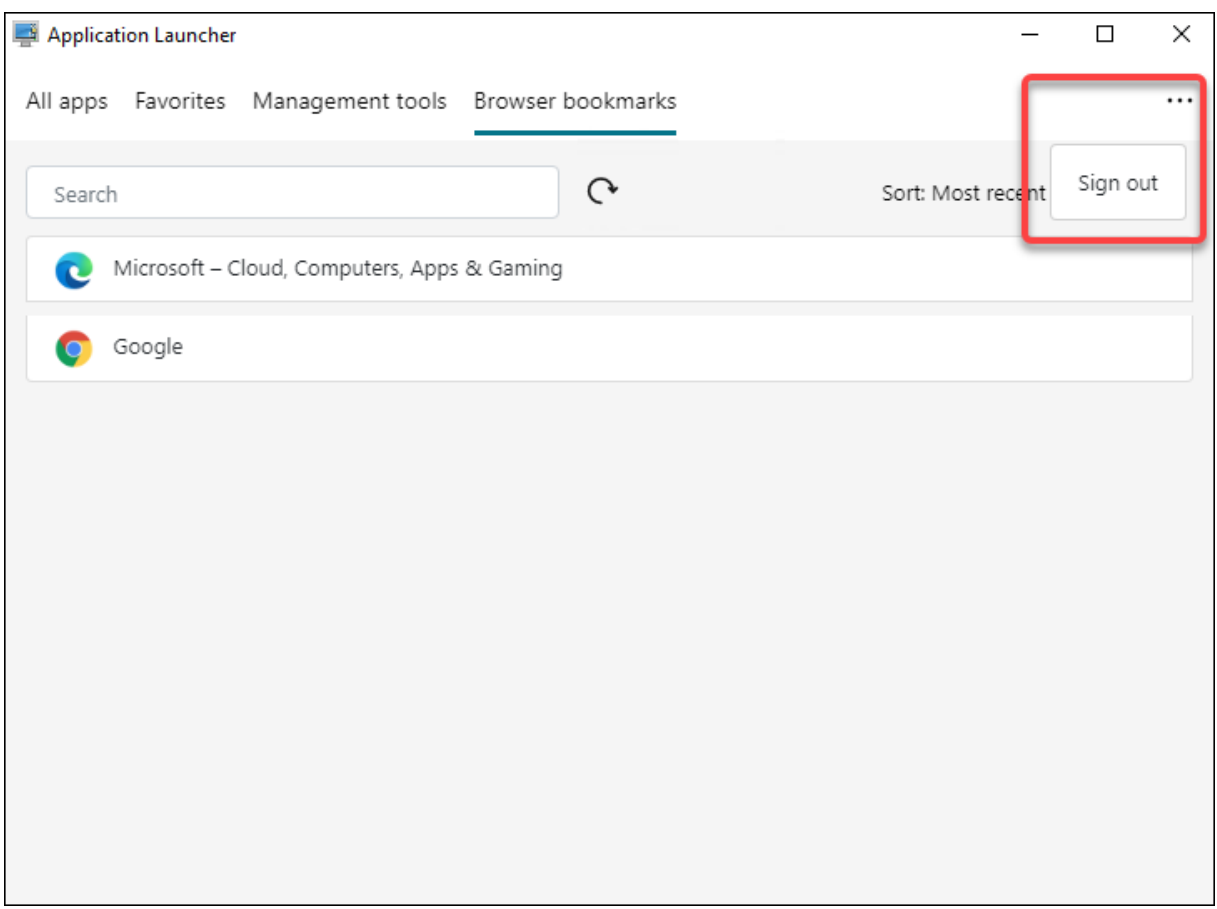

与关闭窗口不同,注销可确保应用程序会话结束。

使用脚本任务分析登录持续时间

February 10, 2023

较长的登录时间会降低用户的工作效率并导致较差的用户体验。作为管理员,您可能希望获得登录时间的详细概览,以 确定导致登录缓慢的进程,以便采取相应的补救措施。

要实现此目标,您可以使用脚本 Analyze\_Logon\_Duration.ps1。它是一个 PowerShell 脚本,用于查询 与登录过程相关的每个主要事件的事件日志。该脚本具有以下优点和更多优点:

- 它为您提供用户最近一次登录的登录持续时间细分。
- 它显示了登录过程的所有主要顺序阶段,使您可以轻松查看哪个阶段正在减慢登录速度。
- 它可以让您检查一个阶段的结束和下一个阶段的开始之间是否存在延迟。

要查看更多福利,请前往 https://www.controlup.com/script‑library‑posts/analyze‑logon‑duration/。

Workspace Environment Management (WEM) 为您提供了脚本化任务功能,可自动运行脚本。您所需要做的就 是配置一个脚本化任务。一般工作流程如下所示:
- 1. 准备相关脚本
- 2. 添加脚本化任务
- 3. 配置脚本任务
- 4. 查看任务执行报告

准备相关脚本

准备一个包含以下两个脚本的 zip 文件:

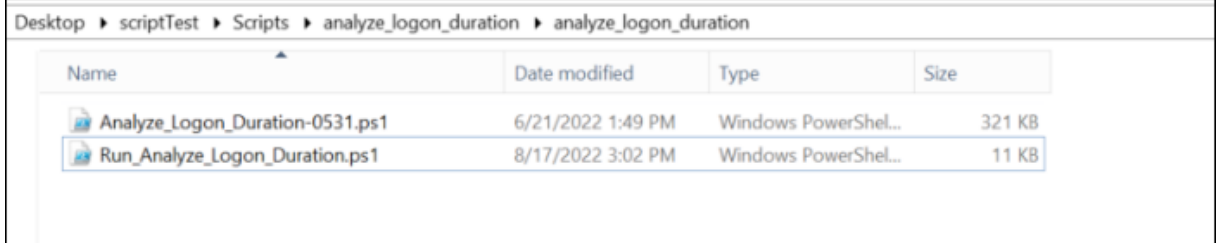

- Analyze\_Logon\_Duration-0531.ps1. 您可以从 https://www.controlup.com/scriptlibrary‑posts/analyze‑logon‑duration/ 中获取此脚本。
- Run\_Analyze\_Logon\_Duration.ps1. 此 脚 本 用 作 入 口 点, 并 将 相 关 参 数 传 递 给 脚 本 Analyze\_Logon\_Duration-0531.ps1。您可以根[据需要自定义此脚本。](https://www.controlup.com/script-library-posts/analyze-logon-duration/)

在此示例中,脚本 [Run\\_Analyze\\_Logon\\_Du](https://www.controlup.com/script-library-posts/analyze-logon-duration/)ration.ps1 包含以下内容:

注意:

以下内容仅供参考。验证"DomainUser"是否已正确解析。否则,脚本将无法按预期运行。

```
1 $SessionID = (Get-Process -PID $pid).SessionID
2 $DomainUser =(Get-WMIObject -ClassName Win32_ComputerSystem).Username
3 & ((Split-Path $MyInvocation.InvocationName) + "\Analyze_Logon_Duration
      -0531.ps1") -DomainUser $DomainUser -SessionID $SessionID
4 <!--NeedCopy-->
```
### 添加脚本化任务

以下信息是对添加脚本化任务中的指南的补充。要创建分析登录持续时间的任务,请按照该文章中的常规指导进行操作, 并注意以下详细信息。

在 **Web** 控制台 **[>](https://docs.citrix.com/zh-cn/workspace-environment-management/service/manage/scripted-tasks.html#add-a-scripted-task)** 脚本化任务中,按如下方式添加任务:

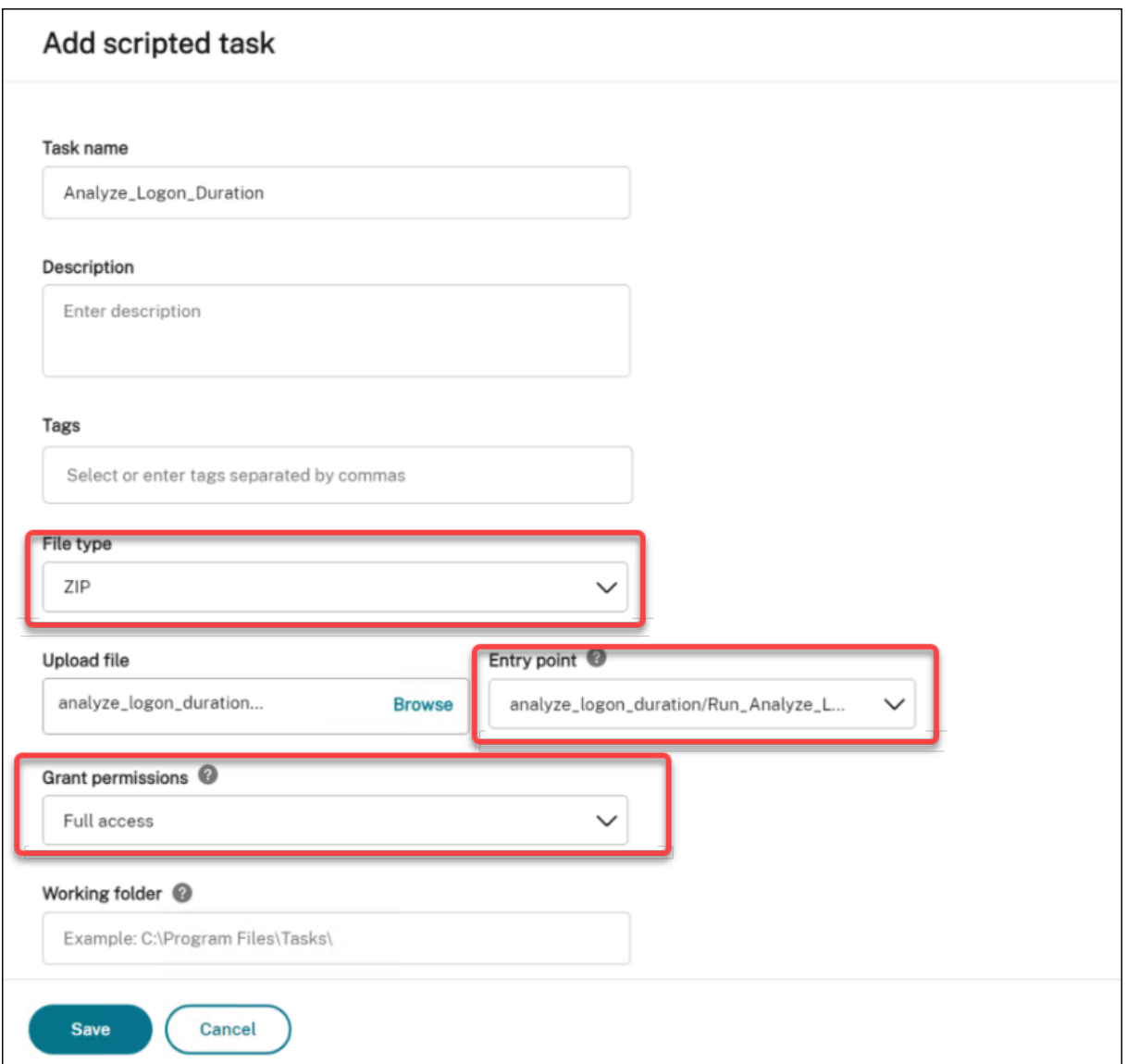

- 对于文件类型,选择 **ZIP**。
- 浏览到 zip 文件进行上传,然后将脚本 Run\_ Analyze\_Logon\_Duration.ps1 设置为入口点。
- Grant permissions(授予权限)选项旨在增加一层额外的安全保护,以防止来自不受信任脚本的攻击,否则这 些攻击可能会带来安全风险。Analyze\_Logon\_Duration 任务必须以完全访问权限运行。

### 配置脚本任务

以下信息是对配置脚本化任务中的指南的补充。要配置 Analyze\_Logon\_Duration 任务,请按照该文章中的一般指 导进行操作,并注意以下详细信息。

- 1. 转到[相关的配置集,导航](https://docs.citrix.com/zh-cn/workspace-environment-management/service/manage/configuration-sets/scripted-task-settings.html#configure-a-scripted-task)到 脚本任务设置,然后在常规中配置 Analyze\_Logon\_Duration 任务,如下所示:
	- WEM 允许您在运行任务之前决定是否验证签名。当脚本任务被授予完全访问权限时,必须进行签名验证。

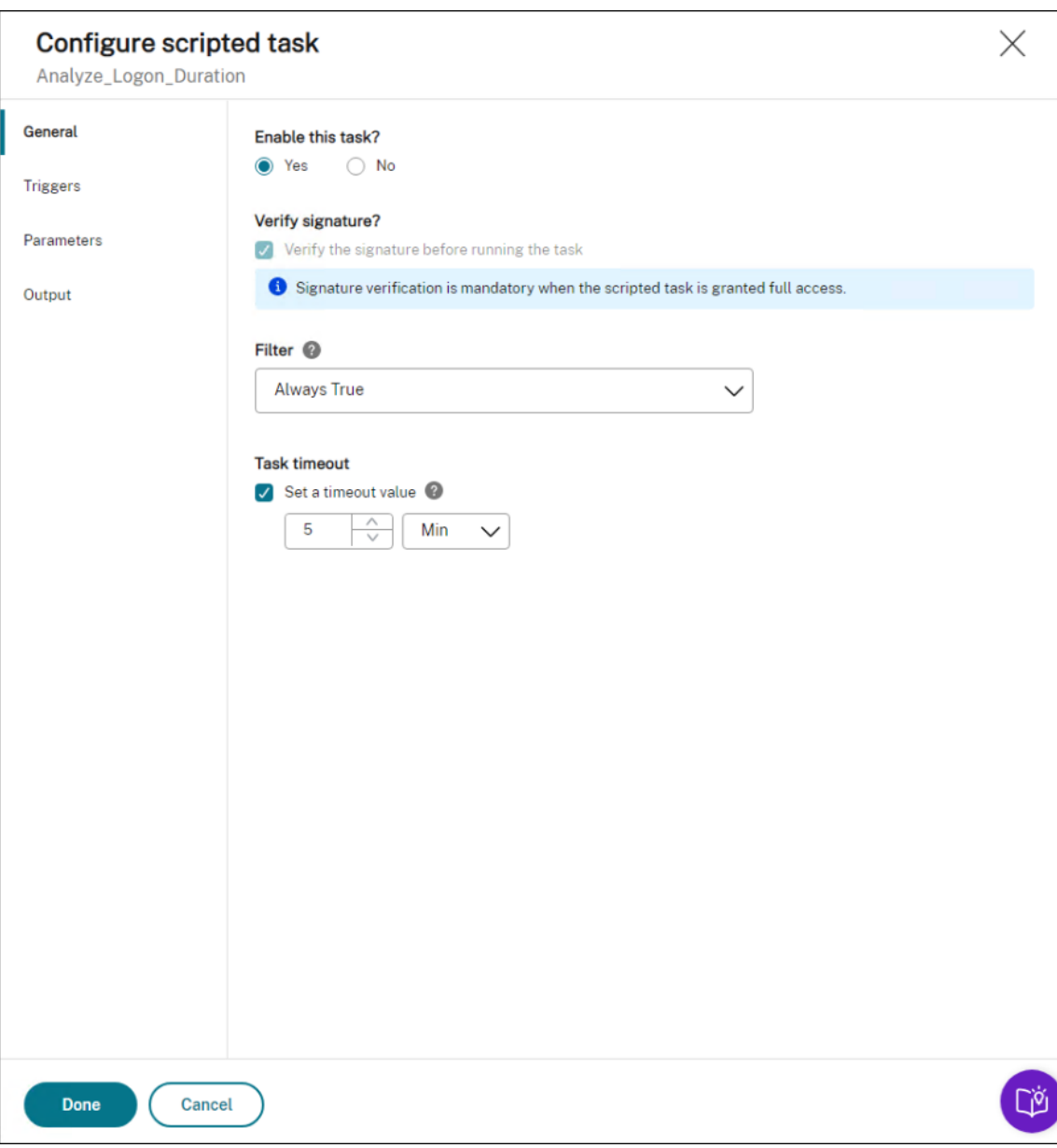

这样可以保护脚本免遭破坏,从而确保安全性。筛选和任务超时设置是可选的。

2. 在触发器中,为任务配置触发器。

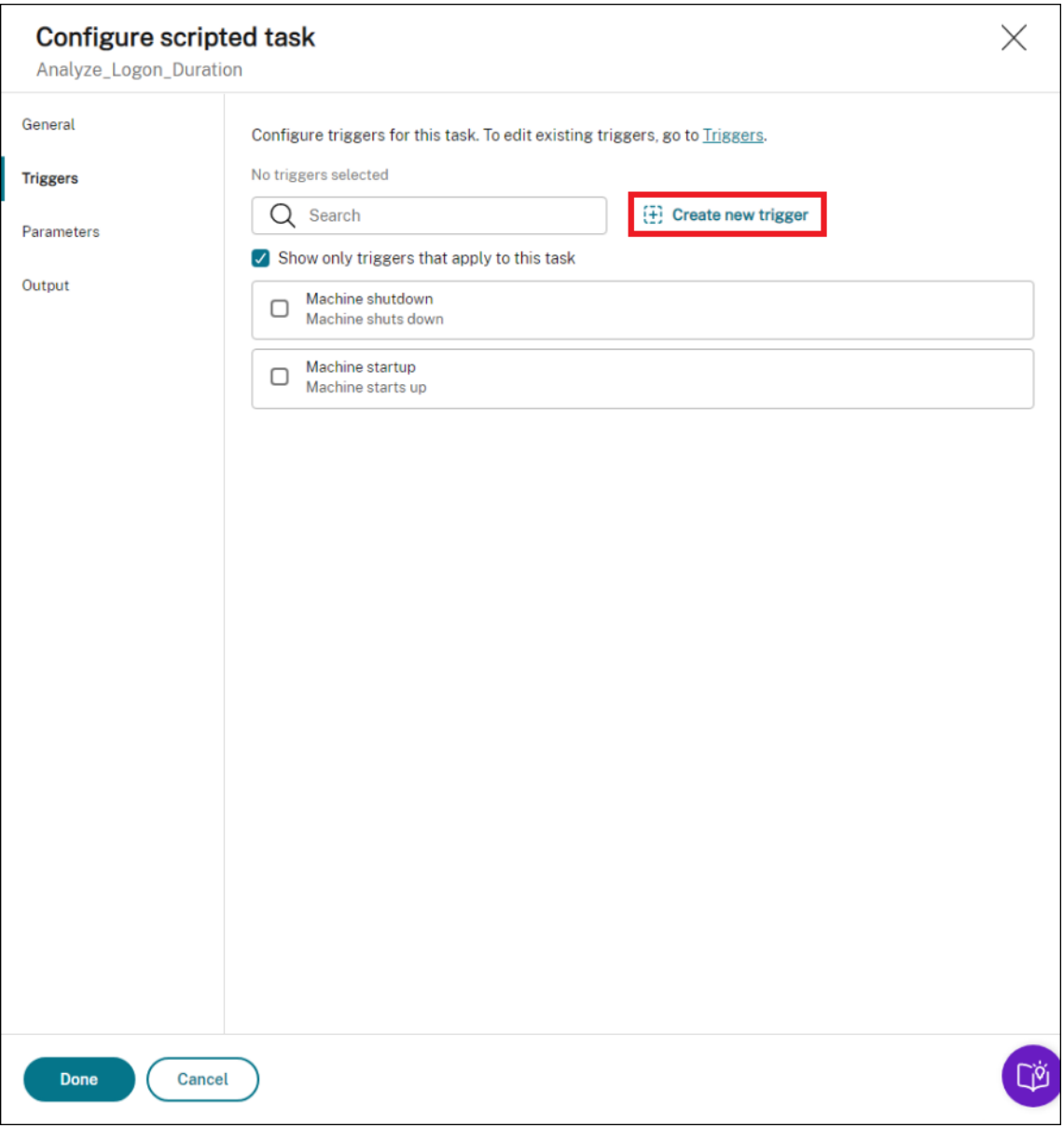

• 使用触发器控制何时运行任务。确保任务在计算机启动后运行。例如,您可以创建一个"定时"触发器来 计划任务的运行,然后将该触发器与任务相关联。

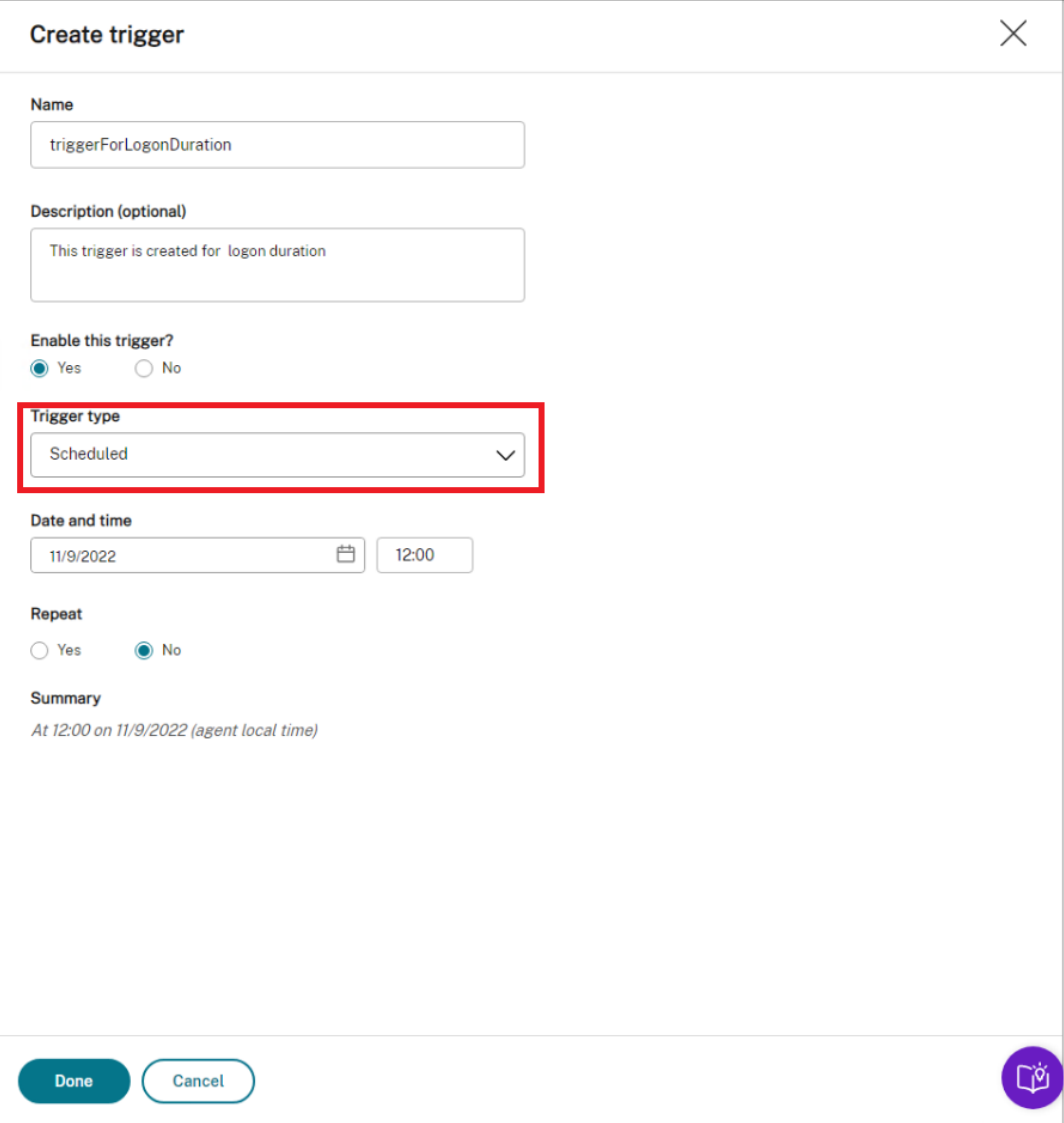

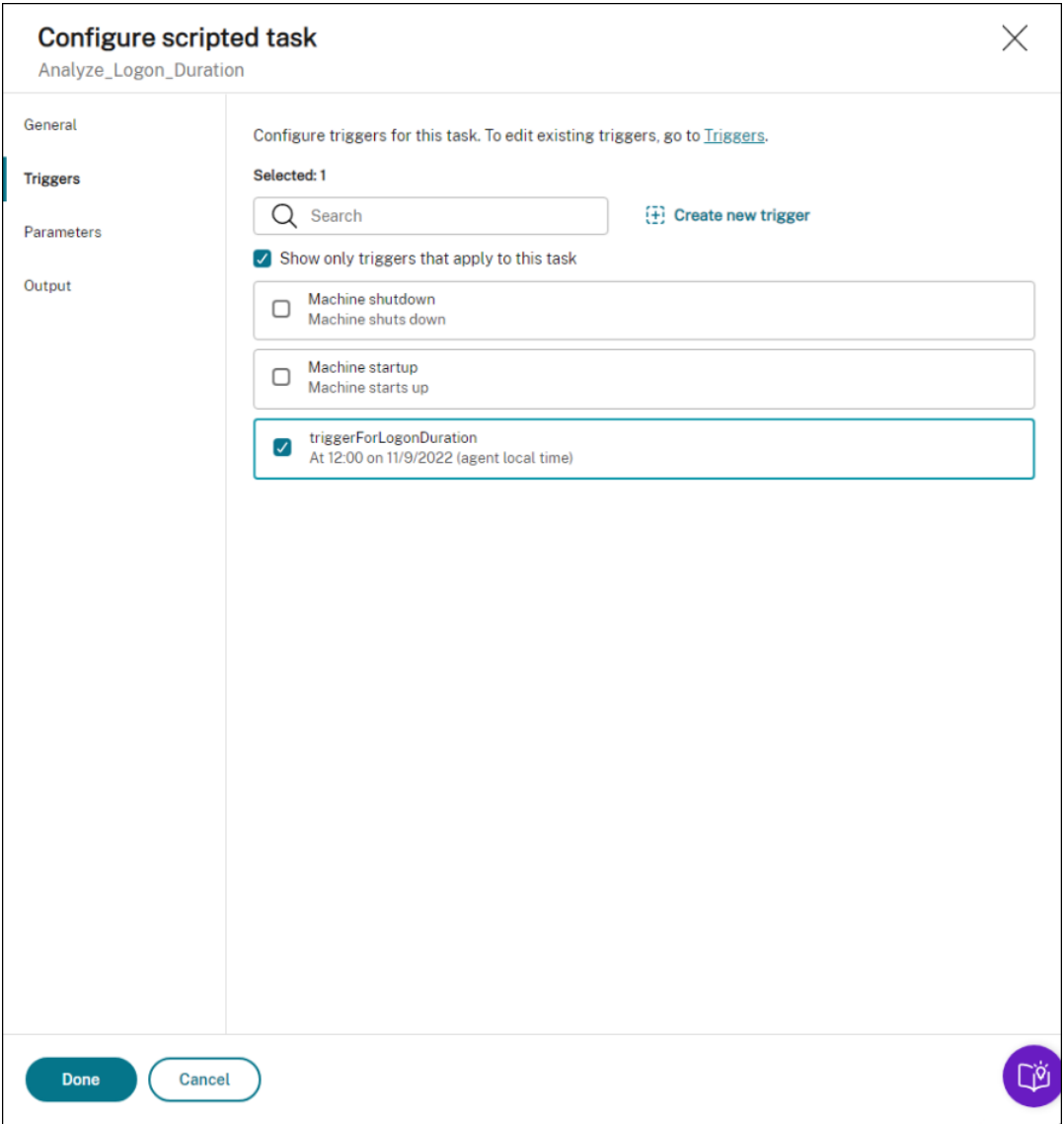

- 3. 在参数中,选择是否将参数传递给任务。在此示例中,您可以跳过此步骤。
- 4. 在输出中,按如下方式配置设置:

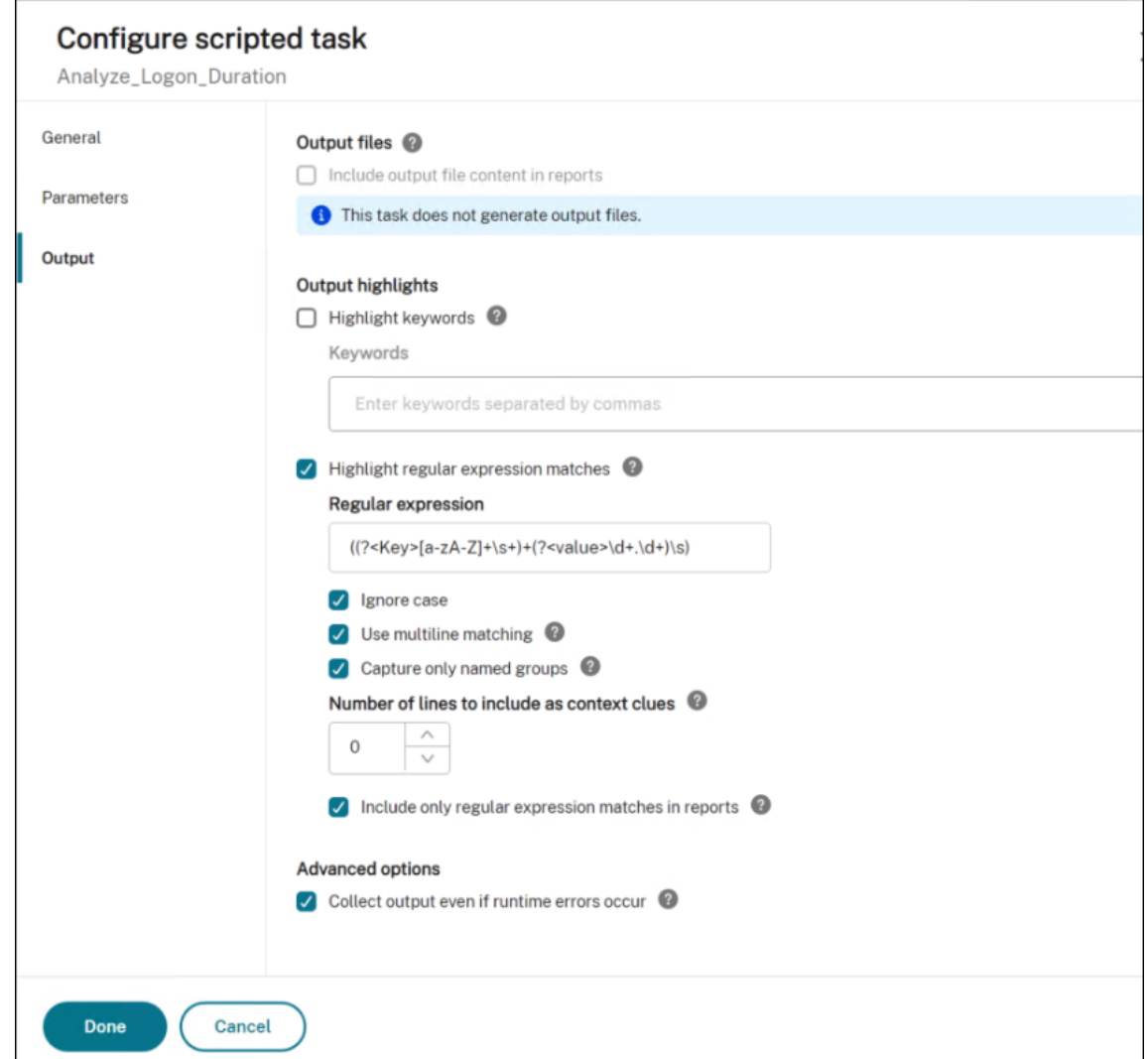

### 查看任务执行报告

任务成功运行后,您可以通过检查报告来查看结果。有关详细信息,请参阅 报告。在此示例中,您可以看到以下报告:

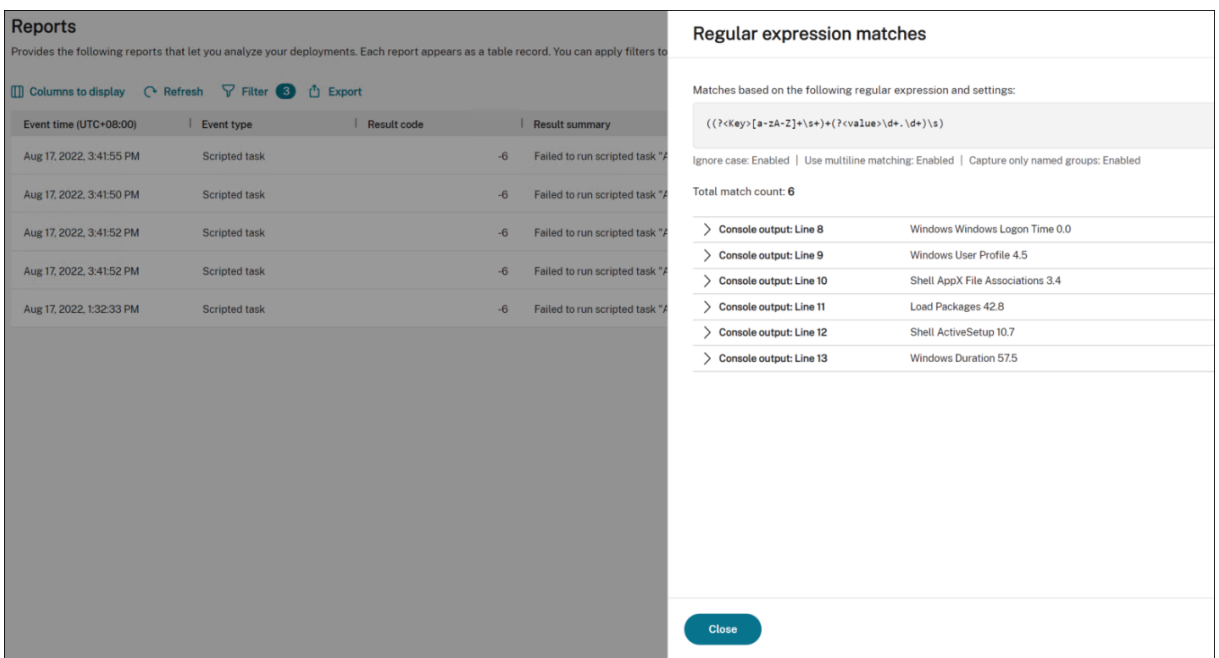

您可以使用筛选器将视图缩小到相关报告,然后将其导出。有关导出报告的信息,请参阅 导出报告。根据导出的数据, 您可以执行进一步的分析。

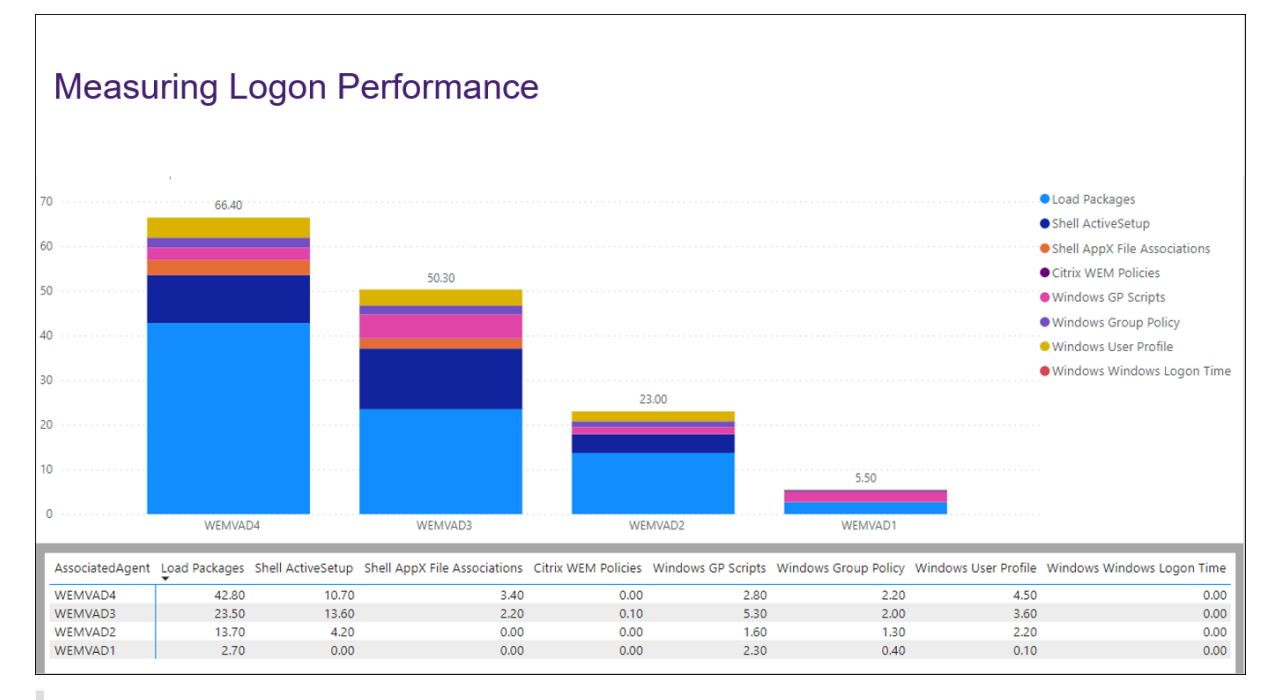

以下是在 Power BI 中可视化感兴趣数据的示例。它显示了用户登录时长的明细。

### 提示:

登录性能优化是 Workspace Environment Management 服务的亮点之一。该功能可以改变整个登录过程, 从而大大减少登录时间。请参阅 登录优化。

## 使用脚本任务自动应用 **Windows** 更新

February 10, 2023

作为管理员,您可能需要管理许多设备。它们可能存在于不同的域中,具有不同的安全级别或 Windows 操作系统版本。 及时更新这些设备以防止潜在风险可能是一项繁琐的任务。要实现此目标,您可以执行以下操作:

- 收集与更新相关的信息。
- 对收集的信息进行比较,以确定缺少更新的设备。
- 将一个或多个更新逐一应用到相关设备。

Workspace Environment Management (WEM) 为您提供了脚本化任务功能,可简化对设备应用更新的任务。 你需要做的就是配置两个脚本任务。一般工作流程如下所示:

- 1. 准备两个脚本并创建一个文件
- 2. 添加两个脚本任务
- 3. 配置两个脚本任务
- 4. 查看任务执行报告

准备两个脚本并创建一个文件

1. 准备一个监视可用更新的脚本。

```
1 $List = Get-Content \hyenvwemserver\share\hotfix.list
2 $Applied = Get-HotFix | Select-Object -ExpandProperty HotFixID
3 $ExitCode = 0
4 $List | ForEach-Object {
5
6 if(-not ($Applied.Contains($\_)))
7 \quad \text{f}8
9 Write-Host $\_
10 $ExitCode = 1
11 }
12
13 }
14
15 Exit $ExitCode
16 <!--NeedCopy-->
```
2. 准备另一个应用更新的脚本。

```
1 Param(
2 [string]$consoleOutputPath
```
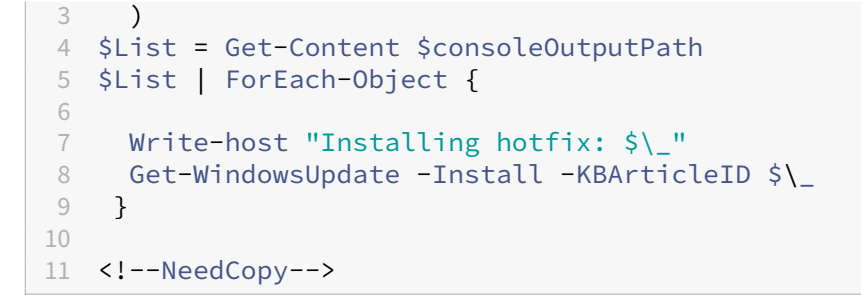

3. 创建包含更新列表的文件。

注意:

将此文件放在 WEM 代理可以访问的位置, 例如, 在共享路径中:\\hyenvwenserver\share\ hotfix.list。

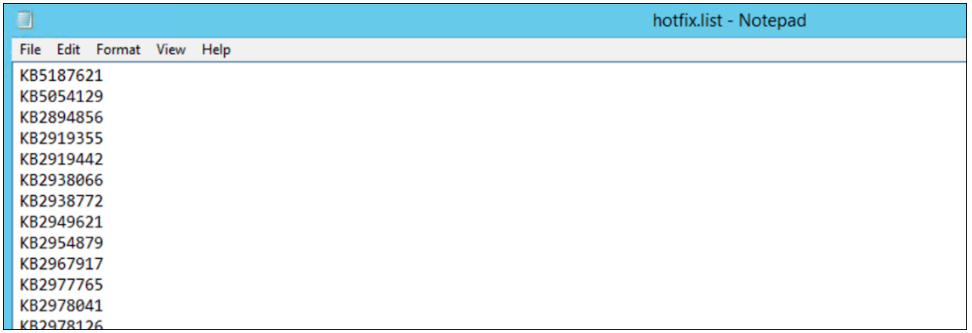

#### 添加两个脚本任务

以下信息是对添加脚本化任务中的指南的补充。要创建两个脚本化任务,请遵循该文章中的一般指导,注意以下细节。

#### 在 **Web** 控制台 **>** 脚本任务中,添加两个脚本化任务。

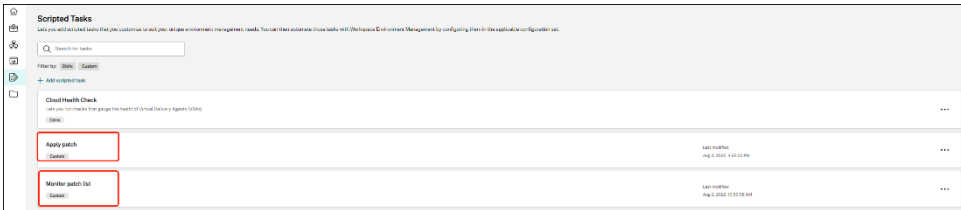

#### 配置两个脚本任务

以下信息是对配置脚本化任务中的指南的补充。要配置这两个脚本化任务,请遵循该文章中的一般指南,注意以下详细 信息。

1. 转到[相关的配置集,导](https://docs.citrix.com/zh-cn/workspace-environment-management/service/manage/configuration-sets/scripted-task-settings.html#configure-a-scripted-task)航到脚本化任务设置,然后配置"应用更新"任务。

在本示例中,任务的具体配置如下:

- a) 选择是以启用该任务。
- b) 取消选中在运行任务之前验证签名。
- c) 在触发器中,按如下所示创建"预设"触发器。

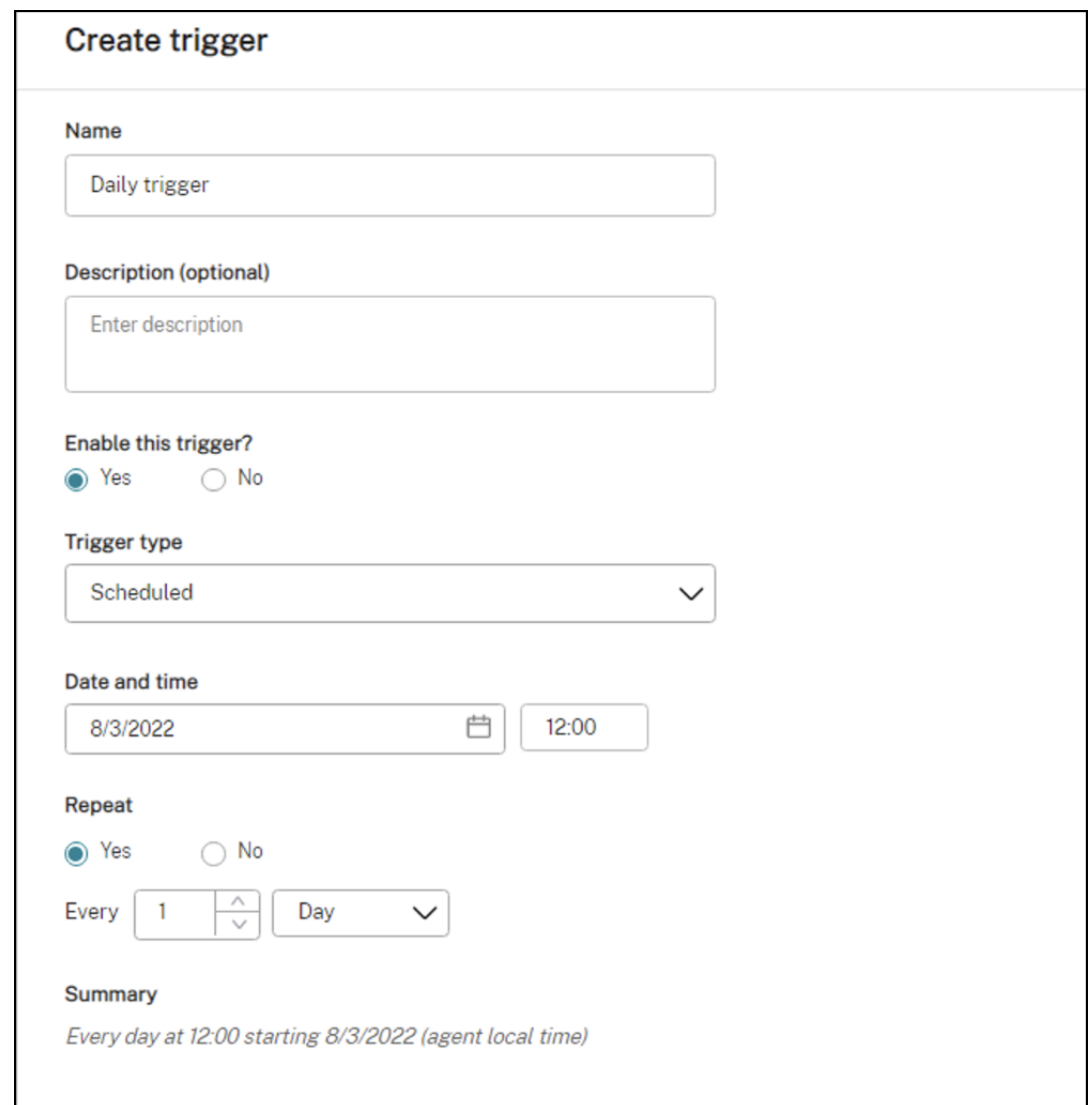

2. 在相同的配置集中,配置"监视更新"任务。

在本示例中,任务的具体配置如下:

- a) 选择是以启用该任务。
- b) 取消选中在运行任务之前验证签名。
- c) 在 触发器中,按如下方式创建"自定义脚本任务结果"触发器。

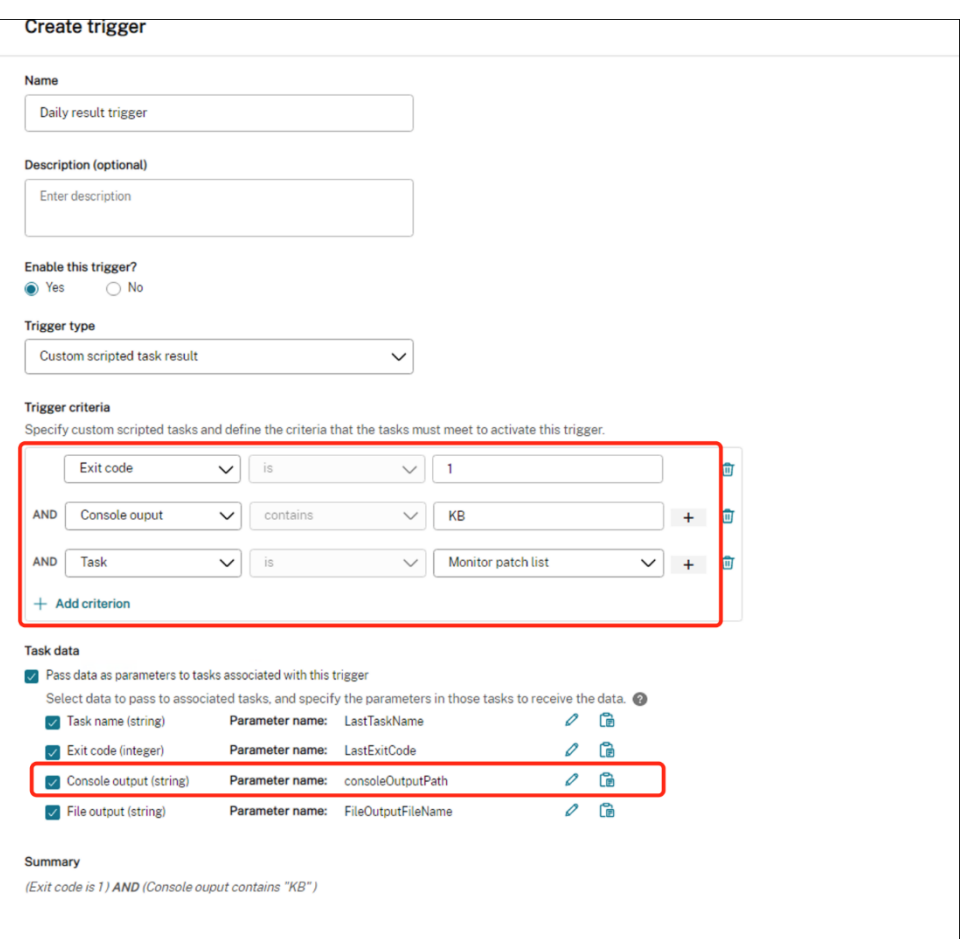

### 查看任务执行报告

任务成功运行后,您可以通过查看报告来查看结果。有关详细信息,请参阅 报告。在此示例中,您可以看到以下报告:

报告摘要:

| Reports<br>Provides the following reports that let you enables your deployments. Dechineport appears as a table record. You can apply filters to filter records |                                                 |                                |                   |                                                               |             |                  |       |                   |             |
|----------------------------------------------------------------------------------------------------|-------------------------------------------------|--------------------------------|-------------------|---------------------------------------------------------------|-------------|------------------|-------|-------------------|-------------|
|                                                                                                    | □ Columns to cluster ● Puthoth ▽ Riter → Export |                                |                   |                                                               |             |                  |       |                   | Grecords    |
|                                                                                                    | Even time (UTC+08.00)                           | <b>Countings</b>               | <b>Beattypede</b> | <b>Basic service</b>                                          | 1 Sewitz    | Agent            | 1 Dec | Configuration aut |             |
|                                                                                                    | Aug 3, 2022, 0:2942-AM                          | Sovjeted to six                |                   | Sonstad ted: "Apply antich" ran on agent "Intility Info.      |             | <b>MANAGERY</b>  |       | Detail Sec.       | <b>STO</b>  |
|                                                                                                    | Aug 3, 2022, 9:2102 AM                          | Sciolad task                   |                   | Scripted task "Monitor patch Est" renonauged "H., Indo-       |             | <b>HYDNADENT</b> |       | Default Sky       | $100 - 100$ |
|                                                                                                    | 1:120.2022.025:40.PM                            | Sorgend took                   |                   | Folio to concentrad took "days from your new"  Firms          |             | <b>MENAGERS</b>  |       | Detailt Site      | <b>ABLE</b> |
|                                                                                                    | Jul 20, 2022, 6 00:37 PM                        | Scripted tests                 |                   | -8 February spided test Steep from your on a. Chan-           |             | INDNADDAT        |       | Default Site      | 1.11        |
|                                                                                                    | Jrl 13, 2022, 113709-AM                         | Caselled freisels              |                   | Scripted task "Constituents Coack" navigations again. We ming |             | <b>HYENADENT</b> |       | Default Site      | $\sim$      |
|                                                                                                    | Jul 20, 2022, 450,379M                          | Soteted topic                  |                   | Federi to run scripted took "timeout" on poset "HY Error      |             | <b>HYENDARKT</b> |       | Default Site      | 1000        |
|                                                                                                    | Aux 2.2022.24225 PM                             | Profit-Management health check |                   | Profile Management not found or not enabled.                  | <b>Info</b> | <b>INDIANATI</b> |       | Default Site      | <b>SEC</b>  |

报告"应用更新"任务的详细信息:

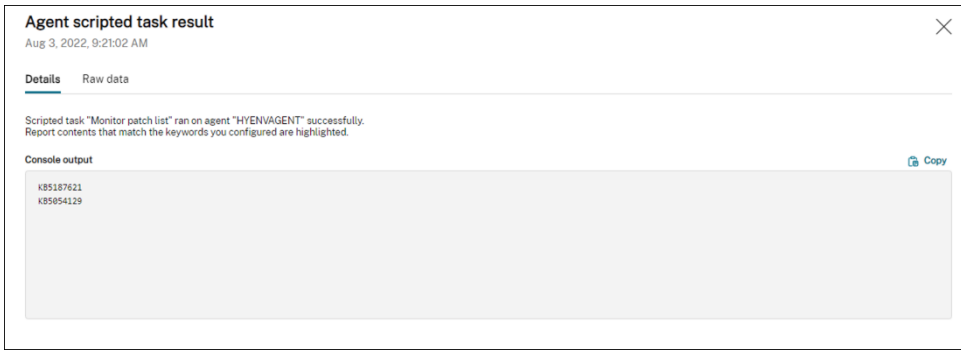

### 报告"监视更新"任务的详细信息:

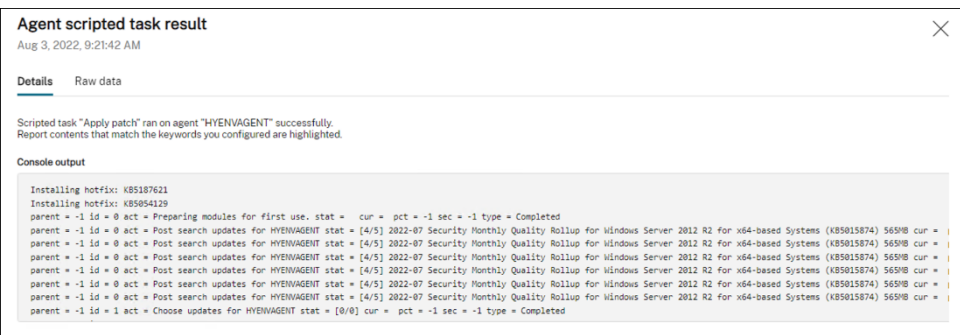

# 使用 **WEM API** 和 **Windows PowerShell** 自动备份配置集

#### October 11, 2022

作为 Workspace Environment Management (WEM) 管理员, 您可能需要定期备份配置集, 以防止设置丢失。 例如,您可能希望每隔 12 小时触发一次备份,然后在本地自动管理备份文件。使用 WEM 公共 API 和 Windows PowerShell,您可以实现这个目标。

一般工作流程如下所示:

- 1. 申请 Citrix Cloud API 客户端
- 2. 编写一个 PowerShell 脚本来备份您的配置集
- 3. 配置计划任务以运行脚本

必备条件

在开始之前,请确保您知道自己的 Citrix 客户 ID 和相关的 API 基础 URL。

登录 Citrix Cloud,导航到身份识别和访问管理 > API 访问,然后找到您的 Citrix 客户 ID。

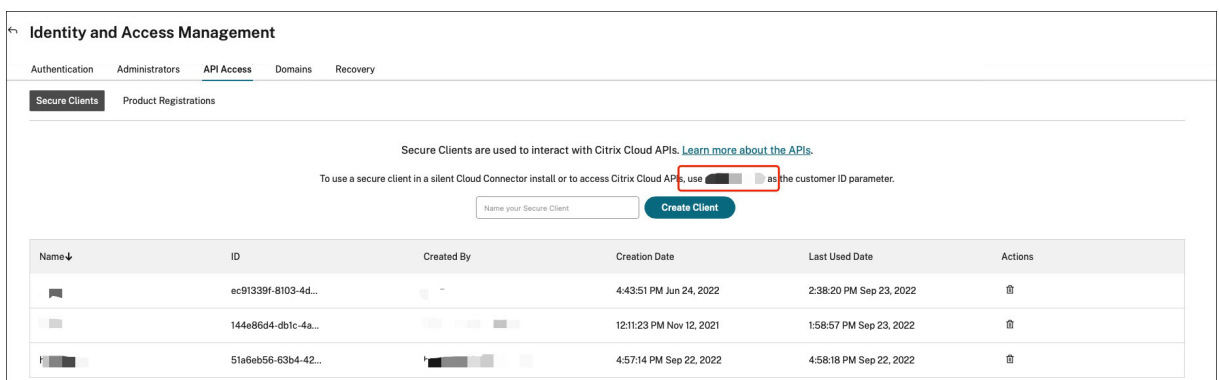

API 基本 URL,包括 Citrix 身份验证 API 基本 URL 和 WEM API 基本 URL,与您正在连接的 Citrix Cloud 区域相关。 该区域是在您登录 Citrix Cloud 时确定的。您也可以在帐户设置中查询您的区域。

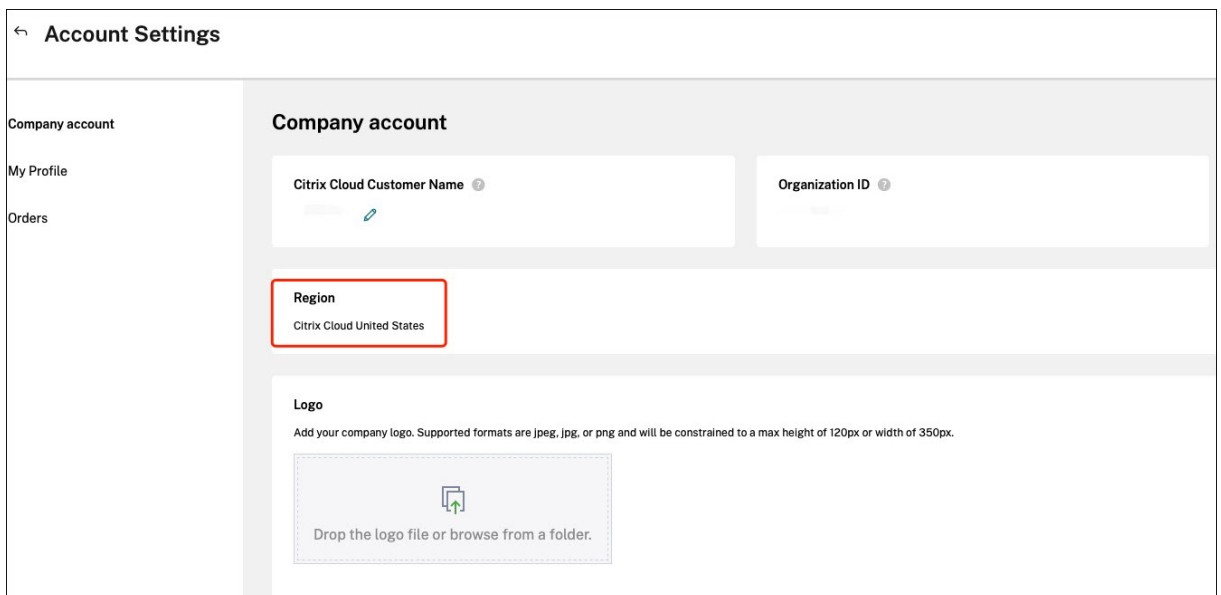

您可以通过查看下表来找到 API 基本 URL。

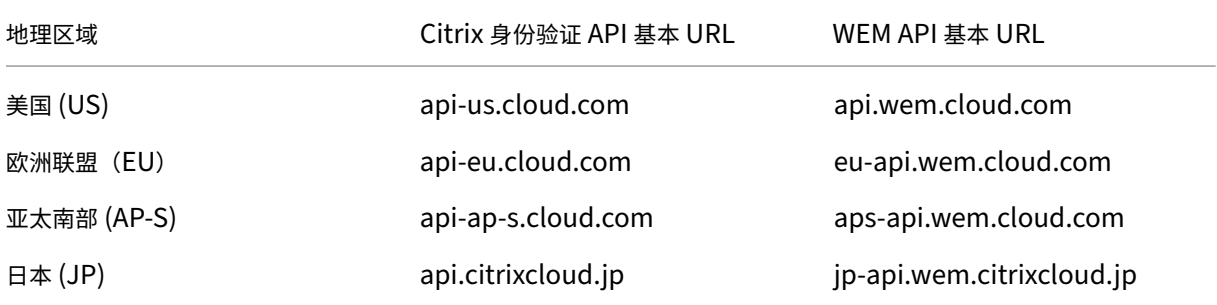

有关 API 基本 URL 的更多信息,请参阅 Citrix Cloud API 入门和 WEM API 概述。

### 申请 **Citrix Cloud API** 客户端

导航到身份识别和访问管理 **> API** 访问。键入您的安全客户端的名称,单击"创建客户端",然后将安全客户端 ID 和客 户端密钥保存在本地。

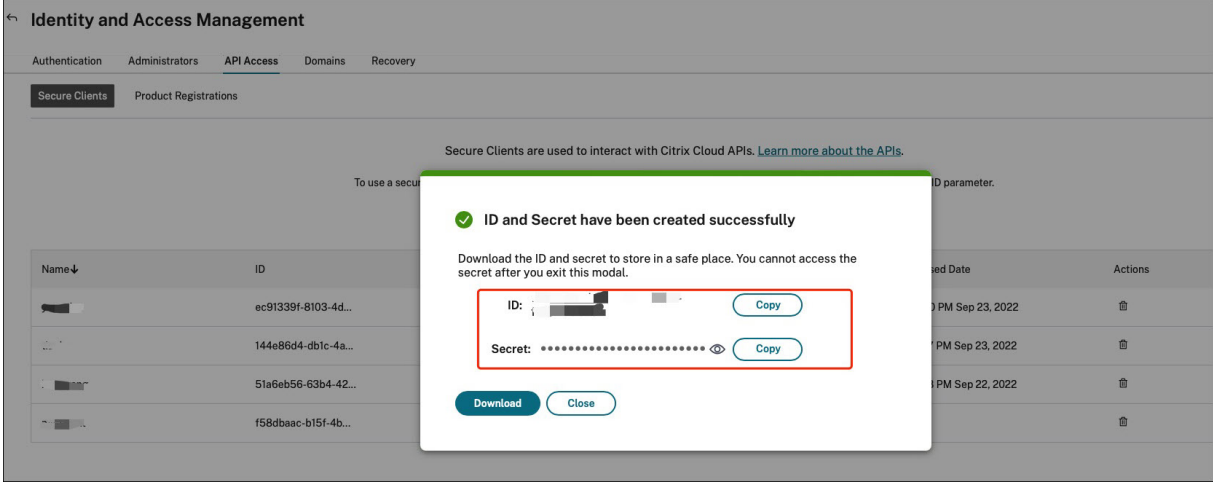

### 编写一个 **PowerShell** 脚本来备份您的配置集

使用以下 PowerShell 脚本并将其另存为 Invoke-WEMConfigSetBackupAPI.ps1。务必替换脚本开头 的变量。

```
1 # replace the variables before running the script
2
3 $CitrixCustomerId = 'your-citrix-customer-id'
4 $CitrixAuthAPIBaseURL = 'api-us.cloud.com'
5 $CitrixWEMAPIBaseURL = 'api.wem.cloud.com'
6 $ClientId = 'your-api-client-id'
7 $ClientSecret = 'your-api-client-secret'
8
9 $ConfigSetsToBackUp = @('Default Site', 'MyConfigSet') # leave it empty
       if you want to back up all configuration sets
10 $FolderToSaveBackup = 'C:\ProgramData'
11
12 # get bearer token
13
14 $ErrorActionPreference = 'Stop'
15
16 $URL = "https://${
17 CitrixAuthAPIBaseURL }
18 /cctrustoauth2/${
19 CitrixCustomerId }
20 /tokens/clients"
21 $Body = "grant_type=client_credentials&client_id=${
22 ClientId }
23 &client_secret=${
24 ClientSecret }
```

```
Workspace Environment Management 服务
```

```
25 - 1126 $Response = Invoke-RestMethod -Method 'Post' -Uri $URL -Body $Body -
      ContentType 'application/x-www-form-urlencoded'
27
28 $BearerToken = $Response.access_token
29
30 if ([string]::IsNullOrEmpty($BearerToken))
31 {
32<br>33
       33 throw 'Cannot retrieve bearer token.'
34 }
35
36
37 Write-Host "Retrieved bearer token successfully."
38
39 # back up WEM configuration sets
40 -41 if (-not (Test-Path -Path $FolderToSaveBackup -PathType 'Container'))
42 {
43
44 throw 'The folder to save backup not exists.'
45 }
46
47
48 $Headers = @{
49
50 'Citrix-CustomerId' = $CitrixCustomerId
51 'Accept' = 'application/json'
52 'Authorization' = "CWSAUTH bearer=${
    BearerToken }
54 "
55 }
56
57
58 if ($ConfigSetsToBackUp.Count -eq 0 -or $ConfigSetsToBackUp -eq $null)
59 {
60
61 $URL = "https://${
62 CitrixWEMAPIBaseURL }
63 /services/wem/sites"
64 $Response = Invoke-RestMethod -Method 'Get' -Uri $URL -Headers
          $Headers
65 $ConfigSetsToBackUp = $Response.items |% {
66 $_.name }
67
68 }
69
70
71 $ConfigSetsToBackUp | ForEach-Object {
72
73 Write-Host "Backing up configuration set ""$\_"""
       $URL = "https://${75 CitrixWEMAPIBaseURL }
```

```
76 /services/wem/sites/%24export?name=$\_"
77 Write-Host "GET $URL"
78 $Response = Invoke-RestMethod -Method 'Get' -Uri $URL -Headers
          $Headers
79 $Timestamp = Get-Date -Format "yyyyMMddHHmmss"
80 $Response | ConvertTo-Json -Depth 10 | Out-File (Join-Path
          $FolderToSaveBackup "${
81 _ }
82 - 5{
83 Timestamp }
84 .json")
85 }
86
87
88 <!--NeedCopy-->
```
#### 有关持有者令牌的更多信息,请参阅 Citrix Cloud API 入门。

#### 有关使用 WEM API 备份配置集的更多信息,请参阅导出 WEM 配置集 API。

注意:

每个持有者令牌在一小时后过期。为避免频繁调用 [Citrix Cloud](https://developer.cloud.com/citrixworkspace/workspace-environment-management/apis/Site/Site_Export) 身份验证 API 和 WEM API,请缓存持有者令牌, 并在备份持续时间少于一个小时时重复使用。

#### 配置计划任务以运行脚本

在可以访问 Citrix Cloud 的计算机上,从 Windows 的"开始"菜单启动Task Scheduler或从 Windows 命 令提示符启动 taskschd.msc。

您可以创建一个名为 WEM scheduled task 的文件夹。

在文件夹中,创建一个名为 launch Invoke-WEMConfigSetBackupAPI.ps1 的任务。添加一个新的 触发器"每 12 小时重复一次,持续 1 天",并添加启动脚本 Invoke-WEMConfigSetBackupAPI.ps1 的 新操作。

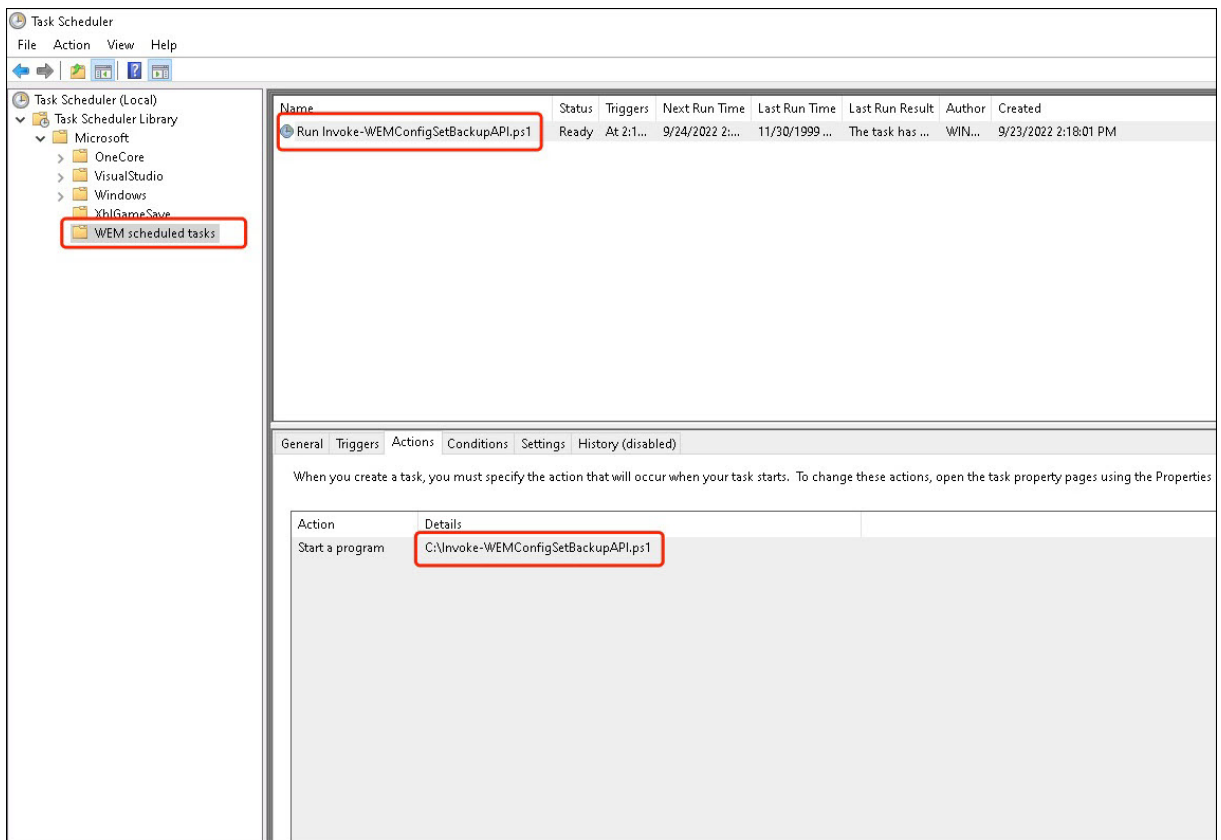

配置文件类型关联

August 24, 2022

配置文件类型关联 (FTA) 曾经是一件容易的事。作为管理员,您可以使用脚本来实现这一目标。但是,从 Windows 8 开始引入了用于 FTA 验证的哈希值,这使得 FTA 配置成为管理员的痛苦。

您可以使用 Workspace Environment Management (WEM) 为特定用户或用户组自定义 FTA。例如,您可以将 URL 类型 (HTTP 和 HTTPS) 和文件类型 (\*.htm 和 \*.html) 与 Google Chrome 器、相关联,使其成为默认浏览 器。

配置过程包括以下步骤:

- 1. 创建 FTA 行动
- 2. 将 FTA 操作分配给目标用户或用户组

必备条件

开始之前,请执行以下操作:

- 确保代理计算机安装了 Google Chrome。
- 获取 Google Chrome 的 ProgID。

谷歌浏览器的 ProgID 是 ChromeHTML。要发现已安装应用程序的 ProgID,请使用 OLE/COM 对象查看器 (oleview.exe),然后在 Object Class/Ole 1.0 Objects 中查找它。有关 ProgID 的更多信息,请参阅编程标 识符 (ProgID)。

### 创建 **[FTA](https://docs.citrix.com/zh-cn/workspace-environment-management/current-release/user-interface-description/actions/file-associations.html#programmatic-identifier-progid)** 行动

1. 转到旧控制台 > 高级设置 **>** 配置 **>** 主配置,然后启用进程文件关联。

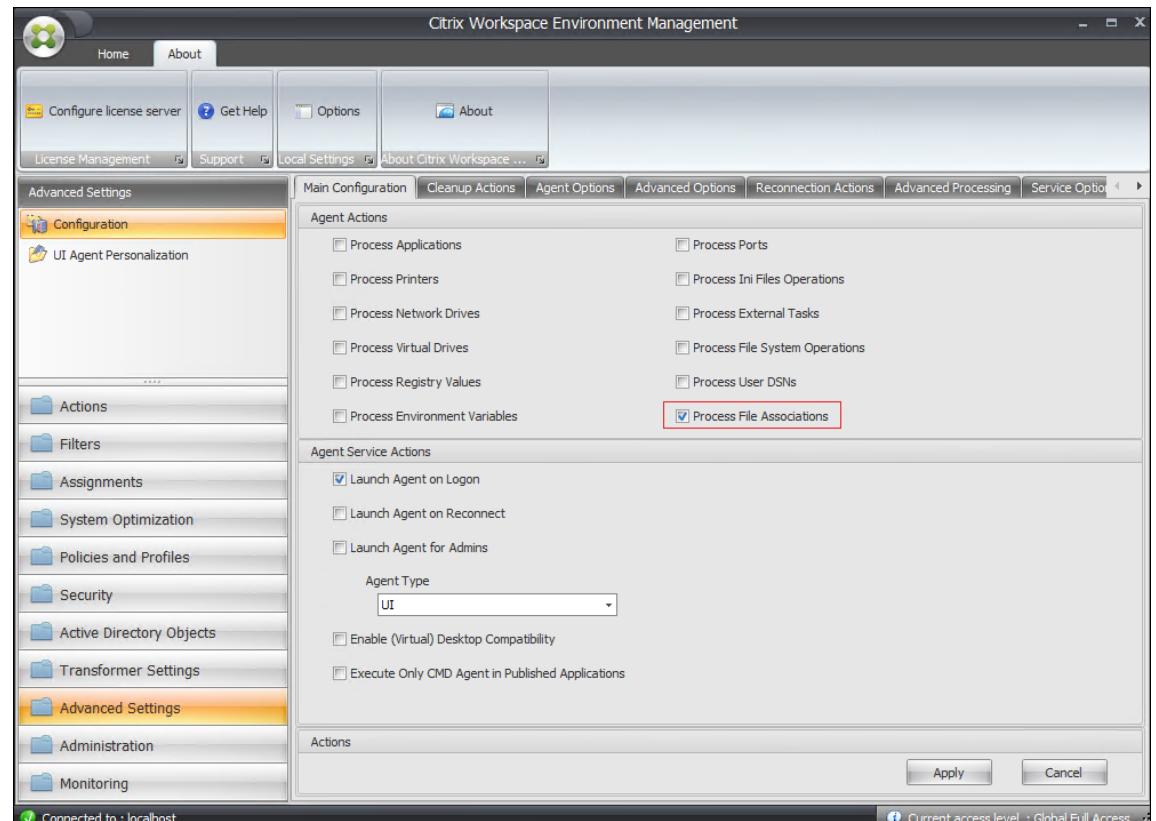

- 2. 转到 旧版控制台 **>** 操作 **>** 文件关联 **>** 文件关联列表,然后单击 添加。
- 3. 在新建文件关联窗口中,键入如下信息,然后单击确定。

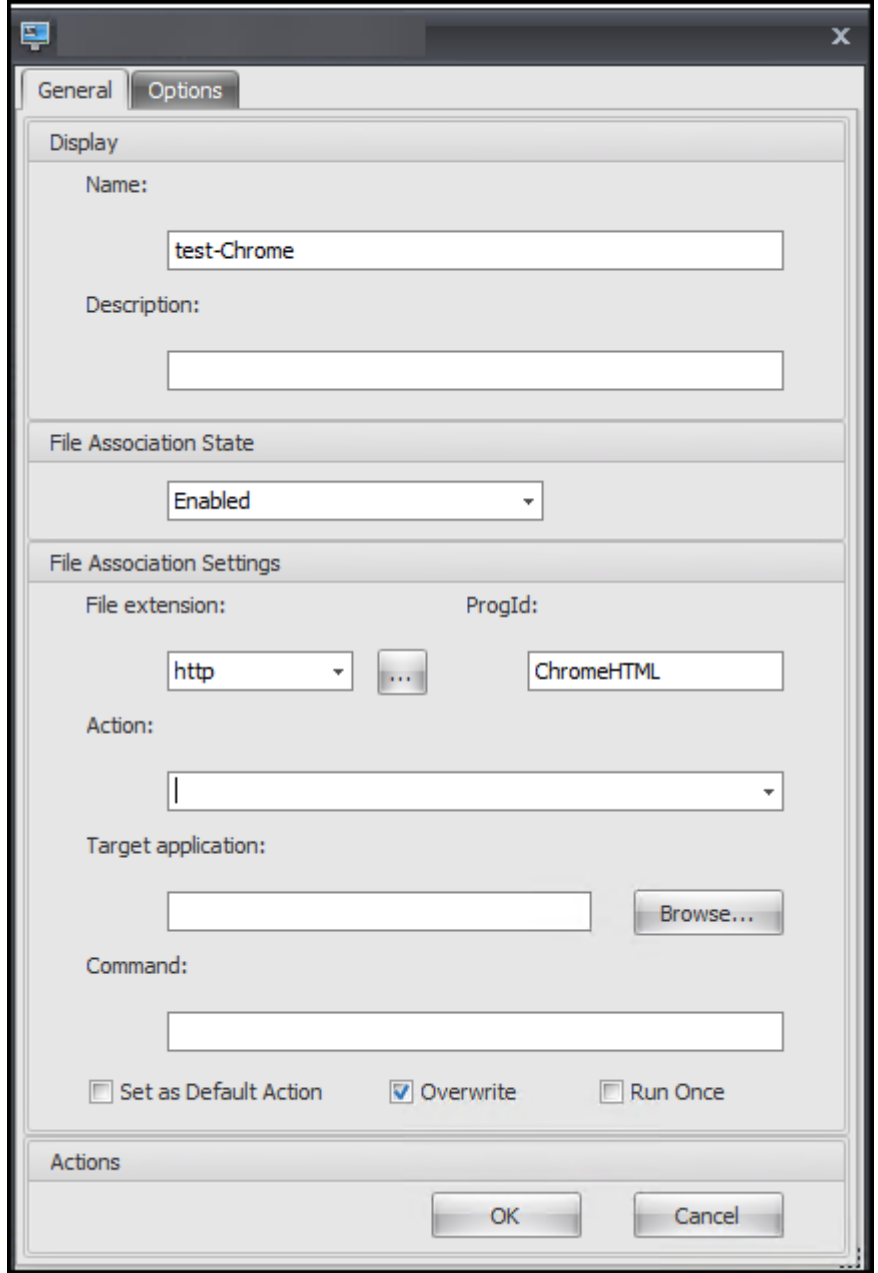

#### 注意:

在此示例中,提供了正确的 ProgID ChromeHTML ,因此无需填写以下三个字段:操作、目标应用程序 和 命令。但是,如果您无法为已安装的应用程序提供 ProgID,或者安装的应用程序在安装过程中未注册 ProgID, 则必须填写这三个字段。有关详细信息,请参阅 文件关联。

### 将 **FTA** 操作分配给目标群体

- 1. 转到 旧版控制台 **>** 任务 **>** 操作分配,然后双击要向其分配操作的用户或用户组。
- 2. 转到 旧版控制台 **>** 管理 **>** 客户端 **>** 统计信息,然后单击 刷新。

3. 右键单击代理,然后在上下文菜单中选择刷新工作区代理。

有关 WEM 中 FTA 配置的详细信息,请参阅 文件关联。

# 使用 **WEM GPO** 配置 **FSLogix** [配置文件](https://docs.citrix.com/zh-cn/workspace-environment-management/service/using-environment-management/actions/file-associations.html)容器

#### August 24, 2022

使用 Workspace Environment Management (WEM),您可以配置 FSLogix 配置文件容器设置,而无需登录到域 控制器。将管理模板 (.admx) 上传到 WEM 后,您可以像通常在域控制器上那样在 WEM 中配置策略。然后,将策略分 配给所需的分配目标。为了实现精确控制,您还可以使用预定义的过滤器将作业情境化。

使用 WEM GPO 配置 FSLogix 设置的常规工作流程如下所示:

- 1. 将与 FSLogix 相关的管理模板 (.admx) 上传到 WEM。
- 2. 创建一个 GPO 来配置 FSLogix, 然后在 GPO 中启用相应的设置。
- 3. 将 GPO 分配给所需的分配目标。

#### 必备条件

开始之前,请执行以下操作:

- 在代理计算机上安装 FSLogix。
- 例如,将"fslogix.admx"和"fslogix.adml"文件(在 FSLogix 的安装包中可用)捆绑成一个 zip 文件 fslogix.zip。

#### 导入 **zip** 文件

WEM 支持创建基于模板和基于注册表的 GPO。要为 FSLogix 创建基于模板的 GPO,请按如下方式上传 zip 文件:

1. 启用 组策略设置。

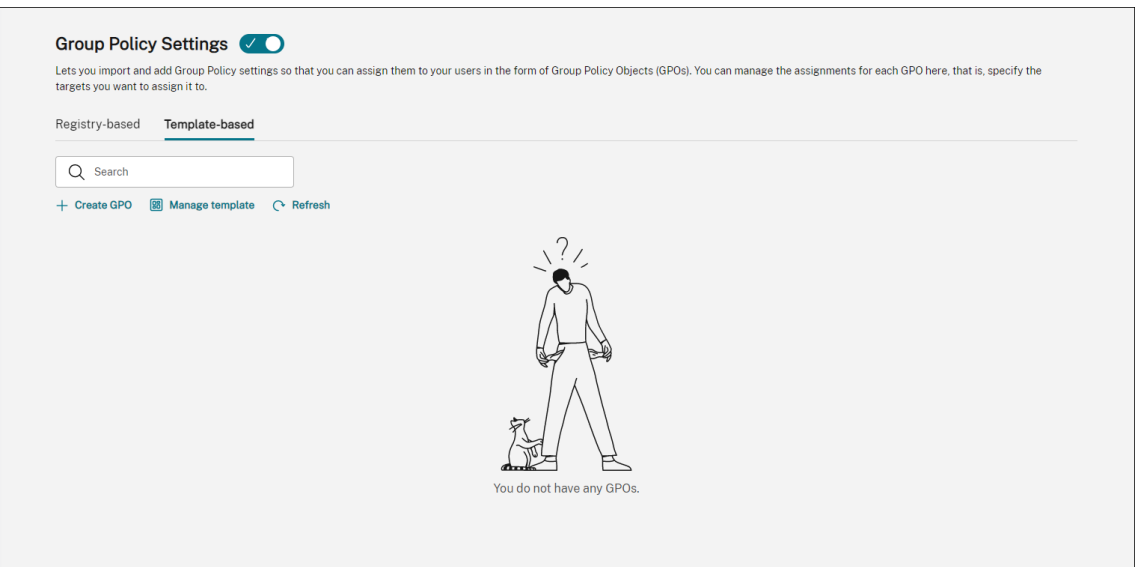

2. 在 基于模板 的选项卡上,单击 管理模板。此时将显示 管理模板 向导。

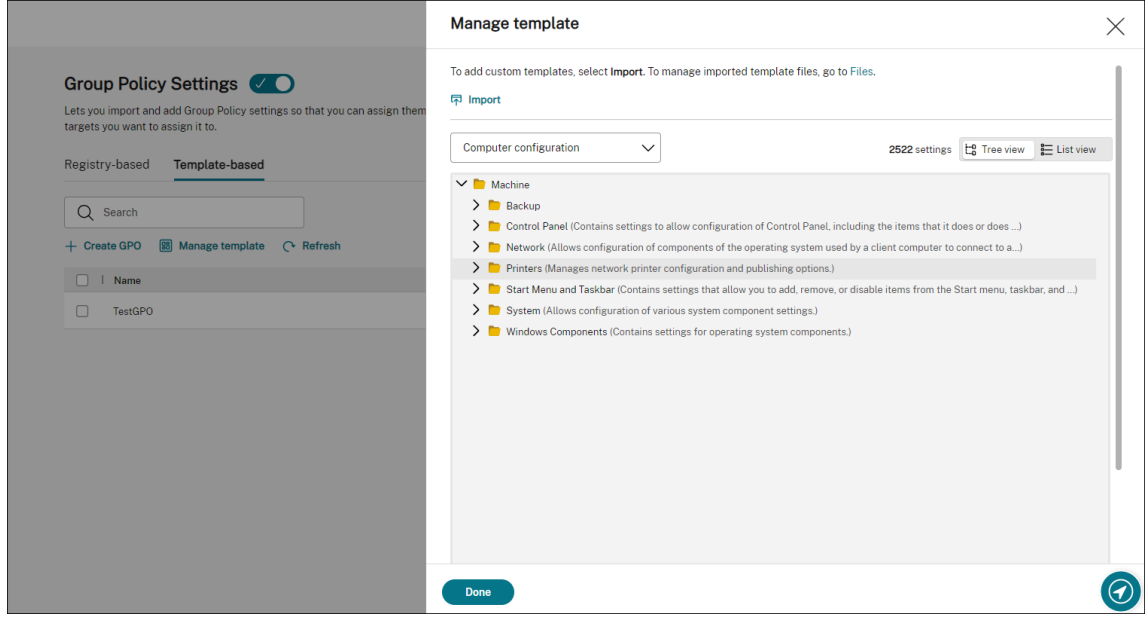

3. 浏览到 zip 文件, 然后单击开始导入。

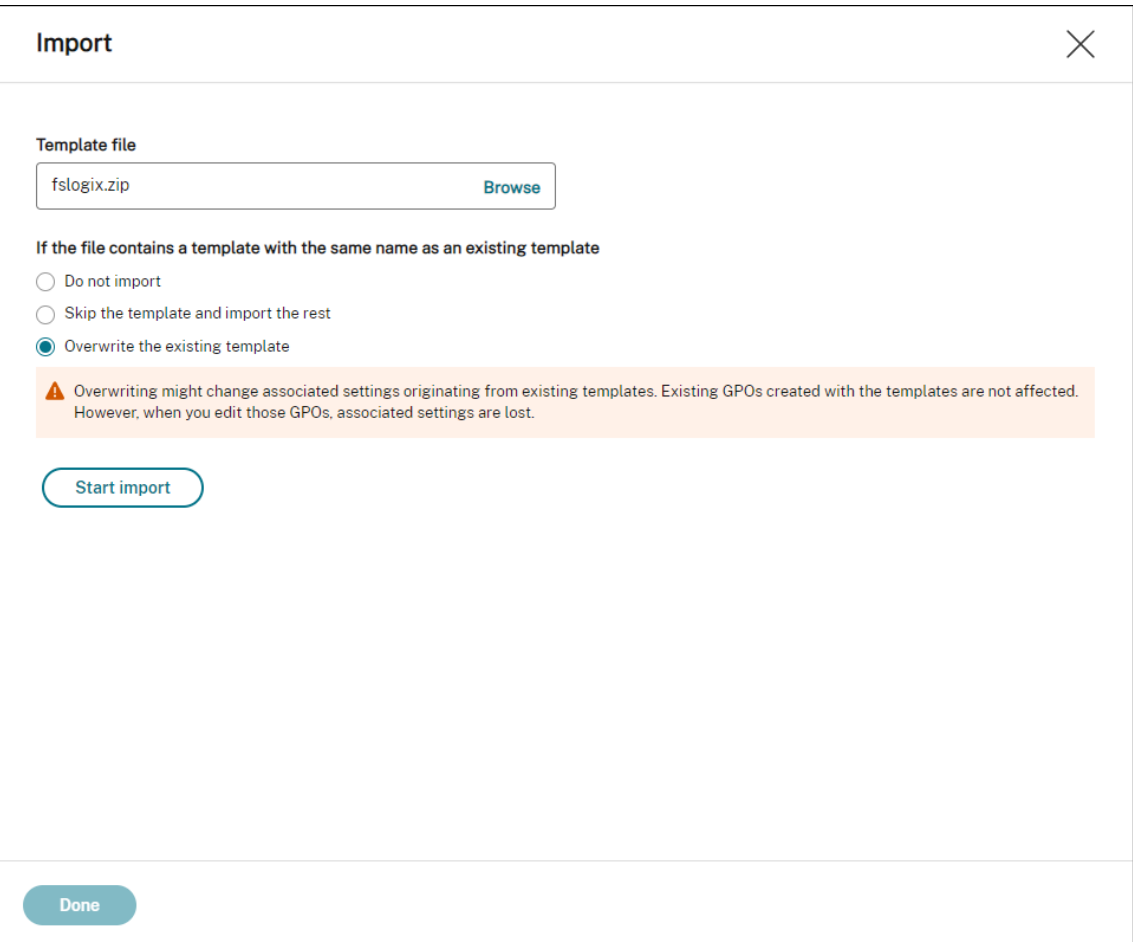

### 创建和编辑 **GPO**

对于基于模板的 GPO,您可以配置计算机级和用户级设置。在此示例中,您无需配置用户级设置。

完成以下步骤:

- 1. 在 基于模板 的选项卡上,单击 创建 **GPO**。此时将显示 使用模板创建 **GPO** 向导。
- 2. 在基本信息中,填写必填信息。

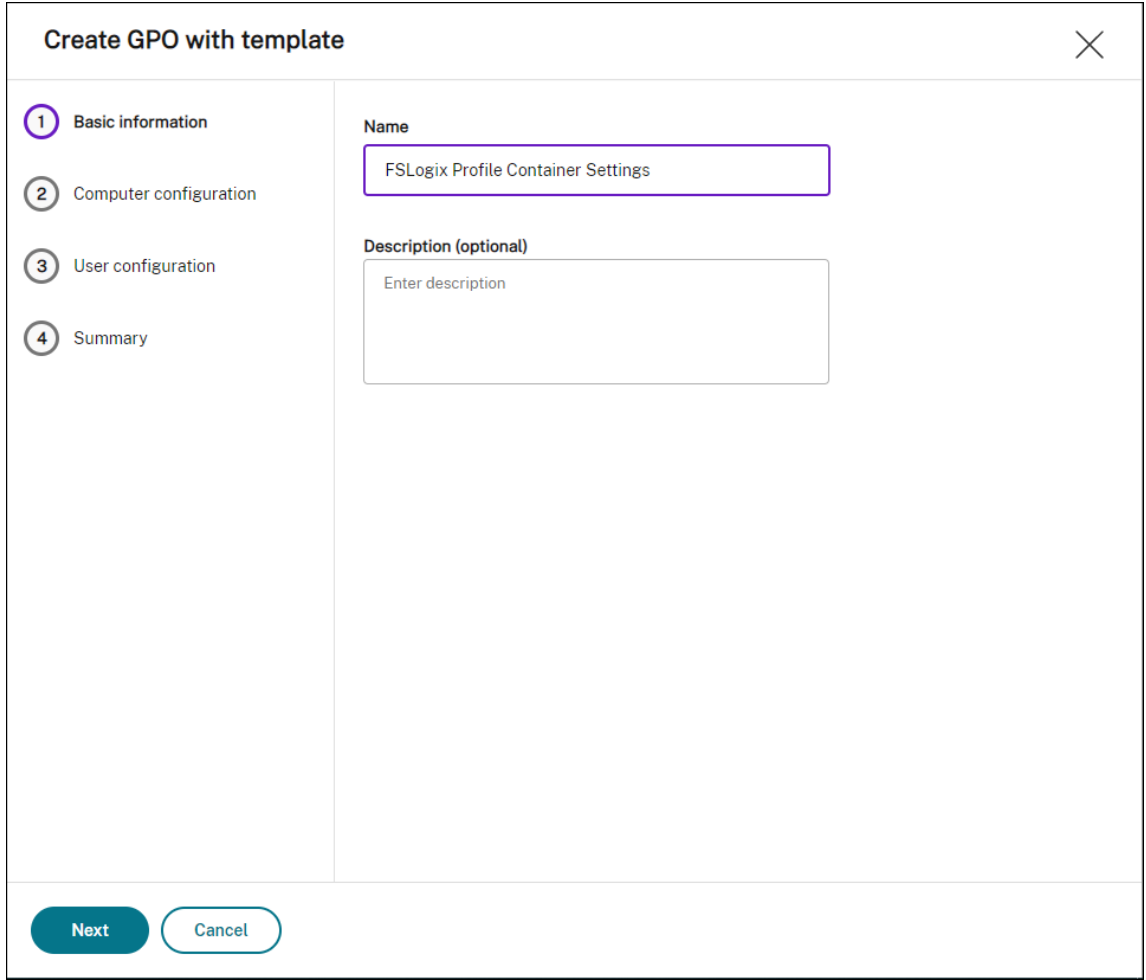

3. 在 计算机配置中,转到计算 机 **> FSLogix >** 配置文件容器 **>** 容器和目录命名,然后配置以下两个设置:

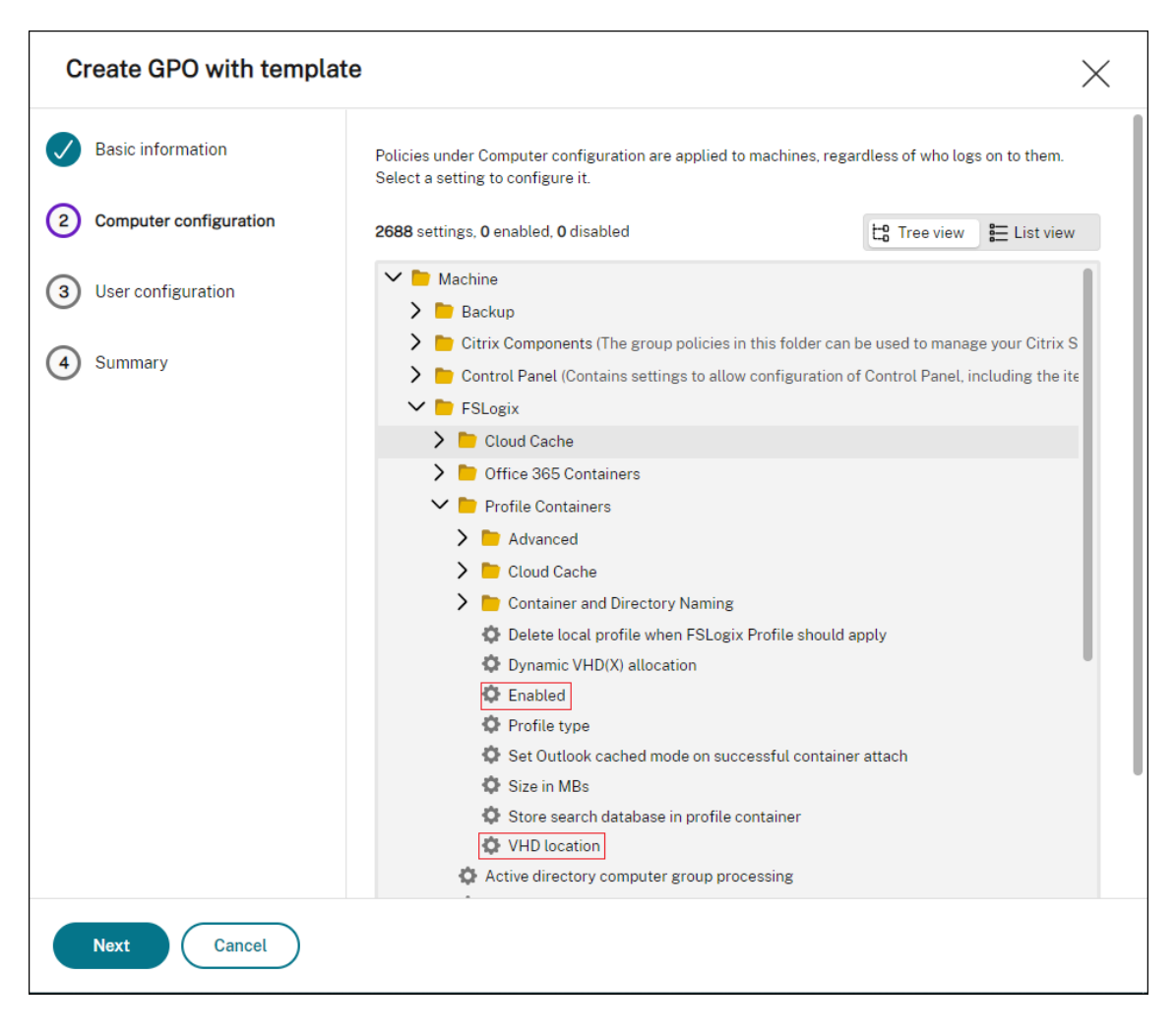

• 已启用。选择设置,将状态设置为已启用,然后将选项设置为已启用。

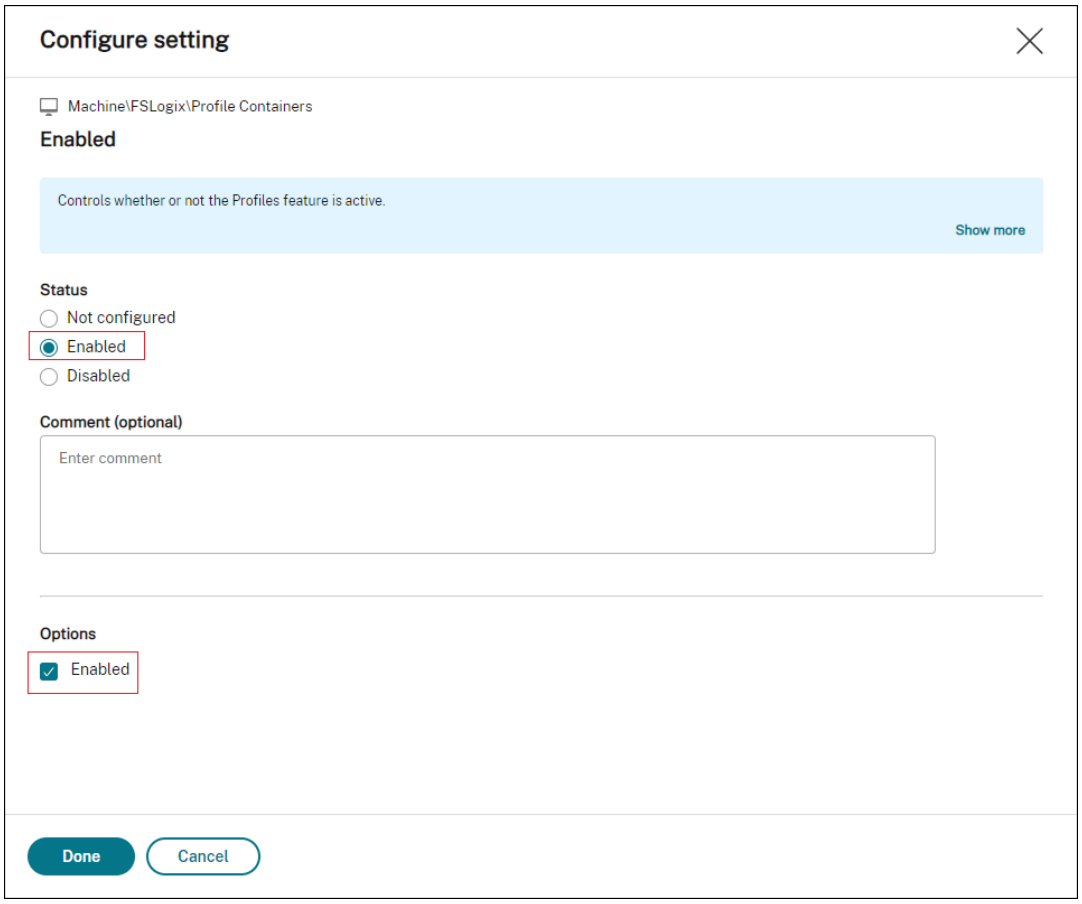

• **VHD** 位置。选择设置,将状态设置为已启用,然后键入 VHD 的路径。

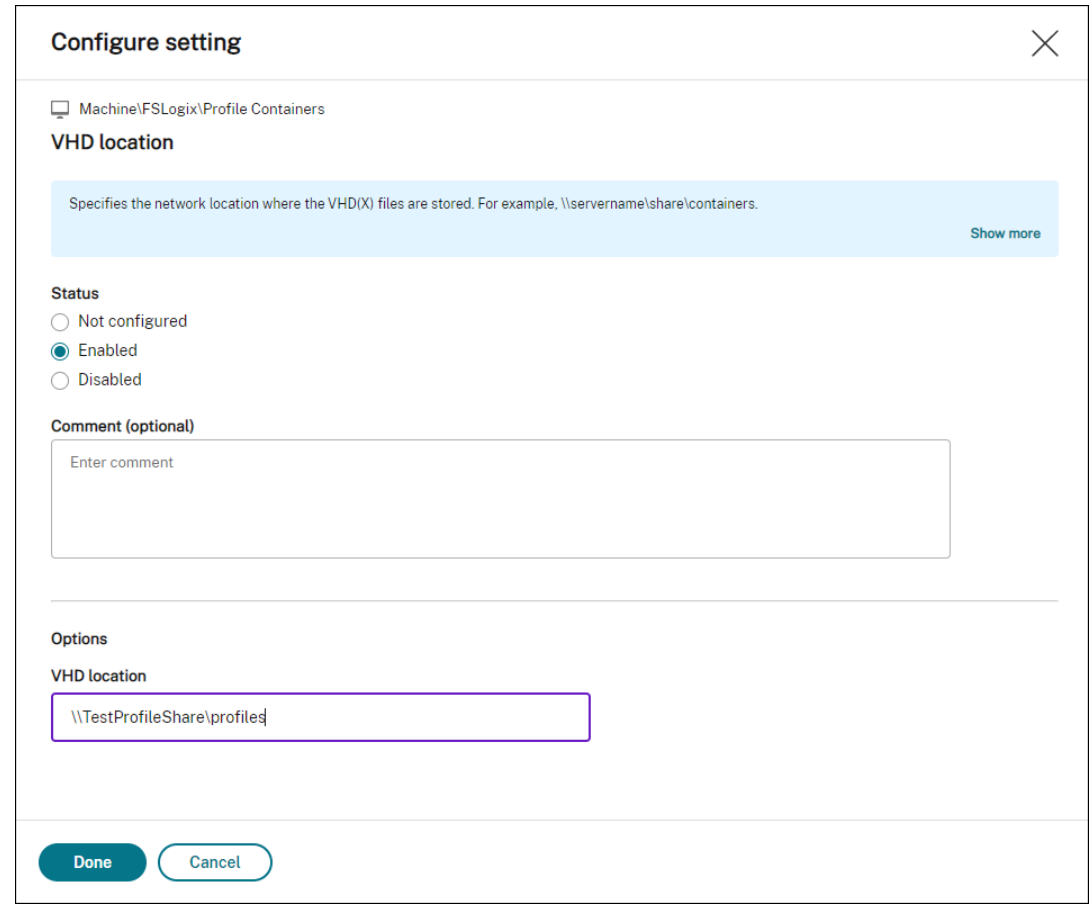

4. 在摘要中,验证是否按预期配置了设置,然后单击完成。

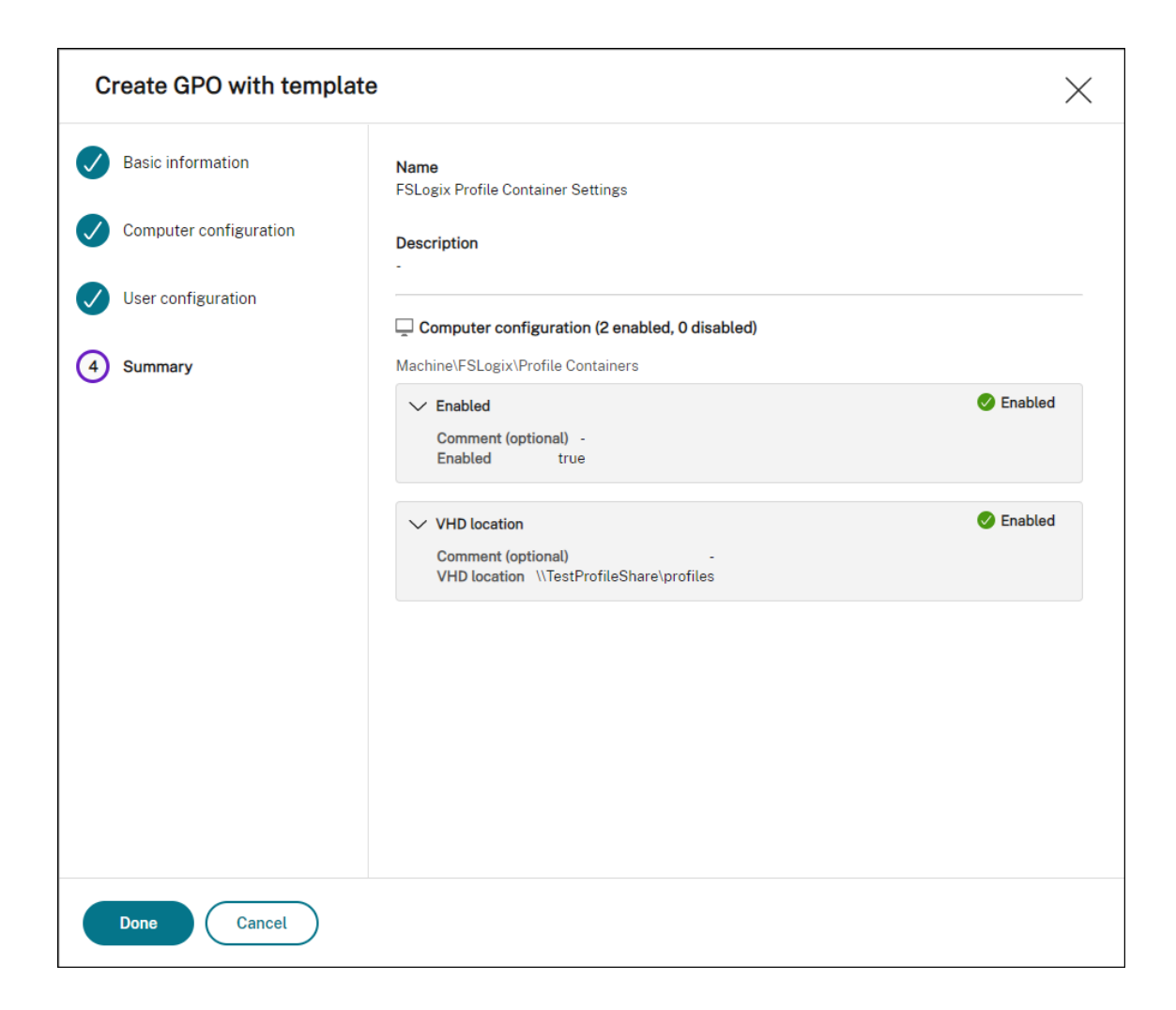

### 分配 **GPO**

创建 GPO 后,可以将其分配给所需的分配目标。您可以将 GPO 分配给不同的 AD 组,就像分配其他操作一样。组可 以包含用户和计算机。如果相关计算机属于组,则计算机级别设置将生效。如果当前用户属于组,则用户级别设置将生 效。

在此示例中, GPO 将分配给"所有人"组, 并应用默认的"始终为 True"过滤器。

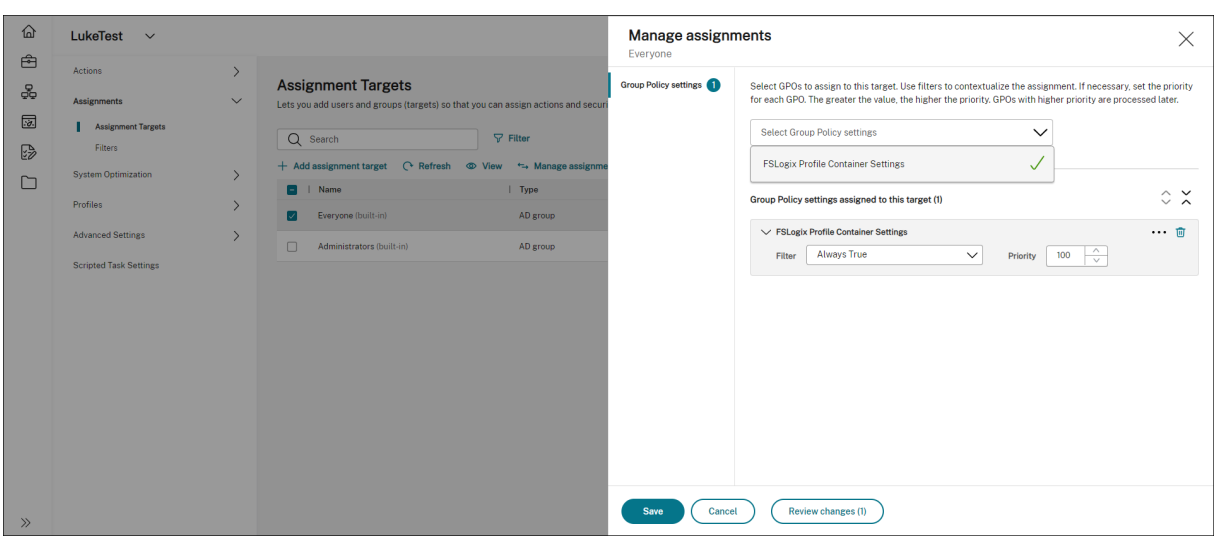

分配 GPO 后,转到目标代理计算机以确认策略已生效。

使用脚本任务和外部任务配置 **MSIX** 应用附加

### May 28, 2024

借助 Workspace Environment Management (WEM),您可以设置 MSIX 应用附加,以便在 Citrix DaaS (以前 称为 Citrix Virtual Apps and Desktops 服务)、Citrix Virtual Apps and Desktops 环境以及物理工作站上使用。 要为用户提供无缝的基于 MSIX 应用附加的应用程序体验,您可以使用 Profile Management 漫游 MSIX 应用附加数 据。

设置过程包括以下步骤:

- 创建脚本任务
- 创建外部任务
- 配置 Profile Management

必备条件

在开始之前,您需要执行以下操作:

- 将 MSIX 应用附加容器(VHDX 文件)放在 Citrix DaaS 或 Citrix Virtual Apps and Desktops 可以访问的 文件共享中。要准备包含 MSIX 应用程序的 VHDX 文件,请使用 MSIX 打包工具 和 MSIXMGR 工具。
- 准备用于 MSIX 应用附加的 PowerShell 脚本。这些脚本涵盖了启动、关闭、登录和注销 MSIX 应用附加时要执 行的以下四个不同阶段:暂存、取消暂存、注册和注销。

#### 创建脚本任务

使用脚本任务来实现功能,例如装载、暂存、暂存和卸载 MSIX 应用程序。您还可以在计算机启动和关闭期间使用带有 启动和关闭触发器的脚本任务功能来执行相同的功能集。

以下信息是对为脚本任务配置启动和关闭触发器中指南的补充。

要创建脚本任务,请遵循该文章中的一般指导,注意特定于 MSIX 应用附加场景的详细信息。

在 **Web** 控制台的 **Web** 控制台 **>** [脚本任务中,添](https://docs.citrix.com/zh-cn/workspace-environment-management/service/how-to/configure-startup-and-shutdown-triggers)加以下两项任务:

• 一项挂载 MSIX VHD 文件、在计算机启动期间暂存 MSIX 应用程序包的任务。

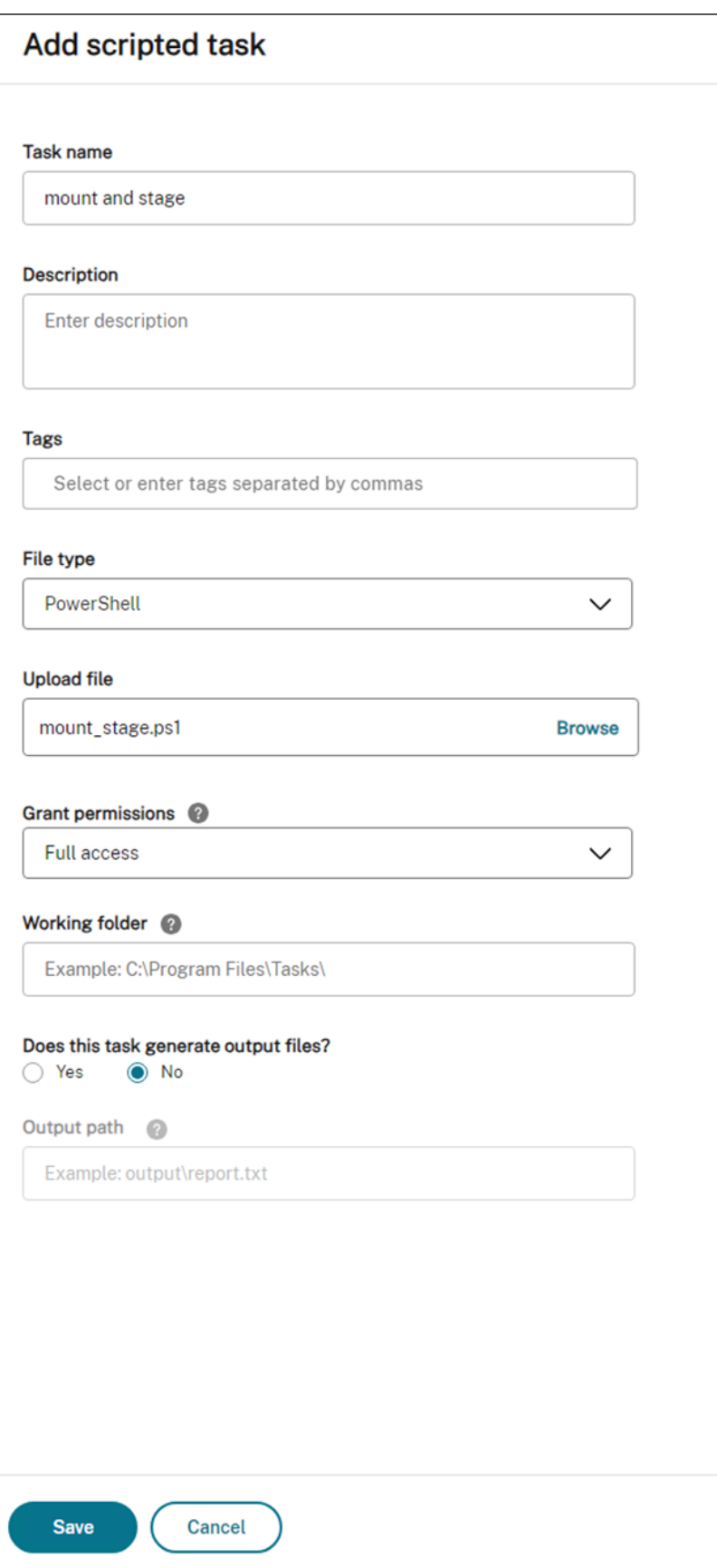

有关详细信息,请参阅添加脚本任务。

• 在计算机启动期间配置此脚本任务的触发器。

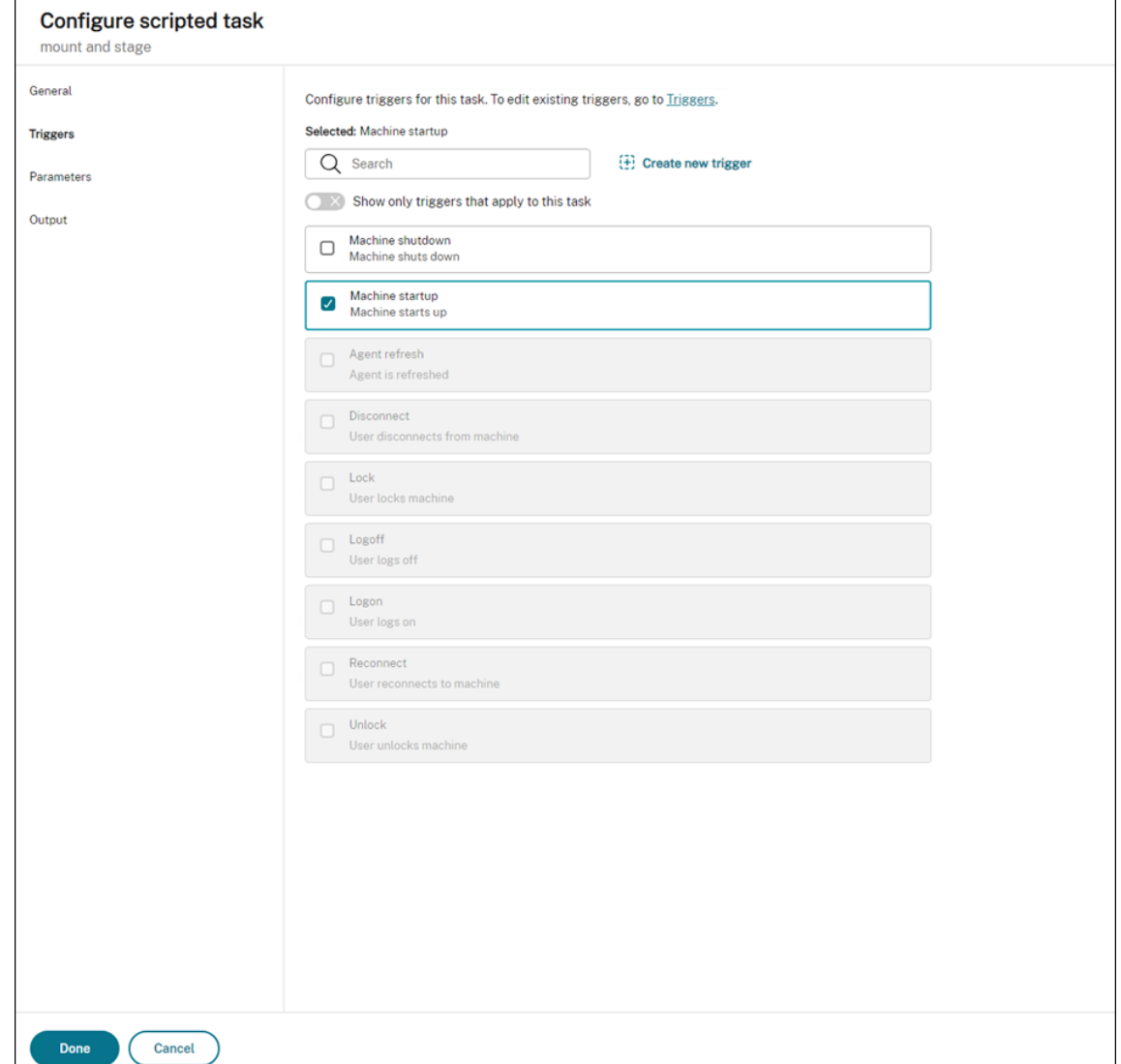

有关详细信息,请参阅将启动和关闭触发器与脚本任务相关联。

• 一项在计算机关闭期间删除 MSIX VHD 文件、取消暂存 MSIX 应用程序包的任务。

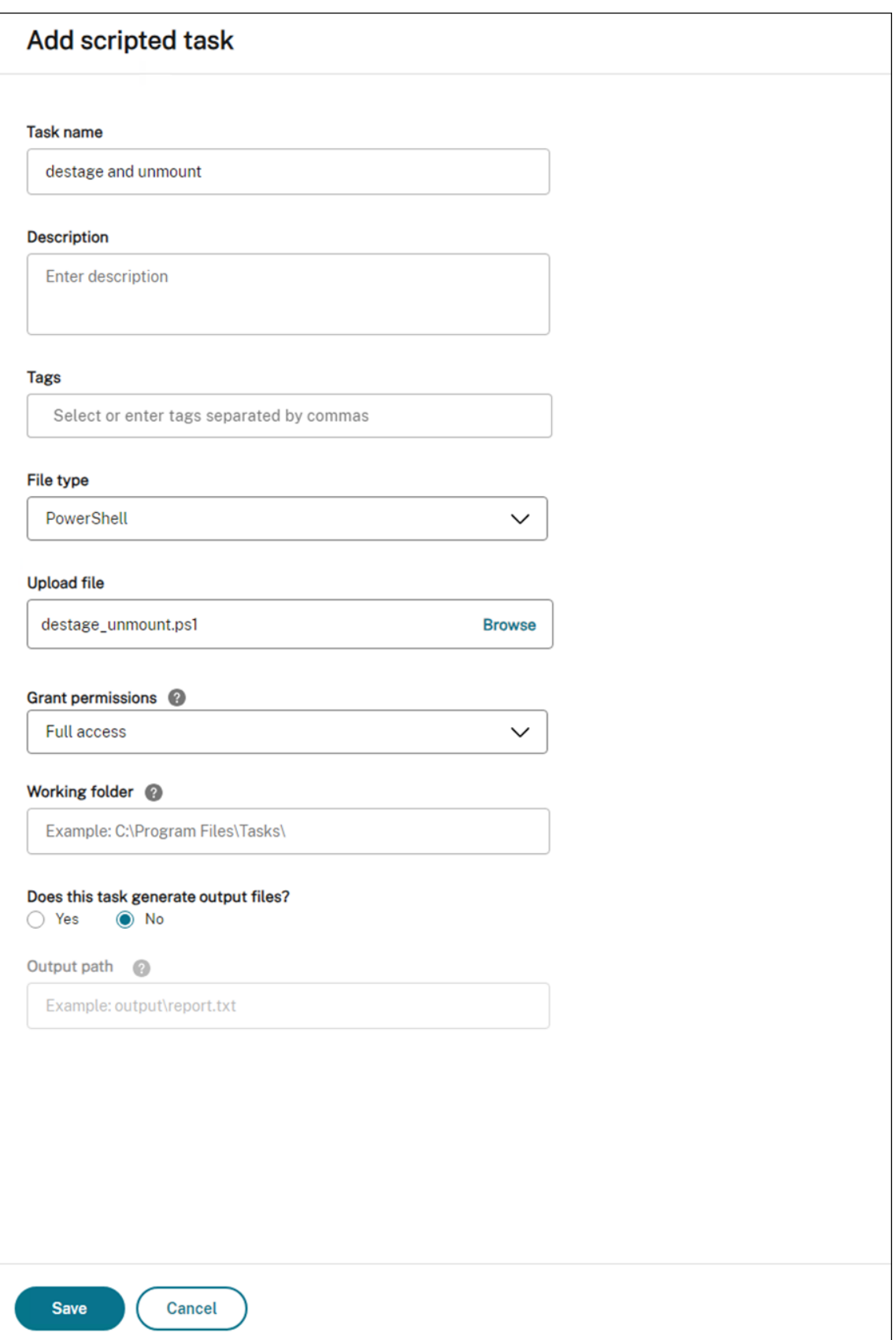

有关详细信息,请参阅添加脚本任务。

• 在计算机关闭期间配置此脚本任务的触发器。

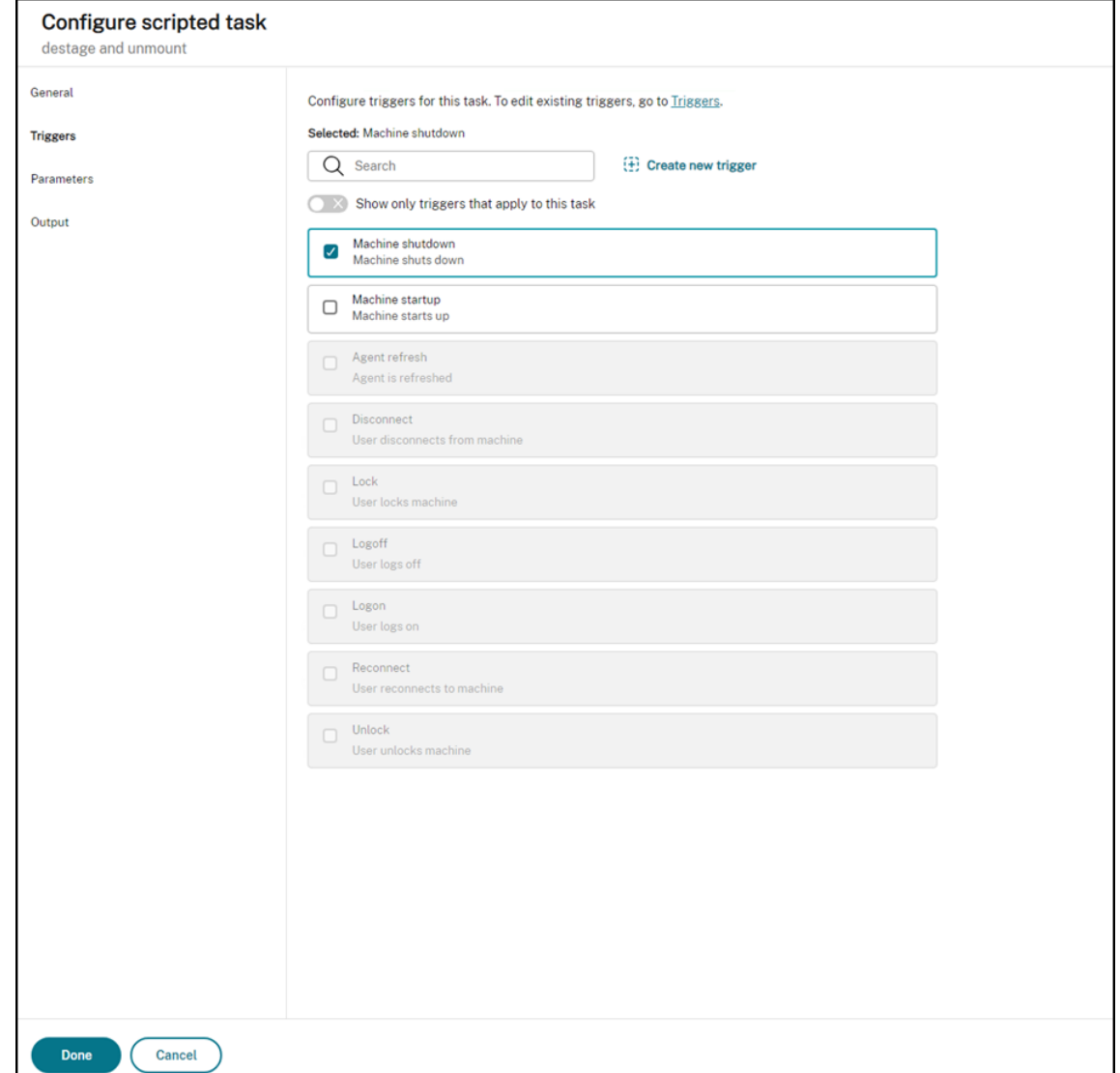

有关详细信息,请参阅将启动和关闭触发器与脚本任务相关联。

#### 创建外部任务

使用外部任务来实现功能,例如注册和注销 MSIX 应用程序。

以下信息是对外部任务中的指南的补充。

要创建外部任务,请遵循该文章中的一般指导,注意特定于 MSIX 应用附加场景的详细信息。

在旧版控制台[的"操作"](https://docs.citrix.com/zh-cn/workspace-environment-management/service/using-environment-management/actions/external-tasks.html)**>**"外部任务"中,添加以下两个任务:

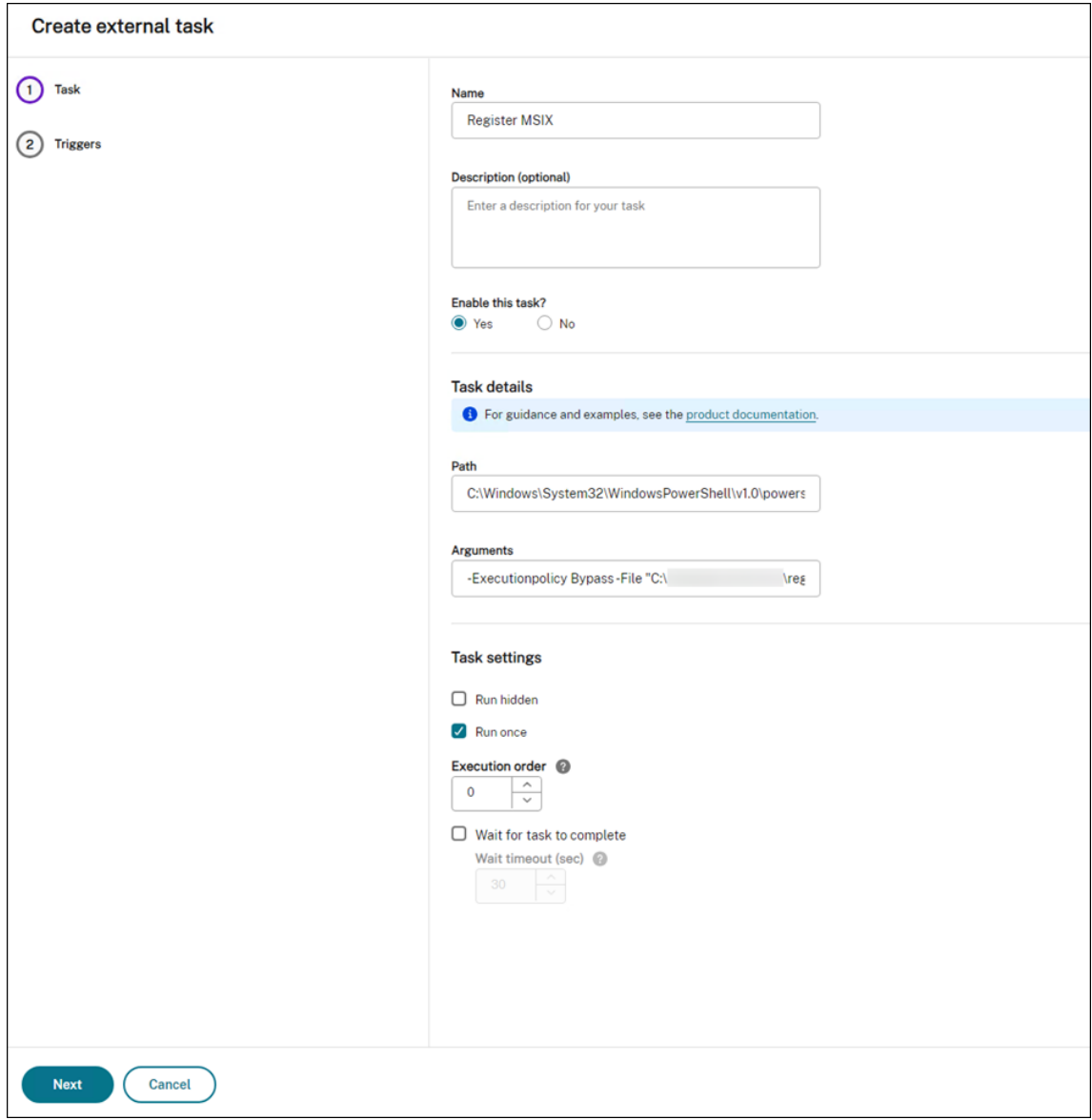

• 当最终用户登录时,在桌面会话中注册 MSIX 应用程序的任务。

• 在最终用户注销时从桌面会话中注销 MSIX 应用程序的任务。

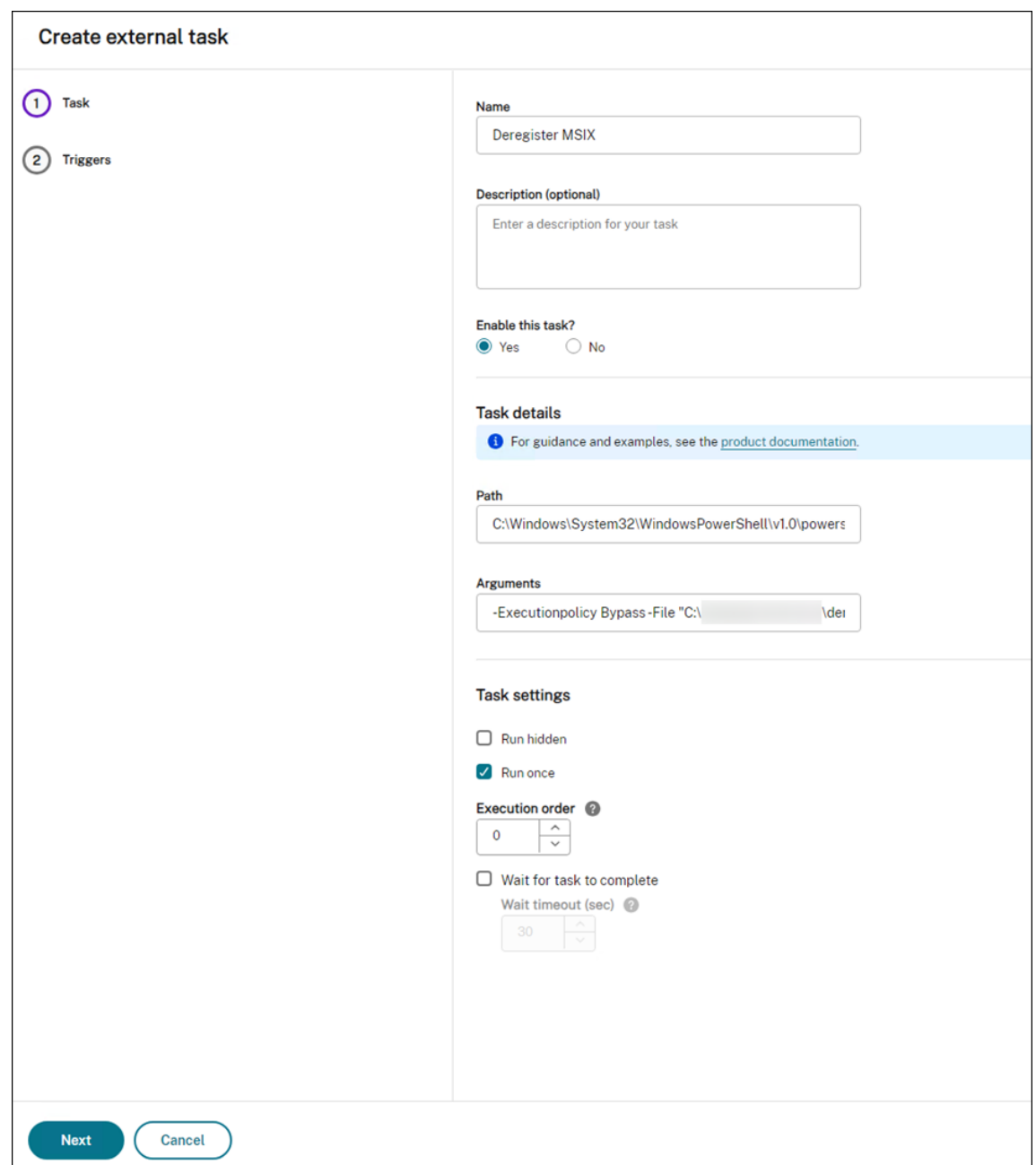

之后,将这两个任务分配给要为其启用 MSIX 应用附加的目标用户。有关分配外部任务的信息,请参阅 分配。然后,在 桌面计算机上运行的 WEM 代理将运行这些任务,从而使 MSIX 应用程序可以在桌面会话中访问。
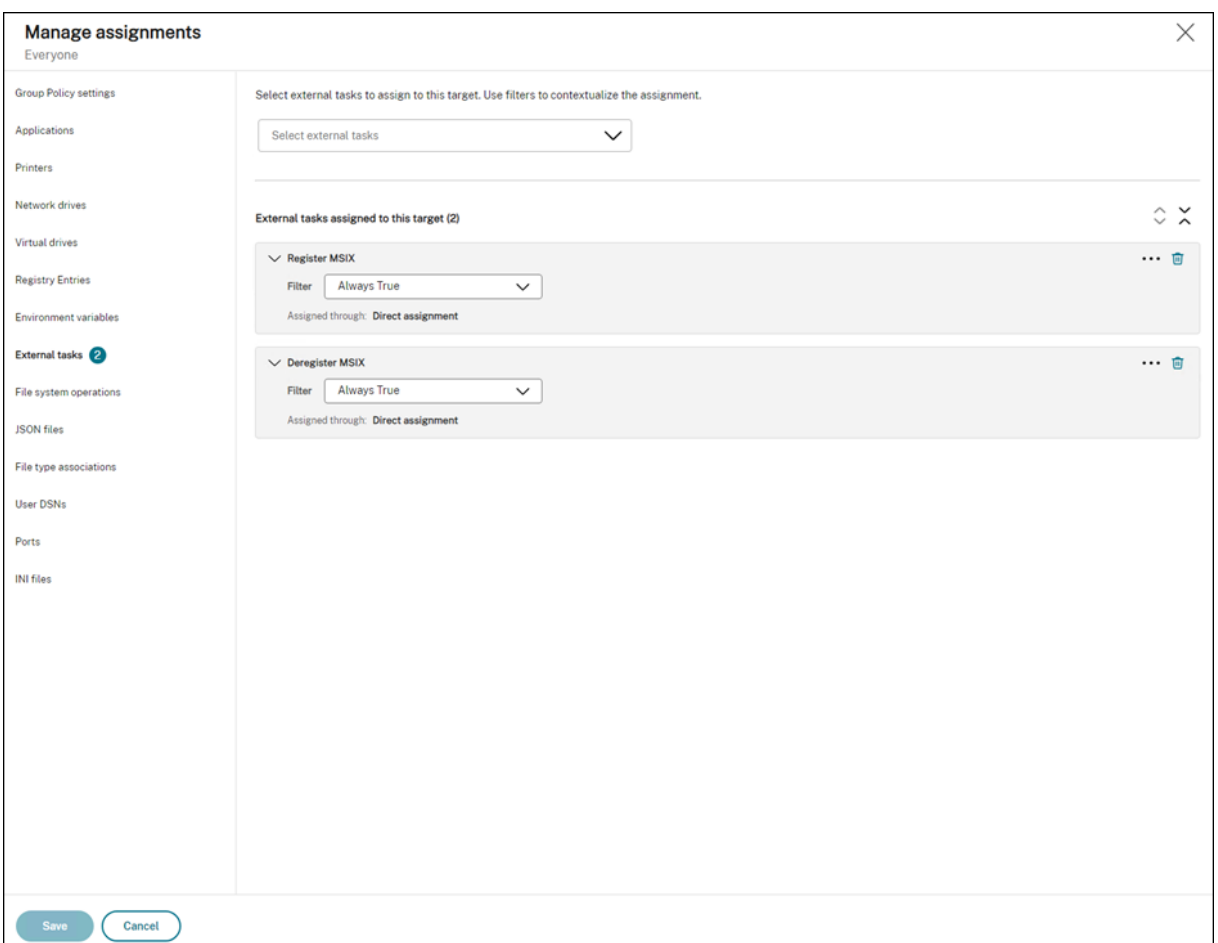

## 配置 **Profile Management**

MSIX 应用程序数据将保存到用户会话中的用户配置文件中。要在非持久桌面中保留 MSIX 应用程序数据或在桌面之间 漫游数据,可以使用 Profile Management。有关如何使用配置文件 Profile Management 配置文件漫游的信息, 请参阅 Citrix Profile Management 设置。

# 配置 **[Profile Management](https://docs.citrix.com/zh-cn/workspace-environment-management/service/using-environment-management/policies-and-profiles/citrix-upm-settings.html)** 运行状况检查

October 18, 2022

Workspace Environment Management (WEM) 可以检查 Citrix Profile Management 是否在代理计算机上进 行了最佳配置。

您可能会发现,即使配置文件管理正常运行,运行状况检查也会在 Web 控制台 > 监控 > 管理 > 客户端 中返回警告状 态。该状态表示并非所有"Profile Management"设置都设置为推荐设置。用户体验可能会降级。

要解决此问题,请使用以下方法之一:

- 更改相关配置集下的"配置文件"> "配置 Profile Management 设置"中的设置。
- 配置要在"Profile Management"运行状况检查报告中涵盖的设置范围。

必备条件

在开始之前,请确保:

- Profile Management 已安装并已在代理计算机上启用。
- 用户存储的路径有效。
- WEM 代理版本为 2205.1.0.1 或更高版本。

#### 检查 **Profile Management** 运行状况

在 Web 控制台中,转到"监控"**>**"管理"**>**"客户端",然后检查"Profile Management 运行状况"列。有关运行 状况的更多信息,请参阅 管理。

要查看代理的详细运行状况检查报告,请选择该代理,然后依次选择 更多 **>** 配置文件 **>** 查看 **Profile Management** 运行状况检查报告。

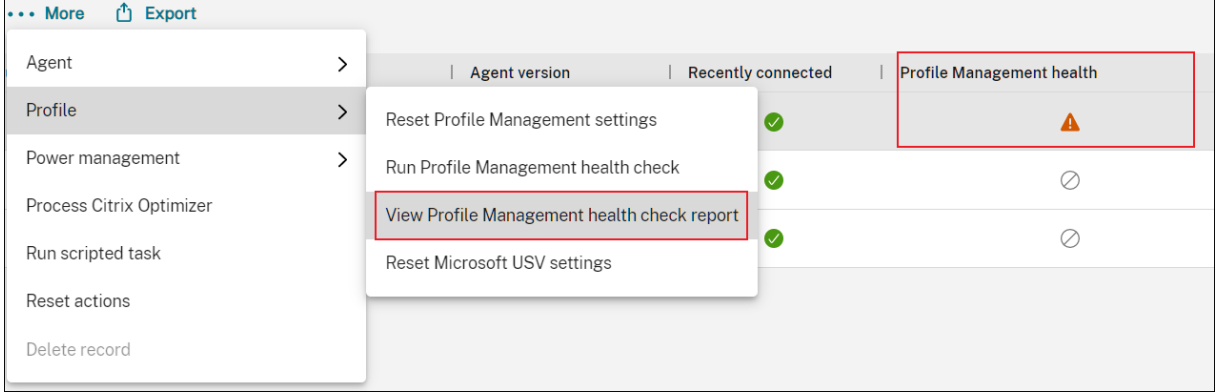

该报告包含发现的问题和修复建议。对于每个问题,请转到相关配置集下的 配置文件 **>** 配置 **Profile Management** 设置,然后相应地更改设置。要解决问题,请转到 高级设置 **>** 监控首选项,然后指定报告中要涵盖的设置范围。

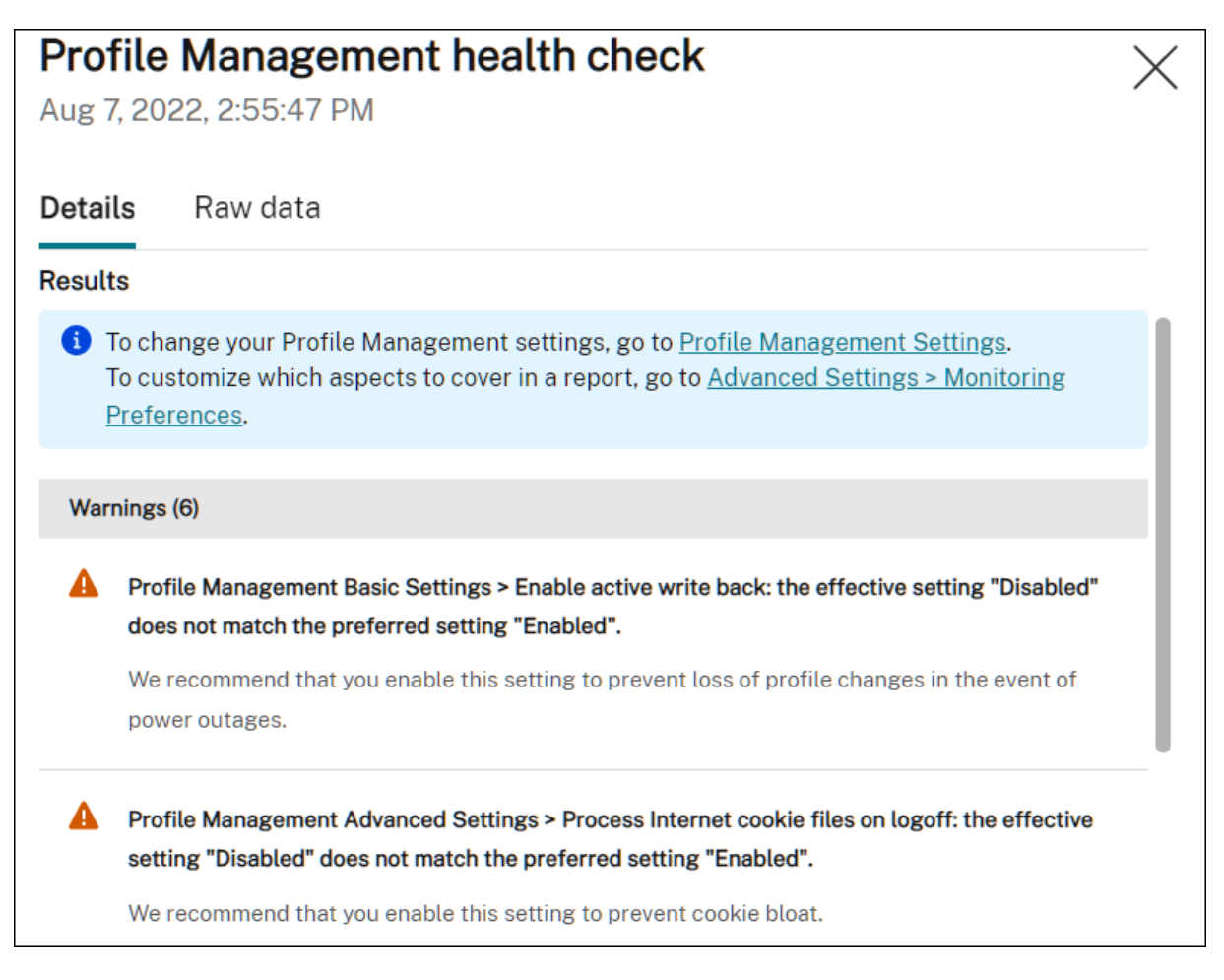

#### 如果未发现任何问题,运行状况检查将返回良好状态,表示 Profile Management 处于良好状态。

注意:

如果问题出错,则必须在相关配置集下的配置文件 **> Profile Management** 设置中进行修复。否则,Profile Management 将无法正常运行。

#### 自定义要在报告中涵盖的设置范围

要自定义运行状况检查报告中要涵盖的设置范围,请转到相关配置集下的 高级设置 **>** 监控首选项。

默认情况下,所有设置都包括在内。有关详细信息,请参阅 高级设置。

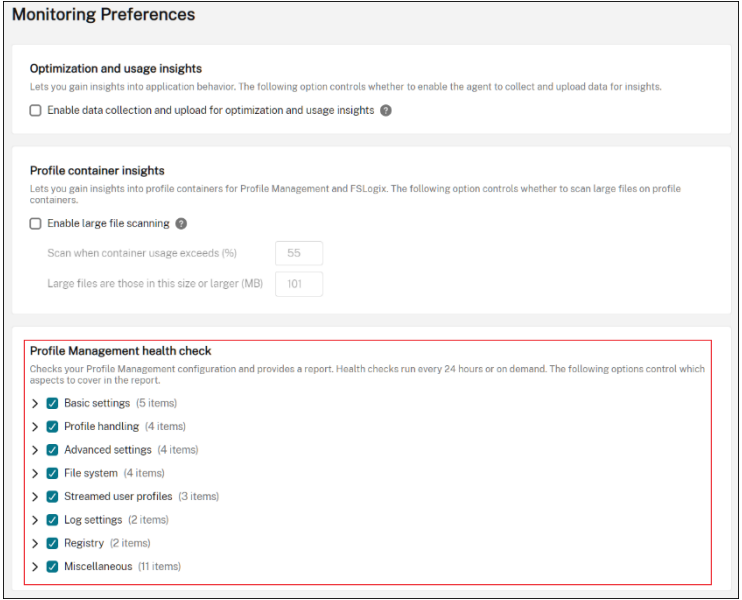

## 按需运行 **Profile Management** 运行状况检查

要按需在代理计算机上运行 Profile Management 运行状况检查,请执行以下步骤:

1. 在 Web 控制台中,转至 监控 **>** 管理 **>** 客户端,选择代理,然后选择 更多 **>** 配置文件 **>** 运行 **Profile Management** 运行状况检查。

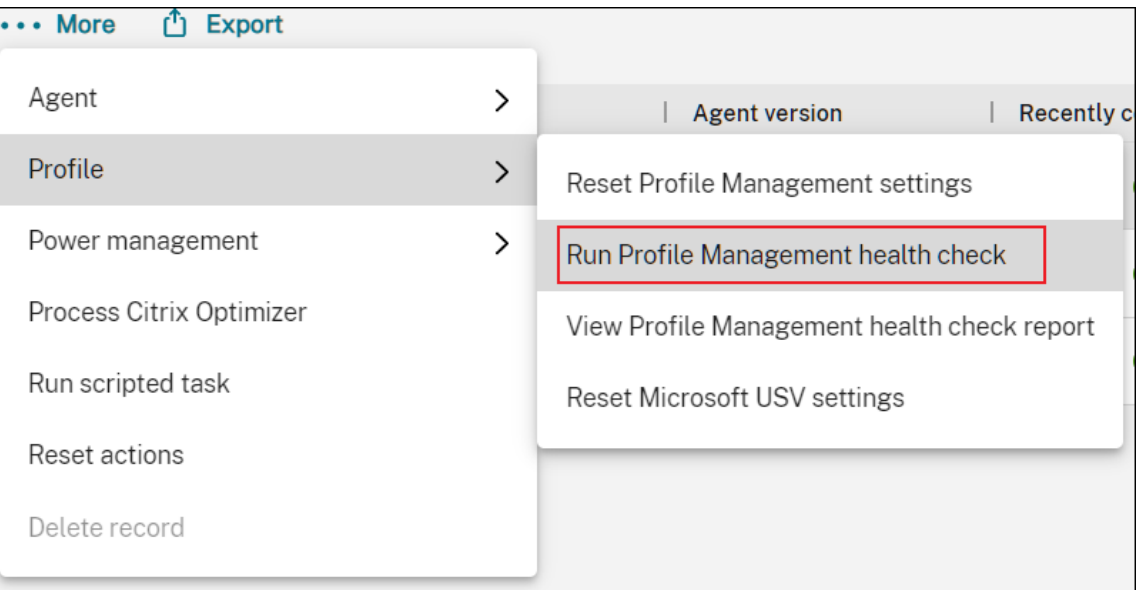

- 2. 在出现的向导中,选择是否更改运行状况检查报告涵盖的设置范围,然后单击"运行"。
	- 注意:

您在此处所做的更改只会影响要生成的运行状况检查报告。

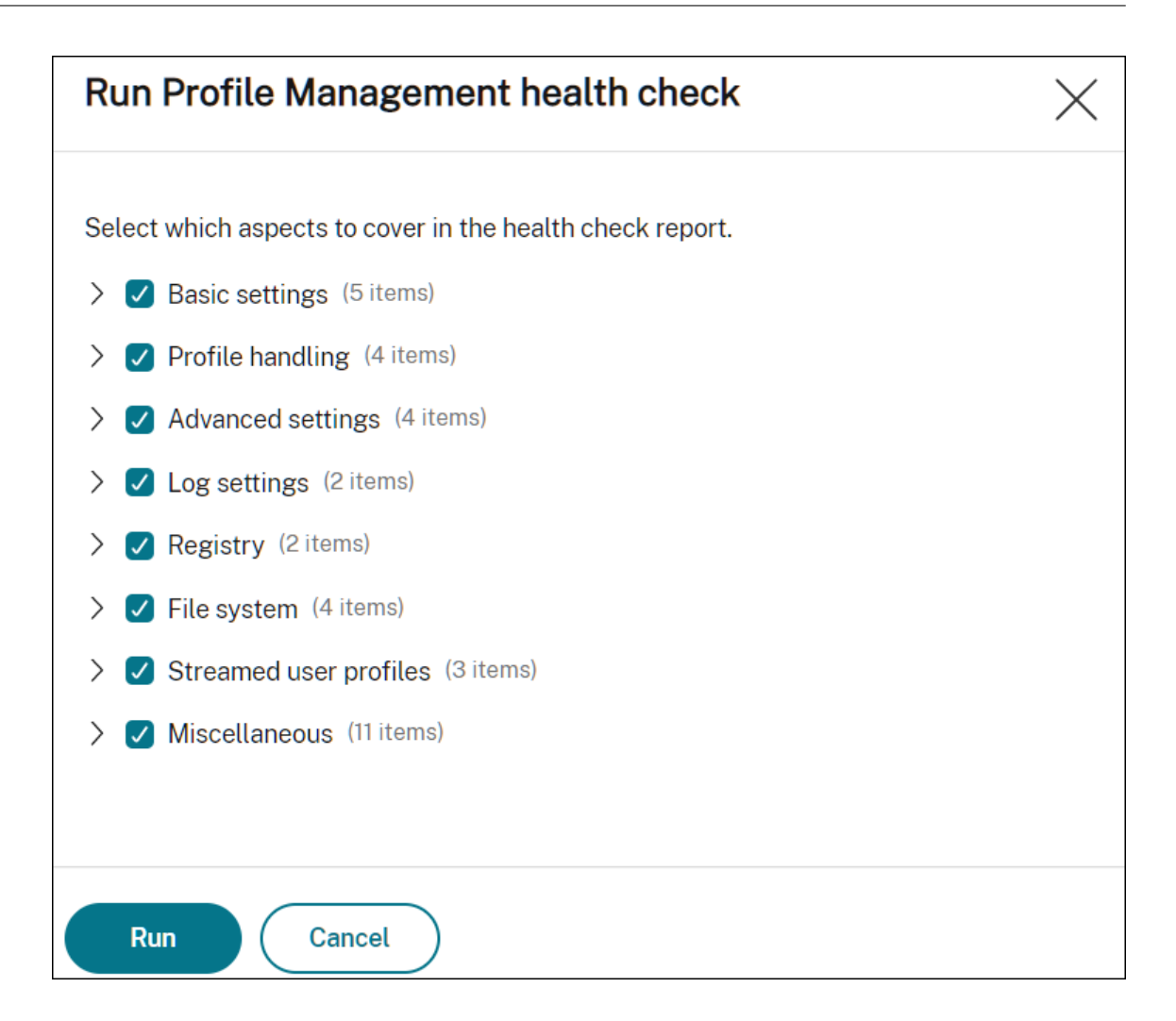

# 配置 **SMB** 共享以供 **Profile Management** 使用

## February 10, 2023

作为使用 Citrix Profile Management 管理用户配置文件管理的管理员,您需要将文件共享指定为用户存储。

你可能希望将用户存储放在当前用户无权访问的存储库(例如 Azure 文件)中。使用 Workspace Environment Management (WEM) 建立到存储库的 SMB 连接可以实现这一目标。这样做可以使 Profile Management 访问用 户存储。

设置过程包括以下步骤:

- 配置 SMB 共享
- 配置 Profile Management

必备条件

开始之前,请执行以下操作:

• 准备 WEM 代理可以访问的文件共享。

### 配置 **SMB** 共享

以下信息是对 SMB 共享中的指南的补充。请遵循该文章中的一般指导,并注意以下详细信息。

1. 在 Web 控制台中,转到相关配置集下的 高级设置 **>** 文件共享,然后添加您准备的 SMB 共享。

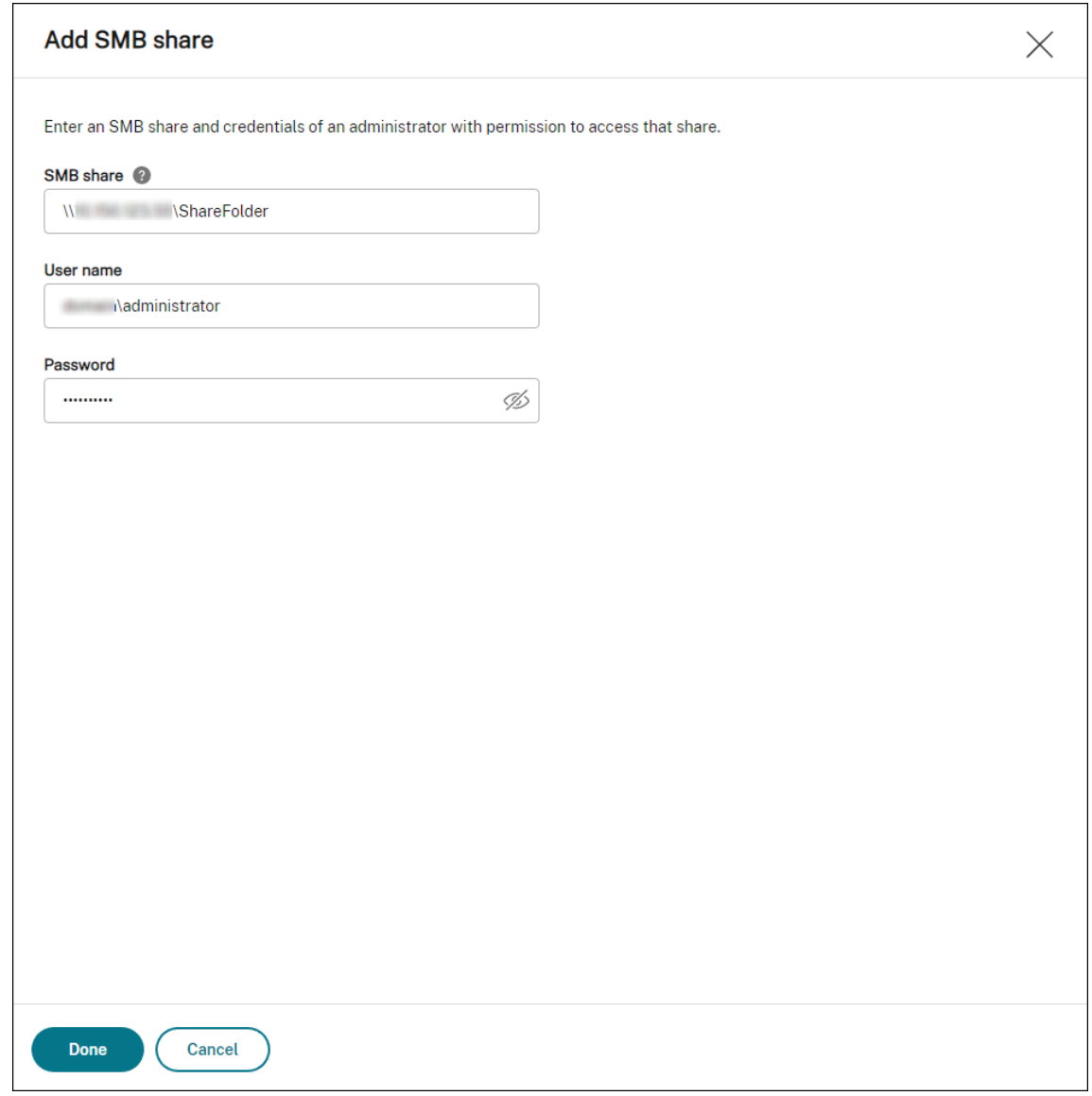

2. 选择您希望 Profile Management 服务使用的 SMB 共享。

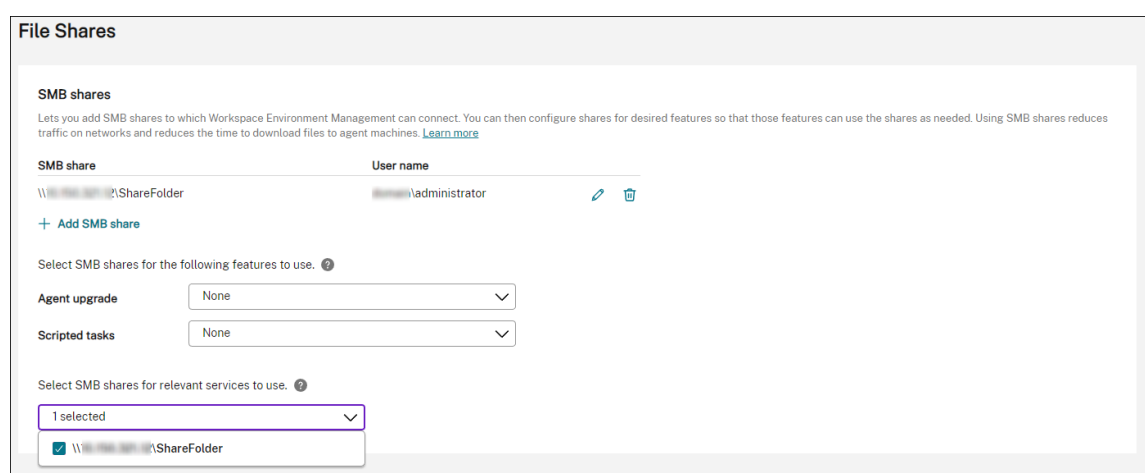

## 配置 **Profile Management**

以下信息补充了 Citrix Profile Management 设置中的指南。请遵循该文章中的一般指导,并注意以下详细信息。

- 1. 在 Web 控制台中,转到相关配置集下的配置 文件 **>** 配置 **Profile Management** 设置,然后启用 Profile M **anage[ment](https://docs.citrix.com/zh-cn/workspace-environment-management/service/manage/configuration-sets/citrix-profile-management.html)** 设置。
- 2. 转到"基本设置",启用"Profile Management",然后设置用户存储的路径。

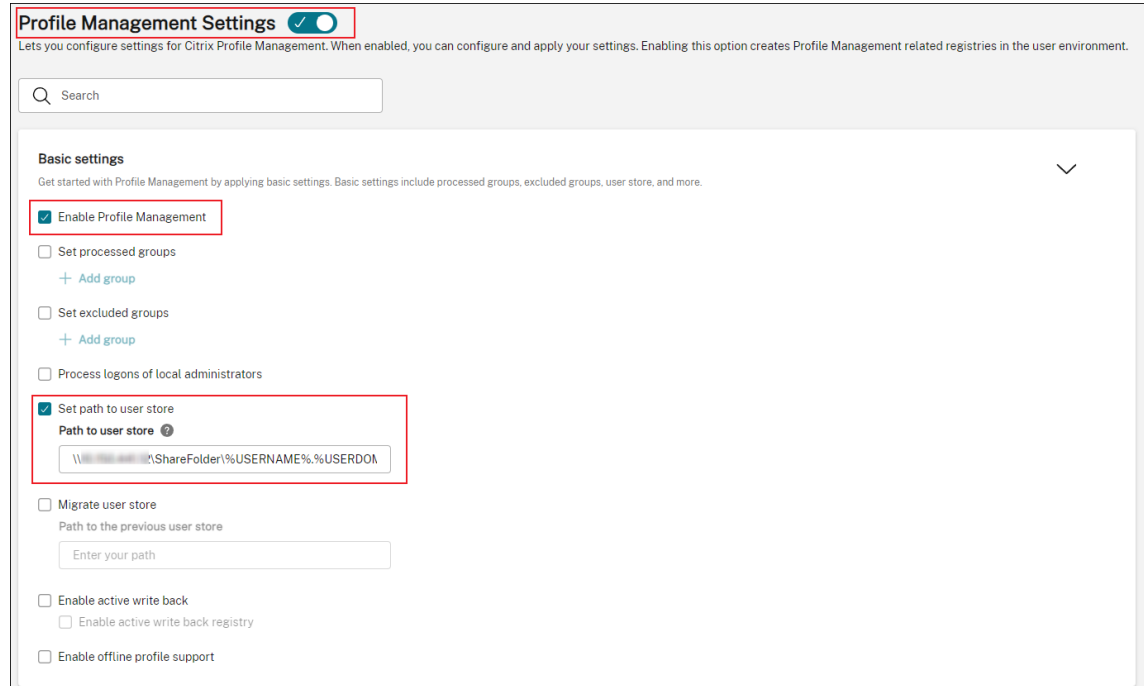

3. 转到 配置文件容器, 启用配置文件容器, 然后添加星号 (\*)。

注意:

添加星号 (\*) 可将整个用户配置文件放入配置文件容器中。这样可以确保保留 NTFS 权限。

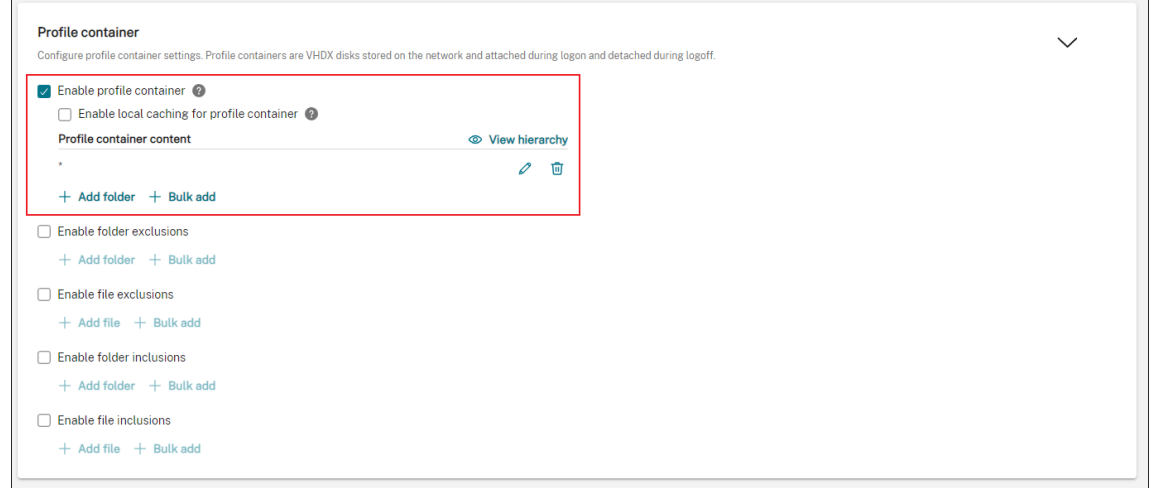

### 4. 转到 高级设置 并启用对用户存储的基于凭据的访问权限。

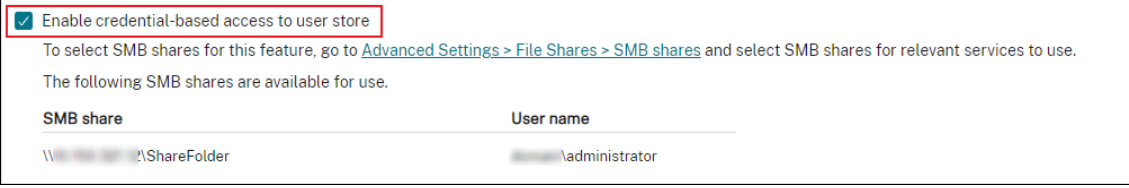

有关详细信息,请参阅启用对用户存储的基于凭据的访问。

## 为脚本任务配置启动和[关闭触发器](https://docs.citrix.com/zh-cn/profile-management/current-release/configure/enable-credential-based-access-to-user-stores.html)

February 10, 2023

作为管理员,您可能需要在操作系统启动或关闭时执行系统级任务,例如配置或清理任务。

Workspace Environment Management (WEM) 为您提供计算机启动和关闭触发器, 您可以将这些触发器与脚本 任务相关联。当操作系统启动或关闭时,任务会被触发运行。

实现该目标的常规工作流程如下:

- 1. 添加脚本任务
- 2. 将启动和关闭触发器与脚本任务相关联
- 3. 查看任务执行报告

必备条件

在开始之前,请确保:

• 目标计算机的快速启动已关闭。示例:对于 Windows 10 计算机,转到"控制面板"**>**"所有控制面板项目"**>** "电源选项"**>**"系统设置",然后禁用"开启快速启动"选项。该选项仅影响启动处理。

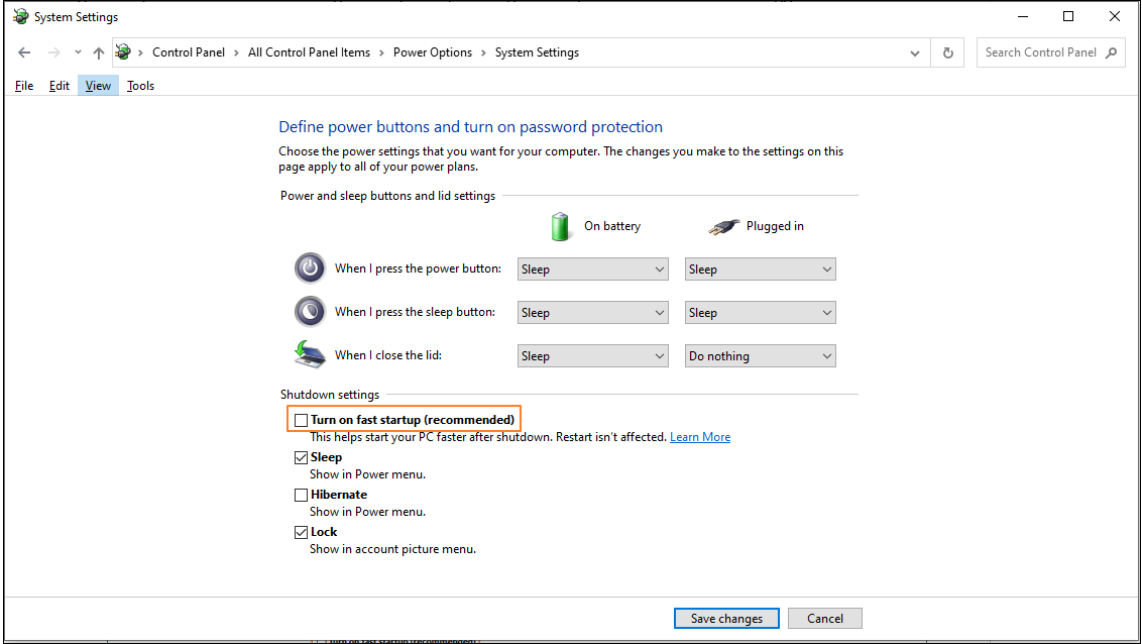

• 脚本任务使用可信证书签名,证书安装在目标计算机上。

#### 建议

我们建议您使用可信证书签署脚本任务。

#### 添加脚本任务

以下信息是对脚本化任务中的指南的补充。请遵循该文章中的一般指导,并注意以下详细信息。

此示例添加了两个脚本化任务:

- 任务 1: [startu](https://docs.citrix.com/zh-cn/workspace-environment-management/service/manage/scripted-tasks.html)pscript -包括启动时运行的脚本。
- 任务 2: shutdownscript -包括关机时要运行的脚本。

提示:

您可以将两个脚本合并为一个,这样您只需要添加一个任务即可。

1. 在 **Web** 控制台 **>** 脚本化任务中,首先按如下方式添加 startupscript 任务:

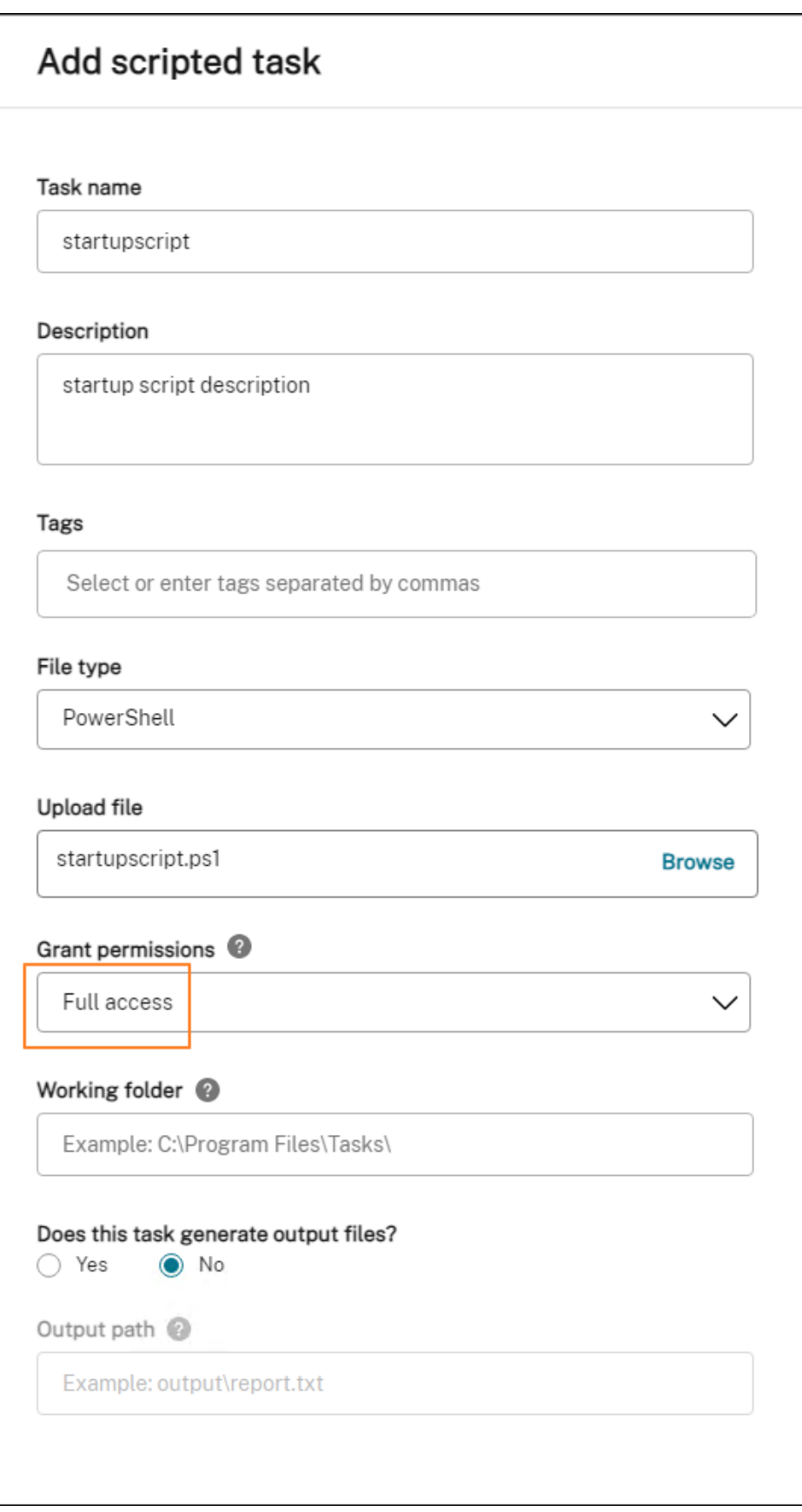

在此示例中:

- 对于文件类型,请选择 PowerShell。
- 浏览到 PowerShell 文件进行上传。
- 对于"授予权限",选择"完全访问权限"。
- 2. 重复步骤 1 添加 shutdownscript 任务。

#### 将启动和关闭触发器与脚本任务相关联

以下信息是对脚本化任务设置中的指南的补充。请遵循该文章中的一般指导,并注意以下详细信息。

转到相关的配置集,导航到 脚本任务设置,然后按如下方式配置这两个任务:

• 在 触[发器中,为](https://docs.citrix.com/zh-cn/workspace-environment-management/service/manage/configuration-sets/scripted-task-settings.html) startupscript 任务选择计算机启动,为 shutdownscript 任务选择计算机关闭。

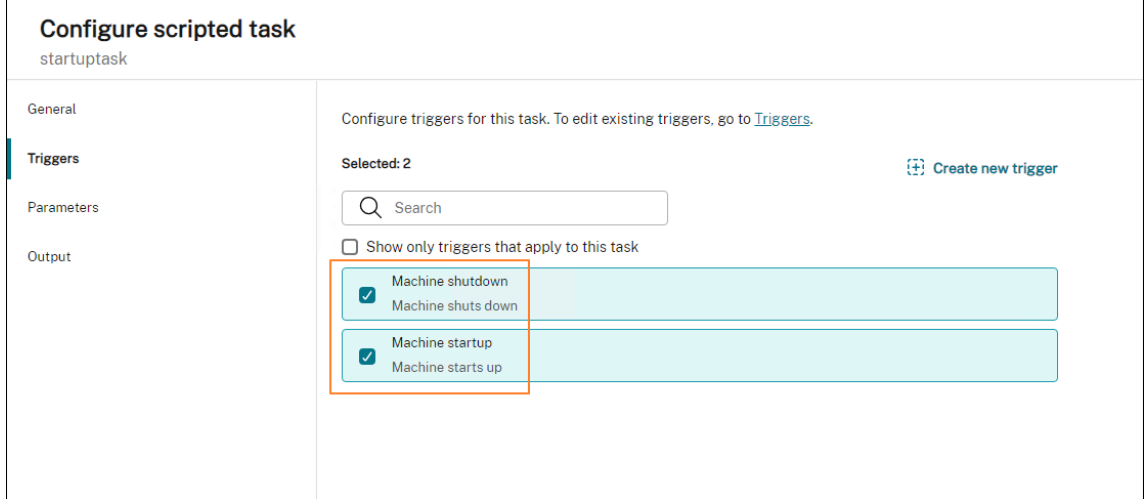

要使您的更改立即生效,请转到 监视 **>** 管理 **>** 代理,然后选择 刷新代理主机设置。

#### 查看任务执行报告

任务成功运行后,您可以通过查看报告来查看结果。有关详细信息,请参阅 报告。在此示例中,您可以看到以下两个报 告:一个用于关闭,另一个用于启动。

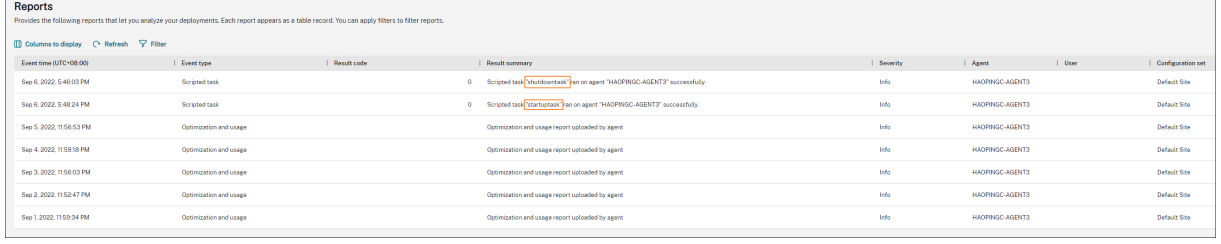

## 使用 **WEM** 管理 **DaaS** 预配的未加入域的计算机

January 17, 2023

您可以使用 Workspace Environment Management (WEM) 来管理在 Citrix DaaS 中置备的非域加入计算机。 要实现目标,请执行以下操作:

- 1. 转到 **DaaS >** 管理 **>** 完整配置 **>** 计算机目录,找到要使用 WEM 管理的目录。
- 2. 选择目录,然后在操作栏中选择管理配置集。
- 3. 选择要将目录绑定到的配置集。
- 4. 在 WEM 中,通过配置配置集将设置应用于计算机。

必备条件

在开始之前,请验证是否满足以下必备条件:

- WEM 代理版本 2103.2.0.1 或更高版本。
- 安装时选择了"跳过配置"的代理。请参阅安装代理。

管理目录的配置集

要管理目录的配置集,请执行以下操作:

- 1. 登录 Citrix Cloud。
- 2. 导航到我的服务 > **DaaS >** 管理 **>** 完整配置 **>** 计算机目录。
- 3. 选择目录,然后在操作栏中选择管理配置集。此时将出现"管理配置集"刀片。

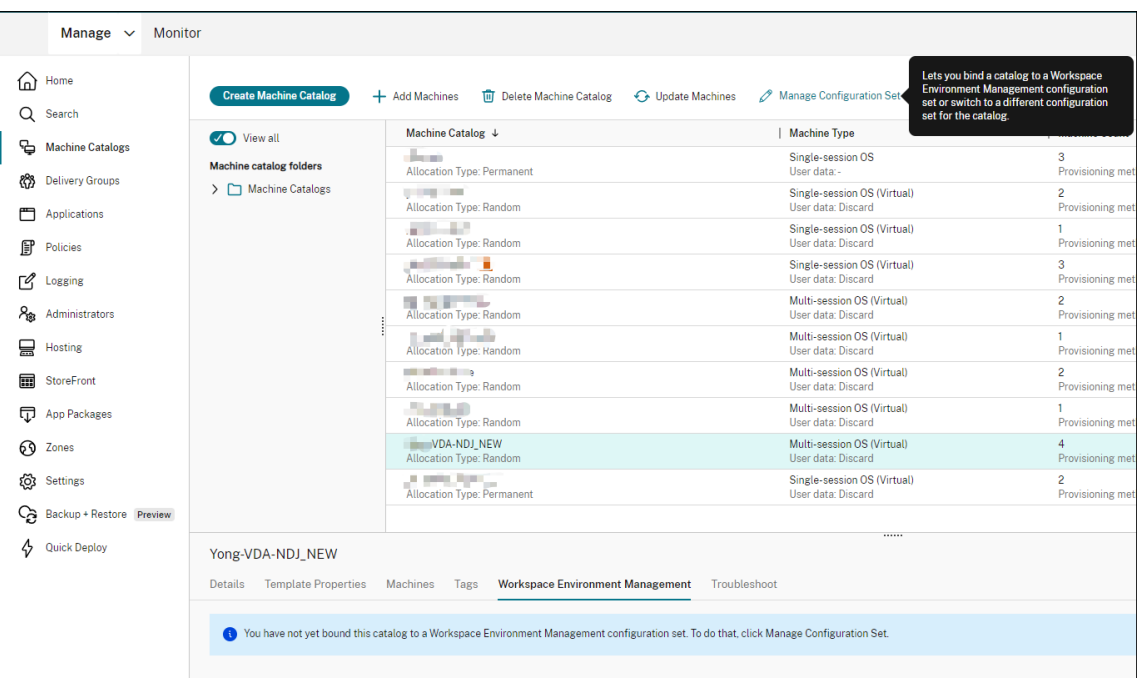

### 4. 选择要将目录绑定到的配置集。

#### 注意:

如果所选配置集尚未配置为包含与 WEM 基本配置相关的设置, 则会出现"将基本设置应用于配置集"选 项。我们建议您选择用于将基本设置应用到配置集的选项。

### 5. 完成后,单击"保存"以保存更改并退出刀片。

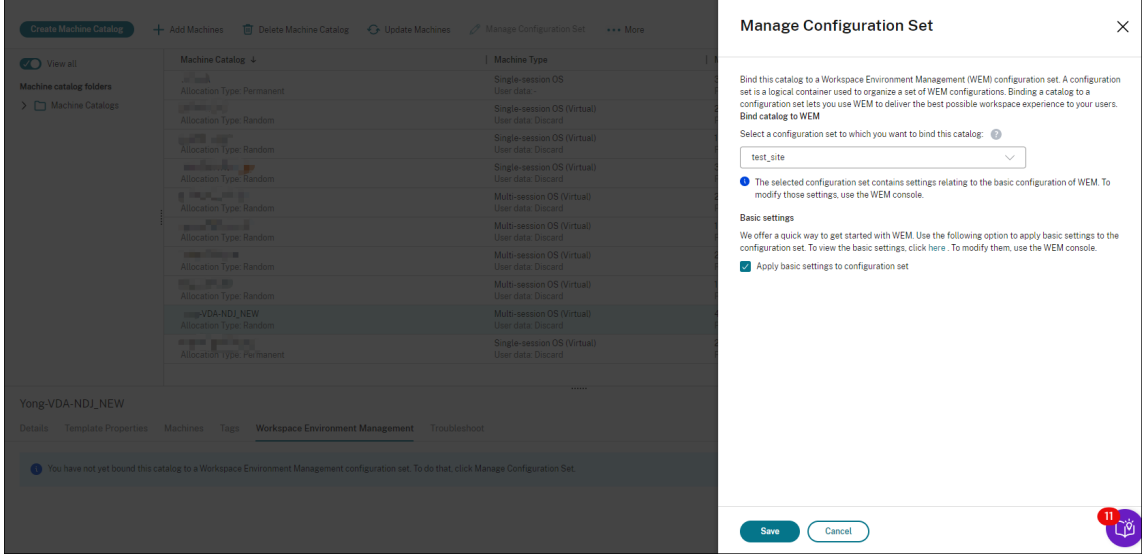

要验证目录绑定到哪个配置集,请选择该目录并检查下部窗格中的 **Workspace Environment Management** 选 项卡。该选项卡显示了目录绑定到的配置集。

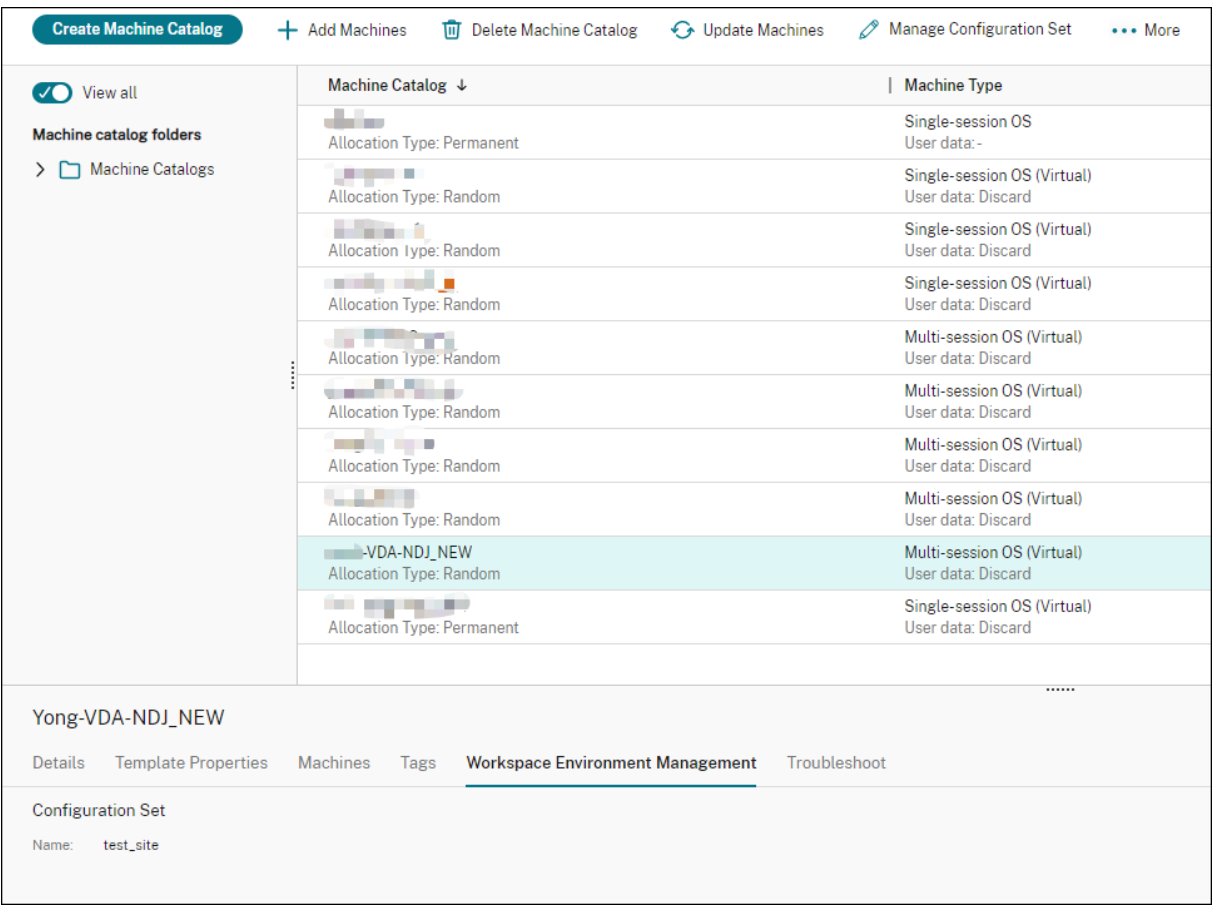

有关更多信息,请参阅 DaaS 文档中的管理目录配置集。

将设置应用于未加入域的计算机

在配置设置之前,您可以先在 WEM 中查看相关信息:

- 在 DaaS 中,转到管理 **>** 环境管理 **(Web)**。
- 在目录对象中,检查未加入域的计算机以及这些计算机绑定到的配置集。

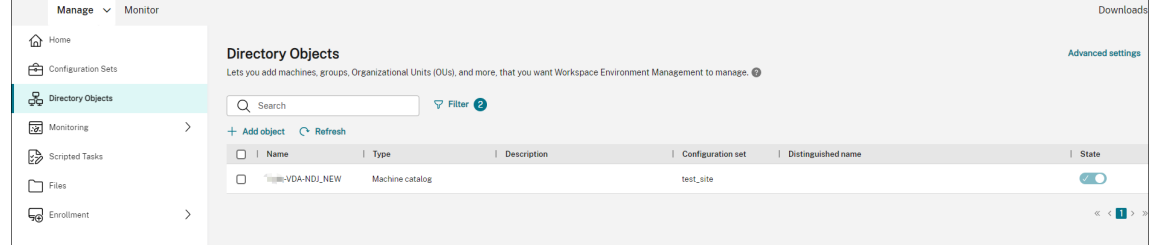

• 在监视 **>** 代理中,查看非域计算机。

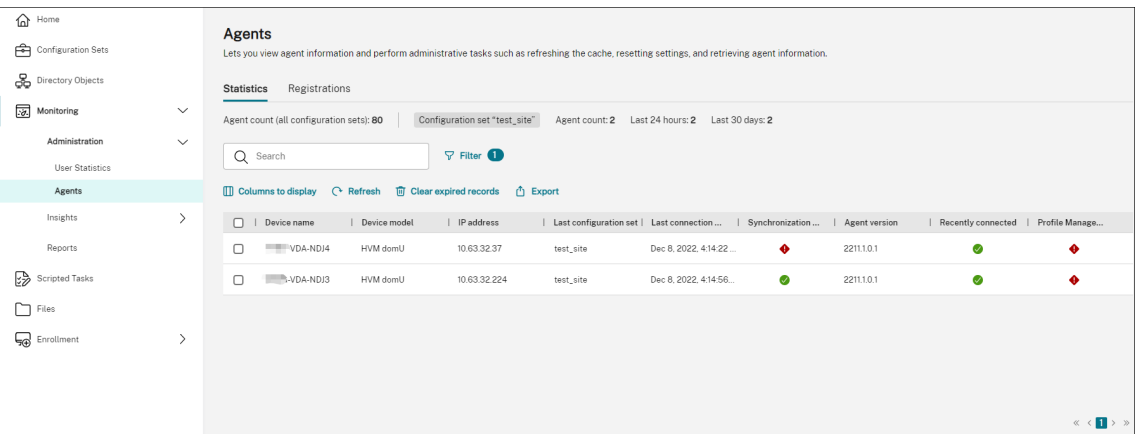

• 在配置集中,单击目标配置集。

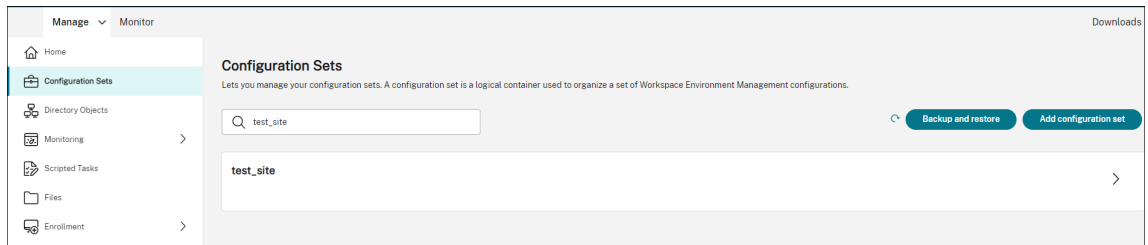

• 在系统优化中,根据需要调整和应用设置。

在此示例中,启用了一些设置。这些设置是自动配置的,因为在 DaaS 中选择了将基本设置应用到配置集选项。

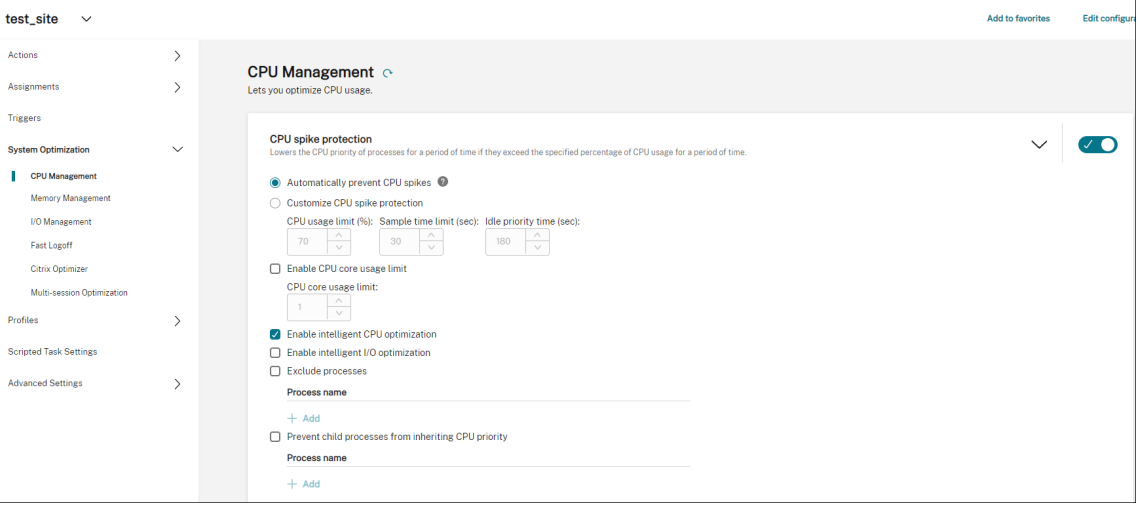

然后,您可以通过配置配置集将设置应用于未加入域的计算机。例如,您可以将策略应用于他们:

• 在"操作"**>**"组策略设置"中,选择 GPO,单击"管理任务",然后选择"所有人"。

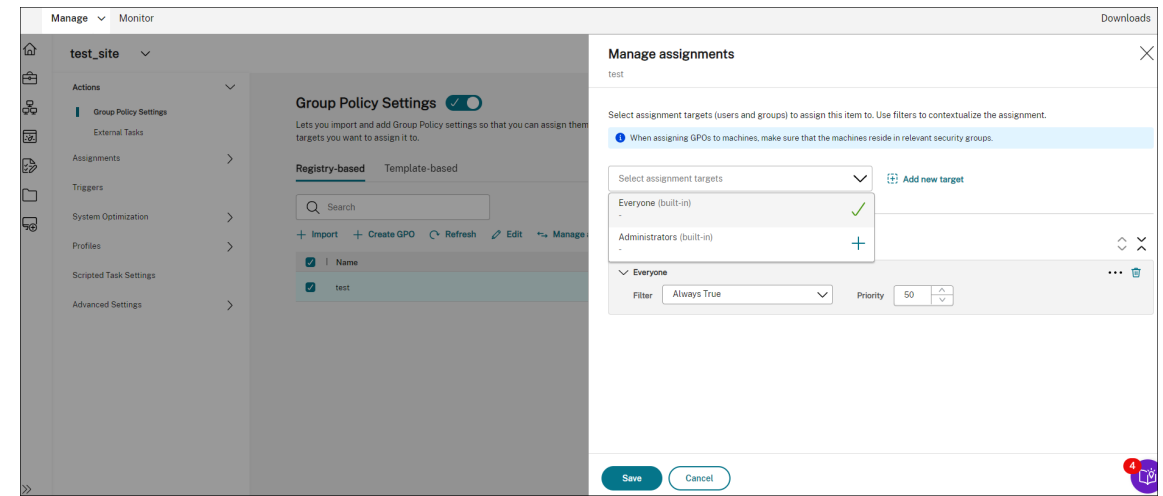

您可以前往未加入域的计算机验证策略是否已生效。如果需要,您也可以分配其他操作。要将设置应用于未加入域的计 算机,请务必选择所有人。

#### 更多信息

- 创建未加入域的目录
- 管理目录的配置集

## 使用[流程层次结构控](https://docs.citrix.com/zh-cn/citrix-daas/install-configure/machine-catalogs-manage.html#manage-configuration-set-for-a-catalog)制保护 **Citrix Workspace** 环境

August 24, 2022

在 Citrix Workspace 环境中,某些应用程序可能无法按预期启动。这种情况可能会带来安全风险,尤其是在启动功能 强大的 Windows 工具(例如 CMD 和 PowerShell) 的情况下。

作为管理员,您可能希望将用户限制为只能启动允许的应用程序。Workspace Environment Management (WEM) 为您提供了流程层次结构控制功能,该功能有助于防止最终用户启动子进程。

您可以控制是否可以在 Citrix Workspace 环境中从其父进程启动某些子进程。在您希望防止意外进程通过已发布的应 用程序运行的情况下,此功能非常有用。

本文以 CMD 为例。借助进程层次结构控制,您可以通过阻止通过已发布的应用程序启动 CMD,防止在 Citrix 虚拟应 用程序环境中通过 CMD 发起的攻击。使用该功能的常规工作流程如下:

- 1. 在 WEM 代理上启用进程层次结构控制
- 2. 在 WEM 控制台中配置进程层次结构控制规则

#### 建议

我们建议您使用 WEM 工具 **VUEMAppCmd** 发布应用程序。该工具可确保 WEM 代理在发布的应用程序启动之前完成 处理进程层次结构控制规则。

使用完整配置管理界面编辑应用程序设置,然后添加指向 **VUEMAppCmd.exe** 的可执行文件路径。有关详细信息,请 参阅应用程序。

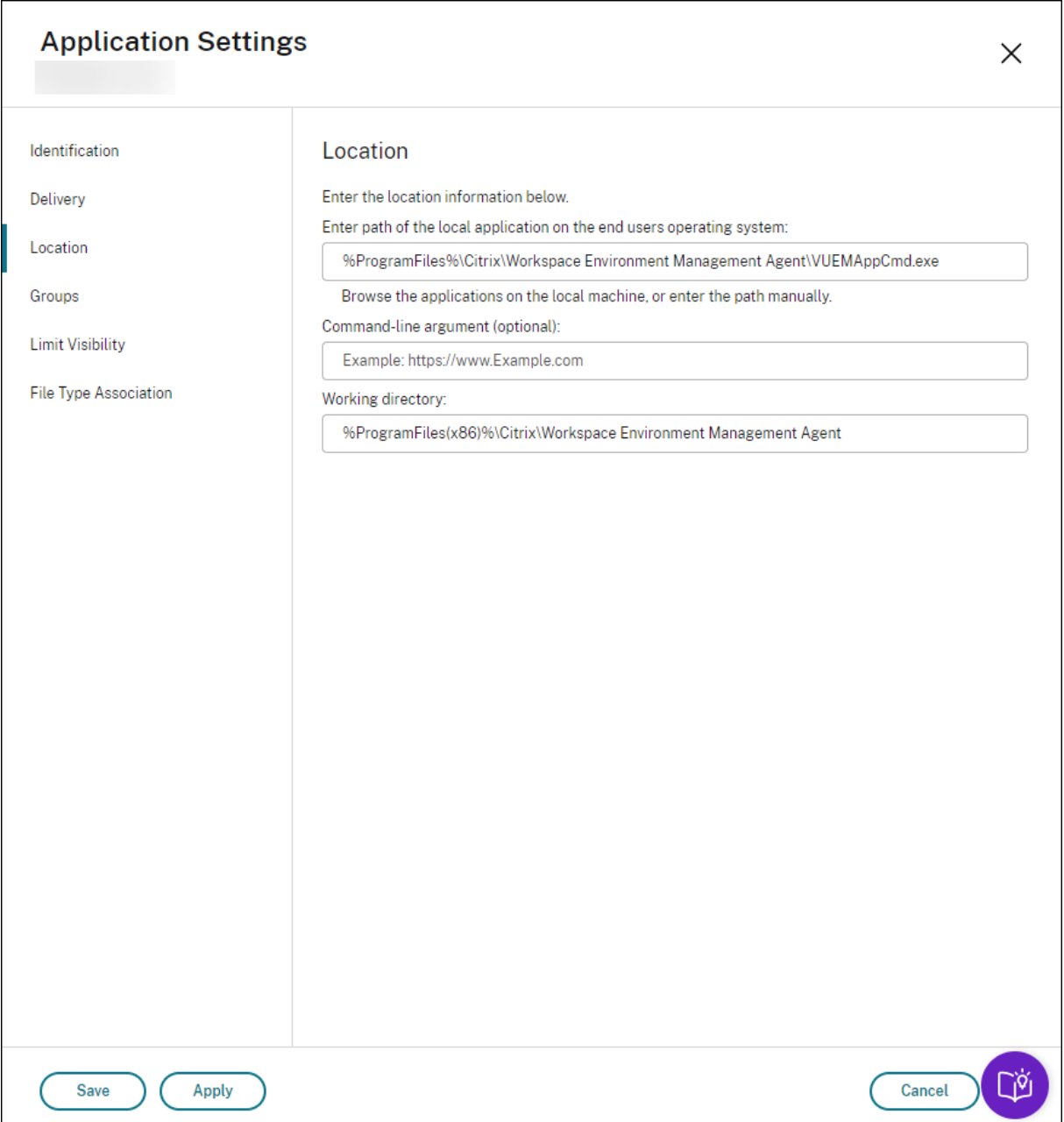

### 在 **WEM** 代理上启用进程层次结构控制

要启用该功能,请使用代理计算机上的 **AppInfoViewer** 工具。该工具位于代理安装文件夹中。启用或禁用该功能后, 需要重新启动计算机。

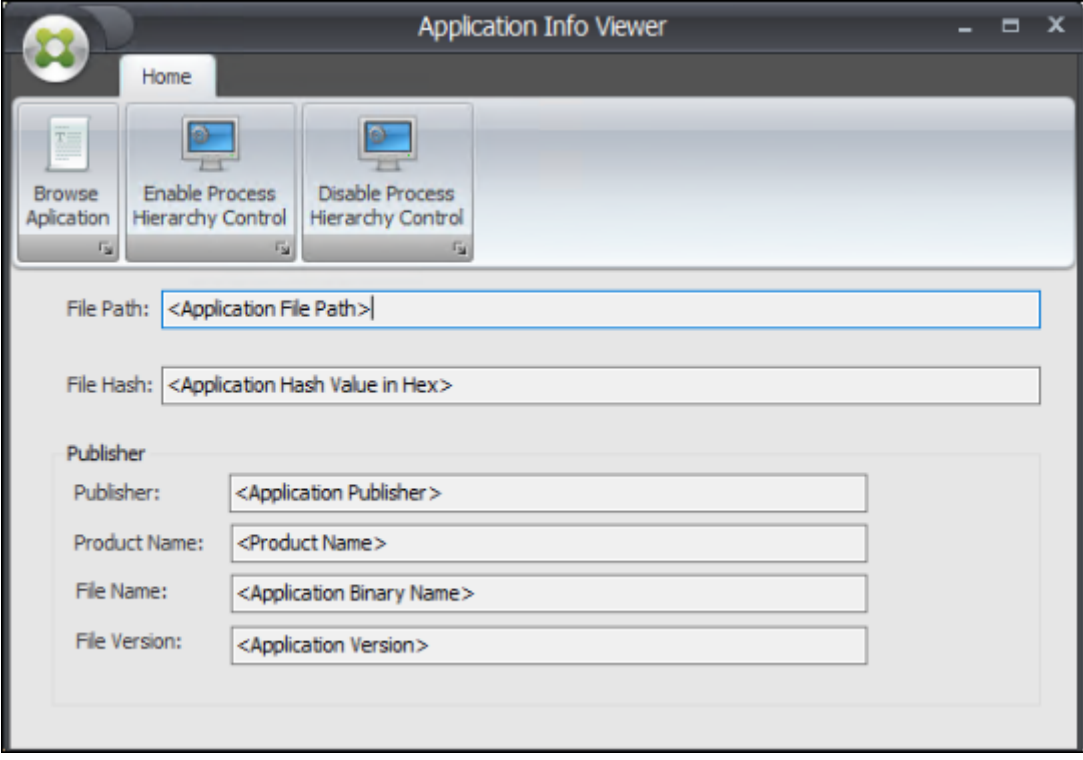

## 在 **WEM** 控制台中配置进程层次结构控制规则

假设你想阻止 CMD 通过记事本启动。要创建流程层次结构控制规则,请完成以下步骤:

1. 转到旧控制台 **>** 安全 **>** 进程层次结构控制,然后选择启用进程层次结构控制。

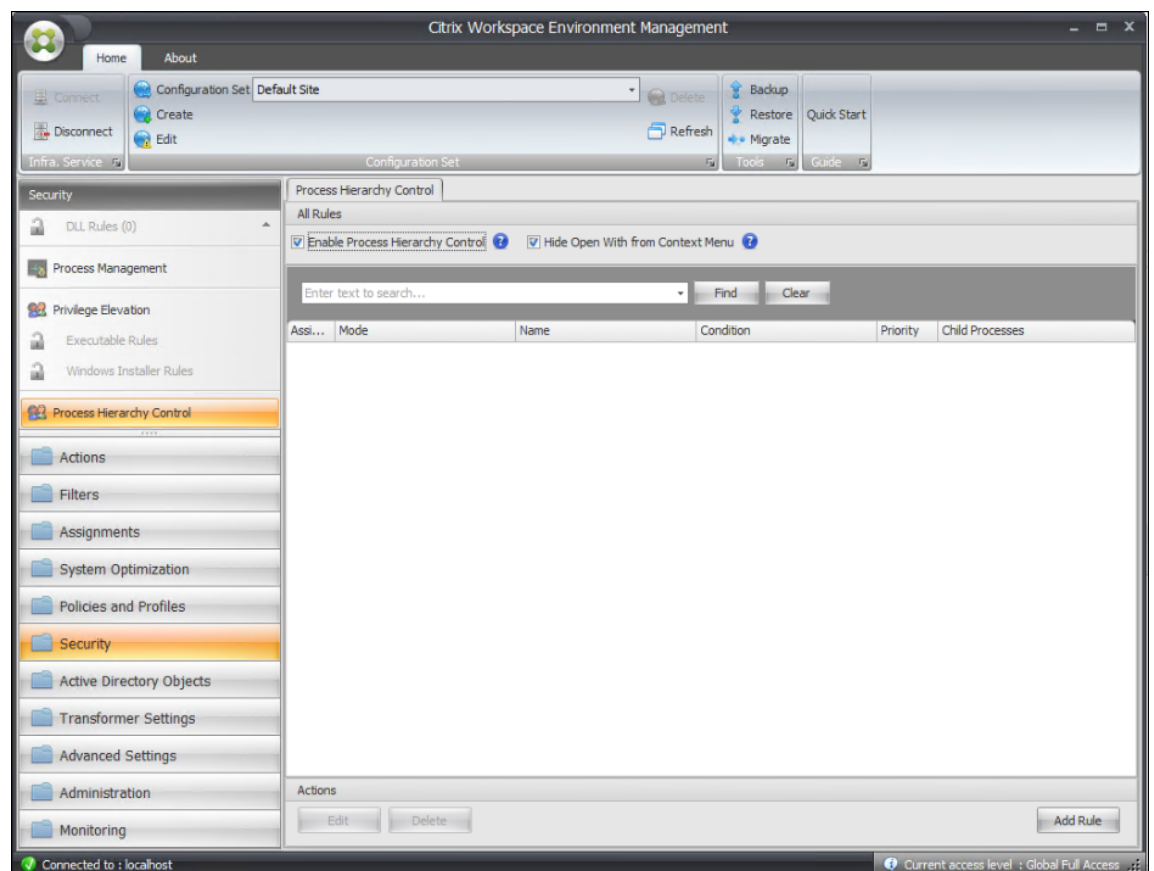

### 2. 单击添加规则,按如下所示配置设置,然后单击下一步。

#### 注意:

在此示例中,您将创建一个规则来阻止 CMD 通过记事本启动。您可以使用三种规则类型(路径、发布者和 哈希)之一来指定父进程和子进程。在分配下,选择要应用规则的用户。有关这些设置的更多信息,请参阅 流程层次结构控制。

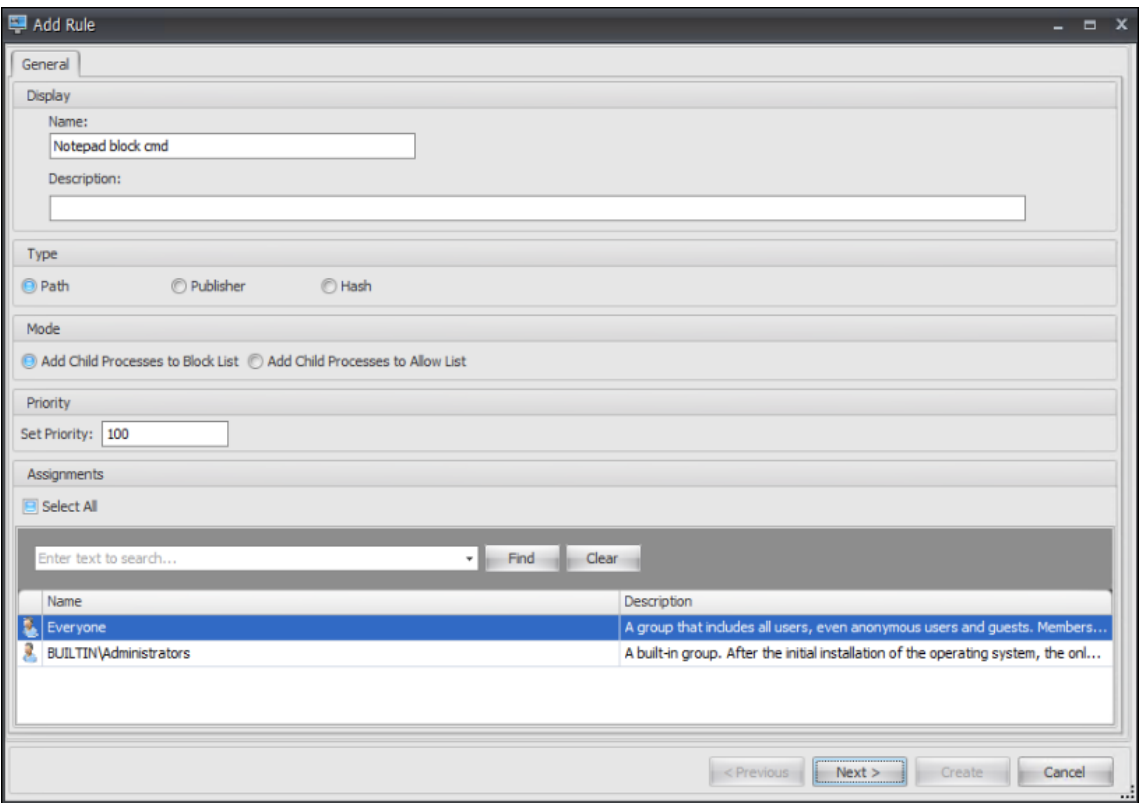

## 3. 将记事本配置为父进程,然后单击下一步。

注意:

根据您在步骤 2 中选择的规则类型,用户界面会有所不同。

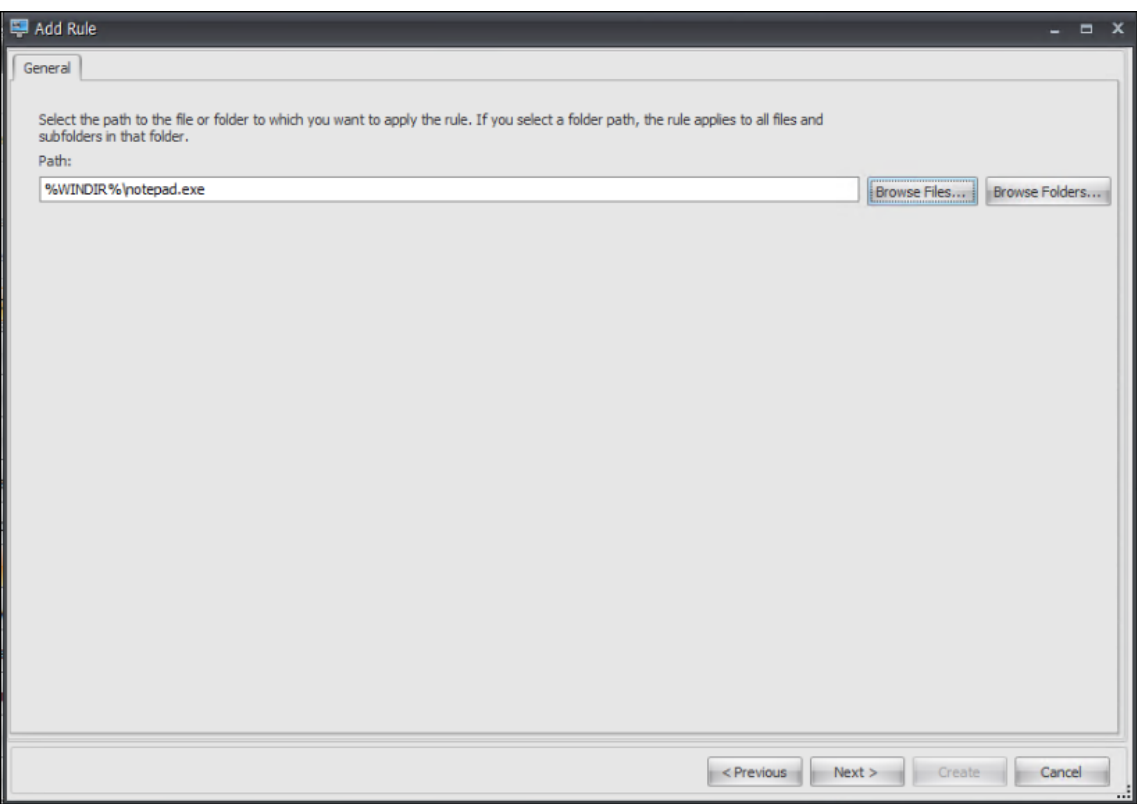

4. 根据需要在规则中添加多个子进程,然后单击 创建。

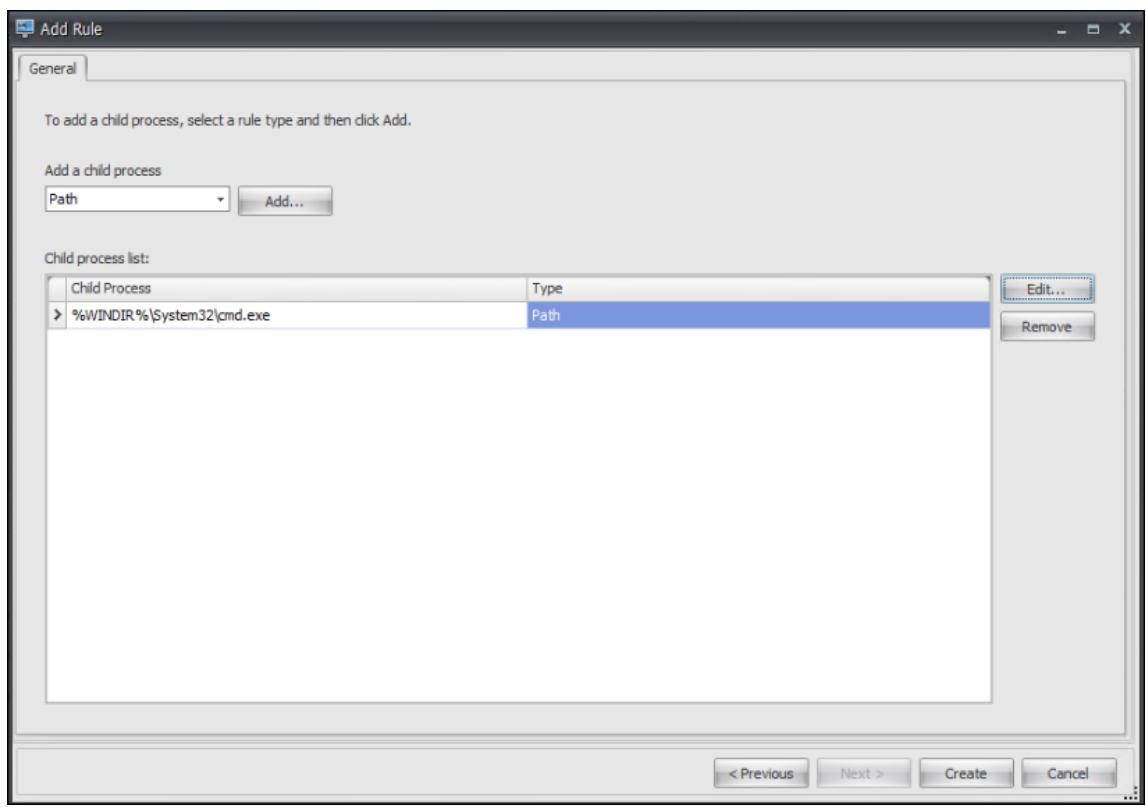

这样就完成了规则的创建。代理将阻止 CMD 在 Citrix Workspace 环境中通过记事本启动。

## 使用脚本任务解决 **VDA** 注册和会话启动问题

### February 10, 2023

作为管理员,您可能需要主动发现部署中与虚拟交付代理 (VDA) 相关的问题。这种见解可以帮助您在用户受到影响之前 及时解决问题。

Workspace Environment Management (WEM) 提供了内置脚本任务, 即 Cloud Health Check, 允许您运行检 查来评估 VDA 的运行状况。使用该任务,您可以找出 VDA 注册和会话启动问题的可能原因。每次运行任务时,都会生 成详细的运行状况检查报告。根据该报告,您可以相应地分析和解决问题。

#### 配置任务的常规工作流程如下所示:

- 1. 创建预设触发器。
- 2. 将触发器与"云运行状况检查"任务相关联。
- 3. 查看健康检查报告。

#### 创建定时触发器

以下信息是对创建触发器中的指南的补充。要添加定时触发器,请遵循该文章中的一般指导,注意以下详细信息。 转到相关的配置集,导航到触发器,然后按如下方式创建触发器:

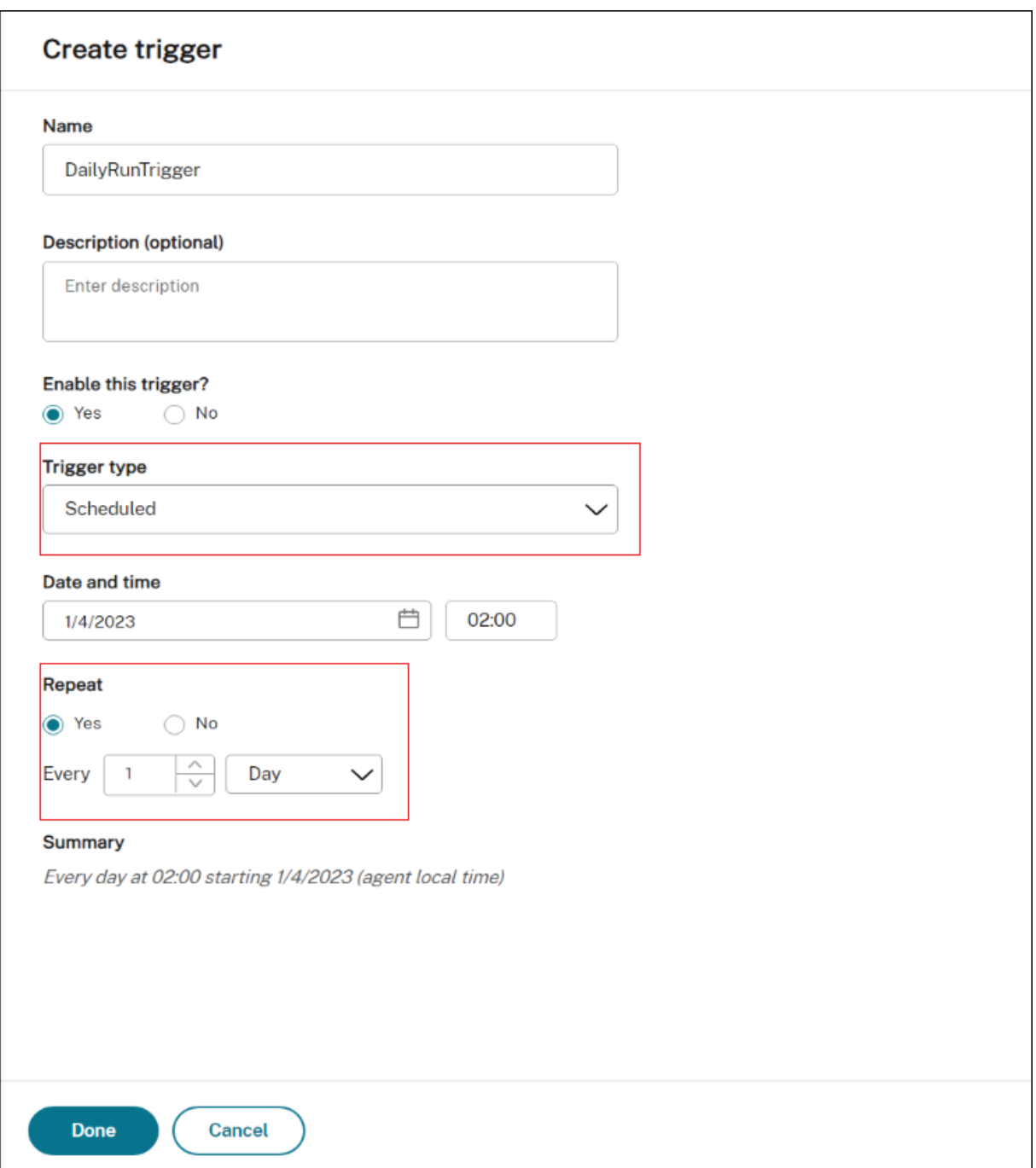

在此示例中:

- 将触发器命名为 DailyRunTrigger。
- 对于触发器类型,请选择预设。
- 对于日期和时间,将任务配置为在 2023 年 4 月 4 日 02:00 运行。
- 对于"重复",将任务配置为每天运行。

#### 将触发器与云运行状况检查任务相关联

# 以下信息是对配置脚本化任务中的指南的补充。要配置 Cloud Health Check 任务,请按照该文章中的一般指导进行 操作,并注意以下详细信息。

转到相关的配置集,导航到脚本化任务设置,然后按如下方式配置 Cloud Health Check 任务:

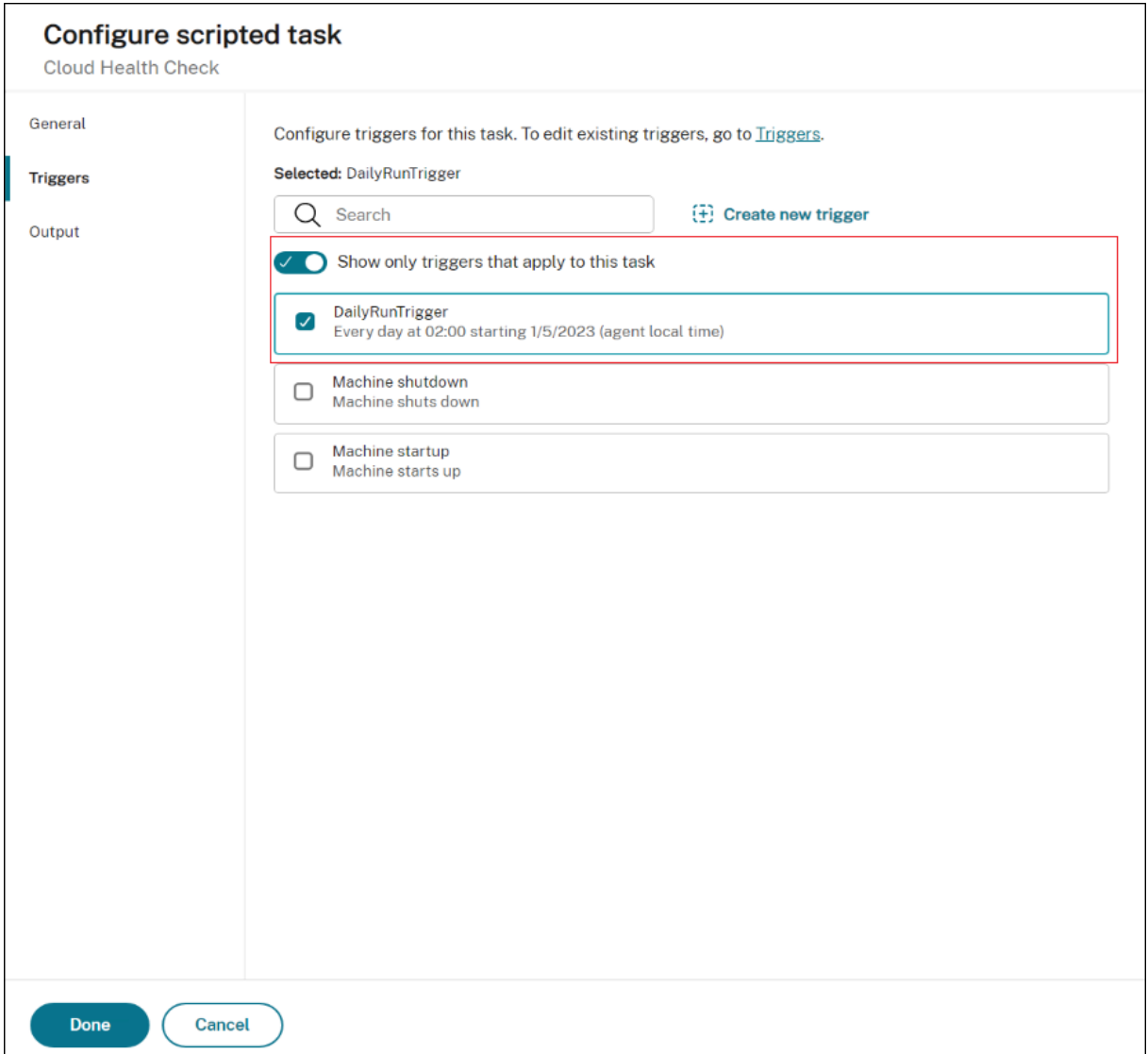

在此示例中,选择定时触发器 DailyRunTrigger 将其与 Cloud Health Check 任务相关联。

### 查看运行状况检查报告

Cloud Health Check 任务在预定时间运行。完成后,您可以通过检查报告来查看运行状况检查结果。有关详细信息, 请参阅 报告。

### Workspace Environment Management 服务

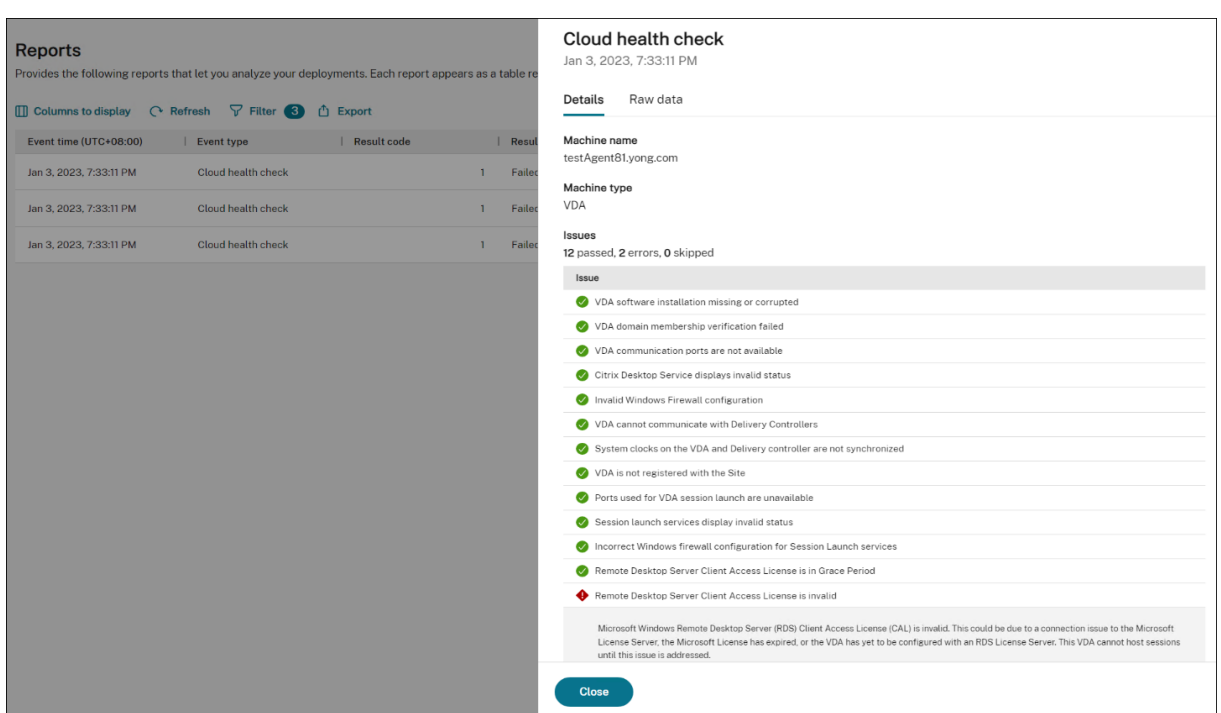

在 **Web** 控制台 **>** 主页 **>** 概述中,您可以概览 VDA 的运行状况。要详细查看 VDA 运行状况,请执行以下操作:

- 单击正常下的查看以查看有关 VDA 处于正常状态的报告。
- 单击"异常"下的"查看"以查看有关 VDA 处于异常状态的报告。

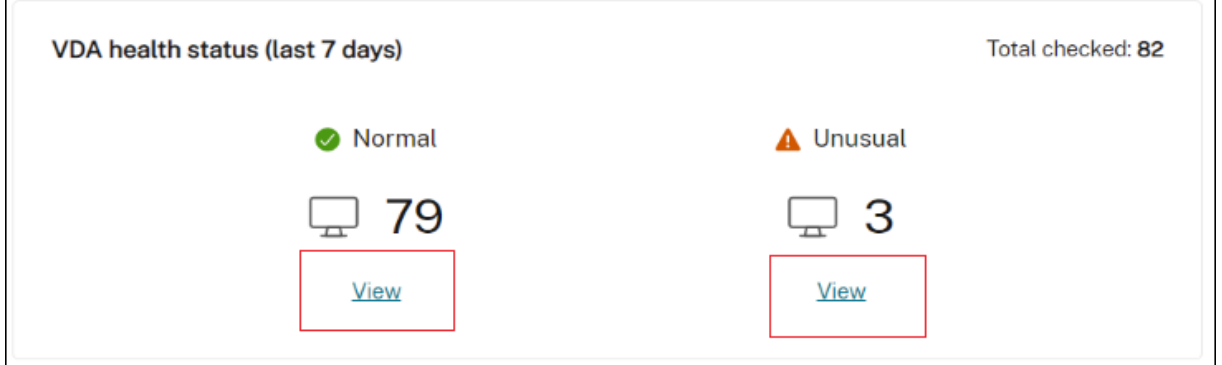

有关 VDA 处于异常状态的报告包括发现的问题和修复建议。您可以相应地解决问题。

#### 按需运行云健康检查任务

WEM 还提供了一种按需在代理计算机上运行任务的方法。为此,请执行以下步骤:

1. 转到 监视 **>** 管理 **>** 代理,选择代理,然后选择 更多 **>** 运行脚本任务。

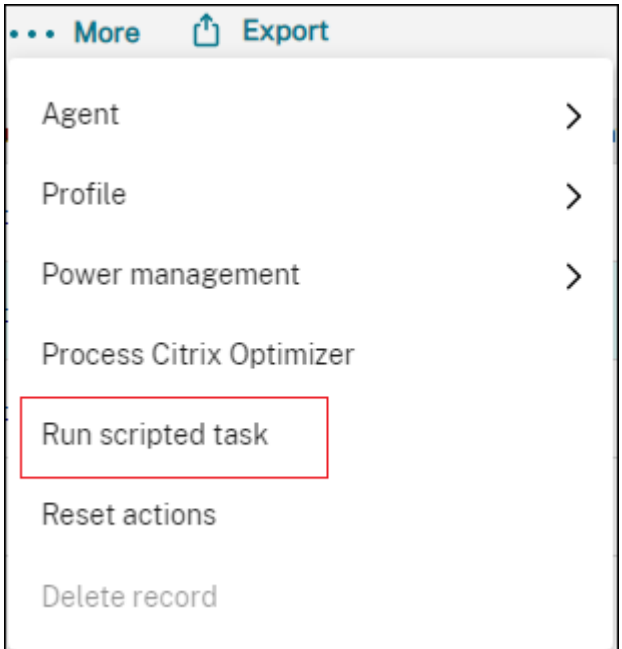

2. 在出现的向导中,选择 Cloud Health Check 作为任务,然后单击"运行"。

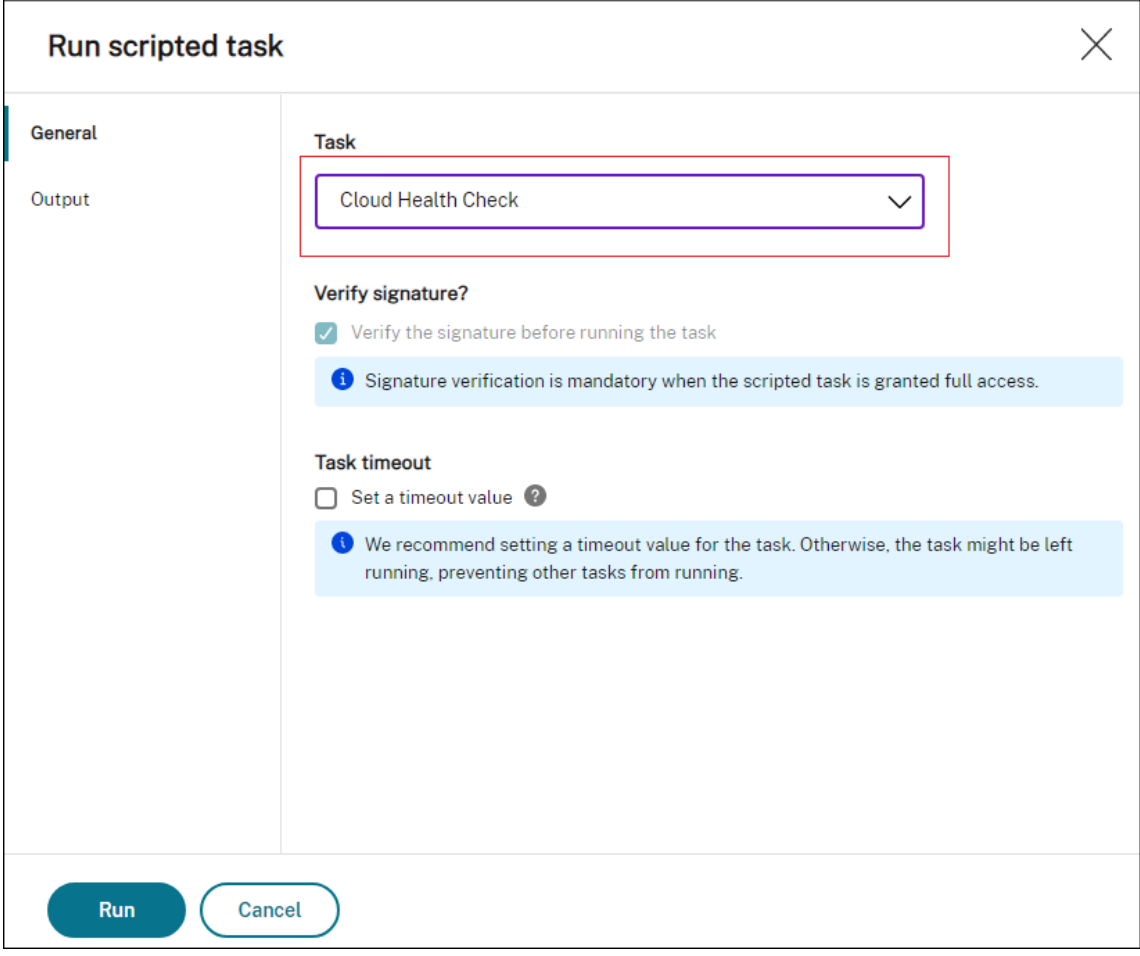

3. 任务完成后,您可以通过检查报告来查看运行状况检查结果。有关详细信息,请参阅 报告。

# 使用 **Windows** 事件作为触发器来检测 **VDA** 注册问题

#### February 10, 2023

作为管理员,当您遇到 VDA 注册问题时,可能需要登录到每个 VDA 以运行 Citrix Health Assistant 对 VDA 注册问 题进行故障排除。

借助 Workspace Environment Management (WEM),您可以使用 Windows 事件作为触发器来检测 VDA 注册 问题。然后,您可以将触发器与脚本化任务"Cloud Health Check"相关联。然后触发该任务以确定可能的原因。最 后,您可以使用任务报告相应地解决问题。这使您能够掌握任何 VDA 注册问题,并在更多用户受到影响之前及时解决这 些问题。

实现该目标的常规工作流程如下:

- 1. 获取与 VDA 注册问题相关的 Windows 事件日志。
- 2. 创建 Windows 事件触发器以检测 VDA 注册问题。
- 3. 将 Windows 事件触发器与 Cloud Health Check 任务相关联。
- 4. 查看任务执行报告。

### 获取 **Windows** 事件日志

您需要收集由未注册的 VDA 生成的 Windows 事件日志。该信息为了解 VDA 未注册的原因提供了线索。

以下是 Windows 事件日志中与未注册的 VDA 相关的示例消息。

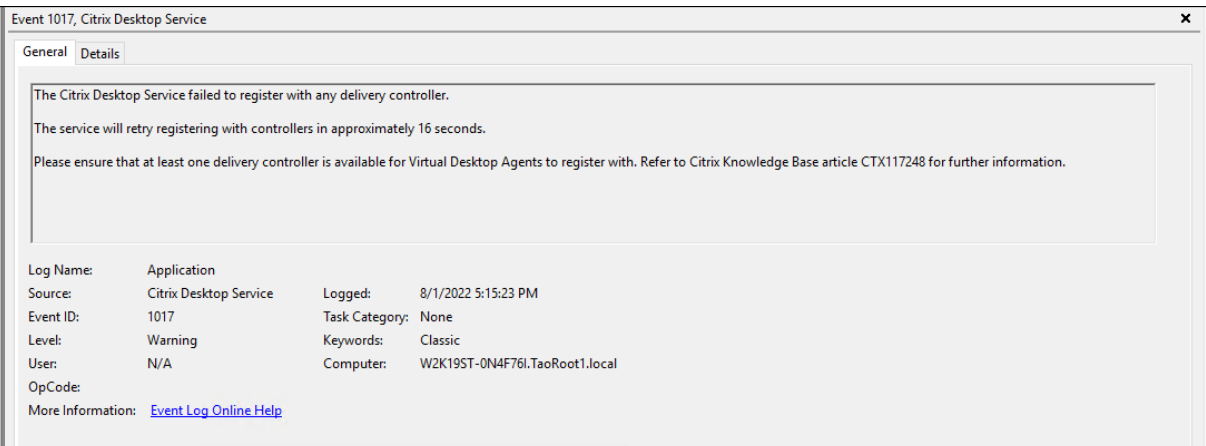

## 创建 **Windows** 事件触发器

以下信息是对创建触发器中的指南的补充。要添加 Windows 事件触发器,请按照该文章中的一般指导进行操作,并注 意以下详细信息。

• 转到[相关的配置集](https://docs.citrix.com/zh-cn/workspace-environment-management/service/manage/configuration-sets/triggers.html#create-a-trigger),导航到 触发器,然后创建一个名为的触发器 UnregisteredEventLogTrigger。

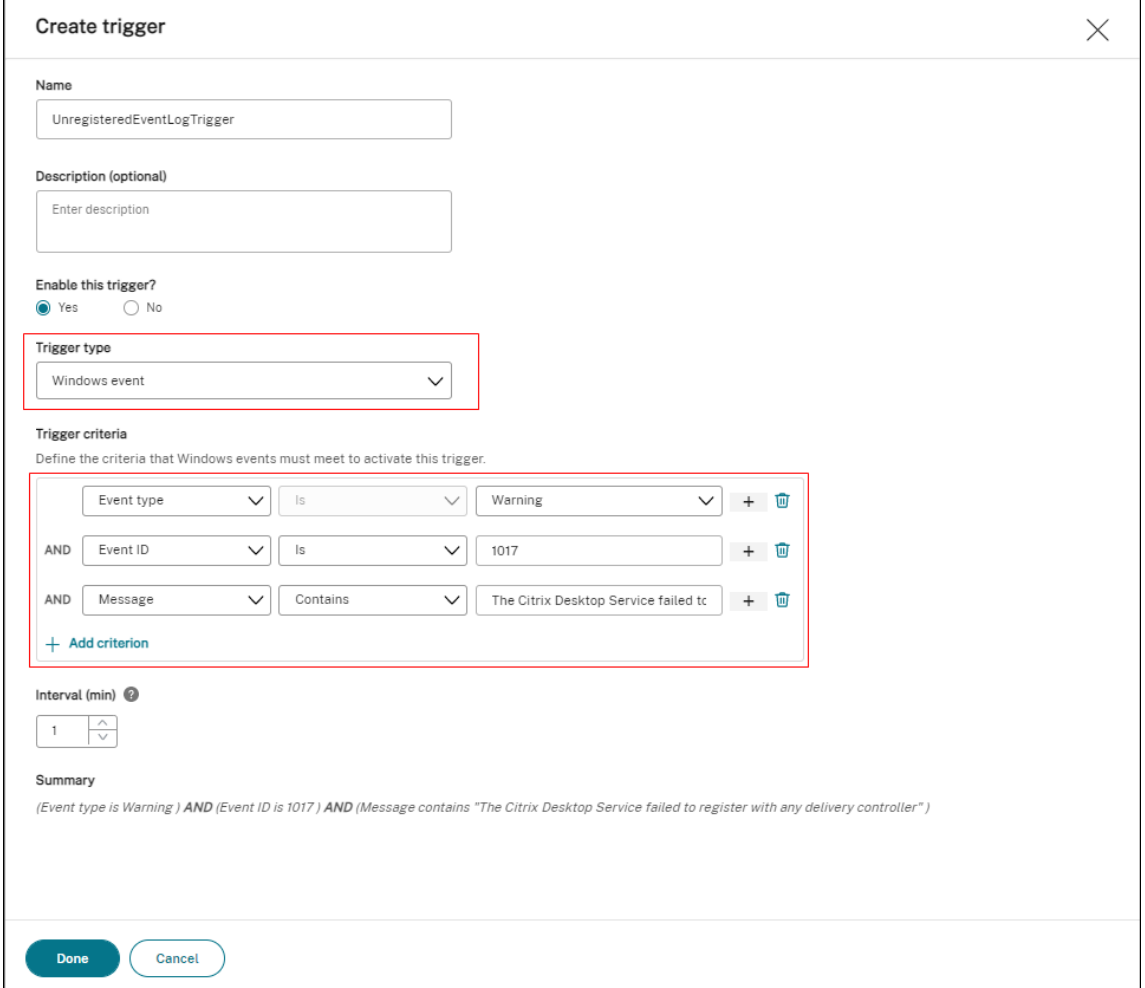

在此示例中,按如下方式配置设置:

- **–** 对于"触发器类型",选择"**Windows** 事件"。
- **–** 对于 触发条件:
	- \* 事件类型:警告
	- \* 事件 **ID**: 1017
	- \* 消 息**:** The Citrix Desktop Service failed to register with any Delivery Controller

## 将 **Windows** 事件触发器与 **Cloud Health Check** 任务相关联

以下信息是对配置脚本化任务中的指南的补充。要配置 Cloud Health Check 任务,请按照该文章中的一般指导进行 操作,并注意以下详细信息。

• 转到[相关的配置集,导航](https://docs.citrix.com/zh-cn/workspace-environment-management/service/manage/configuration-sets/scripted-task-settings.html#configure-a-scripted-task)到 脚本化任务设置,然后配置 Cloud Health Check 任务。

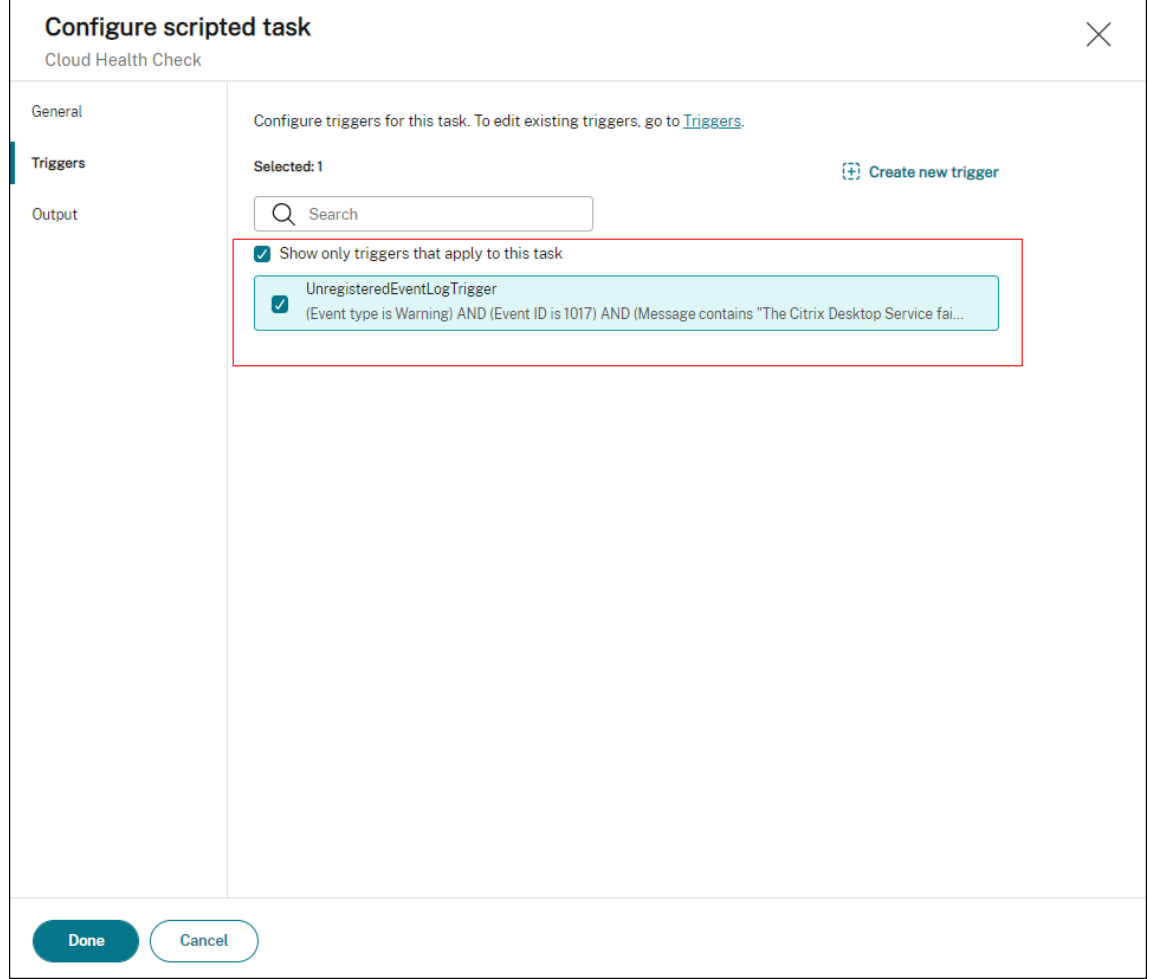

在此示例中,按如下方式配置设置:

**–** 在 触发器中,选择 UnregisteredEventLogTrigger 触发器以将其与 Cloud Health Check 任务相关联。

#### 查看任务执行报告

当 VDA 处于未注册状态时,WEM 代理会检测相应的 Windows 事件日志。Cloud Health Check 任务会自动运行。 您可以通过查看报告来查看结果。有关详细信息,请参阅 报告。在此示例中,您可以看到以下报告:

## Workspace Environment Management 服务

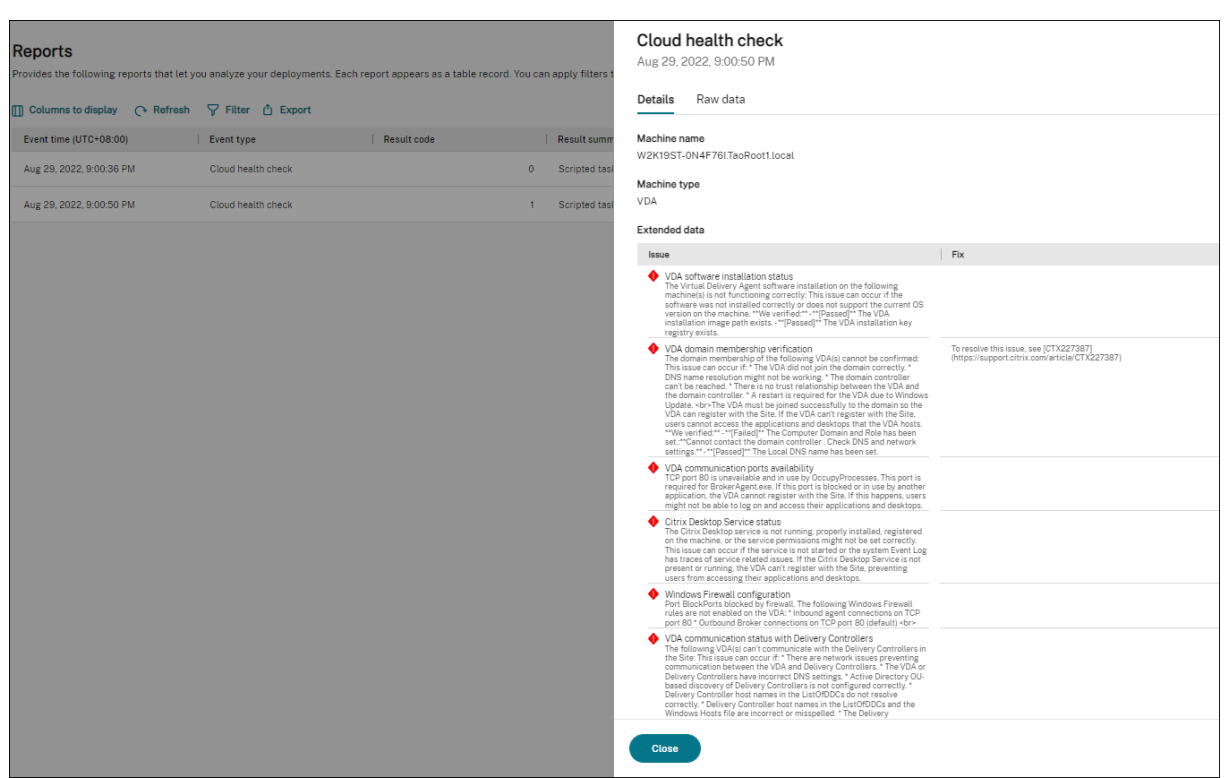

根据该报告,您可以相应地分析和解决问题。

## 代理事件日志

## September 11, 2023

本文提供了 WEM 事件日志及其相应且不同的事件 ID 的完整列表。

## **WEM** 配置集

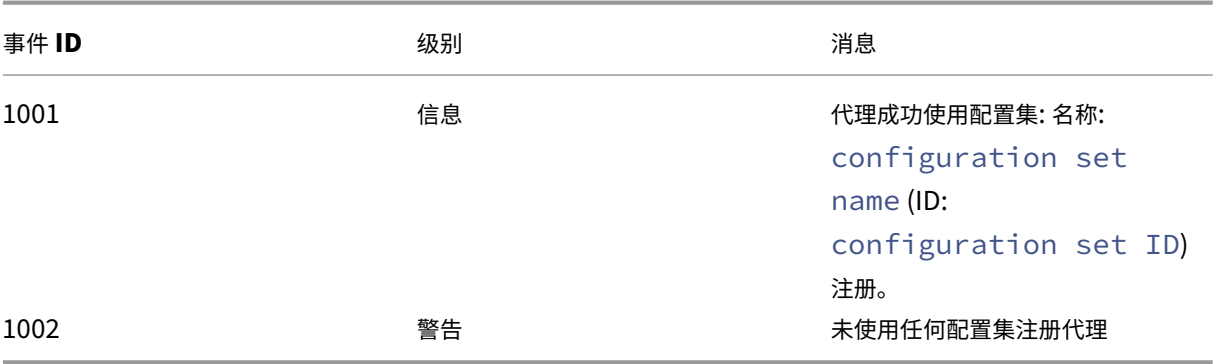

# 与基础结构服务的 **WEM** 代理连接

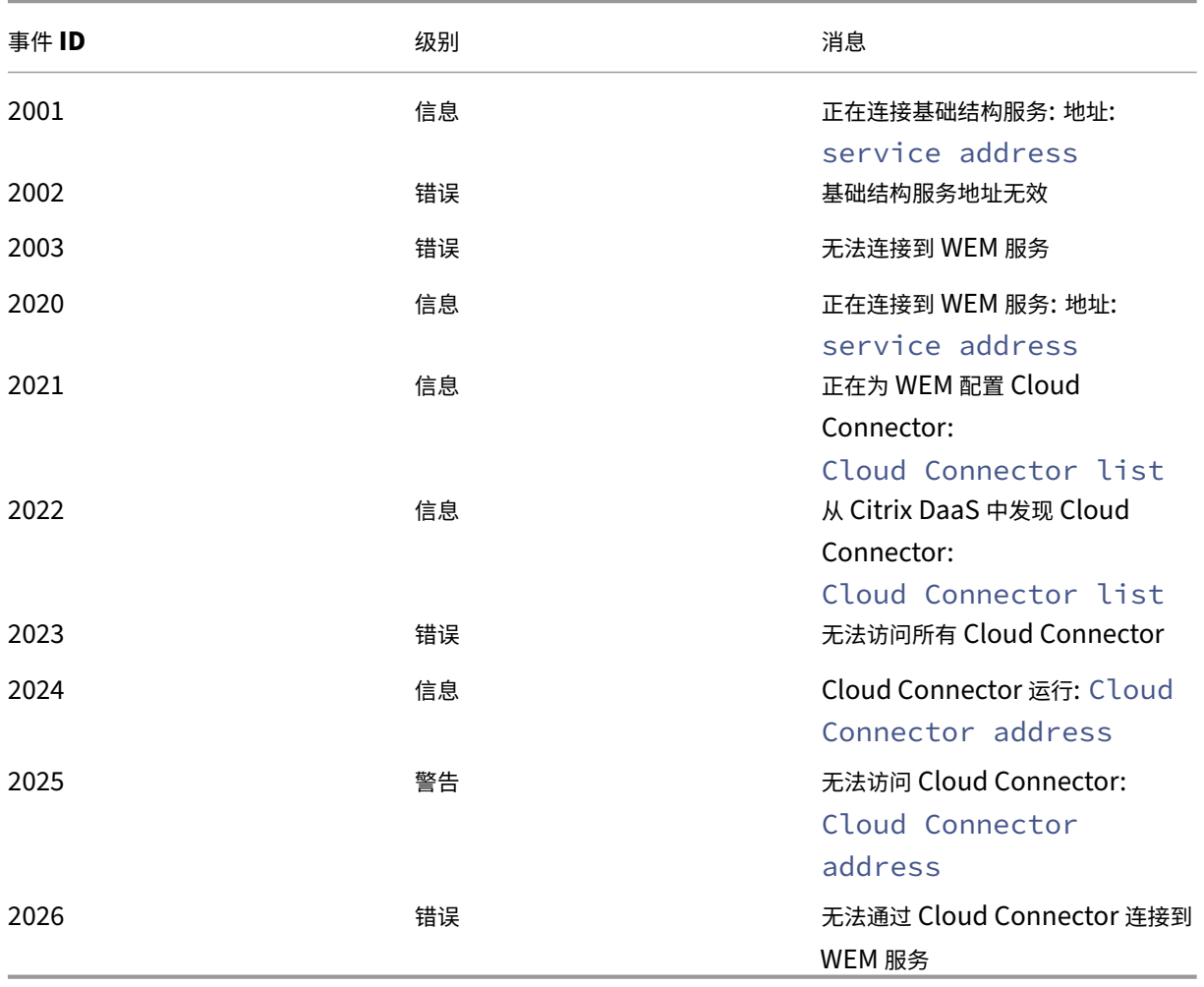

# 代理配置刷新事件

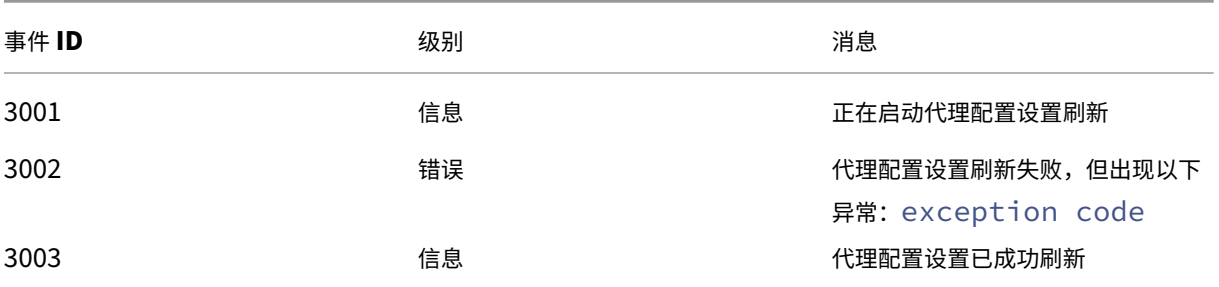

## 目录服务事件

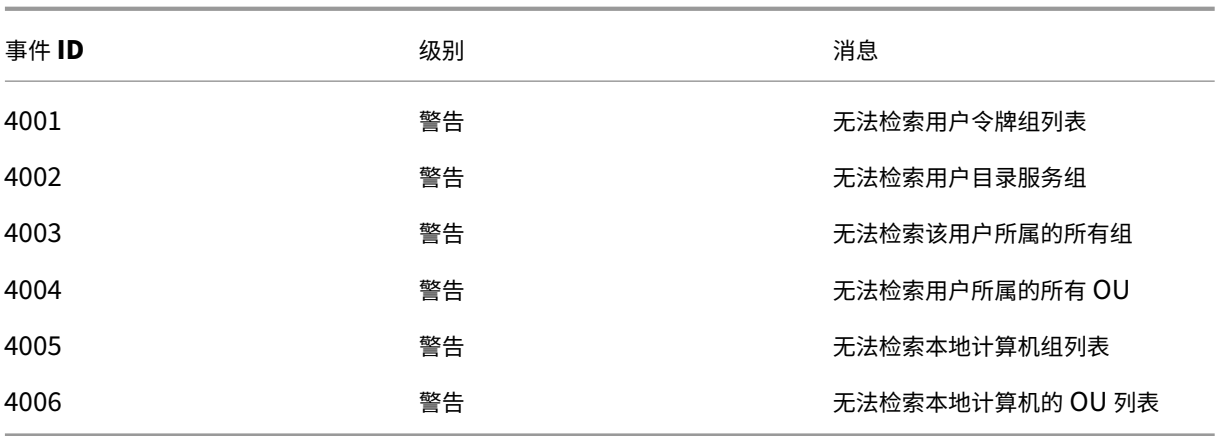

## 计算机策略事件

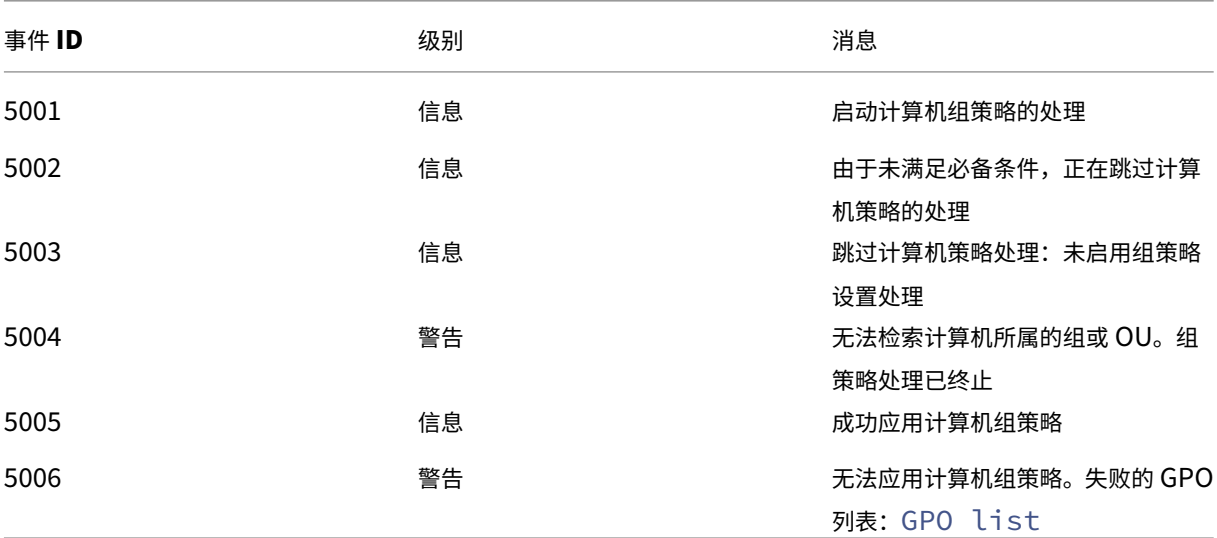

## 用户策略事件

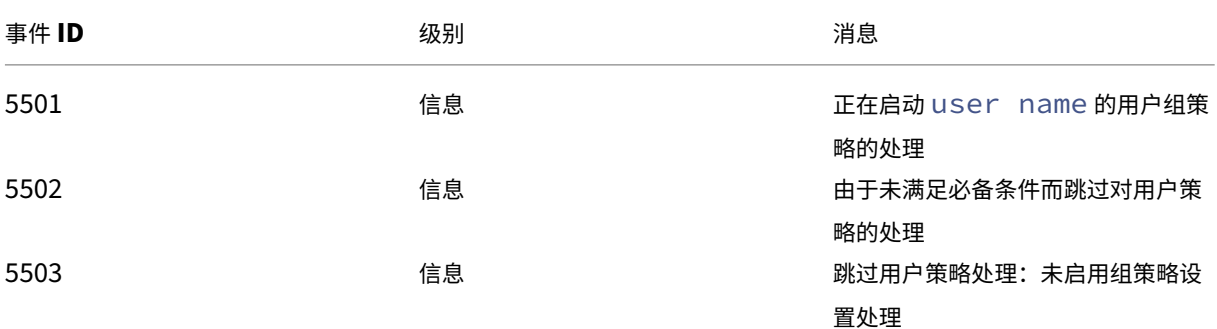

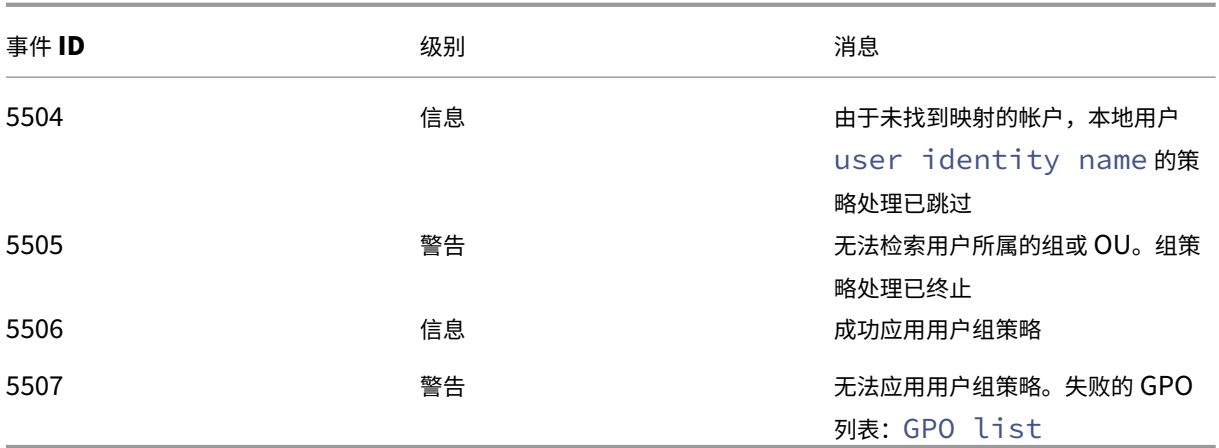

#### 缓存同步事件

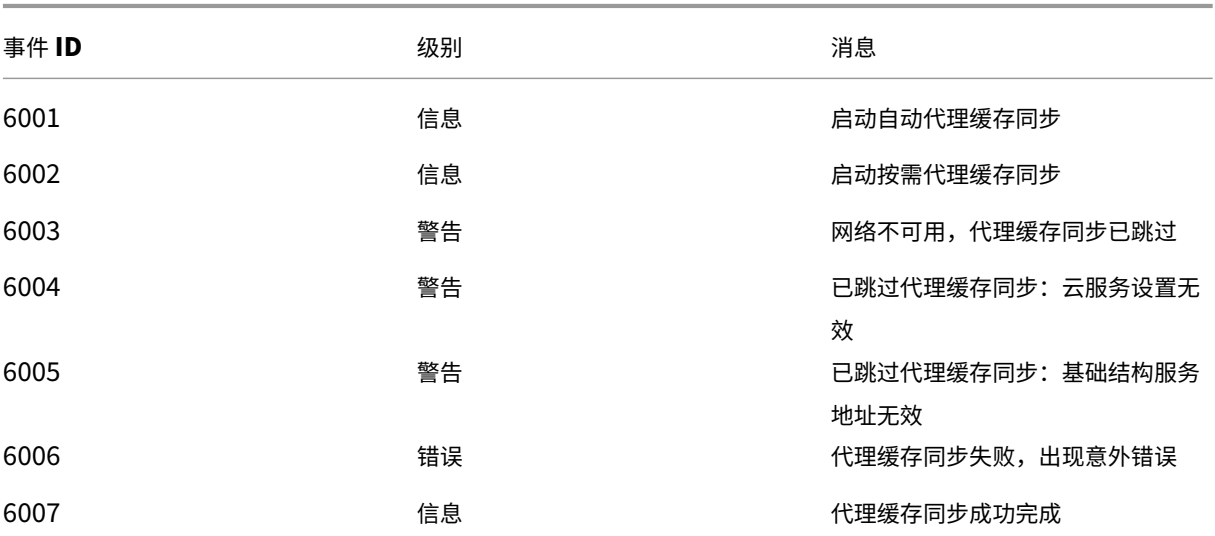

### 优化事件

### **CPU** 优化

要写入事件 ID 从 7003 到 7008 之间的消息,请添加以下注册表。

HKEY\_LOCAL\_MACHINE\SYSTEM\CurrentControlSet\Control\Norskale\Agent Host

名称:EnableExtraLoggingForOptimization

类型: REG\_DWORD

值:1

## 小心:

注册表编辑不当可能会导致严重问题,需要您重新安装操作系统。Citrix 无法保证因注册表编辑器使用不当导致 出现的问题能够得以解决。使用注册表编辑器需自担风险。在编辑注册表之前,请务必进行备份。

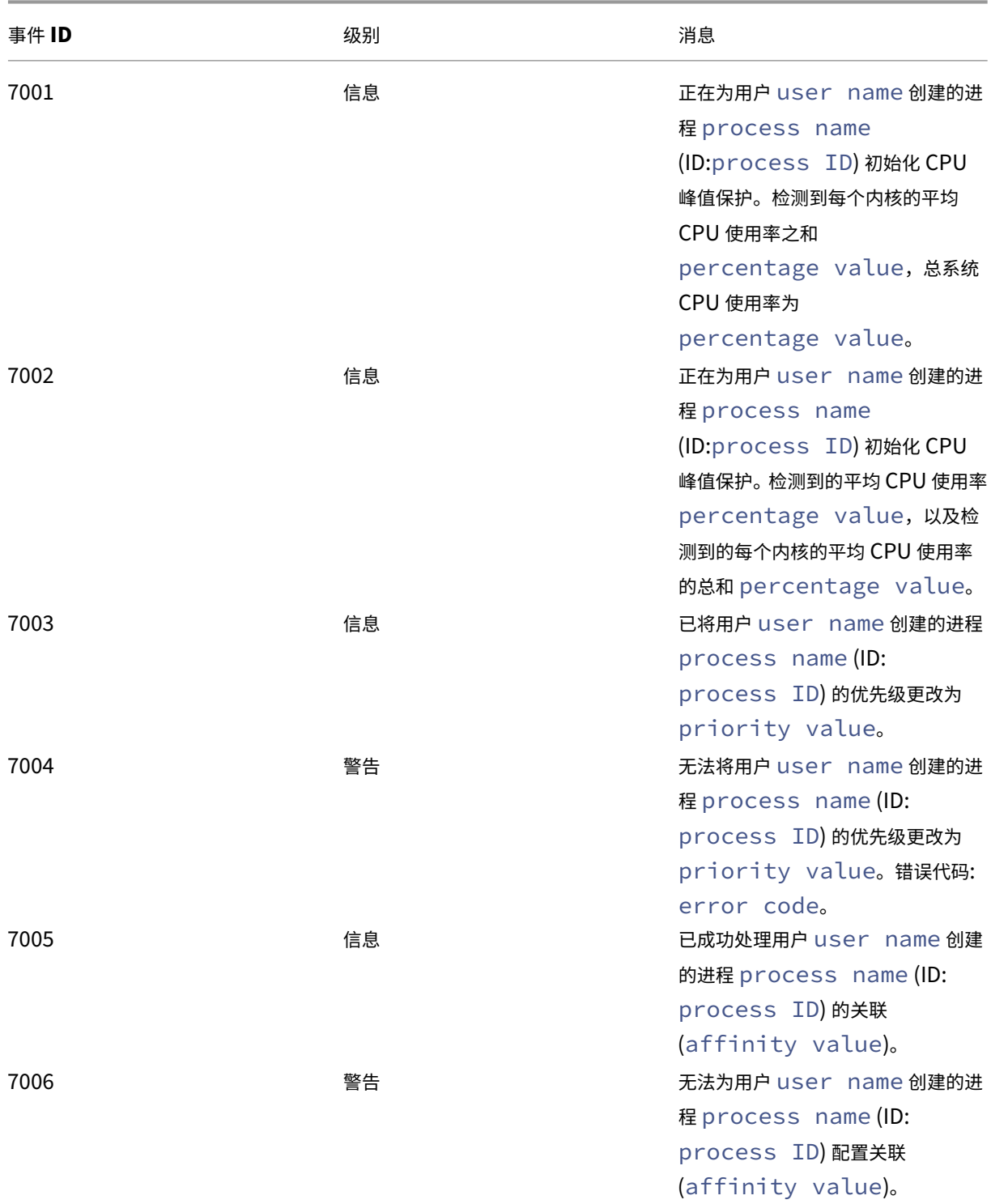

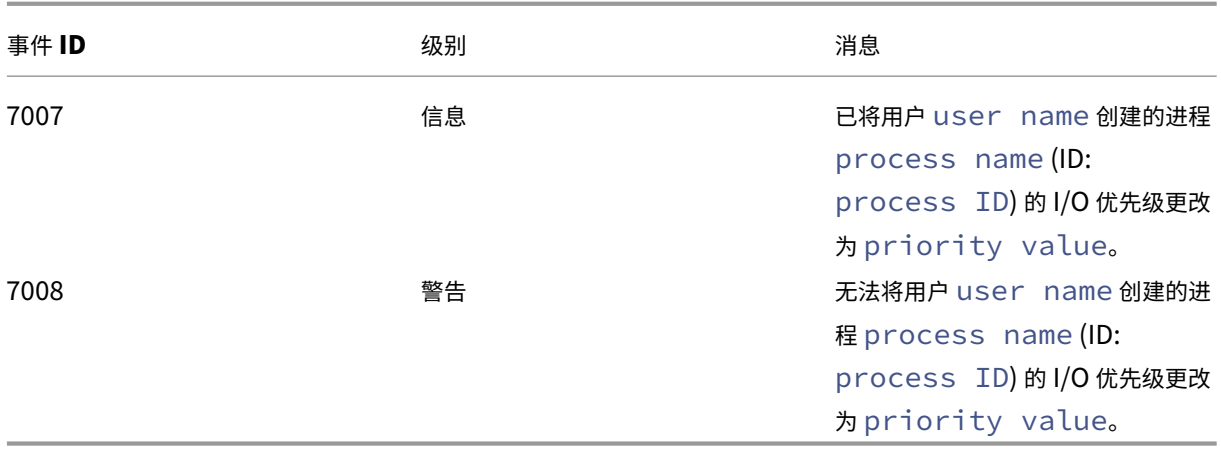

#### 内存优化

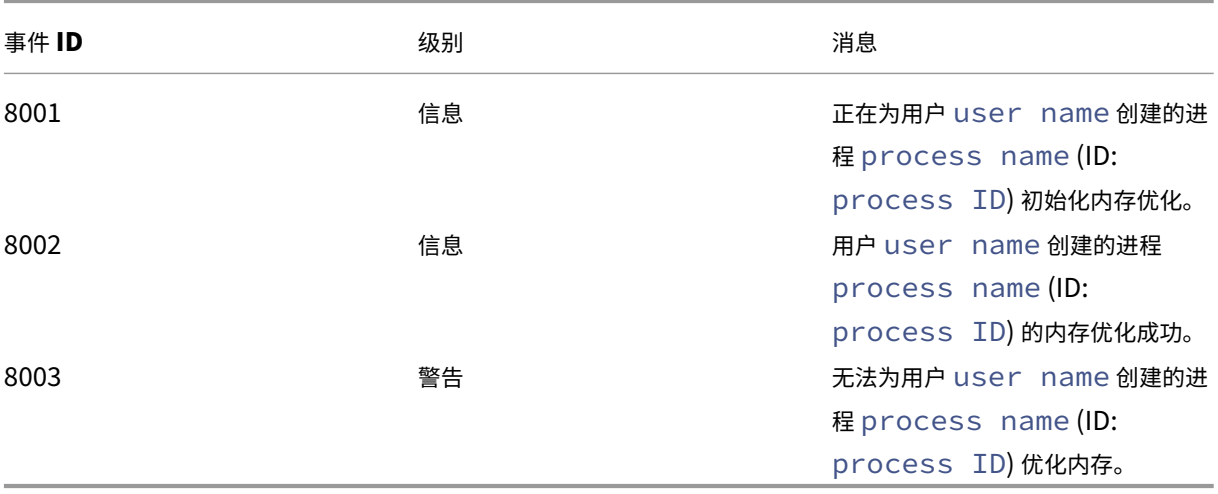

## **CMD** 和 **UI** 模式下的代理

January 24, 2022

Workspace Environment Management 代理可以在 CMD 模式和 UI 模式下运行。

将代理配置为在登录时运行时,可以控制是在 CMD 模式还是 UI 模式下启动代理。为此,请使用 管理控制台 **>** 高级设 置 **>** 配置 **>** 主配置选项卡上的代理类型设置。有关详细信息,请参阅 高级设置。

如果未将代理配置为在登录时自动运行,则您(管理员或最终用户)可以在代理计算机上以 CMD 模式或 UI 模式启动代 理。为此,请导航到代理安装文件夹并标识以下两个.exe 文件:

• **VUEMCmdAgent.exe**。允许您在 CMD 模式下运行代理。

• **VUEMUIAgent.exe**。允许您在 UI 模式下运行代理。

#### **CMD** 模式和 **UI** 模式之间的区别

对于 CMD 模式,请注意以下注意事项:

- 登录时自动运行时,CMD 模式会显示命令提示符。CMD 模式在启动后自动退出。
- 启动时,CMD 模式将用户分配的操作应用于代理。这些操作包括网络驱动器、打印机、应用程序等。
- 目前,CMD 模式不支持任何命令行操作。

对于 UI 模式, 请注意以下注意事项:

- 登录时自动运行时,UI 模式会显示代理启动屏幕。
- UI 模式可以提供以下选项:
	- **–** 我的应用程序。用于查看分配给您的应用程序。
	- **–** 捕获屏幕。允许您打开屏幕捕获工具。此选项要求 启用"管理控制台"> "高级设置"> "用户界面代理个 性化"> "帮助台选项"选项卡上的"启用屏幕捕获"。有关更多信息,请参阅 帮助台选项。
	- **–** 重置操作。用于打开"重置操作"工具以指定要在环境中重置的操作。

此选项要求启用"允许用户在管理控制台"> "高级设置"> "UI 代理个性化"> "UI [代理选项"](https://docs.citrix.com/zh-cn/workspace-environment-management/service/using-environment-management/advanced-settings.html#helpdesk-options)选项卡上重置 操作。有关详细信息,请参阅 UI 代理选项。

**–** 管理应用程序。用于打开"管理应用程序"工具来管理应用程序。

此选项要求启用"允许用户在[管理控制台"](https://docs.citrix.com/zh-cn/workspace-environment-management/service/using-environment-management/advanced-settings.html#ui-agent-options)> "高级设置"> "UI 代理个性化"> "UI 代理选项"选项卡上管理 应用程序。有关详细信息,请参阅 UI 代理选项。

**–** 管理打印机。用于打开"管理打印机"工具以配置默认打印机并修改打印首选项。

此选项要求启用"允许用户在管理[控制台"](https://docs.citrix.com/zh-cn/workspace-environment-management/service/using-environment-management/advanced-settings.html#ui-agent-options)> "高级设置"> "UI 代理个性化"> "UI 代理选项"选项卡上管理 打印机。有关详细信息,请参阅 UI 代理选项。

- **–** 刷新。刷新代理,将用户指派的操作应用于代理。这些操作包括网络驱动器、打印机、应用程序等。
- **–** 帮助。允许您打开一个网[站,通过该网](https://docs.citrix.com/zh-cn/workspace-environment-management/service/using-environment-management/advanced-settings.html#ui-agent-options)站可以寻求帮助。

此选项需要在管理控制台 **>** 高级设置 **> UI** 客户端个性化 **>** 帮助台选项选项卡上指定帮助链接操作。有关更多信 息,请参阅 帮助台选项。

- **–** 关于。显示有关代理版本的信息。
- **–** 退出[。允许您关闭](https://docs.citrix.com/zh-cn/workspace-environment-management/service/using-environment-management/advanced-settings.html#helpdesk-options)代理。
要重置操作以及管理应用程序和打印机,可以直接使用以下工具(在代理安装文件夹中可用),而无需在 UI 模式下使用 代理:

- **ResetActionsUtil.exe**。用于打开重置操作工具。
- **AppsMgmtUtil.exe**。用于打开"管理应用程序"工具。
- **PrnsMgmtUtil.exe**。用于打开"管理打印机"工具。

CMD 模式和 UI 模式之间的主要区别:

- CMD 代理应用设置,然后退出。您可以将 WEM 代理服务(Citrix WEM 代理主机服务或 Citrix WEM 用户登 录服务)配置为在特定时间点(例如,登录或重新连接)启动 CMD 代理。如有必要,管理员可以手动调用 CMD 代理。
- UI 代理继续运行。Citrix WEM 代理主机服务启动或停止用户界面代理。UI 代理为最终用户提供自助服务选项。 我们建议管理员不要手动启动 UI 代理。

注意:

不能在会话中同时运行 CMD 代理和 UI 代理。

代理端刷新操作

April 12, 2021

在代理端,您可以执行以下刷新操作:

- 刷新缓存。使用命令行在代理安装文件夹中运行 AgentCacheUtility.exe, 例如:
	- **–** AgentCacheUtility.exe -RefreshCache
- 刷新代理主机设置。使用命令行在代理安装文件夹中运行 AgentCacheUtility.exe , 例如:
	- **–** AgentCacheUtility.exe -RefreshSettings
- 刷新工作区代理。当代理处于 UI 模式时,导航到代理菜单,然后单击 刷新。

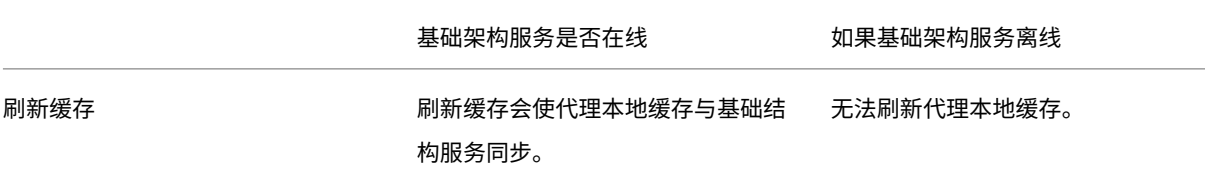

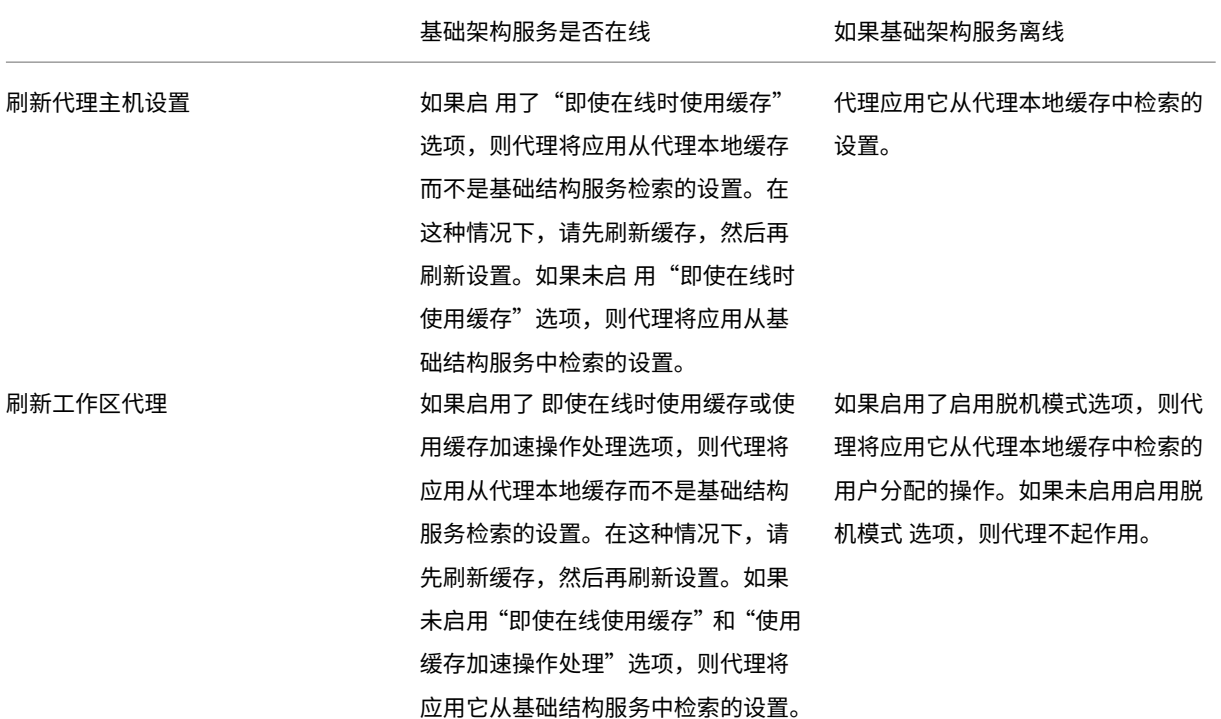

客户数据管理

June 16, 2022

本文介绍了与 Workspace Environment Management (WEM) 服务相关的客户数据。它提供了有关收集、存储和 保留所涉及的客户数据的信息。

## 概述

WEM 服务使用智能资源管理和 Profile Management 技术, 为 Citrix DaaS (以前称为 Citrix Virtual Apps and Desktops 服务)和 Citrix Virtual Apps and Desktops 部署提供尽可能最佳的性能、桌面登录和应用程序响应时间。 这是一个纯软件、不需要驱动程序的解决方案。

#### 数据位置

以下数据源聚合在位于美国(美国)或欧盟(欧盟)的 Microsoft Azure 云环境中,具体取决于 WEM 服务 UI URL。

• 对于在启用基于欧盟的实例之前使用 WEM 服务的组织,其存储位置位于美国。

- 对于在启用基于 EU 的实例后加入 WEM 服务的组织,其存储位置可能会有所不同,具体取决于管理员在将组织 纳入 Citrix Cloud 时选择的主区域。
	- **–** 如果本地区是欧盟,则其存储位置位于欧盟。
	- **–** 如果本地区不是 EU,则其存储位置位于美国。

#### 数据收集

WEM 服务涉及三种类型的客户数据:

- 从 WEM 管理控制台和 WEM 基础结构服务收集的日志
- 管理员定义的 WEM 服务代理操作和策略
- WEM 服务代理报告的与最终用户活动相关的统计数据

#### 数据控制和存储

日志文件。您可以随时使用 WEM 管理控制台(管理 选项卡)控制与 WEM 服务关联的日志设置。您也可以启用或禁用 日志功能。"Citrix WEM 数据库管理实用程序调试日志.log"日志文件位于 WEM 基础结构服务安装目录中。

**WEM** 服务代理操作和策略。您设置的所有操作和策略都将保存并存储在后端 Azure 数据库中,并且只能通过 WEM 管 理控制台("管理"选项卡)进行访问。

最终用户活动的统计信息。您在 WEM 管理控制台 ("管理"选项卡) 中监视的所有统计信息都将保存并存储在后端 Azure 数据库中,并且只能通过 WEM 管理控制台进行访问。

#### 数据保留

与 WEM 服务相关的客户数据将在整个服务期间以可识别的形式保留。保留期因不同类型的数据而异:

- 默认情况下,日志文件会保留 90 天,然后删除。不支持在自定义时间段内保留这些日志文件。
- WEM 服务代理操作和策略是长期保留的。
- 默认情况下,关于最终用户活动的统计数据保留 30 天,然后删除。不支持在自定义时间段内保留这些统计信息。

#### 通用控制面板小程序

July 31, 2020

以下控制面板小程序在 Windows 中是常见的:

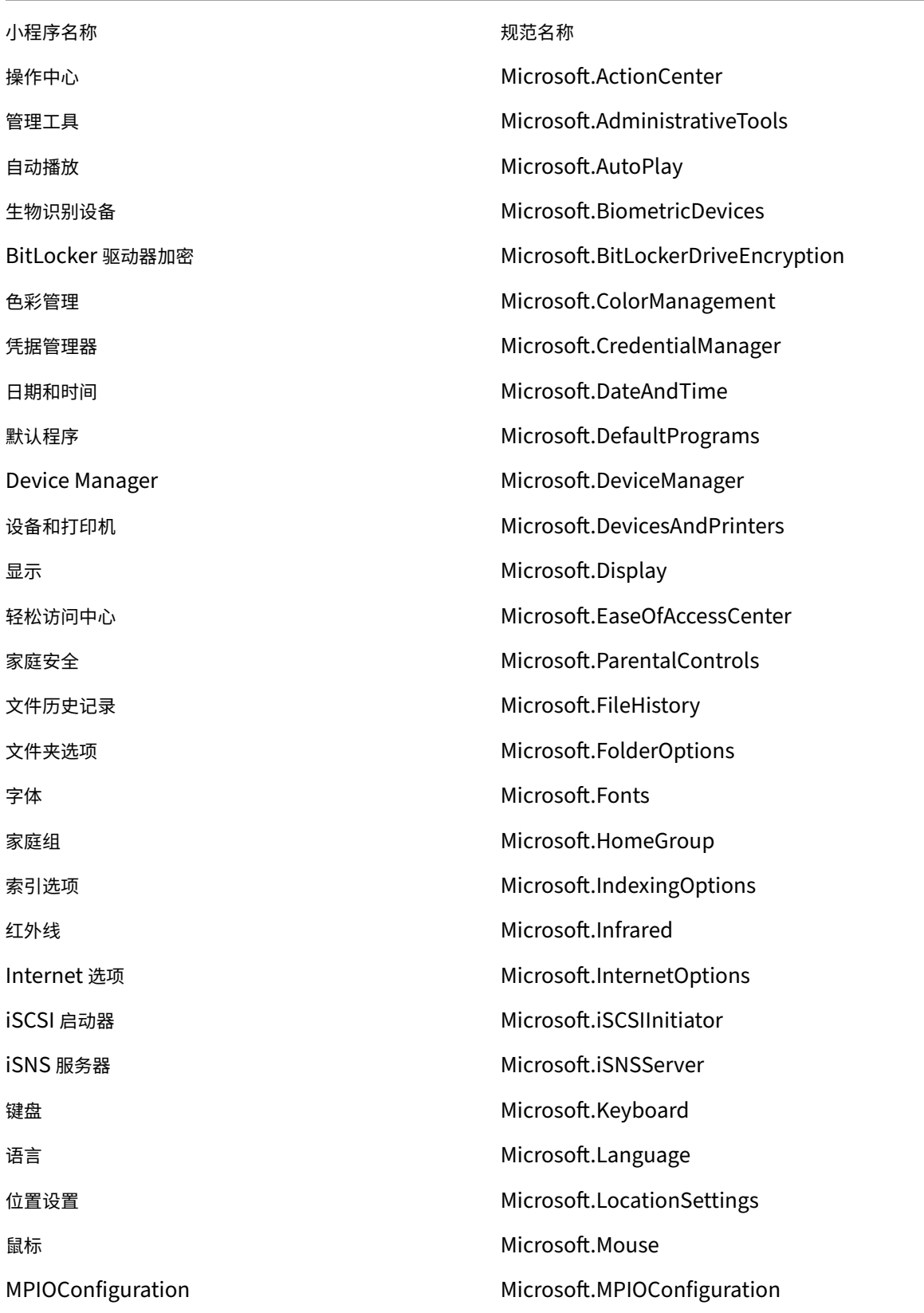

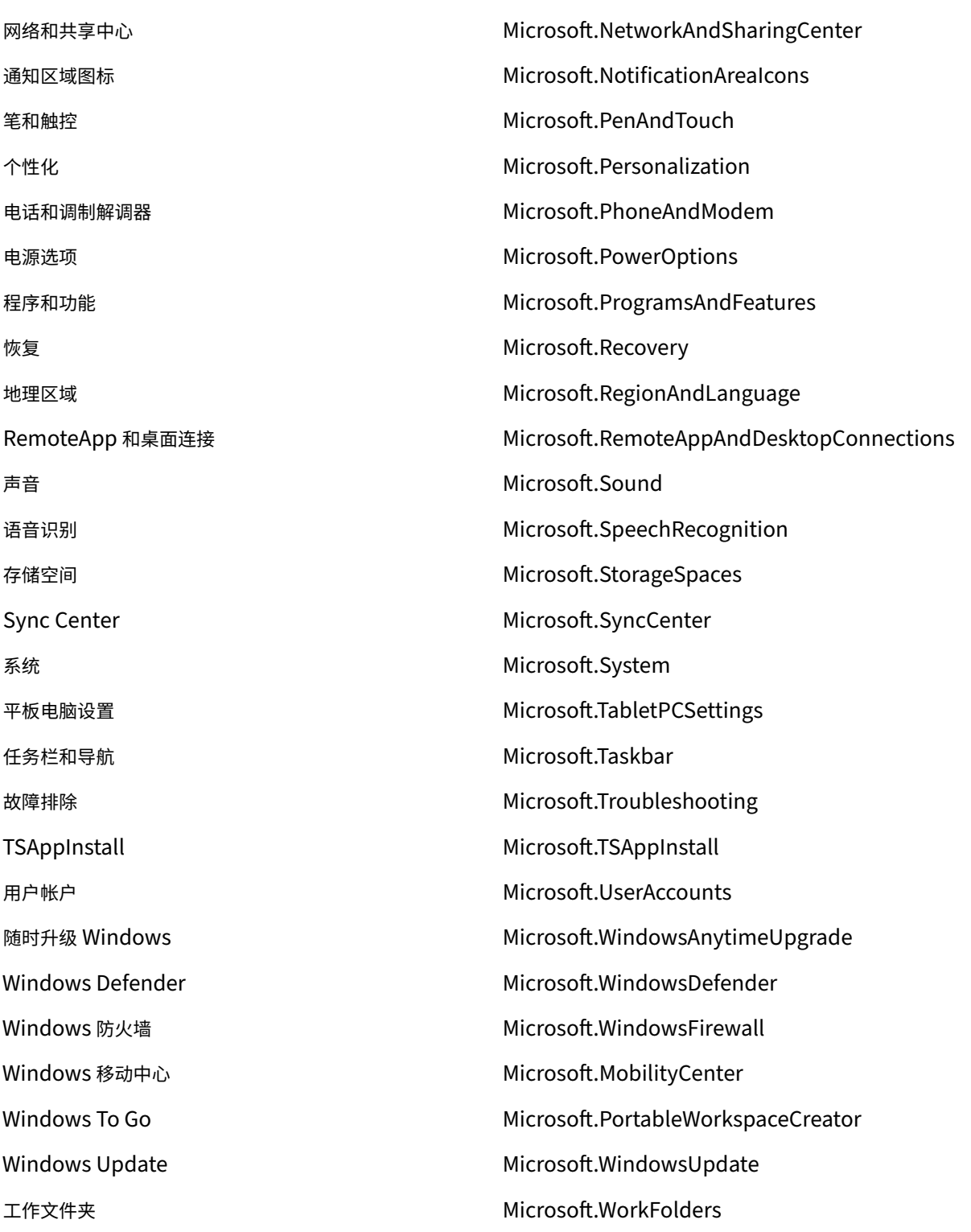

动态令牌

July 4, 2023

您可以在任何 Workspace Environment Management 操 作中使用动态令牌来提高它们的功能。

可以在以下字段中使用动态令牌:

- 组策略设置
	- **–** 将"操作"设置为"删除"值时:值
	- **–** 将操作设置为设置值,将类型设置为 **REG\_SZ:** 数据
	- **–** 将操作设置为设置值,将类型设置为 **REG\_EXPAND\_SZ:** 数据
	- **–** 将操作设置为设置值,将类型设置为 **REG\_MULTI:** 数据

注意:

组策略设置有两种类型:计算机设置和用户设置。对于计算机设置,不支持某些动态令牌。有关 组策略设置,请 参阅动态令牌支持。

#### 对组策略设置的动态令牌支持

在 组策略设置 中使用动态令牌可以在不同的环境中进行更具适应性的策略配置,减少手动配置并简化策略管理。 组策略设置有两种类型:

- [计算机设](https://docs.citrix.com/zh-cn/workspace-environment-management/service/manage/configuration-sets/actions.html#group-policy-settings)置。这些设置仅适用于计算机,无论谁登录计算机。
- 用户设置。这些设置仅适用于用户,无论他们登录到哪台计算机。

组策略设置支持所有动态令牌。计算机设置不支持以下设置。

- 井号标签
	- **–** ##FullUserName##
	- **–** ##UserInitials##
	- **–** ##ClientName##
	- **–** ##ClientIPAddress##
	- **–** ##UserLDAPPath##
	- **–** ##ClientRemoteOS##
- ADAttribute
	- **–** [ADAttribute:attrName]
	- **–** [UserParentOU: 1]
- HKCU 下的注册表
- 应用程序
	- **–** 使用安装应用程序作为应用程序类型:命令行、工作目录和参数
	- **–** 使用文件**/**文件夹作为应用程序类型:目标
	- **–** 使用 **URL** 作为应用程序类型:快捷方式 **URL**
	- **–** 图标文件
- 打印机
	- **–** 目标路径
- 网络驱动器
	- **–** 目标路径和显示名称
- 虚拟驱动器
	- **–** 目标路径
- 注册表
	- **–** 目标路径、目标名称和目标值

注意:

目标值字段不支持环境变量扩展。如果您使用环境变量,它们将无法按预期工作。

- 环境变量
	- **–** 变量值
- 端口
	- **–** 端口目标
- Ini 文件
	- **–** 目标路径、目标部分、目标值名称和目标值

注意:

目标部分、目标值名称和目标值字段不支持环境变量扩展。如果您使用环境变量,它们将无法按预期工作。

- 外部任务
	- **–** 路径和参数
- 文件系统操作
	- **–** 源路径和目标路径

• 某些过滤条件

- 示例: 将 Active Directory 属性匹配作为条件类型: 测试的 Active Directory 属性和匹配结果

注意:

有关筛选条件支持字段的完整列表,请参阅筛选条件的支持性列表。

## 字符串操作

有时,您需要在脚本中操作字符串来映射驱动器或启动应用程序。Workspace Environment Management 代理接 受以下字符串操作:

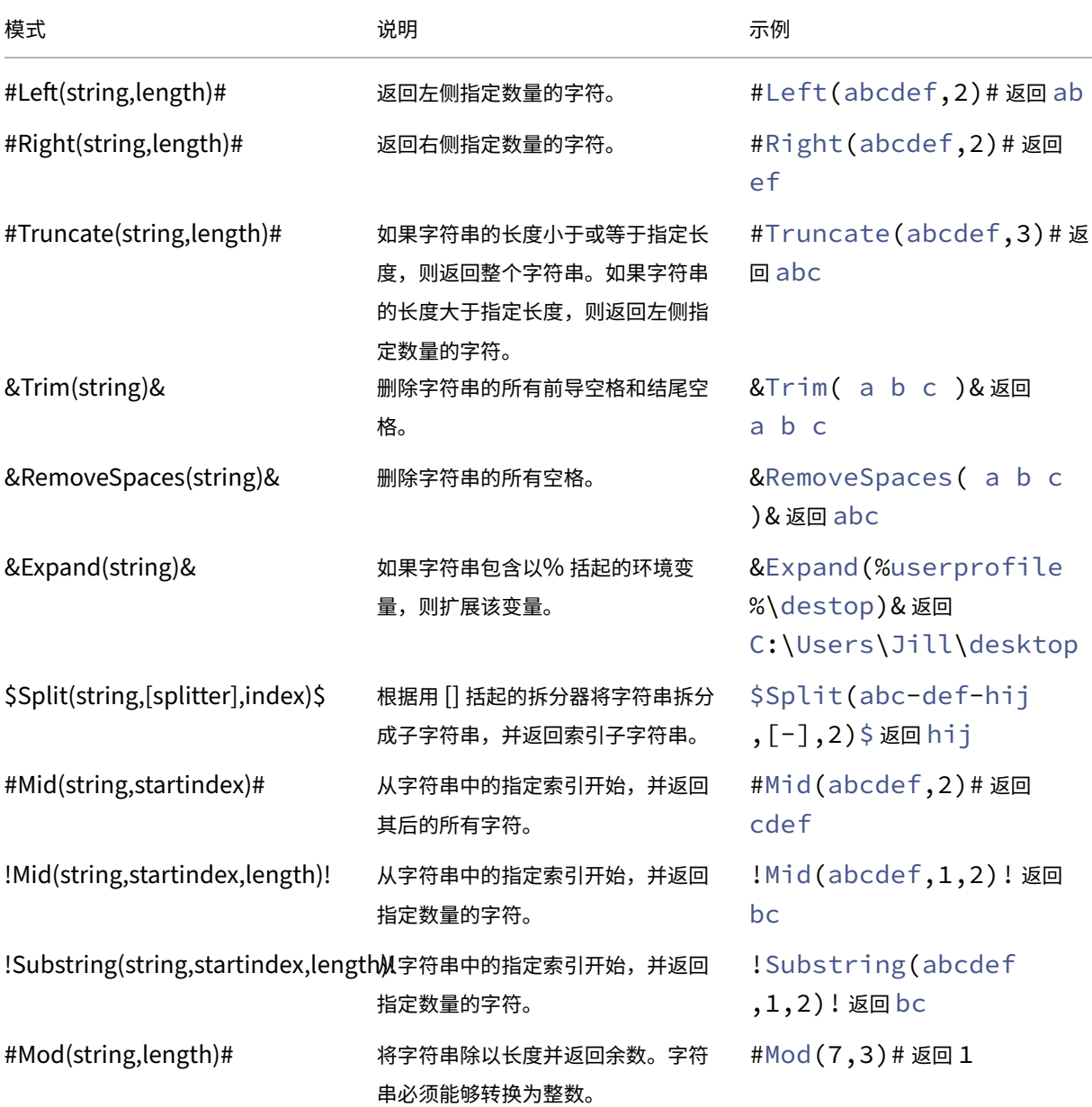

注意:

- 字符串操作也受到井号标签和 Active Directory 属性的支持。例如: #Left([ADAttribute :NAME],2)#, 其中, 当前域用户的名称属性 Administrator 返回 Ad, \$Split(## ClientIPAddress##,[\.],2)\$ 返回 157。
- !Mid(string,startindex,length)! 和 !Substring(string,startindex, length)! 操作总是最后执行。

井号标签

哈希标签是一种替代功能,广泛用于处理 Workspace Environment Management 项目。以下示例说明了如何使用 哈希标签:

要写入 **.ini** 文件,您可以在 **.ini** 文件的路径中使用 **%UserName%**,然后 Workspace Environment Management 处理该文件并展开最终目录。但是,评估 Workspace Environment Management 在 **.ini** 本身中写入的值更加复 杂:您可能希望从字面上写入 **%UserName%**,或者写扩展的值。

为了提高灵活性,**##UserName##** 作为哈希标签存在,因此使用 **%UserName%** 作为 一个值可以字面写入它,然 后 **##UserName##** 写入扩展的值。

有关示例,请参见下表:

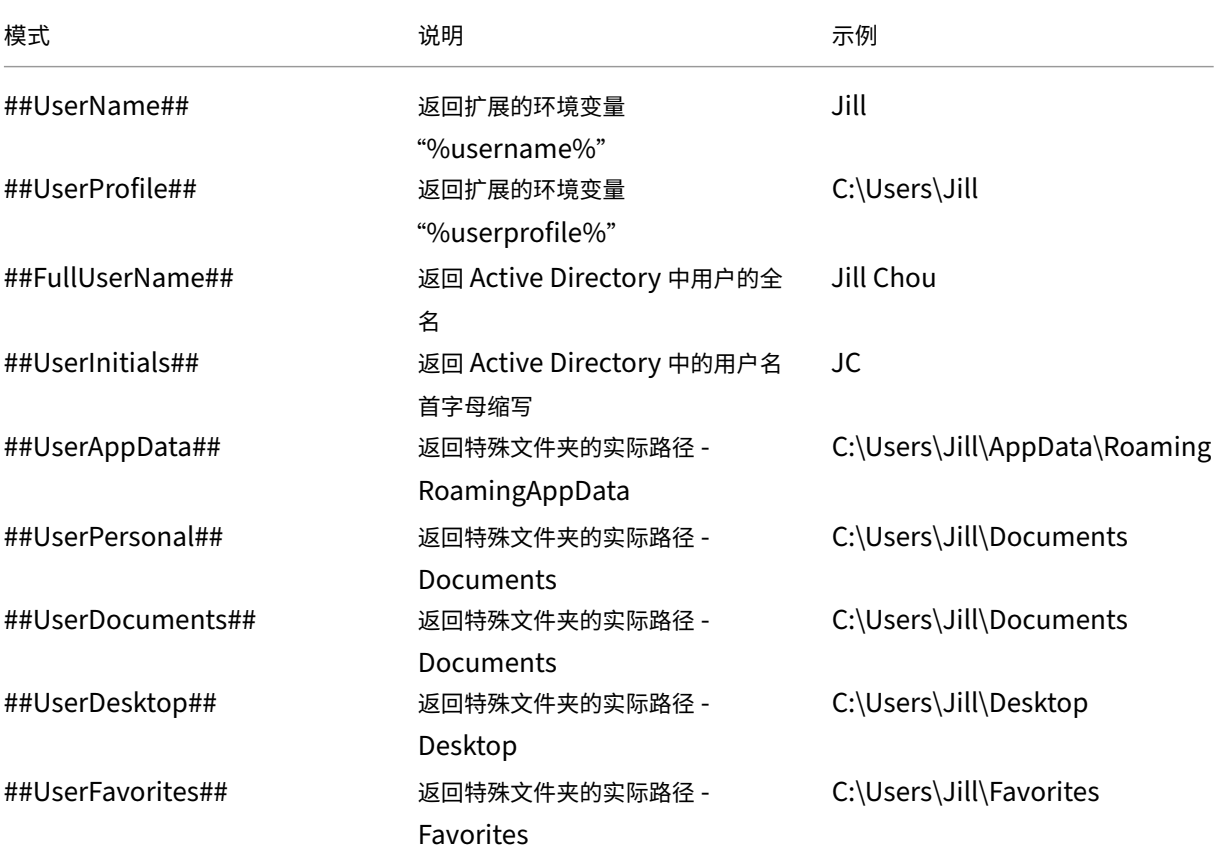

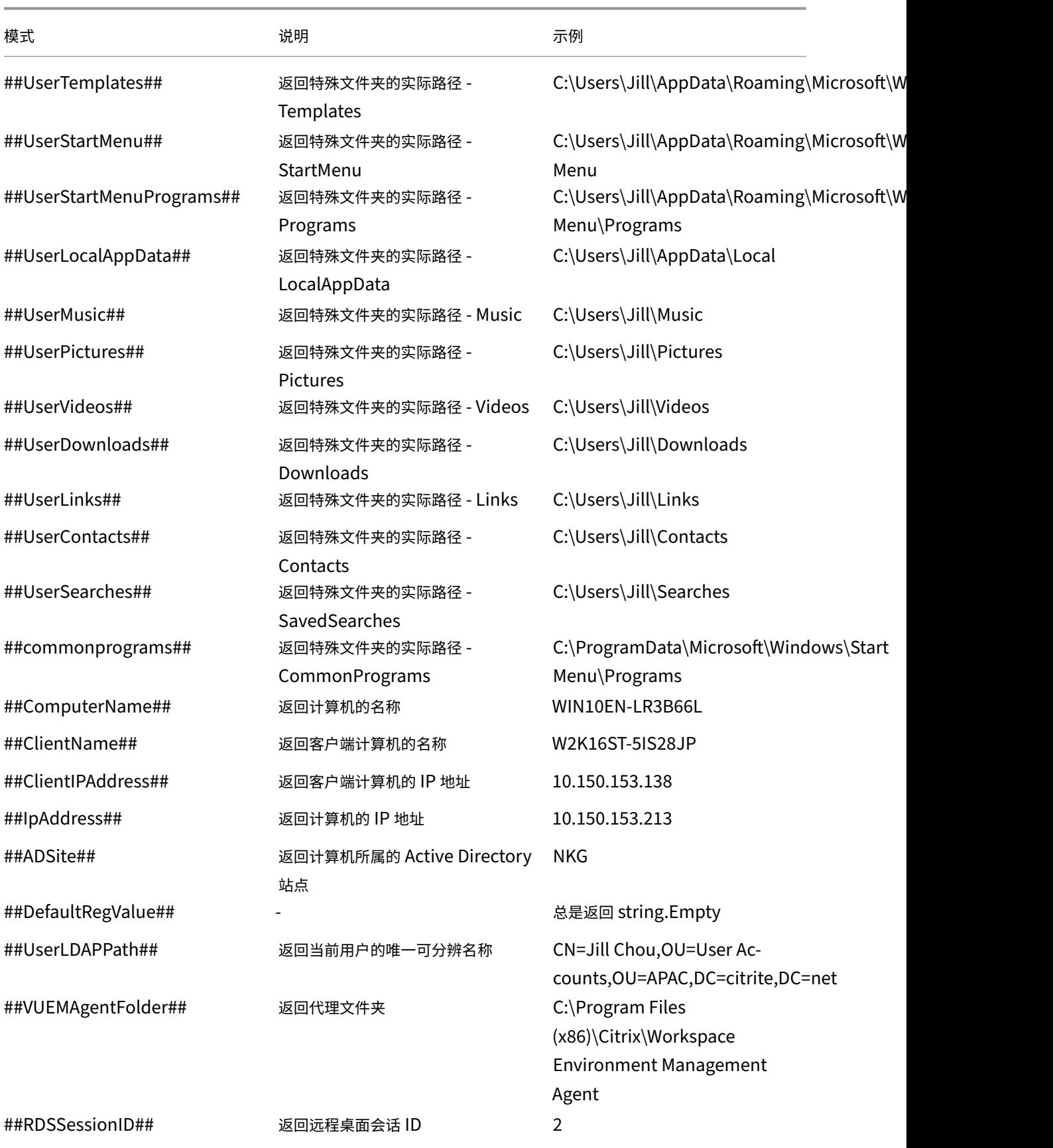

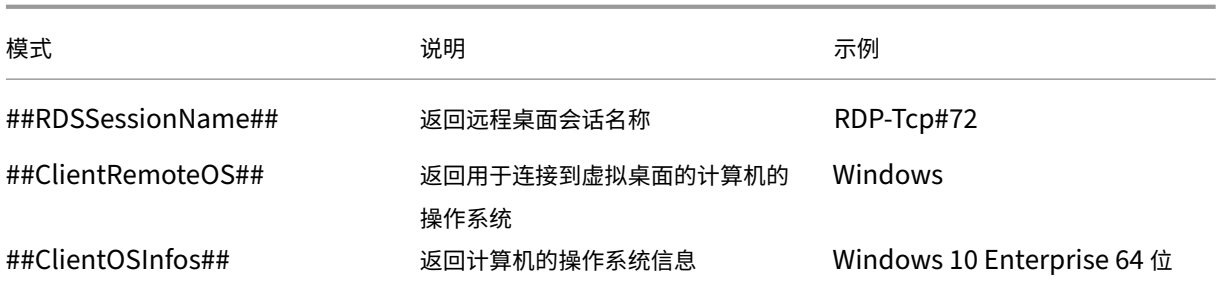

Hash‑tag **##UserScreenCaptureComment##** 实施用于产品的特定部分。此标签可以包含在 高级设置 > **UI** 代 理个性化 > 帮助台选项下的电子邮件模板中。如果包含在服务人员屏幕捕获实用程序中的屏幕截图下方,则会向用户显 示一个注释字段。该评论包含在支持电子邮件中您将标签放置在电子邮件模板中的位置。

## **Active Directory** 属性

要使用 Active Directory 属性,WEM 会将 **[ADAttribute:attrName]** 值替换为相关的 Active Directory 属性。 [ADAttribute:attrName] 是任何 Active Directory 属性的动态标记。有一个相关的筛选器,用于检查指定属性的 值。

对于用户组织单位 (OU) 结构, WEM 将 **[UserParentOU:level]** 值替换为相关的 Active Directory OU 名称。 Active Directory 路径是 Active Directory 中的完整用户路径 (LDAP), [UserParentOU:level] 是其中的一个子 集。

例如,假设您要为用户所属的 OU 构建网络驱动器。可以使用网络驱动器路径中的动态令牌 [UserParentOU:level] 来动态解析用户的 OU。有两种方法可以使用动态令牌:

- 直接在网络驱动器路径中使用 [UserParentOU:level] 动态令牌。例如,您可以使用以下路径:\\Server\ Share\[UserParentOU:0]\。
- 设置一个名为 OU 的环境变量,然后将其值设置为 [UserParentOU:0]。然后,您可以将驱动器映射为 \\Server\Share\\%OU%\。

注意:

- 可以将数字"0"替换为与您要在 OU 结构中达到的级别相对应的数字。
- 您可以将变量附加到路径中。若要执行此操作,请确保您具有与 OU 布局匹配的精确文件夹结构。

您还可以使用 Active Directory 属性进行筛选。在 管理 **>** 筛选器 **>** 条件 **>** 筛选条件列表 选项卡上,单击 添加后,可 以打开"新建筛选条件"窗口。在"新建筛选条件"窗口中,您可以看到与 Active Directory 属性关联的以下四种筛选 条件类型:

- Active Directory 属性匹配
- Active Directory 组匹配
- Active Directory 路径匹配
- Active Directory 站点匹配

对于 Active Directory 属性匹配,动态标记为 [ADAttribute:attrName]。 没有动态令牌可用于 Active Directory 组匹配,因为该条件类型用于检查组成员身份。 对于 Active Directory 路径匹配,完整 LDAP 路径的动态令牌是 ##UserLDAPPath##。 对于 Active Directory 站点匹配,动态令牌是 ##ADSite##。

有关示例,请参见下表:

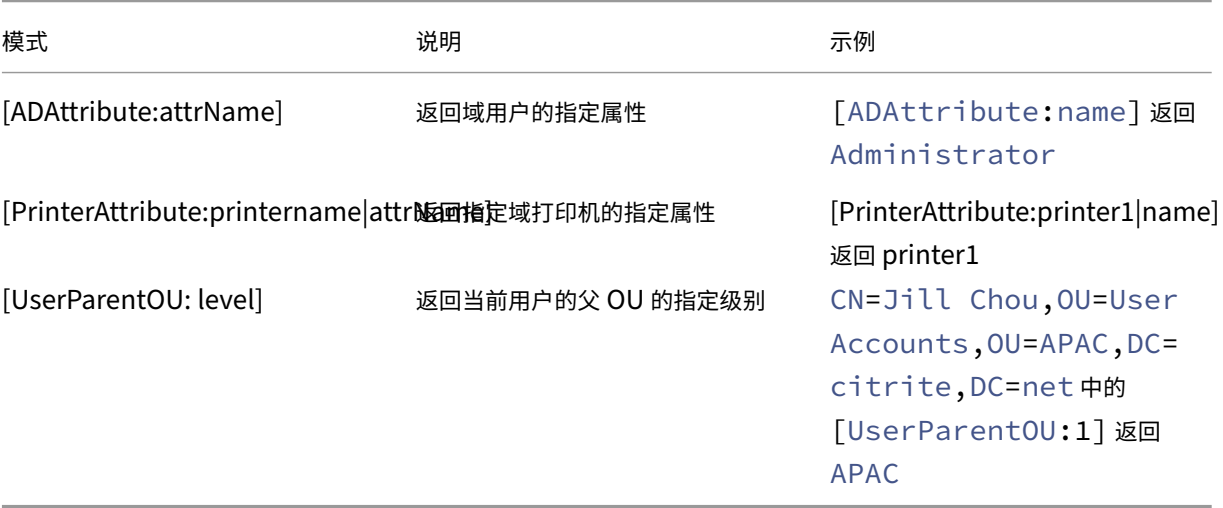

## 注册表

为使用注册表,WEM 会将 [RegistryValue:<Registry path>] 值替换为相关的注册表值。例如,可以 指定以下值:

• [RegistryValue:HKEY\_LOCAL\_MACHINE\SYSTEM\CurrentControlSet\Control\Norskale\Agent Host\AgentLocation]

## **XML** 文件

为使用 XML 文件,WEM 会将 [GetXmlValue:<XML path>|<tag name>] 值替换为 XML 文件中的特 定标记值。XML 路径可以是实际路径,也可以是解析为路径的环境变量。必须将环境变量用% 括起。例如,可以指定以 下值:

- [GetXmlValue:C:\citrix\test.xml|summary] 或
- [GetXmlValue:%xmlpath%|summary]

# **INI** 文件

为使用.ini 文件, WEM 会将 [GetIniValue:<INI path> | <section name in the .ini file>|<key name in the .ini.file>] 替换为键值。INI 路径可以是实际路径,也可以是解析为路 径的环境变量。必须将环境变量用% 括起。例如,可以指定以下值:

- [GetIniValue:C:\citrix\test.ini|PLD\_POOL\_LIC\_NODE\_0\_0|LicExpTime] 或
- [GetIniValue:%inipath%|PLD\_POOL\_LIC\_NODE\_0\_0|LicExpTime]

## 更多信息

#### 过滤条件的支持性列表

#### 下表列出了所有条件类型,其测试值或匹配结果支持动态令牌。

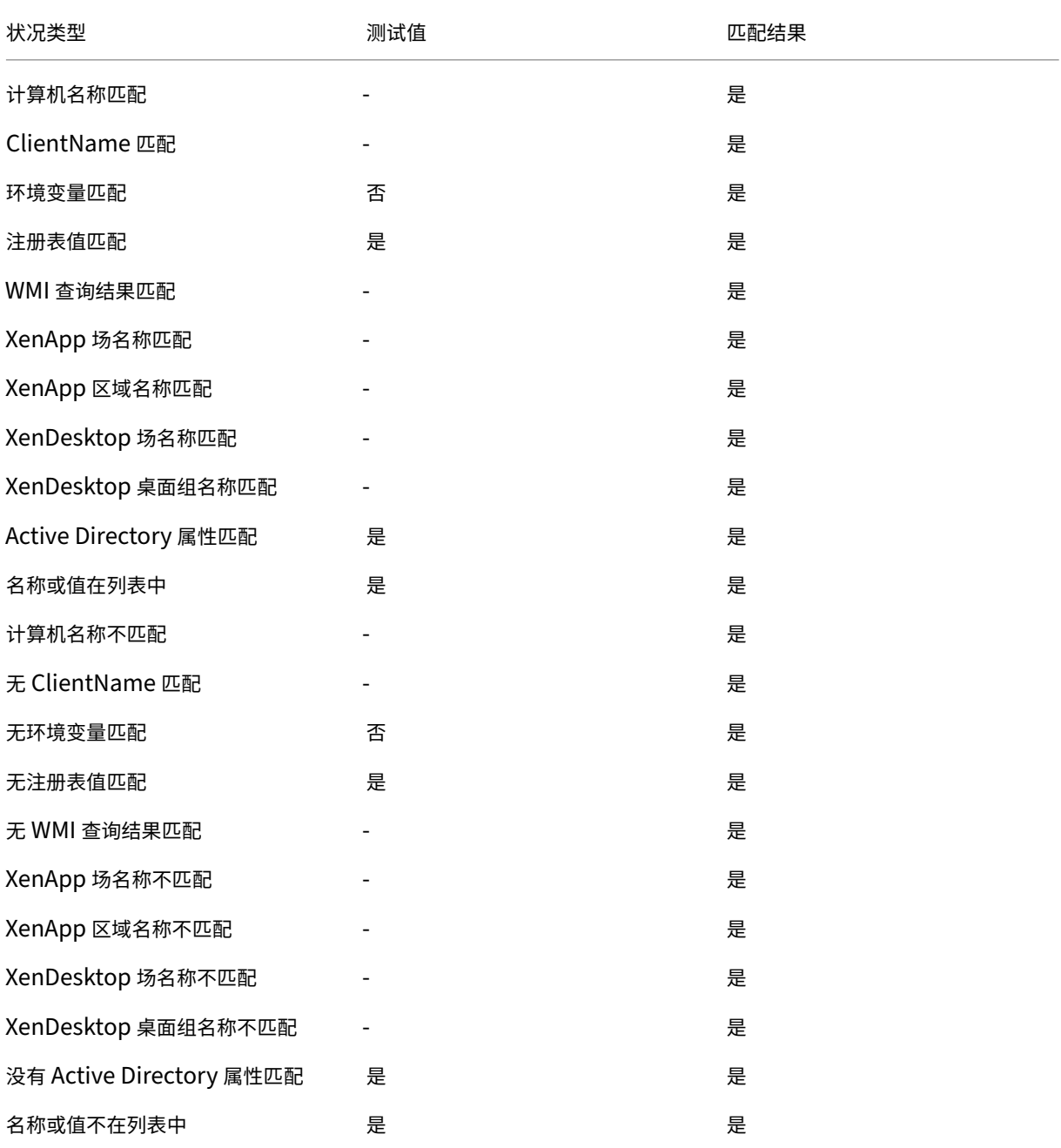

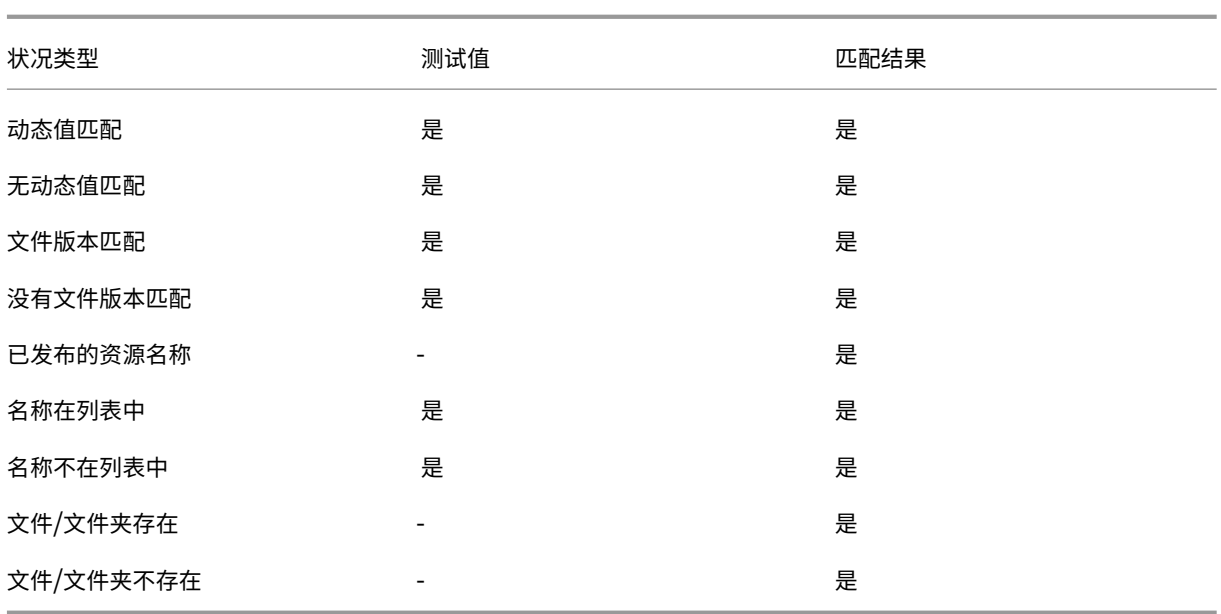

环境设置注册表值

August 11, 2020

本文介绍与 Workspace Environment Management 服务中的环境设置相关联的注册表值。

# Workspace Environment Management 服务

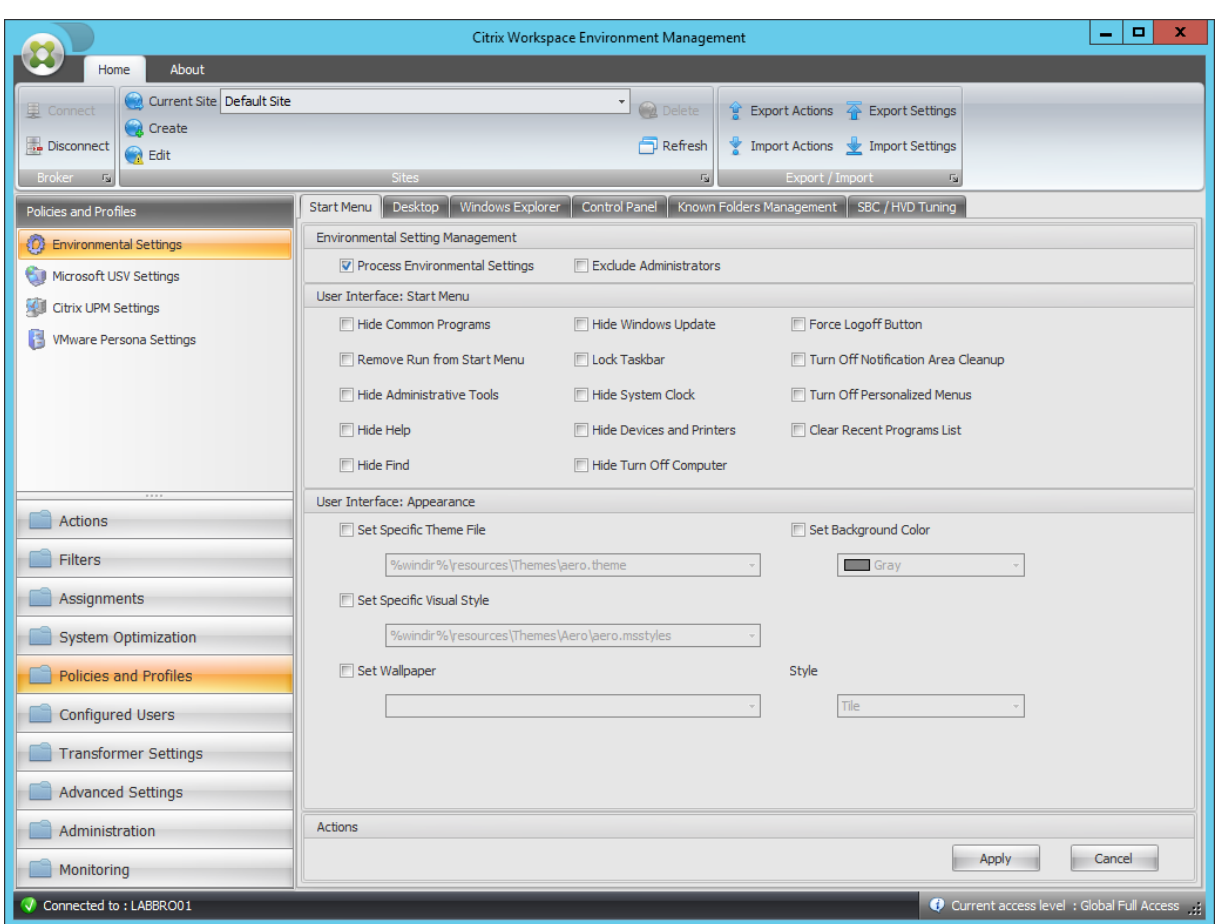

#### 隐藏常用程序

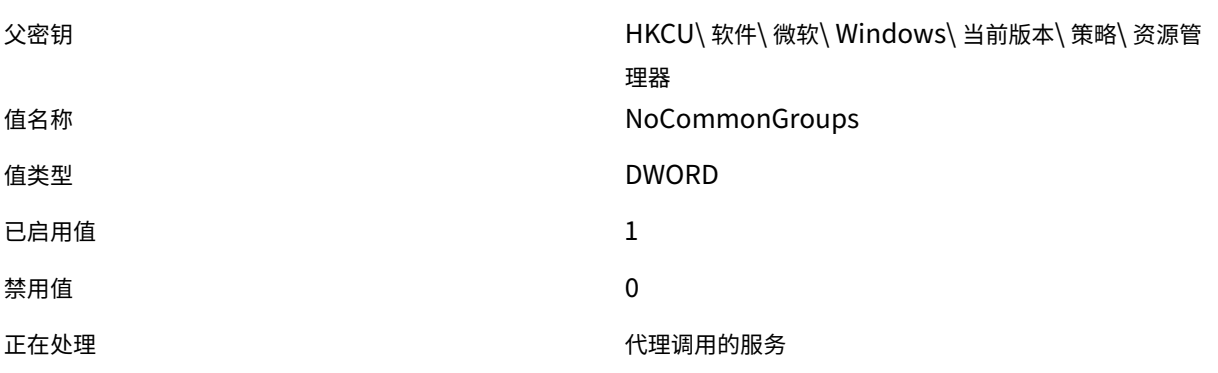

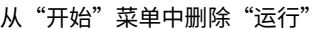

父密钥 イング イング イング イング トリング トリング トリング おんしゃ トリング しょうかい 当前版本 / 策略 / 资源管 理器 **値名称 しょうきょう しょうしょう しょうしょう しょうしょう いきのおお NoRun** しょうしょう

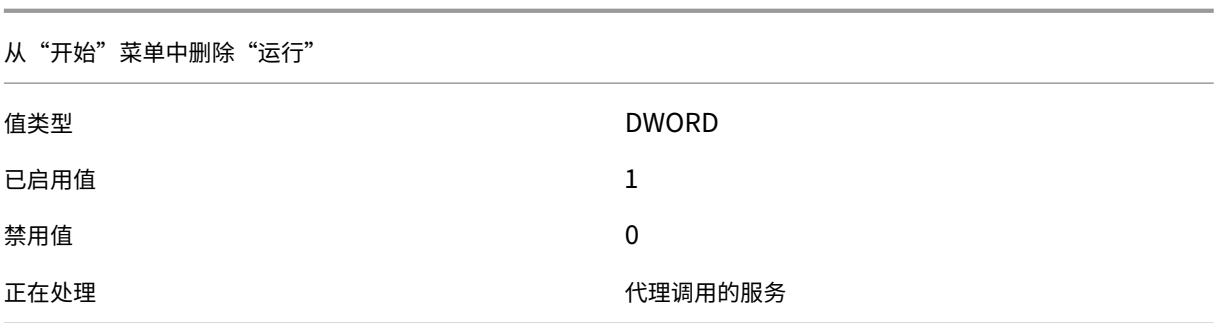

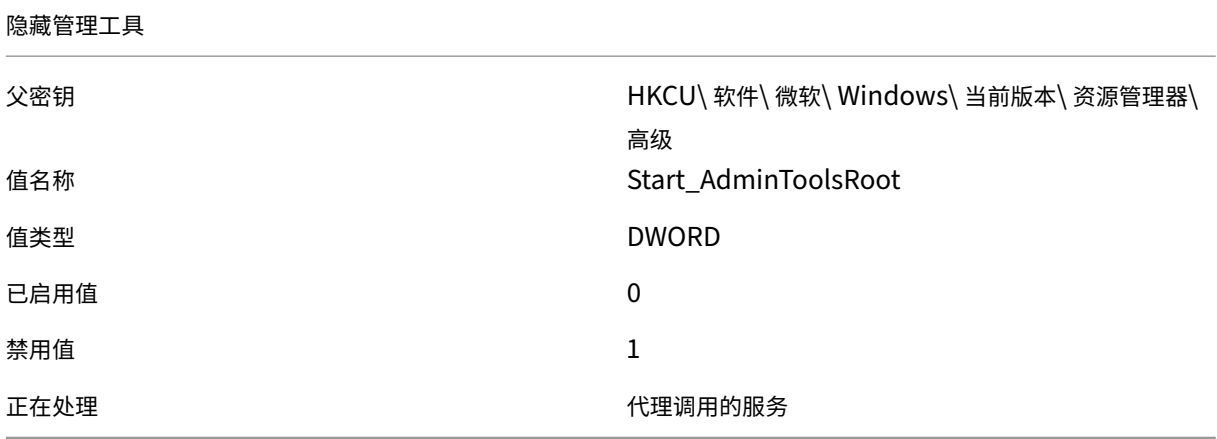

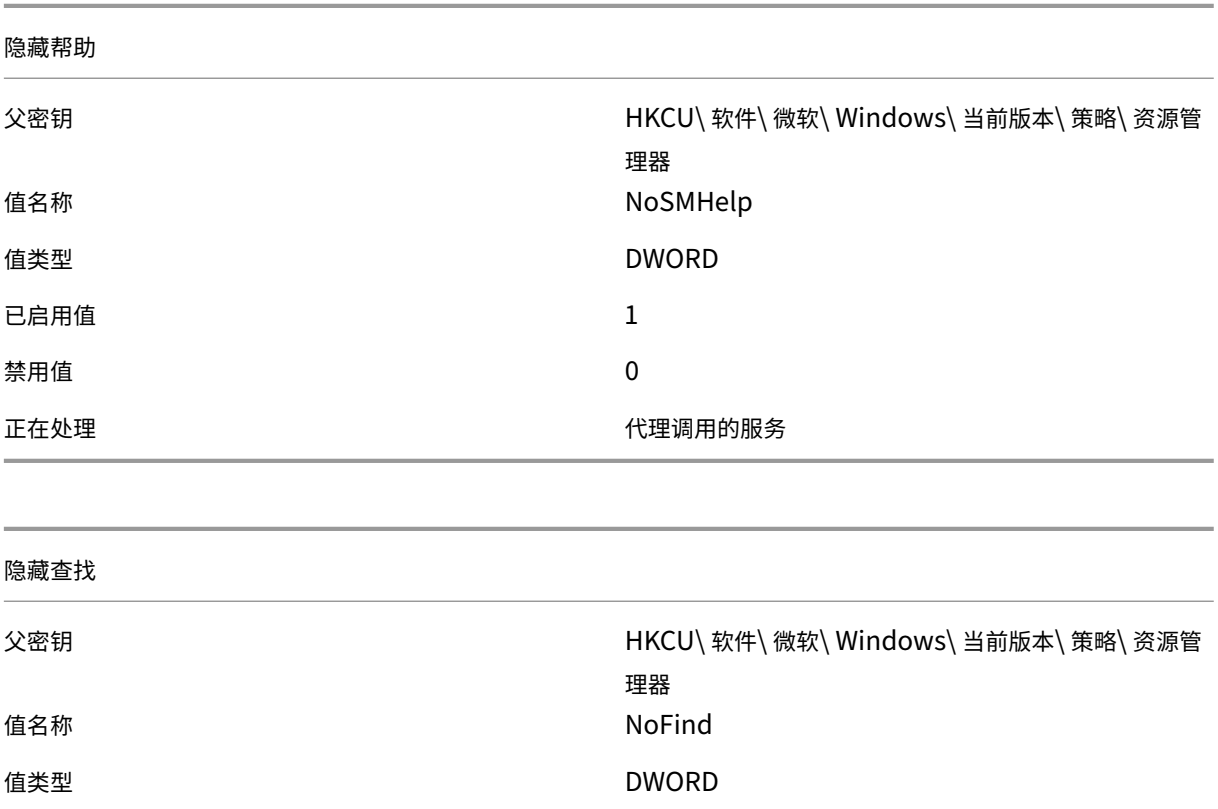

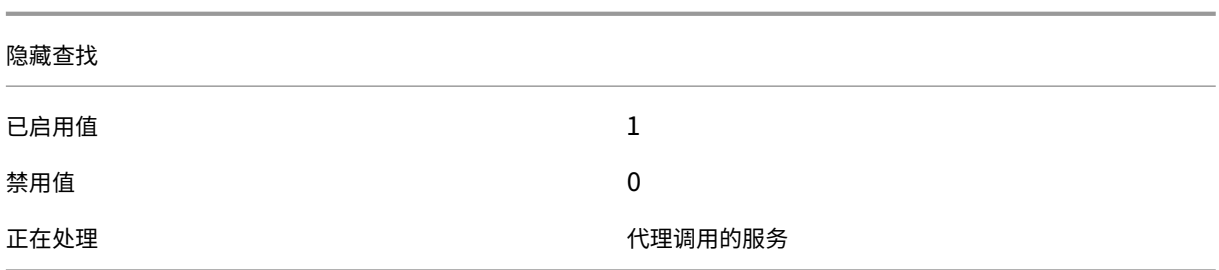

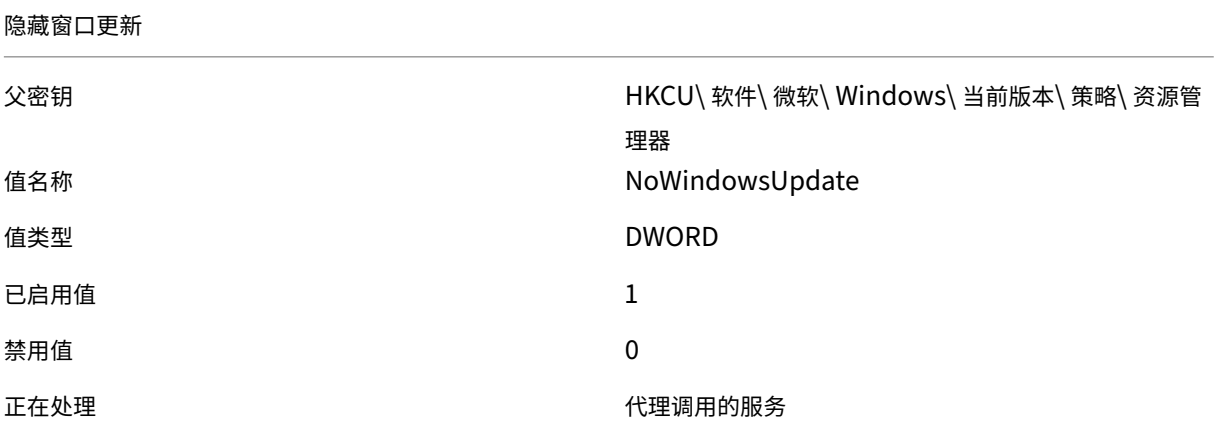

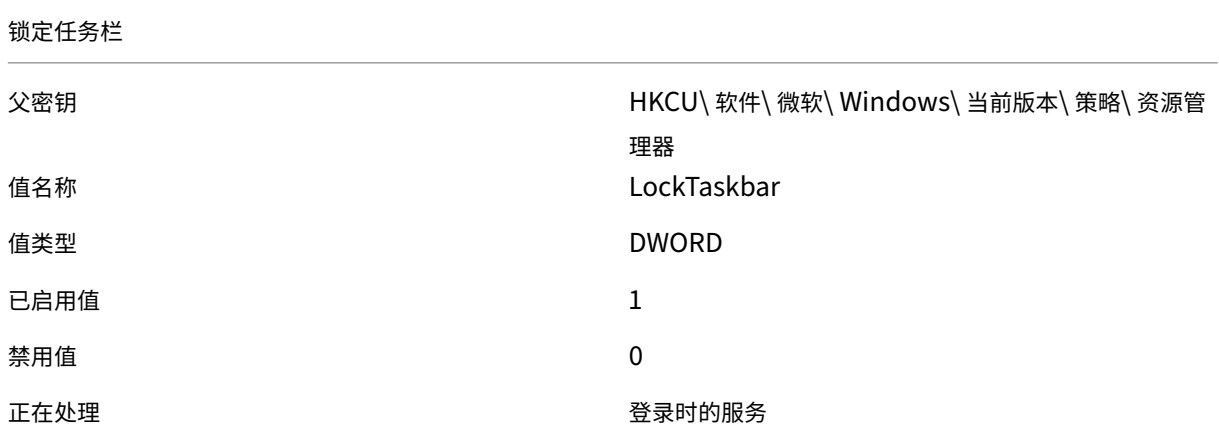

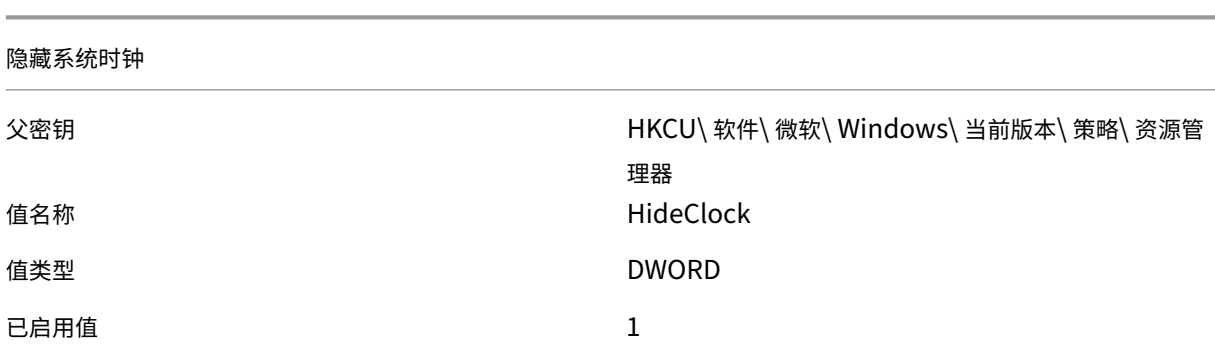

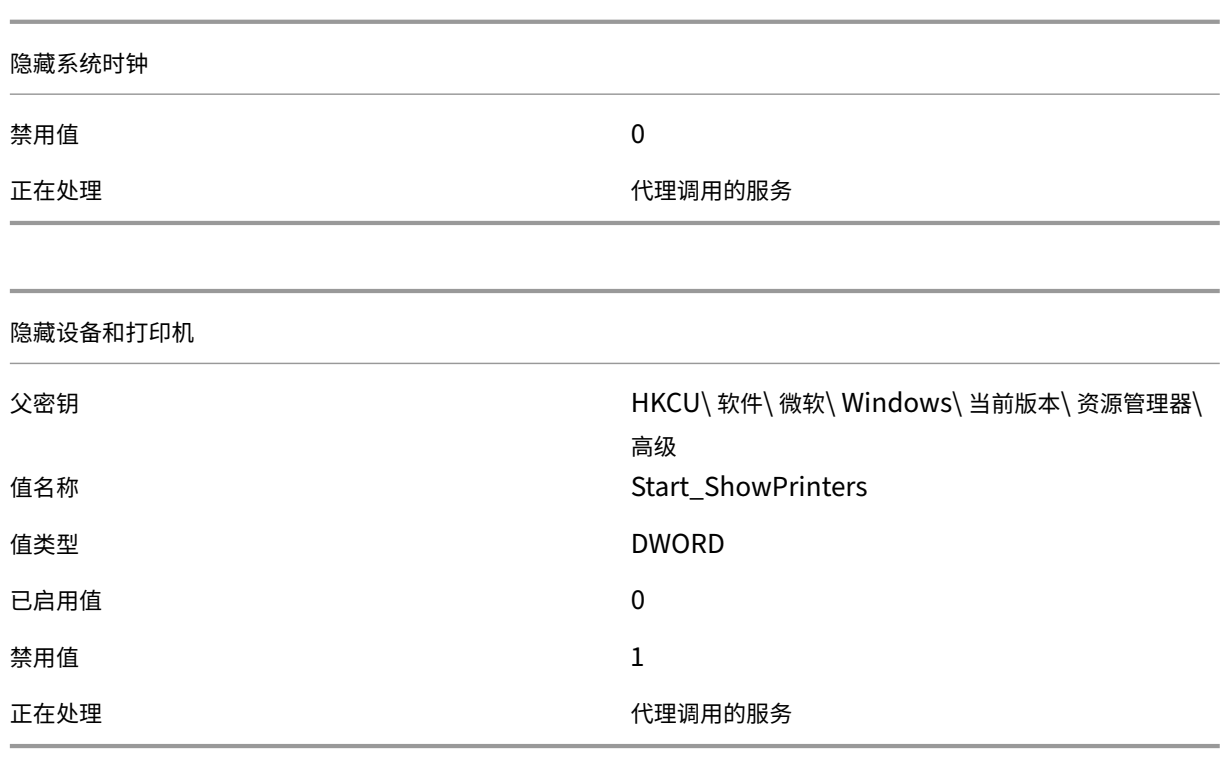

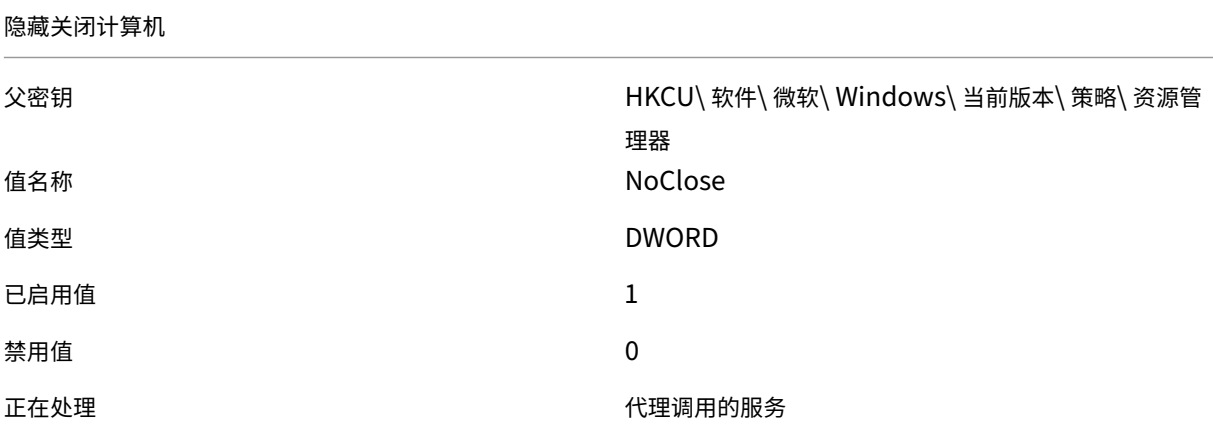

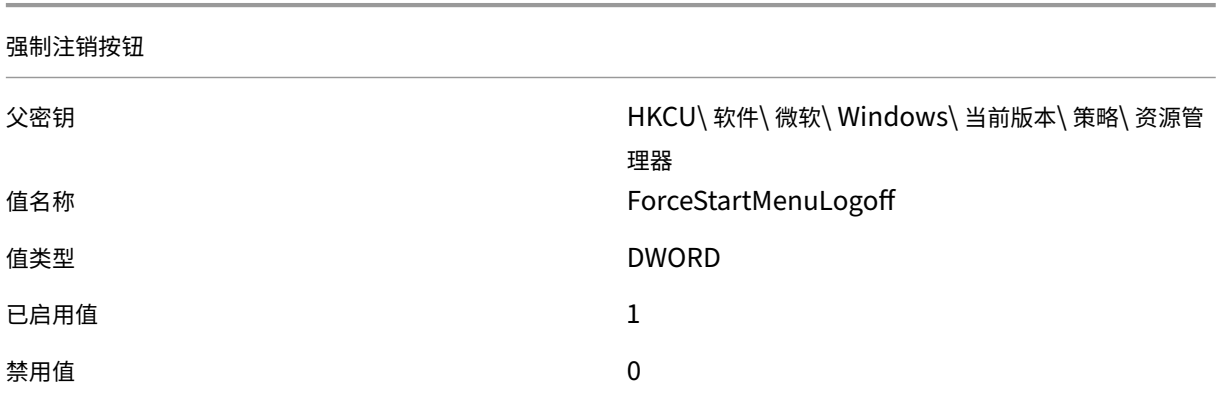

#### 强制注销按钮

正在处理 いっぽん しゅうしょう しゅうしょう しゅうしょく 代理调用的服务

#### 关闭通知区域清理

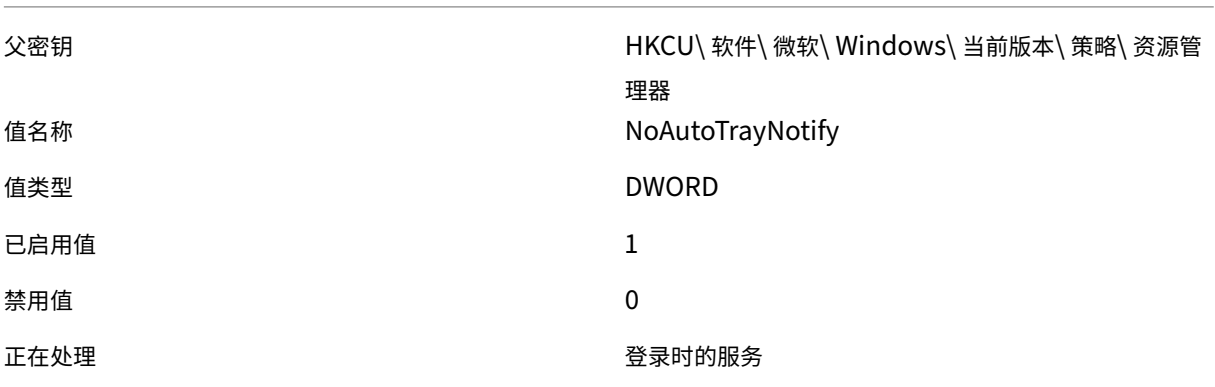

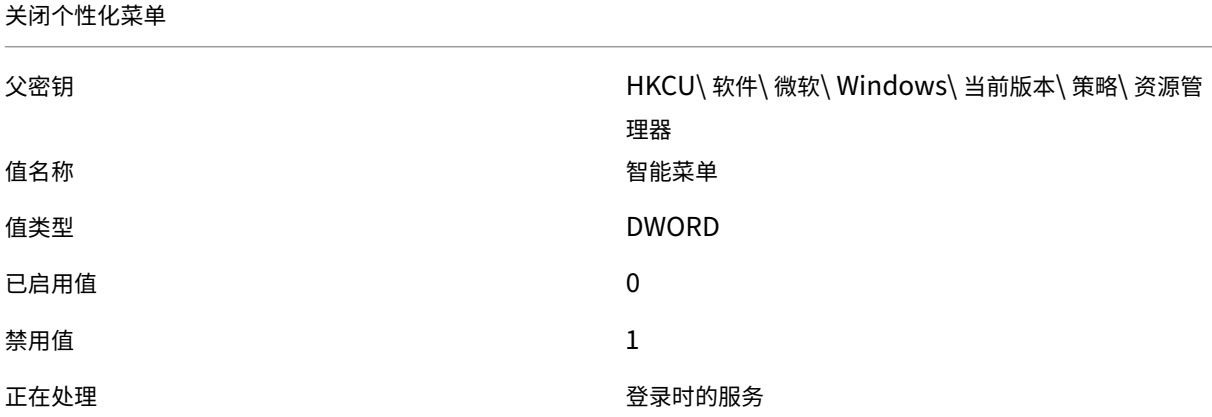

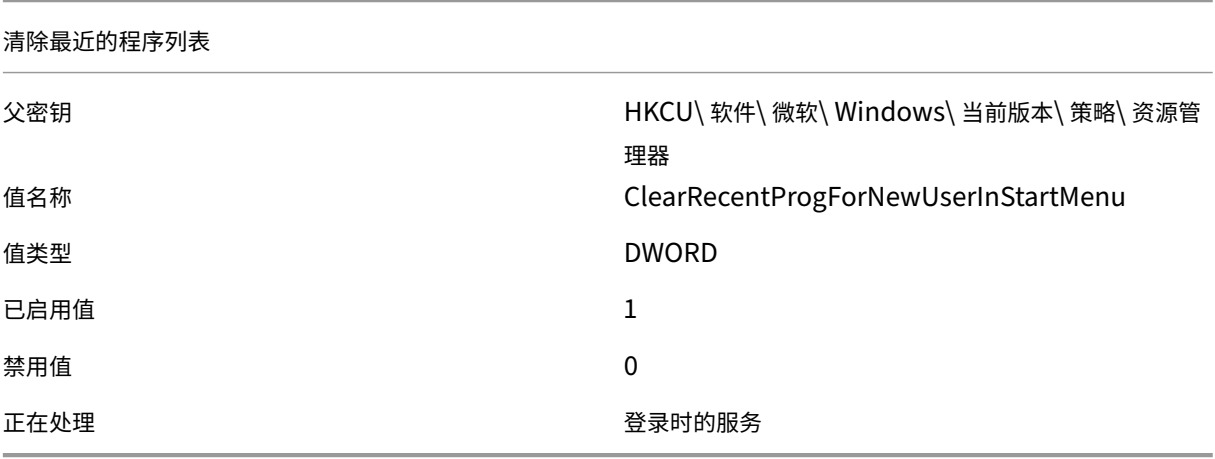

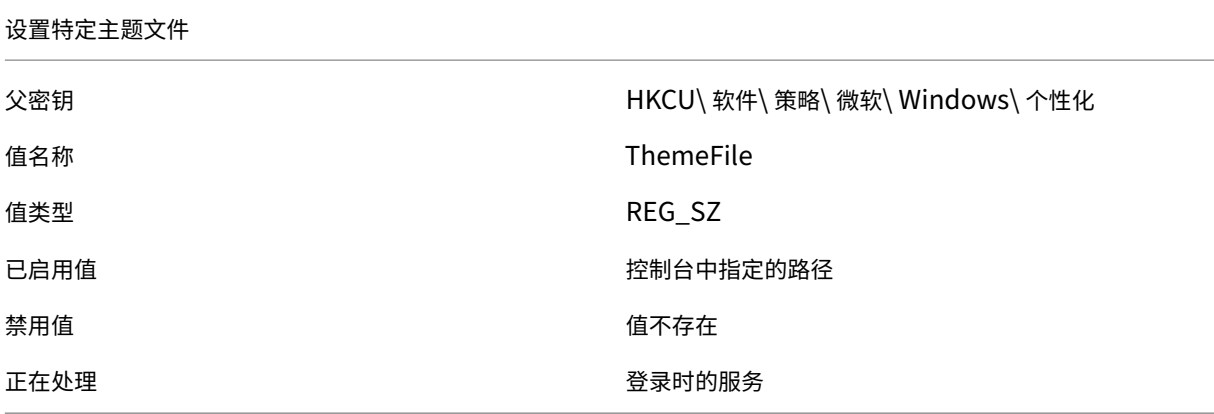

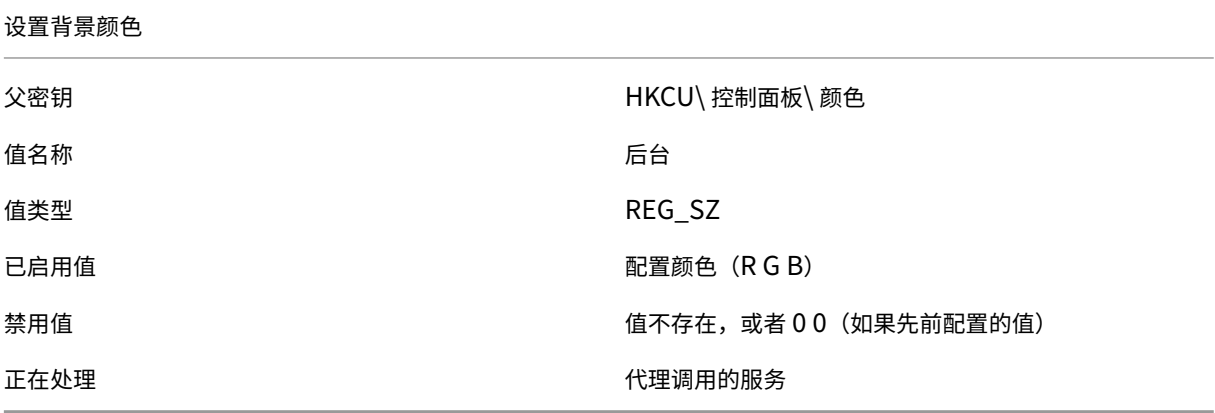

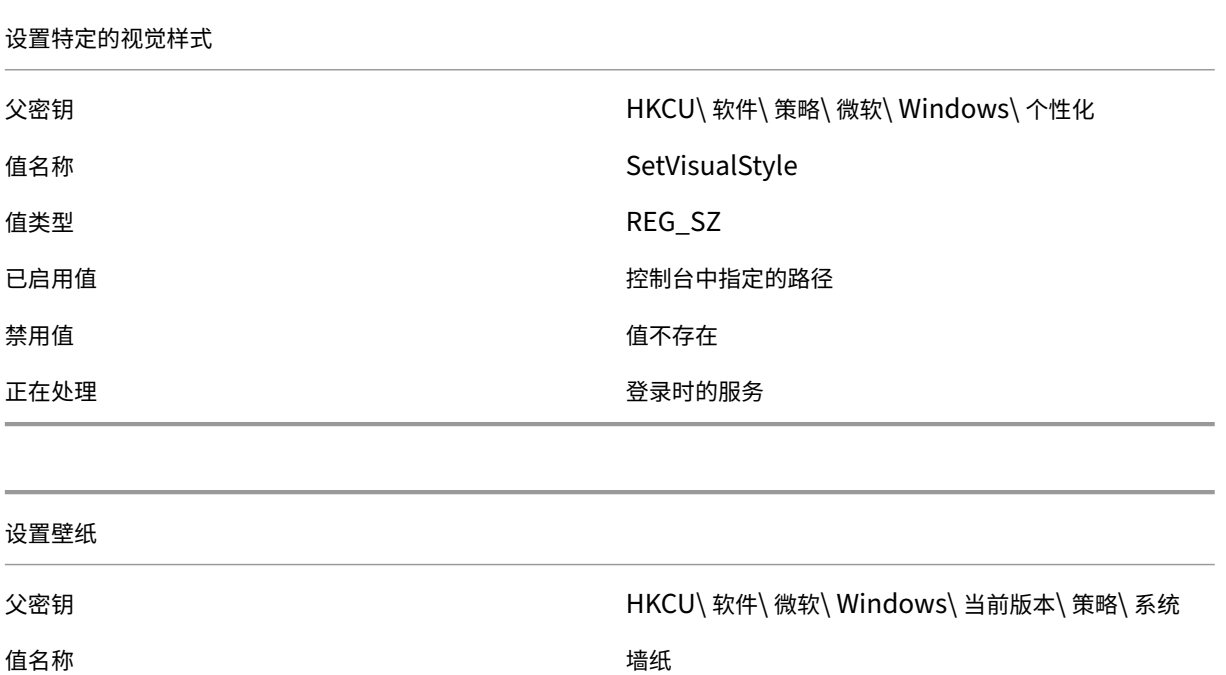

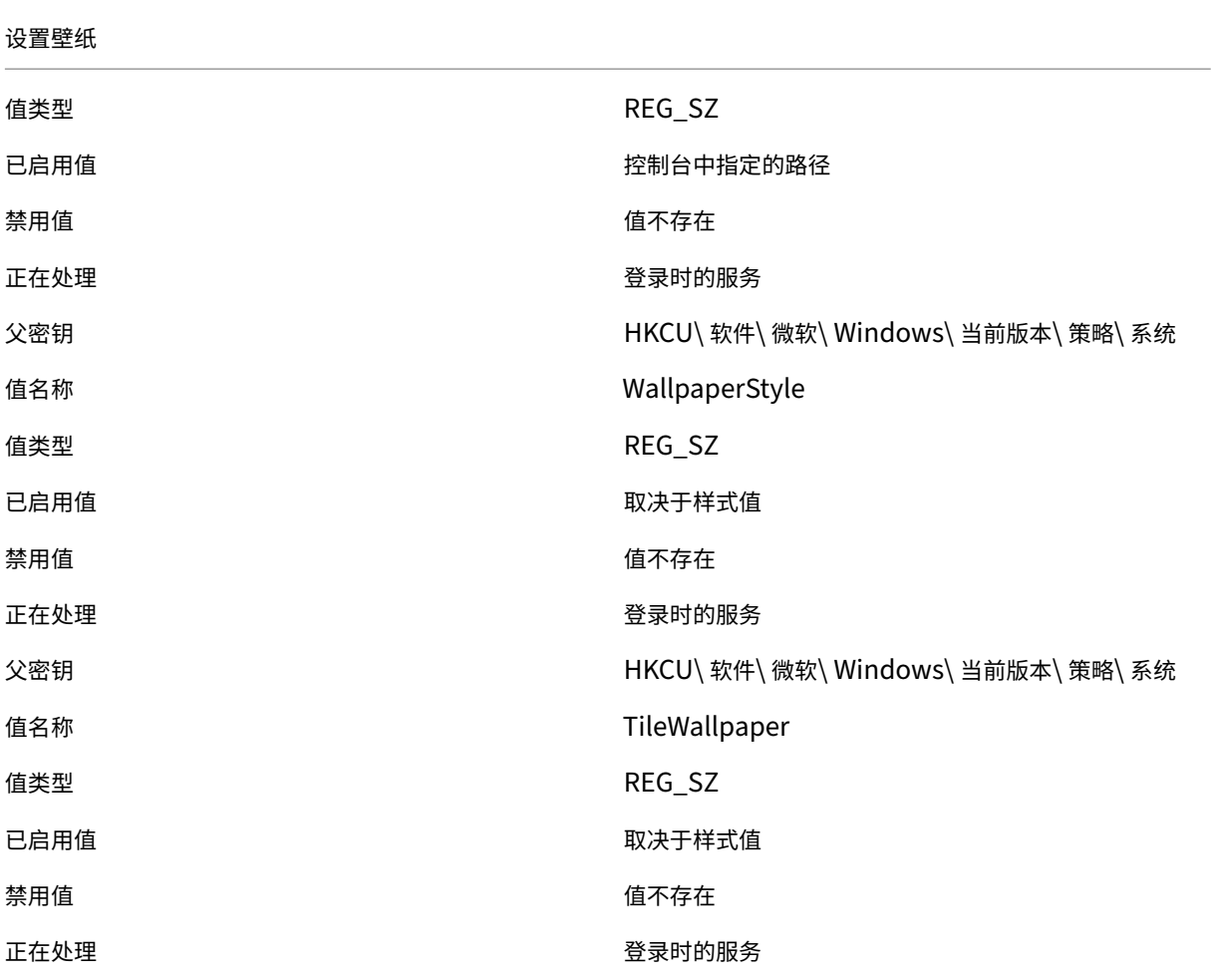

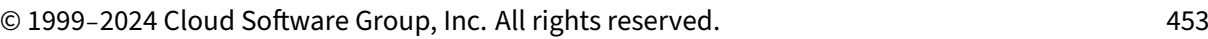

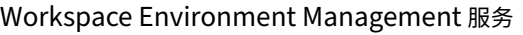

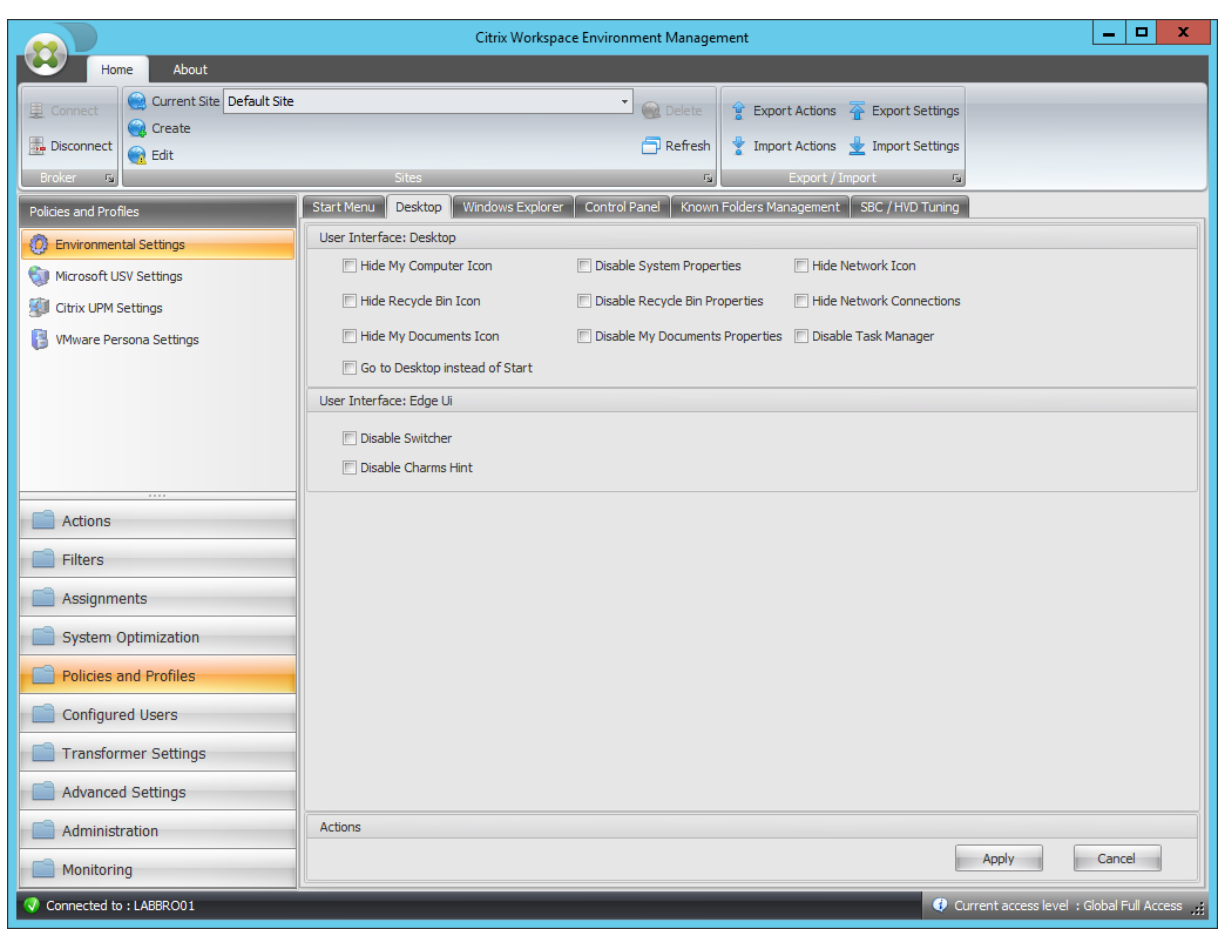

#### 隐藏我的电脑图标

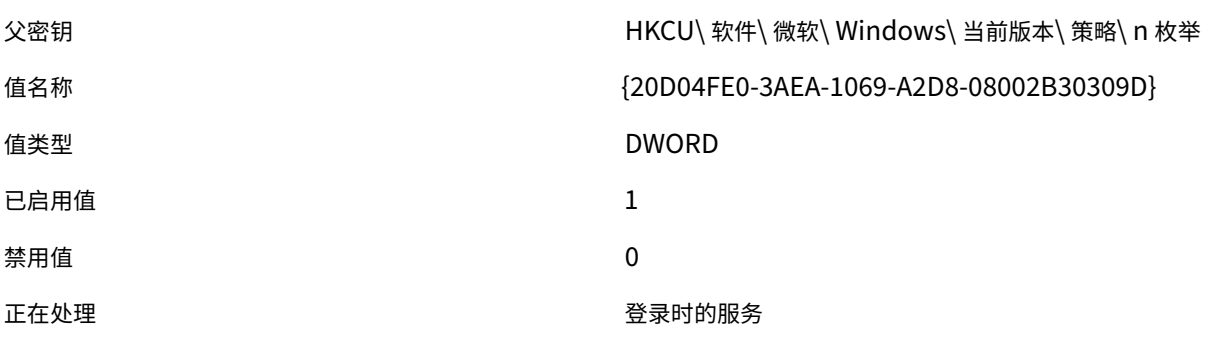

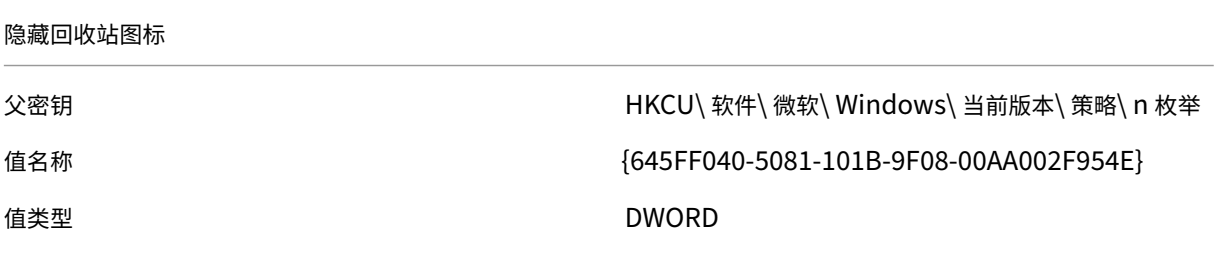

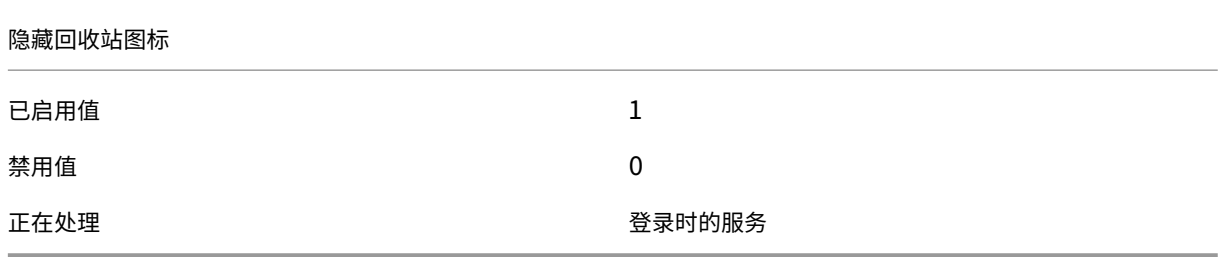

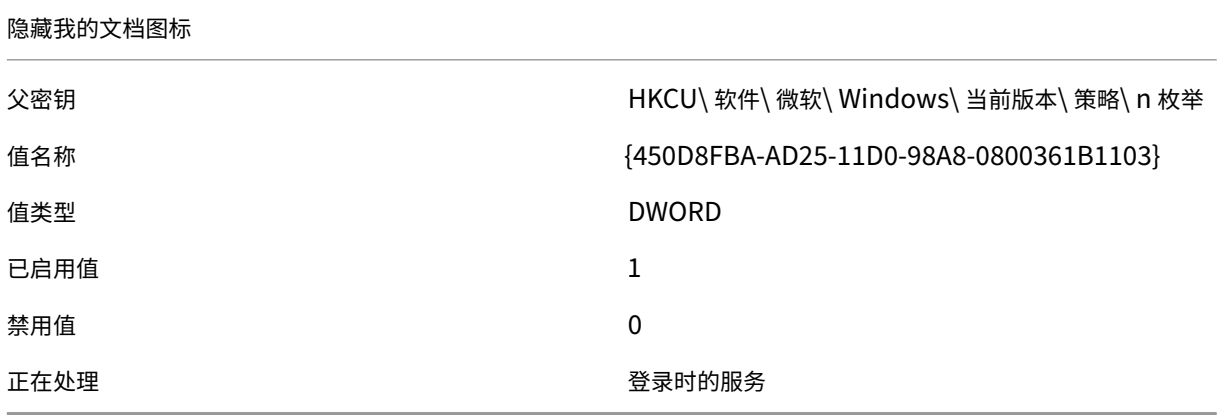

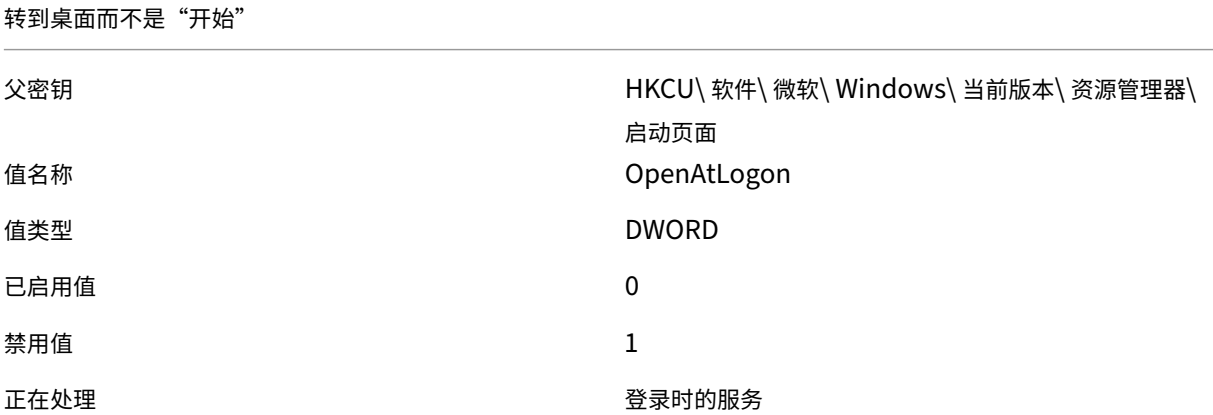

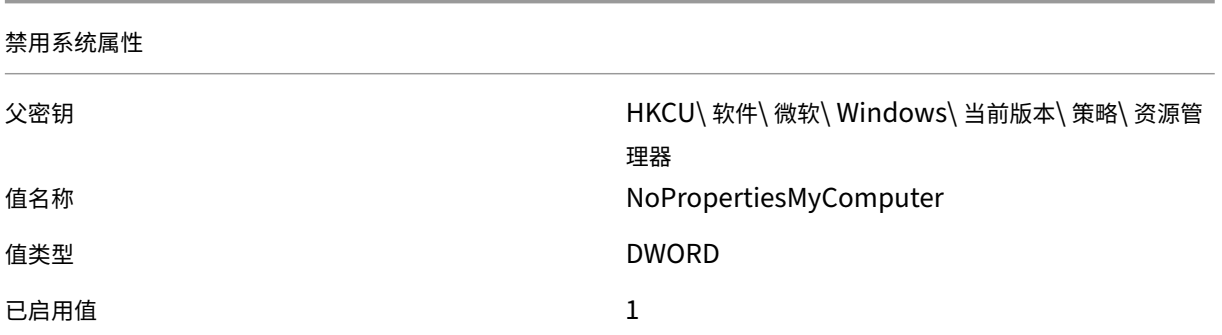

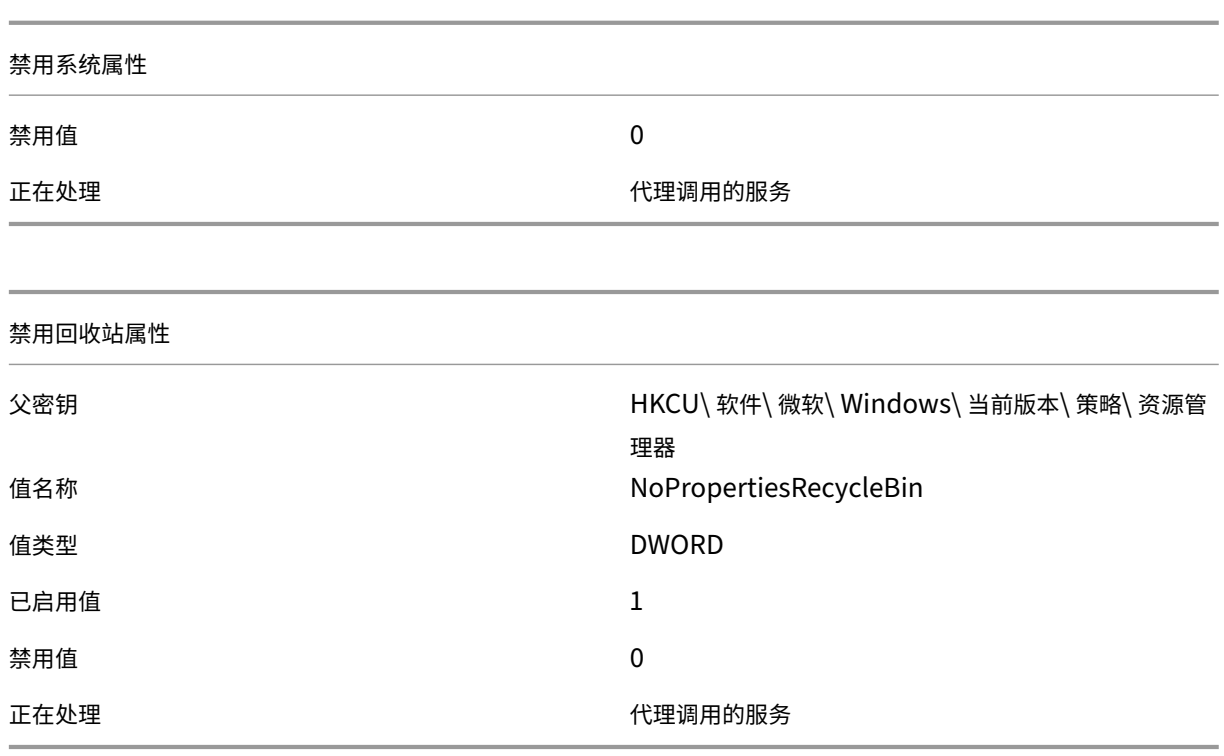

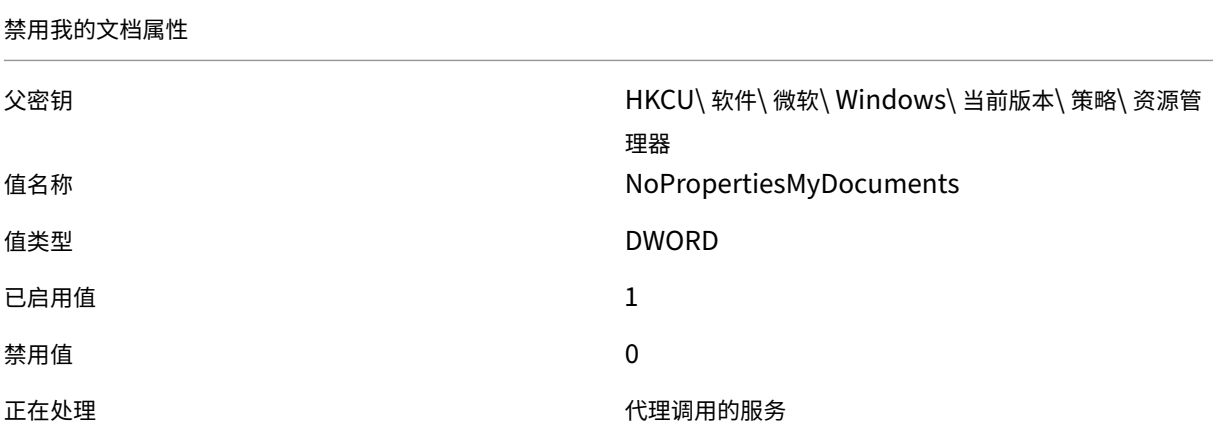

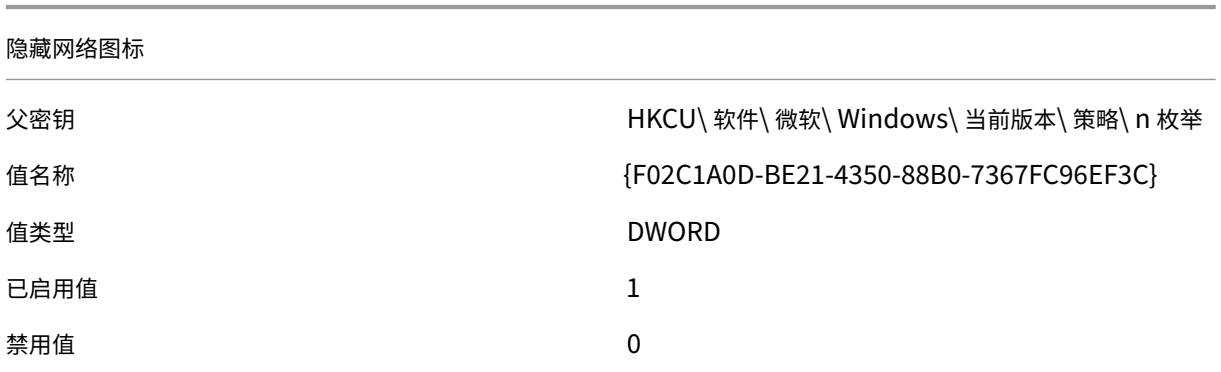

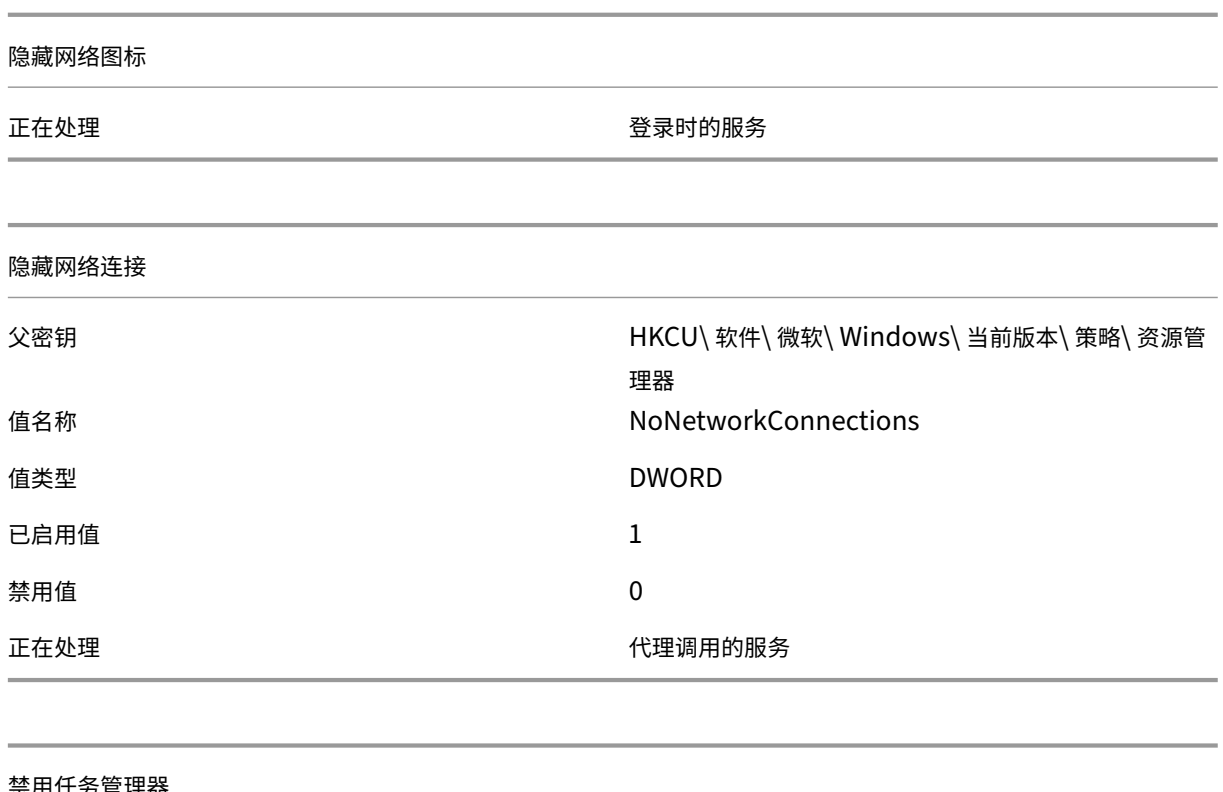

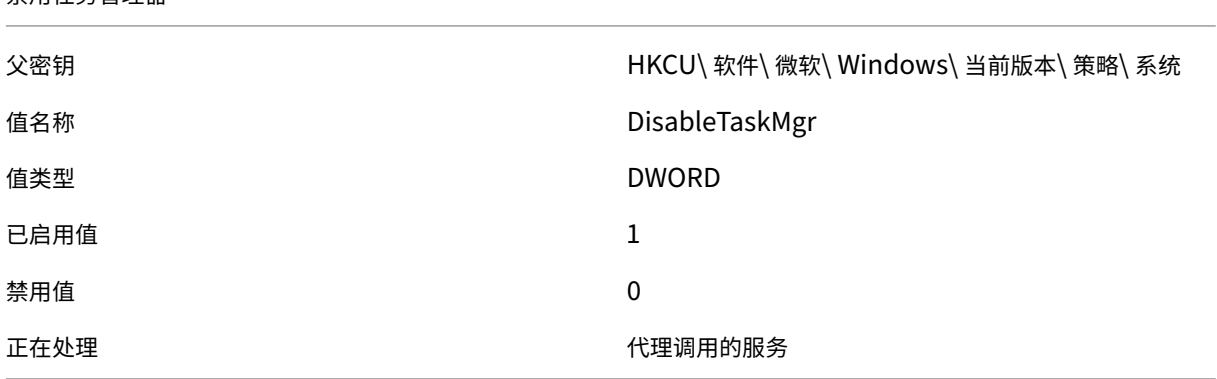

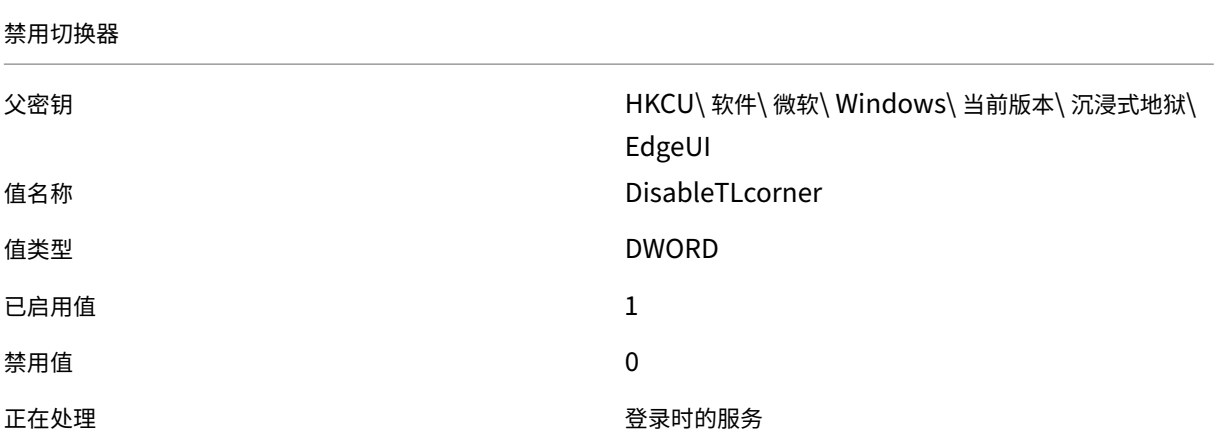

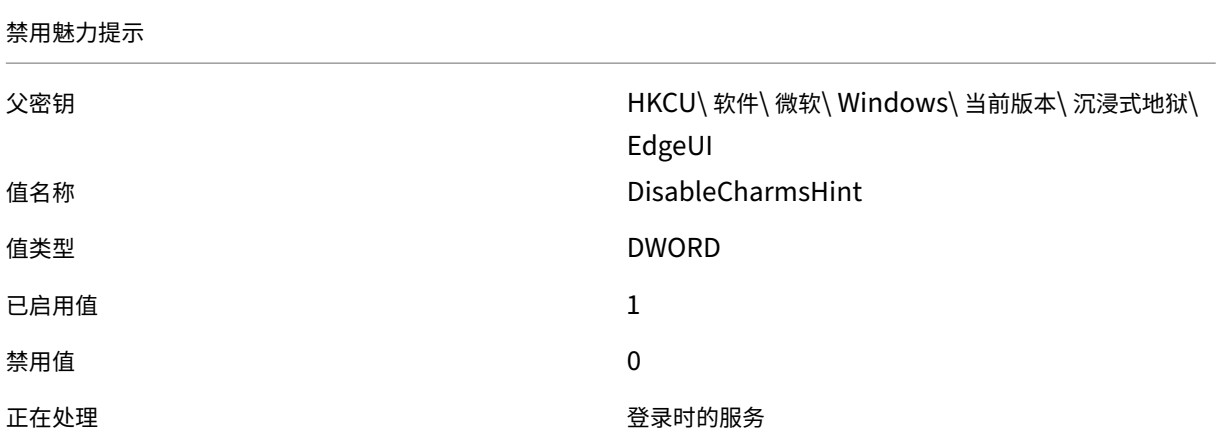

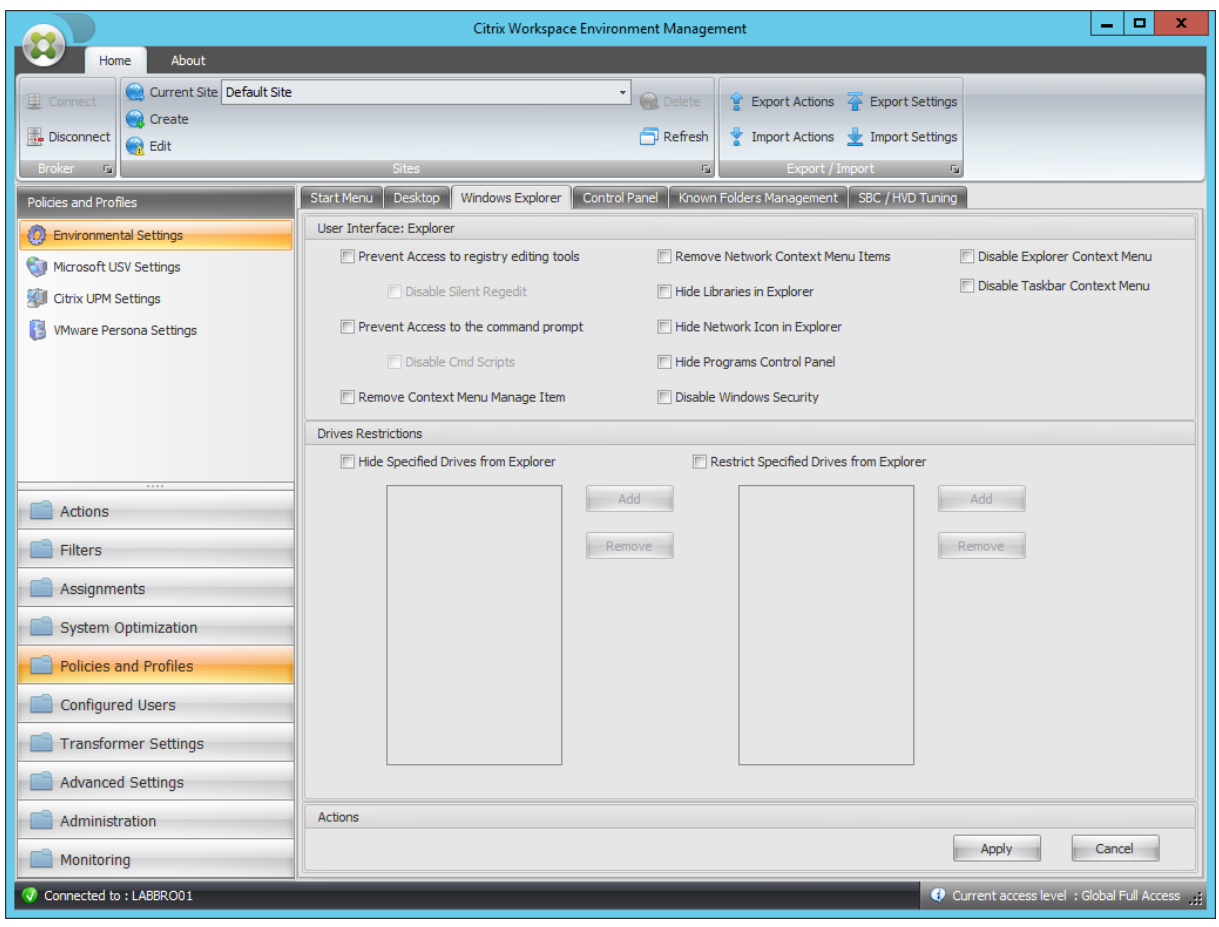

阻止访问注册表编辑工具

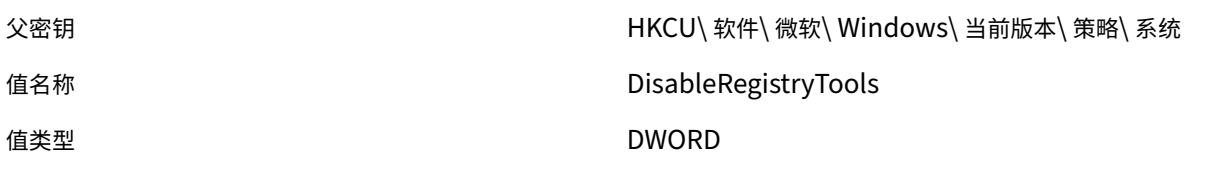

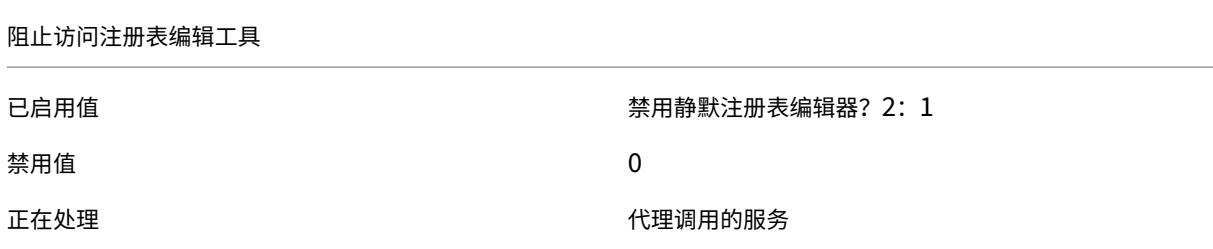

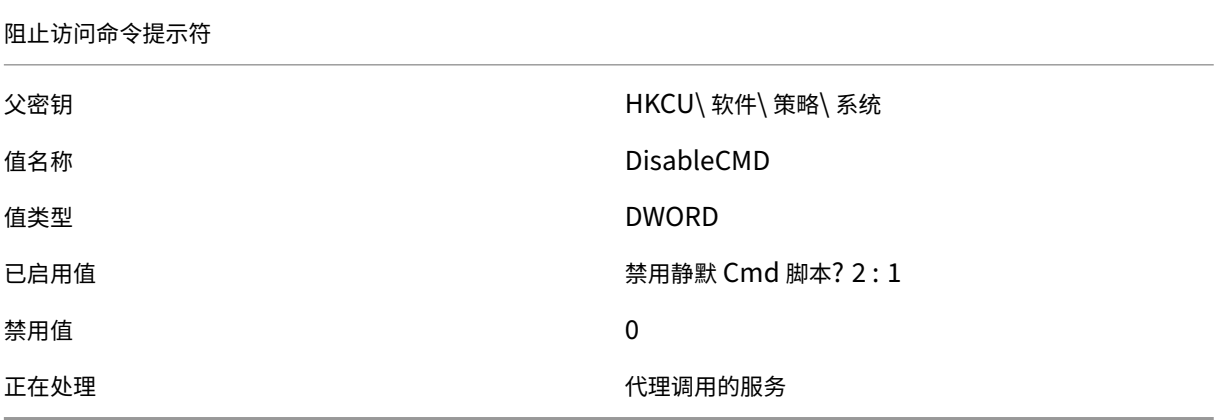

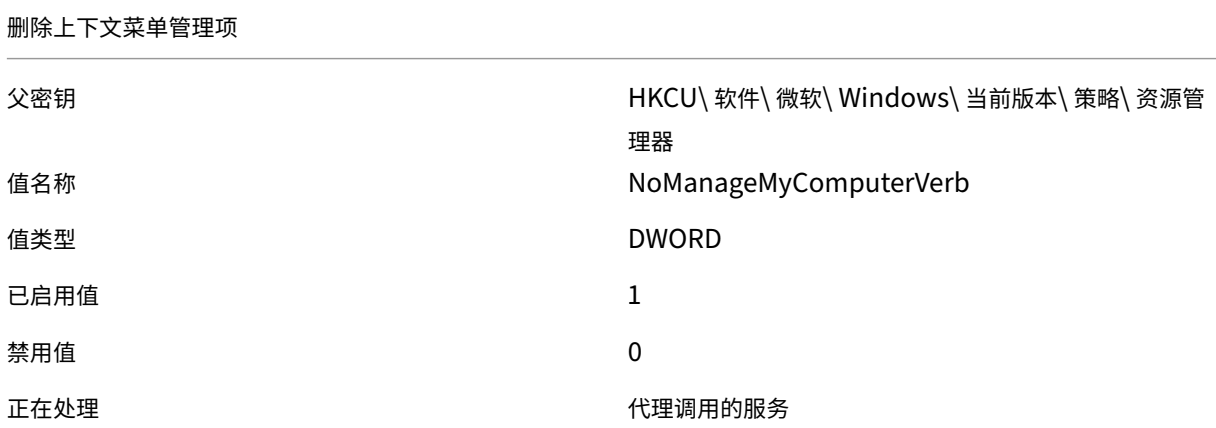

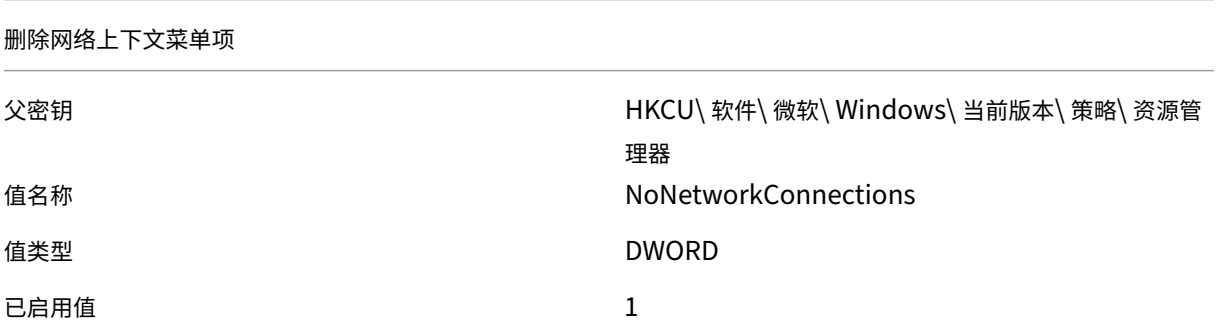

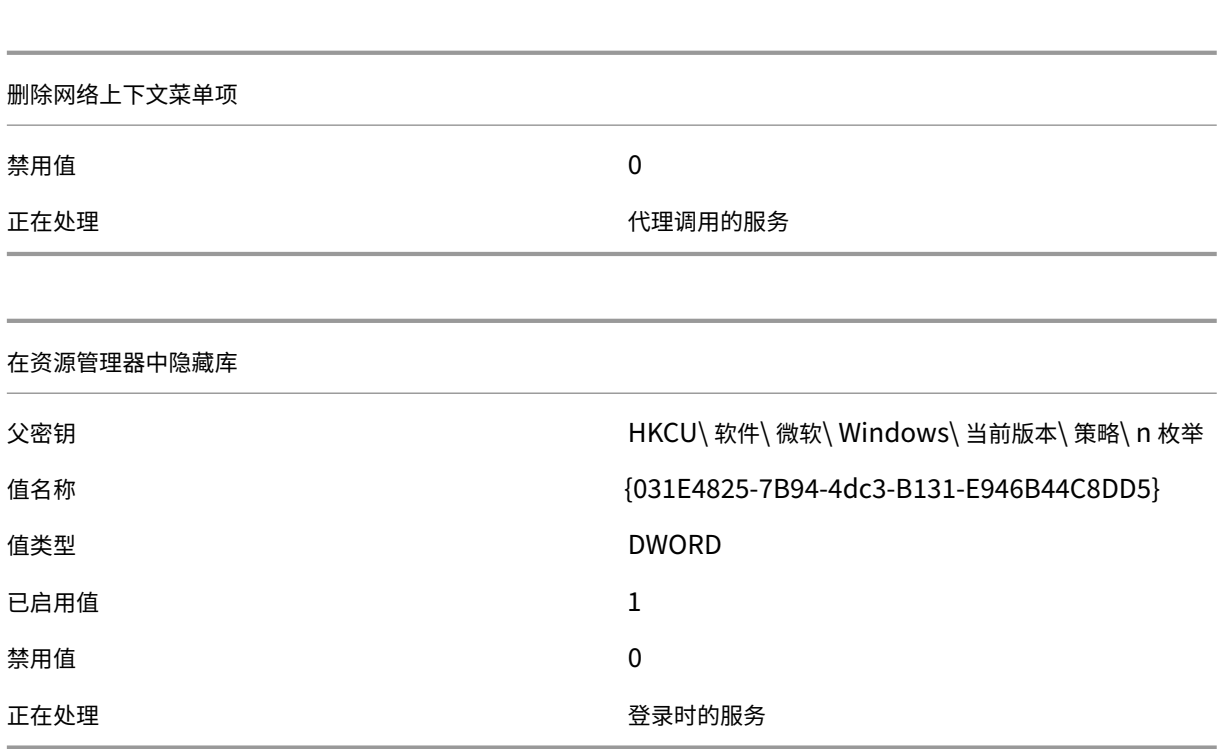

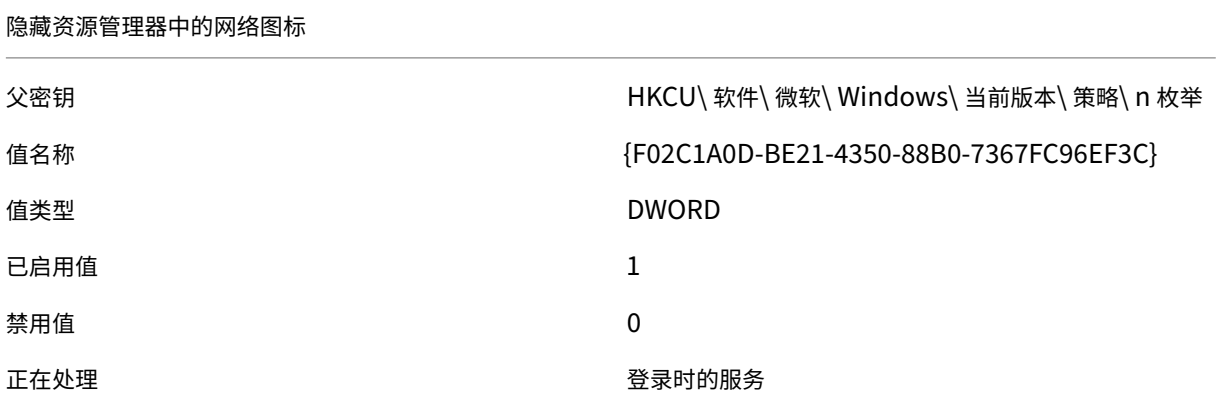

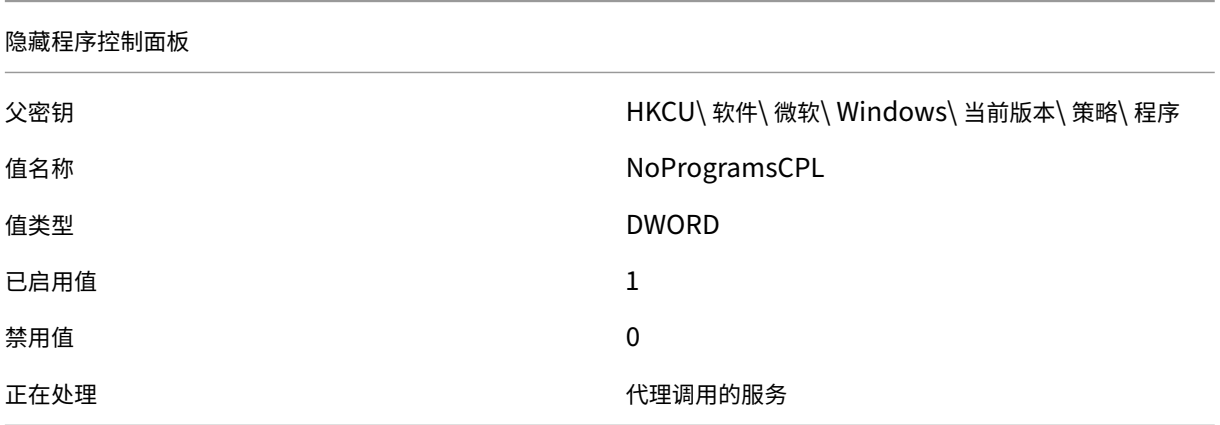

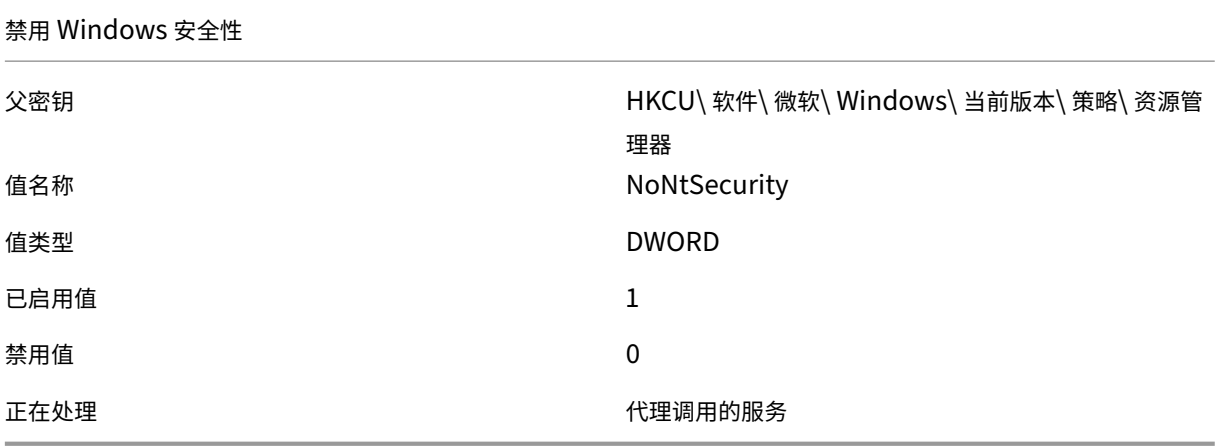

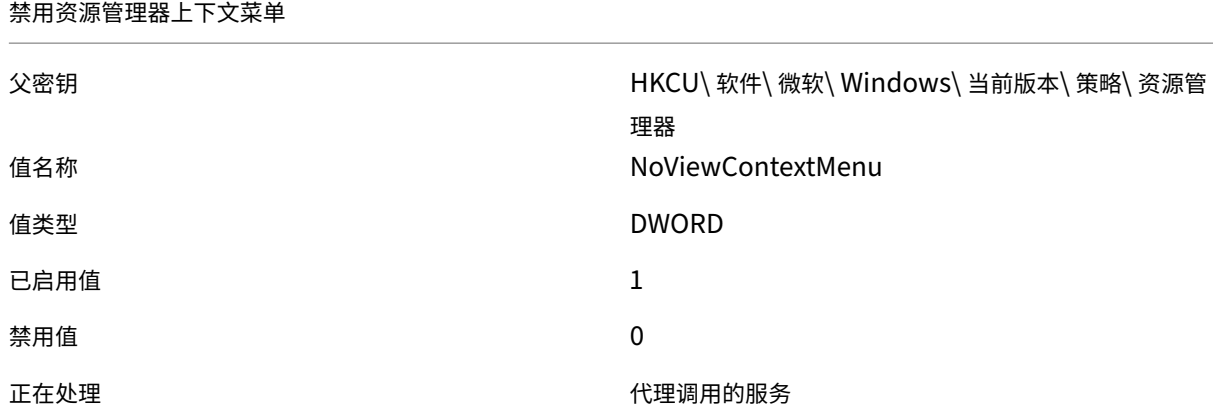

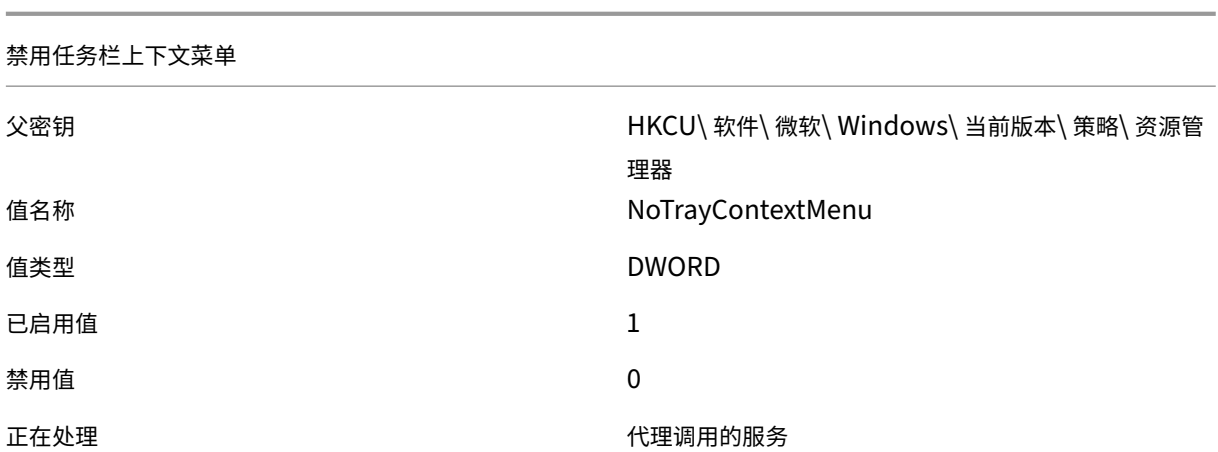

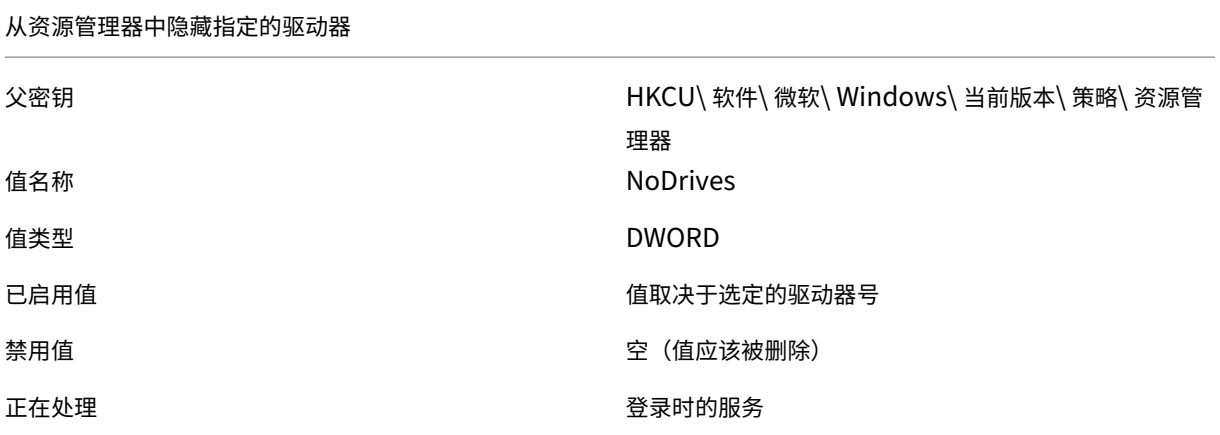

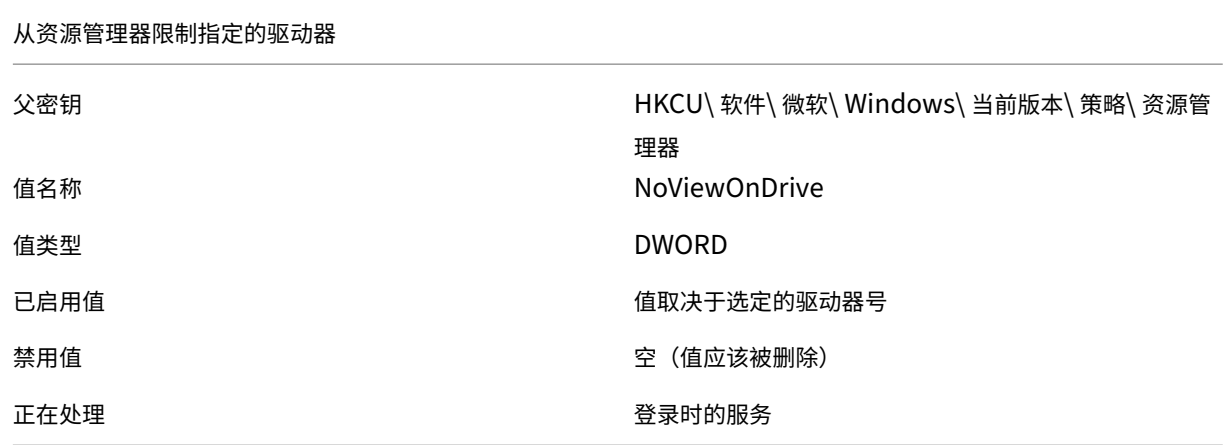

# Workspace Environment Management 服务

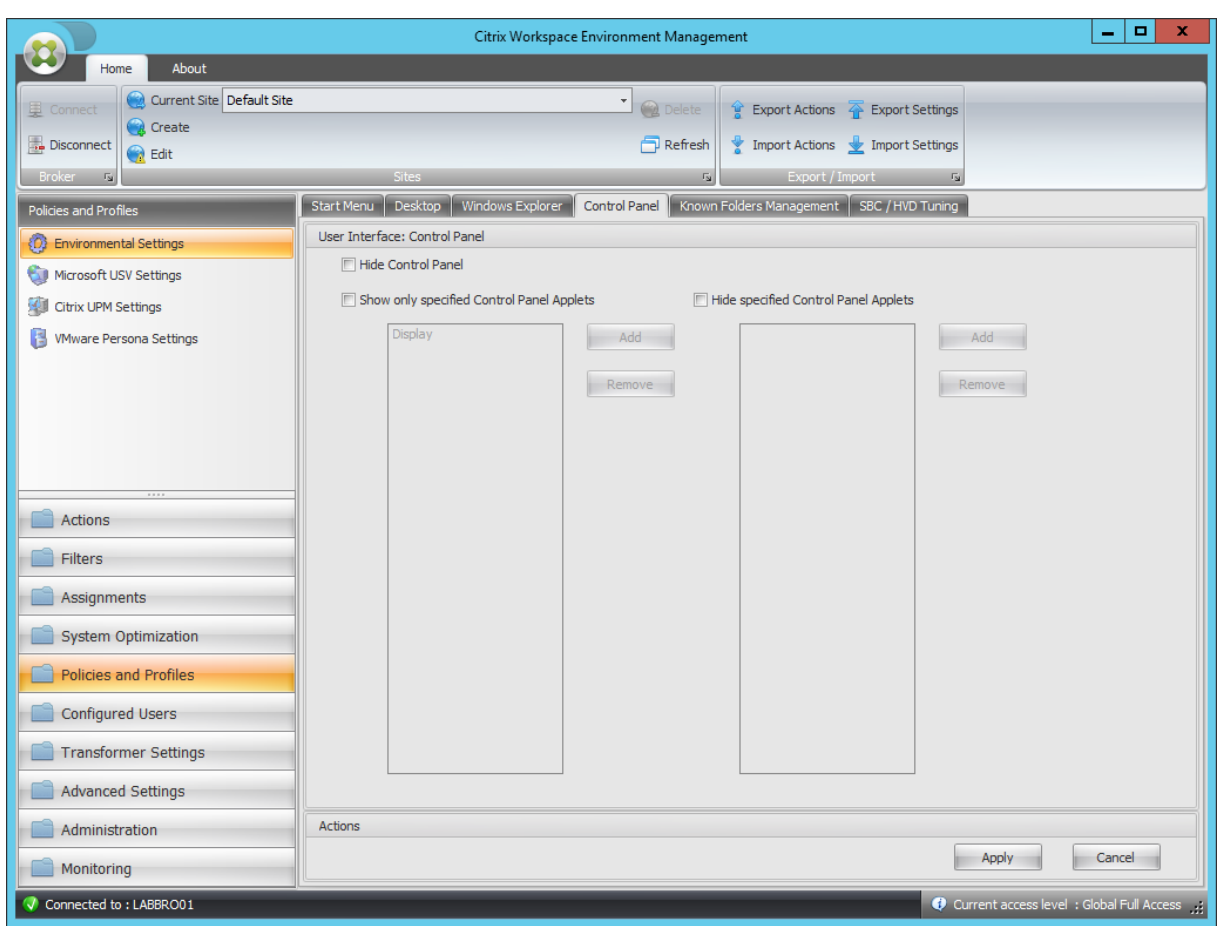

#### 隐藏控制面板

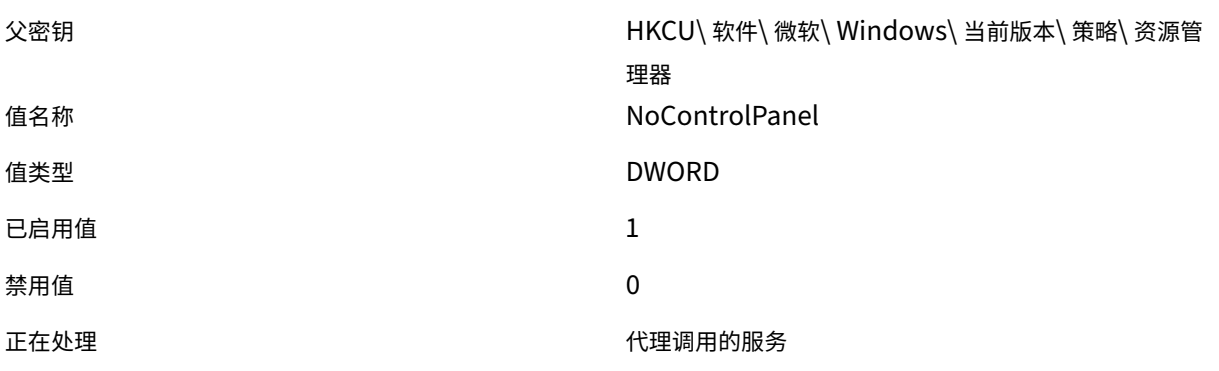

## 仅显示指定的控制面板小程序

父密钥 イング イング イング イング トリング トリング トリング トリング トリング しょうしょう 当前版本 \ 策略 \ 资源管 理器 值名称 **RestrictCpl** 

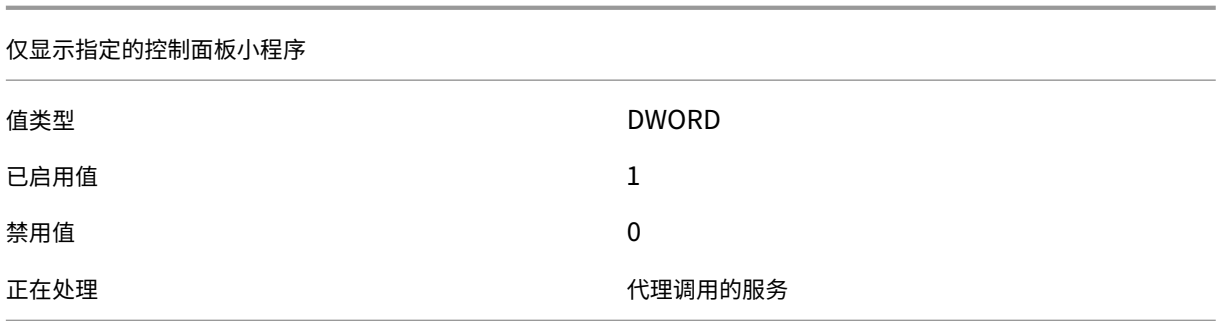

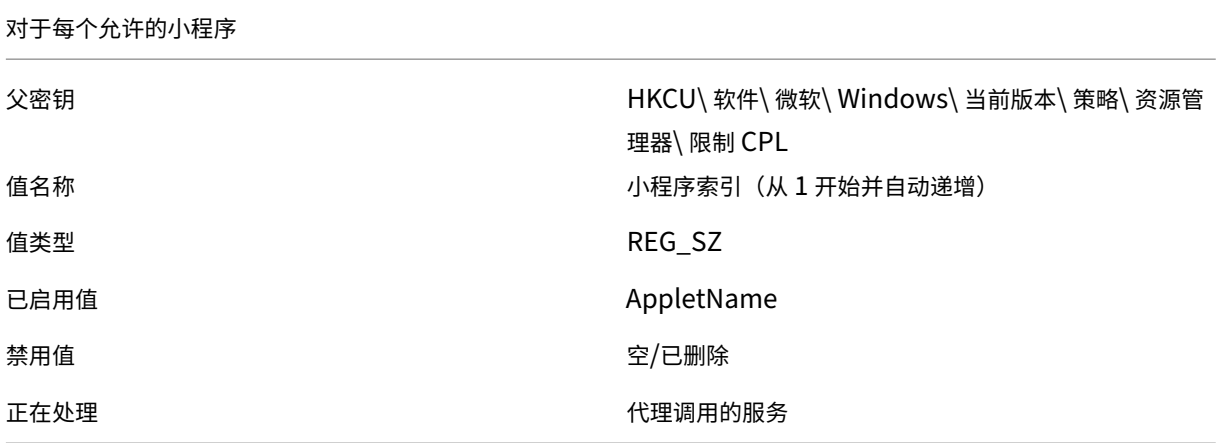

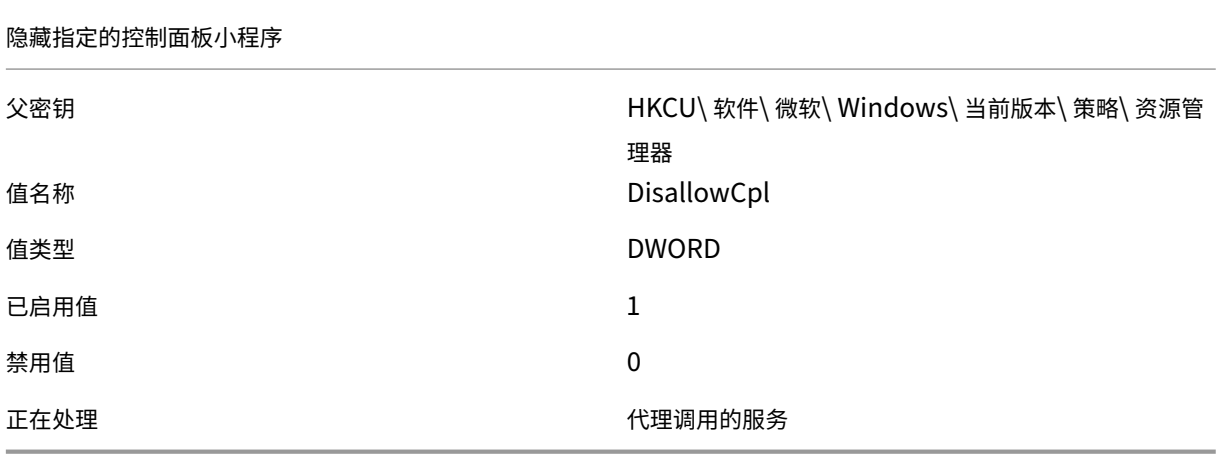

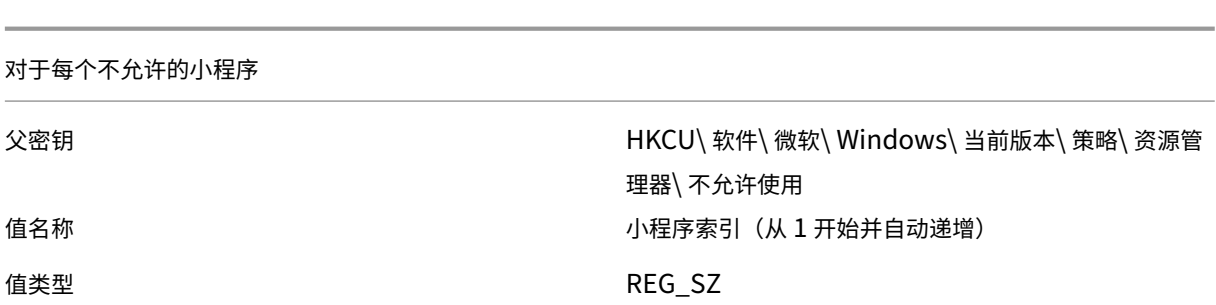

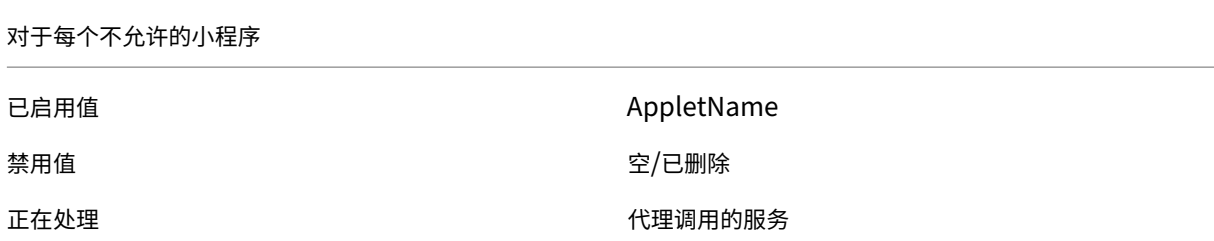

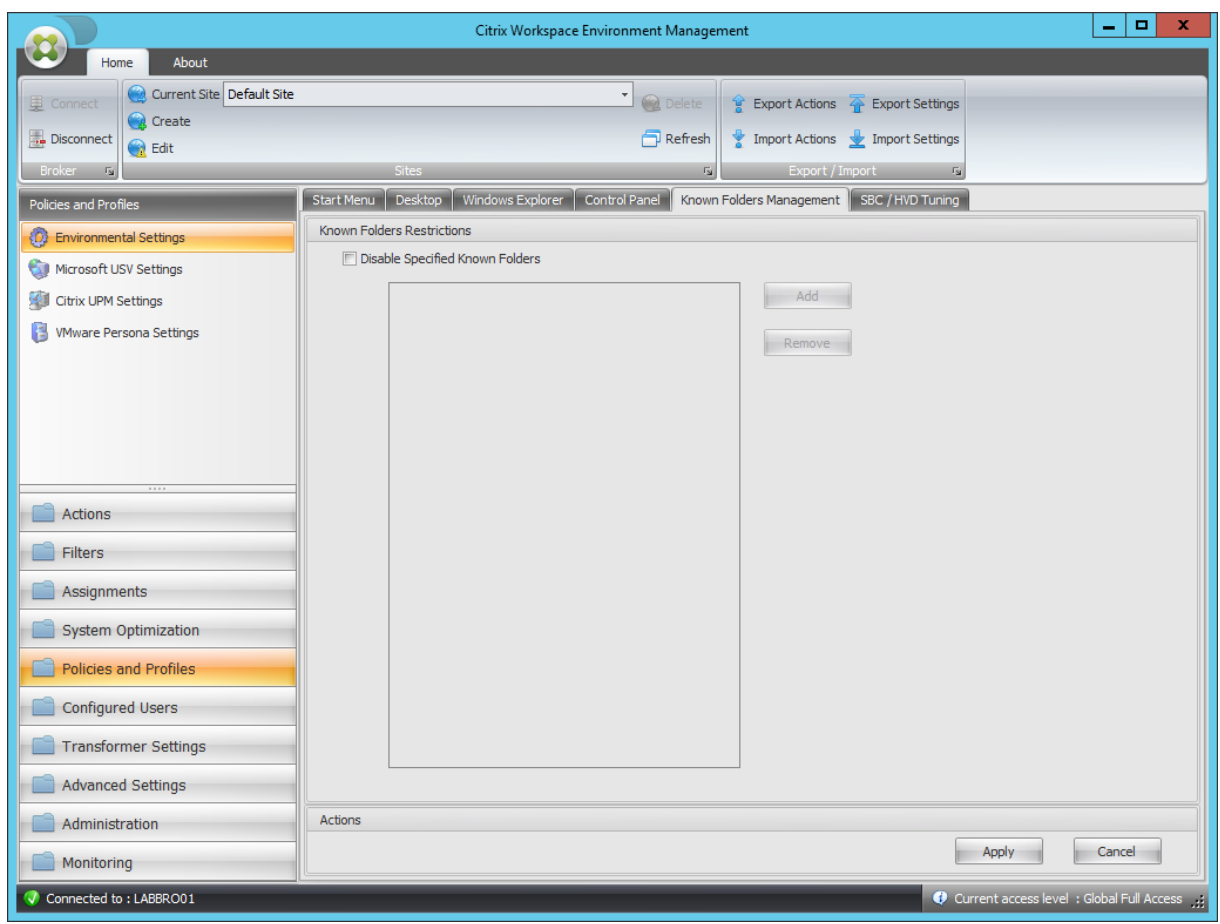

## 禁用指定的已知文件夹

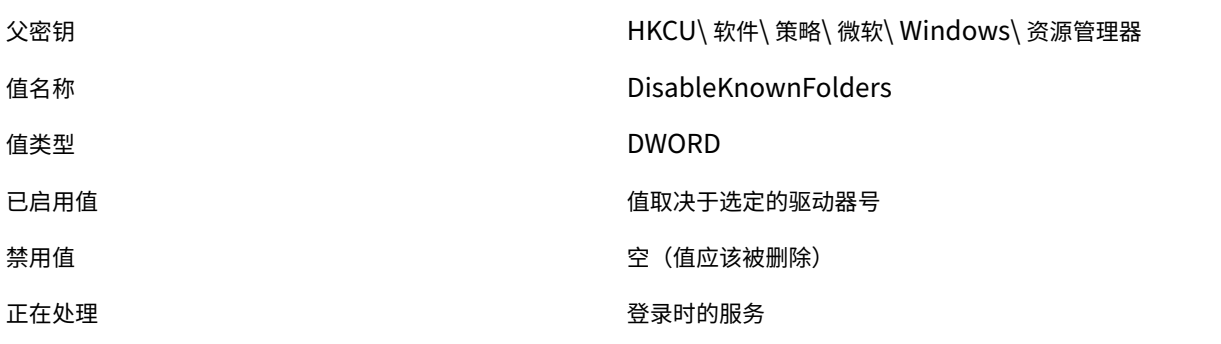

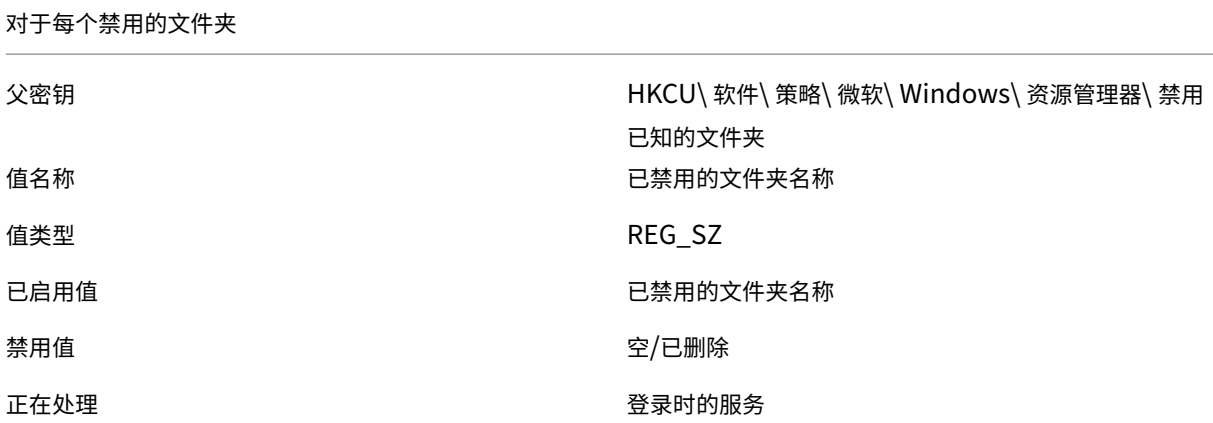

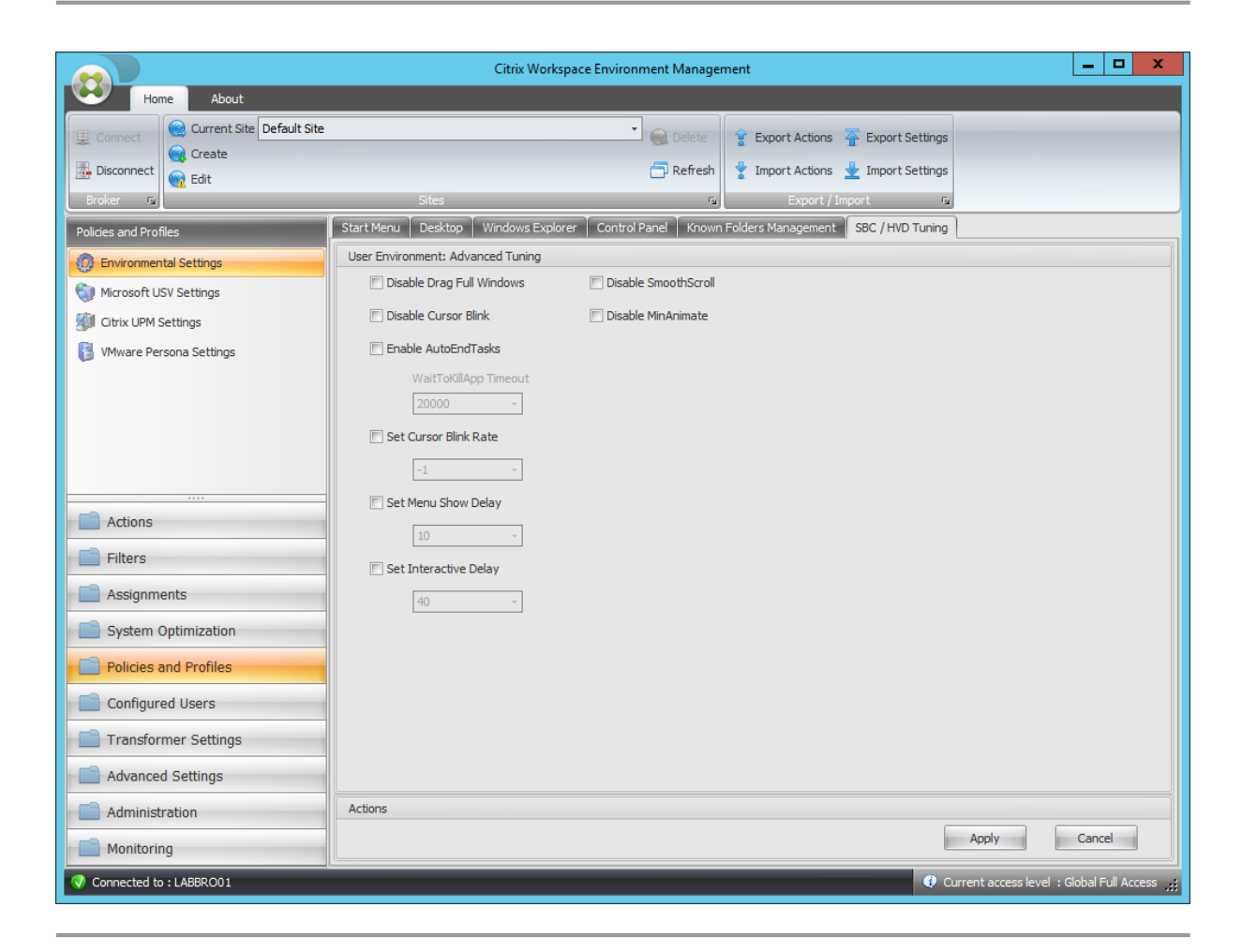

#### 禁用拖动整个窗口

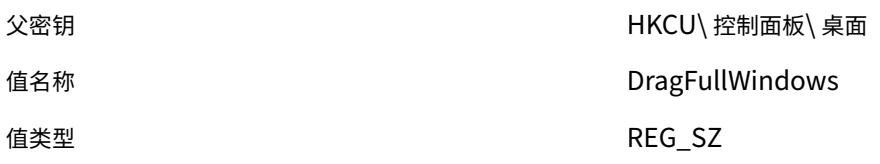

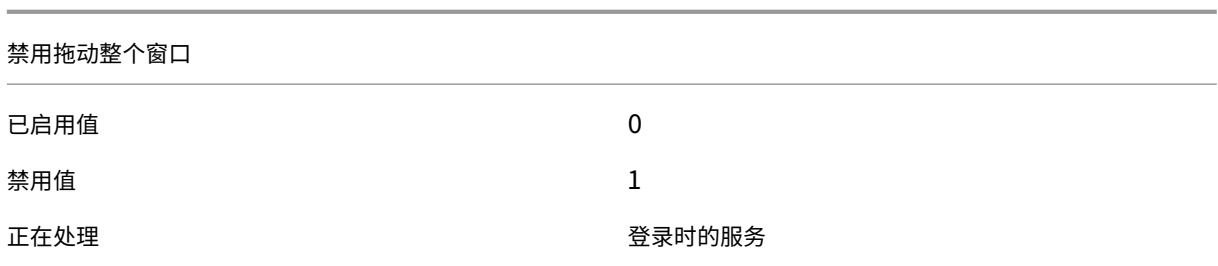

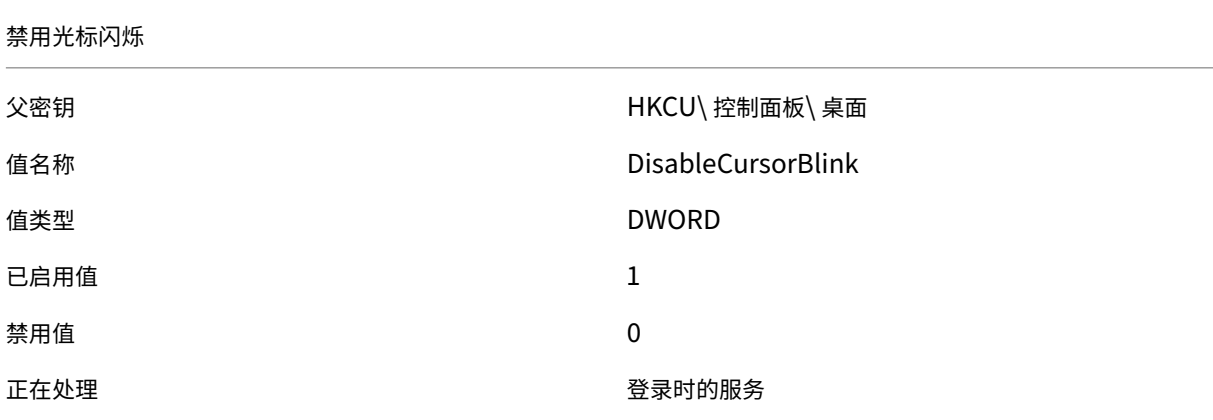

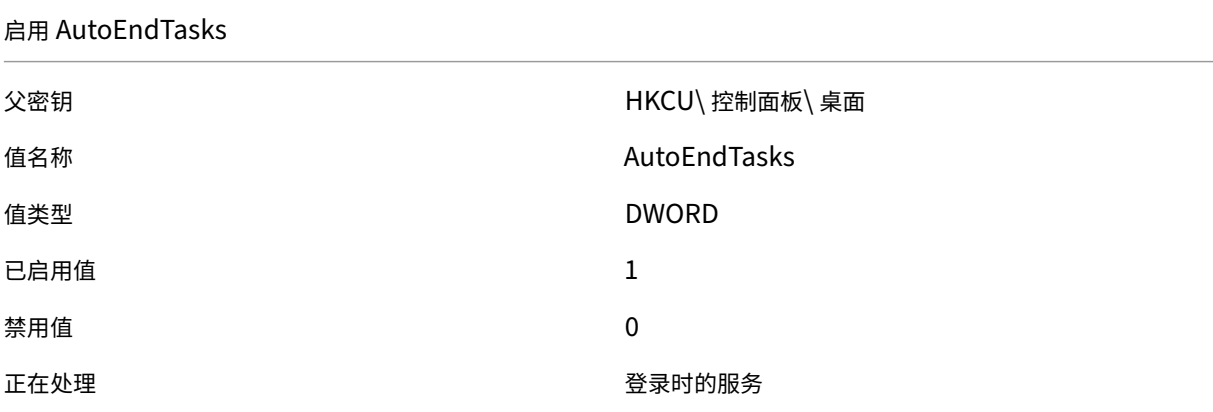

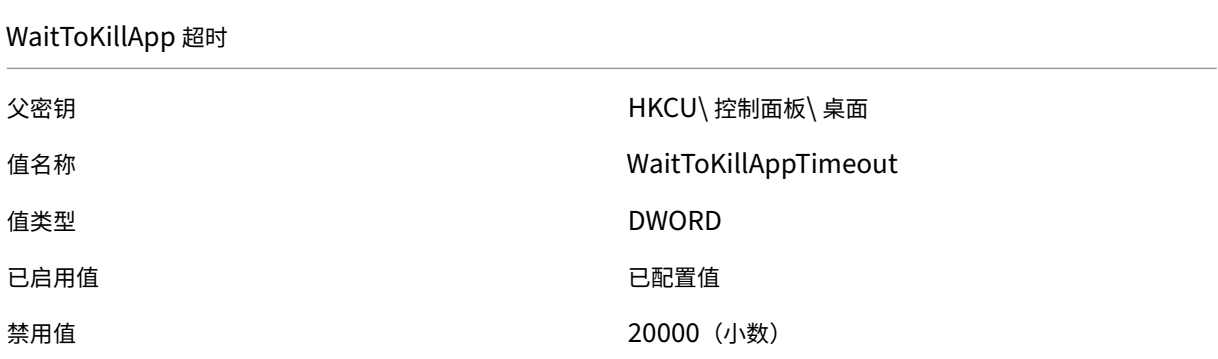

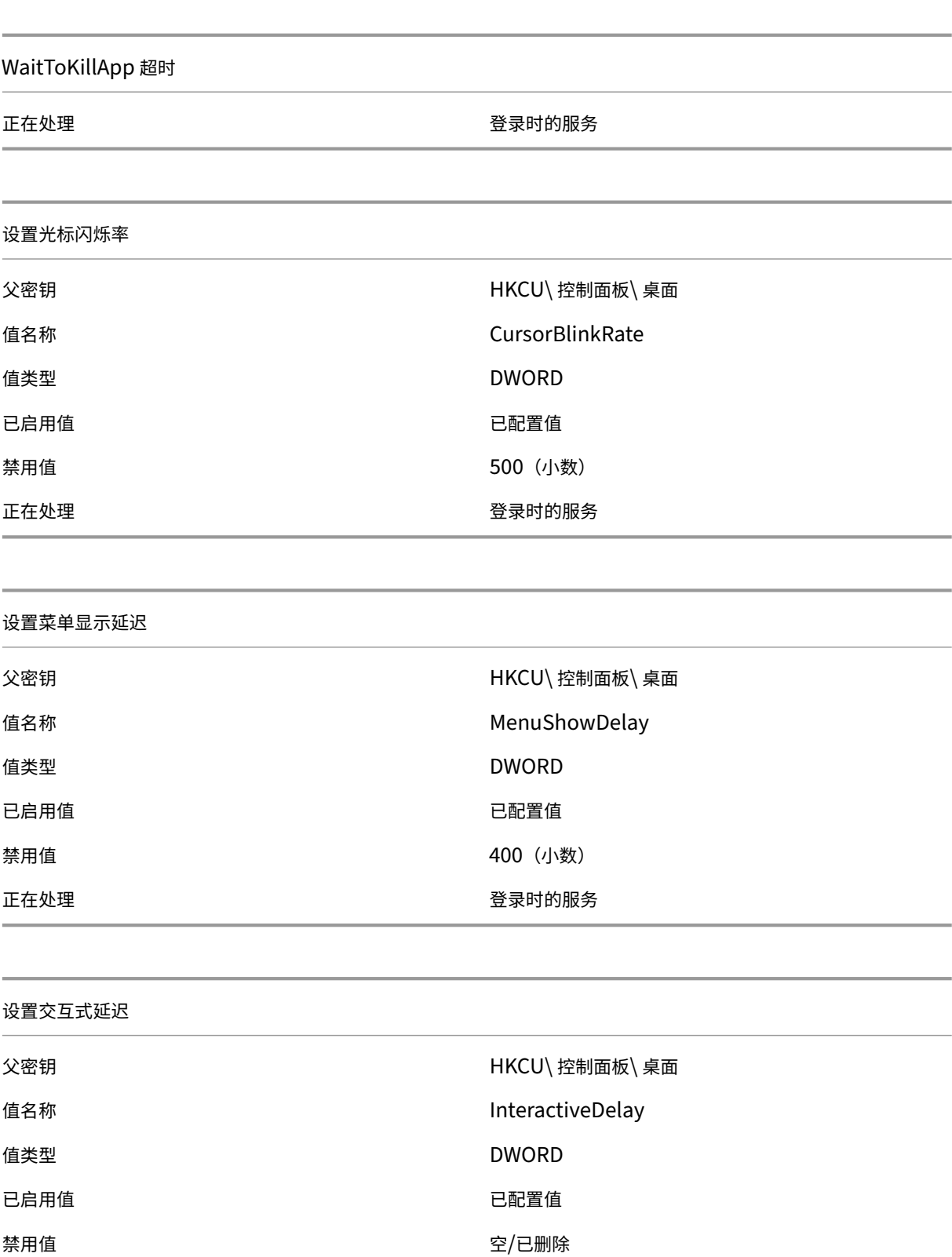

正在处理 The Second Second Second Second Second Second Second Second Second Second Second Second Second Second Seco<br>The Second Second Second Second Second Second Second Second Second Second Second Second Second Second Second
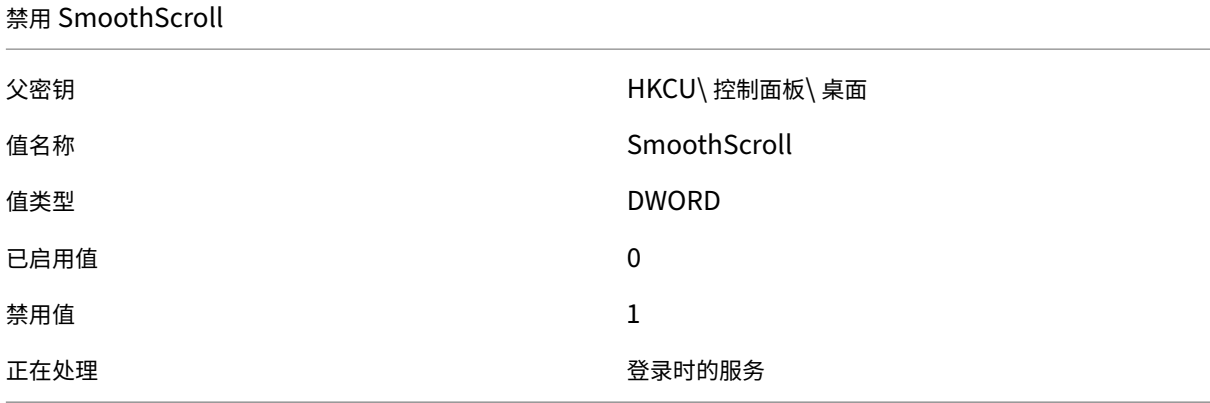

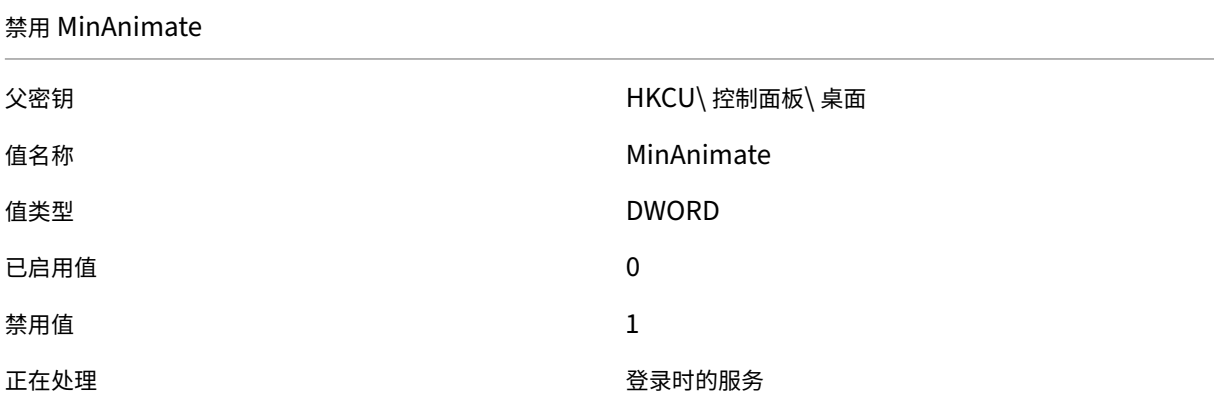

### 筛选条件

September 11, 2023

Workspace Environment Management 包括以下筛选条件,您可以使用这些条件配置代理向用户分配资源的情况。 有关在管理控制台中使用这些条件的更多信息,请参阅过滤器。

使用以下筛选条件时,请注意以下两种情况:

- 如果代理安装在单会话或多会话操作系统上:
	- **–**"客户端"是指连接到代理主机的客户端设备。
	- **–**"计算机"和"客户端远程"是指代理主机。
- 如果代理安装在物理终端节点上,则条件名称中包含"客户端"的条件将不适用。

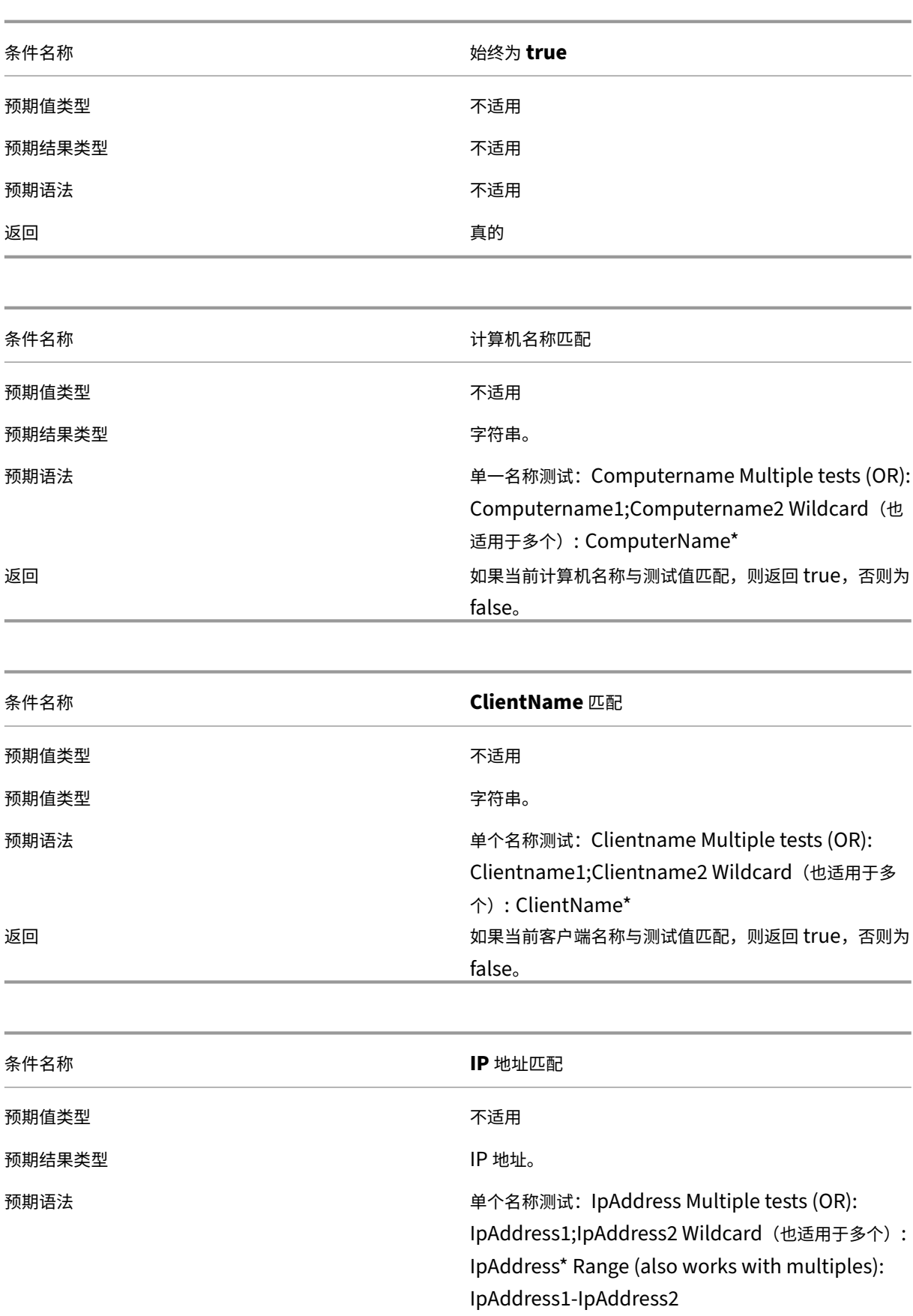

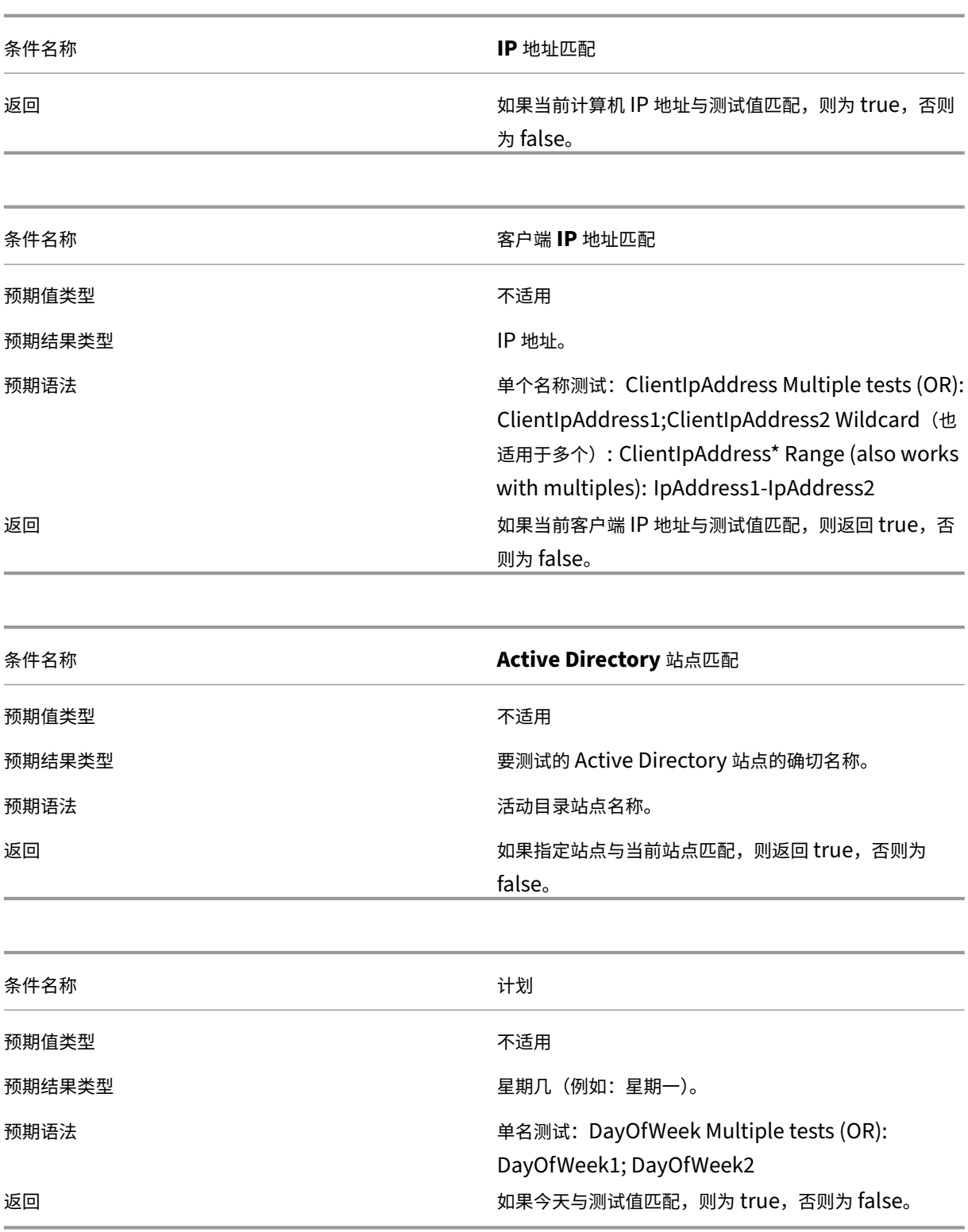

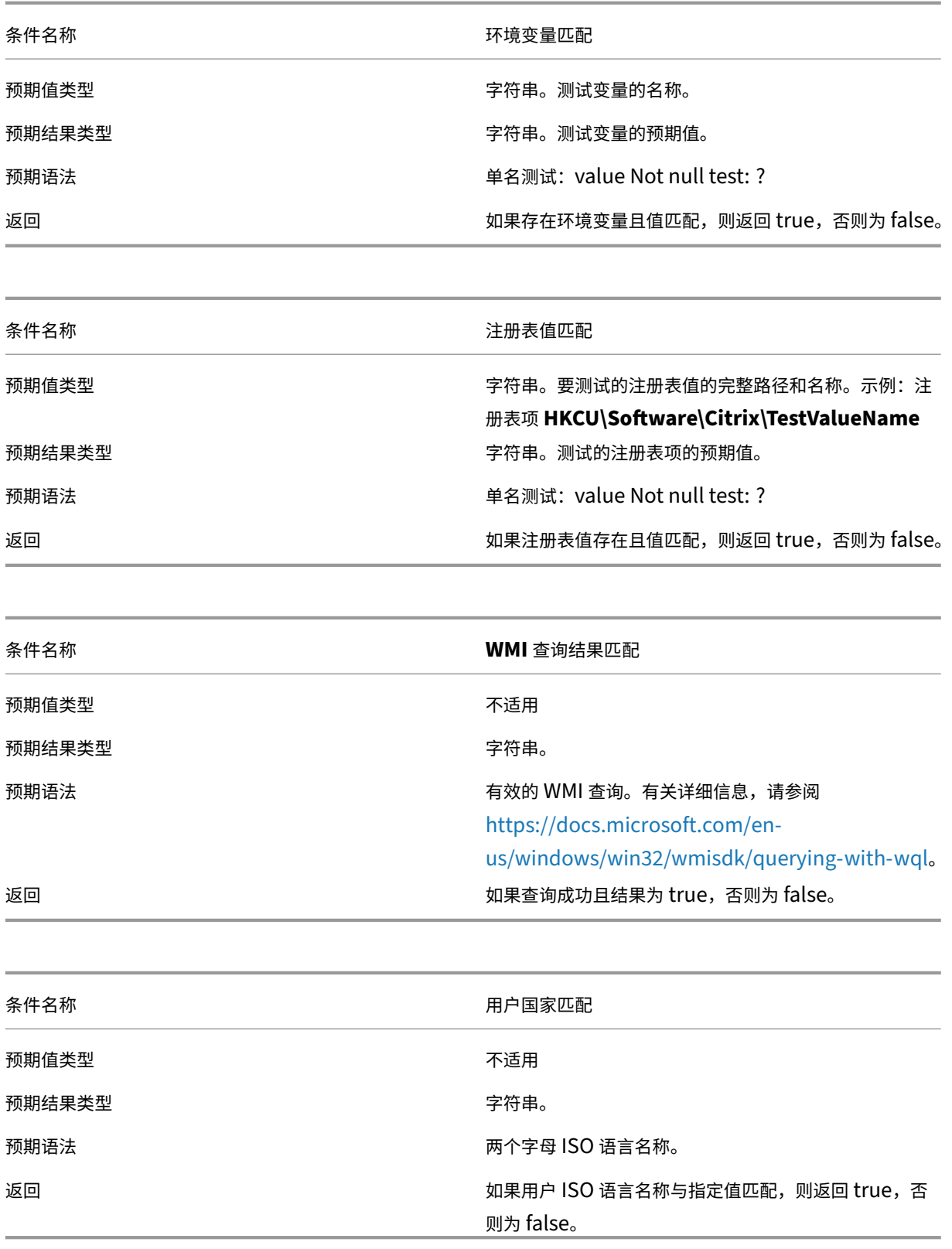

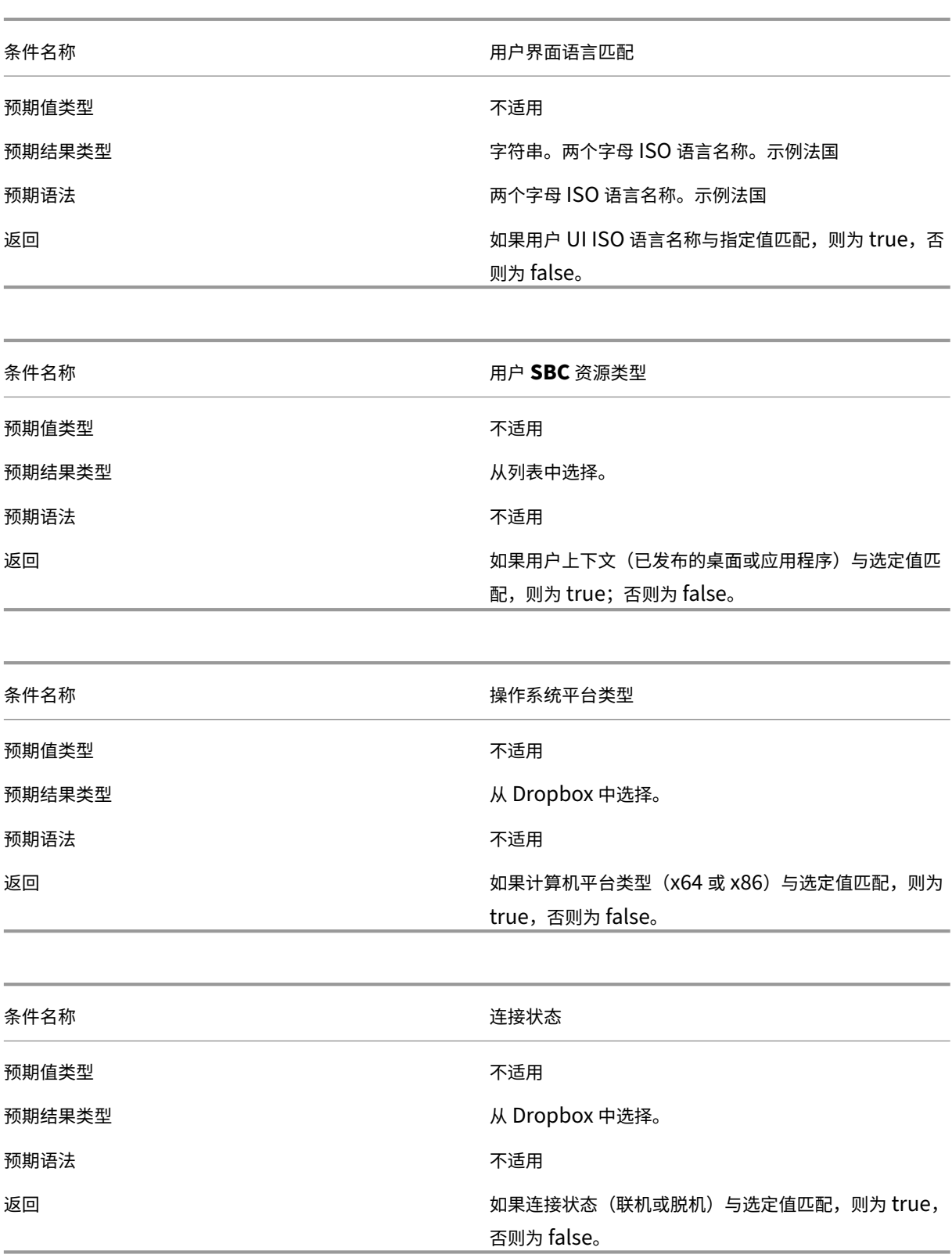

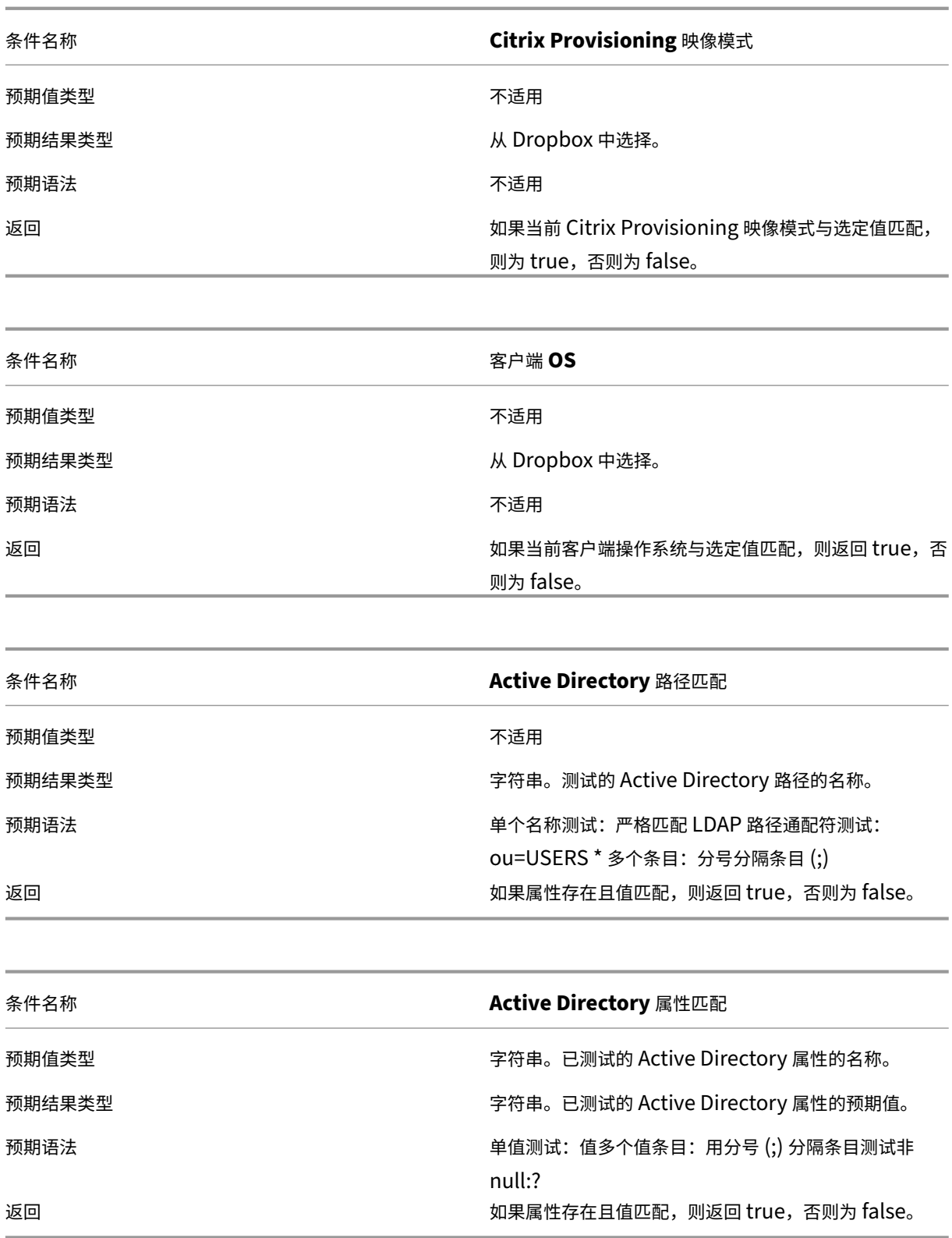

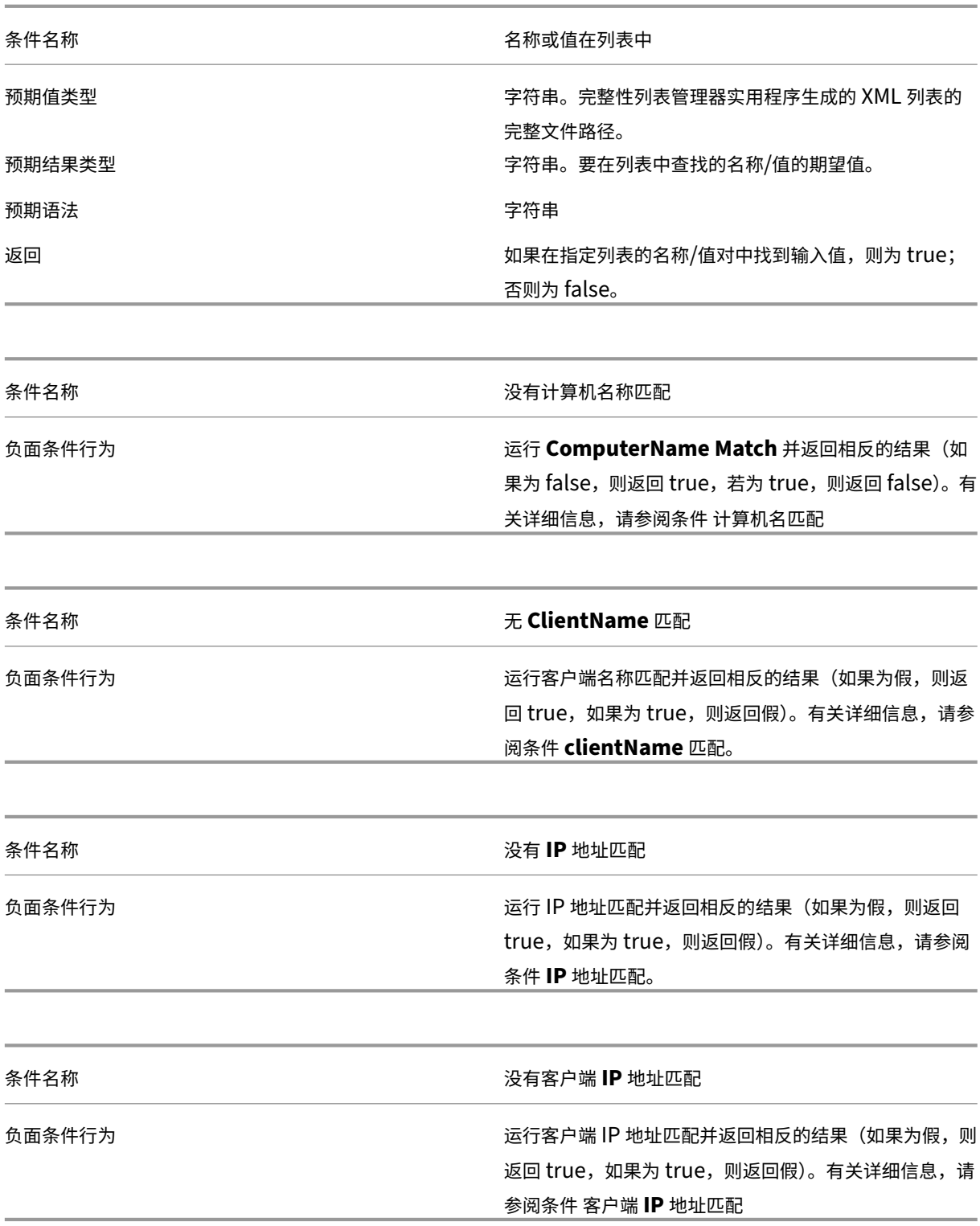

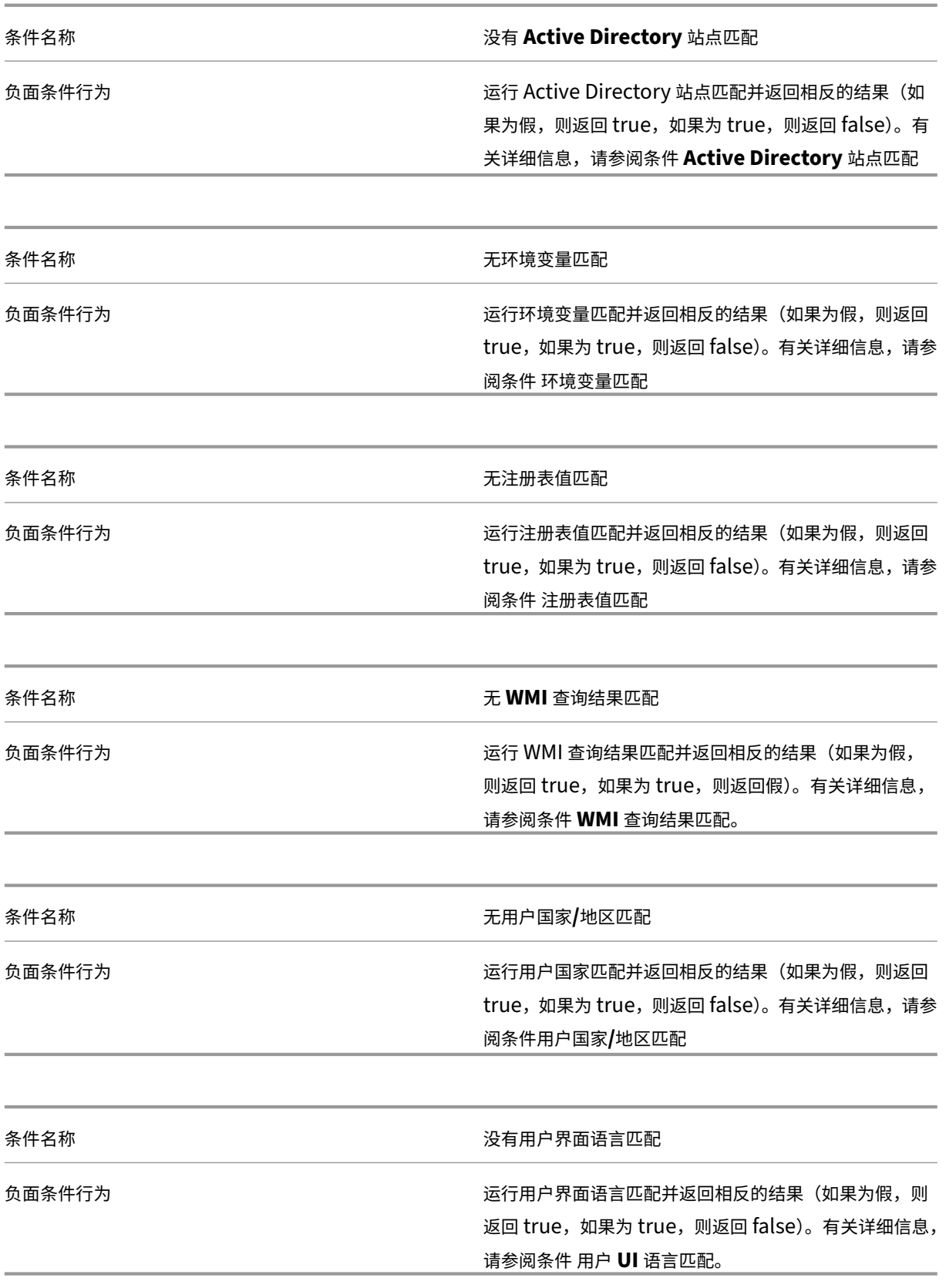

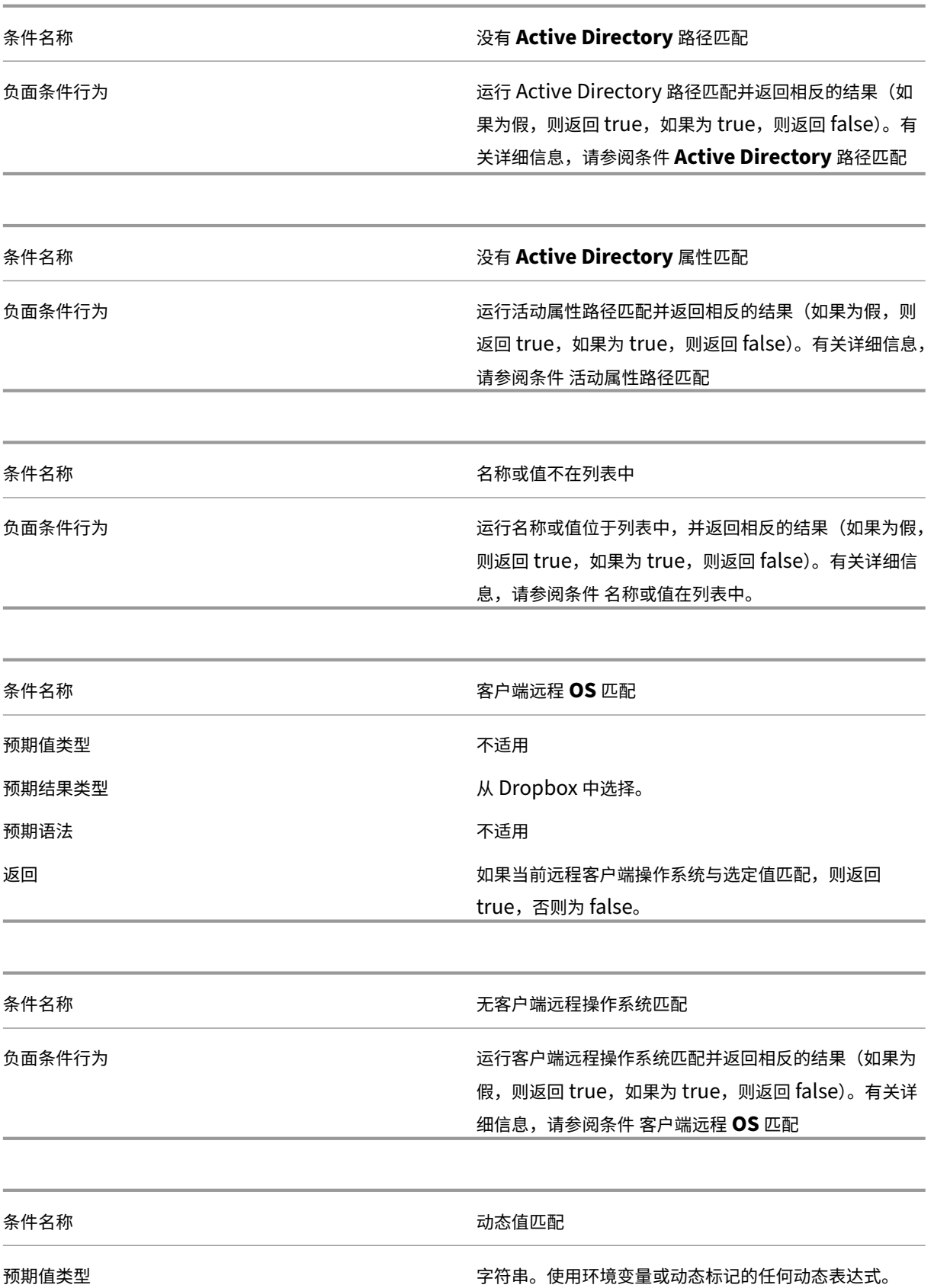

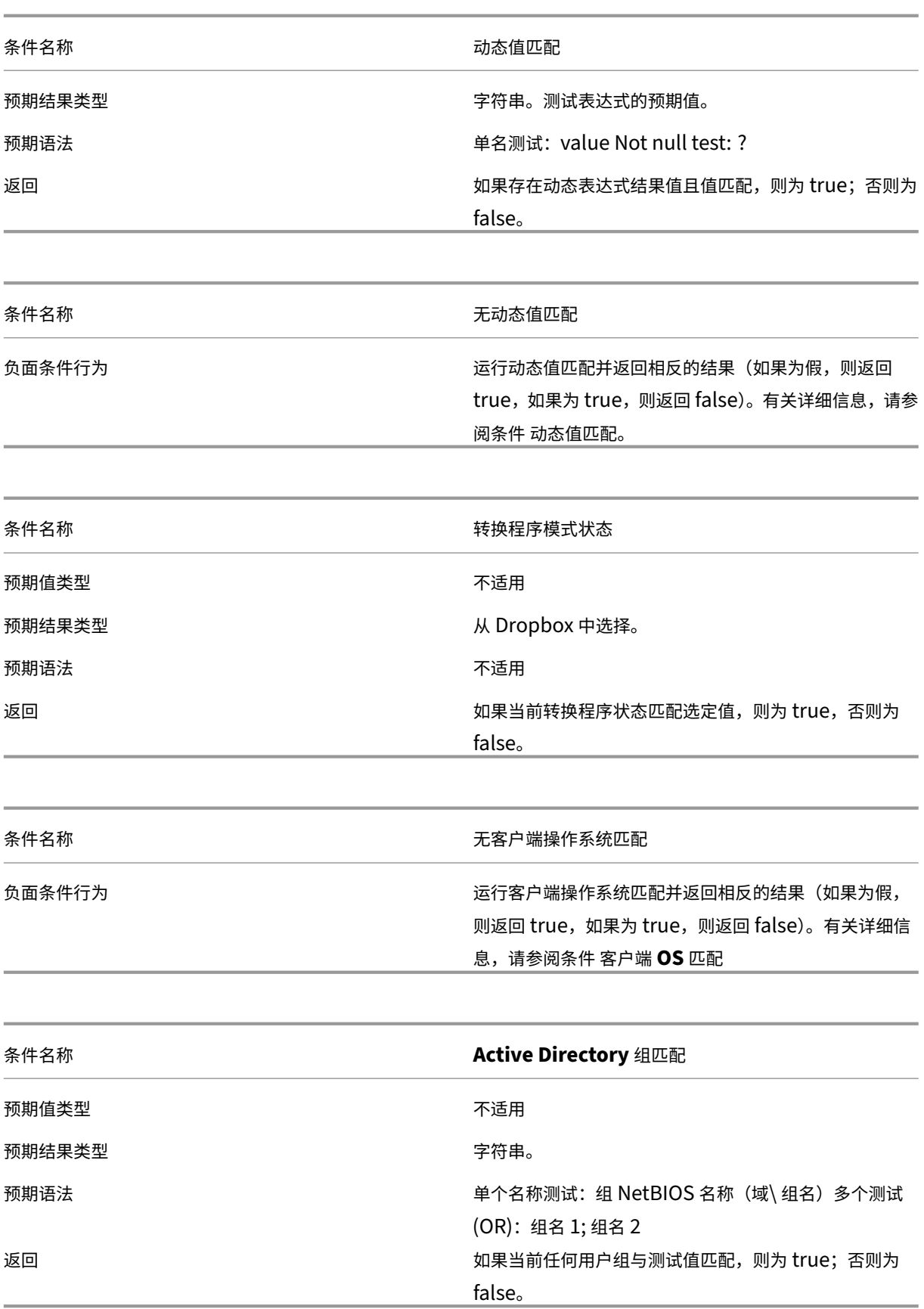

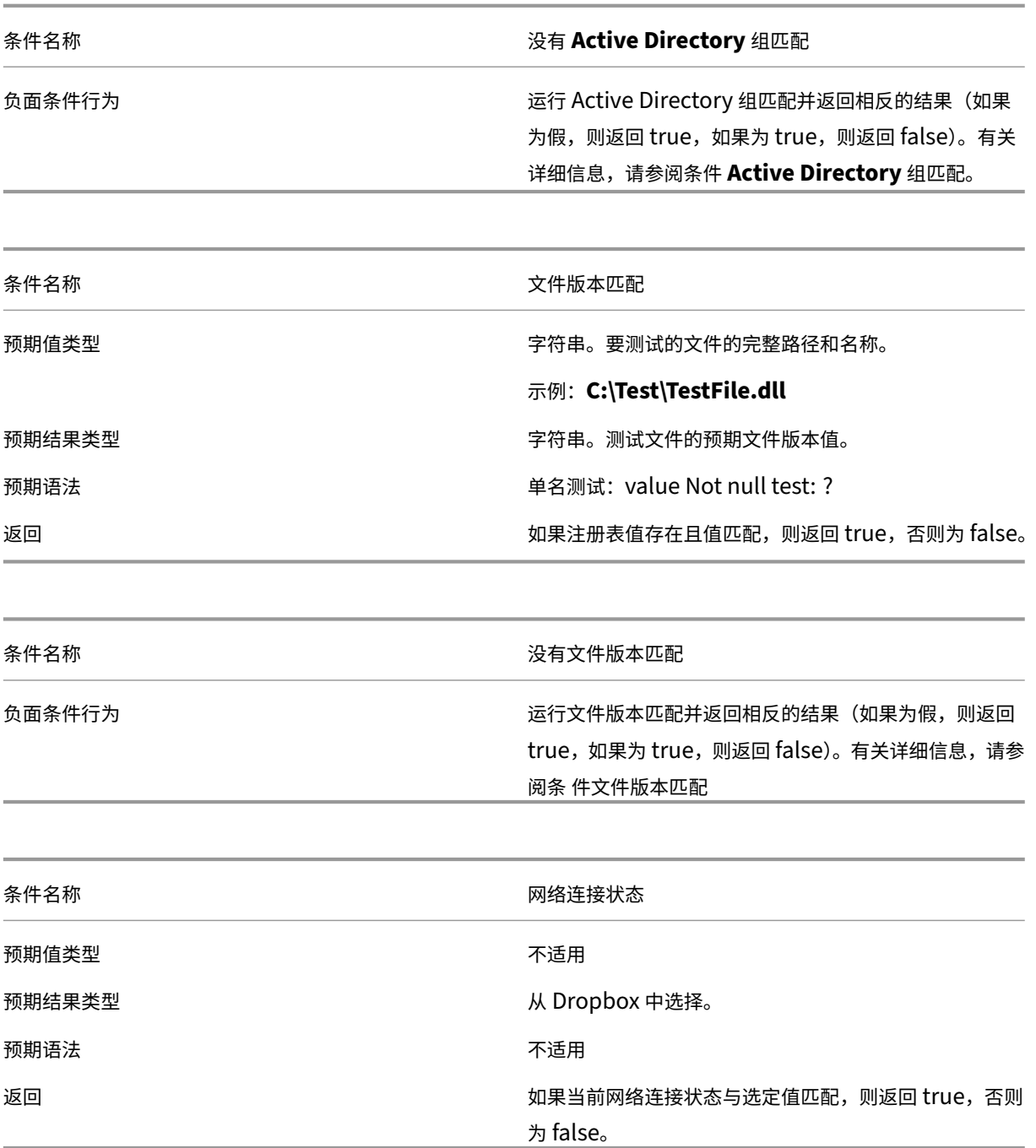

重要:

在使用已发布资源名称作为筛选条件类型之前,请记住以下事项:如果已发布的资源是已发布的应用程序,请在 "匹配结 果"字段中键入应用程序的浏览器名称。如果已发布的资源是已发布的桌面,请在 匹配结 果字段中键入 桌面的已发布名称。

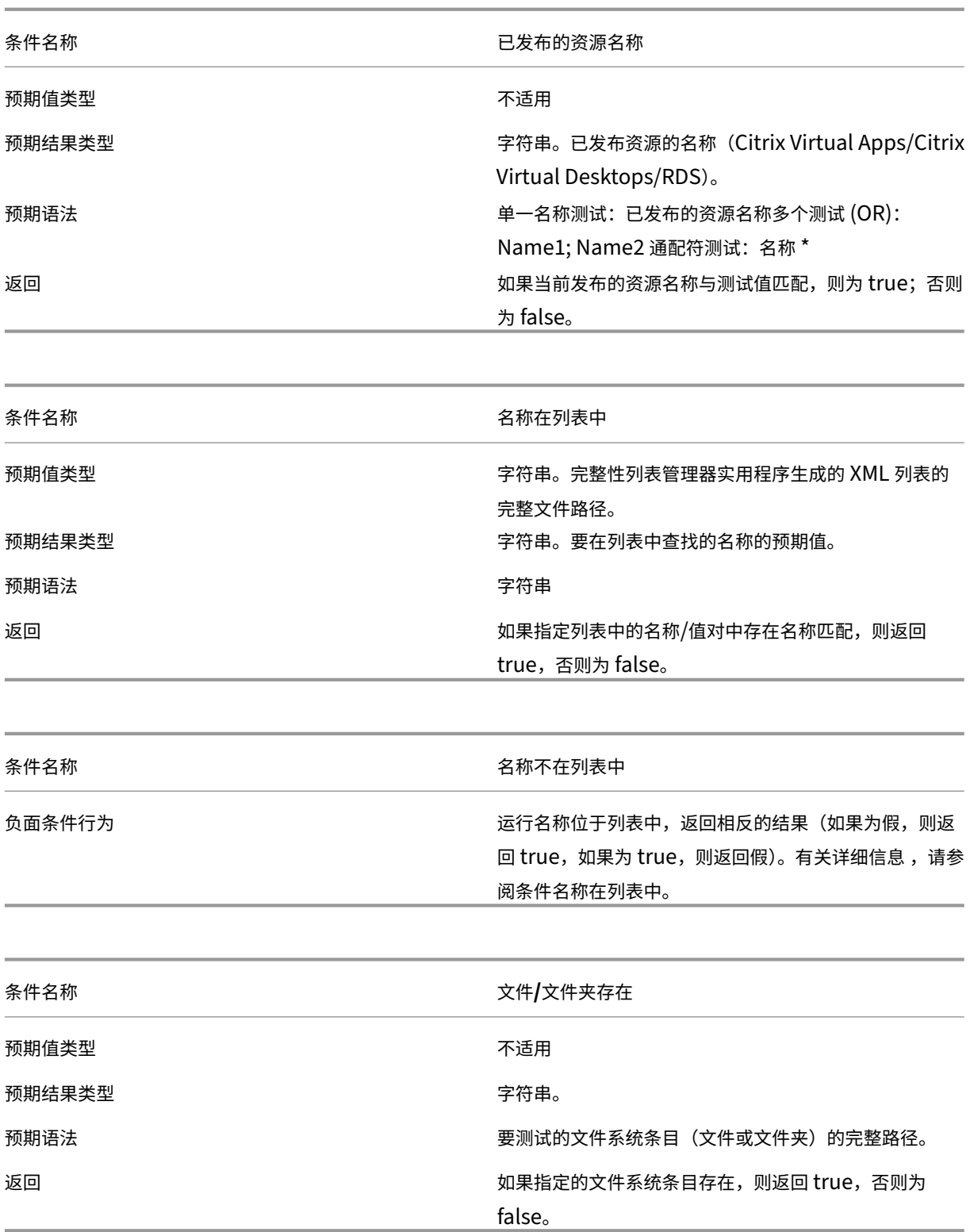

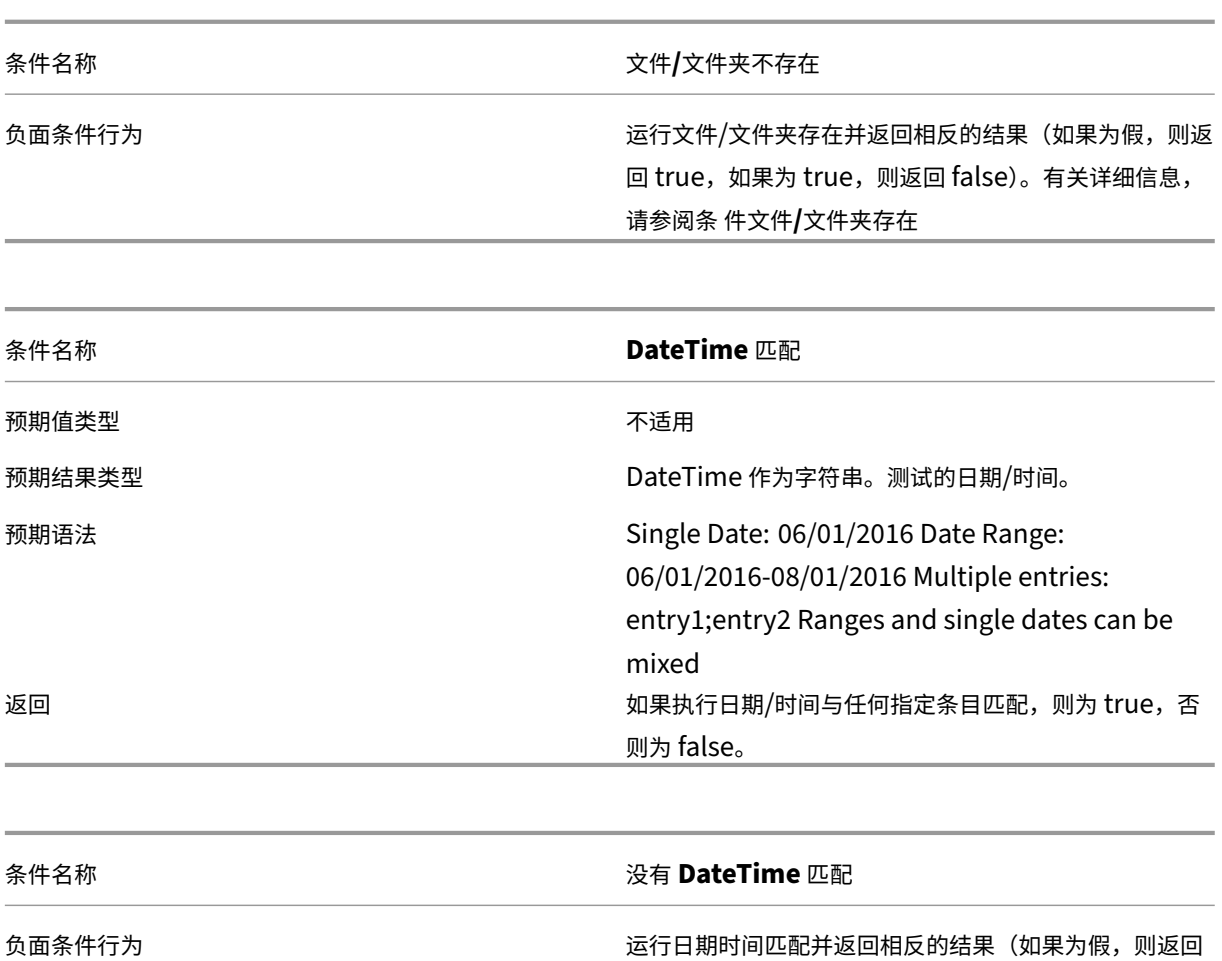

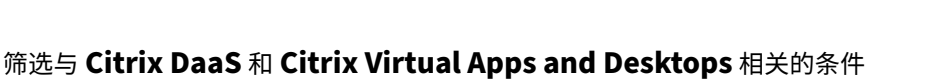

WEM 支持以下筛选条件, 以便在 Citrix DaaS (以前称为 Citrix Virtual Apps and Desktops 服务) 和 Citrix Virtual Apps and Desktops 部署中使用。这些条件适用于所有当前支持的版本。使用版本匹配条件时,请注意以下注意事 项:

true,如果为 true,则返回假)。有关更多信息,请参阅

条件 **DateTime** 匹配。

- 您可以用不同的格式指定版本号。例如,键入 7 .30、7 .30 .0 或 7 .30 .0 .0。如果需要,也可以使用星号 (\*) 作为通配符。例如,7.30\*。星号匹配零个或多个字符。
- 指定的版本是 Delivery Controller 的版本号,而不是 Virtual Delivery Agent 的版本号。要查看版本号,请 在安装介质上找到 自动选择 应用程序 (AutoSelect.exe 文件), 右键单击 自动选择, 然后单击 详细信息 选项 卡。产品版本 字段显示可以在 WEM 中指定的版本号。

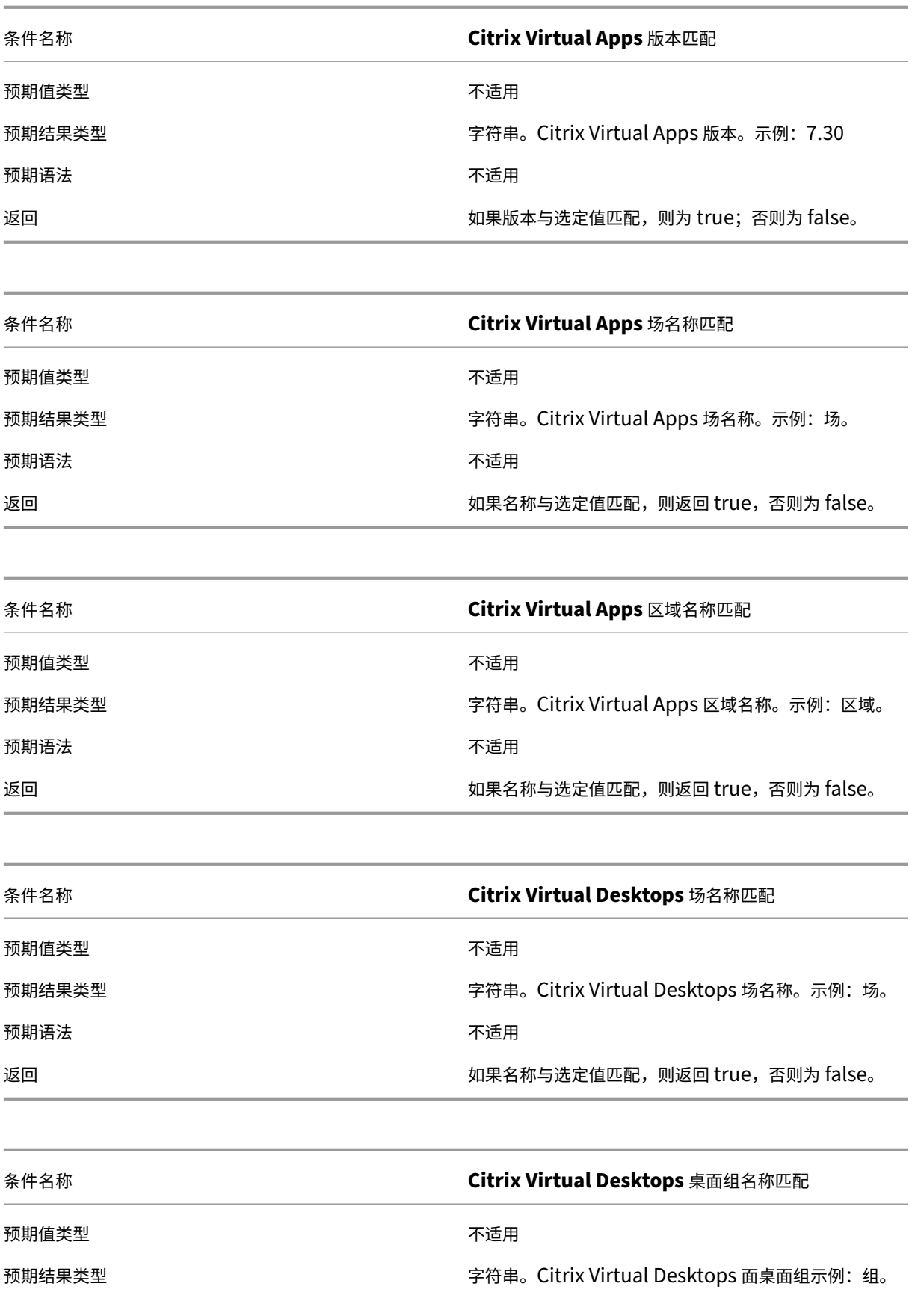

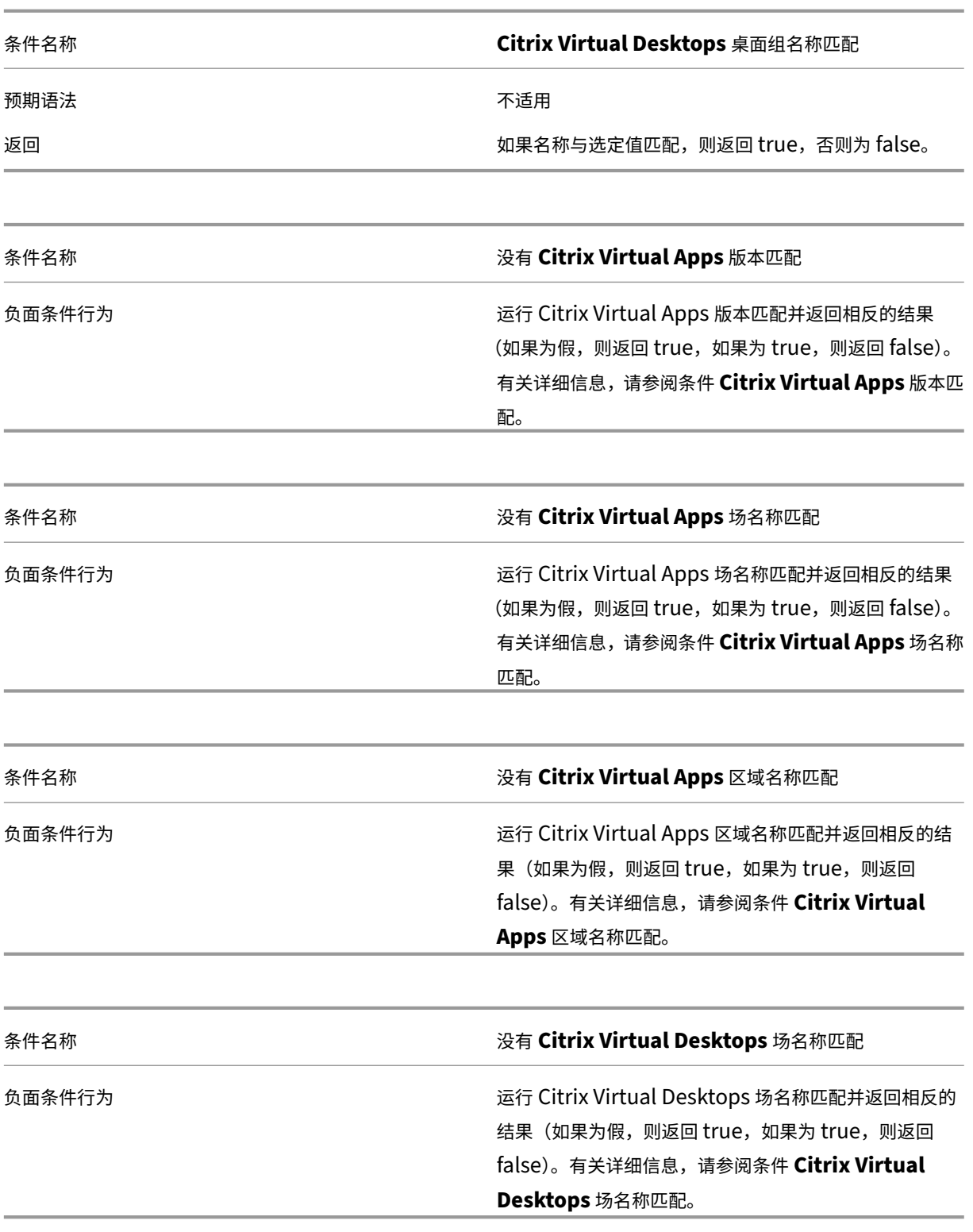

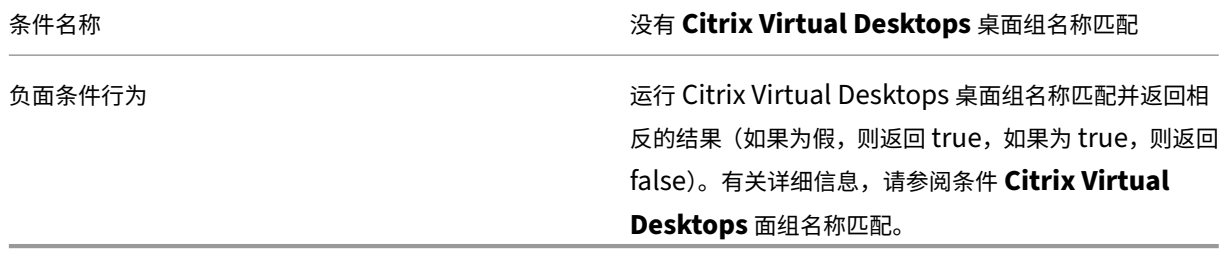

# 日志解析器

# August 11, 2020

# Workspace Environment Management 包括日志解析器应用程序,该应用程序位于代理安装目录中:

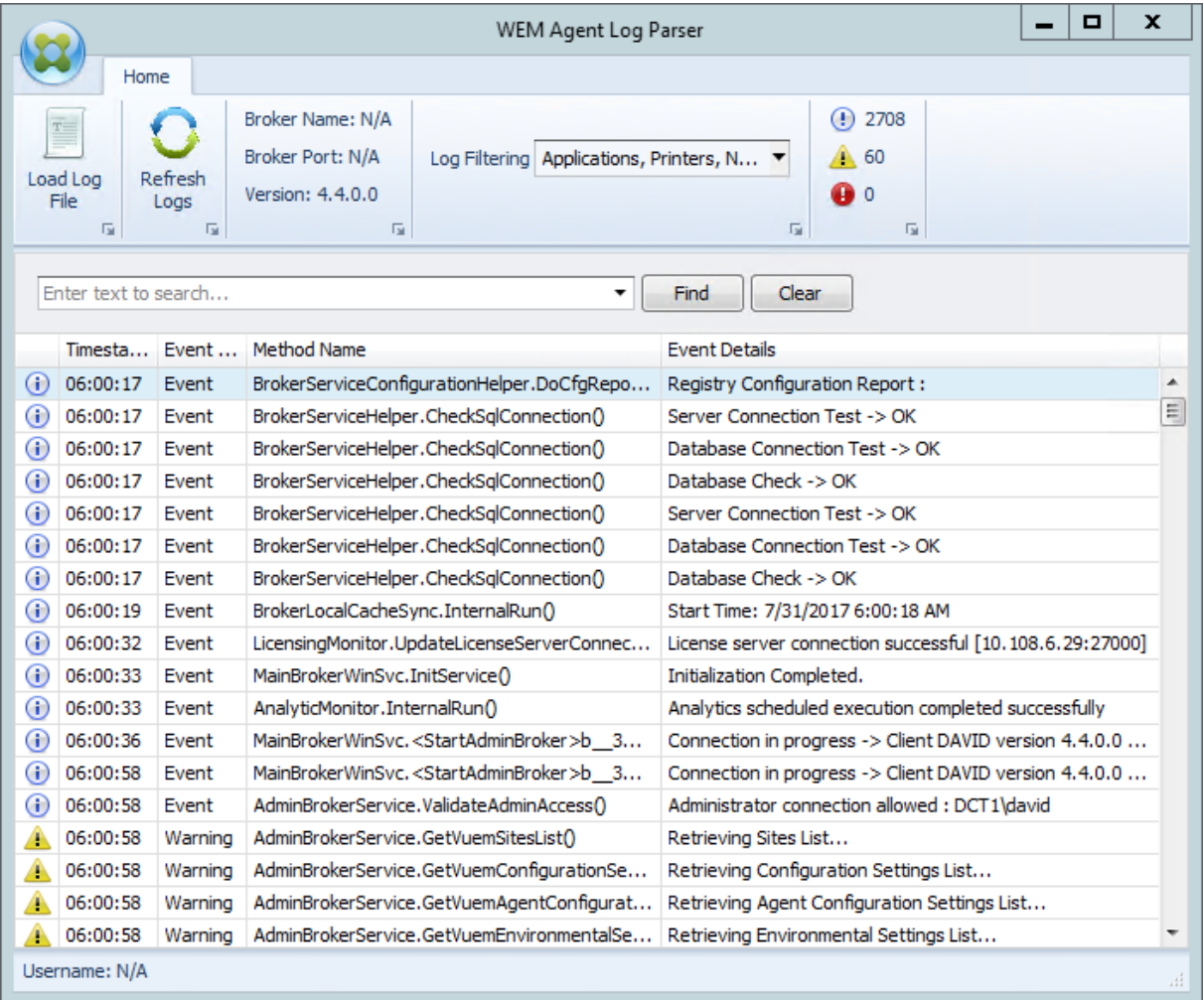

**WEM** 代理日志解析器 允许您打开任何 Workspace Environment Management 代理日志文件,使其可搜索和筛

选。解析器总结了事件、警告和异常的总数(位于功能区的右上角)。它还包括有关日志文件(它首次连接到的基础结构 服务的名称和端口以及代理版本和用户名)的详细信息。

端口信息

August 11, 2020

Workspace Environment Management 服务使用以下端口。

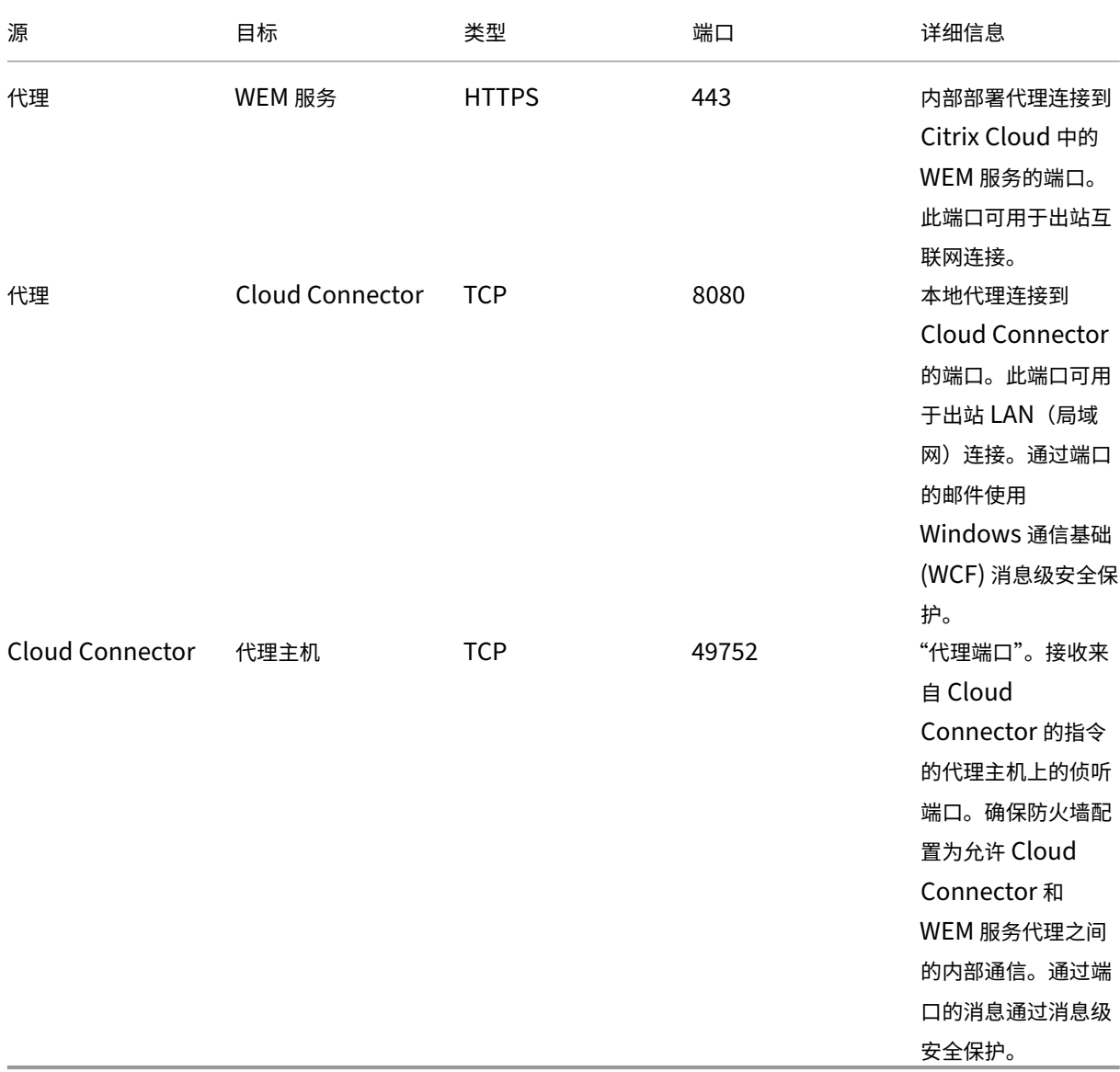

# **WEM** 运行状况检查工具

### April 10, 2024

WEM 运行状况检查工具是一个独立的工具,用于检查 WEM 组件的状态,并帮助您识别和解决 WEM 部署中的配置问 题。Citrix.WEM.Health.Check.Tool 与 WEM 代理和 WEM 基础设施服务一起安装。您需要本地管理员 权限才能启动此工具。要收集日志以进行故障排除,请启用调试模式,然后在问题发生后检索日志。

### 主页

### 主页包括以下配置:

- WEM 代理和 WEM 基础架构服务器的配置。选择名称、代理类型、代理版本和加入类型。
- 加入类型的必备条件可以是 AD 加入类型或非域加入类型。
- 您可以分别为 WEM 代理和 WEM 基础架构服务器启用强制调试模式或调试模式。
- 启用强制调试模式时,无论在管理控制台中指定了什么设置,代理的调试模式都将处于打开状态。
- 要使更改立即在 WEM 代理或 WEM 基础架构服务器上生效,您可以分别重新启动 Citrix WEM agent Host Service 和 VUEMUIAgent.exe 或 Citrix WEM Infrastructure Service。
- 检索日志允许您检索日志并将其作为压缩包保存在压缩文件夹中。然后,您可以检查保存在本地计算机上的软件 包。

### 服务代理

要检查 WEM 代理的配置,请单击"开始检查"按钮。以下组件被视为生成运行状况检查报告。

- Windows 防火墙配置
- 连接方法
- 缓存位置
- 目录服务连接时间

注意:

- 确保代理缓存位于永久位置。使用非永久缓存位置可能会导致潜在的缓存同步问题、过多的网络数据使用 量、性能问题等。
- 我们建议您根据连接时间设置目录服务超时。

#### WEM 代理需要以下服务才能按预期运行。确保服务正在运行并将每项服务的启动类型设置为自动。

- 系统事件通知服务
- Citrix WEM Agent Host Service
- Citrix WEM User Logon Service

# **WEM Tool Hub**

## May 28, 2024

WEM Tool Hub 是一组工具,旨在简化 Workspace Environment Management (WEM) 管理员的配置体验。要 下载,请转至 **Citrix Cloud > WEM** 服务 **>** 实用程序。

运行 WEM Tool Hub 的必备条件如下:

- .NET Framework 4.7.1 或更高版本
- Microsoft Edge WebView2 Runtime 版本 98 或更新版本
- 本地管理员权限

### 当前,有以下工具可用:

- 应用程序助手
- 文件类型关联助手
- 打印机助手
- 用于应用程序访问控制的规则生成器

注意:

- WEM Tool Hub 不会为您保存数据。退出工具后,数据将被清除。为避免潜在的数据丢失,请务必保存您 的工作。
- 要将从 WEM Tool Hub 复制的数据粘贴到 Web 控制台中,请确保浏览器允许数据复制。示例:对于 Microsoft Edge,请务必启用"站点权限"**>**"剪贴板"**>**"询问网站何时要查看复制到剪贴板的文本和图 像"选项。

## 应用程序助手

使用此工具为在管理控制台中添加应用程序时要使用的图标和 Citrix Workspace 资源准备配置信息。

#### **Workspace** 资源

注意:

此工具要求在计算机上安装 Citrix Workspace 应用程序。

# 将"Citrix Workspace 资源"类型的应用程序添加到 Web 控制台时,需要指定资源。要获取资源信息,请完成以下步 骤:

- 1. 输入应用商店 URL 或 Workspace URL。
- 2. 单击"浏览资源"以浏览您的资源。然后枚举和列出资源。

3. 从列表中选择目标应用程序并复制其信息。

在 Web 控制台中,通过单击"粘贴资源信息"粘贴您复制的信息。请参阅添加应用程序。

图标

在 Web 控制台中为应用程序设置图标时,可以添加新图标。要获取图标的数据,请完成以下步骤:

- 1. 单击"浏览"浏览到包含该图标的文件。然后加载文件中的图标。支持的文件类型: .exe、.dll、.ico。
- 2. 选择图标并复制图标数据。

在 Web 控制台中,通过单击"粘贴图标数据"粘贴您复制的图标数据。请参阅添加应用程序。

### **Windows** 登录分析

您可以使用此工具查看登录时长报告,并获取登录时长优化和故障排除的提示。您还可以将此功能/工具集成到 WEM 代 理中,并在登录后立即分析登录持续时间。

要接收完整的报告,请在计算机上启用相关 **Windows** 事件日志的日志收集。

- 单击 **Windows** 登录分析 **>** 获取报告以访问获取最新报告向导。
- 通过从下拉列表中选择一个选项来选择时间范围,然后单击"获取报告"。默认范围为最近 24 小时。
- 阶段和描述基于下表以图表的形式显示。

下表详细列出了所有指标、子指标和提示。

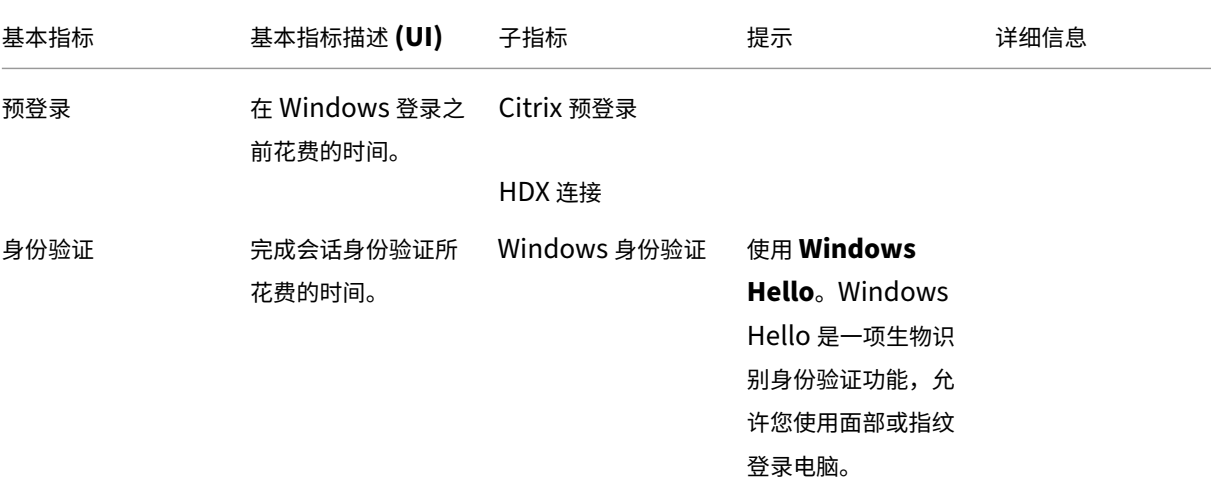

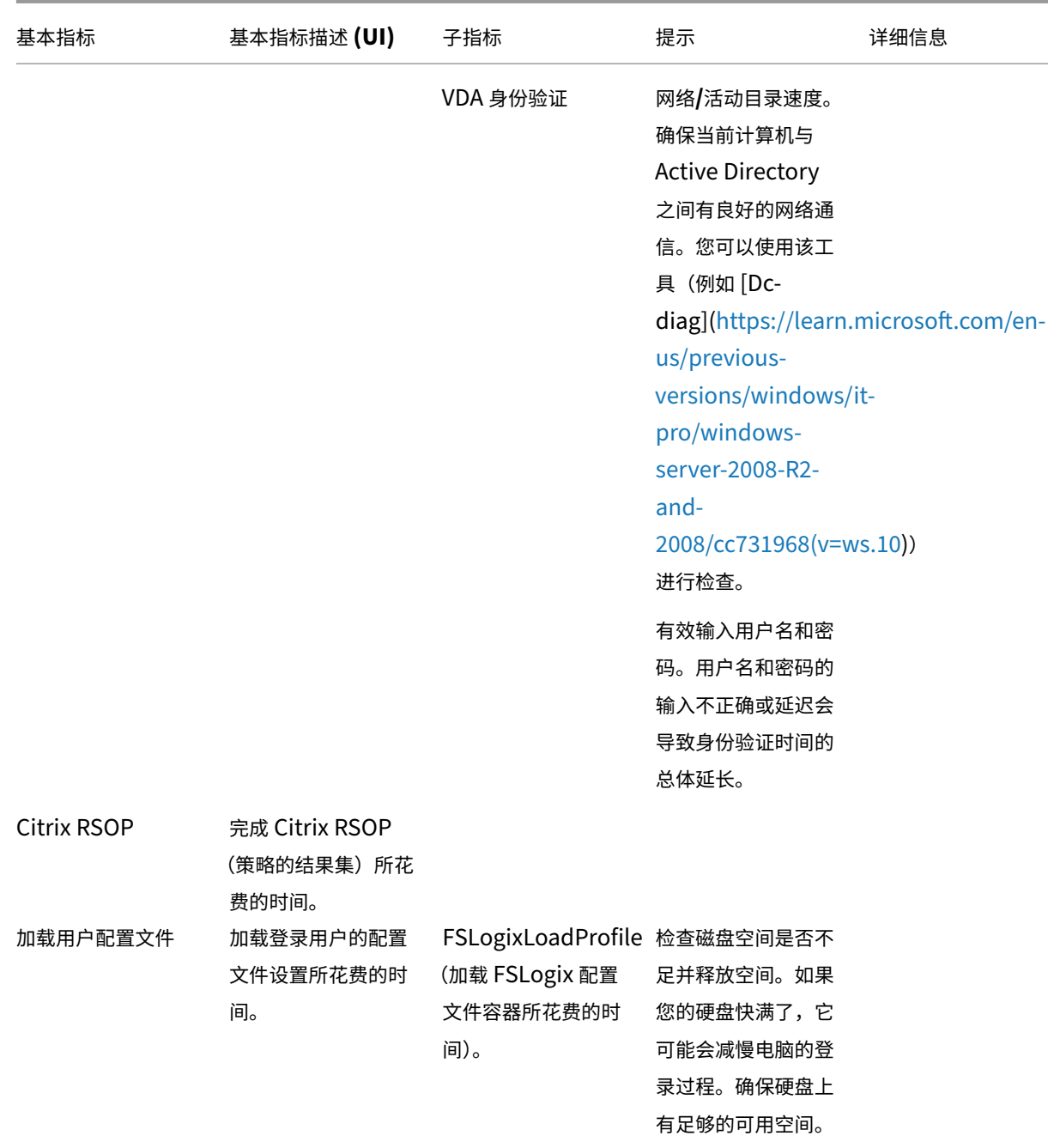

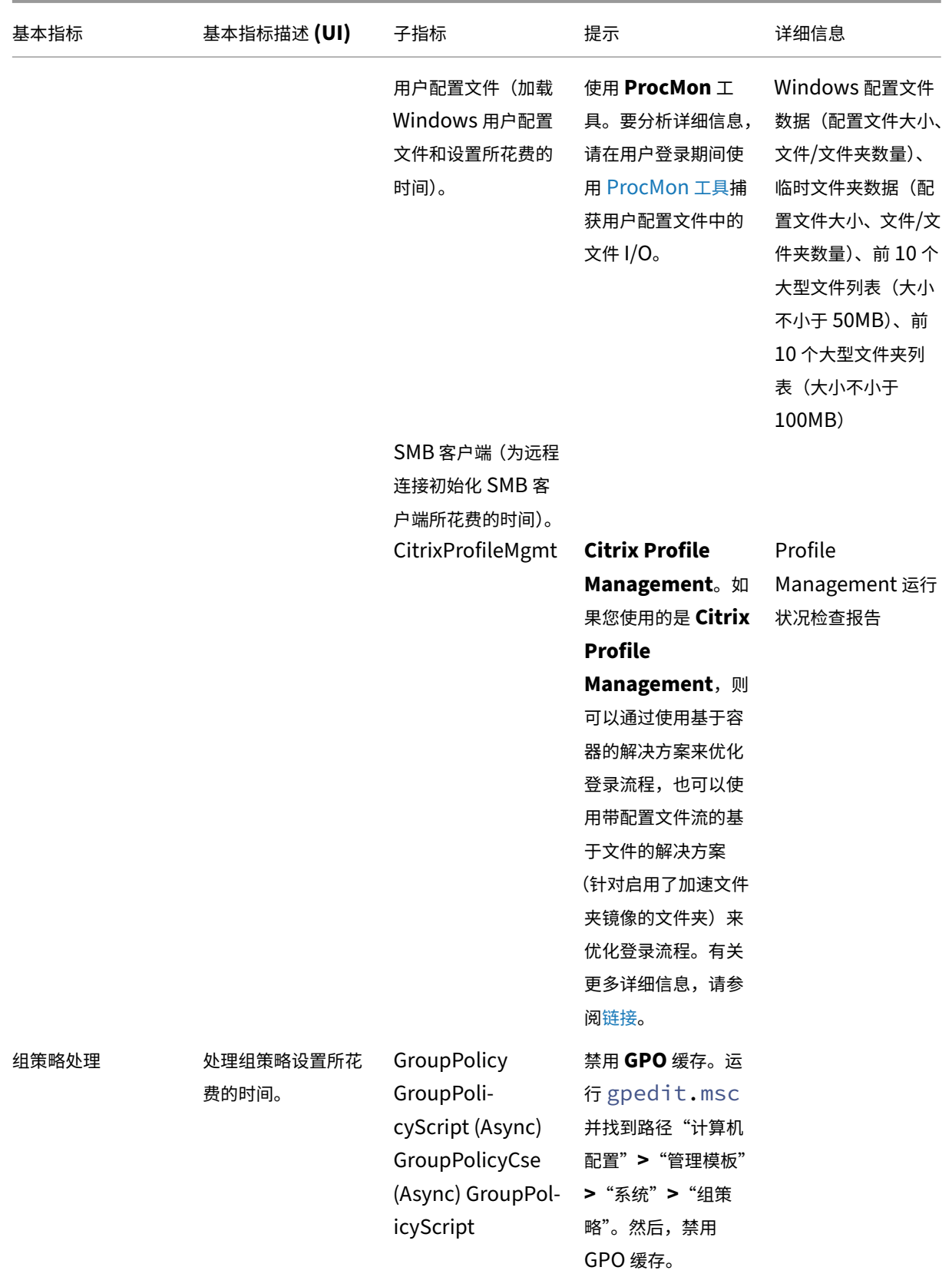

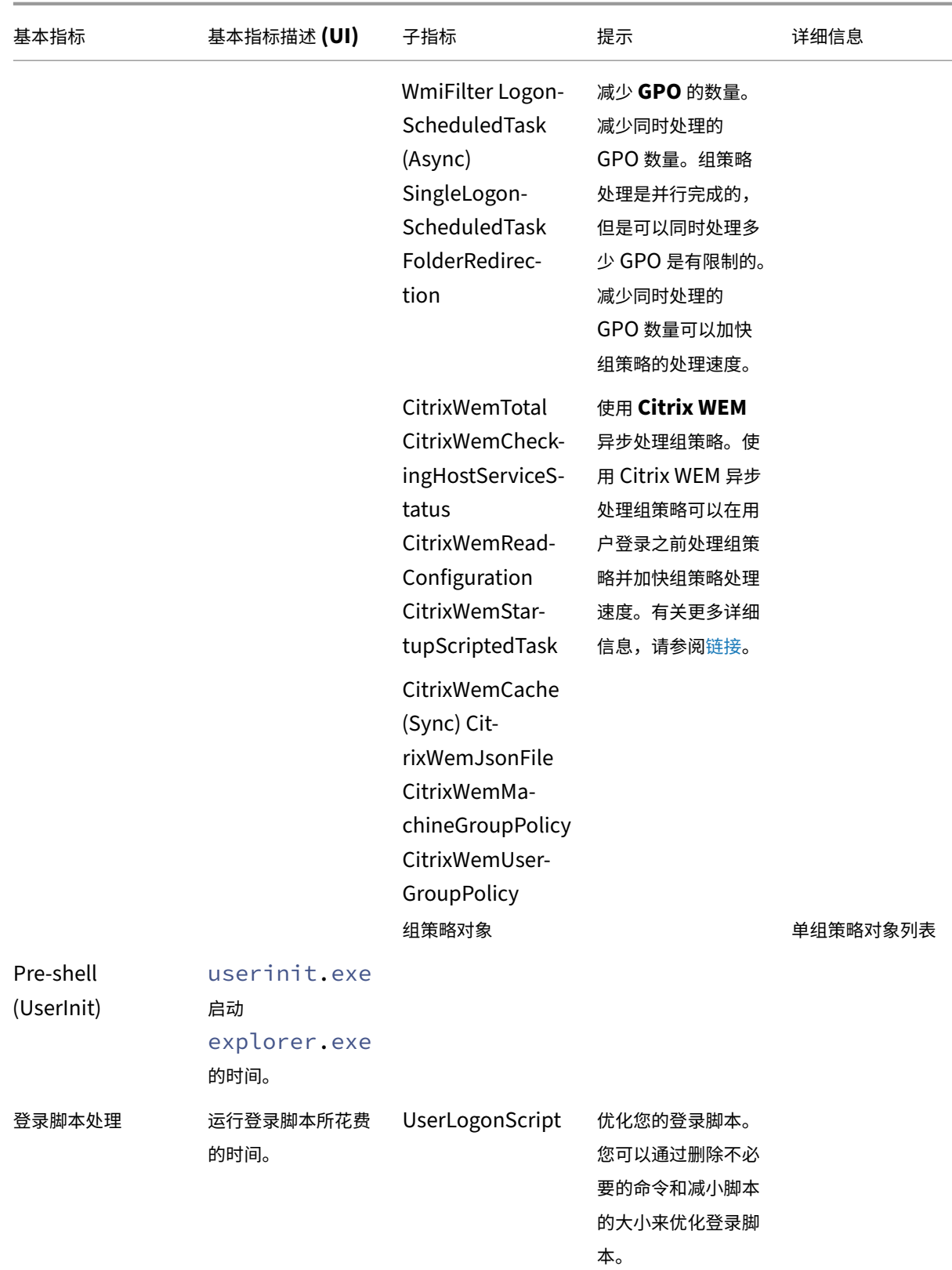

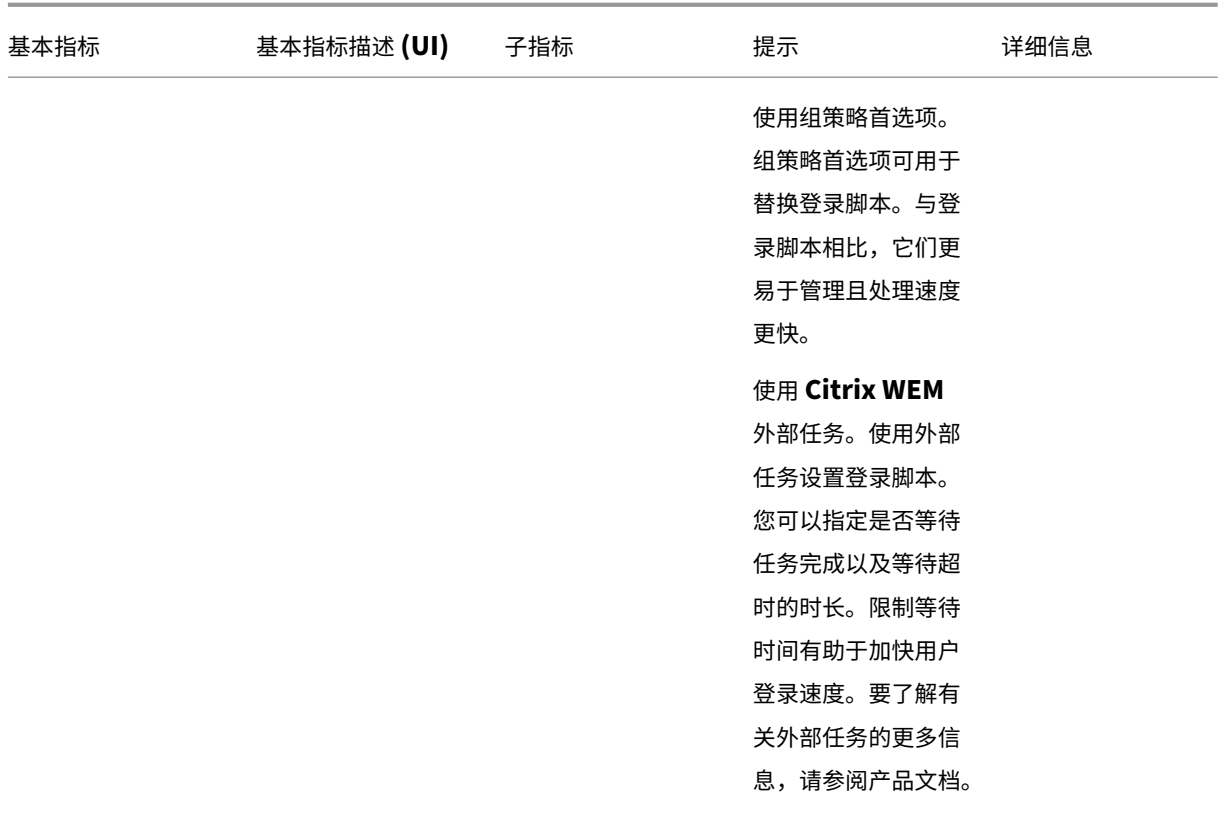

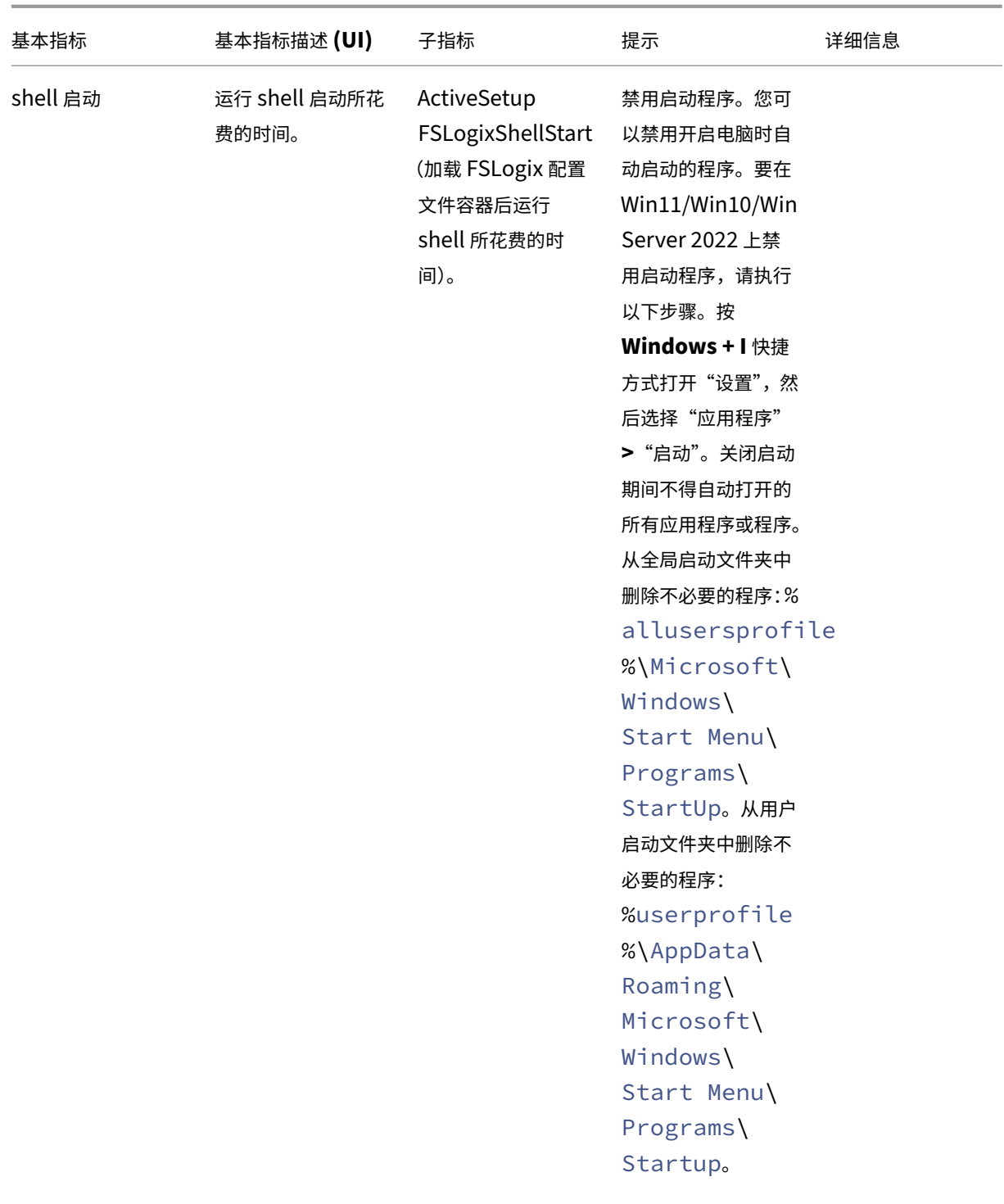

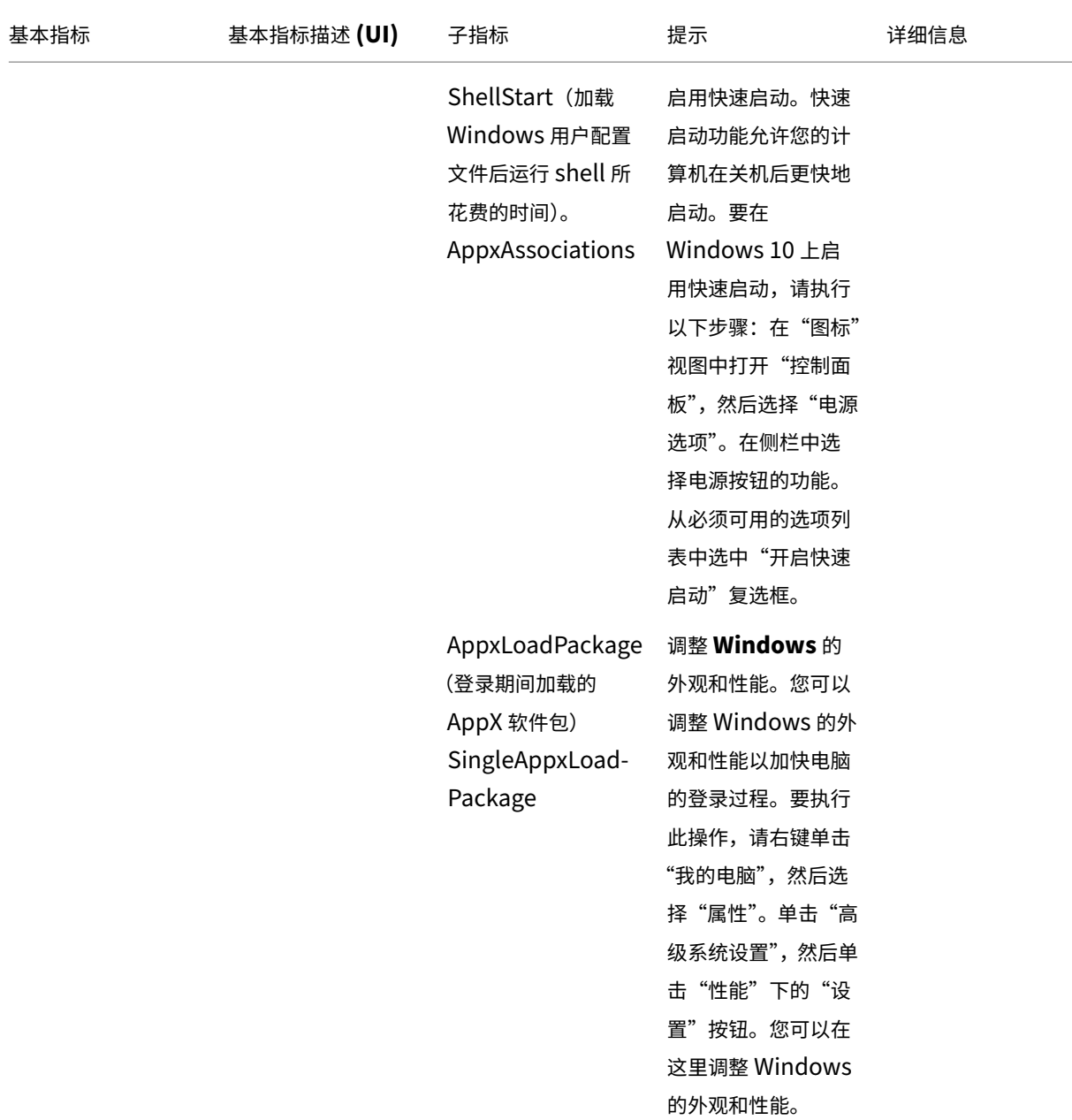

要将 WEM 登录持续时间功能/工具集成到 WEM 代理中并分析登录持续时间,请完成以下步骤:

- 从代理计算机运行 WEM 工具中心以检查登录持续时间。
- 登录到代理计算机。WEM 代理分析登录持续时间并自动生成报告。
- 刷新 WEM 工具中心以查看最新报告。
- 查看当前登录会话的登录持续时间报告详细信息。要继续操作,必须先检查报告历史记录。

文件类型关联助手

使用此工具获取配置 FTA 所需的信息,将其添加为管理控制台中的可分配操作。

选择"文件类型关联助手"会将您带到 WEM Tool Hub 中的"文件类型关联助手"页面。您可以通过完成以下步骤来 配置 FTA。

- 键入文件扩展名时,可以从以输入开头的匹配文件扩展名选项中进行选择。
- 检查输入的扩展程序是否具有关联的 **ProgID**,以及 **ProgID** 在注册表中是否有相关的操作。
- 单击"浏览"列出所有已注册输入的 ProgID 的应用程序。
- 配置要与之关联的应用程序。
- 也可以选择"自定义"操作来执行"打开"、"编辑"和"打印"操作。
- 您可以通过单击"复制"按钮来复制配置的 FTA 数据。

有关更多详细信息,请参阅 文件类型关联。

打印机助手

使用此工具从打印服务器获取打印机列表,以便您可以将它们添加为管理控制台中的可分配操作。

从网络打印服务器添加打印机时,需要打印机信息才能添加它们。要获取打印机信息,请完成以下步骤:

- 1. 输入打印服务器的全名。
- 2. 指定是否使用特定凭据连接到打印服务器。
- 3. 单击"连接"查看打印机列表。
- 4. 从列表中选择一台或多台打印机并复制打印机信息。

在 Web 控制台中,通过单击粘贴打印机信息粘贴您复制的信息。请参阅从打印服务器添加打印机。

#### 用于应用程序访问控制的规则生成器

使用此工具创建规则来控制用户对文件、文件夹和注册表等项目的访问权限。这些规则通过 Citrix Profile Management 来实施。一个典型的用例是应用规则来控制用户对计算机上安装的应用程序的访问权限 - 是否使应用程 序对相关用户不可见。

您可以执行以下操作:

- 创建应用程序规则
- 从文件导入应用程序规则
- 为规则生成原始数据
- 编辑应用程序规则
- 删除应用程序规则

要创建应用程序规则,请完成以下步骤:

- 1. 在操作栏中单击"创建规则"。
- 2. 在 目标对象 页面上,配置以下设置:
	- 应用程序规则名称。指定名称以帮助您识别规则。
	- 目标对象。添加目标对象。目标对象可以是与要隐藏的应用程序相关的文件、文件夹和注册表。单击"扫 描"以查看当前计算机上安装的应用程序以及与每个应用程序关联的对象的列表。

注意:

1 - 扫描 后, 该工具可能 无 法 获 取 文 件 夹 的 路 径。 路 径 字 段 显 示 以 下 警 告: `No path found`。 例 如, 当 应 用 程 序 的 安 装 文 件 夹 位 于 用 户 的 配 置 文 件 文 件 夹 中 时 , 就 会 出 现 问 题 。 在 这 种 情 况 下 , 必 须 找 到 安 装 文 件 夹 , 然 后 手 动 输 入 路 径 。

- **–** 您无法为某些 Citrix 和 Windows 服务所依赖的项目添加路径。否则,这些服务可能会停止正 常运行。有关这些路径的完整列表,请参阅 不允许添加路径。
- 3.在 分配 页面上,添加要为其分配规则的用户、计算机(组织单位)和进程。有关如何获取 AAD 用户或组以及 NDJ 计算机的更多信息,请参阅 AAD/NDJ 对象选择器。

注意:

- 将此规则分配给某些用[户、计算机和进程后,当](https://docs.citrix.com/zh-cn/workspace-environment-management/service/reference/wem-tool-hub.html#aadndj-object-selector)用户在相关计算机上运行进程时,目标对象不可见。
- 如果未指定分配,则此规则将始终隐藏目标对象。
- 分配分为三类: 用户、计算机和进程。"OR"运算符用于类别中的项目之间,"AND"运算符用于类别 之间。
- 在未加入域或已加入 Azure Active Directory 的计算机上运行该工具时,无法添加用户和计算机。
- 您可以添加批量进程。输入用换行符分隔的进程名称(包括.exe 扩展名)。
- 4. 完成后,单击完成。

要为规则生成原始数据,请完成以下步骤:

- 1. 选择所需的规则,或单击"全选"以选择所有规则。
- 2. 在操作栏中单击"生成原始数据"。然后为所选规则生成原始数据。
- 3. 在 生成原始数据 窗口中,将原始数据保存到文件以供日后恢复,或者将原始数据复制到剪贴板。

注意:

- 在 WEM 管理控制台中添加规则或配置配置配置 Profile Management 策略"应用程序访问控制" 时使用原始数据,具体取决于您希望如何部署规则。
- 将原始数据保存到文件后,可以从文件中恢复规则。要实现此目的,请使用操作栏中的"导入"。

4. 完成后,单击完成。

# 不允许添加路径

对于某些 Citrix 和 Windows 服务所依赖的项目,您无法添加以下路径及其父路径。 Profile Management 相关注册表:

- HKEY\_LOCAL\_MACHINE\SOFTWARE\Policies\Citrix\UserProfileManager
- HKLM:\SOFTWARE\Policies\Citrix\UserProfileManager
- HKEY\_LOCAL\_MACHINE\SOFTWARE\Citrix\UserProfileManager
- HKLM:\SOFTWARE\Citrix\UserProfileManager

# 与 WEM 相关的注册表:

- HKEY LOCAL MACHINE\SOFTWARE\Policies\Norskale
- HKEY LOCAL MACHINE\SOFTWARE\Citrix\WEM
- HKEY LOCAL MACHINE\SYSTEM\CurrentControlSet\Control\Norskale
- HKLM:\SOFTWARE\Policies\Norskale
- HKLM:\SOFTWARE\Citrix\WEM
- HKLM:\SYSTEM\CurrentControlSet\Control\Norskale

# Virtual Delivery Agent (VDA) 相关注册表:

- HKEY\_LOCAL\_MACHINE\SOFTWARE\Citrix\VirtualDesktopAgent
- HKLM:\SOFTWARE\Citrix\VirtualDesktopAgent
- HKEY\_LOCAL\_MACHINE\SOFTWARE\Microsoft\Windows\CurrentVersion\ Uninstall\Citrix Virtual Desktop Agent
- HKLM:\SOFTWARE\Microsoft\Windows\CurrentVersion\Uninstall\Citrix Virtual Desktop Agent

# 与 Windows 相关的注册表:

- HKCU:
- HKEY\_CURRENT\_USER
- HKU:
- HKEY USERS

与 Windows 和 Citrix 服务相关的文件夹:

- c:\windows\system32
- \Citrix\User Profile Manager\
- \Citrix\Workspace Environment Management Agent\
- \Citrix\XenDesktopVdaSetup\
- \\%windir\\%\system32

向 **AAD** 用户**/**组和 **NDJ** 计算机分配应用程序访问规则

要向 AAD 用户或组以及 NDJ 计算机分配应用程序访问规则,请完成以下步骤。

- 1. 从 Web 控制台中单击 **AAD/NDJ** 对象选择器。转到管理 > **Web** 控制台。
- 2. 选择配置集 > 站点名称 > 配置文件 > **Profile Management** 设置 > 应用程序访问控制。
- 3. 选中"启用应用程序访问控制"复选框,然后单击"添加规则"。
- 4. 在"规则"页面中,单击 **AAD/NDJ** 对象选择器以添加所需的 AAD 用户和 NDJ 计算机。有关更多详细信息,请 参阅应用程序访问控制。
- 5. 复制用户或计算机数据。
- 6. 前往 **[WEM Tool Hub](https://docs.citrix.com/zh-cn/workspace-environment-management/service/manage/configuration-sets/citrix-profile-management.html#app-access-control)** > 应用程序访问控制规则生成器,在其中创建应用程序规则。
- 7. 转到"分配"页面,然后粘贴数据。
- 8. 单击"完成"创建应用程序访问控制规则。
- 9. 复制应用程序访问控制规则。

10. 前往 Web 控制台 > 配置集 > Profile Management 设置 > 应用程序访问控制,然后将数据粘贴到那里。

#### 自定义 **Windows 11** 的"开始"菜单布局

使用此工具为 Windows 11 配置"开始"菜单布局,并生成 JSON 格式的配置,您可以在管理控制台中将其指定为操 作。

要自定义 Windows 11 的"开始"菜单布局,请完成以下步骤。

- 1. 在 WEM Tool Hub 中单击 Windows 11 的"开始"菜单配置器。选择您想添加到"开始"菜单的"固定"部 分的应用程序,并根据需要排列布局。
- 2. 单击"生成配置"并复制结果。
- 3. 在 Web 控制台中,单击添加新的 **JSON** 对象,然后选择 **Windows 11** 的"开始"菜单配置。将配置粘贴到添 加 **JSON** 对象页面,然后单击完成。
- 4. 在"管理分配"页面中选择所需的分配目标,然后单击"保存",为用户分配 JSON 文件配置。

添加应用程序

要使用 WEM Tool Hub 添加应用程序,请完成以下步骤。

- 1. 在 Windows 11 的"开始"菜单配置器页面中单击"添加应用程序"。
- 2. 从"添加应用程序"页面中选择要添加到"开始"菜单的所需应用程序,然后单击"添加"。
- 3. 您可以根据需要在"固定布局"部分下拖动应用程序来更改应用程序的顺序。
- 4. 单击"生成配置",生成配置后,单击"复制"。生成配置时,所选布局将应用于"开始"菜单。

用户存储创建工具

使用此工具在当前计算机、运行该工具或其他计算机上通过 Citrix Profile Management 创建用户存储。您可以指 定文件夹路径并共享用户存储的名称。创建用户存储库时,会提供用户存储路径的推荐配置,允许您直接在 **Profile Management** 设置中使用它。

在当前计算机上创建用户存储

要在当前计算机上创建用户存储,请完成以下步骤。

- 1. 指定要设置为用户存储位置的文件夹路径。该文件夹已创建并与指定的用户和组共享。
- 2. 选择"停止并通知我"或"使用现有文件夹"(如果该文件夹已经存在)。
- 3. (可选) 指定文件共享的名称。默认情况下, 使用该文件夹的名称作为共享名称。
- 4. 如果已存在同名共享,请选择"停止并通知我"或"停止共享现有项目并取其名称"。
- 5. 单击"添加"选择使用此用户存储的用户和组。这将打开本机 AD 选择器来选择用户和组。
- 6. 从指定位置选择用户或组对象类型。
- 7. 在本机 AD 选择器的"输入要选择的对象名称"字段中添加对象名称,然后单击"确定"。
- 8. 单击"创建用户存储"。

在另一台计算机上创建用户存储

要在另一台计算机上创建用户存储,请完成以下步骤。

- 1. 指定计算机名称并输入在指定计算机上具有本地管理员权限的域用户的凭据。确保在计算机上启用 PowerShell 远程处理。
- 2. 指定要设置为用户存储位置的文件夹路径。该文件夹已创建并与指定的用户和组共享。
- 3. 选择"停止并通知我"或"使用现有文件夹"(如果该文件夹已经存在)。
- 4. (可选) 指定文件共享的名称。默认情况下, 使用该文件夹的名称作为共享名称。
- 5. 如果已存在同名共享,请选择"停止并通知我"或"停止共享现有项目并取其名称"。
- 6. 单击"添加"选择使用此用户存储的用户和组。这将打开本机 AD 选择器来选择用户和组。
- 7. 从指定位置选择用户或组对象类型。

8. 在本机 AD 选择器的"输入要选择的对象名称"字段中添加对象名称,然后单击"确定"。

9. 单击"创建用户存储"。

错误

相关部分中出现以下错误消息。

- 用户凭据不正确
- 用户权限不足
- 文件夹已经存在
- 正在使用的共享名称

如果您收到的错误消息与列出的错误消息不同,则可以在页面底部查看错误详细信息,标题为出现错误。请查看下面的 详细信息。

要创建另一个用户存储,请单击"创建另一个"。此选项将您重定向到起始页面,所有输入均已清除并重置。

#### 添加本地应用程序以便快速访问

此功能允许您将本地应用程序添加到 WEM Tool Hub 以便快速访问。添加的应用程序将被视为您的个人数据的一部分。 当您在使用 Profile Management 环境时切换计算机时,数据会被保留。

要添加应用程序,请单击 WEM Tool Hub 右上角的加号,然后导航到该应用程序。您可以一次添加多个应用程序。

添加的应用程序在 WEM Tool Hub 中显示为图块。您可以单击图块以快速启动应用程序。

注意:

要移除已添加的应用程序,请单击垃圾桶图标。

**XML** 打印机列表配置

January 11, 2024

Workspace Environment Management 包括通过 XML 打印机列表文件配置用户打印机的功能。

创建 XML 打印机列表文件后,在管理控制台中创建 打印机操作,并将"操作类型"选项设置为"使用设备映射打印机 文件"。

注意:

仅支持不需要特定 Windows 凭据的打印机。

# **XML** 打印机列表文件结构

XML 文件以 UTF‑8 编码,并具有以下基本 XML 结构:

```
1 <?xml version="1.0" encoding="UTF-8"?>
2
3 <
         ArrayOfSerializableKeyValuePairOfStringListOfVUEMUserAssignedPrinter
          xmlns:xsd="http://www.w3.org/2001/XMLSchema" xmlns:xsi="http://
         www.w3.org/2001/XMLSchema-instance">
4 ...
5 \timesArrayOfSerializableKeyValuePairOfStringListOfVUEMUserAssignedPrinter
          >
6 <!--NeedCopy-->
```
每个客户端和关联设备都由以下类型的对象表示:

```
1 SerializableKeyValuePair<string, List<VUEMUserAssignedPrinter>>>
```
### 每个设备都像这样表示:

```
1 <SerializableKeyValuePairOfStringListOfVUEMUserAssignedPrinter>
2 <Key>DEVICE1</Key>
3 <Value>
4 <VUEMUserAssignedPrinter>
5 \qquad \qquad \bullet \bullet \bullet6 </VUEMUserAssignedPrinter>
7 </Value>
8 </SerializableKeyValuePairOfStringListOfVUEMUserAssignedPrinter>
Q10 <!--NeedCopy-->
```
注意:

将代理安装在单会话或多会话操作系统上时:

- 客户机 是指连接到代理主机的客户端设备。
- 计算机和 客户机远程 指代理主机。

每个设备块必须与特定的客户端或计算机名称匹配。该 **\*\* <Key>** 标签包含相关名称。<Value>\*\* 标记包含与分配给 指定客户端的打印机匹配的 **VUEMUserAssignedPrinter** 对象的列表。

```
1 <?xml version="1.0" encoding="utf-8"?>
\frac{2}{3}3 <
           ArrayOfSerializableKeyValuePairOfStringListOfVUEMUserAssignedPrinter
            xmlns:xsi="http://www.w3.org/2001/XMLSchema-instance" xmlns:
           xsd="http://www.w3.org/2001/XMLSchema">
4 <SerializableKeyValuePairOfStringListOfVUEMUserAssignedPrinter>
5 <Key>DEVICE1</Key>
6 <Value>
```
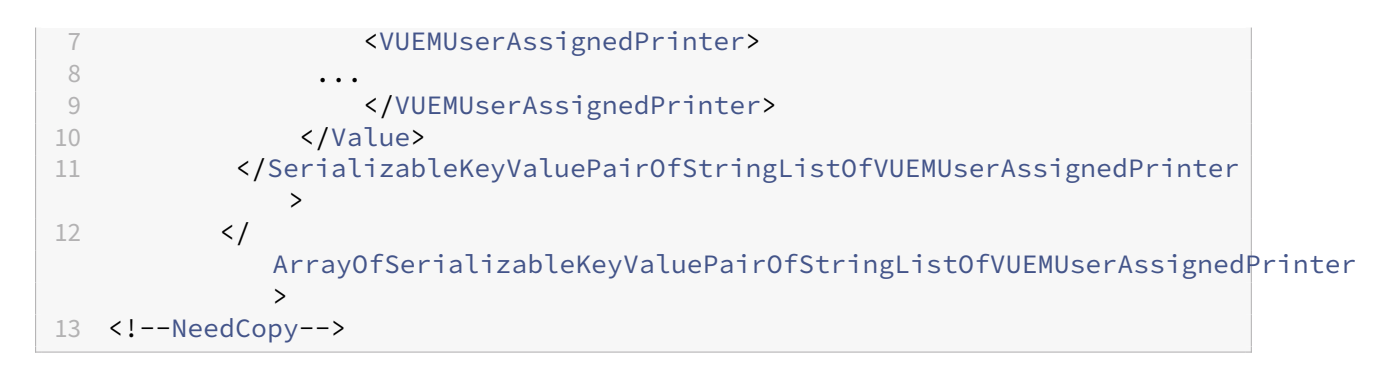

### 注意:

为确保 WEM 代理可以访问 XML 打印机列表文件,XML 打印机列表文件必须存储在本地计算机上或共享网络资 源上。

# **VUEMUserAssignedPrinter** 标记语法

必须使用以下属性在 **<VUEMUserAssignedPrinter>** 标记中定义每台配置的打印机:

**\*\*<IdPrinter>**。这是已配置打印机的"**Workspace Environment Management**"打印机 **ID**。每台打印机必 须具有不同的 ID。注意: \*\* 在 Workspace Environment Management 控制台中配置的"XML 打印机列表"操作 也是具有自己的 ID 的打印机操作,该操作必须不同于 XML 列表中单独配置的打印机的 ID。

*\*\**<IdSite>。包含相关 Workspace Environment Management 站点的站点 ID,该站点必须与现有站点的 ID 匹 配。

*\*\**<State>。指定打印机的状态,其中 1 处于活动状态,0 处于禁用状态。

*\*\**<ActionType>。必须始终为 0。

*\*\**<UseExtCredentials>。必须为 0。目前不支持使用特定的 Windows 凭据。

\*\*<isDefault>。如果为 1,则该打印机是默认 Windows 打印机。如果为 0,则不会将其配置为默认值。

*\*\**<IdFilterRule>。必须始终为 1。

*\*\**<RevisionId>。必须始终为 1。如果进一步修改了打印机属性,则将该值增加 1 以通知代理主机并确保重新处理打印 机操作。

**\*\*<Name>**。这是 **Workspace Environment Management** 代理主机所感知的打印机名称。此字段 **\*\*** 不能 留 空。

*\*\**<Description>。这是 Workspace Environment Management 代理主机所感知的打印机描述。此字段可以为 空。

*\*\**<DisplayName>。这是未使用的,必须留空。

*\*\**<TargetPath>。此路径是打印机的 UNC 路径。

*\*\**<ExtLogin>。包含指定用于连接的 Windows 凭据时使用的 Windows 帐户的名称。[目前不受支持。将此字段留 空]。

*\*\**<ExtPassword>。包含指定用于连接的 Windows 凭据时使用的 Windows 帐户的密码。[目前不受支持。将此字 段留空]。

**<Reserved01>**。这包含高级设置。不要 以任何方式改变它。

```
1 ><VUEMActionAdvancedOption&gt;&lt;Name&gt;SelfHealingEnabled&lt;/
     Name><Value&gt;O&lt;/Value&gt;&lt;/VUEMActionAdvancedOption
2 <!--NeedCopy-->
```
要激活给定打印机对象的自我修复,只需复制并粘贴上述内容,将高亮 **0** 值更改为 **1**。

打印机对象示例

以下示例在客户端或计算机 **DEVICE1** 上分配两台活动打印机:

- UNC 路径 **\\server.example.net\HP LaserJet 2200 Series** 中的 **HP LaserJet 2200 Series**(默认 打印机)
- 佳能 **C5531i** 系列 打印机在 UNC 路径 \*\*\\ server.example.net\ 佳能 C5531i 系列 \*\*

它还在客户端或计算机 DEVICE2 上分配一个活动打印机:

• UNC 路径 **\\server.example.net\HP LaserJet 2200 Series** 中的 **HP LaserJet 2200 Series**

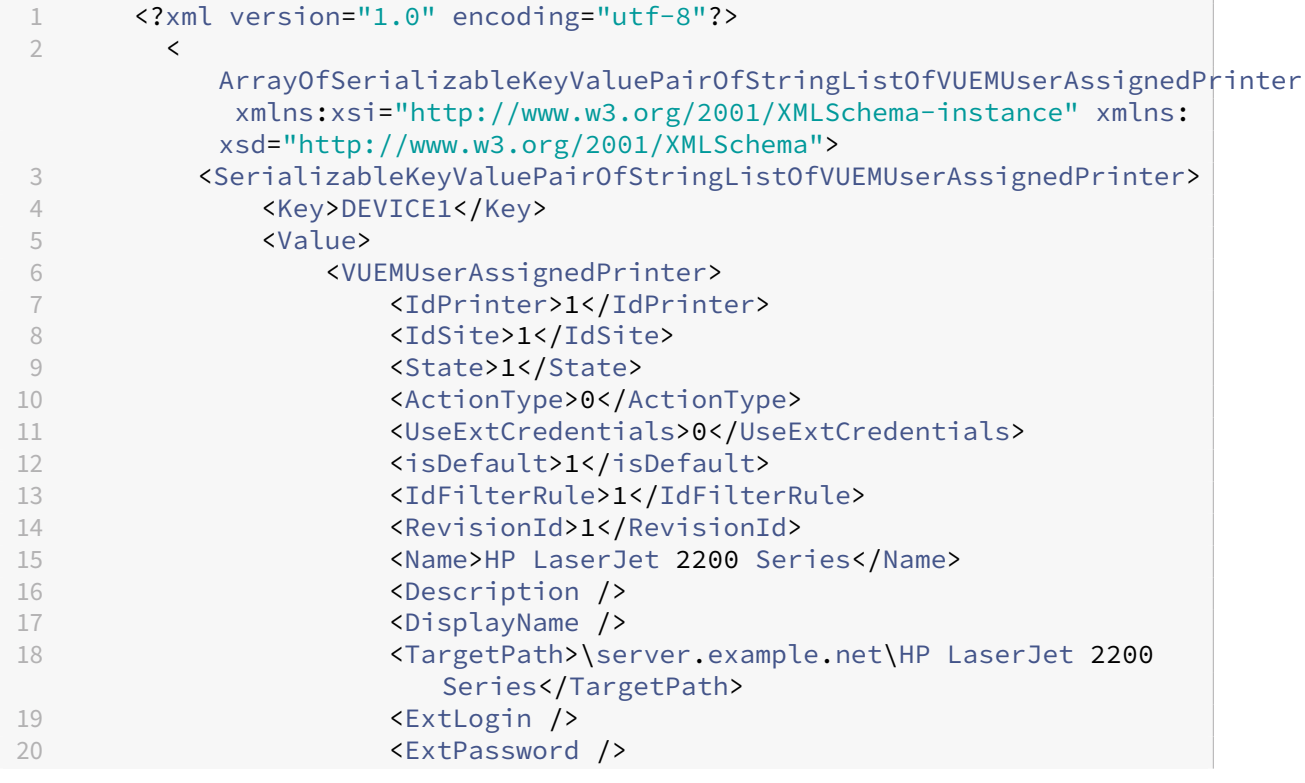

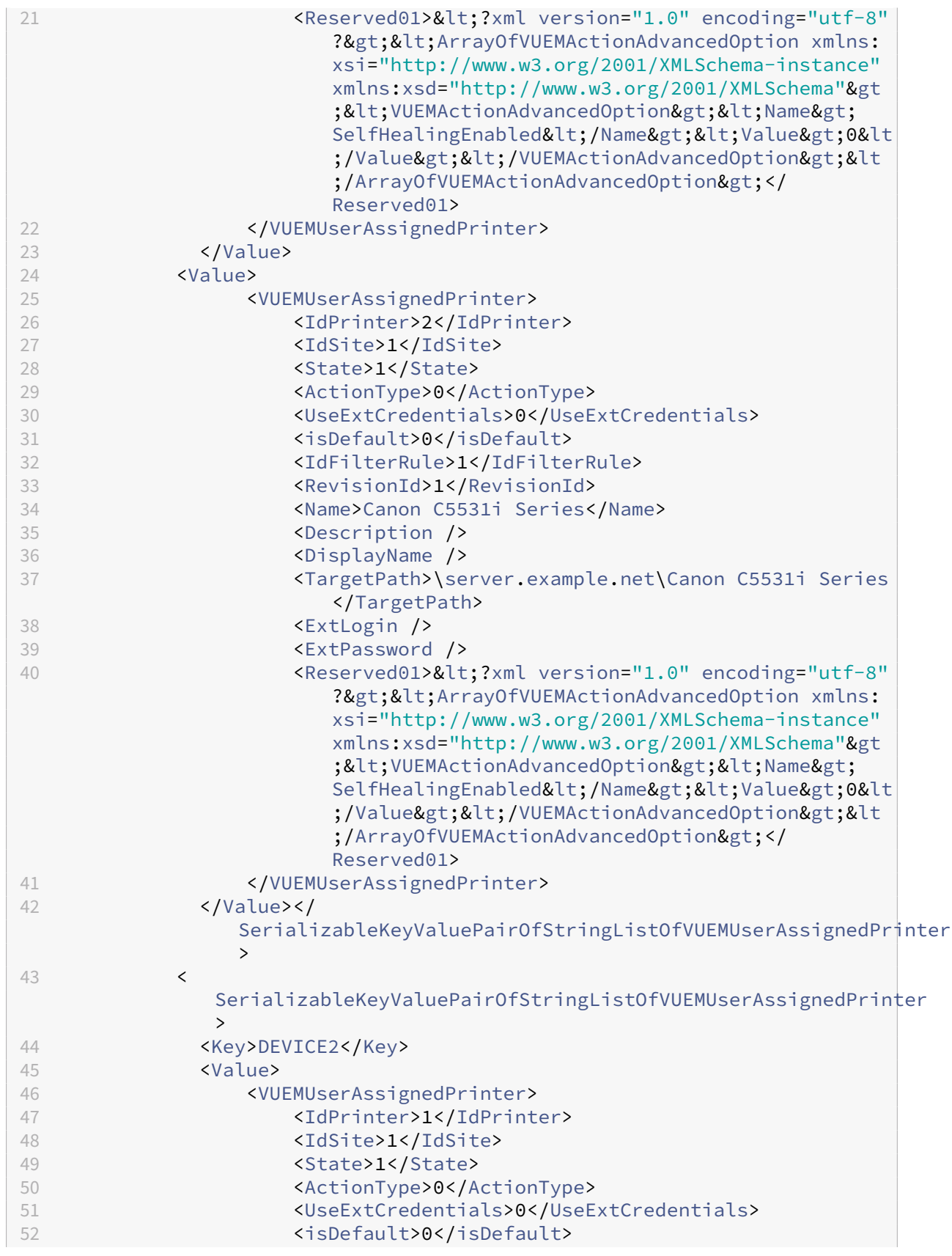
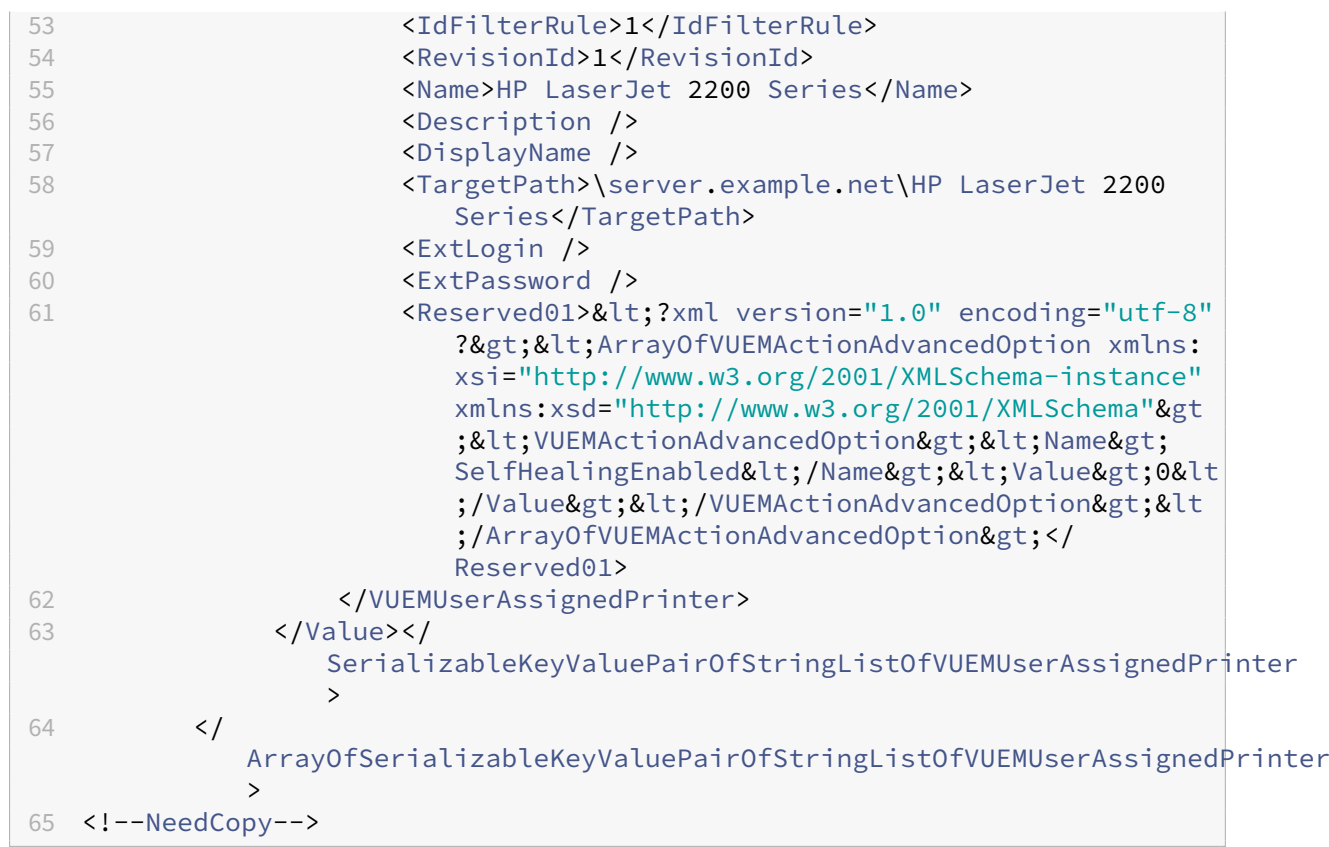

## 词汇表

June 16, 2022

本文包含 Workspace Environment Management (WEM) 软件和文档中使用的术语和定义。

[1] 仅限本地期限

[2] 仅限 Citrix Cloud 服务期限

管理员代理端口。"管理端口"的遗留术语。

管理控制台。连接到基础架构服务的接口。您可以使用管理控制台创建和分配资源、管理策略、授权用户等。

在 Citrix Cloud 中, Workspace Environment Management 服务管理控制台托管在基于 Citrix 的 Citrix 虚拟应 用程序服务器上。您可以使用管理控制台使用 Web 浏览器从服务的"管理"选项卡中管理 WEM 安装。

管理端口 [1]。管理控制台连接到基础架构服务的端口。该端口默认为 8284,对应于 AdminPort 命令行参数。

代理。工作 Workspace Environment Management 代理由两个组件组成:代理服务和会话代理。这些组件安装在 代理主机上。

代理主机可执行文件。"会话代理"的旧术语。

代理主机"的旧术语。

代理主机服务。"代理服务"的旧术语。

代理代理端口。"代理服务端口"的旧术语。

代理缓存同步端口。"缓存同步端口"的旧术语。

代理主机。安装代理的计算机。

代理主机配置 **GPO**。组策略对象 (GPO) 管理模板随代理安装提供 ADM 或 ADMX 文件。管理员将这些文件导入 Active Directory,然后将设置应用到合适的组织单位。

代理端口 [1]。代理主机上接收来自基础结构服务的指令的侦听端口。例如,用于强制代理从管理控制台刷新。端口默认 值为 49752。

代理服务。在转换程序用例中部署在 VDA 或物理 Windows 设备上的服务。它负责强制执行您使用管理控制台配置的 设置。

代理服务端口 [1]。代理连接到基础结构服务器的端口。该端口默认为 8286,对应于 AgentPort 命令行参数。

代理同步代理端口。"缓存同步端口"的旧术语。

**Broker**。"基础结构服务"的遗留术语。

**Broker** 帐户。"基础结构服务帐户"的旧术语。

**Broker** 服务器。"基础结构服务器"的旧术语。

**Broker** 服务帐户。"基础结构服务帐户"的旧术语。

缓存同步端口 [1]。代理缓存同步过程连接到基础结构服务以将代理缓存与基础结构服务器同步的端口。该端口默认为 8285,并对应于 AgentSyncPort 命令行参数。

**Citrix** 许可证服务器端口 [1]。Citrix 许可证服务器正在侦听的端口,然后基础结构服务连接到该端口以验证许可。端 口默认值为 27000。

**Citrix Cloud Connector** [2]。允许资源位置中的计算机与 Citrix Cloud 通信的软件。安装在每个资源位置的至少 一台计算机(云连接器)上。

配置集。一组 Workspace Environment Management 配置设置。

连接代理。"基础结构服务器"的旧术语。

数据库。包含"Workspace Environment Management"配置设置的数据库。

在 Workspace Environment Management 的本地版本中,数据库是在 SQL Server 实例中创建的。在 Citrix Cloud 上, Workspace Environment Management 服务设置存储在 Microsoft Azure SQL 数据库服务中。

数据库服务器帐户 [1]。数据库创建向导用于连接到 SQL 实例以创建 Workspace Environment Management 数 据库的帐户。

**DSN**。数据源名称 (DSN) 包含数据库名称、目录、数据库驱动程序、用户 ID、密码和其他信息。一旦为特定数据库创 建 DSN,就可以在应用程序中使用 DSN 从数据库调用信息。

基础结构服务器 [1]。安装了 Workspace Environment Management 基础结构服务的计算机。

基础结构服务器管理端口。"管理端口"的遗留术语。

基础架构服务。基础架构服务器上安装的服务,它将各种后端组件(SQL Server、Active Directory)与前端组件(管 理控制台、代理主机)同步。此服务以前被称为"Broker"。"

在 Citrix Cloud 上,基础结构服务托管在 Citrix Cloud 上,并由 Citrix 管理。它们将各种后端组件(Azure SQL 数 据库服务、管理控制台)与前端组件(代理、Active Directory)同步。

基础结构服务帐户 [1]。基础结构服务用来连接到数据库的帐户。默认情况下,此帐户是 VuemUser SQL 帐户,但在 数据库创建期间,您可以选择指定其他 Windows 凭据供基础结构服务使用。

基础架构服务服务器。"基础结构服务器"的旧术语。

基础结构服务。基础架构服务安装过程安装在基础架构服务器上的服务。

在 Citrix Cloud 上,基础结构服务托管在 Citrix Cloud 上,并由 Citrix 管理。它们将各种后端组件(Azure SQL 数 据库服务、管理控制台)与前端组件(代理、Active Directory)同步。

初始管理员组 [1]。在数据库创建过程中选择的用户组。只有该组的成员对管理控制台中的所有 Workspace Environment Management 站点具有完全访问权限。默认情况下,此组是唯一具有此访问权限的组。

集成连接 [1]。使用当前 Windows 帐户而不是 SQL 帐户将数据库创建向导连接到 SQL 实例。

网亭模式。代理成为 Web 或应用程序启动器的一种模式,可将用户重定向到单个应用程序或桌面体验。这允许管理员 将用户环境锁定到单个应用程序或桌面。

监视代理端口。"WEM 监控端口"的旧术语。

混合模式身份验证 [1]。在 SQL Server 中,一种同时启用 Windows 身份验证和 SQL Server 身份验证的身份验证模 式。这是基础结构服务连接到数据库的默认机制。

许可证服务器端口。"Citrix 许可证服务器端口"的旧术语。

网络驱动器。局域网、服务器或 NAS 设备上的物理存储设备。

资源位置 [2]。包含向订阅者提供服务所需资源的位置(例如公共云或私有云、分支机构或数据中心)。

软件即 服务 [2]。软件即服务是一种 软件分发模式,在这种模式中,第三方提供商托管应用程序并通过 Internet 向客 户提供这些应用程序。

自助服务窗口。最终用户可以在其中选择在 Workspace Environment Management 中配置的功能(例如图标、默 认打印机)的界面。此接口由会话代理在"UI"模式下提供。"

服务主体名称 **(SPN)**。服务实例的唯一标识符。Kerberos 身份验证使用 SPN 将服务实例与服务登录帐户相关联。

会话代理。为用户会话配置应用程序快捷方式的代理。代理在"UI 模式"和"命令行"模式下运行。UI 模式提供了一个 可从状态栏图标访问的自助服务界面,最终用户可以从中选择某些功能(例如图标、默认打印机)。

站点。"配置集"的旧术语。

**SQL** 用户帐户 [1]。在安装过程中创建的名称为"vuemUser"的 SQL 用户帐户。这是基础结构服务用来连接到数据 库的默认帐户。

转换程序。Workspace Environment Management 代理在受限 kiosk 模式下进行连接的功能。

虚拟驱动器。使用 s **ubst** 命令或 **defineDosDevice** 函数创建的 **Windows** 虚拟驱动器(也称为 **MS‑DOS** 设备 名 称)。虚拟驱动器将本地文件路径映射到驱动器盘符。

虚拟 **IP** 地址 **(VIP)**。与实际物理网络接口(端口)不对应的 IP 地址。

**VUEM**。虚拟用户环境管理。这是一个传统的 Norskale 术语,出现在产品的某些地方。

**VuemUser** [1]。在"Workspace Environment Management"数据库创建期间创建的 SQL 帐户。这是 Workspace Environment Management 基础结构服务用于连接到数据库的默认帐户。

**WEM Broker**。"基础结构服务"的遗留术语。

**WEM** 监控端口 [1]。监视服务使用的基础架构服务器上的侦听端口。端口默认为 8287。(尚未实施.)

**WEM UI** 代理可执行文件。"会话代理"的旧术语。

模拟 **Windows** 帐户。当服务以 Windows 帐户的身份运行时。

**Windows AppLocker**。一项 Windows 功能,允许您根据文件的唯一标识指定哪些用户或组可以运行组织中的特定 应用程序。如果您使用 AppLocker,则可以创建允许或拒绝应用程序运行的规则。

**Windows** 身份验证。在 SQL Server 中,一种默认的身份验证模式,在这种模式下,特定的 Windows 用户帐户和 组帐户受信任登录到 SQL Server。SQL Server 中的另一种身份验证模式是混合模式身份验证。

Windows 安全。"Windows 身份验证"的旧术语。

Workspace Environment Management (WEM) 服务 [2]。Citrix Cloud 服务, 将 WEM 管理组件作为 SaaS 服务提供。

## citrix.

© 2024 Cloud Software Group, Inc. All rights reserved. Cloud Software Group, the Cloud Software Group logo, and other marks appearing herein are property of Cloud Software Group, Inc. and/or one or more of its subsidiaries, and may be registered with the U.S. Patent and Trademark Office and in other countries. All other marks are the property of their respective owner(s).

© 1999–2024 Cloud Software Group, Inc. All rights reserved. 508